# ZyWALL 5

Internet Security Appliance

# User's Guide

Version 3.62 June 2004

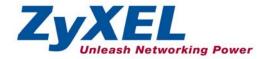

## Copyright

#### Copyright © 2004 by ZyXEL Communications Corporation.

The contents of this publication may not be reproduced in any part or as a whole, transcribed, stored in a retrieval system, translated into any language, or transmitted in any form or by any means, electronic, mechanical, magnetic, optical, chemical, photocopying, manual, or otherwise, without the prior written permission of ZyXEL Communications Corporation.

Published by ZyXEL Communications Corporation. All rights reserved.

#### **Disclaimer**

ZyXEL does not assume any liability arising out of the application or use of any products, or software described herein. Neither does it convey any license under its patent rights nor the patent rights of others. ZyXEL further reserves the right to make changes in any products described herein without notice.

This publication is subject to change without notice.

#### **Trademarks**

Trademarks mentioned in this publication are used for identification purposes only and may be properties of their respective owners.

ii Copyright

# Federal Communications Commission (FCC) Interference Statement

This device complies with Part 15 of FCC rules. Operation is subject to the following two conditions:

This device may not cause harmful interference.

This device must accept any interference received, including interference that may cause undesired operations.

This equipment has been tested and found to comply with the limits for a CLASS B digital device pursuant to Part 15 of the FCC Rules. These limits are designed to provide reasonable protection against harmful interference in a commercial environment. This equipment generates, uses, and can radiate radio frequency energy, and if not installed and used in accordance with the instructions, may cause harmful interference to radio communications.

If this equipment does cause harmful interference to radio/television reception, which can be determined by turning the equipment off and on, the user is encouraged to try to correct the interference by one or more of the following measures:

Reorient or relocate the receiving antenna.

Increase the separation between the equipment and the receiver.

Connect the equipment into an outlet on a circuit different from that to which the receiver is connected.

Consult the dealer or an experienced radio/TV technician for help.

#### Notice 1

Changes or modifications not expressly approved by the party responsible for compliance could void the user's authority to operate the equipment.

#### Certifications

- 1. Go to www.zyxel.com.
- 2. Select your product from the drop-down list box on the ZyXEL home page to go to that product's page.
- 3. Select the certification you wish to view from this page.

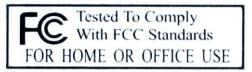

FCC Statement iii

### Information for Canadian Users

The Industry Canada label identifies certified equipment. This certification means that the equipment meets certain telecommunications network protective, operation, and safety requirements. The Industry Canada does not guarantee that the equipment will operate to a user's satisfaction.

Before installing this equipment, users should ensure that it is permissible to be connected to the facilities of the local telecommunications company. The equipment must also be installed using an acceptable method of connection. In some cases, the company's inside wiring associated with a single line individual service may be extended by means of a certified connector assembly. The customer should be aware that the compliance with the above conditions may not prevent degradation of service in some situations.

Repairs to certified equipment should be made by an authorized Canadian maintenance facility designated by the supplier. Any repairs or alterations made by the user to this equipment, or equipment malfunctions, may give the telecommunications company cause to request the user to disconnect the equipment.

For their own protection, users should ensure that the electrical ground connections of the power utility, telephone lines, and internal metallic water pipe system, if present, are connected together. This precaution may be particularly important in rural areas.

#### Caution

Users should not attempt to make such connections themselves, but should contact the appropriate electrical inspection authority, or electrician, as appropriate.

#### **Note**

This digital apparatus does not exceed the class A limits for radio noise emissions from digital apparatus set out in the radio interference regulations of Industry Canada.

### **ZyXEL Limited Warranty**

ZyXEL warrants to the original end user (purchaser) that this product is free from any defects in materials or workmanship for a period of up to two years from the date of purchase. During the warranty period, and upon proof of purchase, should the product have indications of failure due to faulty workmanship and/or materials, ZyXEL will, at its discretion, repair or replace the defective products or components without charge for either parts or labor, and to whatever extent it shall deem necessary to restore the product or components to proper operating condition. Any replacement will consist of a new or re-manufactured functionally equivalent product of equal value, and will be solely at the discretion of ZyXEL. This warranty shall not apply if the product is modified, misused, tampered with, damaged by an act of God, or subjected to abnormal working conditions.

#### NOTE

Repair or replacement, as provided under this warranty, is the exclusive remedy of the purchaser. This warranty is in lieu of all other warranties, express or implied, including any implied warranty of merchantability or fitness for a particular use or purpose. ZyXEL shall in no event be held liable for indirect or consequential damages of any kind of character to the purchaser.

To obtain the services of this warranty, contact ZyXEL's Service Center for your Return Material Authorization number (RMA). Products must be returned Postage Prepaid. It is recommended that the unit be insured when shipped. Any returned products without proof of purchase or those with an outdated warranty will be repaired or replaced (at the discretion of ZyXEL) and the customer will be billed for parts and labor. All repaired or replaced products will be shipped by ZyXEL to the corresponding return address, Postage Paid. This warranty gives you specific legal rights, and you may also have other rights that vary from country to country.

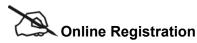

Register online registration at www.zyxel.com for free future product updates and information.

## **Customer Support**

When you contact your customer support representative please have the following information ready: Please have the following information ready when you contact customer support.

- Product model and serial number.
- Warranty Information.
- Date that you received your device.
- Brief description of the problem and the steps you took to solve it.

| METHOD           | SUPPORT E-MAIL                     | TELEPHONE <sup>1</sup>                                | WEB SITE                                               | REGULAR MAIL                                                                                |
|------------------|------------------------------------|-------------------------------------------------------|--------------------------------------------------------|---------------------------------------------------------------------------------------------|
|                  | SALES E-MAIL                       | FAX <sup>1</sup>                                      | FTP SITE                                               |                                                                                             |
| LOCATION         |                                    |                                                       |                                                        |                                                                                             |
| WORLDWIDE        | support@zyxel.com.tw               | +886-3-578-3942                                       | www.zyxel.com<br>www.europe.zyxel.com<br>ftp.zyxel.com | ZyXEL Communications Corp.<br>6 Innovation Road II<br>Science Park<br>Hsinchu 300<br>Taiwan |
|                  | sales@zyxel.com.tw                 | +886-3-578-2439                                       | ftp.europe.zyxel.com                                   |                                                                                             |
| NORTH<br>AMERICA | support@zyxel.com sales@zyxel.com  | +1-800-255-4101<br>+1-714-632-0882<br>+1-714-632-0858 | www.us.zyxel.com  ftp.us.zyxel.com                     | ZyXEL Communications Inc.<br>1130 N. Miller St.<br>Anaheim<br>CA 92806-2001<br>U.S.A.       |
| GERMANY          | support@zyxel.de<br>sales@zyxel.de | +49-2405-6909-0<br>+49-2405-6909-99                   | www.zyxel.de                                           | ZyXEL Deutschland GmbH.<br>Adenauerstr. 20/A2 D-52146<br>Wuerselen<br>Germany               |
| FRANCE           | info@zyxel.fr                      | +33 (0)4 72 52 97 97<br>+33 (0)4 72 52 19 20          | www.zyxel.fr                                           | ZyXEL France<br>1 rue des Vergers<br>Bat. 1 / C<br>69760 Limonest<br>France                 |
| SPAIN            | support@zyxel.es<br>sales@zyxel.es | +34 902 195 420<br>+34 913 005 345                    | www.zyxel.es                                           | ZyXEL Communications<br>Alejandro Villegas 33<br>1°, 28043 Madrid<br>Spain                  |
| DENMARK          | support@zyxel.dk<br>sales@zyxel.dk | +45 39 55 07 00<br>+45 39 55 07 07                    | www.zyxel.dk                                           | ZyXEL Communications A/S<br>Columbusvej 5<br>2860 Soeborg<br>Denmark                        |
| NORWAY           | support@zyxel.no<br>sales@zyxel.no | +47 22 80 61 80<br>+47 22 80 61 81                    | www.zyxel.no                                           | ZyXEL Communications A/S<br>Nils Hansens vei 13<br>0667 Oslo<br>Norway                      |
| SWEDEN           | support@zyxel.se<br>sales@zyxel.se | +46 31 744 7700<br>+46 31 744 7701                    | www.zyxel.se                                           | ZyXEL Communications A/S<br>Sjöporten 4, 41764 Göteborg<br>Sweden                           |
| FINLAND          | support@zyxel.fi sales@zyxel.fi    | +358-9-4780-8411<br>+358-9-4780 8448                  | www.zyxel.fi                                           | ZyXEL Communications Oy<br>Malminkaari 10<br>00700 Helsinki<br>Finland                      |

vi Customer Support

<sup>&</sup>lt;sup>1</sup> "+" is the (prefix) number you enter to make an international telephone call.

## **Table of Contents**

| Copyrig              | ht                                                             | ii  |
|----------------------|----------------------------------------------------------------|-----|
| Federal              | Communications Commission (FCC) Interference Statement         | iii |
|                      | tion for Canadian Users                                        |     |
|                      | Limited Warranty                                               |     |
|                      | er Support                                                     |     |
|                      | Contents                                                       |     |
|                      | igures                                                         |     |
|                      | ables                                                          |     |
|                      | 0 1                                                            |     |
|                      | Started                                                        |     |
|                      | ter 1 Getting to Know Your ZyWALL                              |     |
| 1.1                  | ZyWALL 5 Internet Security Appliance Overview                  |     |
| 1.2                  | J                                                              |     |
| 1.3                  | Applications for the ZyWALL                                    |     |
| _                    | ter 2 Introducing the Web Configurator                         |     |
| 2.1                  | Web Configurator Overview                                      |     |
| 2.2                  | Accessing the ZyWALL Web Configurator                          |     |
| 2.3                  | Resetting the ZyWALL                                           |     |
| 2.4                  | Navigating the ZyWALL Web Configurator                         |     |
|                      | ter 3 Wizard Setup                                             |     |
| 3.1                  | Wizard Setup Overview                                          |     |
| 3.2                  | Internet Access                                                |     |
| 3.3                  | VPN Overview                                                   |     |
| 3.4                  | VPN Wizard                                                     |     |
| 3.5                  | IPSec Algorithms                                               |     |
|                      | ridge, Wireless LAN and Authentication Serverter 4 LAN Screens |     |
| <b>Спар</b> і<br>4.1 | LAN Overview                                                   |     |
| 4.1                  | DHCP Setup                                                     |     |
| 4.2                  | LAN TCP/IP                                                     |     |
| 4.3                  | Configuring LAN                                                |     |
| 4.4                  | Configuring Static DHCP                                        |     |
| 4.6                  | Configuring IP Alias                                           |     |
| 4.7                  | Configuring Port Roles                                         |     |
|                      | ter 5 Bridge Screens                                           |     |
| 5.1                  | Bridge Loop                                                    |     |
| 5.2                  | Spanning Tree Protocol (STP)                                   |     |
| 5.3                  | Configuring Bridge                                             |     |
| 5.4                  | Configuring Port Roles.                                        |     |
|                      | ter 6 Wireless LAN and Authentication Server                   |     |
| 6.1                  | Wireless LAN Overview                                          |     |
| 6.2                  | Wireless LAN Basics                                            |     |
| 6.3                  | Wireless Security                                              |     |
| 6.4                  | Inserting a PCMCIA/CardBus Wireless LAN Card                   |     |
| 6.5                  | Configuring Wireless LAN                                       |     |
| 6.6                  | Configuring MAC Filter                                         |     |
| 6.7                  | 802.1x Overview                                                |     |
| 6.8                  | RADIUS                                                         |     |
| 6.9                  | Introduction to Local User Database                            |     |
|                      |                                                                |     |

| 6.10         | Configuring 802.1X                                                                                                    | 6-8  |
|--------------|----------------------------------------------------------------------------------------------------|------|
| 6.11         | Authentication Server                                                                                                    | 6-9  |
| 6.12         | Configuring Local User Database                                                                                              | 6-9  |
| 6.13         | Configuring RADIUS                                                                                                    | 6-11 |
| WAN and      | d DMZ                                                                                                    | III  |
| Chapte       | er 7 WAN Screens                                                                                                    | 7-1  |
| 7.1          | WAN Overview                                                                                                    |      |
| 7.2          | TCP/IP Priority (Metric)                                                                                                    | 7-1  |
| 7.3          | Configuring Route                                                                                                    | 7-1  |
| 7.4          | Configuring WAN Setup                                                                                                    | 7-2  |
| 7.5          | Traffic Redirect                                                                                                    |      |
| 7.6          | Configuring Traffic Redirect                                                                                                 |      |
| 7.7          | Configuring Dial Backup.                                                                                                    |      |
| 7.8          | Advanced Modem Setup                                                                                                    |      |
| 7.9          | Configuring Advanced Modem Setup                                                                                             |      |
| 7.10         | Dynamic DNS                                                                                                    |      |
| 7.11         | Configuring Dynamic DNS                                                                                                    |      |
| Chapte       | er 8 DMZ Screens                                                                                                    |      |
| 8.1          | DMZ Overview                                                                                                    |      |
| 8.2          | Configuring DMZ                                                                                                    |      |
| 8.3          | Configuring IP Alias.                                                                                                    |      |
| 8.4          | Configuring Port Roles                                                                                                    |      |
| 8.5          | DMZ Public IP Address Example                                                                                                |      |
| 8.6          | DMZ Private and Public IP Address Example                                                                                    |      |
|              | and Content Filtering                                                                                                    |      |
|              | er 9 Firewalls                                                                                                    |      |
| 9.1          | Firewall Overview                                                                                                    |      |
| 9.2          | Types of Firewalls                                                                                                    |      |
| 9.3          | Introduction to ZyXEL's Firewall                                                                                             |      |
| 9.4          | Denial of Service                                                                                                    |      |
| 9.5          | Stateful Inspection                                                                                                    |      |
| 9.6<br>9.7   | Guidelines for Enhancing Security with Your Firewall                                                                         |      |
|              | er 10 Firewall Screens                                                                                                    |      |
| 10.1         | Access Methods                                                                                                    |      |
|              | Firewall Policies Overview                                                                                                   |      |
| 10.2         | Rule Logic Overview                                                                                                    |      |
| 10.3         | Connection Direction Examples                                                                                                |      |
| 10.4         | Alerts                                                                                                    |      |
| 10.5         | Configuring Firewall                                                                                                    |      |
| 10.7         | Example Firewall Rule                                                                                                    |      |
| 10.8         | Predefined Services                                                                                                    |      |
| 10.9         | Anti-Probing.                                                                                                    |      |
| 10.10        |                                                                                                    |      |
|              | er 11 Content Filtering Screens                                                                                              |      |
| 11.1         | Content Filtering Overview                                                                                                   |      |
| 11.2         | General Content Filter Configuration                                                                                         |      |
|              |                                                                                                    |      |
| 11.3         | Content Filtering with an External Server                                                                                    | 11-4 |
| 11.3<br>11.4 | Content Filtering with an External Server                                                                                    |      |
|              | Content Filtering with an External Server  Checking Content Filtering Activation  Configuring for Registering and Categories | 11-4 |

| 11.7            | Customizing Keyword Blocking URL Checking     | 11-13 |
|-----------------|-----------------------------------------------|-------|
|                 | 2                                             |       |
| Chapter         | 12 Introduction to IPSec                      | 12-1  |
| 12.1            | VPN Overview                                  |       |
| 12.2            | IPSec Architecture                            |       |
| 12.3            | Encapsulation                                 |       |
| 12.4            | IPSec and NAT                                 |       |
| Chapter         | 13 VPN Screens                                |       |
| 13.1            | VPN/IPSec Overview                            |       |
| 13.2            | IPSec Algorithms                              |       |
| 13.3            | My IP Address                                 |       |
| 13.4            | Secure Gateway Address                        |       |
| 13.5            | Summary Screen                                |       |
| 13.6            | Keep Alive                                    |       |
| 13.7            | NAT Traversal                                 |       |
| 13.8            | ID Type and Content                           |       |
| 13.9            | Pre-Shared Key                                |       |
| 13.10           | Editing VPN Policies                          |       |
| 13.11           | IKE Phases                                    |       |
| 13.12           | Configuring Advanced VPN Rule                 |       |
| 13.13           | Manual Key Setup                              |       |
| 13.14           | Configuring Manual Key                        |       |
| 13.15           | Viewing SA Monitor                            |       |
| 13.16           | Configuring Global Setting                    |       |
| 13.17           | Telecommuter VPN/IPSec Examples               |       |
| 13.18           | VPN and Remote Management                     |       |
|                 | S                                             |       |
| Cnapter<br>14.1 | 14 Certificates Certificates Overview         |       |
| 14.1            | Self-signed Certificates                      |       |
| 14.2            | Configuration Summary                         |       |
| 14.3            | My Certificates                               |       |
| 14.4            | Certificate File Formats                      |       |
| 14.5            | Importing a Certificate                       |       |
| 14.7            | Creating a Certificate                        |       |
| 14.8            | My Certificate Details                        |       |
| 14.9            | Trusted CAs                                   |       |
| 14.10           | Importing a Trusted CA's Certificate          |       |
| 14.11           | Trusted CA Certificate Details                |       |
| 14.12           | Trusted Remote Hosts                          |       |
| 14.13           | Verifying a Trusted Remote Host's Certificate |       |
| 14.14           | Importing a Trusted Remote Host's Certificate |       |
| 14.15           | Trusted Remote Host Certificate Details       |       |
| 14.16           | Directory Servers                             |       |
| 14.17           | Add or Edit a Directory Server                |       |
|                 | Static Route                                  |       |
|                 | 15 Network Address Translation (NAT)          |       |
| 15.1            | NAT Overview                                  |       |
| 15.2            | Using NAT                                     |       |
|                 |                                               |       |
| 15.3            | SUA Server                                    | 15-4  |

| 15.5                     | Configuring Address Mapping                   |      |
|--------------------------|-----------------------------------------------|------|
| 15.6                     | Configuring Trigger Port                      |      |
| Chapter                  | 16 Static Route                               | 16-1 |
| 16.1                     | Static Route Overview                         |      |
| 16.2                     | Configuring IP Static Route                   |      |
| Bandwidth                | Management, Remote Management and UPnP        | VIII |
| Chapter                  | 17 Bandwidth Management                       |      |
| 17.1                     | Bandwidth Management Overview                 |      |
| 17.2                     | Bandwidth Classes and Filters                 |      |
| 17.3                     | Proportional Bandwidth Allocation             |      |
| 17.4                     | Bandwidth Management Usage Examples           |      |
| 17.5                     | Scheduler                                     |      |
| 17.6                     | Maximize Bandwidth Usage                      |      |
| 17.7                     | Bandwidth Borrowing                           |      |
| 17.8                     | Configuring Summary                           |      |
| 17.9                     | Configuring Class Setup                       |      |
| 17.10                    | Configuring Monitor                           |      |
|                          | 18 Remote Management                          |      |
| 18.1                     | Remote Management Overview                    |      |
| 18.2                     | Introduction to HTTPS                         |      |
| 18.3                     | Configuring WWW                               |      |
| 18.4                     | HTTPS Example                                 |      |
| 18.5                     | SSH Overview                                  |      |
| 18.6                     | How SSH works                                 |      |
| 18.7                     | SSH Implementation on the ZyWALL              |      |
| 18.8                     | Configuring SSH                               |      |
| 18.9                     | Secure Telnet Using SSH Examples              |      |
| 18.10                    | Secure FTP Using SSH Example                  |      |
| 18.11                    | Telnet                                        |      |
| 18.12                    | Configuring TELNET                            |      |
| 18.13                    | Configuring FTP                               |      |
| 18.14                    | Configuring SNMP                              |      |
| 18.15                    | Configuring DNS                               |      |
| _                        | 19 UPnP                                       |      |
| 19.1                     | Universal Plug and Play Overview              |      |
| 19.2<br>19.3             | 3                                             |      |
| 19.3                     | Configuring UPnP Displaying UPnP Port Mapping |      |
| 19. <del>4</del><br>19.5 | Installing UPnP in Windows Example            |      |
| 19.3<br>19.6             | Using UPnP in Windows XP Example              |      |
|                          | Osing Orne in windows Ar Example              |      |
|                          | 20 Logs Screens                               |      |
| 20.1                     | Configuring View Log                          |      |
| 20.1                     | Log Description Example                       |      |
| 20.2                     | Configuring Log Settings                      |      |
| 20.3                     | Configuring Reports                           |      |
| 20.4<br>Maintenan        |                                               |      |
|                          | 21 Maintenance                                |      |
| 21.1                     | Maintenance Overview                          |      |
| 21.2                     | General Setup                                 |      |
| 21.3                     | Configuring Password                          |      |

| 21.4         | Pre-defined NTP Time Servers List            | 21-4         |
|--------------|----------------------------------------------|--------------|
| 21.5         | Configuring Time and Date                    |              |
| 21.6         | Configuring Device Mode                      |              |
| 21.7         | F/W Upload Screen                            |              |
| 21.8         | Configuration Screen                         |              |
| 21.9         | Restart Screen                               |              |
| SMT Geno     | eral Configuration                           |              |
|              | r 22 Introducing the SMT                     |              |
| 22.1         | Introduction to the SMT                      |              |
| 22.2         | Accessing the SMT via the Console Port       | 22-1         |
| 22.3         | Navigating the SMT Interface                 | 22-2         |
| 22.4         | Changing the System Password                 | 22-6         |
| 22.5         | Resetting the ZyWALL                         | 22-6         |
| Chapter      | r 23 SMT Menu 1 - General Setup              | 23-1         |
| 23.1         | Introduction to General Setup                | 23-1         |
| 23.2         | Configuring General Setup                    | 23-1         |
| Chapter      | r 24 WAN and Dial Backup Setup               | 24-1         |
| 24.1         | Introduction to WAN and Dial Backup Setup    |              |
| 24.2         | WAN Setup                                    | 24-1         |
| 24.3         | Dial Backup                                  | 24-2         |
| 24.4         | Configuring Dial Backup in Menu 2            |              |
| 24.5         | Advanced WAN Setup                           |              |
| 24.6         | Remote Node Profile (Backup ISP)             |              |
| 24.7         | Editing PPP Options                          | 24-6         |
| 24.8         | Editing TCP/IP Options                       |              |
| 24.9         | Editing Login Script                         |              |
| 24.10        |                                              |              |
| _            | r 25 LAN Setup                               |              |
| 25.1         | Introduction to LAN Setup                    |              |
| 25.2         | Accessing the LAN Menus                      |              |
| 25.3         | LAN Port Filter Setup                        |              |
| 25.4         | TCP/IP and DHCP Ethernet Setup Menu          |              |
| 25.5         | Wireless LAN Setup                           |              |
| -            | r 26 Internet Access                         |              |
| 26.1         | Introduction to Internet Access Setup        |              |
|              | Ethernet Encapsulation                       |              |
| 26.3         | Configuring the PPTP Client                  |              |
| 26.4         | Configuring the PPPoE Client                 |              |
| 26.5         | Basic Setup Complete                         |              |
| _            | r 27 DMZ Setup                               |              |
| 27.1<br>27.2 | Configuring DMZ Setup                        |              |
| 27.2         | DMZ Port Filter Setup                        |              |
|              | TCP/IP Setup                                 |              |
|              | anced Applicationsr 28 Remote Node Setup     |              |
| 28.1         | Introduction to Remote Node Setup            |              |
| 28.2         | Remote Node Setup                            |              |
| 28.2         | Remote Node Setup  Remote Node Profile Setup |              |
| 28.4         | Edit IP                                      |              |
| 28.5         | Remote Node Filter                           |              |
|              | r 29 IP Static Route Setun                   | 20-7<br>29_1 |
|              |                                              |              |

| 29.1                     | IP Static Route Setup                            | 29-1  |
|--------------------------|--------------------------------------------------|-------|
| Chapter                  | r 30 Network Address Translation (NAT)           | 30-1  |
| 30.1                     | Using NAT                                        |       |
| 30.2                     | NAT Setup                                        |       |
| 30.3                     | Configuring a Server behind NAT                  |       |
| 30.4                     | General NAT Examples                             |       |
| 30.5                     | Trigger Port Forwarding                          |       |
| Chapter                  | r 31 Introducing the ZyWALL Firewall             | 31-1  |
| 31.1                     | Using ZyWALL SMT Menus                           |       |
| Chapter                  | r 32 Filter Configuration                        | 32-1  |
| 32.1                     | Introduction to Filters                          |       |
| 32.2                     | Configuring a Filter Set                         |       |
| 32.3                     | Example Filter                                   |       |
| 32.4                     | Filter Types and NAT                             | 32-11 |
| 32.5                     | Firewall Versus Filters                          | 32-11 |
| 32.6                     | Applying a Filter                                | 32-11 |
| Chapter                  | r 33 SNMP Configuration                          |       |
| 33.1                     | SNMP Configuration                               |       |
| 33.2                     | SNMP Traps                                       |       |
|                          | em Maintenance                                   |       |
|                          | r 34 System Information & Diagnosis              |       |
| 34.1                     | Introduction to System Status                    |       |
| 34.2                     | System Status                                    |       |
| 34.3                     | System Information and Console Port Speed        |       |
| 34.4                     | Log and Trace                                    |       |
| 34.5                     | Diagnostic                                       |       |
| -                        | r 35 Firmware and Configuration File Maintenance |       |
| 35.1                     | Introduction                                     |       |
| 35.2                     | Filename Conventions                             |       |
| 35.3                     | Backup Configuration                             |       |
| 35.4                     | Restore Configuration                            |       |
| 35.5                     | Uploading Firmware and Configuration Files       |       |
| _                        | r 36 System Maintenance Menus 8 to 10            |       |
| 36.1                     | Command Interpreter Mode                         |       |
| 36.2                     | Call Control Support                             |       |
| 36.3                     | Time and Date Setting                            |       |
| -                        | r 37 Remote Management                           |       |
| 37.1                     | Remote Management                                |       |
|                          | anced Management                                 |       |
| 38.1                     | r 38 Call Scheduling                             |       |
|                          | Introduction to Call Scheduling                  |       |
| 39.1                     | Introduction                                     |       |
| 39.1                     | IPSec Summary Screen                             |       |
| 39.2                     | IPSec Setup                                      |       |
| 39.3<br>39.4             | IKE Setup                                        |       |
| 39. <del>4</del><br>39.5 | Manual Setup                                     |       |
|                          | r 40 SA Monitor                                  |       |
| 40.1                     | Introduction                                     |       |
| 40.1                     | Using SA Monitor                                 |       |
|                          | ooting and Hardware Annendices                   |       |

| Appendix A Troubleshooting                          | A-1 |
|-----------------------------------------------------|-----|
| Appendix B Hardware Specifications                  | B-1 |
| General Appendices                                  |     |
| Appendix C Setting up Your Computer's IP Address    |     |
| Appendix D Triangle Route                           | D-1 |
| Appendix E Wireless LAN and IEEE 802.11             |     |
| Appendix F Wireless LAN With IEEE 802.1x            | F-1 |
| Appendix G Types of EAP Authentication              |     |
| Appendix H PPPoE                                    |     |
| Appendix I PPTP                                     |     |
| Appendix J IP Subnetting                            |     |
| Commands, Logs, Certificates Appendices and Index   |     |
| Appendix K Command Interpreter                      |     |
| Appendix L Firewall Commands                        | L-1 |
| Appendix M NetBIOS Filter Commands                  |     |
| Appendix N Certificates Commands                    |     |
| Appendix O Boot Commands                            |     |
| Appendix P Log Descriptions                         |     |
| Appendix Q Brute-Force Password Guessing Protection |     |
| Appendix R Importing Certificates                   |     |
| Appendix S Index                                    |     |

# List of Figures

| Figure 1-1 Secure Internet Access via Cable, DSL or Wireless Modem  |           |
|---------------------------------------------------------------------|-----------|
| Figure 1-2 VPN Application                                          |           |
| Figure 2-1 Change Password Screen                                   |           |
| Figure 2-2 Replace Certificate Screen                               |           |
| Figure 2-3 Example Xmodem Upload                                    | 2-3       |
| Figure 2-4 Web Configurator HOME Screen in Router Mode              | 2-4       |
| Figure 2-5 Web Configurator HOME Screen in Bridge Mode              | 2-6       |
| Figure 2-6 Home: Show Statistics                                    | 2-10      |
| Figure 2-7 Home: DHCP Table                                         | 2-11      |
| Figure 2-8 Home: VPN Status                                         | 2-12      |
| Figure 3-1 ISP Parameters : Ethernet Encapsulation                  |           |
| Figure 3-2 ISP Parameters: PPPoE Encapsulation                      |           |
| Figure 3-3 ISP Parameters: PPTP Encapsulation                       |           |
| Figure 3-4 WAN and DNS                                              |           |
| Figure 3-5 Internet Access Wizard Setup Complete                    |           |
| Figure 3-6 VPN Wizard : Gateway Setting                             |           |
| Figure 3-7 VPN Wizard : Network Setting                             |           |
| Figure 3-8 Two Phases to Set Up the IPSec SA                        |           |
| Figure 3-9 VPN Wizard : IKE Tunnel Setting.                         |           |
| Figure 3-10 VPN Wizard : IPSec Setting                              |           |
| Figure 3-11 VPN Wizard: VPN Status                                  |           |
| Figure 3-12 VPN Wizard Setup Complete                               |           |
| Figure 4-1 LAN                                                      |           |
| Figure 4-1 LANFigure 4-2 Static DHCP                                |           |
| Figure 4-3 Physical Network Figure 4-4 Partitioned Logical Networks | 4-0<br>17 |
|                                                                     |           |
| Figure 4-5 IP Alias                                                 |           |
| Figure 4-6 Port Roles Change Complete                               |           |
| Figure 4-7 Port Roles Change Complete                               |           |
| Figure 5-1 Bridge Loop: Bridge Connected to Wired LAN               |           |
| Figure 5-2 Bridge                                                   |           |
| Figure 6-1 RTS Threshold                                            |           |
| Figure 6-2 ZyWALL Wireless Security Levels                          |           |
| Figure 6-3 Wireless                                                 |           |
| Figure 6-4 MAC Address Filter                                       |           |
| Figure 6-5 EAP Authentication                                       |           |
| Figure 6-6 802.1X Authentication                                    |           |
| Figure 6-7 Local User Database                                      |           |
| Figure 6-8 RADIUS                                                   |           |
| Figure 7-1 Route                                                    |           |
| Figure 7-2 Ethernet Encapsulation                                   |           |
| Figure 7-3 PPPoE Encapsulation                                      |           |
| Figure 7-4 PPTP Encapsulation                                       |           |
| Figure 7-5 Traffic Redirect WAN Setup.                              |           |
| Figure 7-6 Traffic Redirect LAN Setup                               |           |
| Figure 7-7 Traffic Redirect                                         | 7-11      |
| Figure 7-8 Dial Backup Setup                                        |           |
| Figure 7-9 Advanced Setup                                           | 7-17      |
| Figure 7-10 DDNS                                                    | 7-19      |
| Figure 8-1 DMZ                                                      | 8-2       |

| Figure 8-2 IP Alias                                       | 8-4   |
|-----------------------------------------------------------|-------|
| Figure 8-3 Port Roles                                     | 8-5   |
| Figure 8-4 Port Roles Change Complete                     | 8-6   |
| Figure 8-5 DMZ Public Address Example                     | 8-6   |
| Figure 8-6 DMZ Private and Public Address Example         |       |
| Figure 9-1 ZyWALL Firewall Application                    | 9-2   |
| Figure 9-2 Three-Way Handshake                            |       |
| Figure 9-3 SYN Flood                                      |       |
| Figure 9-4 Smurf Attack                                   |       |
| Figure 9-5 Stateful Inspection                            |       |
| Figure 10-1 LAN to WAN Traffic                            |       |
| Figure 10-2 WAN to LAN Traffic                            |       |
| Figure 10-3 Default Rule (Router Mode)                    |       |
| Figure 10-4 Default Rule (Bridge Mode)                    |       |
| Figure 10-5 Rule Summary                                  |       |
| Figure 10-6 Creating/Editing A Firewall Rule              |       |
| Figure 10-7 Creating/Editing A Custom Service             |       |
| Figure 10-8 Rule Summary                                  |       |
| Figure 10-9 Rule Edit Example                             |       |
| Figure 10-10 Edit Custom Service Example                  |       |
| Figure 10-11 My Service Rule Configuration                |       |
| Figure 10-12 My Service Example Rule Summary              |       |
| Figure 10-13 Anti-Probing                                 |       |
| Figure 10-14 Firewall Threshold                           |       |
| Figure 11-1 Content Filter: General                       |       |
| Figure 11-2 Content Filtering Lookup Procedure            |       |
| Figure 11-3 Content Filter : Categories                   |       |
| Figure 12-1 Encryption and Decryption                     |       |
| Figure 12-2 IPSec Architecture                            |       |
| Figure 12-3 Transport and Tunnel Mode IPSec Encapsulation |       |
| Figure 13-1 IPSec Summary Fields                          |       |
| Figure 13-2 VPN Rules                                     |       |
| Figure 13-3 NAT Router Between IPSec Routers              |       |
| Figure 13-4 VPN Host using Intranet DNS Server Example    |       |
| Figure 13-5 Edit VPN Rule                                 |       |
| Figure 13-6 Two Phases to Set Up the IPSec SA             |       |
| Figure 13-7 Edit VPN Rule: Advanced                       |       |
| Figure 13-8 VPN Manual Setup                              |       |
| Figure 13-9 SA Monitor                                    |       |
| Figure 13-10 Global Setting                               |       |
| Figure 13-11 Telecommuters Sharing One VPN Rule Example   |       |
| Figure 13-12 Telecommuters Using Unique VPN Rules Example | 13-26 |
| Figure 14-1 Certificate Configuration Overview            |       |
| Figure 14-2 My Certificates                               | 14-3  |
| Figure 14-3 My Certificate Import                         |       |
| Figure 14-4 My Certificate Create                         |       |
| Figure 14-5 My Certificate Details                        |       |
| Figure 14-6 Trusted CAs                                   |       |
| Figure 14-7 Trusted CA Import                             |       |
| Figure 14-8 Trusted CA Details                            | 14-16 |

| Figure 14-9 Trusted Remote Hosts                                      | 14-19 |
|-----------------------------------------------------------------------|-------|
| Figure 14-10 Remote Host Certificates                                 | 14-20 |
| Figure 14-11 Certificate Details                                      | 14-20 |
| Figure 14-12 Trusted Remote Host Import                               | 14-21 |
| Figure 14-13 Trusted Remote Host Details                              | 14-22 |
| Figure 14-14 Directory Servers                                        | 14-24 |
| Figure 14-15 Directory Server Add                                     | 14-25 |
| Figure 15-1 How NAT Works                                             | 15-2  |
| Figure 15-2 NAT Application With IP Alias                             | 15-3  |
| Figure 15-3 Multiple Servers Behind NAT Example                       | 15-6  |
| Figure 15-4 SUA Server                                                |       |
| Figure 15-5 Address Mapping                                           | 15-8  |
| Figure 15-6 Address Mapping Edit                                      | 15-9  |
| Figure 15-7 Trigger Port Forwarding Process: Example                  | 15-11 |
| Figure 15-8 Trigger Port                                              |       |
| Figure 16-1 Example of Static Routing Topology                        | 16-1  |
| Figure 16-2 IP Static Route.                                          |       |
| Figure 16-3 Edit IP Static Route                                      | 16-3  |
| Figure 17-1 Application-based Bandwidth Management Example            | 17-2  |
| Figure 17-2 Subnet-based Bandwidth Management Example                 |       |
| Figure 17-3 Application and Subnet-based Bandwidth Management Example | 17-3  |
| Figure 17-4 Bandwidth Allotment Example                               |       |
| Figure 17-5 Maximize Bandwidth Usage Example                          | 17-5  |
| Figure 17-6 Bandwidth Borrowing Example                               | 17-6  |
| Figure 17-7 Bandwidth Manager: Summary                                | 17-7  |
| Figure 17-8 Bandwidth Manager: Class Setup                            | 17-8  |
| Figure 17-9 Bandwidth Manager: Edit Class                             | 17-9  |
| Figure 17-10 Bandwidth Management Statistics                          | 17-11 |
| Figure 17-11 Bandwidth Manager Monitor                                |       |
| Figure 18-1 HTTPS Implementation                                      | 18-3  |
| Figure 18-2 WWW                                                       | 18-3  |
| Figure 18-3 Security Alert Dialog Box (Internet Explorer)             | 18-5  |
| Figure 18-4 Security Certificate 1 (Netscape)                         | 18-6  |
| Figure 18-5 Security Certificate 2 (Netscape)                         | 18-6  |
| Figure 18-6 Login Screen (Internet Explorer)                          | 18-7  |
| Figure 18-7 Login Screen (Netscape)                                   | 18-8  |
| Figure 18-8 Replace Certificate                                       | 18-8  |
| Figure 18-9 Device-specific Certificate                               | 18-9  |
| Figure 18-10 Common ZyWALL Certificate                                | 18-9  |
| Figure 18-11 SSH Communication Example                                | 18-10 |
| Figure 18-12How SSH Works                                             | 18-10 |
| Figure 18-13 SSH                                                      | 18-11 |
| Figure 18-14 SSH Example 1: Store Host Key                            | 18-12 |
| Figure 18-15 SSH Example 2: Test                                      | 18-12 |
| Figure 18-16 SSH Example 2: Log in                                    |       |
| Figure 18-17 Secure FTP: Firmware Upload Example                      | 18-13 |
| Figure 18-18 Telnet Configuration on a TCP/IP Network                 |       |
| Figure 18-19 Telnet                                                   |       |
| Figure 18-20 FTP                                                      |       |
| Figure 18-21 SNMP Management Model                                    |       |
| Figure 18-22 SNMP                                                     |       |

| Figure 18-23 DNS                                         | 18-18 |
|----------------------------------------------------------|-------|
| Figure 19-1 Configuring UPnP                             | 19-2  |
| Figure 19-2 UPnP Ports                                   | 19-3  |
| Figure 20-1 View Log                                     | 20-1  |
| Figure 20-2 Log Settings                                 | 20-3  |
| Figure 20-3 Reports                                      | 20-5  |
| Figure 20-4 Web Site Hits Report Example                 |       |
| Figure 20-5 Protocol/Port Report Example                 |       |
| Figure 20-6 LAN IP Address Report Example                |       |
| Figure 21-1 General Setup (Router Mode)                  |       |
| Figure 21-2 General Setup (Bridge Mode)                  |       |
| Figure 21-3 Password Setup                               |       |
| Figure 21-4 Time and Date                                |       |
| Figure 21-5 Synchronization in Process                   |       |
| Figure 21-6 Synchronization is Successful                |       |
| Figure 21-7 Synchronization Fail                         |       |
| Figure 21-8 Device Mode (Router Mode)                    |       |
| Figure 21-9 Device Mode (Bridge Mode)                    |       |
| Figure 21-10 Firmware Upload                             |       |
| Figure 21-11 Firmware Upload                             |       |
| Figure 21-12 Firmware Upload In Process                  |       |
| Figure 21-13 Network Temporarily Disconnected            |       |
| Figure 21-14 Firmware Upload Error                       |       |
| Figure 21-15 Configuration                               |       |
| Figure 21-16 Configuration Upload Successful             |       |
| Figure 21-17 Network Temporarily Disconnected            |       |
| Figure 21-18 Configuration Upload Error                  |       |
| Figure 21-19 Reset Warning Message                       |       |
| Figure 21-20 Restart Screen                              |       |
| Figure 22-1 Initial Screen                               |       |
| Figure 22-2 Password Screen                              |       |
| Figure 22-3 Main Menu (Router Mode)                      |       |
| Figure 22-5 ZyWALL 5 SMT Menu Overview Example           |       |
| Figure 22-6 Menu 23: System Password                     |       |
| Figure 23-1 Menu 1: General Setup (Router Mode)          |       |
| Figure 23-2 Menu 1: General Setup (Router Wode)          |       |
| Figure 23-3 Menu 1.1 Configure Dynamic DNS               |       |
| Figure 24-1 MAC Address Cloning in WAN Setup             |       |
| Figure 24-2 Menu 2: Dial Backup Setup                    |       |
| Figure 24-3 Menu 2.1 Advanced WAN Setup                  |       |
| Figure 24-4 Menu 11.1 Remote Node Profile (Backup ISP)   |       |
| Figure 24-5 Menu 11.2: Remote Node PPP Options           |       |
| Figure 24-6 Menu 11.2: Remote Node PPP Options           |       |
| Figure 24-7 Menu 11.3: Remote Node Network Layer Options |       |
| Figure 24-8 Menu 11.4: Remote Node Script                |       |
| Figure 24-9 Menu 11.5: Dial Backup Remote Node Filter    |       |
| Figure 25-1 Menu 3: LAN Setup                            |       |
| Figure 25-2 Menu 3.1: LAN Port Filter Setup.             |       |
| Figure 25-3 Menu 3: TCP/IP and DHCP Setup                |       |
| Figure 25-4 Menu 3.2: TCP/IP and DHCP Ethernet Setup     |       |

| Figure 25-5 Menu 3.2.1: IP Alias Setup                                              | 25-4 |
|-------------------------------------------------------------------------------------|------|
| Figure 25-6 Menu 3.5: Wireless LAN Setup                                            | 25-5 |
| Figure 25-7 Menu 3.5.1: WLAN MAC Address Filter                                     | 25-7 |
| Figure 26-1 Menu 4: Internet Access Setup (Ethernet)                                | 26-1 |
| Figure 26-2 Internet Access Setup (PPTP)                                            | 26-3 |
| Figure 26-3 Internet Access Setup (PPPoE)                                           | 26-3 |
| Figure 27-1 Menu 5: DMZ Setup                                                       |      |
| Figure 27-2 Menu 5.1: DMZ Port Filter Setup                                         |      |
| Figure 27-3 Menu 5: TCP/IP Setup                                                    |      |
| Figure 27-4 Menu 5.2: TCP/IP Setup                                                  |      |
| Figure 27-5 Menu 5.2.1: IP Alias Setup                                              | 27-3 |
| Figure 28-1 Menu 11 Remote Node Setup                                               |      |
| Figure 28-2 Menu 11.1: Remote Node Profile for Ethernet Encapsulation               |      |
| Figure 28-3 Menu 11.1: Remote Node Profile for PPPoE Encapsulation                  |      |
| Figure 28-4 Menu 11.1: Remote Node Profile for PPTP Encapsulation                   |      |
| Figure 28-5 Menu 11.3: Remote Node Network Layer Options for Ethernet Encapsulation |      |
| Figure 28-6 Menu 11.5: Remote Node Filter (Ethernet Encapsulation)                  |      |
| Figure 28-7 Menu 11.5: Remote Node Filter (PPPoE or PPTP Encapsulation)             |      |
| Figure 28-8 Menu 11.6: Traffic Redirect Setup.                                      |      |
| Figure 29-1 Menu 12: IP Static Route Setup                                          |      |
| Figure 29-2 Menu 12. 1: Edit IP Static Route                                        |      |
| Figure 30-1 Menu 4: Applying NAT for Internet Access                                |      |
| Figure 30-2 Menu 11.3: Applying NAT to the Remote Node                              |      |
| Figure 30-3 Menu 15: NAT Setup                                                      |      |
| Figure 30-4 Menu 15.1: Address Mapping Sets                                         |      |
| Figure 30-5 Menu 15.1.255: SUA Address Mapping Rules                                |      |
| Figure 30-6 Menu 15.1.1: First Set                                                  |      |
| Figure 30-7 Menu 15.1.1.1: Editing/Configuring an Individual Rule in a Set          |      |
| Figure 30-8 Menu 15.2: NAT Server Setup                                             |      |
| Figure 30-9 Server Behind NAT Example                                               |      |
| Figure 30-10 NAT Example 1                                                          |      |
| Figure 30-11 Menu 4: Internet Access & NAT Example                                  |      |
| Figure 30-12 NAT Example 2                                                          |      |
| Figure 30-13 Menu 15.2: Specifying an Inside Server                                 |      |
| Figure 30-14 NAT Example 3                                                          |      |
| Figure 30-15 Example 3: Menu 11.3                                                   |      |
| Figure 30-16 Example 3: Menu 15.1.1.1                                               |      |
| Figure 30-17 Example 3: Final Menu 15.1.1                                           |      |
| Figure 30-18 Example 3: Menu 15.2                                                   |      |
| Figure 30-19 NAT Example 4                                                          |      |
| Figure 30-20 Example 4: Menu 15.1.1.1: Address Mapping Rule                         |      |
| Figure 30-21 Example 4: Menu 15.1.1: Address Mapping Rules                          |      |
| Figure 30-22 Menu 15.3: Trigger Port Setup                                          |      |
| Figure 31-1 Menu 21: Filter and Firewall Setup                                      | 31-1 |
| Figure 31-2 Menu 21.2: Firewall Setup                                               |      |
| Figure 32-1 Outgoing Packet Filtering Process                                       |      |
| Figure 32-2 Filter Rule Process                                                     |      |
| Figure 32-3 Menu 21: Filter and Firewall Setup.                                     |      |
| Figure 32-4 Menu 21.1: Filter Set Configuration                                     |      |
| Figure 32-5 Menu 21.1.1.1: TCP/IP Filter Rule                                       |      |
| Figure 32-6 Executing an IP Filter                                                  |      |

xviii List of Figures

| Figure 32-7 Menu 21.1.4.1: Generic Filter Rule                         | 32-8  |
|------------------------------------------------------------------------|-------|
| Figure 32-8 Telnet Filter Example                                      |       |
| Figure 32-9 Example Filter: Menu 21.1.3.1                              | 32-10 |
| Figure 32-10 Example Filter Rules Summary: Menu 21.1.3                 | 32-10 |
| Figure 32-11 Protocol and Device Filter Sets                           | 32-11 |
| Figure 32-12 Filtering LAN Traffic                                     | 32-12 |
| Figure 32-13Filtering DMZ Traffic                                      | 32-12 |
| Figure 32-14 Filtering Remote Node Traffic                             | 32-12 |
| Figure 33-1 Menu 22: SNMP Configuration                                | 33-1  |
| Figure 34-1 Menu 24: System Maintenance                                | 34-1  |
| Figure 34-2 Menu 24.1: System Maintenance: Status                      | 34-2  |
| Figure 34-3 Menu 24.2: System Information and Console Port Speed       | 34-3  |
| Figure 34-4 Menu 24.2.1: System Maintenance: Information               | 34-3  |
| Figure 34-5 Menu 24.2.2: System Maintenance: Change Console Port Speed | 34-4  |
| Figure 34-6 Menu 24.3: System Maintenance: Log and Trace               | 34-4  |
| Figure 34-7 Examples of Error and Information Messages                 | 34-5  |
| Figure 34-8 Menu 24.3.2: System Maintenance: UNIX Syslog               | 34-5  |
| Figure 34-9 Call-Triggering Packet Example                             | 34-8  |
| Figure 34-10 Menu 24.4: System Maintenance: Diagnostic                 | 34-9  |
| Figure 34-11 WAN & LAN DHCP                                            | 34-9  |
| Figure 35-1 Telnet into Menu 24.5                                      | 35-2  |
| Figure 35-2 FTP Session Example                                        |       |
| Figure 35-3 System Maintenance: Backup Configuration                   | 35-5  |
| Figure 35-4 System Maintenance: Starting Xmodem Download Screen        |       |
| Figure 35-5 Backup Configuration Example                               |       |
| Figure 35-6 Successful Backup Confirmation Screen                      |       |
| Figure 35-7 Telnet into Menu 24.6                                      |       |
| Figure 35-8 Restore Using FTP Session Example                          |       |
| Figure 35-9 System Maintenance: Restore Configuration                  |       |
| Figure 35-10 System Maintenance: Starting Xmodem Download Screen       |       |
| Figure 35-11 Restore Configuration Example                             |       |
| Figure 35-12 Successful Restoration Confirmation Screen                |       |
| Figure 35-13 Telnet Into Menu 24.7.1: Upload System Firmware           |       |
| Figure 35-14 Telnet Into Menu 24.7.2: System Maintenance               |       |
| Figure 35-15 FTP Session Example of Firmware File Upload.              |       |
| Figure 35-16 Menu 24.7.1 As Seen Using the Console Port                | 35-11 |
| Figure 35-17 Example Xmodem Upload                                     |       |
| Figure 35-18 Menu 24.7.2 As Seen Using the Console Port                |       |
| Figure 35-19 Example Xmodem Upload                                     |       |
| Figure 36-1 Command Mode in Menu 24                                    |       |
| Figure 36-2 Valid Commands                                             |       |
| Figure 36-3 Call Control.                                              |       |
| Figure 36-4 Budget Management                                          |       |
| Figure 36-5 Call History                                               |       |
| Figure 36-6 Menu 24: System Maintenance                                |       |
| Figure 36-7 Menu 24.10 System Maintenance: Time and Date Setting       |       |
| Figure 37-1 Menu 24.11 – Remote Management Control                     |       |
| Figure 38-1 Schedule Setup                                             |       |
| Figure 38-2 Schedule Set Setup                                         |       |
| Figure 38-3 Applying Schedule Set(s) to a Remote Node (PPPoE)          |       |
| Figure 38-4 Applying Schedule Set(s) to a Remote Node (PPTP)           |       |
| i ibaio do li iddivine donouano dondi to a ivollidio i vuu vii 11 11 / |       |

List of Figures xix

#### ZyWALL 5 Internet Security Appliance

| Figure 39-1 VPN SMT Menu Tree           | 39-1 |
|-----------------------------------------|------|
| Figure 39-2 Menu 27: VPN/IPSec Setup    |      |
| Figure 39-3 Menu 27.1: IPSec Summary    |      |
| Figure 39-4 Menu 27.1.1: IPSec Setup    |      |
| Figure 39-5 Menu 27.1.1.1: IKE Setup    |      |
| Figure 39-6 Menu 27.1.1.2: Manual Setup |      |
| Figure 40-1 Menu 27.2: SA Monitor       |      |

xx List of Figures

## **List of Tables**

| Table 2-1 Web Configurator HOME Screen in Router Mode                           | 2-4  |
|---------------------------------------------------------------------------------|------|
| Table 2-2 Web Configurator HOME Screen in Bridge Mode                           | 2-6  |
| Table 2-3 Feature Comparison                                                    | 2-7  |
| Table 2-4 Screens Summary                                                       | 2-8  |
| Table 2-5 Home: Show Statistics                                                 | 2-10 |
| Table 2-6 Home: DHCP Table                                                      | 2-11 |
| Table 2-7 Home: VPN Status                                                      | 2-12 |
| Table 3-1 ISP Parameters : Ethernet Encapsulation                               | 3-2  |
| Table 3-2 ISP Parameters : PPPoE Encapsulation                                  |      |
| Table 3-3 ISP Parameters: PPTP Encapsulation                                    |      |
| Table 3-4 Private IP Address Ranges                                             |      |
| Table 3-5 Example of Network Properties for LAN Servers with Fixed IP Addresses | 3-6  |
| Table 3-6 WAN and DNS                                                           |      |
| Table 3-7 VPN Wizard : Gateway Setting                                          |      |
| Table 3-8 VPN Wizard : Network Setting                                          |      |
| Table 3-9 AH and ESP                                                            |      |
| Table 3-10 VPN Wizard : IKE Tunnel Setting                                      |      |
| Table 3-11 VPN Wizard : IPSec Setting                                           |      |
| Table 3-12 VPN Wizard : VPN Status                                              |      |
| Table 4-1 LAN                                                                   |      |
| Table 4-2 Static DHCP                                                           |      |
| Table 4-3 IP Alias                                                              |      |
| Table 5-1 STP Path Costs                                                        |      |
| Table 5-2 STP Port States                                                       |      |
| Table 5-3 Bridge                                                                |      |
| Table 6-1 Wireless                                                              |      |
| Table 6-2 MAC Address Filter                                                    |      |
| Table 6-3 802.1X Authentication                                                 |      |
| Table 6-4 Local User Database.                                                  |      |
| Table 6-5 RADIUS                                                                |      |
| Table 7-1 Route                                                                 |      |
| Table 7-2 Ethernet Encapsulation                                                |      |
| Table 7-3 PPPoE Encapsulation                                                   |      |
| Table 7-4 PPTP Encapsulation                                                    |      |
| Table 7-5 Traffic Redirect                                                      |      |
| Table 7-6 Dial Backup Setup                                                     |      |
| Table 7-7 Advanced Setup                                                        |      |
| Table 7-8 DDNS                                                                  |      |
| Table 8-1 DMZ                                                                   |      |
| Table 8-2 IP Alias                                                              |      |
| Table 9-1 Common IP Ports                                                       |      |
| Table 9-2 ICMP Commands That Trigger Alerts                                     | 9-5  |
| Table 9-3 Legal NetBIOS Commands                                                |      |
| Table 9-4 Legal SMTP Commands                                                   |      |
| Table 10-1 Default Rule (Router Mode)                                           |      |
| Table 10-2 Default Rule (Bridge Mode)                                           |      |
| Table 10-3 Rule Summary                                                         |      |
| Table 10-4 Creating/Editing A Firewall Rule                                     |      |
| Table 10-5 Creating/Editing A Custom Service                                    |      |
|                                                                                 |      |

| Table 10-6 Predefined Services                                       | 10-15  |
|----------------------------------------------------------------------|--------|
| Table 10-7 Anti-Probing                                              | 10-18  |
| Table 10-8 Firewall Threshold                                        | 10-20  |
| Table 11-1 Content Filter: General                                   | . 11-2 |
| Table 11-2 Content Filter: Categories                                | . 11-5 |
| Table 11-3 Content Filter: Customization                             |        |
| Table 12-1 VPN and NAT                                               | . 12-4 |
| Table 13-1 AH and ESP                                                | . 13-1 |
| Table 13-2 VPN Rules                                                 | . 13-3 |
| Table 13-3 Local ID Type and Content Fields                          | . 13-7 |
| Table 13-4 Peer ID Type and Content Fields                           | . 13-7 |
| Table 13-5 Matching ID Type and Content Configuration Example        | . 13-7 |
| Table 13-6 Mismatching ID Type and Content Configuration Example     |        |
| Table 13-7 Edit VPN Rule                                             |        |
| Table 13-8 Edit VPN Rule: Advanced                                   | 13-17  |
| Table 13-9 VPN Manual Setup                                          | 13-20  |
| Table 13-10 SA Monitor                                               |        |
| Table 13-11 Global Setting                                           |        |
| Table 13-12 Telecommuters Sharing One VPN Rule Example               | 13-25  |
| Table 13-13 Telecommuters Using Unique VPN Rules Example             |        |
| Table 14-1 My Certificates                                           |        |
| Table 14-2 My Certificate Import                                     | . 14-6 |
| Table 14-3 My Certificate Create                                     |        |
| Table 14-4 My Certificate Details                                    |        |
| Table 14-5 Trusted CAs                                               |        |
| Table 14-6 Trusted CA Import.                                        |        |
| Table 14-7 Trusted CA Details                                        |        |
| Table 14-8 Trusted Remote Hosts                                      |        |
| Table 14-9 Trusted Remote Host Import                                |        |
| Table 14-10 Trusted Remote Host Details                              |        |
| Table 14-11 Directory Servers                                        |        |
| Table 14-12 Directory Server Add.                                    |        |
| Table 15-1 NAT Definitions                                           |        |
| Table 15-2 NAT Mapping Types                                         |        |
| Table 15-3 Services and Port Numbers                                 |        |
| Table 15-4 SUA Server                                                |        |
| Table 15-5 Address Mapping                                           |        |
| Table 15-6 Address Mapping Edit                                      |        |
| Table 15-7 Trigger Port                                              |        |
| Table 16-1 IP Static Route                                           |        |
| Table 16-2 Edit IP Static Route                                      |        |
| Table 17-1 Application and Subnet-based Bandwidth Management Example |        |
| Table 17-2 Bandwidth Manager: Summary                                |        |
| Table 17-3 Bandwidth Manager: Class Setup                            |        |
| Table 17-4 Bandwidth Manager: Edit Class                             |        |
| Table 17-5Services and Port Numbers.                                 |        |
| Table 17-6 Bandwidth Management Statistics                           |        |
| Table 17-7 Bandwidth Manager Monitor                                 |        |
| Table 18-1 WWW                                                       |        |
| Table 18-2 SSH                                                       |        |
|                                                                      | 18-14  |

| Table 18-4 FTP                                                       | 18-15 |
|----------------------------------------------------------------------|-------|
| Table 18-5 SNMP Traps                                                | 18-17 |
| Table 18-6 SNMP                                                      | 18-18 |
| Table 18-7 DNS                                                       | 18-19 |
| Table 19-1 Configuring UPnP                                          | 19-2  |
| Table 19-2 UPnP Ports                                                | 19-3  |
| Table 20-1 View Log                                                  | 20-1  |
| Table 20-2 Example Log Description                                   | 20-2  |
| Table 20-3 Log Settings                                              | 20-4  |
| Table 20-4 Reports                                                   | 20-5  |
| Table 20-5 Web Site Hits Report                                      | 20-6  |
| Table 20-6 Protocol/ Port Report                                     | 20-7  |
| Table 20-7 LAN IP Address Report                                     | 20-8  |
| Table 20-8 Report Specifications                                     | 20-8  |
| Table 21-1 General Setup (Router Mode)                               | 21-2  |
| Table 21-2 General Setup (Bridge Mode)                               | 21-3  |
| Table 21-3 Password Setup                                            | 21-4  |
| Table 21-4 Default Time Servers                                      | 21-5  |
| Table 21-5 Time and Date                                             | 21-6  |
| Table 21-6 Device Mode (Router Mode)                                 | 21-9  |
| Table 21-7 Device Mode (Bridge Mode)                                 | 21-10 |
| Table 21-8 Restore Configuration                                     | 21-14 |
| Table 22-1 Main Menu Commands                                        | 22-2  |
| Table 22-2 Main Menu Summary                                         | 22-3  |
| Table 23-1 Menu 1: General Setup (Router Mode)                       | 23-1  |
| Table 23-2 Menu 1: General Setup (Bridge Mode)                       | 23-3  |
| Table 23-3 Menu 1.1 Configure Dynamic DNS                            | 23-3  |
| Table 24-1 MAC Address Cloning in WAN Setup                          |       |
| Table 24-2 Menu 2: Dial Backup Setup                                 | 24-2  |
| Table 24-3 Advanced WAN Port Setup: AT Commands Fields               | 24-3  |
| Table 24-4 Advanced WAN Port Setup: Call Control Parameters          | 24-4  |
| Table 24-5 Menu 11.1 Remote Node Profile (Backup ISP)                | 24-5  |
| Table 24-6 Menu 11.3: Remote Node Network Layer Options              | 24-7  |
| Table 24-7 Menu 11.4: Remote Node Script                             | 24-9  |
| Table 25-1 Menu 3.2: DHCP Ethernet Setup Fields                      | 25-2  |
| Table 25-2 Menu 3.2: LAN TCP/IP Setup Fields                         | 25-3  |
| Table 25-3 Menu 3.2.1: IP Alias Setup                                |       |
| Table 25-4 Menu 3.5: Wireless LAN Setup                              | 25-6  |
| Table 25-5 Menu 3.5.1: WLAN MAC Address Filter                       |       |
| Table 26-1 Menu 4: Internet Access Setup (Ethernet)                  | 26-1  |
| Table 26-2 New Fields in Menu 4 (PPTP) Screen                        |       |
| Table 26-3 New Fields in Menu 4 (PPPoE) screen                       |       |
| Table 28-1 Menu 11.1: Remote Node Profile for Ethernet Encapsulation | 28-2  |
| Table 28-2 Fields in Menu 11.1 (PPPoE Encapsulation Specific)        |       |
| Table 28-3 Menu 11.1: Remote Node Profile for PPTP Encapsulation     |       |
| Table 28-4 Remote Node Network Layer Options Menu Fields             |       |
| Table 28-5 Menu 11.6: Traffic Redirect Setup                         |       |
| Table 29-1 Menu 12. 1: Edit IP Static Route                          |       |
| Table 30-1 Applying NAT in Menus 4 & 11.3                            |       |
| Table 30-2 SUA Address Mapping Rules                                 |       |
| Table 30-3 Fields in Menu 15.1.1                                     |       |

| Table 30-4 Menu 15.1.1.1: Editing/Configuring an Individual Rule in a Set | 30-6  |
|---------------------------------------------------------------------------|-------|
| Table 30-5 Menu 15.3: Trigger Port Setup                                  |       |
| Table 32-1 Abbreviations Used in the Filter Rules Summary Menu            | 32-3  |
| Table 32-2 Rule Abbreviations Used                                        |       |
| Table 32-3 Menu 21.1.1.1: TCP/IP Filter Rule                              | 32-5  |
| Table 32-4 Generic Filter Rule Menu Fields                                | 32-8  |
| Table 33-1 SNMP Configuration Menu Fields                                 |       |
| Table 33-2 SNMP Traps                                                     |       |
| Table 34-1 System Maintenance: Status Menu Fields                         |       |
| Table 34-2 Fields in System Maintenance: Information                      |       |
| Table 34-3 System Maintenance Menu Syslog Parameters                      |       |
| Table 34-4 System Maintenance Menu Diagnostic                             |       |
| Table 35-1 Filename Conventions                                           | 35-2  |
| Table 35-2 General Commands for GUI-based FTP Clients                     | 35-3  |
| Table 35-3 General Commands for GUI-based TFTP Clients                    | 35-5  |
| Table 36-1 Valid Commands                                                 |       |
| Table 36-2 Budget Management                                              |       |
| Table 36-3 Call History                                                   |       |
| Table 36-4 Menu 24.10 System Maintenance: Time and Date Setting           |       |
| Table 37-1 Menu 24.11 – Remote Management Control                         |       |
| Table 38-1 Schedule Set Setup                                             |       |
| Table 39-1 Menu 27.1: IPSec Summary                                       | 39-2  |
| Table 39-2 Menu 27.1.1: IPSec Setup                                       | 39-5  |
| Table 39-3 Menu 27.1.1.1: IKE Setup                                       | 39-9  |
| Table 39-4 Active Protocol: Encapsulation and Security Protocol           | 39-11 |
| Table 39-5 Menu 27.1.1.2: Manual Setup                                    |       |
| Table 40-1 Menu 27.2: SA Monitor                                          |       |

xxiv List of Tables

### **Preface**

#### **About This User's Manual**

Congratulations on your purchase of the ZyWALL 5 Internet Security Appliance. This manual is designed to guide you through the configuration of your ZyWALL for its various applications.

Use the web configurator, System Management Terminal (SMT) or command interpreter interface to configure your ZyWALL. Not all features can be configured through all interfaces.

The web configurator parts of this guide contain background information on features configurable by the web configurator and the SMT. The SMT parts of this guide contain background information solely on features not configurable by the web configurator.

Register your product online to receive e-mail notices of firmware upgrades and information at www.zyxel.com for global products, or at www.us.zyxel.com for North American products.

This manual may refer to the ZyWALL 5 Internet Security Appliance as the ZyWALL.

#### **Related Documentation**

- Support Disk
  - Refer to the included CD for support documents.
- Quick Start Guide
  - The Quick Start Guide is designed to help you get up and running right away. It contains a detailed easy-to-follow connection diagram, default settings, handy checklists and information on setting up your network and configuring for Internet access.
- ➤ Web Configurator Online Help
  - Embedded web help for descriptions of individual screens and supplementary information.
- Packing List Card
  - The Packing List Card lists all items that should have come in the package.
- Certifications
  - Refer to the product page at www.zyxel.com for information on product certifications.
- > ZyXEL Glossary and Web Site
  - Please refer to www.zyxel.com for an online glossary of networking terms and additional support documentation.

#### **User's Guide Feedback**

Help us help you. E-mail all User's Guide-related comments, questions or suggestions for improvement to techwriters@zyxel.com.tw or send regular mail to The Technical Writing Team, ZyXEL Communications Corp., 6 Innovation Road II, Science-Based Industrial Park, Hsinchu, 300, Taiwan. Thank you.

Preface xxv

#### **Syntax Conventions**

- The version number on the title page is the latest firmware version that is documented in this *User's Guide*. Earlier versions may also be included.
- "Enter" means for you to type one or more characters and press the carriage return. "Select" or "Choose" means for you to use one of the predefined choices.
- The SMT menu titles and labels are in **Bold Times New Roman** font. Command and arrow keys are enclosed in square brackets. [ENTER] means the Enter, or carriage return key; [ESC] means the Escape key and [SPACE BAR] means the Space Bar.
- The choices of a menu item are in **Bold Arial** font.
- Mouse action sequences are denoted using a comma. For example, "click the Apple icon, Control Panels and then Modem" means first click the Apple icon, then point your mouse pointer to Control Panels and then click Modem.
- For brevity's sake, we will use "e.g." as a shorthand for "for instance" and "i.e." for "that is" or "in other words" throughout this manual.

#### **Graphics Icons Key**

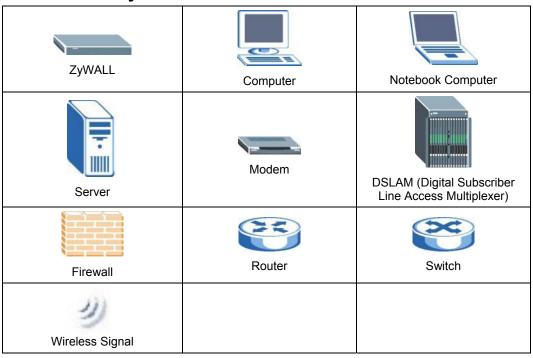

xxvi

# Part I:

### **Getting Started**

This part helps you get to know your ZyWALL, introduces the web configurator and covers how to configure the Wizard Setup screens.

# Chapter 1 Getting to Know Your ZyWALL

This chapter introduces the main features and applications of the ZyWALL.

#### 1.1 ZyWALL 5 Internet Security Appliance Overview

The ZyWALL5 is the ideal secure gateway for all data passing between the Internet and the LAN.

By integrating NAT, firewall, content filtering, certificates and VPN capability, ZyXEL's ZyWALL is a complete security solution that protects your Intranet and efficiently manages data traffic on your network. Dial backup and traffic redirect enhance reliability. You can deploy the ZyWALL as a transparent firewall in an existing network with minimal configuration.

The PCMCIA/CardBus slot allows you to add a 802.11b/g-compliant wireless LAN. The ZyWALL increases network security by adding the option to change port roles from LAN to DMZ (De-Militarized Zone) for use with publicly accessible servers.

The embedded web configurator is easy to operate.

#### 1.2 ZyWALL Features

The following sections describe ZyWALL features.

#### 1.2.1 Physical Features

#### Auto-negotiating 10/100 Mbps Ethernet LAN

The LAN interface automatically detects if it's on a 10 or a 100 Mbps Ethernet.

#### Auto-crossover 10/100 Mbps Ethernet LAN

The LAN interface automatically adjusts to either a crossover or straight-through Ethernet cable.

#### Auto-negotiating 10/100 Mbps Ethernet DMZ

Public servers (Web, FTP, etc.) attached to a DeMilitarized Zone (DMZ) port are visible to the outside world (while still being protected from DoS (Denial of Service) attacks such as SYN flooding and Ping of Death) and can also be accessed from the secure LAN.

#### Auto-crossover 10/100 Mbps Ethernet DMZ

The DMZ interface automatically adjusts to either a crossover or straight-through Ethernet cable.

#### LAN/DMZ Interface

The ZyWALL provides four LAN ports that can also function as virtual DMZ ports. You can configure the ports as LAN or DMZ ports by changing the port role settings in the **LAN** or **DMZ** screen through the Web configurator.

#### Auto-negotiating 10/100 Mbps Ethernet WAN

The 10/100 Mbps Ethernet WAN ports attach to the Internet via broadband modem or router.

#### Auto-crossover 10/100 Mbps Ethernet WAN

The WAN interface automatically adjusts to either a crossover or straight-through Ethernet cable.

#### **Dial Backup WAN**

The dial backup port can be used in reserve as a traditional dial-up connection when/if ever the WAN and traffic redirect connections fail.

#### **Time and Date**

The ZyWALL allows you to get the current time and date from an external server when you turn on your ZyWALL. You can also set the time manually. The Real Time Chip (RTC) keeps track of the time and date.

#### **Reset Button**

Use the reset button to restore the factory default password to 1234; IP address to 192.168.1.1, subnet mask to 255.255.255.0 and DHCP server enabled with a pool of 32 IP addresses starting at 192.168.1.33.

#### **Dual PCMCIA and CardBus Slot**

The dual PCMCIA and CardBus slot provides the option of a wireless LAN.

#### IEEE 802.11 b/g Wireless LAN

The optional wireless LAN card provides mobility and a fast network environment for small and home offices. Users can connect to the local area network without any wiring efforts and enjoy reliable high-speed connectivity.

#### 1.2.2 Non-Physical Features

#### **Transparent Firewall**

Transparent firewall is also known as a bridge firewall. The ZyWALL can act as a bridge and still have the capability of filtering and inspecting the packets between a router and the LAN, or two routers. You do not need to do any other changes to your existing network. By deploying a ZyWALL in each segment, you can prevent the virus from spreading to the whole company network.

#### STP (Spanning Tree Protocol) / RSTP (Rapid STP)

When the ZyWALL is set to bridge mode, (R)STP detects and breaks network loops and provides backup links between switches, bridges or routers. It allows a bridge to interact with other (R)STP - compliant bridges in your network to ensure that only one path exists between any two stations on the network.

#### **Bandwidth Management**

Bandwidth management allows you to allocate network resources according to defined policies. This policy-based bandwidth allocation helps your network to better handle real-time applications such as Voice-over-IP (VoIP).

#### **IPSec VPN Capability**

Establish a Virtual Private Network (VPN) to connect with business partners and branch offices using data encryption and the Internet to provide secure communications without the expense of leased site-

to-site lines. The ZyWALL VPN is based on the IPSec standard and is fully interoperable with other IPSec-based VPN products.

#### X-Auth (Extended Authentication)

X-Auth provides added security for VPN by requiring each VPN client to use a username and password.

#### **Certificates**

The ZyWALL can use certificates (also called digital IDs) to authenticate users. Certificates are based on public-private key pairs. Certificates provide a way to exchange public keys for use in authentication.

#### SSH

The ZyWALL uses the SSH (Secure Shell) secure communication protocol to provide secure encrypted communication between two hosts over an unsecured network.

#### **HTTPS**

HyperText Transfer Protocol over Secure Socket Layer, or HTTP over SSL is a web protocol that encrypts and decrypts web sessions. Use HTTPS for secure web configurator access to the ZyWALL

#### **Firewall**

The ZyWALL is a stateful inspection firewall with DoS (Denial of Service) protection. By default, when the firewall is activated, all incoming traffic from the WAN to the LAN is blocked unless it is initiated from the LAN. The ZyWALL firewall supports TCP/UDP inspection, DoS detection and prevention, real time alerts, reports and logs.

#### **Content Filtering**

The ZyWALL can block web features such as ActiveX controls, Java applets and cookies, as well as disable web proxies. The ZyWALL can block or allow access to web sites that you specify. The ZyWALL can also block access to web sites containing keywords that you specify. You can define time periods and days during which content filtering is enabled and include or exclude a range of users on the LAN from content filtering.

You can also subscribe to category-based content filtering that allows your ZyWALL to check web sites against an external database of dynamically updated ratings of millions of web sites.

#### **Universal Plug and Play (UPnP)**

Using the standard TCP/IP protocol, the ZyWALL and other UPnP-enabled devices can dynamically join a network, obtain an IP address and convey its capabilities to other devices on the network.

#### **RADIUS (RFC2138, 2139)**

RADIUS (Remote Authentication Dial In User Service) server enables authentication, authorization and accounting for your wireless network.

#### **IEEE 802.1x for Network Security**

The ZyWALL supports the IEEE 802.1x standard that works with the IEEE 802.11 to enhance user authentication. With the local user profile, the ZyWALL allows you to configure up 32 user profiles without a network authentication server. In addition, centralized user and accounting management is possible on an optional network authentication server.

#### Wireless LAN MAC Address Filtering

Your ZyWALL can check the MAC addresses of wireless stations against a list of allowed or denied MAC addresses.

#### **WEP Encryption**

WEP (Wired Equivalent Privacy) encrypts data frames before transmitting over the wireless network to help keep network communications private.

#### **Packet Filtering**

The packet filtering mechanism blocks unwanted traffic from entering/leaving your network.

#### **Call Scheduling**

Configure call time periods to restrict and allow access for users on remote nodes.

#### **PPPoE**

PPPoE facilitates the interaction of a host with an Internet modem to achieve access to high-speed data networks via a familiar "dial-up networking" user interface.

#### **PPTP Encapsulation**

Point-to-Point Tunneling Protocol (PPTP) is a network protocol that enables secure transfer of data from a remote client to a private server, creating a Virtual Private Network (VPN) using a TCP/IP-based network.

PPTP supports on-demand, multi-protocol and virtual private networking over public networks, such as the Internet. The ZyWALL supports one PPTP server connection at any given time.

#### **Dynamic DNS Support**

With Dynamic DNS (Domain Name System) support, you can have a static hostname alias for a dynamic IP address, allowing the host to be more easily accessible from various locations on the Internet. You must register for this service with a Dynamic DNS service provider.

#### **IP Multicast**

Deliver IP packets to a specific group of hosts using IP multicast. IGMP (Internet Group Management Protocol) is the protocol used to support multicast groups. The latest version is version 2 (see RFC 2236); the ZyWALL supports both versions 1 and 2.

#### **IP Alias**

IP Alias allows you to partition a physical network into logical networks over the same Ethernet interface. The ZyWALL supports three logical LAN and/or DMZ interfaces via its single physical Ethernet LAN and/or DMZ interface with the ZyWALL itself as the gateway for each network.

#### **Central Network Management**

Central Network Management (CNM) allows an enterprise or service provider network administrator to manage your ZyWALL. The enterprise or service provider network administrator can configure your ZyWALL, perform firmware upgrades and do troubleshooting for you.

#### **SNMP**

SNMP (Simple Network Management Protocol) is a protocol used for exchanging management information between network devices. SNMP is a member of the TCP/IP protocol suite. Your ZyWALL supports SNMP agent functionality, which allows a manager station to manage and monitor the ZyWALL through the network. The ZyWALL supports SNMP version one (SNMPv1).

#### **Network Address Translation (NAT)**

Network Address Translation (NAT) allows the translation of an Internet protocol address used within one network (for example a private IP address used in a local network) to a different IP address known within another network (for example a public IP address used on the Internet).

#### **Traffic Redirect**

Traffic Redirect forwards WAN traffic to a backup gateway on the LAN when the ZyWALL cannot connect to the Internet, thus acting as an auxiliary backup when your regular WAN connection fails.

#### **Port Forwarding**

Use this feature to forward incoming service requests to a server on your local network. You may enter a single port number or a range of port numbers to be forwarded, and the local IP address of the desired server.

#### **DHCP (Dynamic Host Configuration Protocol)**

DHCP (Dynamic Host Configuration Protocol) allows the individual client computers to obtain the TCP/IP configuration at start-up from a centralized DHCP server. The ZyWALL has built-in DHCP server capability, enabled by default, which means it can assign IP addresses, an IP default gateway and DNS servers to all systems that support the DHCP client. The ZyWALL can also act as a surrogate DHCP server (**DHCP Relay**) where it relays IP address assignment from the actual real DHCP server to the clients.

#### **Full Network Management**

The embedded web configurator is an all-platform web-based utility that allows you to easily access the ZyWALL's management settings and configure the firewall. Most functions of the ZyWALL are also software configurable via the SMT (System Management Terminal) interface. The SMT is a menu-driven interface that you can access from a terminal emulator through the console port or over a telnet connection.

#### RoadRunner Support

In addition to standard cable modem services, the ZyWALL supports Time Warner's RoadRunner Service.

#### Logging and Tracing

- ♦ Built-in message logging and packet tracing.
- Unix syslog facility support.
- ♦ Firewall logs.
- Content filtering logs.

#### Upgrade ZyWALL Firmware via LAN

The firmware of the ZyWALL can be upgraded via the LAN.

#### **Embedded FTP and TFTP Servers**

The ZyWALL's embedded FTP and TFTP Servers enable fast firmware upgrades as well as configuration file backups and restoration.

#### 1.3 Applications for the ZyWALL

Here are some examples of what you can do with your ZyWALL.

#### 1.3.1 Secure Broadband Internet Access via Cable or DSL Modem

You can connect a cable modem, DSL or wireless modem to the ZyWALL for broadband Internet access via Ethernet or wireless port on the modem. The ZyWALL guarantees not only high speed Internet access, but secure internal network protection and traffic management as well.

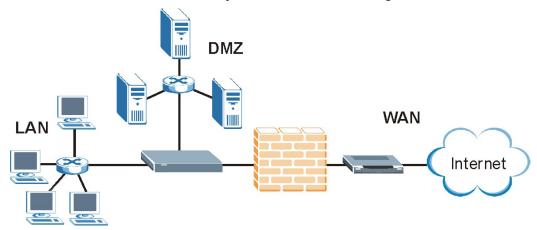

Figure 1-1 Secure Internet Access via Cable, DSL or Wireless Modem

#### 1.3.2 VPN Application

ZyWALL VPN is an ideal cost-effective way to connect branch offices and business partners over the Internet without the need (and expense) for leased lines between sites.

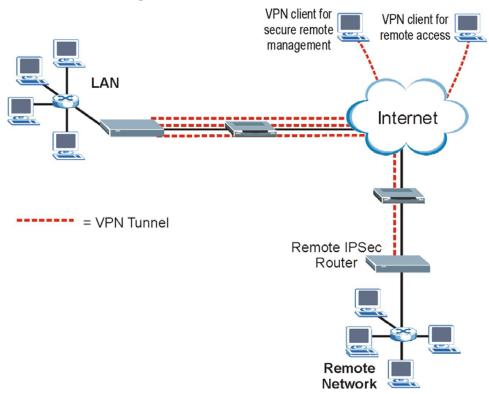

Figure 1-2 VPN Application

# Chapter 2 Introducing the Web Configurator

This chapter describes how to access the ZyWALL web configurator and provides an overview of its screens.

#### 2.1 Web Configurator Overview

The embedded web configurator (ewc) allows you to manage the ZyWALL from anywhere through a browser such as Microsoft Internet Explorer or Netscape Navigator. Use Internet Explorer 6.0 and later or Netscape Navigator 7.0 and later versions with JavaScript enabled. It is recommended that you set your screen resolution to 1024 by 768 pixels. The screens you see in the web configurator may vary somewhat from the ones shown in this document due to differences between individual firmware versions.

#### 2.2 Accessing the ZyWALL Web Configurator

- **1.** Make sure your ZyWALL hardware is properly connected and prepare your computer/computer network to connect to the ZyWALL (refer to the *Quick Start Guide*).
- **2.** Launch your web browser.
- **3.** Type "192.168.1.1" as the URL.
- **4.** Type "1234" (default) as the password and click **Login**. In some versions, the default password appears automatically if this is the case, click **Login**.
- **5.** You should see a screen asking you to change your password (highly recommended) as shown next. Type a new password (and retype it to confirm) and click **Apply** or click **Ignore**.

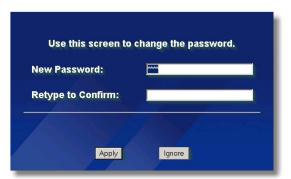

Figure 2-1 Change Password Screen

**6.** Click **Apply** in the **Replace Certificate** screen to create a certificate using your ZyWALL's MAC address that will be specific to this device.

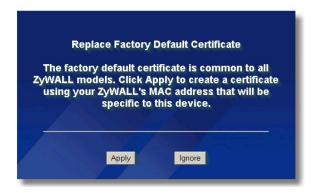

Figure 2-2 Replace Certificate Screen

**7.** You should now see the **HOME** screen (see Figure 2-4).

happens to you.

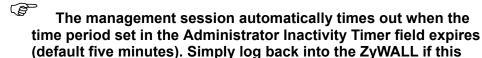

2.3 Resetting the ZyWALL

If you forget your password or cannot access the web configurator, you will need to reload the factory-default configuration file or use the **RESET** button on the back of the ZyWALL. Uploading this configuration file replaces the current configuration file with the factory-default configuration file. This means that you will lose all configurations that you had previously and the speed of the console port will be reset to the default of 9600bps with 8 data bit, no parity, one stop bit and flow control set to none. The password will be reset to "1234", also.

#### 2.3.1 Procedure To Use The Reset Button

Make sure the **SYS** LED is on (not blinking) before you begin this procedure.

- 1. Press the **RESET** button for ten seconds, and then release it. If the **SYS** LED begins to blink, the defaults have been restored and the ZyWALL restarts. Otherwise, go to step 2.
- **2.** Turn the ZyWALL off.
- **3.** While pressing the **RESET** button, turn the ZyWALL on.
- **4.** Continue to hold the **RESET** button. The **SYS** LED will begin to blink and flicker very quickly after about 20 seconds. This indicates that the defaults have been restored and the ZyWALL is now restarting.
- **5.** Release the **RESET** button and wait for the ZyWALL to finish restarting.

#### 2.3.2 Uploading a Configuration File Via Console Port

- 1. Download the default configuration file from the ZyXEL FTP site, unzip it and save it in a folder.
- **2.** Turn off the ZyWALL, begin a terminal emulation software session and turn on the ZyWALL again. When you see the message "Press Any key to enter Debug Mode within 3 seconds", press any key to enter debug mode.

- **3.** Enter "y" at the prompt below to go into debug mode.
- **4.** Enter "atlc" after "Enter Debug Mode" message.
- **5.** Wait for "Starting XMODEM upload" message before activating Xmodem upload on your terminal. This is an example Xmodem configuration upload using HyperTerminal.
- **6.** Click **Transfer**, then **Send File** to display the following screen.

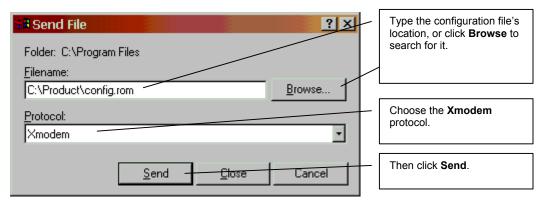

Figure 2-3 Example Xmodem Upload

**7.** After successful firmware upload, enter "atgo" to restart the router.

# 2.4 Navigating the ZyWALL Web Configurator

The following summarizes how to navigate the web configurator from the **HOME** screen.

Follow the instructions you see in the HOME screen or click the icon (located in the top right corner of most screens) to view online help.

The screen varies according to the device mode you select in the **MAINTENANCE Device Mode** screen.

#### 2.4.1 Router Mode

The following screen displays when the ZyWALL is set to router mode. The ZyWALL is set to router mode by default.

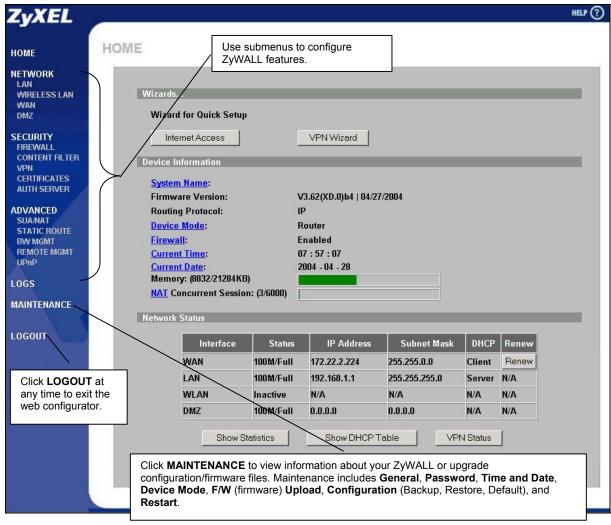

Figure 2-4 Web Configurator HOME Screen in Router Mode

Table 2-1 Web Configurator HOME Screen in Router Mode

| LABEL              | DESCRIPTION                                                                                                    |
|--------------------|----------------------------------------------------------------------------------------------------|
| Wizards            |                                                                                                    |
| Internet Access    | Click Internet Access to use the initial configuration wizard.                                                         |
| VPN Wizard         | Click VPN Wizard to create VPN policies.                                                                               |
| Device Information |                                                                                                    |
| System Name        | This is the <b>System Name</b> you enter in the <b>MAINTENANCE General</b> screen. It is for identification purposes.  |
| Firmware Version   | This is the ZyNOS Firmware version and the date created. ZyNOS is ZyXEL's proprietary Network Operating System design. |
| Routing Protocol   | This shows the routing protocol - <b>IP</b> for which the ZyWALL is configured. This field is not configurable.        |
| Device Mode        | This displays whether the ZyWALL is functioning as a router or a bridge.                                               |

Table 2-1 Web Configurator HOME Screen in Router Mode

| LABEL                     | DESCRIPTION                                                                                                    |
|---------------------------|----------------------------------------------------------------------------------------------------|
| Firewall                  | This displays whether or not the ZyWALL's firewall is activated.                                                                                                    |
| Current Time              | This field displays your ZyWALL's present time.                                                                                                    |
| Current Date              | This field displays your ZyWALL's present date.                                                                                                    |
| Memory                    | The first number shows how many kilobytes of the heap memory the ZyWALL is using. Heap memory refers to the memory that is not used by ZyNOS (ZyXEL Network Operating System) and is thus available for running processes like NAT, VPN and the firewall. The second number shows the ZyWALL's total heap memory (in kilobytes). The bar displays what percent of the ZyWALL's heap memory is in use. The bar is green when less than 50% is in use and red when 50% or more is in use |
| NAT Concurrent<br>Session | The first number shows how many NAT sessions the ZyWALL is using. The second number shows the maximum number of possible NAT sessions (the second number) in kilobytes. The bar displays what percent of the ZyWALL's possible NAT sessions are in use. The bar is green when less than 50% of the ZyWALL's possible NAT sessions are in use. The bar is red when 50% or more of the ZyWALL's possible NAT sessions are in use.                                                        |
| Network Status            |                                                                                                    |
| Interface                 | This is the port type. Port types are: WAN, LAN, WLAN and DMZ.                                                                                                    |
| Status                    | This displays the port speed and duplex setting if you're using Ethernet encapsulation and <b>Down</b> (line is down), <b>Idle</b> (line (ppp) idle), <b>Dial</b> (starting to trigger a call) or <b>Drop</b> (dropping a call) if you're using PPPoE encapsulation.                                                                                                    |
| IP Address                | This shows the port's IP address.                                                                                                    |
| Subnet Mask               | This shows the port's subnet mask.                                                                                                    |
| DHCP                      | This shows the WAN port's DHCP role - Client or None.                                                                                                    |
|                           | This shows the LAN port's DHCP role - Server, Relay or None.                                                                                                    |
| Renew                     | Click <b>Renew</b> to release the WAN port's dynamically assigned IP address and get the IP address afresh. This only works when the WAN port is configured to get the IP address automatically from the ISP.                                                                                                    |
| Show Statistics           | Click <b>Show Statistics</b> to see router performance statistics such as the number of packets sent and number of packets received for each port, including WAN, LAN, DMZ and WLAN.                                                                                                    |
| Show DHCP<br>Table        | Click Show DHCP Table to show current DHCP client information.                                                                                                    |
| VPN Status                | Click VPN Status to display the active VPN connections.                                                                                                    |

### 2.4.2 Bridge Mode

The following screen displays when the ZyWALL is set to bridge mode. While in bridge mode, the ZyWALL cannot get an IP address from a DHCP server. The LAN, WAN, DMZ and WLAN interfaces all have the same (static) IP address and subnet mask. You can configure the ZyWALL's IP address in order to access the ZyWALL for management. If you connect your computer directly to the ZyWALL, you also need to assign your computer a static IP address in the same subnet as the ZyWALL's IP address in order to access the ZyWALL.

The ZyWALL bridges traffic traveling between the ZyWALL's interfaces.

You can use the firewall in bridge mode (refer to the firewall chapters for details on configuring the firewall).

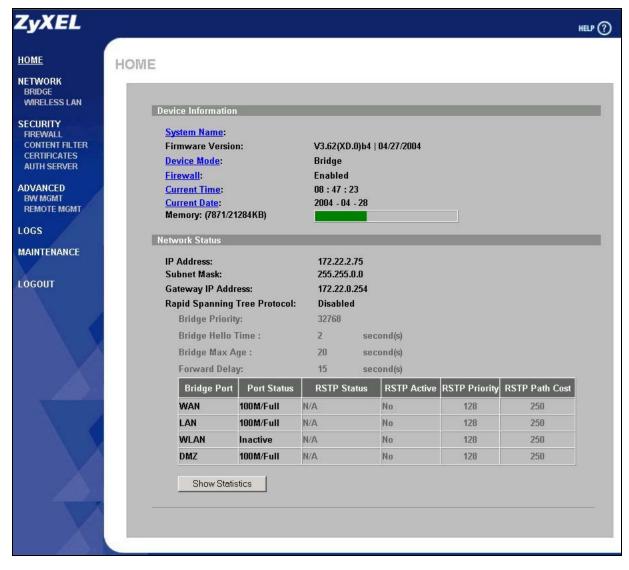

Figure 2-5 Web Configurator HOME Screen in Bridge Mode

The following table describes the labels not previously discussed (see *Table 2-1*).

Table 2-2 Web Configurator HOME Screen in Bridge Mode

| LABEL                           | DESCRIPTION                                                                                                    |
|---------------------------------|----------------------------------------------------------------------------------------------------|
| Network Status                  |                                                                                                    |
| IP Address                      | This is the IP address of your ZyWALL in dotted decimal notation.                                                                                            |
| Subnet Mask                     | This is the IP subnet mask of the ZyWALL.                                                                                                    |
| Gateway IP<br>Address           | This is the gateway IP address.                                                                                                    |
| Rapid Spanning<br>Tree Protocol | This shows whether RSTP (Rapid Spanning Tree Protocol) is active or not. The following labels or values relative to RSTP do not apply when RSTP is disabled. |
| Bridge Priority                 | This is the bridge priority of the ZyWALL.                                                                                                    |
| Bridge Hello Time               | This is the interval of BPDUs (Bridge Protocol Data Units) from the root bridge.                                                                             |

Table 2-2 Web Configurator HOME Screen in Bridge Mode

| LABEL           | DESCRIPTION                                                                                                    |
|-----------------|----------------------------------------------------------------------------------------------------|
| Bridge Max Age  | This is the predefined interval that a bridge waits to get a Hello message (BPDU) from the root bridge.                                                                                                    |
| Forward Delay   | This is the forward delay interval.                                                                                                    |
| Bridge Port     | This is the port type. Port types are: WAN, LAN, WLAN and DMZ.                                                                                                    |
| Port Status     | For the WAN, LAN, and DMZ ports, this displays the port speed and duplex setting. For the WAM port, it displays <b>Down</b> when the line is down or not connected. For the WLAN port, it displays <b>Active</b> when WLAN is enabled or <b>Inactive</b> when WLAN is disabled. |
| RSTP Status     | This is the RSTP status of the corresponding port.                                                                                                    |
| RSTP Active     | This shows whether or not RSTP is active on the corresponding port.                                                                                                    |
| RSTP Priority   | This is the RSTP priority of the corresponding port.                                                                                                    |
| RSTP Path Cost  | This is the cost of transmitting a frame from the root bridge to the corresponding port.                                                                                                    |
| Show Statistics | Click <b>Show Statistics</b> to see bridge performance statistics such as the number of packets sent and number of packets received for each port, including WAN, LAN, DMZ and WLAN.                                                                                            |

## 2.4.3 Navigation Panel

After you enter the password, use the sub-menus on the navigation panel to configure ZyWALL features.

The following table lists the features available for each mode.

**Table 2-3 Feature Comparison** 

| FEATURE                | BRIDGE MODE | ROUTER MODE |
|------------------------|-------------|-------------|
| Internet Access Wizard |             | 0           |
| VPN Wizard             |             | 0           |
| DHCP Table             |             | 0           |
| System Statistics      | 0           | 0           |
| LAN                    |             | 0           |
| Bridge                 | 0           |             |
| Wireless LAN           | 0           | 0           |
| WAN                    |             | 0           |
| DMZ                    |             | 0           |
| Firewall               | 0           | 0           |
| Content Filter         | 0           | 0           |
| VPN                    |             | 0           |
| Certificates           | 0           | 0           |
| Authentication Server  | 0           | 0           |
| SUA/NAT                |             | 0           |
| Static Route           |             | 0           |

**Table 2-3 Feature Comparison** 

| FEATURE              | BRIDGE MODE | ROUTER MODE |
|----------------------|-------------|-------------|
| Bandwidth Management | 0           | 0           |
| Remote Management    | 0           | 0           |
| UPnP                 |             | 0           |
| Logs                 | 0           | 0           |
| Maintenance          | 0           | 0           |

Table Key: An "O" in a mode's column shows that the device mode has the specified feature. The information in this table was correct at the time of writing, although it may be subject to change.

The following table describes the sub-menus.

**Table 2-4 Screens Summary** 

| LINK         | TAB              | FUNCTION                                                                                                    |
|--------------|------------------|----------------------------------------------------------------------------------------------------|
| HOME         |                  | This screen shows the ZyWALL's general device and network status information. Use this screen to access the wizards, statistics and DHCP table. |
| LAN          | LAN              | Use this screen to configure LAN DHCP and TCP/IP settings.                                                                                      |
|              | Static DHCP      | Use this screen to assign fixed IP addresses on the LAN.                                                                                        |
|              | IP Alias         | Use this screen to partition your LAN interface into subnets.                                                                                   |
|              | Port Roles       | Use this screen to change the LAN/DMZ port roles.                                                                                               |
| BRIDGE       | Bridge           | Use this screen to change the bridge settings on the ZyWALL.                                                                                    |
|              | Port Roles       | Use this screen to change the LAN/DMZ port roles.                                                                                               |
| WIRELESS LAN | Wireless         | Use this screen to configure the wireless LAN settings.                                                                                         |
|              | MAC Filter       | Use this screen to change MAC filter settings on the ZyWALL.                                                                                    |
|              | 802.1X           | Use this screen to configure the ZyWALL's WLAN authentication settings.                                                                         |
| WAN          | Route            | This screen allows you to configure route priority and traffic redirect properties.                                                             |
|              | WAN1             | Use this screen to configure ZyWALL WAN1 port for internet access.                                                                              |
|              | WAN2             | Use this screen to change your WAN2 port settings.                                                                                              |
|              | Traffic Redirect | Use this screen to configure your traffic redirect properties and parameters.                                                                   |
|              | Dial Backup      | Use this screen to configure the backup WAN dial-up connection.                                                                                 |
|              | DDNS             | Use this screen to set up dynamic DNS.                                                                                                    |
| DMZ          | DMZ              | Use this screen to configure your DMZ connection.                                                                                               |
|              | IP Alias         | Use this screen to partition your DMZ interface into subnets.                                                                                   |
|              | Port Roles       | Use this screen to change the LAN/DMZ port roles.                                                                                               |
| FIREWALL     | Default Rule     | Use this screen to activate/deactivate the firewall and the direction of network traffic to which to apply the rule.                            |
|              | Rule Summary     | This screen shows a summary of the firewall rules, and allows you to edit/add a firewall rule.                                                  |

**Table 2-4 Screens Summary** 

| LINK           | TAB                     | FUNCTION                                                                                                    |
|----------------|-------------------------|----------------------------------------------------------------------------------------------------|
|                | Anti-Probing            | Use this screen to change your anti-probing settings.                                                                                                   |
|                | Threshold               | Use this screen to configure the threshold for DoS attacks.                                                                                             |
| CONTENT FILTER | General                 | This screen allows you to enable content filtering and block certain web features.                                                                      |
|                | Categories              | Use this screen to select which categories of web pages to filter out, as well as to register for external database content filtering and view reports. |
|                | Customization           | Use this screen to customize the content filter list.                                                                                                   |
| VPN            | VPN Rules               | Use this screen to configure VPN connections and view the rule summary.                                                                                 |
|                | SA Monitor              | Use this screen to display and manage active VPN connections.                                                                                           |
|                | Global Setting          | Use this screen to allow NetBIOS packets through the VPN connections.                                                                                   |
| CERTIFICATES   | My Certificates         | Use this screen to view a summary list of certificates and manage certificates and certification requests.                                              |
|                | Trusted CAs             | Use this screen to view and manage the list of the trusted CAs.                                                                                         |
|                | Trusted Remote<br>Hosts | Use this screen to view and manage the certificates belonging to the trusted remote hosts.                                                              |
|                | Directory Servers       | Use this screen to view and manage the list of the directory servers.                                                                                   |
| AUTH SERVER    | Local User<br>Database  | Use this screen to configure the local user account(s) on the ZyWALL.                                                                                   |
|                | RADIUS                  | Configure this screen to use an external server to authenticate wireless and/or VPN users.                                                              |
| SUA/NAT        | SUA Server              | Use this screen to configure servers behind the ZyWALL.                                                                                                 |
|                | Address Mapping         | Use this screen to configure network address translation mapping rules.                                                                                 |
|                | Trigger Port            | Use this screen to change your ZyWALL's trigger port settings.                                                                                          |
| STATIC ROUTE   | IP Static Route         | Use this screen to configure IP static routes.                                                                                                    |
| BW MGMT        | Summary                 | Use this screen to enable bandwidth management on an interface.                                                                                         |
|                | Class Setup             | Use this screen to set up the bandwidth classes.                                                                                                    |
|                | Monitor                 | Use this screen to view the ZyWALL's bandwidth usage and allotments.                                                                                    |
| REMOTE MGMT    | www                     | Use this screen to configure through which interface(s) and from which IP address(es) users can use HTTPS or HTTP to manage the ZyWALL.                 |
|                | SSH                     | Use this screen to configure through which interface(s) and from which IP address(es) users can use Secure Shell to manage the ZyWALL.                  |
|                | TELNET                  | Use this screen to configure through which interface(s) and from which IP address(es) users can use Telnet to manage the ZyWALL.                        |
|                | FTP                     | Use this screen to configure through which interface(s) and from which IP address(es) users can use FTP to access the ZyWALL.                           |
|                | SNMP                    | Use this screen to configure your ZyWALL's settings for Simple Network Management Protocol management.                                                  |
|                | DNS                     | Use this screen to configure through which interface(s) and from which IP address(es) users can send DNS queries to the ZyWALL.                         |
| UPnP           | UPnP                    | Use this screen to enable UPnP on the ZyWALL.                                                                                                    |

**Table 2-4 Screens Summary** 

| LINK        | ТАВ           | FUNCTION                                                                                              |
|-------------|---------------|----------------------------------------------------------------------------------------------------|
|             | Ports         | Use this screen to view the NAT port mapping rules that UPnP creates on the ZyWALL.                   |
| LOGS        | View Log      | Use this screen to view the logs for the categories that you selected.                                |
|             | Log Settings  | Use this screen to change your ZyWALL's log settings.                                                 |
|             | Reports       | Use this screen to have the ZyWALL record and display the network usage reports.                      |
| MAINTENANCE | General       | This screen contains administrative and system-related information.                                   |
|             | Password      | Use this screen to change your password.                                                              |
|             | Time and Date | Use this screen to change your ZyWALL's time and date.                                                |
|             | F/W Upload    | Use this screen to upload firmware to your ZyWALL                                                     |
|             | Configuration | Use this screen to backup and restore the configuration or reset the factory defaults to your ZyWALL. |
|             | Restart       | This screen allows you to reboot the ZyWALL without turning the power off.                            |
| LOGOUT      |               | Click this label to exit the web configurator.                                                        |

#### 2.4.4 System Statistics

Click **Show Statistics** in the **HOME** screen. Read-only information here includes port status and packet specific statistics. Also provided is "Up Time" and "poll interval(s)". The **Poll Interval(s)** field is configurable.

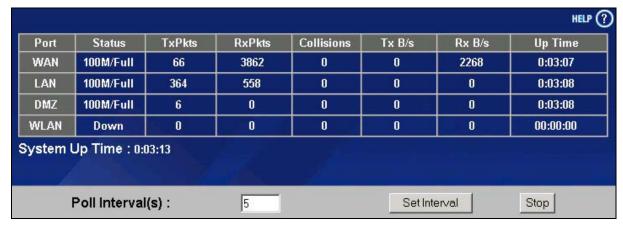

Figure 2-6 Home : Show Statistics

Table 2-5 Home: Show Statistics

| LABEL  | DESCRIPTION                                                                                                    |
|--------|----------------------------------------------------------------------------------------------------|
| Port   | This is the WAN, LAN, DMZ or WLAN port.                                                                                                    |
| Status | This displays the port speed and duplex setting if you're using Ethernet encapsulation and <b>Down</b> (line is down), <b>Idle</b> (line (ppp) idle), <b>Dial</b> (starting to trigger a call) or <b>Drop</b> (dropping a call) if you're using PPPoE encapsulation. |

**Table 2-5 Home: Show Statistics** 

| LABEL            | DESCRIPTION                                                                                 |
|------------------|---------------------------------------------------------------------------------------------|
| TxPkts           | This is the number of transmitted packets on this port.                                     |
| RxPkts           | This is the number of received packets on this port.                                        |
| Collisions       | This is the number of collisions on this port.                                              |
| Tx B/s           | This displays the transmission speed in bytes per second on this port.                      |
| Rx B/s           | This displays the reception speed in bytes per second on this port.                         |
| Up Time          | This is the total amount of time the line has been up.                                      |
| System Up Time   | This is the total time the ZyWALL has been on.                                              |
| Poll Interval(s) | Enter the time interval for refreshing statistics in this field.                            |
| Set Interval     | Click this button to apply the new poll interval you entered in the Poll Interval(s) field. |
| Stop             | Click <b>Stop</b> to stop refreshing statistics.                                            |

#### 2.4.5 DHCP Table Screen

DHCP (Dynamic Host Configuration Protocol, RFC 2131 and RFC 2132) allows individual clients to obtain TCP/IP configuration at start-up from a server. You can configure the ZyWALL as a DHCP server or disable it. When configured as a server, the ZyWALL provides the TCP/IP configuration for the clients. If DHCP service is disabled, you must have another DHCP server on your LAN, or else the computer must be manually configured.

Click **Show DHCP Table** in the **HOME** screen when the ZyWALL is set to router mode. Read-only information here relates to your DHCP status. The DHCP table shows current DHCP client information (including **IP Address**, **Host Name** and **MAC Address**) of all network clients using the ZyWALL's DHCP server.

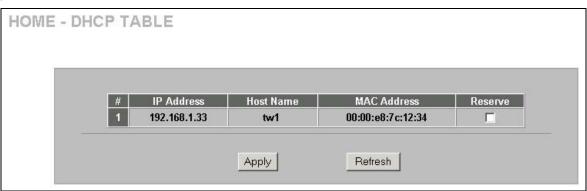

Figure 2-7 Home: DHCP Table

Table 2-6 Home : DHCP Table

| LABEL      | DESCRIPTION                                                              |
|------------|--------------------------------------------------------------------------|
| #          | This is the index number of the host computer.                           |
| IP Address | This field displays the IP address relative to the # field listed above. |
| Host Name  | This field displays the computer host name.                              |

Table 2-6 Home: DHCP Table

| LABEL       | DESCRIPTION                                                                                                    |
|-------------|----------------------------------------------------------------------------------------------------|
| MAC Address | The MAC (Media Access Control) or Ethernet address on a LAN (Local Area Network) is unique to your computer (six pairs of hexadecimal notation).                                                                                                    |
|             | A network interface card such as an Ethernet adapter has a hardwired address that is assigned at the factory. This address follows an industry standard that ensures no other adapter has a similar address.                                           |
| Reserve     | Select this check box to have the ZyWALL always assign this IP address to this MAC address (and host name). After you click <b>Apply</b> , the MAC address and IP address also display in the <b>LAN Static DHCP</b> screen (where you can edit them). |
| Refresh     | Click <b>Refresh</b> to reload the DHCP table.                                                                                                    |

#### 2.4.6 VPN Status

Click **VPN Status** in the **HOME** screen when the ZyWALL is set to router mode. Read-only information here includes encapsulation mode and security protocol. The **Poll Interval(s)** field is configurable.

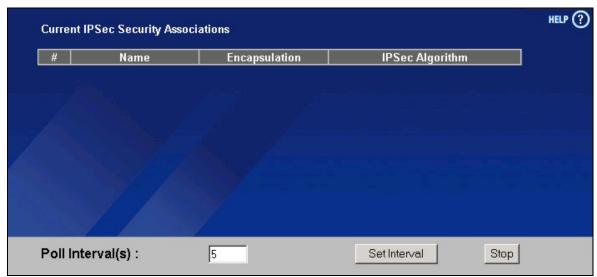

Figure 2-8 Home: VPN Status

Table 2-7 Home: VPN Status

| LABEL            | DESCRIPTION                                                                                 |  |
|------------------|---------------------------------------------------------------------------------------------|--|
| #                | This is the security association index number.                                              |  |
| Name             | This field displays the identification name for this VPN policy.                            |  |
| Encapsulation    | This field displays <b>Tunnel</b> or <b>Transport</b> mode.                                 |  |
| IPSec Algorithm  | This field displays the security protocols used for an SA.                                  |  |
|                  | Both AH and ESP increase ZyWALL processing requirements and communications latency (delay). |  |
| Poll Interval(s) | Enter the time interval for refreshing statistics in this field.                            |  |

#### **Table 2-7 Home: VPN Status**

| LABEL        | DESCRIPTION                                                                                        |  |
|--------------|----------------------------------------------------------------------------------------------------|--|
| Set Interval | Click this button to apply the new poll interval you entered in the <b>Poll Interval(s)</b> field. |  |
| Stop         | Click <b>Stop</b> to stop refreshing statistics.                                                   |  |

# Chapter 3 Wizard Setup

This chapter provides information on the Wizard Setup screens in the web configurator. This chapter is only applicable when the ZyWALL is in router mode.

# 3.1 Wizard Setup Overview

The web configurator's setup wizards help you configure the ZyWALL to access the Internet and edit VPN policies and configure IKE settings to establish a VPN tunnel.

#### 3.2 Internet Access

The first Internet access wizard screen has three variations depending on what encapsulation type you use. Refer to your ISP checklist in the *Quick Start Guide* to know what to enter in each field. Leave a field blank if you don't have that information.

#### 3.2.1 ISP Parameters

The ZyWALL offers three choices of encapsulation. They are Ethernet, PPTP or PPPoE.

#### **Ethernet**

For ISPs (such as Telstra) that send UDP heartbeat packets to verify that the customer is still online, please create a **WAN-to-WAN/ZyWALL** firewall rule for those packets. Contact your ISP to find the correct port number.

Choose **Ethernet** when the WAN port is used as a regular Ethernet.

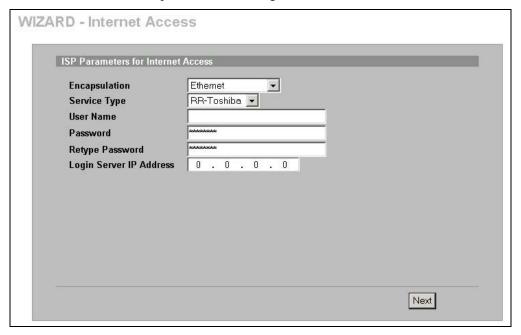

Figure 3-1 ISP Parameters: Ethernet Encapsulation

The following table describes the labels in this screen.

**Table 3-1 ISP Parameters: Ethernet Encapsulation** 

| LABEL                                        | DESCRIPTION                                                                                                    |  |  |
|----------------------------------------------|----------------------------------------------------------------------------------------------------|--|--|
| ISP Parameters for Internet Access           |                                                                                                    |  |  |
| Encapsulation                                | You must choose the <b>Ethernet</b> option when the WAN port is used as a regular Ethernet. Otherwise, choose <b>PPPoE</b> or <b>PPTP</b> for a dial-up connection.                                                                         |  |  |
| Service Type                                 | Choose from <b>Standard</b> , <b>Telstra</b> (RoadRunner Telstra authentication method), <b>RR-Manager</b> (Roadrunner Manager authentication method), <b>RR-Toshiba</b> (Roadrunner Toshiba authentication method) or <b>Telia Login</b> . |  |  |
|                                              | The following fields are not applicable (N/A) for the Standard service type.                                                                                                    |  |  |
| User Name                                    | Type the user name given to you by your ISP.                                                                                                    |  |  |
| Password                                     | Type the password associated with the user name above.                                                                                                    |  |  |
| Retype Password                              | Type your password again for confirmation.                                                                                                    |  |  |
| Login Server IP                              | Type the authentication server IP address here if your ISP gave you one.                                                                                                    |  |  |
| Address                                      | This field is not available for <b>Telia Login</b> .                                                                                                    |  |  |
| Login Server                                 | Type the domain name of the Telia login server, for example "login1.telia.com".                                                                                                    |  |  |
| (Telia Login only)                           | Alternatively, click the right mouse button to copy and/or paste the IP address.                                                                                                    |  |  |
| Relogin Every<br>(min) (Telia Login<br>only) | The Telia server logs the ZyWALL out if the ZyWALL does not log in periodically. Type the number of minutes from 1 to 59 (30 default) for the ZyWALL to wait between logins.                                                                |  |  |
| Next                                         | Click Next to continue.                                                                                                    |  |  |

#### **PPPoE Encapsulation**

Point-to-Point Protocol over Ethernet (PPPoE) functions as a dial-up connection. PPPoE is an IETF (Internet Engineering Task Force) draft standard specifying how a host personal computer interacts with a broadband modem (for example xDSL, cable, wireless, etc.) to achieve access to high-speed data networks. It preserves the existing Microsoft Dial-Up Networking experience and requires no new learning or procedures.

For the service provider, PPPoE offers an access and authentication method that works with existing access control systems (for instance, Radius). For the user, PPPoE provides a login and authentication method that the existing Microsoft Dial-Up Networking software can activate, and therefore requires no new learning or procedures for Windows users.

One of the benefits of PPPoE is the ability to let end users access one of multiple network services, a function known as dynamic service selection. This enables the service provider to easily create and offer new IP services for specific users.

Operationally, PPPoE saves significant effort for both the subscriber and the ISP/carrier, as it requires no specific configuration of the broadband modem at the subscriber's site.

By implementing PPPoE directly on the ZyWALL (rather than individual computers), the computers on the LAN do not need PPPoE software installed, since the ZyWALL does that part of the task. Furthermore, with NAT, all of the LAN's computers will have Internet access.

Refer to the appendix for more information on PPPoE.

3-2 Wizard Setup

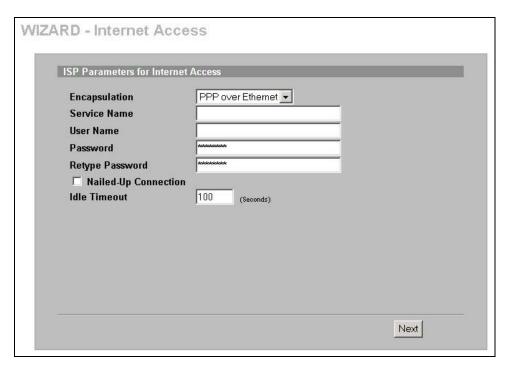

Figure 3-2 ISP Parameters : PPPoE Encapsulation

The following table describes the labels in this screen.

Table 3-2 ISP Parameters : PPPoE Encapsulation

| LABEL                             | DESCRIPTION                                                                                                    |  |
|-----------------------------------|----------------------------------------------------------------------------------------------------|--|
| ISP Parameter for Internet Access |                                                                                                    |  |
| Encapsulation                     | Choose an encapsulation method from the pull-down list box. <b>PPP over Ethernet</b> forms a dial-up connection.                                 |  |
| Service Name                      | Type the name of your service provider.                                                                                                    |  |
| User Name                         | Type the user name given to you by your ISP.                                                                                                    |  |
| Password                          | Type the password associated with the user name above.                                                                                           |  |
| Retype Password                   | Type your password again for confirmation.                                                                                                    |  |
| Nailed-Up<br>Connection           | Select Nailed-Up Connection if you do not want the connection to time out.                                                                       |  |
| Idle Timeout                      | Type the time in seconds that elapses before the router automatically disconnects from the PPPoE server. The default time is <b>100</b> seconds. |  |
| Next                              | Click <b>Next</b> to continue.                                                                                                    |  |

#### **PPTP Encapsulation**

Point-to-Point Tunneling Protocol (PPTP) is a network protocol that enables transfers of data from a remote client to a private server, creating a Virtual Private Network (VPN) using TCP/IP-based networks.

PPTP supports on-demand, multi-protocol, and virtual private networking over public networks, such as the Internet.

Refer to the appendix for more information on PPTP.

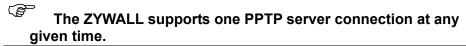

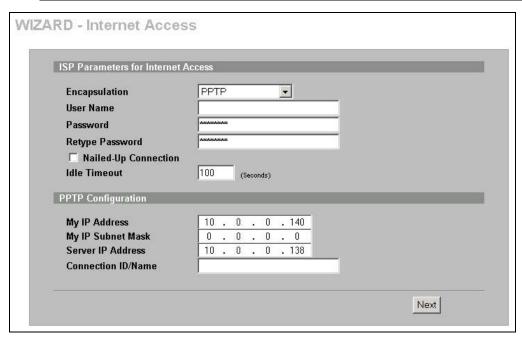

Figure 3-3 ISP Parameters : PPTP Encapsulation

The following table describes the labels in this screen.

**Table 3-3 ISP Parameters: PPTP Encapsulation** 

| LABEL                              | DESCRIPTION                                                                                                    |  |
|------------------------------------|----------------------------------------------------------------------------------------------------|--|
| ISP Parameters for Internet Access |                                                                                                    |  |
| Encapsulation                      | Select <b>PPTP</b> from the drop-down list box.                                                                                                    |  |
| User Name                          | Type the user name given to you by your ISP.                                                                                                    |  |
| Password                           | Type the password associated with the User Name above.                                                                                                    |  |
| Retype Password                    | Type your password again for confirmation.                                                                                                    |  |
| Nailed-Up<br>Connection            | Select Nailed-Up Connection if you do not want the connection to time out.                                                                                                    |  |
| Idle Timeout                       | Type the time in seconds that elapses before the router automatically disconnects from the PPTP server.                                                                                                    |  |
| PPTP Configuration                 |                                                                                                    |  |
| My IP Address                      | Type the (static) IP address assigned to you by your ISP.                                                                                                    |  |
| My IP Subnet<br>Mask               | Type the subnet mask assigned to you by your ISP (if given).                                                                                                    |  |
| Server IP Address                  | Type the IP address of the PPTP server.                                                                                                    |  |
| Connection<br>ID/Name              | Enter the connection ID or connection name in this field. It must follow the "c:id" and "n:name" format. For example, C:12 or N:My ISP. This field is optional and depends on the requirements of your xDSL modem. |  |
| Next                               | Click <b>Next</b> to continue.                                                                                                    |  |

3-4 Wizard Setup

#### 3.2.2 WAN and DNS

The second wizard screen allows you to configure WAN IP address assignment, DNS server address assignment and the WAN MAC address.

#### **WAN IP Address Assignment**

Every computer on the Internet must have a unique IP address. If your networks are isolated from the Internet, for instance, only between your two branch offices, you can assign any IP addresses to the hosts without problems. However, the Internet Assigned Numbers Authority (IANA) has reserved the following three blocks of IP addresses specifically for private networks.

**Table 3-4 Private IP Address Ranges** 

| 10.0.0.0    | - | 10.255.255.255  |
|-------------|---|-----------------|
| 172.16.0.0  | - | 172.31.255.255  |
| 192.168.0.0 | - | 192.168.255.255 |

You can obtain your IP address from the IANA, from an ISP or have it assigned by a private network. If you belong to a small organization and your Internet access is through an ISP, the ISP can provide you with the Internet addresses for your local networks. On the other hand, if you are part of a much larger organization, you should consult your network administrator for the appropriate IP addresses.

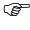

Regardless of your particular situation, do not create an arbitrary IP address; always follow the guidelines above. For more information on address assignment, please refer to RFC 1597, Address Allocation for Private Internets and RFC 1466, Guidelines for Management of IP Address Space.

#### **IP Address and Subnet Mask**

Similar to the way houses on a street share a common street name, so too do computers on a LAN share one common network number.

Where you obtain your network number depends on your particular situation. If the ISP or your network administrator assigns you a block of registered IP addresses, follow their instructions in selecting the IP addresses and the subnet mask.

If the ISP did not explicitly give you an IP network number, then most likely you have a single user account and the ISP will assign you a dynamic IP address when the connection is established. If this is the case, it is recommended that you select a network number from 192.168.0.0 to 192.168.255.0 and you must enable the Network Address Translation (NAT) feature of the ZyWALL. The Internet Assigned Number Authority (IANA) reserved this block of addresses specifically for private use; please do not use any other number unless you are told otherwise. Let's say you select 192.168.1.0 as the network number; which covers 254 individual addresses, from 192.168.1.1 to 192.168.1.254 (zero and 255 are reserved). In other words, the first three numbers specify the network number while the last number identifies an individual computer on that network.

Once you have decided on the network number, pick an IP address that is easy to remember, for instance, 192.168.1.1, for your ZyWALL, but make sure that no other device on your network is using that IP address

The subnet mask specifies the network number portion of an IP address. Your ZyWALL will compute the subnet mask automatically based on the IP address that you entered. You don't need to change the subnet mask computed by the ZyWALL unless you are instructed to do otherwise.

#### **DNS Server Address Assignment**

Use DNS (Domain Name System) to map a domain name to its corresponding IP address and vice versa, for instance, the IP address of www.zyxel.com is 204.217.0.2. The DNS server is extremely important because without it, you must know the IP address of a computer before you can access it.

The ZyWALL can get the DNS server addresses in the following ways.

- 1. The ISP tells you the DNS server addresses, usually in the form of an information sheet, when you sign up. If your ISP gives you DNS server addresses, enter them in the DNS Server fields in DHCP Setup.
- 2. If the ISP did not give you DNS server information, leave the DNS Server fields in DHCP Setup set to 0.0.0.0 for the ISP to dynamically assign the DNS server IP addresses.

#### **WAN MAC Address**

Every Ethernet device has a unique MAC (Media Access Control) address. The MAC address is assigned at the factory and consists of six pairs of hexadecimal characters, for example, 00:A0:C5:00:00:02.

You can configure the WAN port's MAC address by either using the factory default or cloning the MAC address from a computer on your LAN. Once it is successfully configured, the address will be copied to the "rom" file (ZyNOS configuration file). It will not change unless you change the setting or upload a different "rom" file.

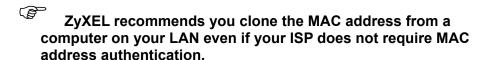

Table 3-5 Example of Network Properties for LAN Servers with Fixed IP Addresses

| Choose an IP address       | 192.168.1.2-192.168.1.32; 192.168.1.65-192.168.1.254. |  |
|----------------------------|-------------------------------------------------------|--|
| Subnet mask                | 255.255.255.0                                         |  |
| Gateway (or default route) | 192.168.1.1(ZyWALL LAN IP)                            |  |

The second wizard screen varies according to the type of encapsulation that you select in the second wizard screen.

3-6 Wizard Setup

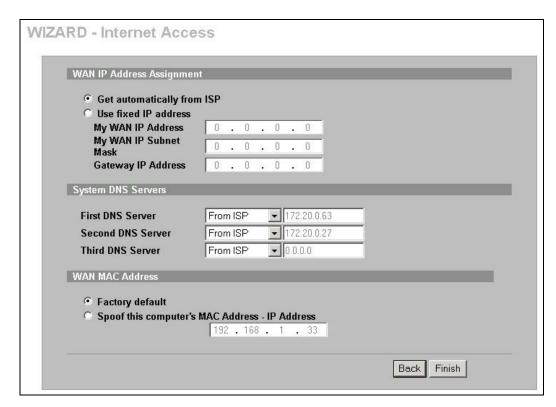

Figure 3-4 WAN and DNS

The following table describes the labels in this screen.

Table 3-6 WAN and DNS

| LABEL                        | DESCRIPTION                                                                                                    |  |  |
|------------------------------|----------------------------------------------------------------------------------------------------|--|--|
| WAN IP Address Assignment    |                                                                                                    |  |  |
| Get automatically from ISP   | Select this option If your ISP did not assign you a fixed IP address. This is the default selection.                                                                                                    |  |  |
| Use fixed IP address         | Select this option If the ISP assigned a fixed IP address.                                                                                                    |  |  |
| My WAN IP Address            | Enter your WAN IP address in this field if you selected <b>Use fixed IP address</b> .                                                                                                    |  |  |
| My WAN IP Subnet<br>Mask     | Enter the IP subnet mask in this field if you selected <b>Use fixed IP address</b> . This field is available when you select Ethernet encapsulation in the previous wizard screen.                                        |  |  |
| Remote IP Subnet Mask        | Enter the gateway IP subnet mask (if your ISP gave you one) in this field if you selected <b>Use fixed IP address</b> . This field is not available when you select Ethernet encapsulation in the previous wizard screen. |  |  |
| Remote/Gateway IP<br>Address | Enter the gateway IP address in this field if you selected <b>Use fixed IP address</b> .                                                                                                    |  |  |
| System DNS Servers           |                                                                                                    |  |  |

System DNS Servers

DNS (Domain Name System) is for mapping a domain name to its corresponding IP address and vice versa, e.g., the IP address of www.zyxel.com is 204.217.0.2. The DNS server is extremely important because without it, you must know the IP address of a computer before you can access it.

Table 3-6 WAN and DNS

| LABEL                                                | DESCRIPTION                                                                                                    |
|------------------------------------------------------|----------------------------------------------------------------------------------------------------|
| First DNS Server<br>Second DNS Server                | Select <b>From ISP</b> if your ISP dynamically assigns DNS server information (and the ZyWALL's WAN IP address). The field to the right displays the (read-only) DNS server IP address that the ISP assigns.                                                                                                    |
| Third DNS Server                                     | Select <b>User-Defined</b> if you have the IP address of a DNS server. Enter the DNS server's IP address in the field to the right.                                                                                                    |
|                                                      | Select <b>None</b> if you do not want to configure DNS servers. If you do not configure a system DNS server, you must use IP addresses when configuring VPN, DDNS and the time server.                                                                                                    |
| WAN MAC Address                                      | The MAC address field allows you to configure the WAN port's MAC Address by either using the factory default or cloning the MAC address from a computer on your LAN.                                                                                                    |
| Factory Default                                      | Select this option to use the factory assigned default MAC Address.                                                                                                    |
| Spoof this Computer's<br>MAC Address - IP<br>Address | Select this option and enter the IP address of the computer on the LAN whose MAC you are cloning. Once it is successfully configured, the address will be copied to the rom file (ZyNOS configuration file). It will not change unless you change the setting or upload a different rom file. It is advisable to clone the MAC address from a computer on your LAN even if your ISP does not presently require MAC address authentication. |
| Back                                                 | Click <b>Back</b> to return to the previous screen.                                                                                                    |
| Finish                                               | Click <b>Finish</b> to complete and save the wizard setup.                                                                                                    |

# 3.2.3 Internet Access Wizard Setup Complete

Well done! You have successfully set up your ZyWALL to operate on your network and access the Internet.

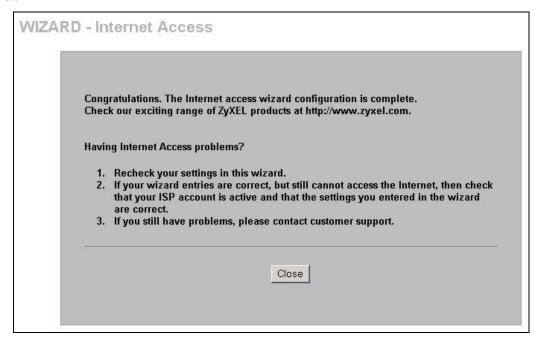

Figure 3-5 Internet Access Wizard Setup Complete

3-8 Wizard Setup

#### 3.3 VPN Overview

A VPN (Virtual Private Network) provides secure communications between sites without the expense of leased site-to-site lines. A secure VPN is a combination of tunneling, encryption, authentication, access control and auditing technologies/services used to transport traffic over the Internet or any insecure network that uses the TCP/IP protocol suite for communication.

#### 3.3.1 IPSec

Internet Protocol Security (IPSec) is a standards-based VPN that offers flexible solutions for secure data communications across a public network like the Internet. IPSec is built around a number of standardized cryptographic techniques to provide confidentiality, data integrity and authentication at the IP layer.

#### 3.3.2 Security Association

A Security Association (SA) is a contract between two parties indicating what security parameters, such as keys and algorithms they will use.

#### 3.4 VPN Wizard

Use the VPN wizard screens to configure a VPN rule that use a pre-shared key. If you want to set the rule to use a certificate, please go to the VPN screens for configuration.

#### 3.4.1 My IP Address

My IP Address is the WAN IP address of the ZyWALL. The ZyWALL has to rebuild the VPN tunnel if the My IP Address changes after setup.

The following applies if this field is configured as **0.0.0.0**:

- > The ZyWALL uses the current ZyWALL WAN IP address (static or dynamic) to set up the VPN tunnel
- ➤ If the WAN connection goes down, the ZyWALL uses the dial backup IP address for the VPN tunnel when using dial backup or the LAN IP address when using traffic redirect. See the chapter on WAN for details on dial backup and traffic redirect.

#### 3.4.2 Secure Gateway Address

**Secure Gateway Address** is the WAN IP address or domain name of the remote IPSec router (secure gateway).

If the remote secure gateway has a static WAN IP address, enter it in the **Secure Gateway Address** field. You may alternatively enter the remote secure gateway's domain name (if it has one) in the **Secure Gateway Address** field.

You can also enter a remote secure gateway's domain name in the **Secure Gateway Address** field if the remote secure gateway has a dynamic WAN IP address and is using DDNS. The ZyWALL has to rebuild the VPN tunnel each time the remote secure gateway's WAN IP address changes (there may be a delay until the DDNS servers are updated with the remote gateway's new WAN IP address).

#### **Dynamic Secure Gateway Address**

If the remote secure gateway has a dynamic WAN IP address and does not use DDNS, enter 0.0.0.0 as the secure gateway's address. In this case only the remote secure gateway can initiate SAs. This may be useful for telecommuters initiating a VPN tunnel to the company network.

The **Secure Gateway IP Address** may be configured as 0.0.0.0 only when using **IKE** key management and not **Manual** key management.

Click **VPN Wizard** in the **HOME** screen to open the screen as shown and have the quick and initial VPN configuration.

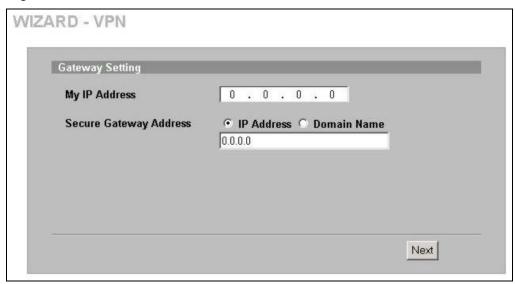

Figure 3-6 VPN Wizard : Gateway Setting

The following table describes the labels in this screen.

**Table 3-7 VPN Wizard: Gateway Setting** 

| LABEL                  | DESCRIPTION                                                                                                    |
|------------------------|----------------------------------------------------------------------------------------------------|
| My IP Address          | Enter the WAN IP address of your ZyWALL. The ZyWALL uses its current WAN IP address (static or dynamic) in setting up the VPN tunnel if you leave this field as <b>0.0.0.0</b> . |
|                        | The VPN tunnel has to be rebuilt if this IP address changes.                                                                                                    |
| Secure Gateway Address |                                                                                                    |
| IP Address             | Select <b>IP Address</b> and enter the WAN IP address of the remote IPSec router (secure gateway) in the field below to identify the remote IPSec router by its IP address.      |
| Domain Name            | Select <b>Domain Name</b> and enter the domain name of the remote IPSec router (secure gateway) in the field below to identify the remote IPSec router by a domain name.         |
| Next                   | Click <b>Next</b> to continue.                                                                                                    |

#### 3.4.3 Network Setting

Two active SAs cannot have the local and remote IP address(es) both the same. Two active SAs can have the same local or remote IP address, but not both. You can configure multiple SAs between the same local and remote IP addresses, as long as only one is active at any time.

3-10 Wizard Setup

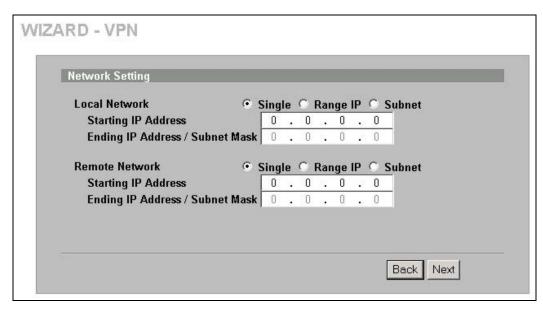

Figure 3-7 VPN Wizard : Network Setting

The following table describes the labels in this screen.

Table 3-8 VPN Wizard : Network Setting

| LABEL                               | DESCRIPTION                                                                                                    |  |  |  |
|-------------------------------------|----------------------------------------------------------------------------------------------------|--|--|--|
| Local Network                       | Local IP addresses must be static and correspond to the remote IPSec router's configured remote IP addresses.                                                                                                    |  |  |  |
|                                     | Select <b>Single</b> for a single IP address. Select <b>Range IP</b> for a specific range of IP addresses. Select <b>Subnet</b> to specify IP addresses on a network by their subnet mask.                                                                                                    |  |  |  |
| Starting IP<br>Address              | When the <b>Local Network</b> field is configured to <b>Single</b> , enter a (static) IP address on the LAN behind your ZyWALL. When the <b>Local Network</b> field is configured to <b>Range IP</b> , enter the beginning (static) IP address, in a range of computers on the LAN behind your ZyWALL. When the <b>Local Network</b> field is configured to <b>Subnet</b> , this is a (static) IP address on the LAN behind your ZyWALL.                                               |  |  |  |
| Ending IP<br>Address/Subnet<br>Mask | When the <b>Local Network</b> field is configured to <b>Single</b> , this field is N/A. When the <b>Local Network</b> field is configured to <b>Range IP</b> , enter the end (static) IP address, in a range of computers on the LAN behind your ZyWALL. When the <b>Local Network</b> field is configured to <b>Subnet</b> , this is a subnet mask on the LAN behind your ZyWALL.                                                                                                    |  |  |  |
| Remote<br>Network                   | Remote IP addresses must be static and correspond to the remote IPSec router's configured local IP addresses.                                                                                                    |  |  |  |
|                                     | Select <b>Single</b> for a single IP address. Select <b>Range IP</b> for a specific range of IP addresses. Select <b>Subnet</b> to specify IP addresses on a network by their subnet mask.                                                                                                    |  |  |  |
| Starting IP<br>Address              | When the <b>Remote Network</b> field is configured to <b>Single</b> , enter a (static) IP address on the network behind the remote IPSec router. When the <b>Remote Network</b> field is configured to <b>Range IP</b> , enter the beginning (static) IP address, in a range of computers on the network behind the remote IPSec router. When the <b>Remote Network</b> field is configured to <b>Subnet</b> enter a (static) IP address on the network behind the remote IPSec router |  |  |  |
| Ending IP<br>Address/Subnet<br>Mask | When the <b>Remote Network</b> field is configured to <b>Single</b> , this field is N/A. When the <b>Remote Network</b> field is configured to <b>Range IP</b> , enter the end (static) IP address, in a range of computers on the network behind the remote IPSec router. When the <b>Remote Network</b> field is configured to <b>Subnet</b> , enter a subnet mask on the network behind the remote IPSec router.                                                                    |  |  |  |

Table 3-8 VPN Wizard: Network Setting

| LABEL | DESCRIPTION                                         |  |  |
|-------|-----------------------------------------------------|--|--|
| Back  | Click <b>Back</b> to return to the previous screen. |  |  |
| Next  | Click <b>Next</b> to continue.                      |  |  |

#### 3.4.4 IKE Phases

There are two phases to every IKE (Internet Key Exchange) negotiation – phase 1 (Authentication) and phase 2 (Key Exchange). A phase 1 exchange establishes an IKE SA and the second one uses that SA to negotiate SAs for IPSec.

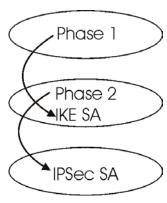

Figure 3-8 Two Phases to Set Up the IPSec SA

#### In phase 1 you must:

- Choose a negotiation mode.
- Authenticate the connection by entering a pre-shared key.
- > Choose an encryption algorithm.
- > Choose an authentication algorithm.
- Choose a Diffie-Hellman public-key cryptography key group (**DH1** or **DH2**).
- ➤ Set the IKE SA lifetime. This field allows you to determine how long an IKE SA should stay up before it times out. An IKE SA times out when the IKE SA lifetime period expires. If an IKE SA times out when an IPSec SA is already established, the IPSec SA stays connected.

#### In phase 2 you must:

- ➤ Choose which protocol to use (**ESP** or **AH**) for the IKE key exchange.
- > Choose an encryption algorithm.
- ➤ Choose an authentication algorithm
- ➤ Choose whether to enable Perfect Forward Secrecy (PFS) using Diffie-Hellman public-key cryptography see *section 0*. Select **None** (the default) to disable PFS.
- > Choose **Tunnel** mode or **Transport** mode.
- > Set the IPSec SA lifetime. This field allows you to determine how long the IPSec SA should stay up before it times out. The ZyWALL automatically renegotiates the IPSec SA

3-12 Wizard Setup

if there is traffic when the IPSec SA lifetime period expires. The ZyWALL also automatically renegotiates the IPSec SA if both IPSec routers have keep alive enabled, even if there is no traffic. If an IPSec SA times out, then the IPSec router must renegotiate the SA the next time someone attempts to send traffic.

#### **Negotiation Mode**

The phase 1 **Negotiation Mode** you select determines how the Security Association (SA) will be established for each connection through IKE negotiations.

- ➤ Main Mode ensures the highest level of security when the communicating parties are negotiating authentication (phase 1). It uses 6 messages in three round trips: SA negotiation, Diffie-Hellman exchange and an exchange of nonces (a nonce is a random number). This mode features identity protection (your identity is not revealed in the negotiation).
- Aggressive Mode is quicker than Main Mode because it eliminates several steps when the communicating parties are negotiating authentication (phase 1). However the trade-off is that faster speed limits its negotiating power and it also does not provide identity protection. It is useful in remote access situations where the address of the initiator is not know by the responder and both parties want to use pre-shared key authentication.

#### **Pre-Shared Key**

A pre-shared key identifies a communicating party during a phase 1 IKE negotiation. It is called "pre-shared" because you have to share it with another party before you can communicate with them over a secure connection.

#### Diffie-Hellman (DH) Key Groups

Diffie-Hellman (DH) is a public-key cryptography protocol that allows two parties to establish a shared secret over an unsecured communications channel. Diffie-Hellman is used within IKE SA setup to establish session keys. 768-bit (Group 1 - **DH1**) and 1024-bit (Group 2 - **DH2**) Diffie-Hellman groups are supported. Upon completion of the Diffie-Hellman exchange, the two peers have a shared secret, but the IKE SA is not authenticated. For authentication, use pre-shared keys.

#### **Perfect Forward Secrecy (PFS)**

Enabling PFS means that the key is transient. The key is thrown away and replaced by a brand new key using a new Diffie-Hellman exchange for each new IPSec SA setup. With PFS enabled, if one key is compromised, previous and subsequent keys are not compromised, because subsequent keys are not derived from previous keys. The (time-consuming) Diffie-Hellman exchange is the trade-off for this extra security.

This may be unnecessary for data that does not require such security, so PFS is disabled (**None**) by default in the ZyWALL. Disabling PFS means new authentication and encryption keys are derived from the same root secret (which may have security implications in the long run) but allows faster SA setup (by bypassing the Diffie-Hellman key exchange).

# 3.5 IPSec Algorithms

The **ESP** and **AH** protocols are necessary to create a Security Association (SA), the foundation of an IPSec VPN. An SA is built from the authentication provided by the **AH** and **ESP** protocols. The primary function of key management is to establish and maintain the SA between systems. Once the SA is established, the transport of data may commence.

#### 3.5.1 AH (Authentication Header) Protocol

**AH** protocol (RFC 2402) was designed for integrity, authentication, sequence integrity (replay resistance), and non-repudiation but not for confidentiality, for which the **ESP** was designed.

In applications where confidentiality is not required or not sanctioned by government encryption restrictions, an **AH** can be employed to ensure integrity. This type of implementation does not protect the information from dissemination but will allow for verification of the integrity of the information and authentication of the originator.

## 3.5.2 ESP (Encapsulating Security Payload) Protocol

The **ESP** protocol (RFC 2406) provides encryption as well as some of the services offered by **AH**. **ESP** authenticating properties are limited compared to the **AH** due to the non-inclusion of the IP header information during the authentication process. However, **ESP** is sufficient if only the upper layer protocols need to be authenticated.

An added feature of the **ESP** is payload padding, which further protects communications by concealing the size of the packet being transmitted.

Table 3-9 AH and ESP

| ESP                                                                                                    | АН                                                                                          |
|----------------------------------------------------------------------------------------------------|---------------------------------------------------------------------------------------------|
| DES (default) Data Encryption Standard (DES) is a widely used method of data encryption using a private (secret) key. DES applies a 56-bit key to each 64-bit block of data.                           | MD5 (default) MD5 (Message Digest 5) produces a 128-bit digest to authenticate packet data. |
| Triple DES (3DES) is a variant of DES, which iterates three times with three separate keys (3 x 56 = 168 bits), effectively doubling the strength of DES.                                              | SHA1 SHA1 (Secure Hash Algorithm) produces a 160-bit digest to authenticate packet data.    |
| AES Advanced Encryption Standard is a newer method of data encryption that also uses a secret key. This implementation of AES applies a 128-bit key to 32-bit blocks of data. AES is faster than 3DES. |                                                                                             |
| Select <b>DES</b> for minimal security and <b>3DES</b> or <b>AES</b> for maximum. Select <b>NULL</b> to set up a tunnel without encryption.                                                            | Select MD5 for minimal security and SHA-1 for maximum security.                             |

3-14 Wizard Setup

# 3.5.3 IKE Tunnel Setting (IKE Phase 1)

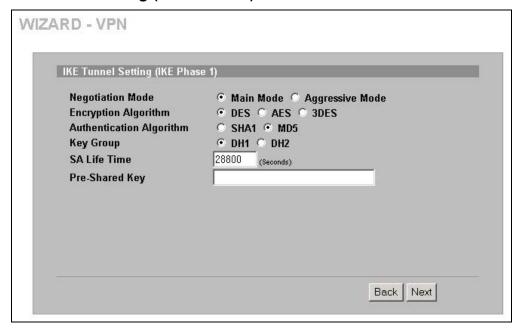

Figure 3-9 VPN Wizard : IKE Tunnel Setting

The following table describes the labels in this screen.

Table 3-10 VPN Wizard : IKE Tunnel Setting

| LABEL                       | DESCRIPTION                                                                                                    |  |  |
|-----------------------------|----------------------------------------------------------------------------------------------------|--|--|
| Negotiation Mode            | Use the radio buttons to select <b>Main Mode</b> or <b>Aggressive Mode</b> . Multiple SAs connecting through a secure gateway must have the same negotiation mode.                                                                                                    |  |  |
| Encryption Algorithm        | When <b>DES</b> is used for data communications, both sender and receiver must know the same secret key, which can be used to encrypt and decrypt the message or to generate and verify a message authentication code. The <b>DES</b> encryption algorithm uses a 56-bit key. Triple DES ( <b>3DES</b> ) is a variation on <b>DES</b> that uses a 168-bit key. As a result, <b>3DES</b> is more secure than <b>DES</b> . It also requires more processing power, resulting in increased latency and decreased throughput. This implementation of <b>AES</b> uses a 128-bit key. <b>AES</b> is faster than <b>3DES</b> . |  |  |
| Authentication<br>Algorithm | <b>MD5</b> (Message Digest 5) and <b>SHA1</b> (Secure Hash Algorithm) are hash algorithms used to authenticate packet data. The <b>SHA1</b> algorithm is generally considered stronger than <b>MD5</b> , but is slower. Select <b>MD5</b> for minimal security and <b>SHA-1</b> for maximum security.                                                                                                    |  |  |
| Key Group                   | You must choose a key group for phase 1 IKE setup. <b>DH1</b> (default) refers to Diffie-Hellman Group 1 a 768 bit random number. <b>DH2</b> refers to Diffie-Hellman Group 2 a 1024 bit (1Kb) random number.                                                                                                    |  |  |
| SA Life Time<br>(Seconds)   | Define the length of time before an IKE SA automatically renegotiates in this field. The minimum value is 180 seconds.                                                                                                    |  |  |
|                             | A short SA Life Time increases security by forcing the two VPN gateways to update the encryption and authentication keys. However, every time the VPN tunnel renegotiates, all users accessing remote resources are temporarily disconnected.                                                                                                    |  |  |

Table 3-10 VPN Wizard : IKE Tunnel Setting

| LABEL          | DESCRIPTION                                                                                                    |  |  |  |  |
|----------------|----------------------------------------------------------------------------------------------------|--|--|--|--|
| Pre-Shared Key | Type your pre-shared key in this field. A pre-shared key identifies a communicating party during a phase 1 IKE negotiation. It is called "pre-shared" because you have to share it with another party before you can communicate with them over a secure connection.                                                                                                  |  |  |  |  |
|                | Type from 8 to 31 case-sensitive ASCII characters or from 16 to 62 hexadecimal ("0-9", "A-F") characters. You must precede a hexadecimal key with a "0x" (zero x), which is not counted as part of the 16 to 62 character range for the key. For example, in "0x0123456789ABCDEF", "0x" denotes that the key is hexadecimal and "0123456789ABCDEF" is the key itself. |  |  |  |  |
|                | Both ends of the VPN tunnel must use the same pre-shared key. You will receive a "PYLD_MALFORMED" (payload malformed) packet if the same pre-shared key is not used on both ends.                                                                                                    |  |  |  |  |
| Back           | Click <b>Back</b> to return to the previous screen.                                                                                                    |  |  |  |  |
| Next           | Click Next to continue.                                                                                                    |  |  |  |  |

# 3.5.4 IPSec Setting (IKE Phase 2)

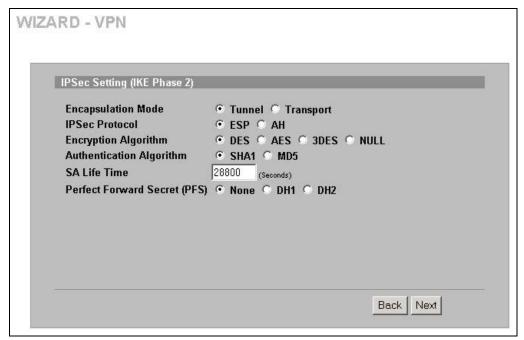

Figure 3-10 VPN Wizard : IPSec Setting

The following table describes the labels in this screen.

Table 3-11 VPN Wizard : IPSec Setting

| LABEL              | DESCRIPTION                                                                                               |  |  |
|--------------------|----------------------------------------------------------------------------------------------------|--|--|
| Encapsulation Mode | Select <b>Tunnel</b> mode or <b>Transport</b> mode.                                                       |  |  |
| IPSec Protocol     | Select the security protocols used for an SA.                                                             |  |  |
|                    | Both <b>AH</b> and <b>ESP</b> increase ZyWALL processing requirements and communications latency (delay). |  |  |

3-16 Wizard Setup

Table 3-11 VPN Wizard : IPSec Setting

| LABEL                           | DESCRIPTION                                                                                                    |  |  |
|---------------------------------|----------------------------------------------------------------------------------------------------|--|--|
| Encryption Algorithm            | When <b>DES</b> is used for data communications, both sender and receiver must know same secret key, which can be used to encrypt and decrypt the message or to generate and verify a message authentication code. The DES encryption algorithm uses a 56-bit key. Triple DES ( <b>3DES</b> ) is a variation on DES that uses a 168-bit key. As a result, <b>3DES</b> is more secure than <b>DES</b> . It also requires more processing pow resulting in increased latency and decreased throughput. This implementation of <b>A</b> uses a 128-bit key. <b>AES</b> is faster than <b>3DES</b> . Select <b>NULL</b> to set up a tunnel with encryption. When you select <b>NULL</b> , you do not enter an encryption key. |  |  |
| Authentication<br>Algorithm     | MD5 (Message Digest 5) and SHA1 (Secure Hash Algorithm) are hash algorithms used to authenticate packet data. The SHA1 algorithm is generally considered stronger than MD5, but is slower. Select MD5 for minimal security and SHA-1 for maximum security.                                                                                                    |  |  |
| SA Life Time<br>(Seconds)       | Define the length of time before an IKE SA automatically renegotiates in this field. The minimum value is 180 seconds.                                                                                                    |  |  |
|                                 | A short SA Life Time increases security by forcing the two VPN gateways to update the encryption and authentication keys. However, every time the VPN tunnel renegotiates, all users accessing remote resources are temporarily disconnected.                                                                                                    |  |  |
| Perfect Forward<br>Secret (PFS) | Perfect Forward Secret (PFS) is disabled ( <b>None</b> ) by default in phase 2 IPSec SA setup. This allows faster IPSec setup, but is not so secure.                                                                                                    |  |  |
|                                 | Select <b>DH1</b> or <b>DH2</b> to enable PFS. <b>DH1</b> refers to Diffie-Hellman Group 1 a 768 bit random number. <b>DH2</b> refers to Diffie-Hellman Group 2 a 1024 bit (1Kb) random number (more secure, yet slower).                                                                                                    |  |  |
| Back                            | Click <b>Back</b> to return to the previous screen.                                                                                                    |  |  |
| Next                            | Click Next to continue.                                                                                                    |  |  |

# 3.5.5 VPN Status Summary

This read-only screen shows the status of the current VPN setting. Use the summary table to check whether what you have configured is correct.

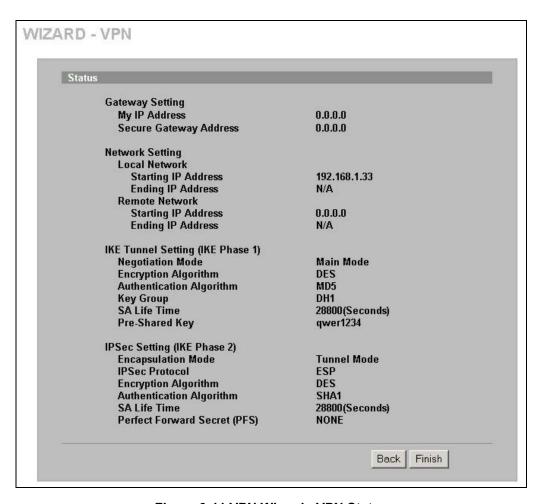

Figure 3-11 VPN Wizard : VPN Status

The following table describes the labels in this screen.

Table 3-12 VPN Wizard: VPN Status

| LABEL                                                                                                    | DESCRIPTION                                                                     |  |  |  |  |
|----------------------------------------------------------------------------------------------------|---------------------------------------------------------------------------------|--|--|--|--|
| Gateway Setting                                                                                                    |                                                                                 |  |  |  |  |
| My IP Address                                                                                                    | This is the WAN IP address of your ZyWALL.                                      |  |  |  |  |
| Secure Gateway<br>Address                                                                                                    | This is the IP address or domain name used to identify the remote IPSec router. |  |  |  |  |
| Network Setting                                                                                                    |                                                                                 |  |  |  |  |
| Local Network                                                                                                    |                                                                                 |  |  |  |  |
| Starting IP Address                                                                                                    | This is a (static) IP address on the LAN behind your ZyWALL.                    |  |  |  |  |
| Ending IP Address/Subnet Mask  When the local network is configured for a single IP address, this field is N/ the local network is configured for a range IP address, this is the end (static address, in a range of computers on the LAN behind your ZyWALL. When to network is configured for a subnet, this is a subnet mask on the LAN behind ZyWALL. |                                                                                 |  |  |  |  |
| Remote Network                                                                                                    |                                                                                 |  |  |  |  |
| Starting IP Address                                                                                                    | This is a (static) IP address on the network behind the remote IPSec router.    |  |  |  |  |

3-18 Wizard Setup

**Table 3-12 VPN Wizard: VPN Status** 

| LABEL                            | DESCRIPTION                                                                                                    |  |  |  |
|----------------------------------|----------------------------------------------------------------------------------------------------|--|--|--|
| Ending IP<br>Address/Subnet Mask | When the remote network is configured for a single IP address, this field is N/A. When the remote network is configured for a range IP address, this is the end (static) IP address, in a range of computers on the network behind the remote IPSec router. When the remote network is configured for a subnet, this is a subnet mask on the network behind the remote IPSec router. |  |  |  |
| IKE Tunnel Setting (IKE          | Phase 1)                                                                                                    |  |  |  |
| Negotiation Mode                 | This shows <b>Main Mode</b> or <b>Aggressive Mode</b> . Multiple SAs connecting through a secure gateway must have the same negotiation mode.                                                                                                    |  |  |  |
| Encryption Algorithm             | This is the method of data encryption. Options can be <b>DES</b> , <b>3DES</b> or <b>AES</b> .                                                                                                    |  |  |  |
| Authentication<br>Algorithm      | MD5 (Message Digest 5) and SHA1 (Secure Hash Algorithm) are hash algorithms used to authenticate packet data.                                                                                                    |  |  |  |
| Key Group                        | This is the key group you chose for phase 1 IKE setup.                                                                                                    |  |  |  |
| SA Life Time<br>(Seconds)        | This is the length of time before an IKE SA automatically renegotiates.                                                                                                    |  |  |  |
| Pre-Shared Key                   | This is a pre-shared key identifying a communicating party during a phase 1 IKE negotiation.                                                                                                    |  |  |  |
| IPSec Setting (IKE Pha           | se 2)                                                                                                    |  |  |  |
| Encapsulation Mode               | This shows <b>Tunnel</b> mode or <b>Transport</b> mode.                                                                                                    |  |  |  |
| IPSec Protocol                   | ESP or AH are the security protocols used for an SA.                                                                                                    |  |  |  |
| Encryption Algorithm             | This is the method of data encryption. Options can be <b>DES</b> , <b>3DES</b> , <b>AES</b> or <b>NULL</b> .                                                                                                    |  |  |  |
| Authentication<br>Algorithm      | MD5 (Message Digest 5) and SHA1 (Secure Hash Algorithm) are hash algorithms used to authenticate packet data.                                                                                                    |  |  |  |
| SA Life Time<br>(Seconds)        | This is the length of time before an IKE SA automatically renegotiates.                                                                                                    |  |  |  |
| Perfect Forward<br>Secret (PFS)  | Perfect Forward Secret (PFS) is disabled ( <b>None</b> ) by default in phase 2 IPSec SA setup. Otherwise, <b>DH1</b> or <b>DH2</b> are selected to enable PFS.                                                                                                    |  |  |  |
| Back                             | Click <b>Back</b> to return to the previous screen.                                                                                                    |  |  |  |
| Finish                           | Click <b>Finish</b> to complete and save the wizard setup.                                                                                                    |  |  |  |

# 3.5.6 VPN Wizard Setup Complete

Congratulations! You have successfully set up the VPN rule after any existing rule(s) for your ZyWALL.

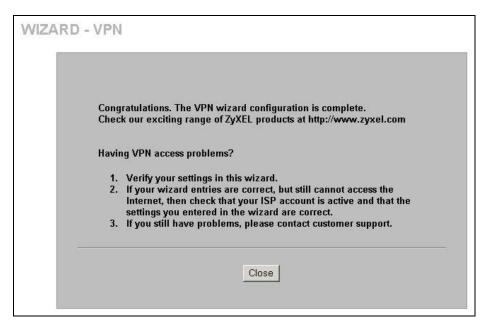

Figure 3-12 VPN Wizard Setup Complete

3-20 Wizard Setup

# Part II:

LAN, Bridge, Wireless LAN and Authentication Server

This part covers configuration of the LAN, Bridge, wireless LAN and Authentication Server screens.

# Chapter 4 LAN Screens

This chapter describes how to configure LAN settings. This chapter is only applicable when the ZyWALL is in router mode.

#### 4.1 LAN Overview

Local Area Network (LAN) is a shared communication system to which many computers are attached. The LAN screens can help you configure a LAN DHCP server, manage IP addresses, and partition your physical network into logical networks.

# 4.2 DHCP Setup

DHCP (Dynamic Host Configuration Protocol, RFC 2131 and RFC 2132) allows individual clients to obtain TCP/IP configuration at start-up from a server. You can configure the ZyWALL as a DHCP server or disable it. When configured as a server, the ZyWALL provides the TCP/IP configuration for the clients. If DHCP service is disabled, you must have another DHCP server on your LAN, or else the computer must be manually configured.

#### 4.2.1 IP Pool Setup

The ZyWALL is pre-configured with a pool of 128 IP addresses starting from 192.168.1.33 to 192.168.1.160. This configuration leaves 127 IP addresses (excluding the ZyWALL itself) in the lower range for other server computers, for instance, servers for mail, FTP, TFTP, web, etc., that you may have.

#### 4.2.2 DNS Servers

Use the **LAN** screen to configure the DNS server information that the ZyWALL sends to the DHCP client devices on the LAN.

There are three places where you can configure DNS setup on the ZyWALL.

- 1. Use the **MAINTENANCE General** screen to configure the ZyWALL to use a DNS server to resolve domain names for ZyWALL system features like VPN, DDNS and the time server.
- 2. Use the **LAN** screen to configure the DNS server information that the ZyWALL sends to the DHCP client devices on the LAN.
- 3. Use the **REMOTE MGMT DNS** screen to configure the ZyWALL to accept or discard DNS queries.

#### 4.3 LAN TCP/IP

The ZyWALL has built-in DHCP server capability that assigns IP addresses and DNS servers to systems that support DHCP client capability.

#### 4.3.1 Factory LAN Defaults

The LAN parameters of the ZyWALL are preset in the factory with the following values:

LAN Screens 4-1

- > IP address of 192.168.1.1 with subnet mask of 255.255.255.0 (24 bits)
- > DHCP server enabled with 128 client IP addresses starting from 192.168.1.33.

These parameters should work for the majority of installations. If your ISP gives you explicit DNS server address(es), read the embedded web configurator help regarding what fields need to be configured.

#### 4.3.2 IP Address and Subnet Mask

Refer to the IP Address and Subnet Mask section in the Wizard Setup chapter for this information.

#### 4.3.3 RIP Setup

RIP (Routing Information Protocol, RFC 1058 and RFC 1389) allows a router to exchange routing information with other routers. **RIP Direction** controls the sending and receiving of RIP packets. When set to **Both** or **Out Only**, the ZyWALL will broadcast its routing table periodically. When set to **Both** or **In Only**, it will incorporate the RIP information that it receives; when set to **None**, it will not send any RIP packets and will ignore any RIP packets received.

**RIP Version** controls the format and the broadcasting method of the RIP packets that the ZyWALL sends (it recognizes both formats when receiving). **RIP-1** is universally supported; but **RIP-2** carries more information. RIP-1 is probably adequate for most networks, unless you have an unusual network topology.

Both RIP-2B and RIP-2M send routing data in RIP-2 format; the difference being that RIP-2B uses subnet broadcasting while RIP-2M uses multicasting. Multicasting can reduce the load on non-router machines since they generally do not listen to the RIP multicast address and so will not receive the RIP packets. However, if one router uses multicasting, then all routers on your network must use multicasting, also.

By default, **RIP Direction** is set to **Both** and **RIP Version** to **RIP-1**.

#### 4.3.4 Multicast

Traditionally, IP packets are transmitted in one of either two ways - Unicast (1 sender - 1 recipient) or Broadcast (1 sender - everybody on the network). Multicast delivers IP packets to a group of hosts on the network - not everybody and not just 1.

IGMP (Internet Group Multicast Protocol) is a network-layer protocol used to establish membership in a Multicast group - it is not used to carry user data. IGMP version 2 (RFC 2236) is an improvement over version 1 (RFC 1112) but IGMP version 1 is still in wide use. If you would like to read more detailed information about interoperability between IGMP version 2 and version 1, please see sections 4 and 5 of RFC 2236. The class D IP address is used to identify host groups and can be in the range 224.0.0.0 to 239.255.255.255. The address 224.0.0.0 is not assigned to any group and is used by IP multicast computers. The address 224.0.0.1 is used for query messages and is assigned to the permanent group of all IP hosts (including gateways). All hosts must join the 224.0.0.1 group in order to participate in IGMP. The address 224.0.0.2 is assigned to the multicast routers group.

The ZyWALL supports both IGMP version 1 (**IGMP-v1**) and IGMP version 2 (**IGMP-v2**). At start up, the ZyWALL queries all directly connected networks to gather group membership. After that, the ZyWALL periodically updates this information. IP multicasting can be enabled/disabled on the ZyWALL LAN and/or WAN interfaces in the web configurator (**LAN**; **WAN**). Select **None** to disable IP multicasting on these interfaces.

4-2 LAN Screen

## 4.4 Configuring LAN

Click LAN to open the LAN screen.

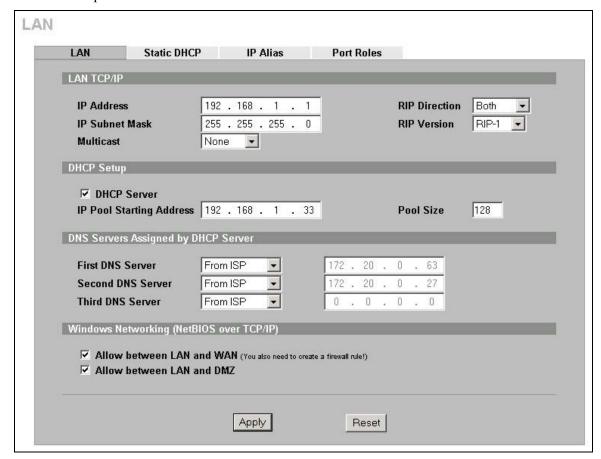

Figure 4-1 LAN

The following table describes the labels in this screen.

Table 4-1 LAN

| LABEL          | DESCRIPTION                                                                                                    |
|----------------|----------------------------------------------------------------------------------------------------|
| LAN TCP/IP     |                                                                                                    |
| IP Address     | Type the IP address of your ZyWALL in dotted decimal notation. 192.168.1.1 is the factory default. Alternatively, click the right mouse button to copy and/or paste the IP address.                                                                                                    |
| IP Subnet Mask | The subnet mask specifies the network number portion of an IP address. Your ZyWALL automatically calculate the subnet mask based on the IP address that you assign. Unless you are implementing subnetting, use the subnet mask computed by the ZyWALL.                                                                                                    |
| RIP Direction  | RIP (Routing Information Protocol, RFC1058 and RFC 1389) allows a router to exchange routing information with other routers. The RIP Direction field controls the sending and receiving of RIP packets. Select the RIP direction from Both/In Only/Out Only/None. When set to Both or Out Only, the ZyWALL will broadcast its routing table periodically. When set to Both or In Only, it will incorporate the RIP information that it receives; when set to None, it will not send any RIP packets and will ignore any RIP packets received. Both is the default. |

LAN Screens 4-3

Table 4-1 I AN

| Table 4-1 LAN                       |                                                                                                    |  |
|-------------------------------------|----------------------------------------------------------------------------------------------------|--|
| LABEL DESCRIPTION                   |                                                                                                    |  |
| RIP Version                         | The RIP Version field controls the format and the broadcasting method of the RIP packets that the ZyWALL sends (it recognizes both formats when receiving). RIP-1 is universally supported but RIP-2 carries more information. RIP-1 is probably adequate for most networks, unless you have an unusual network topology. Both RIP-2B and RIP-2M sends the routing data in RIP-2 format; the difference being that RIP-2B uses subnet broadcasting while RIP-2M uses multicasting. Multicasting can reduce the load on nonrouter machines since they generally do not listen to the RIP multicast address and so will not receive the RIP packets. However, if one router uses multicasting, then all routers on your network must use multicasting, also. By default, RIP direction is set to Both and the Version set to RIP-1. |  |
| Multicast                           | Select <b>IGMP V-1</b> or <b>IGMP V-2</b> or <b>None</b> . IGMP (Internet Group Multicast Protocol) is a network-layer protocol used to establish membership in a Multicast group - it is not used to carry user data. IGMP version 2 (RFC 2236) is an improvement over version 1 (RFC 1112) but IGMP version 1 is still in wide use. If you would like to read more detailed information about interoperability between IGMP version 2 and version 1, please see sections 4 and 5 of RFC 2236.                                                                                                    |  |
| DHCP Setup                          |                                                                                                    |  |
| DHCP Server                         | DHCP (Dynamic Host Configuration Protocol, RFC 2131 and RFC 2132) allows individual clients (workstations) to obtain TCP/IP configuration at startup from a server. Unless you are instructed by your ISP, leave the <b>DHCP Server</b> check box selected. Clear it to stop the ZyWALL from acting as a DHCP server. When configured as a server, the ZyWALL provides TCP/IP configuration for the clients. If not, DHCP service is disabled and you must have another DHCP server on your LAN, or else the computers must be manually configured. When set as a server, fill in the rest of the DHCP setup fields.                                                                                                    |  |
| IP Pool Starting<br>Address         | This field specifies the first of the contiguous addresses in the IP address pool.                                                                                                    |  |
| Pool Size                           | This field specifies the size, or count of the IP address pool.                                                                                                    |  |
| DNS Servers Assig                   | ned by DHCP Server                                                                                                    |  |
| DHCP clients. The Server check box. | es a DNS (Domain Name System) server IP address (in the order you specify here) to the ZyWALL only passes this information to the LAN DHCP clients when you select the <b>DHCP</b> When you clear the <b>DHCP Server</b> check box, DHCP service is disabled and you must have er on your LAN, or else the computers must have their DNS server addresses manually                                                                                                    |  |
| First DNS Server                    | Select From ISP if your ISP dynamically assigns DNS server information (and the                                                                                                    |  |
| Second DNS<br>Server                | ZyWALL's WAN IP address). The field to the right displays the (read-only) DNS server IP address that the ISP assigns.                                                                                                    |  |
| Third DNS Server                    | Select <b>User-Defined</b> if you have the IP address of a DNS server. Enter the DNS server's IP address in the field to the right. If you chose <b>User-Defined</b> , but leave the IP address set to 0.0.0.0, <b>User-Defined</b> changes to <b>None</b> after you click <b>Apply</b> . If you set a second choice to <b>User-Defined</b> , and enter the same IP address, the second <b>User-Defined</b> changes to <b>None</b> after you click <b>Apply</b> .                                                                                                    |  |
|                                     | Select <b>DNS Relay</b> to have the ZyWALL act as a DNS proxy. The ZyWALL's LAN IP address displays in the field to the right (read-only). The ZyWALL tells the DHCP clients are the LAN that the ZyWALL itself is the DNS content. When a computer on the LAN                                                                                                    |  |

server, you must know the IP address of a computer in order to access it.

None after you click Apply.

on the LAN that the ZyWALL itself is the DNS server. When a computer on the LAN sends a DNS query to the ZyWALL, the ZyWALL forwards the query to the ZyWALL's system DNS server (configured in the **MAINTENANCE General** screen) and relays the response back to the computer. You can only select **DNS Relay** for one of the three servers; if you select DNS Relay for a second or third DNS server, that choice changes to

Select **None** if you do not want to configure DNS servers. If you do not configure a DNS

Table 4-1 LAN

| LABEL                                   | DESCRIPTION                                                                                                    |  |
|-----------------------------------------|----------------------------------------------------------------------------------------------------|--|
| broadcast packets t services such as PF | g (NetBIOS over TCP/IP): NetBIOS (Network Basic Input/Output System) are TCP or UDP hat enable a computer to connect to and communicate with a LAN. For some dial-up PPOE or PPTP, NetBIOS packets cause unwanted calls. However it may sometimes be NetBIOS packets to pass through to the WAN in order to find a computer on the WAN. |  |
| Allow between<br>LAN and WAN            | Select this check box to forward NetBIOS packets from the LAN to the WAN and from the WAN to the LAN. If your firewall is enabled with the default policy set to block WAN to LAN traffic, you also need to enable the default WAN to LAN firewall rule that forwards NetBIOS traffic.                                                  |  |
|                                         | Clear this check box to block all NetBIOS packets going from the LAN to the WAN and from the WAN to the LAN.                                                                                                    |  |
| Allow between LAN and DMZ               | Select this check box to forward NetBIOS packets from the LAN to the DMZ and from the DMZ to the LAN. (Not all ZyWALL models have a DMZ port.) If your firewall is enabled with the default policy set to block DMZ to LAN traffic, you also need to enable the default DMZ to LAN firewall rule that forwards NetBIOS traffic.         |  |
|                                         | Clear this check box to block all NetBIOS packets going from the LAN to the DMZ and from the DMZ to the LAN.                                                                                                    |  |
| Apply                                   | Click <b>Apply</b> to save your changes back to the ZyWALL.                                                                                                    |  |
| Reset                                   | Click Reset to begin configuring this screen afresh.                                                                                                    |  |

## 4.5 Configuring Static DHCP

This table allows you to assign IP addresses on the LAN to specific individual computers based on their MAC Addresses.

Every Ethernet device has a unique MAC (Media Access Control) address. The MAC address is assigned at the factory and consists of six pairs of hexadecimal characters, for example, 00:A0:C5:00:00:02.

To change your ZyWALL's static DHCP settings, click **LAN**, then the **Static DHCP** tab. The screen appears as shown.

LAN Screens 4-5

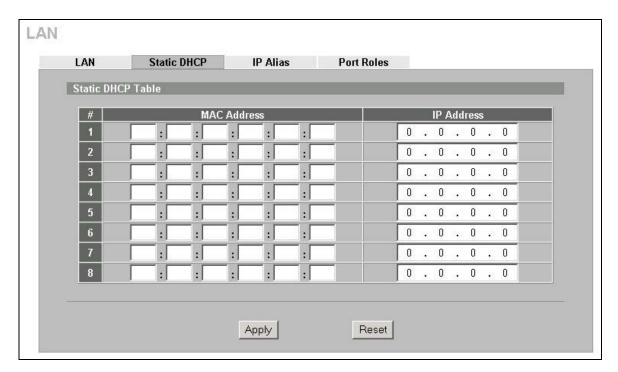

Figure 4-2 Static DHCP

The following table describes the labels in this screen.

**Table 4-2 Static DHCP** 

| LABEL       | DESCRIPTION                                                                      |  |
|-------------|----------------------------------------------------------------------------------|--|
| #           | This is the index number of the Static IP table entry (row).                     |  |
| MAC Address | Type the MAC address (with colons) of a computer on your LAN.                    |  |
| IP Address  | Type the IP address that you want to assign to the computer on your LAN.         |  |
|             | Alternatively, click the right mouse button to copy and/or paste the IP address. |  |
| Apply       | Click <b>Apply</b> to save your changes back to the ZyWALL.                      |  |
| Reset       | Click Reset to begin configuring this screen afresh.                             |  |

## 4.6 Configuring IP Alias

IP alias allows you to partition a physical network into different logical networks over the same Ethernet interface. The ZyWALL supports three logical LAN interfaces via its single physical Ethernet interface with the ZyWALL itself as the gateway for each LAN network.

When you use IP alias, you can also configure firewall rules to control access between the LAN's logical networks (subnets).

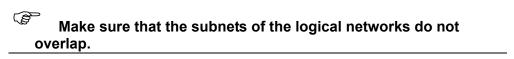

The following figure shows a LAN divided into subnets A, B, and C.

4-6 LAN Screen

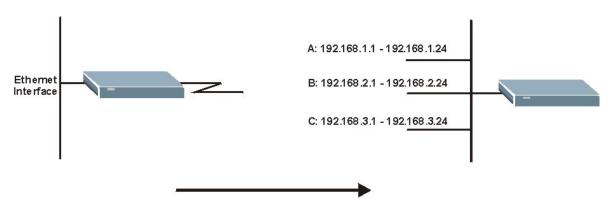

**Figure 4-3 Physical Network** 

Figure 4-4 Partitioned Logical Networks

To change your ZyWALL's IP alias settings, click **LAN**, then the **IP Alias** tab. The screen appears as shown.

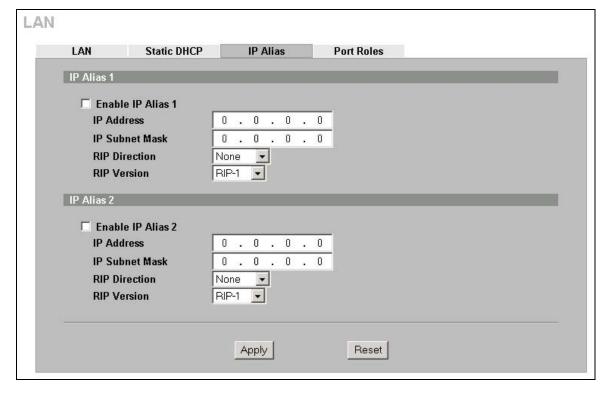

Figure 4-5 IP Alias

The following table describes the labels in this screen.

Table 4-3 IP Alias

| LABEL               | DESCRIPTION                                                                                                    |  |
|---------------------|----------------------------------------------------------------------------------------------------|--|
| Enable IP Alias 1,2 | Select the check box to configure another LAN network for the ZyWALL.                                                                                                    |  |
| IP Address          | Enter the IP address of your ZyWALL' in dotted decimal notation.                                                                                                    |  |
|                     | Alternatively, click the right mouse button to copy and/or paste the IP address.                                                                                                    |  |
| IP Subnet Mask      | Your ZyWALL will automatically calculate the subnet mask based on the IP address that you assign. Unless you are implementing subnetting, use the subnet mask computed by the ZyWALL. |  |

LAN Screens 4-7

Table 4-3 IP Alias

| LABEL         | DESCRIPTION                                                                                                    |
|---------------|----------------------------------------------------------------------------------------------------|
| RIP Direction | RIP (Routing Information Protocol, RFC1058 and RFC 1389) allows a router to exchange routing information with other routers. The RIP Direction field controls the sending and receiving of RIP packets. Select the RIP direction from Both/In Only/Out Only/None. When set to Both or Out Only, the ZyWALL will broadcast its routing table periodically. When set to Both or In Only, it will incorporate the RIP information that it receives; when set to None, it will not send any RIP packets and will ignore any RIP packets received.                                                                                                    |
| RIP Version   | The RIP Version field controls the format and the broadcasting method of the RIP packets that the ZyWALL sends (it recognizes both formats when receiving). RIP-1 is universally supported but RIP-2 carries more information. RIP-1 is probably adequate for most networks, unless you have an unusual network topology. Both RIP-2B and RIP-2M sends the routing data in RIP-2 format; the difference being that RIP-2B uses subnet broadcasting while RIP-2M uses multicasting. Multicasting can reduce the load on nonrouter machines since they generally do not listen to the RIP multicast address and so will not receive the RIP packets. However, if one router uses multicasting, then all routers on your network must use multicasting, also. By default, RIP direction is set to Both and the Version set to RIP-1. |
| Apply         | Click <b>Apply</b> to save your changes back to the ZyWALL.                                                                                                    |
| Reset         | Click <b>Reset</b> to begin configuring this screen afresh.                                                                                                    |

## 4.7 Configuring Port Roles

To configure a LAN/DMZ port as a LAN or DMZ port, select its radio button next to **LAN** or **DMZ** and click **Apply**. Otherwise, click **Reset** to restore the previous configuration. The radio buttons correspond to Ethernet ports on the front panel of the ZyWALL. By default, ports 1 to 4 are all LAN ports.

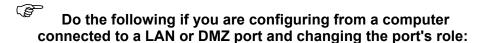

- 1. Make sure your computer's IP address is in the same subnet as the ZyWALL's LAN or DMZ IP address.
- 2. A port's IP address varies as its role changes, use the appropriate LAN or DMZ IP address to access the ZyWALL.

Click LAN, then Port Roles. The screen appears as shown.

4-8 LAN Screen

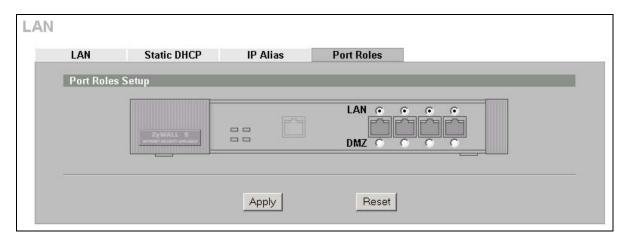

**Figure 4-6 Port Roles** 

After you change the LAN/DMZ port roles and click **Apply**, please wait for few seconds until the following screen appears. Click **Return** to go back to the **Port Roles** screen.

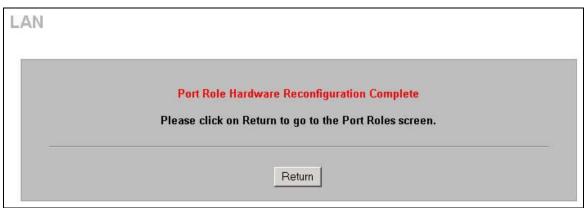

**Figure 4-7 Port Roles Change Complete** 

LAN Screens 4-9

# Chapter 5 Bridge Screens

This chapter describes how to configure bridge settings. This chapter is only applicable when the ZyWALL is in bridge mode.

### 5.1 Bridge Loop

The ZyWALL can act as a bridge between a switch and a wired LAN or between two routers.

Be careful to avoid bridge loops when you enable bridging in the ZyWALL. Bridge loops cause broadcast traffic to circle the network endlessly, resulting in possible throughput degradation and disruption of communications. The following example shows the network topology that can lead to this problem:

➤ If your ZyWALL (in bridge mode) is connected to a wired LAN while communicating with another bridge or a switch that is also connected to the same wired LAN as shown next.

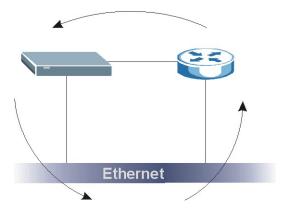

Figure 5-1 Bridge Loop: Bridge Connected to Wired LAN

To prevent bridge loops, ensure that your ZyWALL is not set to bridge mode while connected to two wired segments of the same LAN or you enable RSTP in the **Bridge** screen.

## **5.2** Spanning Tree Protocol (STP)

STP detects and breaks network loops and provides backup links between switches, bridges or routers. It allows a bridge to interact with other STP-compliant bridges in your network to ensure that only one route exists between any two stations on the network.

### 5.2.1 Rapid STP

The ZyWALL uses IEEE 802.1w RSTP (Rapid Spanning Tree Protocol) that allow faster convergence of the spanning tree (while also being backwards compatible with STP-only aware bridges). Using RSTP topology change information does not have to propagate to the root bridge and unwanted learned addresses are flushed from the filtering database. In RSTP, the port states are Discarding, Learning, and Forwarding.

Bridge Screens 5-1

#### 5.2.2 STP Terminology

The root bridge is the base of the spanning tree; it is the bridge with the lowest identifier value (MAC address).

Path cost is the cost of transmitting a frame from the root bridge to that port. It is assigned according to the speed of the link to which a port is attached. The slower the media, the higher the cost - see the next table.

|           | LINK SPEED | RECOMMENDED VALUE | RECOMMENDED RANGE | ALLOWED RANGE |
|-----------|------------|-------------------|-------------------|---------------|
| Path Cost | 4Mbps      | 250               | 100 to 1000       | 1 to 65535    |
| Path Cost | 10Mbps     | 100               | 50 to 600         | 1 to 65535    |
| Path Cost | 16Mbps     | 62                | 40 to 400         | 1 to 65535    |
| Path Cost | 100Mbps    | 19                | 10 to 60          | 1 to 65535    |
| Path Cost | 1Gbps      | 4                 | 3 to 10           | 1 to 65535    |
| Path Cost | 10Gbps     | 2                 | 1 to 5            | 1 to 65535    |

**Table 5-1 STP Path Costs** 

On each bridge, the root port is the port through which this bridge communicates with the root. It is the port on this switch with the lowest path cost to the root (the root path cost). If there is no root port, then this bridge has been accepted as the root bridge of the spanning tree network.

For each LAN segment, a designated bridge is selected. This bridge has the lowest cost to the root among the bridges connected to the LAN.

#### 5.2.3 How STP Works

After a bridge determines the lowest cost-spanning tree with STP, it enables the root port and the ports that are the designated ports for connected LANs, and disables all other ports that participate in STP. Network packets are therefore only forwarded between enabled ports, eliminating any possible network loops.

STP-aware bridges exchange Bridge Protocol Data Units (BPDUs) periodically. When the bridged LAN topology changes, a new spanning tree is constructed.

Once a stable network topology has been established, all bridges listen for Hello BPDUs (Bridge Protocol Data Units) transmitted from the root bridge. If a bridge does not get a Hello BPDU after a predefined interval (Max Age), the bridge assumes that the link to the root bridge is down. This bridge then initiates negotiations with other bridges to reconfigure the network to re-establish a valid network topology.

#### 5.2.4 STP Port States

STP assigns five port states (see next table) to eliminate packet looping. A bridge port is not allowed to go directly from blocking state to forwarding state so as to eliminate transient loops.

**Table 5-2 STP Port States** 

| PORT STATE | DESCRIPTION                                                         |  |
|------------|---------------------------------------------------------------------|--|
| Disabled   | STP is disabled (default).                                          |  |
| Blocking   | Only configuration and management BPDUs are received and processed. |  |
| Listening  | All BPDUs are received and processed.                               |  |

5-2 Bridge Screen

**Table 5-2 STP Port States** 

| PORT STATE | DESCRIPTION                                                                                                    |
|------------|----------------------------------------------------------------------------------------------------|
| Learning   | All BPDUs are received and processed. Information frames are submitted to the learning process but not forwarded. |
| Forwarding | All BPDUs are received and processed. All information frames are received and forwarded.                          |

## 5.3 Configuring Bridge

Select **Bridge** and click **Apply** in the **MAINTENANCE Device Mode** screen to have the ZyWALL function as a bridge.

To change your ZyWALL's bridge settings, click **BRIDGE**. The screen appears as shown.

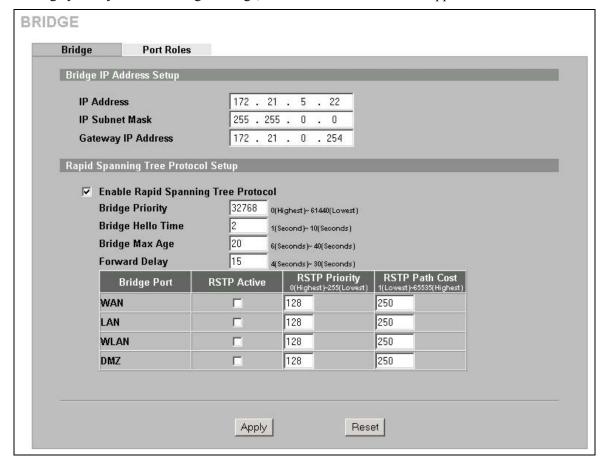

Figure 5-2 Bridge

The following table describes the labels in this screen.

Table 5-3 Bridge

| LABEL                   | DESCRIPTION                                                            |
|-------------------------|------------------------------------------------------------------------|
| Bridge IP Address Setup |                                                                        |
| IP Address              | Type the IP address of your ZyWALL in dotted decimal notation.         |
| IP Subnet Mask          | The subnet mask specifies the network number portion of an IP address. |

Bridge Screens 5-3

Table 5-3 Bridge

| LABEL                                      | DESCRIPTION                                                                                                    |  |
|--------------------------------------------|----------------------------------------------------------------------------------------------------|--|
| Gateway IP Address                         | Enter the gateway IP address.                                                                                                    |  |
| Rapid Spanning Tree Protocol Setup         |                                                                                                    |  |
| Enable Rapid Spanning<br>Tree Protocol     | Select the check box to activate RSTP on the ZyWALL.                                                                                               |  |
| Bridge Priority                            | Enter a number between 0 and 61440 as bridge priority of the ZyWALL. 0 is the highest.                                                             |  |
| Bridge Hello Time                          | Enter an interval (between 6 and 40) in seconds that the root bridge waits before sending a hello packet.                                          |  |
| Bridge Max Age                             | Enter an interval (between 6 and 40) in seconds that a bridge waits to get a Hello BPDU from the root bridge.                                      |  |
| Forward Delay                              | Enter the length of time (between 6 and 40) in seconds that a bridge remains in the listening and learning port states. The default is 15 seconds. |  |
| Bridge Port                                | This is the bridge port type. Port types are: WAN, LAN, WLAN and DMZ.                                                                              |  |
| RSTP Active                                | Select the check box to enable RSTP on the corresponding port.                                                                                     |  |
| RSTP Priority<br>0(Highest)~255(Lowest)    | Enter a number between 0 and 255 as RSTP priority for the corresponding port. 0 is the highest.                                                    |  |
| RSTP Path Cost<br>1(Lowest)~65535(Highest) | Enter a number between 1 and 65535 as RSTP path cost for the corresponding port. 65535 is the highest.                                             |  |
| Apply                                      | Click <b>Apply</b> to save your changes back to the ZyWALL.                                                                                        |  |
| Reset                                      | Click <b>Reset</b> to begin configuring this screen afresh.                                                                                        |  |

## 5.4 Configuring Port Roles

Click **BRIDGE**, then **Port Roles** to configure a LAN/DMZ port as a LAN or DMZ port.

To configure a LAN/DMZ port as a LAN or DMZ port, select its radio button next to **LAN** or **DMZ** and click **Apply**. Otherwise, click **Reset** to restore the previous configuration. The radio buttons correspond to Ethernet ports on the front panel of the ZyWALL. By default, ports 1 to 4 are all LAN ports.

5-4 Bridge Screen

## Chapter 6 Wireless LAN and Authentication Server

This chapter discusses how to configure Wireless LAN and Auth Server on the ZyWALL.

#### 6.1 Wireless LAN Overview

This section introduces the wireless LAN (WLAN) and some basic scenarios.

#### 6.1.1 Additional Installation Requirements for Using 802.1x

- ➤ A computer with an IEEE 802.11b wireless LAN card.
- A computer equipped with a web browser (with JavaScript enabled) and/or Telnet.
- A wireless station must be running IEEE 802.1x-compliant software. Currently, this is offered in Windows XP.
- ➤ An optional network RADIUS server for remote user authentication and accounting.

#### 6.2 Wireless LAN Basics

This section provides background information on WLAN.

#### 6.2.1 Channel

A channel is the radio frequency(ies) used by IEEE 802.11b wireless devices. Channels available depend on your geographical area. You may have a choice of channels (for your region) so you should use a different channel than an adjacent AP (access point) to reduce interference. Interference occurs when radio signals from different access points overlap causing interference and degrading performance.

#### 6.2.2 ESS ID

An Extended Service Set (ESS) is a group of access points or wireless gateways connected to a wired LAN on the same subnet. An ESS ID uniquely identifies each set. All access points or wireless gateways and their associated wireless stations in the same set must have the same ESSID.

#### **6.2.3 RTS/CTS**

A hidden node occurs when two stations are within range of the same access point, but are not within range of each other. The following figure illustrates a hidden node. Both stations (STA) are within range of the access point (AP) or wireless gateway, but out-of-range of each other, so they cannot "hear" each other, that is they do not know if the channel is currently being used. Therefore, they are considered hidden from each other.

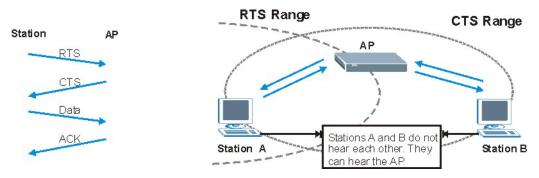

Figure 6-1 RTS Threshold

When station **A** sends data to the ZyWALL, it might not know that the station **B** is already using the channel. If these two stations send data at the same time, collisions may occur when both sets of data arrive at the AP at the same time, resulting in a loss of messages for both stations.

RTS/CTS is designed to prevent collisions due to hidden nodes. An RTS/CTS defines the biggest size data frame you can send before an RTS (Request To Send)/CTS (Clear to Send) handshake is invoked.

When a data frame exceeds the **RTS/CTS** value you set (between 0 to 2432 bytes), the station that wants to transmit this frame must first send an RTS (Request To Send) message to the AP for permission to send it. The AP then responds with a CTS (Clear to Send) message to all other stations within its range to notify them to defer their transmission. It also reserves and confirms with the requesting station the time frame for the requested transmission.

Stations can send frames smaller than the specified **RTS/CTS** directly to the AP without the RTS (Request To Send)/CTS (Clear to Send) handshake.

You should only configure **RTS/CTS** if the possibility of hidden nodes exists on your network and the "cost" of resending large frames is more than the extra network overhead involved in the RTS (Request To Send)/CTS (Clear to Send) handshake.

If the RTS/CTS value is greater than the Fragmentation Threshold value (see next), then the RTS (Request To Send)/CTS (Clear to Send) handshake will never occur as data frames will be fragmented before they reach RTS/CTS size.

Enabling the RTS Threshold causes redundant network overhead that could negatively affect the throughput performance instead of providing a remedy.

#### 6.2.4 Fragmentation Threshold

A **Fragmentation Threshold** is the maximum data fragment size (between 256 and 2432 bytes) that can be sent in the wireless network before the ZyWALL will fragment the packet into smaller data frames.

A large **Fragmentation Threshold** is recommended for networks not prone to interference while you should set a smaller threshold for busy networks or networks that are prone to interference.

If the **Fragmentation Threshold** value is smaller than the **RTS/CTS** value (see previously) you set then the RTS (Request To Send)/CTS (Clear to Send) handshake will never occur as data frames will be fragmented before they reach **RTS Threshold** size.

## 6.3 Wireless Security

Wireless security is vital to your network to protect wireless communication between wireless stations, access points and other wireless.

The figure below shows the possible wireless security levels on your ZyWALL. EAP (Extensible Authentication Protocol) is used for authentication and utilizes dynamic WEP key exchange. It requires interaction with a RADIUS (Remote Authentication Dial-In User Service) server either on the WAN or your LAN to provide authentication service for wireless stations.

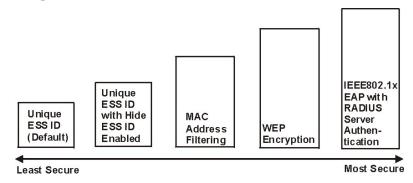

Figure 6-2 ZyWALL Wireless Security Levels

If you do not enable any wireless security on your ZyWALL, your network is accessible to any wireless networking device that is within range.

Use the ZyWALL web configurator to configurator to set up your wireless LAN security settings. Refer to the chapter on using the ZyWALL web configurator to see how to access the web configurator.

#### 6.3.1 WEP

WEP provides a mechanism for encrypting data using encryption keys. Both the AP and the wireless stations must use the same WEP key to encrypt and decrypt data. Your ZyWALL allows you to configure up to four 64-bit or 128-bit WEP keys, but only one key can be enabled at any one time.

## 6.4 Inserting a PCMCIA/CardBus Wireless LAN Card

Use a ZyAIR series wireless LAN PCMCIA/CardBus card to add optional wireless LAN capabilities.

**1.** Turn off the ZyWALL.

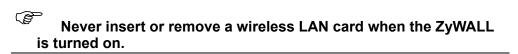

- 2. Locate the slot labeled Wireless LAN on the ZyWALL.
- **3.** With its pin connector facing the slot and the LED side facing upwards, slide the ZyAIR wireless LAN card into the slot.

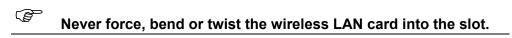

**4.** Turn on the ZyWALL. The **WLAN** LED should turn on.

## 6.5 Configuring Wireless LAN

If you are configuring the ZyWALL from a computer connected to the wireless LAN and you change the ZyWALL'S ESSID or WEP settings, you will lose your wireless connection when you press Apply to confirm. You must then change the wireless settings of your computer to match the ZyWALL'S new settings.

Click WIRELESS LAN to open the Wireless screen.

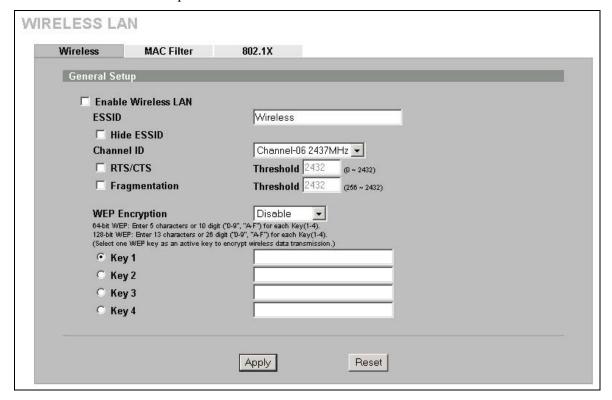

Figure 6-3 Wireless

The following table describes the labels in this screen.

**Table 6-1 Wireless** 

| LABEL                  | DESCRIPTION                                                                                                    |
|------------------------|----------------------------------------------------------------------------------------------------|
| Enable<br>Wireless LAN | The wireless LAN is turned off by default, before you enable the wireless LAN you should configure some security by setting MAC filters and/or 802.1x security; otherwise your wireless LAN will be vulnerable upon enabling it. Select the check box to enable the wireless LAN. |

**Table 6-1 Wireless** 

| LABEL                      | DESCRIPTION                                                                                                    |  |  |
|----------------------------|----------------------------------------------------------------------------------------------------|--|--|
| ESSID                      | (Extended Service Set IDentity) The ESSID identifies the Service Set with which a wireless station is associated. Wireless stations associating to the access point (AP) must have the same ESSID. Enter a descriptive name (up to 32 printable 7-bit ASCII characters) for the wireless LAN.                                                                                                    |  |  |
|                            | If you are configuring the ZyWALL from a computer connected to the wireless LAN and you change the ZyWALL's ESSID or WEP settings, you will lose your wireless connection when you press Apply to confirm. You must then change the wireless settings of your computer to match the ZyWALL's new settings.                                                                                                    |  |  |
| Hide ESSID                 | Select to hide the ESSID in the outgoing beacon frame so a station cannot obtain the ESSID through passive scanning.                                                                                                    |  |  |
| Channel ID                 | This allows you to set the operating frequency/channel depending on your particular region. Select a channel from the drop-down list box.                                                                                                    |  |  |
| RTS/CTS<br>Threshold       | (Request To Send) The threshold (number of bytes) for enabling RTS/CTS handshake. Data with its frame size larger than this value will perform the RTS/CTS handshake. Setting this attribute to be larger than the maximum MSDU (MAC service data unit) size turns off the RTS/CTS handshake. Setting this attribute to zero turns on the RTS/CTS handshake. Enter a value between <b>0</b> and <b>2432</b> . |  |  |
| Fragmentation<br>Threshold | The threshold (number of bytes) for the fragmentation boundary for directed messages. It is the maximum data fragment size that can be sent. Enter a value between <b>256</b> and <b>2432</b> .                                                                                                    |  |  |
| WEP<br>Encryption          | WEP (Wired Equivalent Privacy) provides data encryption to prevent unauthorized wireless stations from accessing data transmitted over the wireless network.  Select <b>Disable</b> to allow wireless stations to communicate with the access points without any data encryption.  Select <b>64-bit WEP</b> or <b>128-bit WEP</b> to enable data encryption.                                                  |  |  |
| Key 1 to Key 4             | If you chose <b>64-bit WEP</b> in the <b>WEP Encryption</b> field, then enter any 5 characters (ASCII string) or 10 hexadecimal characters ("0-9", "A-F") preceded by 0x for each key. If you chose <b>128-bit WEP</b> in the <b>WEP Encryption</b> field, then enter 13 characters (ASCII string) or 26 hexadecimal characters ("0-9", "A-F") preceded by 0x for each key.                                   |  |  |
|                            | There are four data encryption keys to secure your data from eavesdropping by unauthorized wireless users. The values for the keys must be set up exactly the same on the access points as they are on the wireless stations.                                                                                                    |  |  |
| Apply                      | Click <b>Apply</b> to save your changes back to the ZyWALL.                                                                                                    |  |  |
| Reset                      | Click <b>Reset</b> to begin configuring this screen afresh.                                                                                                    |  |  |

## 6.6 Configuring MAC Filter

The MAC filter screen allows you to configure the ZyWALL to give exclusive access to specific devices (**Allow Association**) or exclude specific devices from accessing the ZyWALL (**Deny Association**). Every Ethernet device has a unique MAC (Media Access Control) address. The MAC address is assigned at the factory and consists of six pairs of hexadecimal characters, for example, 00:A0:C5:00:00:02. You need to know the MAC addresses of the devices to configure this screen.

To change your ZyWALL's MAC filter settings, click **WIRELESS LAN**, then the **MAC Filter** tab. The screen appears as shown.

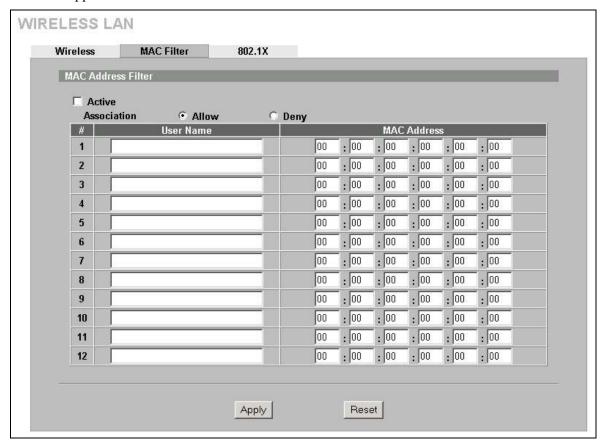

Figure 6-4 MAC Address Filter

The following table describes the labels in this menu.

**Table 6-2 MAC Address Filter** 

| LABEL          | DESCRIPTION                                                                                                    |
|----------------|----------------------------------------------------------------------------------------------------|
| Active         | Select or clear the check box to enable or disable MAC address filtering.                                                                                                    |
|                | Enable MAC address filtering to have the router allow or deny access to wireless stations based on MAC addresses. Disable MAC address filtering to have the router not perform MAC filtering on the wireless stations.             |
| Association    | Define the filter action for the list of MAC addresses in the MAC address filter table.                                                                                                    |
|                | Select <b>Deny</b> to block access to the router, MAC addresses not listed will be allowed to access the router. Select <b>Allow</b> to permit access to the router, MAC addresses not listed will be denied access to the router. |
| #              | This is the index number of the MAC address.                                                                                                    |
| User Name      | Enter a descriptive name for the MAC address.                                                                                                    |
| MAC<br>Address | Enter the MAC addresses (in XX:XX:XX:XX:XX:XX format) of the wireless stations that are allowed or denied access to the ZyWALL in these address fields.                                                                            |
| Apply          | Click <b>Apply</b> to save your changes back to the ZyWALL.                                                                                                    |
| Reset          | Click <b>Reset</b> to begin configuring this screen afresh.                                                                                                    |

#### 6.7 802.1x Overview

The IEEE 802.1x standard outlines enhanced security methods for both the authentication of wireless stations and encryption key management. Authentication can be done using the local user database internal to the ZyWALL (authenticate up to 32 users) or an external RADIUS server for an unlimited number of users.

#### 6.8 RADIUS

RADIUS is based on a client-sever model that supports authentication and accounting, where access point is the client and the server is the RADIUS server. The RADIUS server handles the following tasks among others:

#### Authentication

Determines the identity of the users.

#### Accounting

Keeps track of the client's network activity.

RADIUS user is a simple package exchange in which your ZyWALL acts as a message relay between the wireless station and the network RADIUS server.

#### Types of RADIUS Messages

The following types of RADIUS messages are exchanged between the access point and the RADIUS server for user authentication:

#### Access-Request

Sent by an access point requesting authentication.

#### Access-Reject

Sent by a RADIUS server rejecting access.

#### Access-Accept

Sent by a RADIUS server allowing access.

#### Access-Challenge

Sent by a RADIUS server requesting more information in order to allow access. The access point sends a proper response from the user and then sends another Access-Request message.

The following types of RADIUS messages are exchanged between the access point and the RADIUS server for user accounting:

#### Accounting-Request

Sent by the access point requesting accounting.

#### Accounting-Response

Sent by the RADIUS server to indicate that it has started or stopped accounting.

In order to ensure network security, the access point and the RADIUS server use a shared secret key, which is a password, they both know. The key is not sent over the network. In addition to the shared key, password information exchanged is also encrypted to protect the network from unauthorized access.

#### 6.8.1 EAP Authentication Overview

EAP (Extensible Authentication Protocol) is an authentication protocol that runs on top of the IEEE802.1x transport mechanism in order to support multiple types of user authentication. By using EAP to interact with an EAP-compatible RADIUS server, the access point helps a wireless station and a RADIUS server perform authentication.

The type of authentication you use depends on the RADIUS server or the AP.

Your ZyWALL supports EAP-MD5 (Message-Digest Algorithm 5) with the local user database.

The following figure shows an overview of authentication when you specify a RADIUS server on your access point.

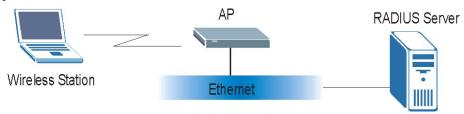

Figure 6-5 EAP Authentication

The details below provide a general description of how IEEE 802.1x EAP authentication works. For an example list of EAP-MD5 authentication steps, see the appendix on the IEEE 802.1x.

- The wireless station sends a "start" message to the ZyWALL.
- The ZyWALL sends a "request identity" message to the wireless station for identity information.
- The wireless station replies with identity information, including username and password.
- The RADIUS server checks the user information against its user profile database and determines whether or not to authenticate the wireless station.

#### 6.9 Introduction to Local User Database

By storing user profiles locally on the ZyWALL, your ZyWALL is able to authenticate wireless users without interacting with a network RADIUS server. However, there is a limit on the number of users you may authenticate in this way.

## 6.10 Configuring 802.1X

To change your ZyWALL's Authentication settings, click **WIRELESS LAN**, then the **802.1X** tab. The screen appears as shown.

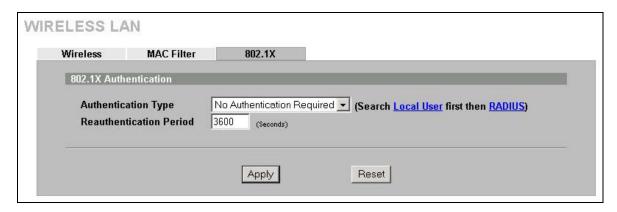

Figure 6-6 802.1X Authentication

The following table describes the labels in this screen.

Table 6-3 802.1X Authentication

| LABEL                      | DESCRIPTION                                                                                                    |  |
|----------------------------|----------------------------------------------------------------------------------------------------|--|
| Authentication<br>Type     | Select <b>Authentication Required</b> , <b>No Access</b> or <b>No Authentication Required</b> from the drop-down list box.   |  |
|                            | Select <b>Authentication Required</b> to authenticate all wireless stations before they can access the wired network.        |  |
|                            | Select <b>No Authentication Required</b> to allow all wireless stations to access your wired network without authentication. |  |
|                            | Select No Access to deny all wireless stations access to your wired network.                                                 |  |
| Reauthentication<br>Period | Specify the time interval between the RADIUS server's authentication checks of wireless users connected to the network.      |  |
|                            | This field is active only when you select <b>Authentication Required</b> in the <b>Authentication Type</b> field.            |  |
| Apply                      | Click <b>Apply</b> to save your changes back to the ZyWALL.                                                                  |  |
| Reset                      | Click <b>Reset</b> to begin configuring this screen afresh.                                                                  |  |

#### **6.11 Authentication Server**

A ZyWALL set to be a VPN extended authentication server can use either the local user database internal to the ZyWALL or an external RADIUS server for an unlimited number of users. The ZyWALL uses the same local user database for VPN extended authentication and wireless LAN security.

## 6.12 Configuring Local User Database

To change your ZyWALL's local user list, click **AUTH SERVER**. The **Local User Database** screen appears as shown.

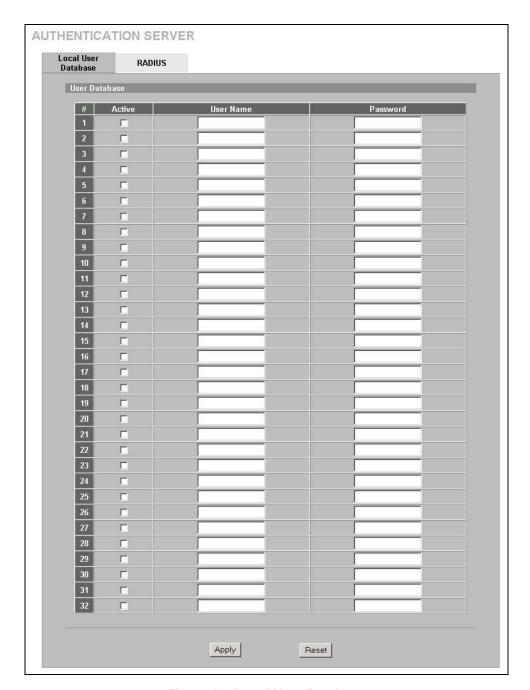

Figure 6-7 Local User Database

The following table describes the labels in this screen.

**Table 6-4 Local User Database** 

| LABEL     | DESCRIPTION                                                      |  |
|-----------|------------------------------------------------------------------|--|
| Active    | Select this check box to enable the user profile.                |  |
| User Name | Enter the user name of the user profile.                         |  |
| Password  | Enter a password up to 31 characters long for this user profile. |  |
| Apply     | Click <b>Apply</b> to save your changes back to the ZyWALL.      |  |

**Table 6-4 Local User Database** 

| LABEL | DESCRIPTION                                                 |  |
|-------|-------------------------------------------------------------|--|
| Reset | Click <b>Reset</b> to begin configuring this screen afresh. |  |

## 6.13 Configuring RADIUS

Use RADIUS if you want to authenticate wireless users using an external server.

To set up your ZyWALL's RADIUS Server settings, click **AUTH SERVER**, then the **RADIUS** tab. The screen appears as shown.

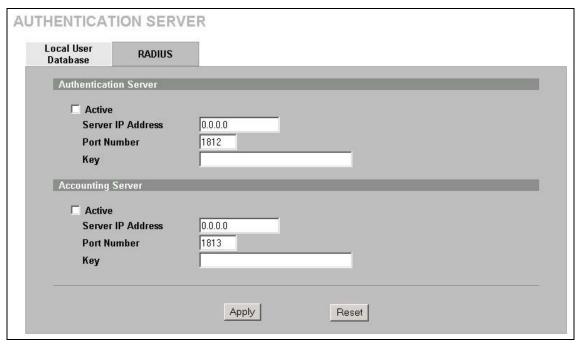

Figure 6-8 RADIUS

The following table describes the labels in this screen.

**Table 6-5 RADIUS** 

| LABEL                 | DESCRIPTION                                                                                                    |  |
|-----------------------|----------------------------------------------------------------------------------------------------|--|
| Authentication Server |                                                                                                    |  |
| Active                | Select the check box to enable user authentication through an external authentication server.                        |  |
|                       | Clear the check box to enable user authentication using the local user profile on the ZyWALL.                        |  |
| Server IP Address     | Enter the IP address of the external authentication server in dotted decimal notation.                               |  |
| Port Number           | The default port of the RADIUS server for authentication is 1812.                                                    |  |
|                       | You need not change this value unless your network administrator instructs you to do so with additional information. |  |

Table 6-5 RADIUS

| LABEL             | DESCRIPTION                                                                                                    |  |
|-------------------|----------------------------------------------------------------------------------------------------|--|
| Key               | Enter a password (up to 31 alphanumeric characters) as the key to be shared between the external authentication server and the ZyWALL. |  |
|                   | The key is not sent over the network. This key must be the same on the external authentication server and ZyWALL.                      |  |
| Accounting Server |                                                                                                    |  |
| Active            | Select the check box to enable user accounting through an external authentication server.                                              |  |
| Server IP Address | Enter the IP address of the external accounting server in dotted decimal notation.                                                     |  |
| Port Number       | The default port of the RADIUS server for accounting is 1813.                                                                          |  |
|                   | You need not change this value unless your network administrator instructs you to do so with additional information.                   |  |
| Key               | Enter a password (up to 31 alphanumeric characters) as the key to be shared between the external accounting server and the ZyWALL.     |  |
|                   | The key is not sent over the network. This key must be the same on the external accounting server and ZyWALL.                          |  |
| Apply             | Click <b>Apply</b> to save your changes back to the ZyWALL.                                                                            |  |
| Reset             | Click Reset to begin configuring this screen afresh.                                                                                   |  |

## Part III:

## WAN and DMZ

This part covers configuration of the WAN and DMZ screens.

## Chapter 7 WAN Screens

This chapter describes how to configure WAN settings.

#### 7.1 WAN Overview

See the Wizard Setup chapter for more information on the fields in the WAN screens.

## 7.2 TCP/IP Priority (Metric)

The metric represents the "cost of transmission". A router determines the best route for transmission by choosing a path with the lowest "cost". RIP routing uses hop count as the measurement of cost, with a minimum of "1" for directly connected networks. The number must be between "1" and "15"; a number greater than "15" means the link is down. The smaller the number, the lower the "cost".

The metric sets the priority for the ZyWALL's routes to the Internet. If any two of the default routes have the same metric, the ZyWALL uses the following pre-defined priorities:

- 1. Normal route: designated by the ISP (see *section 7.4*) or a static route (see the IP Static Route Setup chapter)
- 2. Traffic-redirect route (see section 7.6)
- 3. Dial-backup route (see *section 7.7*)

For example, if the normal route has a metric of "1" and the traffic-redirect route has a metric of "2" and dial-backup route has a metric of "3", then the normal route acts as the primary default route. If the normal route fails to connect to the Internet, the ZyWALL tries the traffic-redirect route next. In the same manner, the ZyWALL uses the dial-backup route if the traffic-redirect route also fails.

If you want the dial-backup route to take first priority over the traffic-redirect route or even the normal route, all you need to do is set the dial-backup route's metric to "1" and the others to "2" (or greater).

## 7.3 Configuring Route

Click **WAN** to open the **Route** screen.

WAN Screens 7-1

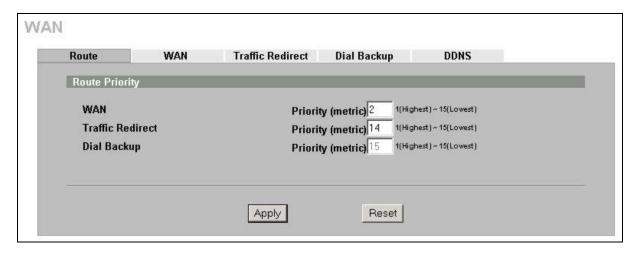

Figure 7-1 Route

The following table describes the labels in this screen.

Table 7-1 Route

| LABEL                | DESCRIPTION                                                                                                    |
|----------------------|----------------------------------------------------------------------------------------------------|
| Route Priority       |                                                                                                    |
| WAN Traffic Redirect | The default WAN connection is "1' as your broadband connection via the WAN port should always be your preferred method of accessing the WAN. The default priority of the routes is WAN, Traffic Redirect and then Dial Backup:                                                                                                    |
| Dial Backup          | You have two choices for an auxiliary connection ( <b>Traffic Redirect</b> and <b>Dial Backup</b> ) in the event that your regular WAN connection goes down. If <b>Dial Backup</b> is preferred to <b>Traffic Redirect</b> , then type "14" in the <b>Dial Backup Priority (metric)</b> field (and leave the <b>Traffic Redirect Priority (metric)</b> at the default of "15"). |
|                      | The <b>Dial Backup</b> field is available only when you enable the corresponding dial backup feature in the <b>Dial Backup</b> screen.                                                                                                    |
| Apply                | Click <b>Apply</b> to save your changes back to the ZyWALL.                                                                                                    |
| Reset                | Click <b>Reset</b> to begin configuring this screen afresh.                                                                                                    |

## 7.4 Configuring WAN Setup

To change your ZyWALL's WAN ISP, IP and MAC settings, click **WAN**, then the **WAN** tab. The screen differs by the encapsulation.

When Network Address Translation is set to Full Feature, but there is no NAT rule configured, the warning message "Warning! No NAT rule configured in system" appears in the status bar.

#### 7.4.1 Ethernet Encapsulation

The screen shown next is for **Ethernet** encapsulation.

7-2 WAN Screens

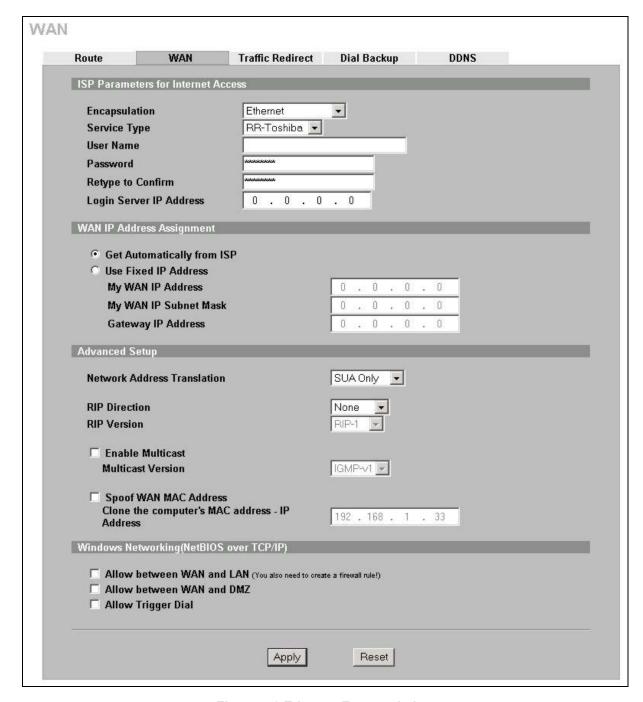

Figure 7-2 Ethernet Encapsulation

The following table describes the labels in this screen.

**Table 7-2 Ethernet Encapsulation** 

| LABEL                              | DESCRIPTION                                                                          |  |
|------------------------------------|--------------------------------------------------------------------------------------|--|
| ISP Parameters for Internet Access |                                                                                      |  |
| Encapsulation                      | You must choose the Ethernet option when the WAN port is used as a regular Ethernet. |  |

WAN Screens 7-3

**Table 7-2 Ethernet Encapsulation** 

| LABEL                                       | DESCRIPTION                                                                                                    |  |  |
|---------------------------------------------|----------------------------------------------------------------------------------------------------|--|--|
| Service Type                                | Choose from <b>Standard</b> , <b>Telstra</b> (RoadRunner Telstra authentication method), <b>RR-Manager</b> (Roadrunner Manager authentication method), <b>RR-Toshiba</b> (Roadrunner Toshiba authentication method) or <b>Telia Login</b> .                                                |  |  |
|                                             | The following fields do not appear with the <b>Standard</b> service type.                                                                                                    |  |  |
| User Name                                   | Type the user name given to you by your ISP.                                                                                                    |  |  |
| Password                                    | Type the password associated with the user name above.                                                                                                    |  |  |
| Retype to Confirm                           | Type your password again to make sure that you have entered is correctly.                                                                                                    |  |  |
| Login Server IP                             | Type the authentication server IP address here if your ISP gave you one.                                                                                                    |  |  |
| Address                                     | This field is not available for Telia Login.                                                                                                    |  |  |
| Login Server<br>(Telia Login only)          | Type the domain name of the Telia login server, for example "login1.telia.com".                                                                                                    |  |  |
| Relogin<br>Every(min)<br>(Telia Login only) | The Telia server logs the ZyWALL out if the ZyWALL does not log in periodically. Type the number of minutes from 1 to 59 (30 default) for the ZyWALL to wait between logins.                                                                                                    |  |  |
| WAN IP Address As                           | ssignment                                                                                                    |  |  |
| Get automatically from ISP                  | Select this option If your ISP did not assign you a fixed IP address. This is the default selection.                                                                                                    |  |  |
| Use Fixed IP<br>Address                     | Select this option If the ISP assigned a fixed IP address.                                                                                                    |  |  |
| My WAN IP<br>Address                        | Enter your WAN IP address in this field if you selected <b>Use Fixed IP Address</b> .                                                                                                    |  |  |
| My WAN IP<br>Subnet Mask                    | Enter the IP subnet mask (if your ISP gave you one) in this field if you selected <b>Use</b> Fixed IP Address.                                                                                                    |  |  |
| Gateway IP<br>Address                       | Enter the gateway IP address (if your ISP gave you one) in this field if you selected <b>Use Fixed IP Address</b> .                                                                                                    |  |  |
| Advanced Setup                              |                                                                                                    |  |  |
| Network Address<br>Translation              | Network Address Translation (NAT) allows the translation of an Internet protocol address used within one network (for example a private IP address used in a local network) to a different IP address known within another network (for example a public IP address used on the Internet). |  |  |
|                                             | Choose <b>Routing</b> to disable NAT.                                                                                                    |  |  |
|                                             | Choose <b>SUA Only</b> if you have a single public IP address. SUA (Single User Account) is a subset of NAT that supports two types of mapping: Many-to-One and Server.                                                                                                    |  |  |
|                                             | Choose Full Feature if you have multiple public IP addresses. Full Feature mapping types include: One-to-One, Many-to-One (SUA/PAT), Many-to-Many Overload, Many-One-to-One and Server. When you select Full Feature you must configure at least one address mapping set.                  |  |  |
|                                             | For more information about NAT refer to the NAT chapter in this User's Guide.                                                                                                    |  |  |

7-4 WAN Screens

**Table 7-2 Ethernet Encapsulation** 

| LABEL                                         | DESCRIPTION                                                                                                    |
|-----------------------------------------------|----------------------------------------------------------------------------------------------------|
| RIP Direction                                 | RIP (Routing Information Protocol) allows a router to exchange routing information with other routers. The <b>RIP Direction</b> field controls the sending and receiving of RIP packets.                                                                                                    |
|                                               | Choose Both, None, In Only or Out Only.                                                                                                    |
|                                               | When set to <b>Both</b> or <b>Out Only</b> , the ZyWALL will broadcast its routing table periodically.                                                                                                    |
|                                               | When set to <b>Both</b> or <b>In Only</b> , the ZyWALL will incorporate RIP information that it receives.                                                                                                    |
|                                               | When set to <b>None</b> , the ZyWALL will not send any RIP packets and will ignore any RIP packets received.                                                                                                    |
|                                               | By default, RIP Direction is set to Both.                                                                                                    |
| RIP Version                                   | The <b>RIP Version</b> field controls the format and the broadcasting method of the RIP packets that the ZyWALL sends (it recognizes both formats when receiving).                                                                                                    |
|                                               | Choose RIP-1, RIP-2B or RIP-2M.                                                                                                    |
|                                               | RIP-1 is universally supported; but RIP-2 carries more information. RIP-1 is probably adequate for most networks, unless you have an unusual network topology. Both RIP-2B and RIP-2M sends the routing data in RIP-2 format; the difference being that RIP-2B uses subnet broadcasting while RIP-2M uses multicasting. Multicasting can reduce the load on non-router machines since they generally do not listen to the RIP multicast address and so will not receive the RIP packets. However, if one router uses multicasting, then all routers on your network must use multicasting, also. By default, the RIP Version field is set to RIP-1. |
| Enable Multicast                              | Select this check box to turn on IGMP (Internet Group Multicast Protocol). IGMP is a network-layer protocol used to establish membership in a Multicast group - it is not used to carry user data.                                                                                                    |
| Multicast Version                             | Choose <b>None</b> (default), <b>IGMP-V1</b> or <b>IGMP-V2</b> . IGMP (Internet Group Multicast Protocol) is a session-layer protocol used to establish membership in a Multicast group – it is not used to carry user data. IGMP version 2 (RFC 2236) is an improvement over version 1 (RFC 1112) but IGMP version 1 is still in wide use. If you would like to read more detailed information about interoperability between IGMP version 2 and version 1, please see sections 4 and 5 of RFC 2236.                                                                                                    |
| Spoof WAN MAC<br>Address                      | You can use the factory assigned default MAC Address or cloning the MAC address from a computer on your LAN.                                                                                                    |
|                                               | Otherwise, select the check box next to <b>Spoof WAN MAC Address</b> and enter the IP address of the computer on the LAN whose MAC you are cloning. Once it is successfully configured, the address will be copied to the rom file (ZyNOS configuration file). It will not change unless you change the setting or upload a different ROM file.                                                                                                    |
| Clone the computer's MAC address – IP Address | Enter the IP address of the computer on the LAN whose MAC you are cloning.                                                                                                    |
|                                               | It is recommended that you clone the MAC address prior to hooking up the WAN port.                                                                                                    |
| Windows Networking broadcast packets to       |                                                                                                    |

services such as PPPoE or PPTP, NetBIOS packets cause unwanted calls.

WAN Screens 7-5

**Table 7-2 Ethernet Encapsulation** 

| LABEL                        | DESCRIPTION                                                                                                    |
|------------------------------|----------------------------------------------------------------------------------------------------|
| Allow between<br>WAN and LAN | Select this check box to forward NetBIOS packets from the LAN to the WAN and from the WAN to the LAN. If your firewall is enabled with the default policy set to block WAN to LAN traffic, you also need to enable the default WAN to LAN firewall rule that forwards NetBIOS traffic. |
|                              | Clear this check box to block all NetBIOS packets going from the LAN to the WAN and from the WAN to the LAN.                                                                                                    |
| Allow between WAN and DMZ    | Select this check box to forward NetBIOS packets from the WAN to the DMZ and from the DMZ to the WAN.                                                                                                    |
|                              | Clear this check box to block all NetBIOS packets going from the WAN to the DMZ and from the DMZ to the WAN.                                                                                                    |
| Allow Trigger Dial           | Select this option to allow NetBIOS packets to initiate calls.                                                                                                    |
| Apply                        | Click <b>Apply</b> to save your changes back to the ZyWALL.                                                                                                    |
| Reset                        | Click Reset to begin configuring this screen afresh.                                                                                                    |

#### 7.4.2 PPPoE Encapsulation

The ZyWALL supports PPPoE (Point-to-Point Protocol over Ethernet). PPPoE is an IETF Draft standard (RFC 2516) specifying how a personal computer (PC) interacts with a broadband modem (DSL, cable, wireless, etc.) connection. The **PPPoE** option is for a dial-up connection using PPPoE.

For the service provider, PPPoE offers an access and authentication method that works with existing access control systems (for example Radius). PPPoE provides a login and authentication method that the existing Microsoft Dial-Up Networking software can activate, and therefore requires no new learning or procedures for Windows users.

One of the benefits of PPPoE is the ability to let you access one of multiple network services, a function known as dynamic service selection. This enables the service provider to easily create and offer new IP services for individuals.

Operationally, PPPoE saves significant effort for both you and the ISP or carrier, as it requires no specific configuration of the broadband modem at the customer site.

By implementing PPPoE directly on the ZyWALL (rather than individual computers), the computers on the LAN do not need PPPoE software installed, since the ZyWALL does that part of the task. Furthermore, with NAT, all of the LANs' computers will have access.

The screen shown next is for **PPPoE** encapsulation.

7-6 WAN Screens

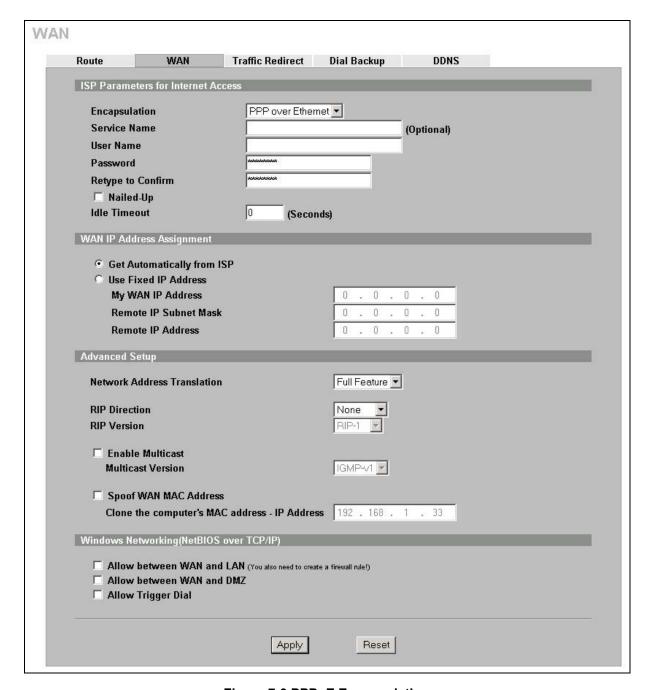

Figure 7-3 PPPoE Encapsulation

The following table describes the labels not previously discussed.

**Table 7-3 PPPoE Encapsulation** 

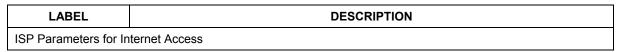

WAN Screens 7-7

**Table 7-3 PPPoE Encapsulation** 

| LABEL                      | DESCRIPTION                                                                                                    |  |
|----------------------------|----------------------------------------------------------------------------------------------------|--|
| Encapsulation              | The PPPoE choice is for a dial-up connection using PPPoE. The router supports PPPo (Point-to-Point Protocol over Ethernet). PPPoE is an IETF Draft standard (RFC 2516) specifying how a personal computer (PC) interacts with a broadband modem (i.e. DSL, cable, wireless, etc.) connection. Operationally, PPPoE saves significant effort for both the end user and ISP/carrier, as it requires no specific configuration of the broadband modem at the customer site. By implementing PPPoE directly on the router rather than individual computers, the computers on the LAN do not need PPPoE software installed since the router does that part of the task. Further, with NAT, all of the LAN's computers will have access. |  |
| Service Name               | Type the PPPoE service name provided to you. PPPoE uses a service name to identify and reach the PPPoE server.                                                                                                    |  |
| Nailed-Up                  | Select Nailed-Up if you do not want the connection to time out.                                                                                                    |  |
| Idle Timeout               | This value specifies the time in seconds that elapses before the ZyWALL automatically disconnects from the PPPoE server.                                                                                                    |  |
| WAN IP Address Assignment  |                                                                                                    |  |
| Get automatically from ISP | Select this option If your ISP did not assign you a fixed IP address. This is the default selection.                                                                                                    |  |
| Use Fixed IP<br>Address    | Select this option If the ISP assigned a fixed IP address.                                                                                                    |  |
| My WAN IP<br>Address       | Enter your WAN IP address in this field if you selected <b>Use Fixed IP Address</b> .                                                                                                    |  |
| Remote IP Subnet<br>Mask   | Enter the gateway IP subnet mask (if your ISP gave you one) in this field if you selected Use Fixed IP Address.                                                                                                    |  |
| Remote IP Address          | Enter the gateway IP address (if your ISP gave you one) in this field if you selected <b>Use Fixed IP Address</b> .                                                                                                    |  |

### 7.4.3 PPTP Encapsulation

Point-to-Point Tunneling Protocol (PPTP) is a network protocol that enables secure transfer of data from a remote client to a private server, creating a Virtual Private Network (VPN) using TCP/IP-based networks.

PPTP supports on-demand, multi-protocol and virtual private networking over public networks, such as the Internet. The screen shown next is for **PPTP** encapsulation.

7-8 WAN Screens

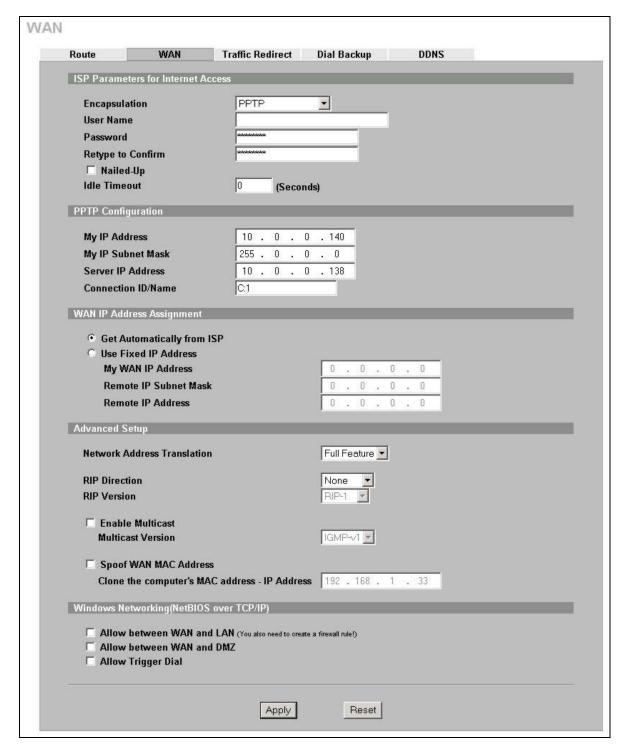

Figure 7-4 PPTP Encapsulation

The following table describes the labels not previously discussed.

**Table 7-4 PPTP Encapsulation** 

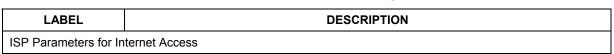

WAN Screens 7-9

| Table 7 | '-4 PPTP | <b>Encapsulation</b> |
|---------|----------|----------------------|
|---------|----------|----------------------|

| LABEL              | DESCRIPTION                                                                                                    |  |
|--------------------|----------------------------------------------------------------------------------------------------|--|
| Encapsulation      | Point-to-Point Tunneling Protocol (PPTP) is a network protocol that enables secure transfer of data from a remote client to a private server, creating a Virtual Private Network (VPN) using TCP/IP-based networks. PPTP supports on-demand, multiprotocol, and virtual private networking over public networks, such as the Internet. The ZyWALL supports only one PPTP server connection at any given time. To configure a PPTP client, you must configure the <b>User Name</b> and <b>Password</b> fields for a PPP connection and the PPTP parameters for a PPTP connection. |  |
| Nailed-up          | Select <b>Nailed-Up</b> if you do not want the connection to time out.                                                                                                    |  |
| Idle Timeout       | This value specifies the time in seconds that elapses before the ZyWALL automatically disconnects from the PPTP server.                                                                                                    |  |
| PPTP Configuration |                                                                                                    |  |
| My IP Address      | Type the (static) IP address assigned to you by your ISP.                                                                                                    |  |
| My IP Subnet Mask  | Your ZyWALL will automatically calculate the subnet mask based on the IP address that you assign. Unless you are implementing subnetting, use the subnet mask computed by the ZyWALL.                                                                                                    |  |
| Server IP Address  | Type the IP address of the PPTP server.                                                                                                    |  |
| Connection ID/Name | Type your identification name for the PPTP server.                                                                                                    |  |

#### 7.5 Traffic Redirect

Traffic redirect forwards WAN traffic to a backup gateway when the ZyWALL cannot connect to the Internet through its normal gateway. Connect the backup gateway on the WAN so that the ZyWALL still provides firewall protection.

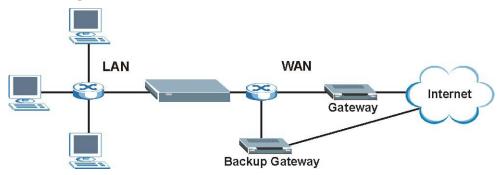

Figure 7-5 Traffic Redirect WAN Setup

The following network topology allows you to avoid triangle route security issues (see the appendix) when the backup gateway is connected to the LAN or DMZ. Use IP alias to configure the LAN into two or three logical networks with the ZyWALL itself as the gateway for each LAN network. Put the protected LAN in one subnet (Subnet 1 in the following figure) and the backup gateway in another subnet (Subnet 2). Configure a LAN to LAN/ZyWALL firewall rule that forwards packets from the protected LAN (Subnet 1) to the backup gateway (Subnet 2).

7-10 WAN Screens

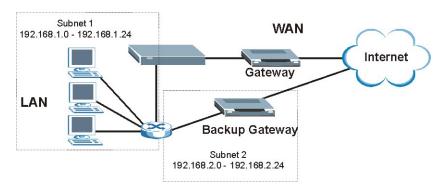

Figure 7-6 Traffic Redirect LAN Setup

# 7.6 Configuring Traffic Redirect

To change your ZyWALL's Traffic Redirect settings, click **WAN**, then the **Traffic Redirect** tab. The screen appears as shown.

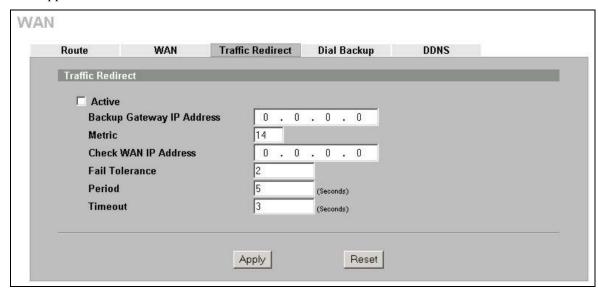

Figure 7-7 Traffic Redirect

The following table describes the labels in this screen.

**Table 7-5 Traffic Redirect** 

| LABEL                           | DESCRIPTION                                                                                                    |
|---------------------------------|----------------------------------------------------------------------------------------------------|
| Active                          | Select this check box to have the ZyWALL use traffic redirect if the normal WAN connection goes down.                                                                               |
| Backup<br>Gateway IP<br>Address | Type the IP address of your backup gateway in dotted decimal notation. The ZyWALL automatically forwards traffic to this IP address if the ZyWALL's Internet connection terminates. |

WAN Screens 7-11

**Table 7-5 Traffic Redirect** 

| LABEL                   | DESCRIPTION                                                                                                    |
|-------------------------|----------------------------------------------------------------------------------------------------|
| Metric                  | This field sets this route's priority among the routes the ZyWALL uses.                                                                                                    |
|                         | The metric represents the "cost of transmission". A router determines the best route for transmission by choosing a path with the lowest "cost". RIP routing uses hop count as the measurement of cost, with a minimum of "1" for directly connected networks. The number must be between "1" and "15"; a number greater than "15" means the link is down. The smaller the number, the lower the "cost". |
| Check WAN IP<br>Address | Configuration of this field is optional. If you do not enter an IP address here, the ZyWALL will use the default gateway IP address. Configure this field to test your ZyWALL's WAN accessibility. Type the IP address of a reliable nearby computer (for example, your ISP's DNS server address).                                                                                                    |
| Fail Tolerance          | Type the number of times your ZyWALL may attempt and fail to connect to the Internet before traffic is forwarded to the backup gateway.                                                                                                    |
| Period<br>(seconds)     | Type the number of seconds for the ZyWALL to wait between checks to see if it can connect to the WAN IP address ( <b>Check WAN IP Address</b> field) or default gateway. Allow more time if your destination IP address handles lots of traffic.                                                                                                    |
| Timeout<br>(Seconds)    | Type the number of seconds for your ZyWALL to wait for a ping response from the IP address in the <b>Check WAN IP Address</b> field before it times out. The WAN connection is considered "down" after the ZyWALL times out the number of times specified in the <b>Fail Tolerance</b> field. Use a higher value in this field if your network is busy or congested.                                     |
| Apply                   | Click <b>Apply</b> to save your changes back to the ZyWALL.                                                                                                    |
| Reset                   | Click <b>Reset</b> to begin configuring this screen afresh.                                                                                                    |

# 7.7 Configuring Dial Backup

To change your ZyWALL's Dial Backup settings, click WAN, then the  $Dial\ Backup$  tab. The screen appears as shown.

7-12 WAN Screens

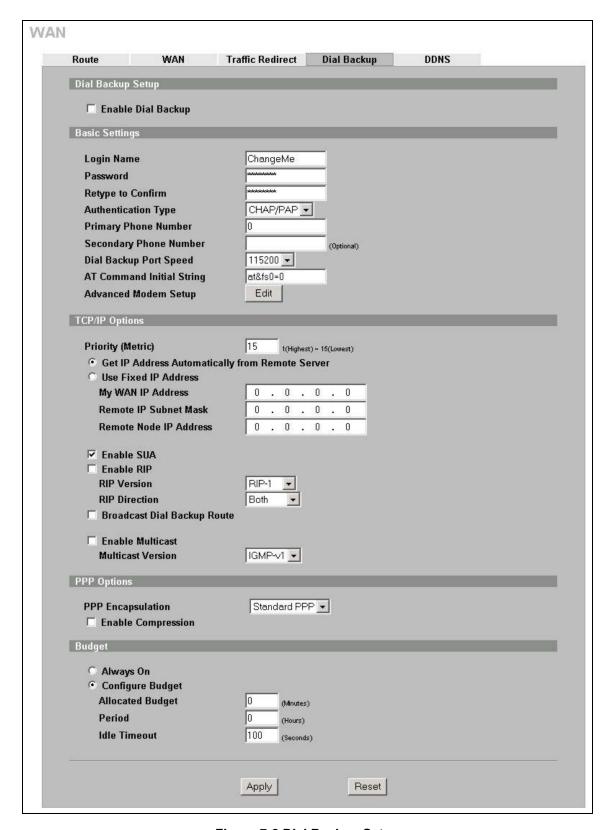

Figure 7-8 Dial Backup Setup

WAN Screens 7-13

**Table 7-6 Dial Backup Setup** 

| LABEL                                                 | DESCRIPTION                                                                                                    |  |
|-------------------------------------------------------|----------------------------------------------------------------------------------------------------|--|
| Dial Backup Setup                                     |                                                                                                    |  |
| Enable Dial Backup                                    | Select this check box to turn on dial backup.                                                                                                    |  |
| Basic Settings                                        |                                                                                                    |  |
| Login Name                                            | Type the login name assigned by your ISP.                                                                                                    |  |
| Password                                              | Type the password assigned by your ISP.                                                                                                    |  |
| Retype to Confirm                                     | Type your password again to make sure that you have entered is correctly.                                                                                                    |  |
| Authentication Type                                   | Use the drop-down list box to select an authentication protocol for outgoing calls. Options are:                                                                                                    |  |
|                                                       | <b>CHAP/PAP</b> - Your ZyWALL accepts either CHAP or PAP when requested by this remote node.                                                                                                    |  |
|                                                       | CHAP - Your ZyWALL accepts CHAP only.                                                                                                    |  |
|                                                       | PAP - Your ZyWALL accepts PAP only.                                                                                                    |  |
| Primary/ Secondary<br>Phone Number                    | Type the first (primary) phone number from the ISP for this remote node. If the Primary Phone number is busy or does not answer, your ZyWALL dials the Secondary Phone number if available. Some areas require dialing the pound sign # before the phone number for local calls. Include a # symbol at the beginning of the phone numbers as required. |  |
| Dial Backup Port<br>Speed                             | Use the drop-down list box to select the speed of the connection between the Dial Backup port and the external device. Available speeds are: <b>9600</b> , <b>19200</b> , <b>38400</b> , <b>57600</b> , <b>115200</b> or <b>230400</b> bps.                                                                                                    |  |
| AT Command Initial<br>String                          | Type the AT command string to initialize the WAN device. Consult the manual of your WAN device connected to your Dial Backup port for specific AT commands.                                                                                                    |  |
| Advanced Modem<br>Setup                               | Click <b>Edit</b> to display the <b>Advanced Setup</b> screen and edit the details of your dial backup setup.                                                                                                    |  |
| TCP/IP Options                                        |                                                                                                    |  |
| Priority (Metric)                                     | This field sets this route's priority among the three routes the ZyWALL uses (normal, traffic redirect and dial backup). Type a number (1 to 15) to set the priority of the dial backup route for data transmission. The smaller the number, the higher the priority.                                                                                  |  |
|                                                       | If the three routes have the same metrics, the priority of the routes is as follows: WAN, Traffic Redirect, Dial Backup.                                                                                                    |  |
| Get IP Address<br>Automatically from<br>Remote Server | Type the login name assigned by your ISP for this remote node.                                                                                                    |  |
| Used Fixed IP Address                                 | Select this check box if your ISP assigned you a fixed IP address, then enter the IP address in the following field.                                                                                                    |  |
| My WAN IP Address                                     | Leave the field set to 0.0.0.0 (default) to have the ISP or other remote router dynamically (automatically) assign your WAN IP address if you do not know it. Type your WAN IP address here if you know it (static). This is the address assigned to your local ZyWALL, not the remote router.                                                         |  |
| Remote IP Subnet<br>Mask                              | Leave this field set to 0.0.0.0 (default) to have the ISP or other remote router dynamically send its subnet mask if you do not know it. Type the remote gateway's subnet mask here if you know it (static).                                                                                                    |  |
| Remote Node IP<br>Address                             | Leave this field set to 0.0.0.0 (default) to have the ISP or other remote router dynamically (automatically) send its IP address if you do not know it. Type the remote gateway's IP address here if you know it (static).                                                                                                    |  |

7-14 WAN Screens

Table 7-6 Dial Backup Setup

| LABEL                          | DESCRIPTION                                                                                                    |
|--------------------------------|----------------------------------------------------------------------------------------------------|
| Enable SUA                     | Network Address Translation (NAT) allows the translation of an Internet protocol address used within one network to a different IP address known within another network.                                                                                                    |
|                                | <b>SUA</b> (Single User Account) is a subset of NAT that supports two types of mapping: Many-to-One and Server. When you select this option the ZyWALL will use Address Mapping Set 255 in the SMT (see the section on menu 15.1 for more information).                                                                                                    |
|                                | Select the check box to enable SUA. Clear the check box to disable SUA so the ZyWALL does not perform any NAT mapping for the dial backup connection.                                                                                                    |
| Enable RIP                     | Select this check box to turn on RIP (Routing Information Protocol), which allows a router to exchange routing information with other routers.                                                                                                    |
| RIP Version                    | The <b>RIP Version</b> field controls the format and the broadcasting method of the RIP packets that the ZyWALL sends (it recognizes both formats when receiving).                                                                                                    |
|                                | Choose RIP-1, RIP-2B or RIP-2M.                                                                                                    |
|                                | RIP-1 is universally supported; but RIP-2 carries more information. RIP-1 is probably adequate for most networks, unless you have an unusual network topology. Both RIP-2B and RIP-2M sends the routing data in RIP-2 format; the difference being that RIP-2B uses subnet broadcasting while RIP-2M uses multicasting. Multicasting can reduce the load on non-router machines since they generally do not listen to the RIP multicast address and so will not receive the RIP packets. However, if one router uses multicasting, then all routers on your network must use multicasting, also. |
| RIP Direction                  | RIP (Routing Information Protocol) allows a router to exchange routing information with other routers. The <b>RIP Direction</b> field controls the sending and receiving of RIP packets.                                                                                                    |
|                                | Choose Both, In Only or Out Only.                                                                                                    |
|                                | When set to <b>Both</b> or <b>Out Only</b> , the ZyWALL will broadcast its routing table periodically.                                                                                                    |
|                                | When set to <b>Both</b> or <b>In Only</b> , the ZyWALL will incorporate RIP information that it receives.                                                                                                    |
| Broadcast Dial Backup<br>Route | Select this check box to forward the backup route broadcasts to the WAN.                                                                                                    |
| Enable Multicast               | Select this check box to turn on IGMP (Internet Group Multicast Protocol). IGMP is a network-layer protocol used to establish membership in a Multicast group - it is not used to carry user data.                                                                                                    |
| Multicast Version              | Select <b>IGMP-v1</b> or <b>IGMP-v2</b> . IGMP version 2 (RFC 2236) is an improvement over version 1 (RFC 1112) but IGMP version 1 is still in wide use. If you would like to read more detailed information about interoperability between IGMP version 2 and version 1, please see <i>sections 4</i> and 5 of <i>RFC 2236</i> .                                                                                                    |
| PPP Options                    |                                                                                                    |
| PPP Encapsulation              | Select <b>CISCO PPP</b> from the drop-down list box if your dial backup WAN device uses Cisco PPP encapsulation, otherwise select <b>Standard PPP</b> .                                                                                                    |
| Enable Compression             | Select this check box to turn on stac compression.                                                                                                    |
| Budget                         |                                                                                                    |
| Always On                      | Select this check box to have the dial backup connection on all of the time.                                                                                                    |
| Configure Budget               | Select this check box to have the dial backup connection on during the time that you select.                                                                                                    |

WAN Screens 7-15

| Table 7-6 Diai Backup Setu | 7-6 Dial Backup Setup |
|----------------------------|-----------------------|
|----------------------------|-----------------------|

| LABEL            | DESCRIPTION                                                                                                    |
|------------------|----------------------------------------------------------------------------------------------------|
| Allocated Budget | Type the amount of time (in minutes) that the dial backup connection can be used during the time configured in the <b>Period</b> field. Set an amount that is less than the time period configured in the <b>Period</b> field.                                                                                                    |
| Period           | Type the time period (in hours) for how often the budget should be reset. For example, to allow calls to this remote node for a maximum of 10 minutes every hour, set the <b>Allocated Budget</b> to 10 (minutes) and the <b>Period</b> to 1 (hour).                                                                                                    |
| Idle Timeout     | Type the number of seconds of idle time (when there is no traffic from the ZyWALL to the remote node) for the ZyWALL to wait before it automatically disconnects the dial backup connection. This option applies only when the ZyWALL initiates the call. The dial backup connection never times out if you set this field to "0" (it is the same as selecting <b>Always On</b> ). |
| Apply            | Click <b>Apply</b> to save your changes back to the ZyWALL.                                                                                                    |
| Reset            | Click <b>Reset</b> to begin configuring this screen afresh.                                                                                                    |

#### 7.8 Advanced Modem Setup

#### 7.8.1 AT Command Strings

For regular telephone lines, the default "Dial" string tells the modem that the line uses tone dialing. "ATDT" is the command for a switch that requires tone dialing. If your switch requires pulse dialing, change the string to "ATDP".

For ISDN lines, there are many more protocols and operational modes. Please consult the documentation of your TA. You may need additional commands in both "Dial" and "Init" strings.

#### 7.8.2 DTR Signal

The majority of WAN devices default to hanging up the current call when the DTR (Data Terminal Ready) signal is dropped by the DTE. When the "Drop DTR When Hang Up" check box is selected, the ZyWALL uses this hardware signal to force the WAN device to hang up, in addition to issuing the drop command "ATH".

#### 7.8.3 Response Strings

The response strings tell the ZyWALL the tags, or labels, immediately preceding the various call parameters sent from the WAN device. The response strings have not been standardized; please consult the documentation of your WAN device to find the correct tags.

# 7.9 Configuring Advanced Modem Setup

Click the Edit button in the Dial Backup screen to display the Advanced Setup screen shown next.

Consult the manual of your WAN device connected to your dial backup port for specific AT commands.

7-16 WAN Screens

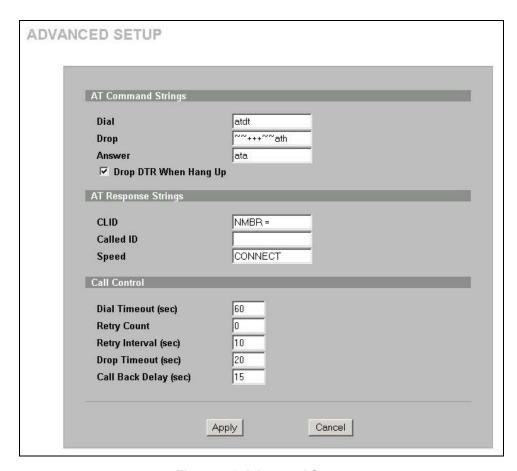

Figure 7-9 Advanced Setup

**Table 7-7 Advanced Setup** 

| LABEL                    | DESCRIPTION                                                                                                    | EXAMPLE    |  |
|--------------------------|----------------------------------------------------------------------------------------------------|------------|--|
| AT Command String        | AT Command Strings                                                                                                    |            |  |
| Dial                     | Type the AT Command string to make a call.                                                                                                    | atdt       |  |
| Drop                     | Type the AT Command string to drop a call. "~" represents a one second wait, for example, "~~~+++~~ath" can be used if your modem has a slow response time.                                                                                | ~~+++~~ath |  |
| Answer                   | Type the AT Command string to answer a call.                                                                                                    | ata        |  |
| Drop DTR When<br>Hang Up | Select this check box to have the ZyWALL drop the DTR (Data Terminal Ready) signal after the "AT Command String: Drop" is sent out.                                                                                                    |            |  |
| AT Response String       | AT Response Strings                                                                                                    |            |  |
| CLID                     | Type the keyword that precedes the CLID (Calling Line Identification) in the AT response string. This lets the ZyWALL capture the CLID in the AT response string that comes from the WAN device. CLID is required for CLID authentication. | NMBR       |  |
| Called ID                | Type the keyword preceding the dialed number.                                                                                                    |            |  |
| Speed                    | Type the keyword preceding the connection speed.                                                                                                    | CONNECT    |  |
| Call Control             |                                                                                                    |            |  |

WAN Screens 7-17

Table 7-7 Advanced Setup

| LABEL                 | DESCRIPTION                                                                                                    | EXAMPLE |
|-----------------------|----------------------------------------------------------------------------------------------------|---------|
| Dial Timeout (sec)    | Type a number of seconds for the ZyWALL to try to set up an outgoing call before timing out (stopping).                                                | 60      |
| Retry Count           | Type a number of times for the ZyWALL to retry a busy or no-answer phone number before blacklisting the number.                                        | 0       |
| Retry Interval (sec)  | Type a number of seconds for the ZyWALL to wait before trying another call after a call has failed. This applies before a phone number is blacklisted. | 10      |
| Drop Timeout (sec)    | Type the number of seconds for the ZyWALL to wait before dropping the DTR signal if it does not receive a positive disconnect confirmation.            | 20      |
| Call Back Delay (sec) | Type a number of seconds for the ZyWALL to wait between dropping a callback request call and dialing the corresponding callback call.                  | 15      |
| Apply                 | Click <b>Apply</b> to save your changes back to the ZyWALL.                                                                                            |         |
| Cancel                | Click Cancel to exit this screen without saving.                                                                                                    |         |

# 7.10 Dynamic DNS

Dynamic DNS allows you to update your current dynamic IP address with one or many dynamic DNS services so that anyone can contact you (in NetMeeting, CU-SeeMe, etc.). You can also access your FTP server or Web site on your own computer using a domain name (for instance myhost.dhs.org, where myhost is a name of your choice) that will never change instead of using an IP address that changes each time you reconnect. Your friends or relatives will always be able to call you even if they don't know your IP address.

First of all, you need to have registered a dynamic DNS account with www.dyndns.org. This is for people with a dynamic IP from their ISP or DHCP server that would still like to have a domain name. The Dynamic DNS service provider will give you a password or key.

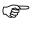

You must go to the Dynamic DNS service provider's website and register a user account and a domain name before you can use the Dynamic DNS service with your ZyWALL.

#### 7.10.1 DYNDNS Wildcard

Enabling the wildcard feature for your host causes \*.yourhost.dyndns.org to be aliased to the same IP address as yourhost.dyndns.org. This feature is useful if you want to be able to use, for example, www.yourhost.dyndns.org and still reach your hostname.

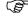

If you have a private WAN IP address, then you cannot use Dynamic DNS.

# 7.11 Configuring Dynamic DNS

To change your ZyWALL's DDNS, click **WAN**, then the **DDNS** tab. The screen appears as shown.

7-18 WAN Screens

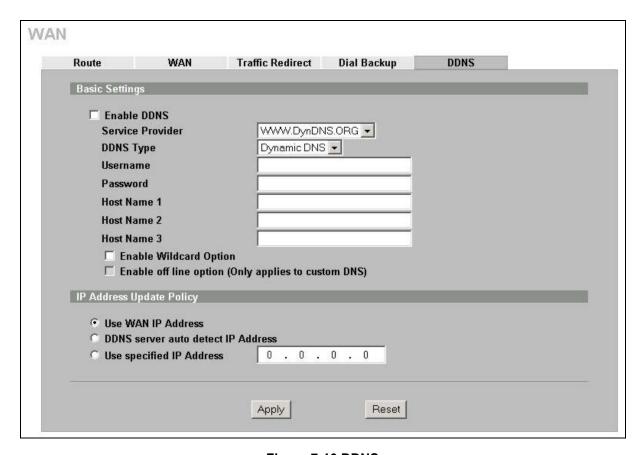

Figure 7-10 DDNS

**Table 7-8 DDNS** 

| LABEL                    | DESCRIPTION                                                                                                    |  |
|--------------------------|----------------------------------------------------------------------------------------------------|--|
| Basic Settings           |                                                                                                    |  |
| Enable DDNS              | Select this check box to use dynamic DNS.                                                                                                    |  |
| Service Provider         | Select the name of your Dynamic DNS service provider.                                                                                                    |  |
| DDNS Type                | Select the type of service that you are registered for from your Dynamic DNS service provider.                                                                                                    |  |
| Username                 | Enter your user name.                                                                                                    |  |
| Password                 | Enter the password assigned to you.                                                                                                    |  |
| Host Names 1~3           | Enter the host names in the three fields provided. You can specify up to two host names in each field separated by a comma (",").                                                                                         |  |
| Enable Wildcard          | Select the check box to enable DYNDNS Wildcard.                                                                                                    |  |
| Enable off line option   | This option is available when <b>CustomDNS</b> is selected in the <b>DDNS Type</b> field. Check with your Dynamic DNS service provider to have traffic redirected to a URL (that you can specify) while you are off line. |  |
| IP Address Update Policy |                                                                                                    |  |
| Use WAN IP address       | Select this option to update the IP address of the host name(s) to the WAN IP address.                                                                                                    |  |

WAN Screens 7-19

Table 7-8 DDNS

| LABEL                              | DESCRIPTION                                                                                                    |
|------------------------------------|----------------------------------------------------------------------------------------------------|
| DDNS server auto detect IP Address | Only select this option when there are one or more <b>NAT</b> routers between the ZyWALL and the DDNS server. This feature has the DDNS server automatically detect and use the IP address of the NAT router that has a public IP address. |
|                                    | The DDNS server may not be able to detect the proper IP address if there is an HTTP proxy server between the ZyWALL and the DDNS server.                                                                                                   |
| Use specified IP<br>Address        | Select this option and enter the IP address if you have a static IP address.                                                                                                    |
| Apply                              | Click <b>Apply</b> to save your changes back to the ZyWALL.                                                                                                    |
| Reset                              | Click <b>Reset</b> to begin configuring this screen afresh.                                                                                                    |

7-20 WAN Screens

# Chapter 8 DMZ Screens

This chapter describes how to configure the ZyWALL's DMZ.

#### 8.1 DMZ Overview

The DeMilitarized Zone (DMZ) auto-negotiating 10/100 Mbps Ethernet port provides a way for public servers (Web, e-mail, FTP, etc.) to be visible to the outside world (while still being protected from DoS (Denial of Service) attacks such as SYN flooding and Ping of Death). These public servers can also still be accessed from the secure LAN.

By default the firewall allows traffic between the WAN and the DMZ, traffic from the DMZ to the LAN is denied, and traffic from the LAN to the DMZ is allowed. Internet users can have access to host servers on the DMZ but no access to the LAN, unless special filter rules allowing access were configured by the administrator or the user is an authorized remote user.

It is highly recommended that you connect all of your public servers to the DMZ port. If you have more than one public server, connect a hub to the DMZ port.

It is also highly recommended that you keep all sensitive information off of the public servers connected to the DMZ port. Store sensitive information on LAN computers.

### 8.2 Configuring DMZ

The DMZ port and the computers connected to it can have private or public IP addresses.

When the DMZ uses public IP addresses, the WAN and DMZ ports must use public IP addresses that are on separate subnets. See the appendix for information on IP subnetting. If you do not configure SUA NAT or any full feature NAT mapping rules for the public IP addresses on the DMZ, the ZyWALL will route traffic to the public IP addresses on the DMZ without performing NAT. This may be useful for hosting servers for NAT unfriendly applications (see the *NAT chapter* for more information).

If the DMZ computers use private IP addresses, use NAT if you want to make them publicly accessible.

Unlike the LAN, the ZyWALL does not assign TCP/IP configuration via DHCP to computers connected to the DMZ ports(s). Manually assign the computers static IP addresses (in the same subnet as the DMZ port's IP address), DNS server addresses and the ZyWALL's DMZ IP address as the default gateway.

From the main menu, click **DMZ**. The screen appears as shown next.

DMZ Screens 8-1

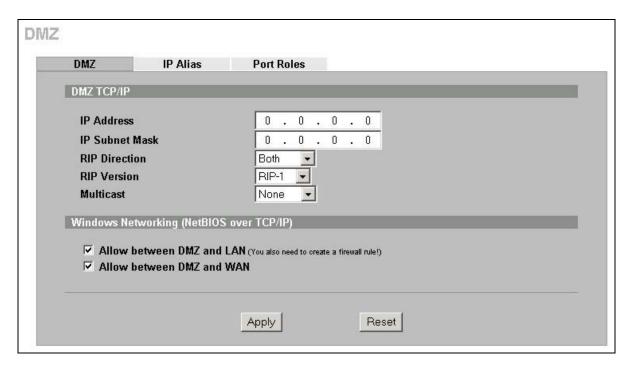

Figure 8-1 DMZ

Table 8-1 DMZ

| LABEL          | DESCRIPTION                                                                                                    |
|----------------|----------------------------------------------------------------------------------------------------|
| DMZ TCP/IP     |                                                                                                    |
| IP Address     | Type the IP address of your ZyWALL's DMZ port in dotted decimal notation.  Make sure the IP addresses of the LAN, WAN and DMZ are on separate subnets.                                                                                                    |
| IP Subnet Mask | The subnet mask specifies the network number portion of an IP address. Your ZyWALL will automatically calculate the subnet mask based on the IP address that you assign. Unless you are implementing subnetting, use the subnet mask computed by the ZyWALL 255.255.255.0.                                                                                                    |
| RIP Direction  | RIP (Routing Information Protocol, RFC1058 and RFC 1389) allows a router to exchange routing information with other routers. The RIP Direction field controls the sending and receiving of RIP packets. Select the RIP direction from Both/In Only/Out Only/None. When set to Both or Out Only, the ZyWALL will broadcast its routing table periodically. When set to Both or In Only, it will incorporate the RIP information that it receives; when set to None, it will not send any RIP packets and will ignore any RIP packets received. Both is the default. |

Table 8-1 DMZ

| LABEL                     | DESCRIPTION                                                                                                    |
|---------------------------|----------------------------------------------------------------------------------------------------|
| RIP Version               | The RIP Version field controls the format and the broadcasting method of the RIP packets that the ZyWALL sends (it recognizes both formats when receiving). RIP-1 is universally supported but RIP-2 carries more information. RIP-1 is probably adequate for most networks, unless you have an unusual network topology. Both RIP-2B and RIP-2M sends the routing data in RIP-2 format; the difference being that RIP-2B uses subnet broadcasting while RIP-2M uses multicasting. Multicasting can reduce the load on non-router machines since they generally do not listen to the RIP multicast address and so will not receive the RIP packets. However, if one router uses multicasting, then all routers on your network must use multicasting, also. By default, RIP direction is set to Both and the Version set to RIP-1. |
| Multicast                 | Select <b>IGMP V-1</b> or <b>IGMP V-2</b> or <b>None</b> . IGMP (Internet Group Multicast Protocol) is a network-layer protocol used to establish membership in a Multicast group - it is not used to carry user data. IGMP version 2 (RFC 2236) is an improvement over version 1 (RFC 1112) but IGMP version 1 is still in wide use. If you would like to read more detailed information about interoperability between IGMP version 2 and version 1, please see <i>sections 4 and 5 of RFC 2236</i> .                                                                                                    |
| Windows Networking (      | NetBIOS over TCP/IP)                                                                                                    |
| Allow between DMZ and LAN | Select this check box to forward NetBIOS packets from the LAN to the DMZ and from the DMZ to the LAN. If your firewall is enabled with the default policy set to block DMZ to LAN traffic, you also need to enable the default DMZ to LAN firewall rule that forwards NetBIOS traffic.                                                                                                    |
|                           | Clear this check box to block all NetBIOS packets going from the LAN to the DMZ and from the DMZ to the LAN.                                                                                                    |
| Allow between DMZ and WAN | Select this check box to forward NetBIOS packets from the WAN to the DMZ and from the DMZ to the WAN.                                                                                                    |
|                           | Clear this check box to block all NetBIOS packets going from the WAN to the DMZ and from the DMZ to the WAN.                                                                                                    |
| Apply                     | Click <b>Apply</b> to save your changes back to the ZyWALL.                                                                                                    |
| Reset                     | Click Reset to begin configuring this screen afresh.                                                                                                    |

# 8.3 Configuring IP Alias

IP alias allows you to partition a physical network into different logical networks over the same Ethernet interface. The ZyWALL supports three logical DMZ interfaces via its single physical Ethernet interface with the ZyWALL itself as the gateway for each DMZ network.

The IP alias IP addresses can be either private or public regardless of whether the physical DMZ interface is set to use a private or public IP address. Use NAT if you want to make DMZ computers with private IP addresses publicly accessible (see the *NAT chapter* for more information). When you use IP alias, you can have the DMZ use both public and private IP addresses at the same time.

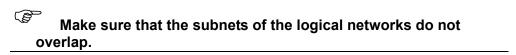

To change your ZyWALL's IP alias settings, click **DMZ**, then the **IP Alias** tab. The screen appears as shown.

DMZ Screens 8-3

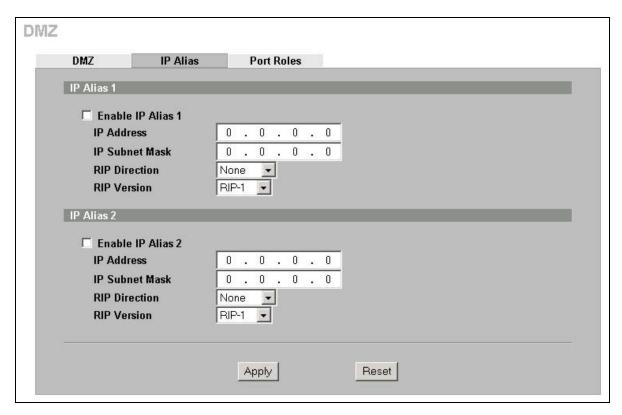

Figure 8-2 IP Alias

Table 8-2 IP Alias

| LABEL               | DESCRIPTION                                                                                                    |  |
|---------------------|----------------------------------------------------------------------------------------------------|--|
| Enable IP Alias 1,2 | Select the check box to configure another DMZ network for the ZyWALL.                                                                                                    |  |
| IP Address          | Enter the IP address of your ZyWALL in dotted decimal notation.  Make sure the IP addresses of the LAN, WAN and DMZ are on separate subnets.                                                                                                    |  |
| IP Subnet Mask      | Your ZyWALL will automatically calculate the subnet mask based on the IP address that you assign. Unless you are implementing subnetting, use the subnet mask computed by the ZyWALL.                                                                                                    |  |
| RIP Direction       | RIP (Routing Information Protocol, RFC1058 and RFC 1389) allows a router to exchange routing information with other routers. The RIP Direction field controls the sending and receiving of RIP packets. Select the RIP direction from Both/In Only/Out Only/None. When set to Both or Out Only, the ZyWALL will broadcast its routing table periodically. When set to Both or In Only, it will incorporate the RIP information that it receives; when set to None, it will not send any RIP packets and will ignore any RIP packets received. |  |

Table 8-2 IP Alias

| LABEL       | DESCRIPTION                                                                                                    |
|-------------|----------------------------------------------------------------------------------------------------|
| RIP Version | The RIP Version field controls the format and the broadcasting method of the RIP packets that the ZyWALL sends (it recognizes both formats when receiving). RIP-1 is universally supported but RIP-2 carries more information. RIP-1 is probably adequate for most networks, unless you have an unusual network topology. Both RIP-2B and RIP-2M sends the routing data in RIP-2 format; the difference being that RIP-2B uses subnet broadcasting while RIP-2M uses multicasting. Multicasting can reduce the load on nonrouter machines since they generally do not listen to the RIP multicast address and so will not receive the RIP packets. However, if one router uses multicasting, then all routers on your network must use multicasting, also. By default, RIP direction is set to Both and the Version set to RIP-1. |
| Apply       | Click <b>Apply</b> to save your changes back to the ZyWALL.                                                                                                    |
| Reset       | Click <b>Reset</b> to begin configuring this screen afresh.                                                                                                    |

#### 8.4 Configuring Port Roles

To configure a LAN/DMZ port as a LAN or DMZ port, select its radio button next to **LAN** or **DMZ** and click **Apply**. Otherwise, click **Reset** to restore the previous configuration. The radio buttons correspond to Ethernet ports on the front panel of the ZyWALL. By default, ports 1 to 4 are all LAN ports.

Do the following if you are configuring from a computer connected to a LAN or DMZ port and changing the port's role:

- 1. Make sure your computer's IP address is in the same subnet as the ZyWALL's LAN or DMZ IP address.
- 2. A port's IP address varies as its role changes, use the appropriate LAN or DMZ IP address to access the ZyWALL.

Click **DMZ**, then **Port Roles**. The screen appears as shown.

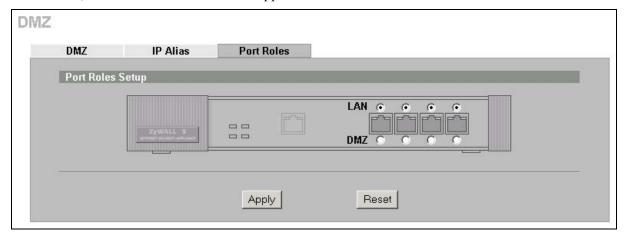

Figure 8-3 Port Roles

After you change the LAN/DMZ port roles and click **Apply**, the following screen appears. Click **Return** to go back to the **Port Roles** screen.

DMZ Screens 8-5

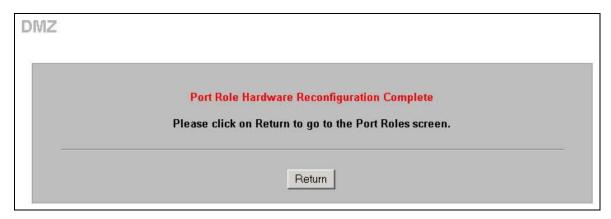

**Figure 8-4 Port Roles Change Complete** 

#### 8.5 DMZ Public IP Address Example

The following figure shows a simple network setup with public IP addresses on the WAN and DMZ and private IP addresses on the LAN. Lower case letters represent public IP addresses (like a.b.c.d for example). The LAN port and connected computers (A through C) use private IP addresses that are in one subnet. The DMZ port and connected servers (D through F) use public IP addresses that are in another subnet. The public IP addresses of the DMZ and WAN ports are in separate subnets.

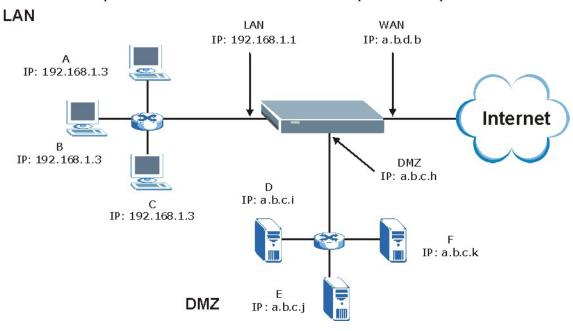

Figure 8-5 DMZ Public Address Example

# 8.6 DMZ Private and Public IP Address Example

The following figure shows a network setup with both private and public IP addresses on the DMZ. Lower case letters represent public IP addresses (like a.b.c.d for example). The LAN port and connected computers (**A** through **C**) use private IP addresses that are in one subnet. The DMZ port and server **F** use private IP addresses that are in one subnet. The private IP addresses of the LAN and DMZ are on separate subnets. The DMZ port and connected servers (**D** and **E**) use public IP addresses that are in one subnet. The public IP addresses of the DMZ and WAN are on separate subnets.

8-6 DMZ Screens

Configure both DMZ and DMZ IP alias to use this kind of network setup. You also need to configure NAT for the private DMZ IP addresses.

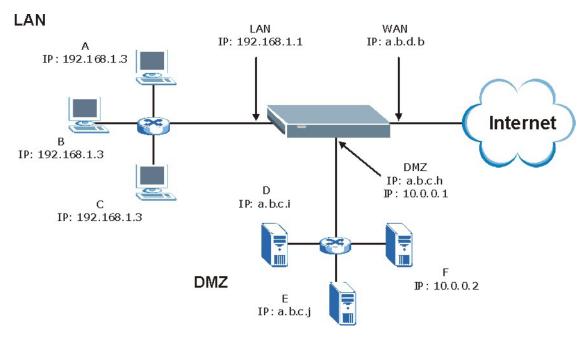

Figure 8-6 DMZ Private and Public Address Example

DMZ Screens 8-7

# Part IV:

# Firewall and Content Filtering

This part introduces firewalls in general and the ZyWALL firewall. It also explains how to configure the ZyWALL firewall and content filtering.

# Chapter 9 Firewalls

This chapter gives some background information on firewalls and introduces the ZyWALL firewall.

#### 9.1 Firewall Overview

Originally, the term *firewall* referred to a construction technique designed to prevent the spread of fire from one room to another. The networking term "firewall" is a system or group of systems that enforces an access-control policy between two networks. It may also be defined as a mechanism used to protect a trusted network from an untrusted network. Of course, firewalls cannot solve every security problem. A firewall is *one* of the mechanisms used to establish a network security perimeter in support of a network security policy. It should never be the *only* mechanism or method employed. For a firewall to guard effectively, you must design and deploy it appropriately. This requires integrating the firewall into a broad information-security policy. In addition, specific policies must be implemented within the firewall itself.

## 9.2 Types of Firewalls

There are three main types of firewalls:

- 1. Packet Filtering Firewalls
- 2. Application-level Firewalls
- 3. Stateful Inspection Firewalls

#### 9.2.1 Packet Filtering Firewalls

Packet filtering firewalls restrict access based on the source/destination computer network address of a packet and the type of application.

#### 9.2.2 Application-level Firewalls

Application-level firewalls restrict access by serving as proxies for external servers. Since they use programs written for specific Internet services, such as HTTP, FTP and telnet, they can evaluate network packets for valid application-specific data. Application-level gateways have a number of general advantages over the default mode of permitting application traffic directly to internal hosts:

- Information hiding prevents the names of internal systems from being made known via DNS to outside systems, since the application gateway is the only host whose name must be made known to outside systems.
- ii. Robust authentication and logging pre-authenticates application traffic before it reaches internal hosts and causes it to be logged more effectively than if it were logged with standard host logging. Filtering rules at the packet filtering router can be less complex than they would be if the router needed to filter application traffic and direct it to a number of specific systems. The router need only allow application traffic destined for the application gateway and reject the rest.

Firewalls 9-1

#### 9.2.3 Stateful Inspection Firewalls

Stateful inspection firewalls restrict access by screening data packets against defined access rules. They make access control decisions based on IP address and protocol. They also "inspect" the session data to assure the integrity of the connection and to adapt to dynamic protocols. These firewalls generally provide the best speed and transparency; however, they may lack the granular application level access control or caching that some proxies support. See *section 9.5* for more information on Stateful Inspection.

Firewalls, of one type or another, have become an integral part of standard security solutions for enterprises.

### 9.3 Introduction to ZyXEL's Firewall

The ZyWALL firewall is a stateful inspection firewall and is designed to protect against Denial of Service attacks when activated (in SMT menu 21.2 or in the web configurator). The ZyWALL's purpose is to allow a private Local Area Network (LAN) to be securely connected to the Internet. The ZyWALL can be used to prevent theft, destruction and modification of data, as well as log events, which may be important to the security of your network. The ZyWALL also has packet-filtering capabilities.

The ZyWALL is installed between the LAN and a broadband modem connecting to the Internet. This allows it to act as a secure gateway for all data passing between the Internet and the LAN.

The ZyWALL has one Ethernet WAN port and one Ethernet LAN port, which are used to physically separate the network into two areas.

- ☐ The WAN (Wide Area Network) port attaches to the broadband modem (cable or ADSL) connecting to the Internet.
- The LAN (Local Area Network) port attaches to a network of computers, which needs security from the outside world. These computers will have access to Internet services such as e-mail, FTP, and the World Wide Web. However, "inbound access" will not be allowed unless the remote host is authorized to use a specific service.

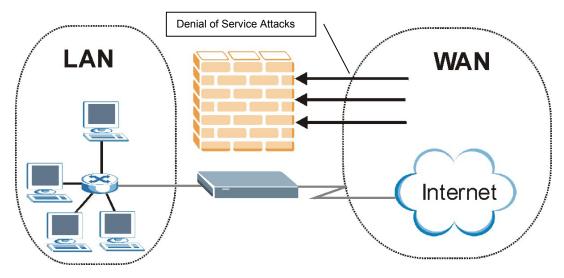

Figure 9-1 ZyWALL Firewall Application

9-2 Firewalls

#### 9.4 Denial of Service

Denials of Service (DoS) attacks are aimed at devices and networks with a connection to the Internet. Their goal is not to steal information, but to disable a device or network so users no longer have access to network resources. The ZyWALL is pre-configured to automatically detect and thwart all known DoS attacks.

#### 9.4.1 Basics

Computers share information over the Internet using a common language called TCP/IP. TCP/IP, in turn, is a set of application protocols that perform specific functions. An "extension number", called the "TCP port" or "UDP port" identifies these protocols, such as HTTP (Web), FTP (File Transfer Protocol), POP3 (E-mail), etc. For example, Web traffic by default uses TCP port 80.

When computers communicate on the Internet, they are using the client/server model, where the server "listens" on a specific TCP/UDP port for information requests from remote client computers on the network. For example, a Web server typically listens on port 80. Please note that while a computer may be intended for use over a single port, such as Web on port 80, other ports are also active. If the person configuring or managing the computer is not careful, a hacker could attack it over an unprotected port.

Some of the most common IP ports are:

 21
 FTP
 53
 DNS

 23
 Telnet
 80
 HTTP

 25
 SMTP
 110
 POP3

**Table 9-1 Common IP Ports** 

#### 9.4.2 Types of DoS Attacks

There are four types of DoS attacks:

- 1. Those that exploit bugs in a TCP/IP implementation.
- 2. Those that exploit weaknesses in the TCP/IP specification.
- 3. Brute-force attacks that flood a network with useless data.
- 4. IP Spoofing.
- 1. "Ping of Death" and "Teardrop" attacks exploit bugs in the TCP/IP implementations of various computer and host systems.
  - 1-a Ping of Death uses a "ping" utility to create an IP packet that exceeds the maximum 65,536 bytes of data allowed by the IP specification. The oversize packet is then sent to an unsuspecting system. Systems may crash, hang or reboot.
  - 1-b Teardrop attack exploits weaknesses in the reassembly of IP packet fragments. As data is transmitted through a network, IP packets are often broken up into smaller chunks. Each fragment looks like the original IP packet except that it contains an offset field that says, for instance, "This fragment is carrying bytes 200 through 400 of the original (non fragmented) IP packet." The Teardrop program creates a series of IP fragments with overlapping offset fields. When these fragments are reassembled at the destination, some systems will crash, hang, or reboot.

Firewalls 9-3

2. Weaknesses in the TCP/IP specification leave it open to "SYN Flood" and "LAND" attacks. These attacks are executed during the handshake that initiates a communication session between two applications.

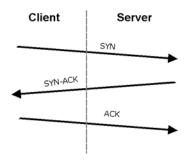

Figure 9-2 Three-Way Handshake

Under normal circumstances, the application that initiates a session sends a SYN (synchronize) packet to the receiving server. The receiver sends back an ACK (acknowledgment) packet and its own SYN, and then the initiator responds with an ACK (acknowledgment). After this handshake, a connection is established.

2-a **SYN Attack** floods a targeted system with a series of SYN packets. Each packet causes the targeted system to issue a SYN-ACK response. While the targeted system waits for the ACK that follows the SYN-ACK, it queues up all outstanding SYN-ACK responses on what is known as a backlog queue. SYN-ACKs are moved off the queue only when an ACK comes back or when an internal timer (which is set at relatively long intervals) terminates the three-way handshake. Once the queue is full, the system will ignore all incoming SYN requests, making the system unavailable for legitimate users.

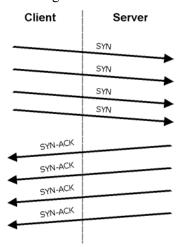

Figure 9-3 SYN Flood

- 2-b In a **LAND Attack**, hackers flood SYN packets into the network with a spoofed source IP address of the targeted system. This makes it appear as if the host computer sent the packets to itself, making the system unavailable while the target system tries to respond to itself.
- 3. A **brute-force** attack, such as a "Smurf" attack, targets a feature in the IP specification known as directed or subnet broadcasting, to quickly flood the target network with useless data. A Smurf hacker floods a router with Internet Control Message Protocol (ICMP) echo request packets

9-4 Firewalls

(pings). Since the destination IP address of each packet is the broadcast address of the network, the router will broadcast the ICMP echo request packet to all hosts on the network. If there are numerous hosts, this will create a large amount of ICMP echo request and response traffic. If a hacker chooses to spoof the source IP address of the ICMP echo request packet, the resulting ICMP traffic will not only clog up the "intermediary" network, but will also congest the network of the spoofed source IP address, known as the "victim" network. This flood of broadcast traffic consumes all available bandwidth, making communications impossible.

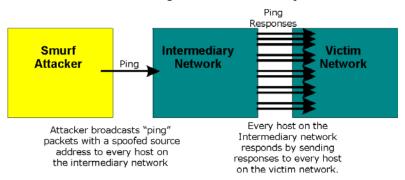

Figure 9-4 Smurf Attack

#### ICMP Vulnerability

ICMP is an error-reporting protocol that works in concert with IP. The following ICMP types trigger an alert:

5 REDIRECT

13 TIMESTAMP\_REQUEST

14 TIMESTAMP\_REPLY

17 ADDRESS\_MASK\_REQUEST

18 ADDRESS\_MASK\_REPLY

**Table 9-2 ICMP Commands That Trigger Alerts** 

#### □ Illegal Commands (NetBIOS and SMTP)

The only legal NetBIOS commands are the following - all others are illegal.

**Table 9-3 Legal NetBIOS Commands** 

| MESSAGE:   |
|------------|
| REQUEST:   |
| POSITIVE:  |
| NEGATIVE:  |
| RETARGET:  |
| KEEPALIVE: |

All SMTP commands are illegal except for those displayed in the following tables.

Firewalls 9-5

**Table 9-4 Legal SMTP Commands** 

| AUTH | DATA | EHLO | ETRN | EXPN | HELO | HELP | MAIL | NOOP |
|------|------|------|------|------|------|------|------|------|
| QUIT | RCPT | RSET | SAML | SEND | SOML | TURN | VRFY |      |

#### □ Traceroute

Traceroute is a utility used to determine the path a packet takes between two endpoints. Sometimes when a packet filter firewall is configured incorrectly an attacker can traceroute the firewall gaining knowledge of the network topology inside the firewall.

4. Often, many DoS attacks also employ a technique known as "**IP Spoofing**" as part of their attack. IP Spoofing may be used to break into systems, to hide the hacker's identity, or to magnify the effect of the DoS attack. IP Spoofing is a technique used to gain unauthorized access to computers by tricking a router or firewall into thinking that the communications are coming from within the trusted network. To engage in IP spoofing, a hacker must modify the packet headers so that it appears that the packets originate from a trusted host and should be allowed through the router or firewall. The ZyWALL blocks all IP Spoofing attempts.

#### 9.5 Stateful Inspection

With stateful inspection, fields of the packets are compared to packets that are already known to be trusted. For example, if you access some outside service, the proxy server remembers things about your original request, like the port number and source and destination addresses. This "remembering" is called *saving the state*. When the outside system responds to your request, the firewall compares the received packets with the saved state to determine if they are allowed in. The ZyWALL uses stateful packet inspection to protect the private LAN from hackers and vandals on the Internet. By default, the ZyWALL's stateful inspection allows all communications to the Internet that originate from the LAN, and blocks all traffic to the LAN that originates from the Internet. In summary, stateful inspection:

- □ Allows all sessions originating from the LAN (local network) to the WAN (Internet).
- Denies all sessions originating from the WAN to the LAN.

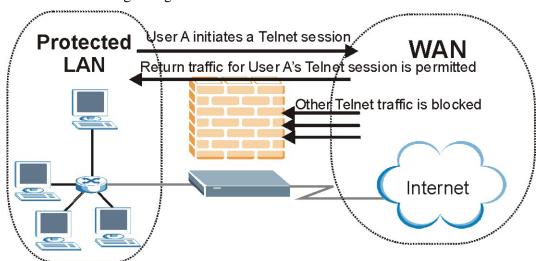

Figure 9-5 Stateful Inspection

The previous figure shows the ZyWALL's default firewall rules in action as well as demonstrates how stateful inspection works. User A can initiate a Telnet session from within the LAN and responses to this request are allowed. However other Telnet traffic initiated from the WAN is blocked.

9-6 Firewalls

#### 9.5.1 Stateful Inspection Process

In this example, the following sequence of events occurs when a TCP packet leaves the LAN network through the firewall's WAN interface. The TCP packet is the first in a session, and the packet's application layer protocol is configured for a firewall rule inspection:

- 1. The packet travels from the firewall's LAN to the WAN.
- 2. The packet is evaluated against the interface's existing outbound access list, and the packet is permitted (a denied packet would simply be dropped at this point).
- 3. The firewall inspects packets to determine and record information about the state of the packet's connection. This information is recorded in a new state table entry created for the new connection. If there is not a firewall rule for this packet and it is not an attack, then the setting in the **Firewall Default Rule** screen determines the action for this packet.
- 4. Based on the obtained state information, a firewall rule creates a temporary access list entry that is inserted at the beginning of the WAN interface's inbound extended access list. This temporary access list entry is designed to permit inbound packets of the same connection as the outbound packet just inspected.
- 5. The outbound packet is forwarded out through the interface.
- 6. Later, an inbound packet reaches the interface. This packet is part of the connection previously established with the outbound packet. The inbound packet is evaluated against the inbound access list, and is permitted because of the temporary access list entry previously created.
- 7. The packet is inspected by a firewall rule, and the connection's state table entry is updated as necessary. Based on the updated state information, the inbound extended access list temporary entries might be modified, in order to permit only packets that are valid for the current state of the connection.
- 8. Any additional inbound or outbound packets that belong to the connection are inspected to update the state table entry and to modify the temporary inbound access list entries as required, and are forwarded through the interface.
- 9. When the connection terminates or times out, the connection's state table entry is deleted and the connection's temporary inbound access list entries are deleted.

#### 9.5.2 Stateful Inspection and the ZyWALL

Additional rules may be defined to extend or override the default rules. For example, a rule may be created which will:

- i. Block all traffic of a certain type, such as IRC (Internet Relay Chat), from the LAN to the Internet.
- ii. Allow certain types of traffic from the Internet to specific hosts on the LAN.
- iii. Allow access to a Web server to everyone but competitors.
- iv. Restrict use of certain protocols, such as Telnet, to authorized users on the LAN.

These custom rules work by evaluating the network traffic's Source IP address, Destination IP address, IP protocol type, and comparing these to rules set by the administrator.

Firewalls 9-7

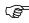

The ability to define firewall rules is a very powerful tool. Using custom rules, it is possible to disable all firewall protection or block all access to the Internet. Use extreme caution when creating or deleting firewall rules. Test changes after creating them to make sure they work correctly.

Below is a brief technical description of how these connections are tracked. Connections may either be defined by the upper protocols (for instance, TCP), or by the ZyWALL itself (as with the "virtual connections" created for UDP and ICMP).

#### 9.5.3 TCP Security

The ZyWALL uses state information embedded in TCP packets. The first packet of any new connection has its SYN flag set and its ACK flag cleared; these are "initiation" packets. All packets that do not have this flag structure are called "subsequent" packets, since they represent data that occurs later in the TCP stream.

If an initiation packet originates on the WAN, this means that someone is trying to make a connection from the Internet into the LAN. Except in a few special cases (see "Upper Layer Protocols" shown next), these packets are dropped and logged.

If an initiation packet originates on the LAN, this means that someone is trying to make a connection from the LAN to the Internet. Assuming that this is an acceptable part of the security policy (as is the case with the default policy), the connection will be allowed. A cache entry is added which includes connection information such as IP addresses, TCP ports, sequence numbers, etc.

When the ZyWALL receives any subsequent packet (from the Internet or from the LAN), its connection information is extracted and checked against the cache. A packet is only allowed to pass through if it corresponds to a valid connection (that is, if it is a response to a connection which originated on the LAN).

#### 9.5.4 UDP/ICMP Security

UDP and ICMP do not themselves contain any connection information (such as sequence numbers). However, at the very minimum, they contain an IP address pair (source and destination). UDP also contains port pairs, and ICMP has type and code information. All of this data can be analyzed in order to build "virtual connections" in the cache.

For instance, any UDP packet that originates on the LAN will create a cache entry. Its IP address and port pairs will be stored. For a short period of time, UDP packets from the WAN that have matching IP and UDP information will be allowed back in through the firewall.

A similar situation exists for ICMP, except that the ZyWALL is even more restrictive. Specifically, only outgoing echoes will allow incoming echo replies, outgoing address mask requests will allow incoming address mask replies, and outgoing timestamp requests will allow incoming timestamp replies. No other ICMP packets are allowed in through the firewall, simply because they are too dangerous and contain too little tracking information. For instance, ICMP redirect packets are never allowed in, since they could be used to reroute traffic through attacking machines.

#### 9.5.5 Upper Layer Protocols

Some higher layer protocols (such as FTP and RealAudio) utilize multiple network connections simultaneously. In general terms, they usually have a "control connection" which is used for sending

9-8 Firewalls

commands between endpoints, and then "data connections" which are used for transmitting bulk information.

Consider the FTP protocol. A user on the LAN opens a control connection to a server on the Internet and requests a file. At this point, the remote server will open a data connection from the Internet. For FTP to work properly, this connection must be allowed to pass through even though a connection from the Internet would normally be rejected.

In order to achieve this, the ZyWALL inspects the application-level FTP data. Specifically, it searches for outgoing "PORT" commands, and when it sees these; it adds a cache entry for the anticipated data connection. This can be done safely, since the PORT command contains address and port information, which can be used to uniquely identify the connection.

Any protocol that operates in this way must be supported on a case-by-case basis. You can use the web configurator's **Custom Services** feature to do this.

## 9.6 Guidelines for Enhancing Security with Your Firewall

- 1. Change the default password via SMT or web configurator.
- 2. Think about access control before you connect a console port to the network in any way, including attaching a modem to the port. Be aware that a break on the console port might give unauthorized individuals total control of the firewall, even with access control configured.
- 3. Limit who can telnet into your router.
- 4. Don't enable any local service (such as SNMP or NTP) that you don't use. Any enabled service could present a potential security risk. A determined hacker might be able to find creative ways to misuse the enabled services to access the firewall or the network.
- 5. For local services that are enabled, protect against misuse. Protect by configuring the services to communicate only with specific peers, and protect by configuring rules to block packets for the services at specific interfaces.
- 6. Protect against IP spoofing by making sure the firewall is active.
- 7. Keep the firewall in a secured (locked) room.

# 9.7 Packet Filtering Versus Firewall

Below are some comparisons between the ZyWALL's filtering and firewall functions.

#### 9.7.1 Packet Filtering:

- ☐ The router filters packets as they pass through the router's interface according to the filter rules you designed.
- □ Packet filtering is a powerful tool, yet can be complex to configure and maintain, especially if you need a chain of rules to filter a service.
- □ Packet filtering only checks the header portion of an IP packet.

#### When To Use Filtering

- 1. To block/allow LAN packets by their MAC addresses.
- 2. To block/allow special IP packets which are neither TCP nor UDP, nor ICMP packets.

Firewalls 9-9

- 3. To block/allow both inbound (WAN to LAN) and outbound (LAN to WAN) traffic between the specific inside host/network "A" and outside host/network "B". If the filter blocks the traffic from A to B, it also blocks the traffic from B to A. Filters cannot distinguish traffic originating from an inside host or an outside host by IP address.
- 4. To block/allow IP trace route.

#### 9.7.2 Firewall

- □ The firewall inspects packet contents as well as their source and destination addresses. Firewalls of this type employ an inspection module, applicable to all protocols, that understands data in the packet is intended for other layers, from the network layer (IP headers) up to the application layer.
- □ The firewall performs stateful inspection. It takes into account the state of connections it handles so that, for example, a legitimate incoming packet can be matched with the outbound request for that packet and allowed in. Conversely, an incoming packet masquerading as a response to a nonexistent outbound request can be blocked.
- □ The firewall uses session filtering, i.e., smart rules, that enhance the filtering process and control the network session rather than control individual packets in a session.
- □ The firewall provides e-mail service to notify you of routine reports and when alerts occur.

#### When To Use The Firewall

- 1. To prevent DoS attacks and prevent hackers cracking your network.
- 2. A range of source and destination IP addresses as well as port numbers can be specified within one firewall rule making the firewall a better choice when complex rules are required.
- 3. To selectively block/allow inbound or outbound traffic between inside host/networks and outside host/networks. Remember that filters cannot distinguish traffic originating from an inside host or an outside host by IP address.
- 4. The firewall performs better than filtering if you need to check many rules.
- 5. Use the firewall if you need routine e-mail reports about your system or need to be alerted when attacks occur.
- 6. The firewall can block specific URL traffic that might occur in the future. The URL can be saved in an Access Control List (ACL) database.

9-10 Firewalls

# **Chapter 10 Firewall Screens**

This chapter shows you how to configure your ZyWALL firewall.

#### 10.1 Access Methods

The web configurator is, by far, the most comprehensive firewall configuration tool your ZyWALL has to offer. For this reason, it is recommended that you configure your firewall using the web configurator. SMT screens allow you to activate the firewall. CLI commands provide limited configuration options and are only recommended for advanced users, please refer to the appendix for firewall CLI commands.

#### 10.2 Firewall Policies Overview

Firewall rules are grouped based on the direction of travel of packets to which they apply:

- LAN to LAN/ZyWALL
- WAN to LAN
- DMZ to LAN

- LAN to WAN
- WAN to WAN/ZyWALL
- DMZ to WAN

- LAN to DMZ
- WAN to DMZ
- DMZ to DMZ/ZyWALL

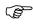

#### The LAN includes both the LAN port and the WLAN.

By default, the ZyWALL's stateful packet inspection allows packets traveling in the following directions:

LAN to LAN/ZyWALL

This allows computers on the LAN to manage the ZyWALL and communicate between networks or subnets connected to the LAN interface.

- LAN to WAN
- LAN to DMZ
- WAN to DMZ
- DMZ to WAN

By default, the ZyWALL's stateful packet inspection blocks packets traveling in the following directions:

- WAN to LAN
- WAN to WAN/ZyWALL

This prevents computers on the WAN from using the ZyWALL as a gateway to communicate with other computers on the WAN and/or managing the ZyWALL.

DMZ to LAN

Firewall Screens 10-1

• DMZ to DMZ/ZyWALL

This prevents computers on the DMZ from communicating between networks or subnets connected to the DMZ interface and/or managing the ZyWALL.

You may define additional rules and sets or modify existing ones but please exercise extreme caution in doing so.

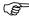

If you configure firewall rules without a good understanding of how they work, you might inadvertently introduce security risks to the firewall and to the protected network. Make sure you test your rules after you configure them.

For example, you may create rules to:

- Block certain types of traffic, such as IRC (Internet Relay Chat), from the LAN to the Internet.
- ♦ Allow certain types of traffic, such as Lotus Notes database synchronization, from specific hosts on the Internet to specific hosts on the LAN.
- Allow everyone except your competitors to access a Web server.
- Restrict use of certain protocols, such as Telnet, to authorized users on the LAN.

These custom rules work by comparing the Source IP address, Destination IP address and IP protocol type of network traffic to rules set by the administrator. Your customized rules take precedence and override the ZyWALL's default rules.

#### 10.3 Rule Logic Overview

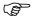

Study these points carefully before configuring rules.

#### 10.3.1 Rule Checklist

- 1. State the intent of the rule. For example, "This restricts all IRC access from the LAN to the Internet." Or, "This allows a remote Lotus Notes server to synchronize over the Internet to an inside Notes server."
- 2. Is the intent of the rule to forward or block traffic?
- 3. What direction of traffic does the rule apply to (refer to 10.2)?
- 4. What IP services will be affected?
- 5. What computers on the LAN or DMZ are to be affected (if any)?
- 6. What computers on the Internet will be affected? The more specific, the better. For example, if traffic is being allowed from the Internet to the LAN, it is better to allow only certain machines on the Internet to access the LAN.

#### 10.3.2 Security Ramifications

Once the logic of the rule has been defined, it is critical to consider the security ramifications created by the rule:

10-2 Firewall Screens

- 1. Does this rule stop LAN users from accessing critical resources on the Internet? For example, if IRC is blocked, are there users that require this service?
- 2. Is it possible to modify the rule to be more specific? For example, if IRC is blocked for all users, will a rule that blocks just certain users be more effective?
- 3. Does a rule that allows Internet users access to resources on the LAN create a security vulnerability? For example, if FTP ports (TCP 20, 21) are allowed from the Internet to the LAN, Internet users may be able to connect to computers with running FTP servers.
- 4. Does this rule conflict with any existing rules?

Once these questions have been answered, adding rules is simply a matter of plugging the information into the correct fields in the web configurator screens.

#### 10.3.3 Key Fields For Configuring Rules

#### **Action**

Should the action be to **Block** or **Forward**?

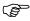

"Block" means the firewall silently discards the packet.

#### **Service**

Select the service from the **Service** scrolling list box. If the service is not listed, it is necessary to first define it. See *section 10.8* for more information on predefined services.

#### **Source Address**

What is the connection's source address; is it on the LAN, DMZ or WAN? Is it a single IP, a range of IPs or a subnet?

#### **Destination Address**

What is the connection's destination address; is it on the LAN, DMZ or WAN? Is it a single IP, a range of IPs or a subnet?

# 10.4 Connection Direction Examples

This section describes examples for firewall rules for connections going from LAN to WAN and from WAN to LAN. Rules for the DMZ work in a similar fashion.

LAN to LAN/ZyWALL, WAN to WAN/ZyWALL and DMZ to DMZ/ZyWALL rules apply to packets coming in on the associated interface (LAN, WAN, or DMZ respectively). LAN to LAN/ZyWALL means policies for LAN-to-ZyWALL (the policies for managing the ZyWALL through the LAN interface) and policies for LAN-to-LAN (the policies that control routing between two subnets on the LAN). Similarly, WAN to WAN/ZyWALL and DMZ to DMZ/ZyWALL polices apply in the same way to the WAN and DMZ ports.

#### 10.4.1 LAN to WAN Rules

The default rule for LAN to WAN traffic is that all users on the LAN are allowed non-restricted access to the WAN. When you configure a LAN to WAN rule, you in essence want to limit some or all users from accessing certain services on the WAN. See the following figure.

Firewall Screens 10-3

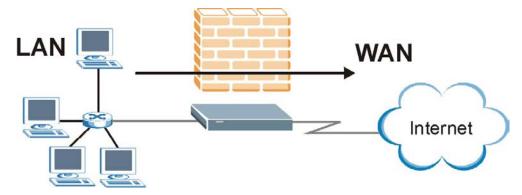

Figure 10-1 LAN to WAN Traffic

#### 10.4.2 WAN to LAN Rules

The default rule for WAN to LAN traffic blocks all incoming connections (WAN to LAN). If you wish to allow certain WAN users to have access to your LAN, you will need to create custom rules to allow it.

See the following figure.

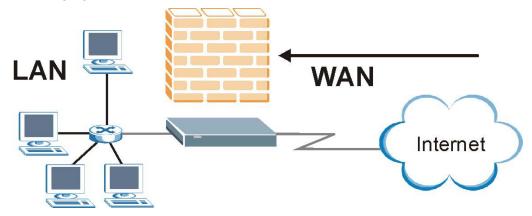

Figure 10-2 WAN to LAN Traffic

#### 10.5 Alerts

Alerts are reports on events, such as attacks, that you may want to know about right away. You can choose to generate an alert when a rule is matched in the **Edit Rule** screen (see *Figure 10-6*). Configure the **Log Settings** screen to have the ZyWALL send an immediate e-mail message to you when an event generates an alert. Refer to the chapter on logs for details.

# 10.6 Configuring Firewall

Click **FIREWALL** to open the **Default Rule** screen. Enable (or activate) the firewall by selecting the **Enable Firewall** check box as seen in the following screen.

10-4 Firewall Screens

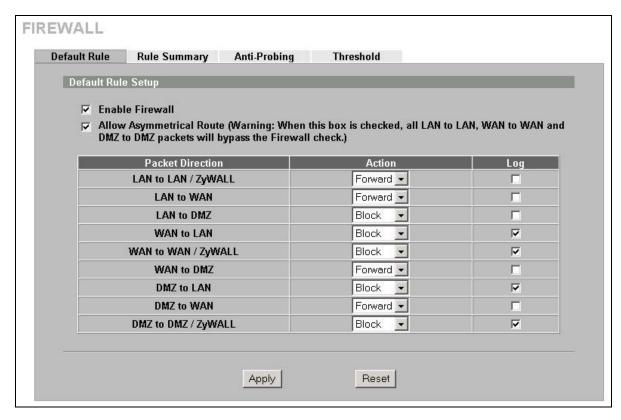

Figure 10-3 Default Rule (Router Mode)

**Table 10-1 Default Rule (Router Mode)** 

| LABEL                          | DESCRIPTION                                                                                                    |
|--------------------------------|----------------------------------------------------------------------------------------------------|
| Enable Firewall                | Select this check box to activate the firewall. The ZyWALL performs access control and protects against Denial of Service (DoS) attacks when the firewall is activated.                                                                                                    |
| Allow<br>Asymmetrical<br>Route | Select this check box to have the ZyWALL firewall permit the use of triangle route topology on the network. See the appendix for more on triangle route topology.                                                                                                    |
| Packet Direction               | This is the direction of travel of packets (LAN to LAN/ZyWALL, LAN to WAN, LAN to DMZ, WAN to LAN, WAN to WAN/ZyWALL, WAN to DMZ, DMZ to LAN, DMZ to WAN or DMZ to DMZ/ZyWALL).                                                                                                    |
|                                | Firewall rules are grouped based on the direction of travel of packets to which they apply. For example, <b>LAN to LAN/ZyWALL</b> means packets traveling from a computer/subnet on the LAN to either another computer/subnet on the LAN interface of the ZyWALL or the ZyWALL itself. |
| Default Action                 | Use the drop-down list boxes to select whether to <b>Block</b> (silently discard) or <b>Forward</b> (allow the passage of) packets that are traveling in the selected direction.                                                                                                    |
| Log                            | Select the check box to create a log (when the above action is taken) for packets that are traveling in the selected direction and do not match any of the rules below.                                                                                                    |
| Apply                          | Click <b>Apply</b> to save your changes back to the ZyWALL.                                                                                                    |
| Cancel                         | Click Cancel to begin configuring this screen afresh.                                                                                                    |

Firewall Screens 10-5

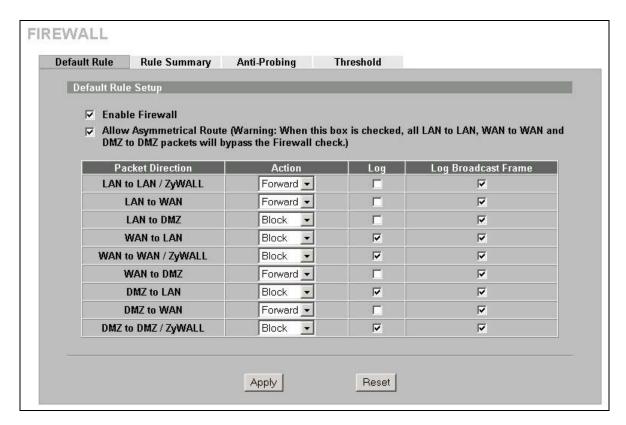

Figure 10-4 Default Rule (Bridge Mode)

Table 10-2 Default Rule (Bridge Mode)

| LABEL                          | DESCRIPTION                                                                                                    |
|--------------------------------|----------------------------------------------------------------------------------------------------|
| Enable Firewall                | Select this check box to activate the firewall. The ZyWALL performs access control and protects against Denial of Service (DoS) attacks when the firewall is activated.                                                                                                    |
| Allow<br>Asymmetrical<br>Route | Select this check box to have the ZyWALL firewall permit the use of triangle route topology on the network. See the appendix for more on triangle route topology.                                                                                                    |
| Packet Direction               | This is the direction of travel of packets (LAN to LAN/ZyWALL, LAN to WAN, LAN to DMZ, WAN to LAN, WAN to WAN/ZyWALL, WAN to DMZ, DMZ to LAN, DMZ to WAN or DMZ to DMZ/ZyWALL).                                                                                                    |
|                                | Firewall rules are grouped based on the direction of travel of packets to which they apply. For example, <b>LAN to LAN/ZyWALL</b> means packets traveling from a computer/subnet on the LAN to either another computer/subnet on the LAN interface of the ZyWALL or the ZyWALL itself. |
| Action                         | Use the drop-down list boxes to select whether to <b>Block</b> (silently discard) or <b>Forward</b> (allow the passage of) packets that are traveling in the selected direction.                                                                                                    |
| Log                            | Select the check box to create a log (when the above action is taken) for packets that are traveling in the selected direction and do not match any of the rules below.                                                                                                    |
| Log Broadcast<br>Frame         | Select the check box to create a log for any Layer 2 broadcast frames that are traveling in the selected direction.                                                                                                    |
| Apply                          | Click <b>Apply</b> to save your changes back to the ZyWALL.                                                                                                    |
| Cancel                         | Click Cancel to begin configuring this screen afresh.                                                                                                    |

10-6 Firewall Screens

# 10.6.1 Rule Summary

The ordering of your rules is very important as rules are applied in turn.

Click FIREWALL, then the Rule Summary tab to open the screen.

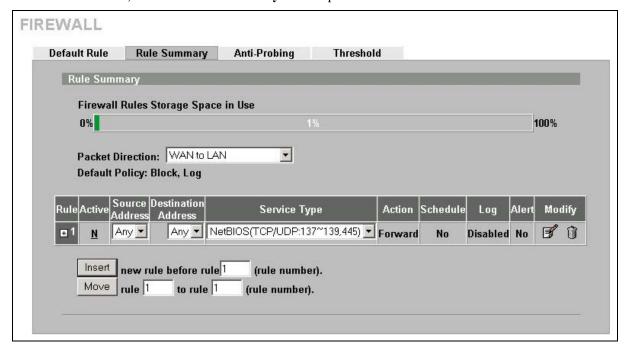

Figure 10-5 Rule Summary

The following table describes the labels in this screen.

**Table 10-3 Rule Summary** 

| LABEL                                     | DESCRIPTION                                                                                                    |  |
|-------------------------------------------|----------------------------------------------------------------------------------------------------|--|
| Firewall Rules<br>Storage Space in<br>Use | This read-only bar shows how much of the ZyWALL's memory for recording firewall rules it is currently using. When you are using 80% or less of the storage space, the bar is green. When the amount of space used is over 80%, the bar is red.                |  |
| Packet Direction                          | Use the drop-down list box to select a direction of travel of packets (LAN to LAN/ZyWALL, LAN to WAN, LAN to DMZ, WAN to WAN/ZyWALL, WAN to LAN, WAN to DMZ, DMZ to DMZ/ZyWALL, DMZ to LAN or DMZ to WAN) for which you want to configure firewall rules.     |  |
| Default Policy                            | This field displays the default action and log policy you selected in the <b>Default Rule</b> screen for the packet direction shown in the field above.                                                                                                    |  |
| selected packet dir                       | The following read-only fields summarize the rules you have created that apply to traffic traveling in the selected packet direction. The firewall rules that you configure (summarized below) take priority over the general firewall action settings above. |  |
| Rule                                      | This is your firewall rule number. The ordering of your rules is important as rules are applied in turn. Click "+" to expand or "-" to collapse the <b>Source Address</b> , <b>Destination Address</b> and <b>Service Type</b> drop down lists.               |  |
| Active                                    | This field displays whether a firewall is turned on (Y) or not (N).                                                                                                    |  |

**Table 10-3 Rule Summary** 

| LABEL                  | DESCRIPTION                                                                                                    |
|------------------------|----------------------------------------------------------------------------------------------------|
| Source Address         | This drop-down list box displays the source addresses or ranges of addresses to which this firewall rule applies. Please note that a blank source or destination address is equivalent to <b>Any</b> .                                   |
| Destination<br>Address | This drop-down list box displays the destination addresses or ranges of addresses to which this firewall rule applies. Please note that a blank source or destination address is equivalent to <b>Any</b> .                              |
| Service Type           | This drop-down list box displays the services to which this firewall rule applies. Please note that a blank service type is equivalent to <b>Any</b> . See <i>Table 10-6</i> for more information.                                       |
| Action                 | This is the specified action for that rule, either <b>Block</b> or <b>Forward</b> . Note that <b>Block</b> means the firewall silently discards the packet.                                                                              |
| Schedule               | This field tells you whether a schedule is specified (Yes) or not (No).                                                                                                    |
| Log                    | This field shows you whether a log is created when packets match this rule ( <b>Enabled</b> ) or not ( <b>Disable</b> ).                                                                                                    |
| Alert                  | This field tells you whether this rule generates an alert ( <b>Yes</b> ) or not ( <b>No</b> ) when the rule is matched.                                                                                                    |
| Modify                 | Click the edit icon to go to the screen where you can edit the rule.                                                                                                    |
|                        | Click the delete icon to delete an existing firewall rule. A window display asking you to confirm that you want to delete the firewall rule. Note that subsequent firewall rules move up by one when you take this action.               |
| Insert                 | Type the index number for where you want to put a rule. For example, if you type "6", your new rule becomes number 6 and the previous rule 6 (if there is one) becomes rule 7.                                                           |
|                        | Click <b>Insert</b> to display this screen and refer to the following table for information on the fields.                                                                                                    |
| Move                   | Type a rule's index number and the number for where you want to put that rule. Click <b>Move</b> to move the rule to the number that you typed. The ordering of your rules is important as they are applied in order of their numbering. |

# 10.6.2 Configuring Firewall Rules

Follow these directions to create a new rule.

- **1.** In the **Rule Summary** screen, type the index number for where you want to put the rule. For example, if you type "6", your new rule becomes number 6 and the previous rule 6 (if there is one) becomes rule 7.
- 2. Click **Insert** to display this screen and refer to the following table for information on the labels.

10-8 Firewall Screens

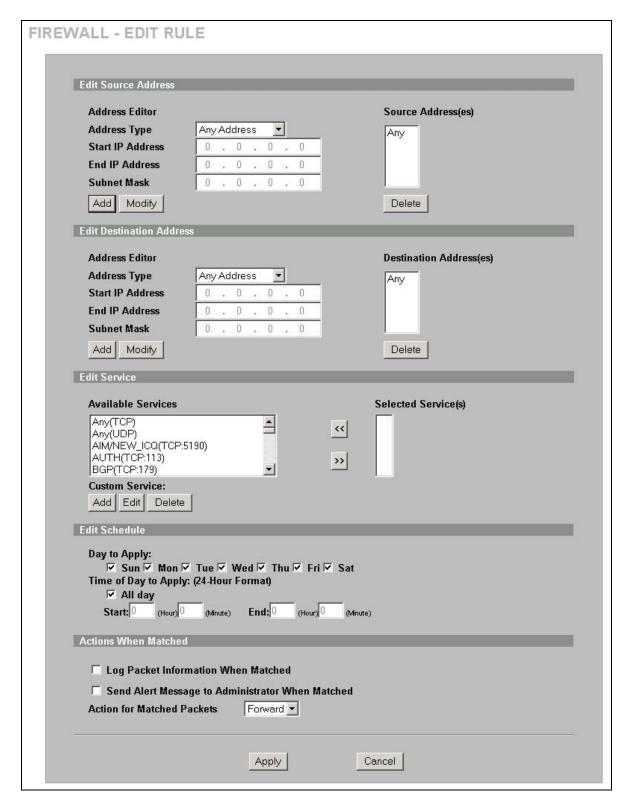

Figure 10-6 Creating/Editing A Firewall Rule

The following table describes the labels in this screen.

Table 10-4 Creating/Editing A Firewall Rule

| LABEL                                                     | DESCRIPTION                                                                                                    |  |  |
|-----------------------------------------------------------|----------------------------------------------------------------------------------------------------|--|--|
| Edit Source/Destina                                       | ation Address                                                                                                    |  |  |
| Address Type                                              | Do you want your rule to apply to packets with a particular (single) IP, a range of IP addresses (e.g., 192.168.1.10 to 192.169.1.50), a subnet or any IP address? Select an option from the drop-down list box that includes: <b>Single Address</b> , <b>Range Address</b> , <b>Subnet Address</b> and <b>Any Address</b> .  |  |  |
| Start IP Address                                          | Enter the single IP address or the starting IP address in a range here.                                                                                                    |  |  |
| End IP Address                                            | Enter the ending IP address in a range here.                                                                                                    |  |  |
| Subnet Mask                                               | Enter the subnet mask here, if applicable.                                                                                                    |  |  |
| Add                                                       | Click <b>Add</b> to add a new address to the <b>Source</b> or <b>Destination Address(es)</b> box. You can add multiple addresses, ranges of addresses, and/or subnets.                                                                                                    |  |  |
| Modify                                                    | To edit an existing source or destination address, select it from the box and click <b>Modify</b> .                                                                                                    |  |  |
| Delete                                                    | Highlight an existing source or destination address from the <b>Source</b> or <b>Destination Address(es)</b> box above and click <b>Delete</b> to remove it.                                                                                                    |  |  |
| Edit Service                                              |                                                                                                    |  |  |
| Available/<br>Selected<br>Services                        | Please see <i>Table 10-6</i> for more information on services available. Highlight a service from the <b>Available Services</b> box on the left, then click >> to add it to the <b>Selected Services</b> box on the right. To remove a service, highlight it in the <b>Selected Services</b> box on the right, then click <<. |  |  |
| Custom Service                                            |                                                                                                    |  |  |
| Add                                                       | Click this button to bring up the screen that you use to configure a new custom service that is not in the predefined list of services.                                                                                                    |  |  |
| Edit                                                      | Select a custom service (denoted by an "*") from the <b>Available Services</b> list and click this button to edit the service.                                                                                                    |  |  |
| Delete                                                    | Select a custom service (denoted by an "*") from the <b>Available Services</b> list and click this button to remove the service.                                                                                                    |  |  |
| Edit Schedule                                             |                                                                                                    |  |  |
| Day to Apply                                              | Select everyday or the day(s) of the week to apply the rule.                                                                                                    |  |  |
| Time of Day to<br>Apply (24-Hour<br>Format)               | Select <b>All Day</b> or enter the start and end times in the hour-minute format to apply the rule.                                                                                                    |  |  |
| Actions When Matched                                      |                                                                                                    |  |  |
| Log Packet<br>Information<br>When Matched                 | This field determines if a log for packets that match the rule is created ( <b>Enable</b> ) or not ( <b>Disable</b> ). Go to the <b>Log Settings</b> page and select the <b>Access Control</b> logs category to have the ZyWALL record these logs.                                                                            |  |  |
| Send Alert<br>Message to<br>Administrator<br>When Matched | Select the check box to have the ZyWALL generate an alert when the rule is matched.                                                                                                    |  |  |
| Action for<br>Matched Packets                             | Use the drop down list box to select whether to discard ( <b>Block</b> ) or allow the passage of ( <b>Forward</b> ) packets that match this rule.                                                                                                    |  |  |
| Apply                                                     | Click <b>Apply</b> to save your customized settings and exit this screen.                                                                                                    |  |  |
| Cancel                                                    | Click Cancel to exit this screen without saving.                                                                                                    |  |  |

10-10 Firewall Screens

## 10.6.3 Configuring Custom Services

Configure customized ports for services not predefined by the ZyWALL (see *section 10.8* for a list of predefined services). For a comprehensive list of port numbers and services, visit the IANA (Internet Assigned Number Authority) web site.

Click the **Add** button under **Custom Service** while editing a firewall rule to configure a custom service. This displays the following screen.

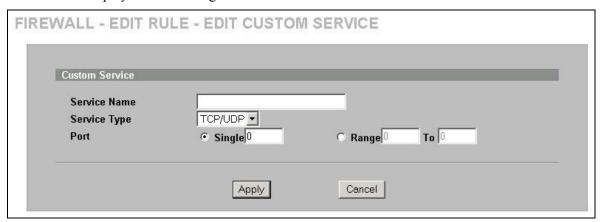

Figure 10-7 Creating/Editing A Custom Service

The following table describes the labels in this screen.

Table 10-5 Creating/Editing A Custom Service

| LABEL        | DESCRIPTION                                                                                                    |  |
|--------------|----------------------------------------------------------------------------------------------------|--|
| Service Name | Enter a unique name for your custom service.                                                                                    |  |
| Service Type | Choose the IP port ( <b>TCP</b> , <b>UDP</b> or <b>Both</b> ) that defines your customized service from the drop down list box. |  |
| Port         | Select <b>Single</b> to specify one port only or <b>Range</b> to specify a span of ports that define your customized service.   |  |
| Apply        | Click <b>Apply</b> to save your customized settings and exit this screen.                                                       |  |
| Cancel       | Click Cancel to exit this screen without saving.                                                                                |  |

# 10.7 Example Firewall Rule

The following Internet firewall rule example allows a hypothetical "My Service" connection from the Internet.

1. Click the FIREWALL link and then the Rule Summary tab.

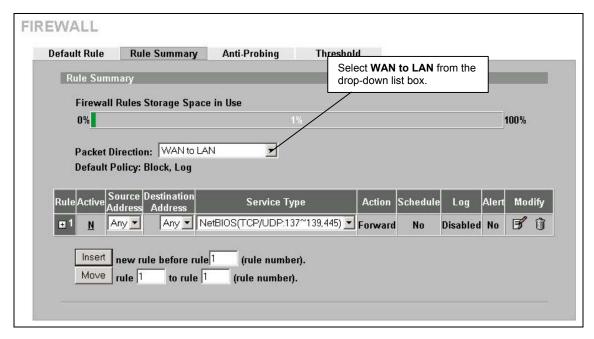

Figure 10-8 Rule Summary

- **2.** In the **Rule Summary** screen, type the index number for where you want to put the rule. For example, if you type "6", your new rule becomes number 6 and the previous rule 6 (if there is one) becomes rule 7.
- **3.** Click **Insert** to display the firewall rule configuration screen.
- 4. Select Any in the Destination Address box and then click Delete.
- **5.** Configure the destination address screen as follows and click **Add**.

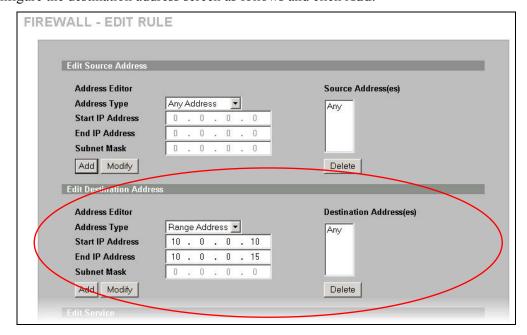

Figure 10-9 Rule Edit Example

10-12 Firewall Screens

**6.** In the **Edit Rule** screen, click **Add** under **Custom Service** to open the **Edit Custom Service** screen. Configure it as follows and click **Apply**.

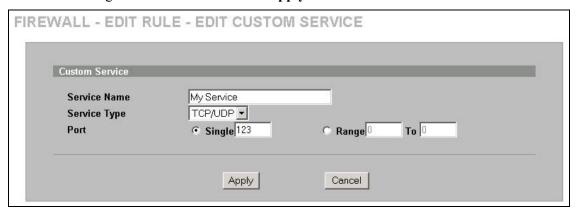

Figure 10-10 Edit Custom Service Example

7. In the Edit Rule screen, use the arrows between Available Services and Selected Service(s) to configure it as follows. Click Apply when you are done.

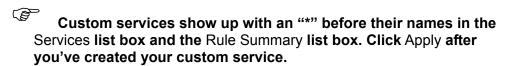

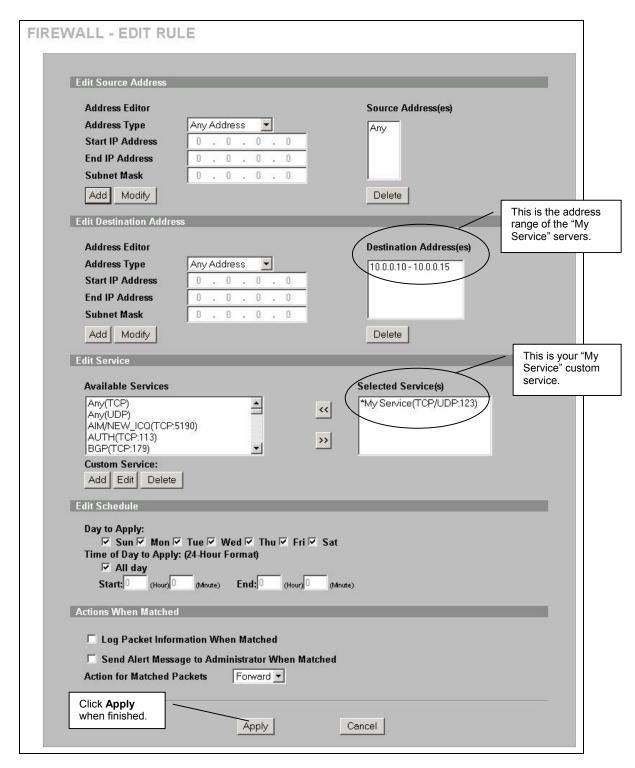

Figure 10-11 My Service Rule Configuration

On completing the configuration procedure for this Internet firewall rule, the **Rule Summary** screen should look like the following.

10-14 Firewall Screens

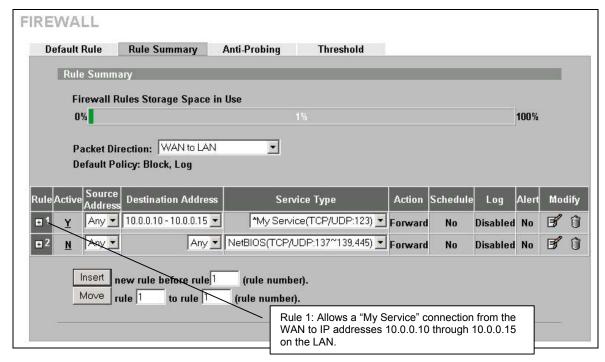

Figure 10-12 My Service Example Rule Summary

### 10.8 Predefined Services

The **Available Services** list box in the **Edit Rule** screen (see *Figure 10-6*) displays all predefined services that the ZyWALL already supports. Next to the name of the service, two fields appear in brackets. The first field indicates the IP protocol type (TCP, UDP, or ICMP). The second field indicates the IP port number that defines the service. (Note that there may be more than one IP protocol type. For example, look at the default configuration labeled "(**DNS**)". (**UDP/TCP:53**) means UDP port 53 and TCP port 53. Custom services may also be configured using the **Custom Services** function discussed previously.

| SERVICE                        | DESCRIPTION                                                                                       |  |
|--------------------------------|---------------------------------------------------------------------------------------------------|--|
| AIM/New-ICQ(TCP:5190)          | AOL's Internet Messenger service, used as a listening port by ICQ.                                |  |
| AUTH(TCP:113)                  | Authentication protocol used by some servers.                                                     |  |
| BGP(TCP:179)                   | Border Gateway Protocol.                                                                          |  |
| BOOTP_CLIENT(UDP:68)           | DHCP Client.                                                                                      |  |
| BOOTP_SERVER(UDP:67)           | DHCP Server.                                                                                      |  |
| CU-SEEME (TCP/UDP:7648, 24032) | A popular videoconferencing solution from White Pines Software.                                   |  |
| DNS(UDP/TCP:53)                | Domain Name Server, a service that matches web names (e.g. www.zyxel.com) to IP numbers.          |  |
| FINGER(TCP:79)                 | Finger is a UNIX or Internet related command that can be used to find out if a user is logged on. |  |
| FTP(TCP:20.21)                 | File Transfer Program, a program to enable fast transfer of files, including                      |  |

**Table 10-6 Predefined Services** 

Firewall Screens 10-15

large files that may not be possible by e-mail.

**Table 10-6 Predefined Services** 

| SERVICE                          | DESCRIPTION                                                                                                    |  |  |  |
|----------------------------------|----------------------------------------------------------------------------------------------------|--|--|--|
| H.323(TCP:1720)                  | NetMeeting uses this protocol.                                                                                                    |  |  |  |
| HTTP(TCP:80)                     | Hyper Text Transfer Protocol – a client/server protocol for the world wide web.                                                               |  |  |  |
| HTTPS(TCP:443)                   | HTTPS is a secured http session often used in e-commerce.                                                                                     |  |  |  |
| ICQ(UDP:4000)                    | This is a popular Internet chat program.                                                                                                    |  |  |  |
| IKE(UDP:500)                     | The Internet Key Exchange algorithm is used for key distribution and management.                                                              |  |  |  |
| IPSEC_TRANSPORT<br>/TUNNEL(AH:0) | The IPSEC AH (Authentication Header) tunneling protocol uses this service.                                                                    |  |  |  |
| IPSEC_TUNNEL(ESP:0)              | The IPSEC ESP (Encapsulation Security Protocol) tunneling protocol uses this service.                                                         |  |  |  |
| IRC(TCP/UDP:6667)                | This is another popular Internet chat program.                                                                                                |  |  |  |
| MSN Messenger (TCP:1863)         | Microsoft Networks' messenger service uses this protocol.                                                                                     |  |  |  |
| MULTICAST(IGMP:0)                | Internet Group Multicast Protocol is used when sending packets to a specific group of hosts.                                                  |  |  |  |
| NetBIOS(TCP/UDP:137~139, 45)     | NetBIOS (Network Basic Input/Output System) are TCP or UDP broadcast packets that enable a computer to connect to and communicate with a LAN. |  |  |  |
| NEWS(TCP:144)                    | A protocol for news groups.                                                                                                    |  |  |  |
| NFS(UDP:2049)                    | Network File System – NFS is a client/server distributed file service that provides transparent file sharing for network environments.        |  |  |  |
| NNTP(TCP:119)                    | Network News Transport Protocol is the delivery mechanism for the USENET newsgroup service.                                                   |  |  |  |
| PING(ICMP:0)                     | Packet Internet Groper is a protocol that sends out ICMP echo requests to test whether or not a remote host is reachable.                     |  |  |  |
| POP3(TCP:110)                    | Post Office Protocol version 3 lets a client computer get e-mail from a POP3 server through a temporary connection (TCP/IP or other).         |  |  |  |
| PPTP(TCP:1723)                   | Point-to-Point Tunneling Protocol enables secure transfer of data over public networks. This is the control channel.                          |  |  |  |
| PPTP_TUNNEL(GRE:0)               | Point-to-Point Tunneling Protocol enables secure transfer of data over public networks. This is the data channel.                             |  |  |  |
| RCMD(TCP:512)                    | Remote Command Service.                                                                                                    |  |  |  |
| REAL_AUDIO(TCP:7070)             | A streaming audio service that enables real time sound over the web.                                                                          |  |  |  |
| REXEC(TCP:514)                   | Remote Execution Daemon.                                                                                                    |  |  |  |
| RLOGIN(TCP:513)                  | Remote Login.                                                                                                    |  |  |  |
| ROADRUNNER(TCP/UDP:1026)         | This is Time Warner's cable modem session management protocol. It handles authentication and dynamic addressing.                              |  |  |  |
| RTELNET(TCP:107)                 | Remote Telnet.                                                                                                    |  |  |  |
| RTSP(TCP/UDP:554)                | The Real Time Streaming (media control) Protocol (RTSP) is a remote control for multimedia on the Internet.                                   |  |  |  |
|                                  | <u> </u>                                                                                                    |  |  |  |

10-16 Firewall Screens

**Table 10-6 Predefined Services** 

| SERVICE                  | DESCRIPTION                                                                                                    |
|--------------------------|----------------------------------------------------------------------------------------------------|
| SMTP(TCP:25)             | Simple Mail Transfer Protocol is the message-exchange standard for the Internet. SMTP enables you to move messages from one e-mail server to another.                                                          |
| SNMP(TCP/UDP:161)        | Simple Network Management Program.                                                                                                    |
| SNMP-TRAPS (TCP/UDP:162) | Traps for use with the SNMP (RFC:1215).                                                                                                    |
| SQL-NET(TCP:1521)        | Structured Query Language is an interface to access data on many different types of database systems, including mainframes, midrange systems, UNIX systems and network servers.                                |
| SSDP(UDP:1900)           | Simple Service Discovery Protocol (SSDP) is a discovery service searching for Universal Plug and Play devices on your home network or upstream Internet gateways using UDP port 1900.                          |
| SSH(TCP/UDP:22)          | Secure Shell Remote Login Program.                                                                                                    |
| STRMWORKS(UDP:1558)      | Stream Works Protocol.                                                                                                    |
| SYSLOG(UDP:514)          | Syslog allows you to send system logs to a UNIX server.                                                                                                    |
| TACACS(UDP:49)           | Login Host Protocol used for (Terminal Access Controller Access Control System).                                                                                                    |
| TELNET(TCP:23)           | Telnet is the login and terminal emulation protocol common on the Internet and in UNIX environments. It operates over TCP/IP networks. Its primary function is to allow users to log into remote host systems. |
| TFTP(UDP:69)             | Trivial File Transfer Protocol is an Internet file transfer protocol similar to FTP, but uses the UDP (User Datagram Protocol) rather than TCP (Transmission Control Protocol).                                |
| VDOLIVE(TCP:7000)        | Another videoconferencing solution.                                                                                                    |

# 10.9 Anti-Probing

If an outside user attempts to probe an unsupported port on your ZyWALL, an ICMP response packet is automatically returned. This allows the outside user to know the ZyWALL exists. The ZyWALL supports anti-probing, which prevents the ICMP response packet from being sent. This keeps outsiders from discovering your ZyWALL when unsupported ports are probed.

Internet Control Message Protocol (ICMP) is a message control and error-reporting protocol between a host server and a gateway to the Internet. ICMP uses Internet Protocol (IP) datagrams, but the messages are processed by the TCP/IP software and directly apparent to the application user.

Click **FIREWALL**, then the **Anti-Probing** tab to open the screen.

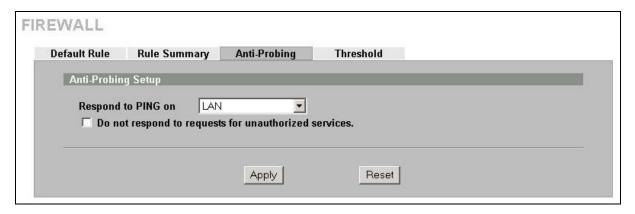

Figure 10-13 Anti-Probing

The following table describes the labels in this screen.

**Table 10-7 Anti-Probing** 

| LABEL                                                 | DESCRIPTION                                                                                                    |
|-------------------------------------------------------|----------------------------------------------------------------------------------------------------|
| Respond to PING on                                    | The ZyWALL does not respond to any incoming Ping requests when <b>Disable</b> is selected. Select <b>LAN</b> to reply to incoming LAN Ping requests. Select <b>WAN</b> to reply to incoming WAN Ping requests. Select <b>DMZ</b> to reply to incoming DMZ Ping requests. Otherwise select <b>LAN &amp; WAN &amp; DMZ</b> to reply to both incoming LAN and WAN and DMZ Ping requests.                                                                                                    |
| Do not respond to requests for unauthorized services. | Select this option to prevent hackers from finding the ZyWALL by probing for unused ports. If you select this option, the ZyWALL will not respond to port request(s) for unused ports, thus leaving the unused ports and the ZyWALL unseen. By default this option is not selected and the ZyWALL will reply with an ICMP Port Unreachable packet for a port probe on its unused UDP ports, and a TCP Reset packet for a port probe on its unused TCP ports.                                                     |
|                                                       | Note that the probing packets must first traverse the ZyWALL 's firewall mechanism before reaching this anti-probing mechanism. Therefore if the firewall mechanism blocks a probing packet, the ZyWALL reacts based on the firewall policy, which by default, is to send a TCP reset packet for a blocked TCP packet. You can use the command "sys firewall tcprst rst [on off]" to change this policy. When the firewall mechanism blocks a UDP packet, it drops the packet without sending a response packet. |
| Apply                                                 | Click <b>Apply</b> to save your changes back to the ZyWALL.                                                                                                    |
| Reset                                                 | Click <b>Reset</b> to begin configuring this screen afresh.                                                                                                    |

# 10.10 Configuring Attack Alert

Attack alerts are the first defense against DOS attacks. In the **Threshold** screen, shown later, you may choose to generate an alert whenever an attack is detected. For DoS attacks, the ZyWALL uses thresholds to determine when to drop sessions that do not become fully established. These thresholds apply globally to all sessions.

You can use the default threshold values, or you can change them to values more suitable to your security requirements.

10-18 Firewall Screens

### 10.10.1 Threshold Values

Tune these parameters when something is not working and after you have checked the firewall counters. These default values should work fine for normal small offices with ADSL bandwidth. Factors influencing choices for threshold values are:

- 1. The maximum number of opened sessions.
- 2. The minimum capacity of server backlog in your LAN network.
- 3. The CPU power of servers in your LAN network.
- 4. Network bandwidth.
- 5. Type of traffic for certain servers.

If your network is slower than average for any of these factors (especially if you have servers that are slow or handle many tasks and are often busy), then the default values should be reduced. You should make any changes to the threshold values before you continue configuring firewall rules.

# 10.10.2 Half-Open Sessions

An unusually high number of half-open sessions (either an absolute number or measured as the arrival rate) could indicate that a Denial of Service attack is occurring. For TCP, "half-open" means that the session has not reached the established state-the TCP three-way handshake has not yet been completed (see *Figure 9-2*). For UDP, "half-open" means that the firewall has detected no return traffic.

The ZyWALL measures both the total number of existing half-open sessions and the <u>rate</u> of session establishment attempts. Both TCP and UDP half-open sessions are counted in the total number and rate measurements. Measurements are made once a minute.

When the number of existing half-open sessions rises above a threshold (**max-incomplete high**), the ZyWALL starts deleting half-open sessions as required to accommodate new connection requests. The ZyWALL continues to delete half-open requests as necessary, until the number of existing half-open sessions drops below another threshold (**max-incomplete low**).

When the rate of new connection attempts rises above a threshold (**one-minute high**), the ZyWALL starts deleting half-open sessions as required to accommodate new connection requests. The ZyWALL continues to delete half-open sessions as necessary, until the rate of new connection attempts drops below another threshold (**one-minute low**). The rate is the number of new attempts detected in the last one-minute sample period.

### **TCP Maximum Incomplete and Blocking Time**

An unusually high number of half-open sessions with the same destination host address could indicate that a Denial of Service attack is being launched against the host.

Whenever the number of half-open sessions with the same destination host address rises above a threshold (**TCP Maximum Incomplete**), the ZyWALL starts deleting half-open sessions according to one of the following methods:

- 1. If the **Blocking Time** timeout is 0 (the default), then the ZyWALL deletes the oldest existing halfopen session for the host for every new connection request to the host. This ensures that the number of half-open sessions to a given host will never exceed the threshold.
- 2. If the **Blocking Time** timeout is greater than 0, then the ZyWALL blocks all new connection requests to the host giving the server time to handle the present connections. The ZyWALL continues to block all new connection requests until the **Blocking Time** expires.

The ZyWALL also sends alerts whenever **TCP Maximum Incomplete** is exceeded. The global values specified for the threshold and timeout apply to all TCP connections. Click the **FIREWALL** link and then the **Threshold** tab to bring up the next screen.

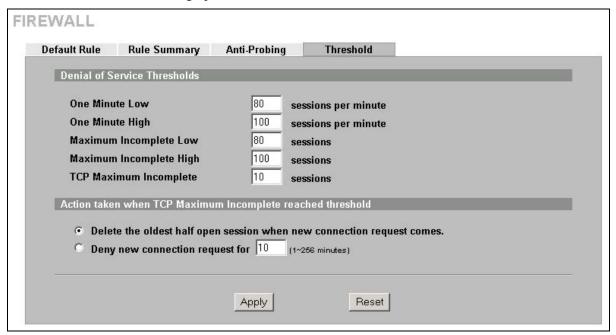

Figure 10-14 Firewall Threshold

The following table describes the labels in this screen.

**Table 10-8 Firewall Threshold** 

| LABEL                     | DESCRIPTION                                                                                                    |  |  |
|---------------------------|----------------------------------------------------------------------------------------------------|--|--|
| Denial of Service Thr     | Denial of Service Thresholds                                                                                                    |  |  |
| One Minute Low            | This is the rate of new half-open sessions that causes the firewall to stop deleting half-open sessions. The ZyWALL continues to delete half-open sessions as necessary, until the rate of new connection attempts drops below this number.                                                                                                    |  |  |
| One Minute High           | This is the rate of new half-open sessions that causes the firewall to start deleting half-open sessions. When the rate of new connection attempts rises above this number, the ZyWALL deletes half-open sessions as required to accommodate new connection attempts.                                                                                         |  |  |
|                           | The numbers, say 80 in the <b>One Minute Low</b> field and 100 in this field, cause the ZyWALL to start deleting half-open sessions when more than 100 session establishment attempts have been detected in the last minute, and to stop deleting half-open sessions when fewer than 80 session establishment attempts have been detected in the last minute. |  |  |
| Maximum<br>Incomplete Low | This is the number of existing half-open sessions that causes the firewall to stop deleting half-open sessions. The ZyWALL continues to delete half-open requests as necessary, until the number of existing half-open sessions drops below this number.                                                                                                    |  |  |

10-20 Firewall Screens

**Table 10-8 Firewall Threshold** 

| LABEL                                                                                                    | DESCRIPTION                                                                                                    |  |
|----------------------------------------------------------------------------------------------------|----------------------------------------------------------------------------------------------------|--|
| Maximum<br>Incomplete High                                                                                                    | This is the number of existing half-open sessions that causes the firewall to start deleting half-open sessions. When the number of existing half-open sessions rises above this number, the ZyWALL deletes half-open sessions as required to accommodate new connection requests. Do not set <b>Maximum Incomplete High</b> to lower than the current <b>Maximum Incomplete Low</b> number. |  |
|                                                                                                    | The above values, say 80 in the <b>Maximum Incomplete Low</b> field and 100 in this field, cause the ZyWALL to start deleting half-open sessions when the number of existing half-open sessions rises above 100, and to stop deleting half-open sessions with the number of existing half-open sessions drops below 80.                                                                      |  |
| TCP Maximum<br>Incomplete                                                                                                    | This is the number of existing half-open TCP sessions with the same destination host IP address that causes the firewall to start dropping half-open sessions to that same destination host IP address. Enter a number between 1 and 256. As a general rule, you should choose a smaller number for a smaller network, a slower system or limited bandwidth.                                 |  |
| Action taken when the                                                                                                    | e TCP Maximum Incomplete threshold is reached.                                                                                                    |  |
| Delete the oldest half open session when a new connection request comes  Select this radio button to clear the oldest half open session when a new connection request comes. |                                                                                                    |  |
| Deny new connection request for                                                                                                    | Select this radio button and specify for how long the ZyWALL should block new connection requests when <b>TCP Maximum Incomplete</b> is reached.  Enter the length of blocking time in minutes (between 1 and 256).                                                                                                    |  |
| Apply                                                                                                    | Click <b>Apply</b> to save your changes back to the ZyWALL.                                                                                                    |  |
| Reset                                                                                                    | Click <b>Reset</b> to begin configuring this screen afresh.                                                                                                    |  |

# Chapter 11 Content Filtering Screens

This chapter provides an overview of content filtering.

# 11.1 Content Filtering Overview

Content filtering allows you to block certain web features, such as Cookies, and/or restrict specific websites. With content filtering, you can do the following:

### 11.1.1 Restrict Web Features

The ZyWALL can block web features such as ActiveX controls, Java applets, cookies and disable web proxies.

### 11.1.2 Create a Filter List

You can select categories, such as pornography or racial intolerance, to block from a pre-defined list.

#### 11.1.3 Customize Web Site Access

You can specify URLs to which the ZyWALL blocks access. You can alternatively block access to all URLs except ones that you specify. You can also have the ZyWALL block access to URLs that contain key words that you specify.

# 11.2 General Content Filter Configuration

Click **CONTENT FILTER** and the screen will display as shown. Use this screen to enable content filtering, configure a schedule, and create a denial message. You can also choose specific computers to be included in or excluded from the content filtering configuration.

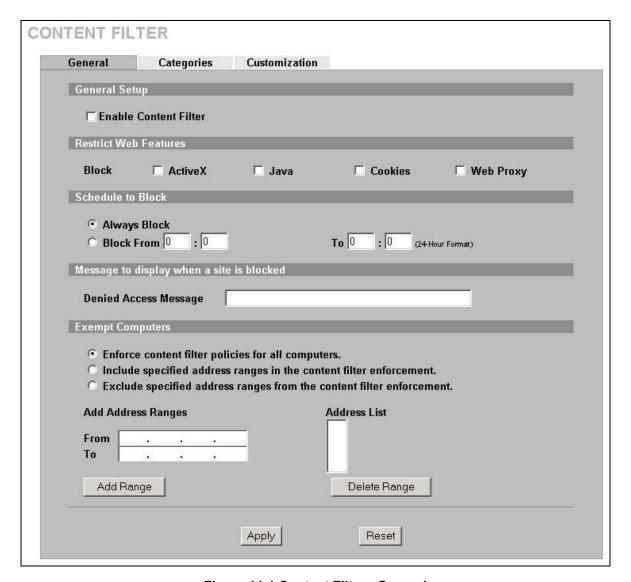

Figure 11-1 Content Filter : General

The following table describes the labels in this screen.

**Table 11-1 Content Filter: General** 

| LABEL                                                                                                    | DESCRIPTION                                                                                                    |  |  |
|----------------------------------------------------------------------------------------------------|----------------------------------------------------------------------------------------------------|--|--|
| General Setup                                                                                                    | General Setup                                                                                                    |  |  |
| Enable Content Filter                                                                                                    | Enable Content Filter Select this check box to enable the content filter.                                                                            |  |  |
| Restrict Web Features                                                                                                    |                                                                                                    |  |  |
| Select the check box(es) to restrict a feature. When you download a page containing a restricted feature, that part of the web page will appear blank or grayed out. |                                                                                                    |  |  |
| Block                                                                                                    | ActiveX is a tool for building dynamic and active web pages and distributed object                                                                   |  |  |
| ActiveX                                                                                                    | applications. When you visit an ActiveX web site, ActiveX controls are downloat to your browser, where they remain in case you visit the site again. |  |  |

**Table 11-1 Content Filter: General** 

| LABEL                                                                | DESCRIPTION                                                                                                    |  |  |  |  |
|----------------------------------------------------------------------|----------------------------------------------------------------------------------------------------|--|--|--|--|
| Java                                                                 | Java is a programming language and development environment for building downloadable Web components or Internet and intranet business applications of all kinds.                                                                                                    |  |  |  |  |
|                                                                      | The ZyWALL allows access to the web site where you register for content filtering even if you block Java applets.                                                                                                    |  |  |  |  |
| Cookies                                                              | Cookies are files stored on a computer's hard drive. Some web servers use them to track usage and provide service based on ID.                                                                                                    |  |  |  |  |
| Web Proxy                                                            | A server that acts as an intermediary between a user and the Internet to provide security, administrative control, and caching service. When a proxy server is located on the WAN it is possible for LAN users to circumvent content filtering by pointing to this proxy server. |  |  |  |  |
| Schedule to Block                                                    |                                                                                                    |  |  |  |  |
|                                                                      | g applies to the Filter List, Customized sites and Keywords. Restricted web server a, Cookies and Web Proxy are not affected.                                                                                                    |  |  |  |  |
| Always Block                                                         | Click this option button to have content filtering always active with Time of Day limitations not enforced. This is enabled by default.                                                                                                    |  |  |  |  |
| Block From/To                                                        | Click this option button to have content filtering only active during the time interval specified. In the <b>Block From</b> and <b>To</b> fields, enter the time period, in 24-hour format, during which content filtering will be enforced.                                     |  |  |  |  |
| Message to display when a site is blocked                            |                                                                                                    |  |  |  |  |
| Denied Access Message                                                | Enter a message to be displayed when a user tries to access a restricted web site. The default message is "Please contact your network administrator!!"                                                                                                    |  |  |  |  |
| Exempt Computers                                                     |                                                                                                    |  |  |  |  |
| Enforce content filter policies for all computers                    | Select this checkbox to have all users on your LAN follow content filter policies (default).                                                                                                    |  |  |  |  |
| Include specified address ranges in the content filter enforcement   | Select this checkbox to have a specific range of users on your LAN follow content filter policies.                                                                                                    |  |  |  |  |
| Exclude specified address ranges from the content filter enforcement | Select this checkbox to exempt a specific range of users on your LAN from content filter policies.                                                                                                    |  |  |  |  |
| Add Address Ranges                                                   |                                                                                                    |  |  |  |  |
| From                                                                 | Type the beginning IP address (in dotted decimal notation) of the specific range of users on your LAN.                                                                                                    |  |  |  |  |
| То                                                                   | Type the ending IP address (in dotted decimal notation) of the specific range of users on your LAN, then click <b>Add Range</b> .                                                                                                    |  |  |  |  |
| Address List                                                         | This text field shows the address ranges that are blocked.                                                                                                    |  |  |  |  |
| Add Range                                                            | Click <b>Add Range</b> after you have filled in the <b>From</b> and <b>To</b> fields above.                                                                                                    |  |  |  |  |
| Delete Range                                                         | Click <b>Delete Range</b> after you select the range of addresses you wish to delete.                                                                                                    |  |  |  |  |
| Apply                                                                | Click <b>Apply</b> to save your changes back to the ZyWALL.                                                                                                    |  |  |  |  |
| Reset                                                                | Click <b>Reset</b> to begin configuring this screen afresh.                                                                                                    |  |  |  |  |

# 11.3 Content Filtering with an External Server

Your ZyWALL uses an application services company that provides outsourced content filtering. If you enable the content filter, your ZyWALL will have access to an external database, which contains dynamically updated ratings of millions of web sites. The content filtering lookup process is described below.

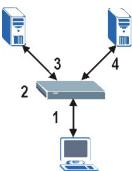

Figure 11-2 Content Filtering Lookup Procedure

- **1.** A computer sends an HTTP request to a web server.
- 2. The ZyWALL looks up the web site in its cache. If an attempt to access the web site was made in the past, a record of that web site's category will be in the ZyWALL's cache. The ZyWALL either blocks or forwards the request based on how you configure the category based content filtering.

The ZyWALL drops a URL record from the content filter cache after the content filter cache timeout period (default 72 hours). All of the URL records are also cleared from the local cache when the ZyWALL reboots. You can use ip urlfilter webControl cache timeout on the command line to change the timeout period.

If the ZyWALL doesn't have a record of the web site, it will query the external content filtering server and simultaneously send the request to the web server.

The external content filtering database may change a web site's category or rate a previously uncategorized web site.

**3.** The external content filtering server sends the category information back to the ZyWALL, which then either forwards or blocks the web content. The web site address is then also stored in the ZyWALL's content filtering cache.

# 11.4 Checking Content Filtering Activation

After you register for content filtering, the web site displays a registration successful web page. This does not mean the content filtering is active yet. You need to wait up to ten minutes for the content filtering to be activated.

Since there will be no activation notice, do the following:

- 1. Go to your device's web configurator's **CONTENT FILTER Categories** screen.
- **2.** Select at least one category and click **Apply**.
- 3. Enter a valid URL or IP address of a web site in the **Test if Web site is blocked** field and click the **Test Against Internet Server** button.

When content filtering is active, you should see an access blocked or access forwarded message. An error message displays if content filtering is not active.

# 11.5 Configuring for Registering and Categories

To register for and configure category-based content filtering, click **CONTENT FILTER**, and then the **Categories** tab. The screen appears as shown.

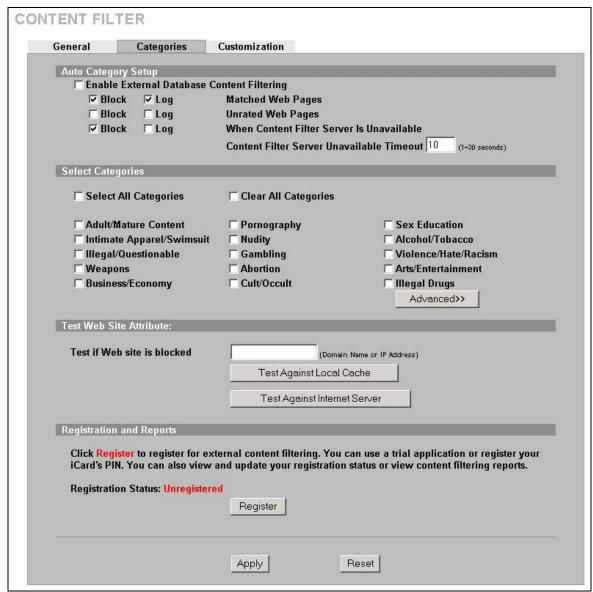

Figure 11-3 Content Filter: Categories

The following table describes the labels in this screen.

Table 11-2 Content Filter: Categories

| LABEL                                         | DESCRIPTION                                                                                                    |  |  |
|-----------------------------------------------|----------------------------------------------------------------------------------------------------|--|--|
| Auto Category Setup                           |                                                                                                    |  |  |
| Enable External Database<br>Content Filtering | Enable external database content filtering to have the ZyWALL check an external database to find to which category a requested web page belongs. The ZyWALL then blocks or forwards access to the web page depending on the configuration of the rest of this page. |  |  |

**Table 11-2 Content Filter: Categories** 

| LABEL                                        | DESCRIPTION                                                                                                    |  |  |  |  |
|----------------------------------------------|----------------------------------------------------------------------------------------------------|--|--|--|--|
| Matched Web Pages                            | Select <b>Block</b> to prevent users from accessing web pages that match the categories that you select below.                                                                                                    |  |  |  |  |
|                                              | When external database content filtering blocks access to a web page, it displays the denied access message that you configured in the <b>CONTENT FILTER General</b> screen along with the category of the blocked web page.                                                                                  |  |  |  |  |
|                                              | Select <b>Log</b> to record attempts to access prohibited web pages.                                                                                                    |  |  |  |  |
| Unrated Web Pages                            | Select <b>Block</b> to prevent users from accessing web pages that the external database content filtering has not categorized.                                                                                                    |  |  |  |  |
|                                              | When the external database content filtering blocks access to a web page, it displays the denied access message that you configured in the <b>CONTENT FILTER General</b> screen along with the category of the blocked web page.                                                                              |  |  |  |  |
|                                              | Select <b>Log</b> to record attempts to access web pages that are not categorized.                                                                                                    |  |  |  |  |
| When Content Filter Server Is Unavailable    | Select <b>Block</b> to block access to any requested web page if the external content filtering database is unavailable. The following are possible causes:                                                                                                    |  |  |  |  |
|                                              | There is no response from the external content filtering server within the time period specified in the <b>Content Filter Server Unavailable Timeout</b> field.                                                                                                    |  |  |  |  |
|                                              | The ZyWALL is not able to resolve the domain name of the external content filtering database.                                                                                                    |  |  |  |  |
|                                              | There is an error response from the external content filtering database. This can be caused by an expired content filtering registration ("External content filtering's license key is invalid").                                                                                                    |  |  |  |  |
|                                              | Select <b>Log</b> to record attempts to access web pages that occur when the external content filtering database is unavailable.                                                                                                    |  |  |  |  |
| Content Filter Server<br>Unavailable Timeout |                                                                                                    |  |  |  |  |
| Select Categories                            |                                                                                                    |  |  |  |  |
| Select All Categories                        | Select this check box to restrict access to all site categories listed below.                                                                                                    |  |  |  |  |
| Clear All Categories                         | Select this check box to clear the selected categories below.                                                                                                    |  |  |  |  |
| Adult/Mature Content                         | Selecting this category excludes pages that contain material of adult nature that does not necessarily contain excessive violence, sexual content, or nudity. These pages include very profane or vulgar content and pages that are not appropriate for children.                                             |  |  |  |  |
| Pornography                                  | Selecting this category excludes pages that contain sexually explicit material for the purpose of arousing a sexual or prurient interest.                                                                                                    |  |  |  |  |
| Sex Education                                | Selecting this category excludes pages that provide graphic information (sometimes graphic) on reproduction, sexual development, safe sex practices, sexuality, birth control, and sexual development. It also includes pages that offer tips for better sex as well as products used for sexual enhancement. |  |  |  |  |
| Intimate Apparel/Swimsuit                    | Selecting this category excludes pages that contain images or offer the sale of swimsuits or intimate apparel or other types of suggestive clothing. It does not include pages selling undergarments as a subsection of other products offered.                                                               |  |  |  |  |

**Table 11-2 Content Filter : Categories** 

| LABEL                | DESCRIPTION                                                                                                    |  |  |  |
|----------------------|----------------------------------------------------------------------------------------------------|--|--|--|
| Nudity               | Selecting this category excludes pages containing nude or seminude depictions of the human body. These depictions are not necessarily sexual in intent or effect, but may include pages containing nude paintings or photo galleries of artistic nature. This category also includes nudist or naturist pages that contain pictures of nude individuals.                                                                                                    |  |  |  |
| Alcohol/Tobacco      | Selecting this category excludes pages that promote or offer the sale alcohol/tobacco products, or provide the means to create them. It also includes pages that glorify, tout, or otherwise encourage the consumption of alcohol/tobacco. It does not include pages that sell alcohol or tobacco as a subset of other products.                                                                                                    |  |  |  |
| Illegal/Questionable | Selecting this category excludes pages that advocate or give advice on performing illegal acts such as service theft, evading law enforcement, fraud, burglary techniques and plagiarism. It also includes pages that provide or sell questionable educational materials, such as term papers.                                                                                                    |  |  |  |
| Gambling             | Selecting this category excludes pages where a user can place a bet or participate in a betting pool (including lotteries) online. It also includes pages that provide information, assistance, recommendations, or training on placing bets or participating in games of chance. It does not include pages that sell gambling related products or machines. It also does not include pages for offline casinos and hotels (as long as those pages do not meet one of the above requirements). |  |  |  |
| Violence/Hate/Racism | Selecting this category excludes pages that depict extreme physical harm to people or property, or that advocate or provide instructions on how to cause such harm. It also includes pages that advocate, depict hostility or aggression toward, or denigrate an individual or group on the basis of race, religion, gender, nationality, ethnic origin, or other characteristics.                                                                                                    |  |  |  |
| Weapons              | Selecting this category excludes pages that sell, review, or describe weapons such as guns, knives or martial arts devices, or provide information on their use, accessories, or other modifications. It does not include pages that promote collecting weapons, or groups that either support or oppose weapons use.                                                                                                    |  |  |  |
| Abortion             | Selecting this category excludes pages that provide information or arguments in favor of or against abortion, describe abortion procedures, offer help in obtaining or avoiding abortion, or provide information on the effects, or lack thereof, of abortion.                                                                                                    |  |  |  |
| Arts/Entertainment   | Selecting this category excludes pages that promote and provide information about motion pictures, videos, television, music and programming guides, books, comics, movie theatres, galleries, artists or reviews on entertainment.                                                                                                    |  |  |  |
| Business/Economy     | Selecting this category excludes pages devoted to business firms, business information, economics, marketing, business management and entrepreneurship. This does not include pages that perform services that are defined in another category (such as Information Technology companies, or companies that sell travel services).                                                                                                    |  |  |  |
| Cult/Occult          | Selecting this category excludes pages that promote or offer methods, means of instruction, or other resources to affect or influence real events through the use of spells, curses, magic powers and satanic or supernatural beings.                                                                                                    |  |  |  |
| Illegal Drugs        | Selecting this category excludes pages that promote, offer, sell, supply, encourage or otherwise advocate the illegal use, cultivation, manufacture, or distribution of drugs, pharmaceuticals, intoxicating plants or chemicals and their related paraphernalia.                                                                                                    |  |  |  |

**Table 11-2 Content Filter: Categories** 

| LABEL                     | DESCRIPTION                                                                                                    |  |  |  |  |
|---------------------------|----------------------------------------------------------------------------------------------------|--|--|--|--|
| Education                 | Selecting this category excludes pages that offer educational information, distance learning and trade school information or programs. It also includes pages that are sponsored by schools, educational facilities, faculty, or alumn groups.                                                                                                    |  |  |  |  |
| Cultural Institutions     | Selecting this category excludes pages sponsored by cultural institutions, or those that provide information about museums, galleries, and theaters (not movie theaters). It includes groups such as 4H and the Boy Scouts of America                                                                                                    |  |  |  |  |
| Financial Services        | Selecting this category excludes pages that provide or advertise banking services (online or offline) or other types of financial information, such as loans. It does not include pages that offer market information, brokerage or trading services.                                                                                                    |  |  |  |  |
| Brokerage/Trading         | Selecting this category excludes pages that provide or advertise trading of securities and management of investment assets (online or offline). It also includes insurance pages, as well as pages that offer financial investment strategies, quotes, and news.                                                                                                    |  |  |  |  |
| Games                     | Selecting this category excludes pages that provide information and support game playing or downloading, video games, computer games, electronic games, tips, and advice on games or how to obtain cheat codes. It also includes pages dedicated to selling board games as well as journals and magazines dedicated to game playing. It includes pages that support or host online sweepstakes and giveaways. |  |  |  |  |
| Government/Legal          | Selecting this category excludes pages sponsored by or which provide information on government, government agencies and government services such as taxation and emergency services. It also includes pages that discuss or explain laws of various governmental entities.                                                                                                    |  |  |  |  |
| Military                  | Selecting this category excludes pages that promote or provide information on military branches or armed services.                                                                                                    |  |  |  |  |
| Political/Activist Groups | Selecting this category excludes pages sponsored by or which provide information on political parties, special interest groups, or any organization that promotes change or reform in public policy, public opinion, social practice, or economic activities.                                                                                                    |  |  |  |  |
| Health                    | Selecting this category excludes pages that provide advice and information on general health such as fitness and well-being, personal health or medical services, drugs, alternative and complimentary therapies, medical information about ailments, dentistry, optometry, general psychiatry, self-help, and support organizations dedicated to a disease or condition.                                     |  |  |  |  |
| Computers/Internet        | Selecting this category excludes pages that sponsor or provide information on computers, technology, the Internet and technology-related organizations and companies.                                                                                                    |  |  |  |  |
| Hacking/Proxy Avoidance   | Pages providing information on illegal or questionable access to or the use of communications equipment/software, or provide information on how to bypass proxy server features or gain access to URLs in any way that bypasses the proxy server.                                                                                                    |  |  |  |  |
| Search Engines/Portals    | Selecting this category excludes pages that support searching the Internet, indices, and directories.                                                                                                    |  |  |  |  |
| Web Communications        | Selecting this category excludes pages that allow or offer Web-based communication via e-mail, chat, instant messaging, message boards, etc.                                                                                                    |  |  |  |  |
| Job Search/Careers        | Selecting this category excludes pages that provide assistance in finding employment, and tools for locating prospective employers.                                                                                                    |  |  |  |  |

**Table 11-2 Content Filter: Categories** 

| LABEL                     | DESCRIPTION                                                                                                    |  |  |  |
|---------------------------|----------------------------------------------------------------------------------------------------|--|--|--|
| News/Media                | Selecting this category excludes pages that primarily report information or comments on current events or contemporary issues of the day. It also includes radio stations and magazines. It does not include pages that can be rated in other categories.                                                                                                    |  |  |  |
| Personals/Dating          | Selecting this category excludes pages that promote interpersonal relationships.                                                                                                    |  |  |  |
| Reference                 | Selecting this category excludes pages containing personal, professional, or educational reference, including online dictionaries, maps, census, almanacs, library catalogues, genealogy-related pages and scientific information.                                                                                                    |  |  |  |
| Chat/Instant Messaging    | Selecting this category excludes pages that provide chat or instant messaging capabilities or client downloads.                                                                                                    |  |  |  |
| Email                     | Selecting this category excludes pages offering web-based email services, such as online email reading, e-cards, and mailing list services.                                                                                                    |  |  |  |
| Newsgroups                | Selecting this category excludes pages that offer access to Usenet news groups or other messaging or bulletin board systems.                                                                                                    |  |  |  |
| Religion                  | Selecting this category excludes pages that promote and provide information on conventional or unconventional religious or quasi-religious subjects, as well as churches, synagogues, or other houses of worship. It does not include pages containing alternative religions such as Wicca or witchcraft (Cult/Occult) or atheist beliefs (Political/Activist Groups). |  |  |  |
| Shopping                  | Selecting this category excludes pages that provide or advertise the means to obtain goods or services. It does not include pages that can be classified in other categories (such as vehicles or weapons).                                                                                                    |  |  |  |
| Auctions                  | Selecting this category excludes pages that support the offering and purchasing of goods between individuals. This does not include classified advertisements.                                                                                                    |  |  |  |
| Real Estate               | Selecting this category excludes pages that provide information on renting, buying, or selling real estate or properties.                                                                                                    |  |  |  |
| Society/Lifestyle         | Selecting this category excludes pages providing information on matters of daily life. This does not include pages relating to entertainment, sports, jobs, sex or pages promoting alternative lifestyles such as homosexuality. Personal homepages fall within this category if they cannot be classified in another category.                                        |  |  |  |
| Gay/Lesbian               | Selecting this category excludes pages that provide information, promote, or cater to gay and lesbian lifestyles. This does not include pages that are sexually oriented.                                                                                                    |  |  |  |
| Restaurants/Dining/Food   | Selecting this category excludes pages that list, review, discuss, advertise and promote food, catering, dining services, cooking and recipes.                                                                                                    |  |  |  |
| Sports/Recreation/Hobbies | Selecting this category excludes pages that promote or provide information about spectator sports, recreational activities, or hobbies. This includes pages that discuss or promote camping, gardening, and collecting.                                                                                                    |  |  |  |
| Travel                    | Selecting this category excludes pages that promote or provide opportunity for travel planning, including finding and making travel reservations, vehicle rentals, descriptions of travel destinations, or promotions for hotels or casinos.                                                                                                    |  |  |  |
| Vehicles                  | Selecting this category excludes pages that provide information on or promote vehicles, boats, or aircraft, including pages that support online purchase of vehicles or parts.                                                                                                    |  |  |  |

**Table 11-2 Content Filter: Categories** 

| LABEL                        | DESCRIPTION                                                                                                    |  |  |  |  |
|------------------------------|----------------------------------------------------------------------------------------------------|--|--|--|--|
| Humor/Jokes                  | Selecting this category excludes pages that primarily focus on comedy, jokes, fun, etc. This may include pages containing jokes of adult or mature nature. Pages containing humorous Adult/Mature content also have an Adult/Mature category rating. |  |  |  |  |
| Streaming Media/MP3          | Selecting this category excludes pages that sell, deliver, or stream music or video content in any format, including pages that provide downloads for such viewers.                                                                                  |  |  |  |  |
| Software Downloads           | Selecting this category excludes pages that are dedicated to the electronic download of software packages, whether for payment or at no charge.                                                                                                    |  |  |  |  |
| Pay to Surf                  | Selecting this category excludes pages that pay users in the form of cash or prizes, for clicking on or reading specific links, email, or web pages.                                                                                                 |  |  |  |  |
| For Kids                     | Selecting this category excludes pages designed specifically for children.                                                                                                    |  |  |  |  |
| Web Advertisements           | Selecting this category excludes pages that provide online advertisements or banners. This does not include advertising servers that serve adult-oriented advertisements.                                                                            |  |  |  |  |
| Web Hosting                  | Selecting this category excludes pages of organizations that provide top-lev domain pages, as well as web communities or hosting services.                                                                                                    |  |  |  |  |
| Advanced/Basic               | Click <b>Advanced</b> to see an expanded list of categories, or click <b>Basic</b> to see a smaller list.                                                                                                    |  |  |  |  |
| Test Web Site Attribute      |                                                                                                    |  |  |  |  |
| Test if Web site is blocked  | You can check whether or not the content filter currently blocks any given web page. Enter a web site address in the text box.                                                                                                    |  |  |  |  |
| Test Against Local Cache     | Click this button to test whether or not the web site above is saved in the ZyWALL's database of restricted web pages.                                                                                                    |  |  |  |  |
| Test Against Internet Server | Click this button to test whether or not the web site above is saved in the external content filter server's database of restricted web pages.                                                                                                    |  |  |  |  |
| Registration and Reports     |                                                                                                    |  |  |  |  |
| Registration Status          | This read-only field displays <b>Registered</b> if you have successfully registered the ZyWALL for category-based content filtering (using an external database).                                                                                    |  |  |  |  |
|                              | This field displays <b>Unregistered</b> if you have not successfully registered the ZyWALL or your registration has expired.                                                                                                    |  |  |  |  |
|                              | This field only displays whether or not you have successfully registered, not whether or not content filtering is active.  See section 11.4 for how to check the content filtering activation.                                                       |  |  |  |  |

**Table 11-2 Content Filter: Categories** 

| LABEL    | DESCRIPTION                                                                                                    |  |  |  |
|----------|----------------------------------------------------------------------------------------------------|--|--|--|
| Register | Click <b>Register</b> to go to a web site where you can register for category-based content filtering (using an external database). You can use a trial application or register your iCard's PIN. Refer to the web site's on-line help for details. |  |  |  |
|          | The web site displays a registration successful web page. It may take up to another ten minutes for content filtering to be activated. See section 11.4 for how to check the content filtering activation.                                          |  |  |  |
|          | You can manage your registration status or view content filtering reports after you register this device.                                                                                                    |  |  |  |
|          | The ZyWALL allows access to the web site where you register for content filtering even if you block Java applets.                                                                                                    |  |  |  |
| Apply    | Click <b>Apply</b> to save your changes back to the ZyWALL.                                                                                                    |  |  |  |
| Reset    | Click <b>Reset</b> to begin configuring this screen afresh.                                                                                                    |  |  |  |

# 11.6 Configuring Customization

To customize the content filter list by adding or removing specific sites from the filter list on your ZyWALL, click **CONTENT FILTER**, then the **Customization** tab. The screen appears as shown.

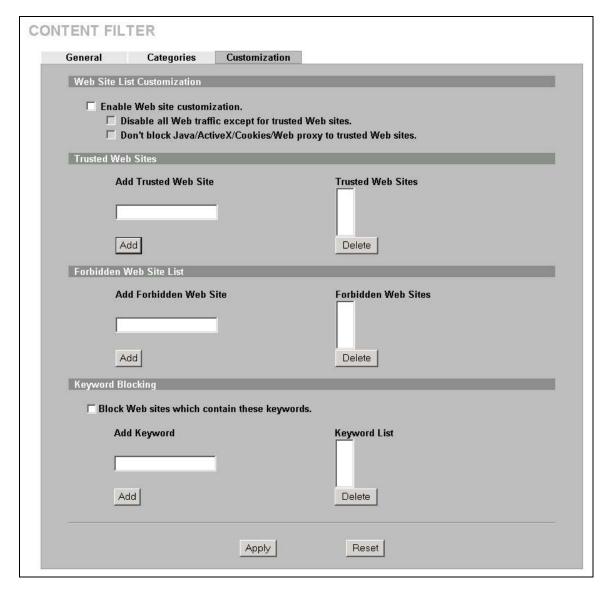

Figure 11-4 Content Filter : Customization

The following table describes the labels in this screen.

**Table 11-3 Content Filter: Customization** 

| LABEL                                                                 | DESCRIPTION                                                                                                    |  |  |  |
|-----------------------------------------------------------------------|----------------------------------------------------------------------------------------------------|--|--|--|
| Web Site List Customization                                           |                                                                                                    |  |  |  |
| Enable Web site customization                                         | Select this check box to allow <b>Trusted Domain</b> web sites and block <b>Forbidden Domain</b> web sites. Content filter list customization may be enabled and disabled without re-entering the site names.                                         |  |  |  |
| Disable all Web traffic except for trusted Web sites                  | When this box is selected, the ZyWALL only allows Web access to sites on the <b>Trusted Web Site</b> list. If they are chosen carefully, this is the most effective way to block objectionable material.                                              |  |  |  |
| Don't block<br>Java/ActiveX/Cookies/Web<br>proxy to trusted Web sites | When this box is selected, the ZyWALL will permit Java, ActiveX and Cookies from sites on the <b>Trusted Web Site</b> list to the LAN. In certain cases, it may be desirable to allow Java, ActiveX or Cookies from sites that are known and trusted. |  |  |  |

**Table 11-3 Content Filter: Customization** 

| LABEL                                         | DESCRIPTION                                                                                                    |  |  |  |  |
|-----------------------------------------------|----------------------------------------------------------------------------------------------------|--|--|--|--|
| Trusted Web Sites                             | These are sites that you want to allow access to, regardless of their content rating, can be allowed by adding them to this list. You can enter up to 32 entries.                                                                                                    |  |  |  |  |
| Add Trusted Web Site                          | Enter host names such as "www.good-site.com" into this text field. Do not enter the complete URL of the site – that is, do not include "http://". All subdomains are allowed. For example, entering "zyxel.com" also allows "www.zyxel.com", "partner.zyxel.com", "press.zyxel.com", etc.            |  |  |  |  |
| Trusted Web Sites                             | This list displays the trusted web sites already added.                                                                                                    |  |  |  |  |
| Add                                           | Click this button when you have finished adding the host name in the text field above.                                                                                                    |  |  |  |  |
| Delete                                        | Select a web site name from the <b>Trusted Web Site List</b> , and then click this button to delete it from that list.                                                                                                    |  |  |  |  |
| Forbidden Web Site List                       | Sites that you want to block access to, regardless of their content rating, can be allowed by adding them to this list. You can enter up to 32 entries.                                                                                                    |  |  |  |  |
| Add Forbidden Web Site                        | Enter host names such as "www.bad-site.com" into this text field. Do not enter the complete URL of the site – that is, do not include "http://". All subdomains are allowed. For example, entering "bad-site.com" also blocks "www.bad-site.com", "partner.bad-site.com", "press.bad-site.com", etc. |  |  |  |  |
| Forbidden Web Sites                           | This list displays the forbidden web sites already added.                                                                                                    |  |  |  |  |
| Add                                           | Click this button when you have finished adding the host name in the text field above.                                                                                                    |  |  |  |  |
| Delete                                        | Select a web site name from the <b>Forbidden Web Site List</b> , and then click this button to delete it from that list.                                                                                                    |  |  |  |  |
| Keyword Blocking                              | <b>Keyword Blocking</b> allows you to block websites with URLs that contain certain keywords in the domain name or IP address.                                                                                                    |  |  |  |  |
|                                               | See section 11.7 for how to set how much of the URL the ZyWALL checks.                                                                                                    |  |  |  |  |
| Block Web sites which contain these keywords. | Select this checkbox to enable keyword blocking.                                                                                                    |  |  |  |  |
| Add Keyword                                   | Enter a keyword (up to 31 printable ASCII characters) to block. You can also enter a numerical IP address.                                                                                                    |  |  |  |  |
| Keyword List                                  | This list displays the keywords already added.                                                                                                    |  |  |  |  |
| Add                                           | Click this button when you have finished adding the key words field above.                                                                                                    |  |  |  |  |
| Delete                                        | Select a keyword from the <b>Keyword List</b> , and then click this button to delete it from that list.                                                                                                    |  |  |  |  |
| Apply                                         | Click <b>Apply</b> to save your changes back to the ZyWALL.                                                                                                    |  |  |  |  |
| Reset                                         | Click <b>Reset</b> to begin configuring this screen afresh.                                                                                                    |  |  |  |  |

# 11.7 Customizing Keyword Blocking URL Checking

You can use commands to set how much of a website's URL the content filter is to check for keyword blocking. See the appendices for information on how to access and use the command interpreter.

### 11.7.1 Domain Name or IP Address URL Checking

By default, the ZyWALL only checks the URL's domain name or IP address when performing keyword blocking.

This means that the ZyWALL checks the characters that come before the first slash in the URL.

For example, with the URL <u>www.zyxel.com.tw/news/pressroom.php</u>, content filtering only searches for keywords within <u>www.zyxel.com.tw</u>.

# 11.7.2 Full Path URL Checking

Full path URL checking has the ZyWALL check the characters that come before the last slash in the URL.

For example, with the URL <u>www.zyxel.com.tw/news/pressroom.php</u>, full path URL checking searches for keywords within <u>www.zyxel.com.tw/news/</u>.

Use the ip urlfilter customize actionFlags 6 [disable | enable] command to extend (or not extend) the keyword blocking search to include the URL's full path.

# 11.7.3 File Name URL Checking

Filename URL checking has the ZyWALL check all of the characters in the URL.

For example, filename URL checking searches for keywords within the URL www.zyxel.com.tw/news/pressroom.php.

Use the ip urlfilter customize actionFlags 8 [disable | enable] command to extend (or not extend) the keyword blocking search to include the URL's complete filename.

# Part V:

# VPN/IPSec

This part provides information on how to configure VPN/IPSec.

# Chapter 12 Introduction to IPSec

This chapter introduces the basics of IPSec VPNs. This chapter is only applicable when the ZyWALL is in router mode.

### 12.1 VPN Overview

A VPN (Virtual Private Network) provides secure communications between sites without the expense of leased site-to-site lines. A secure VPN is a combination of tunneling, encryption, authentication, access control and auditing technologies/services used to transport traffic over the Internet or any insecure network that uses the TCP/IP protocol suite for communication.

#### 12.1.1 IPSec

Internet Protocol Security (IPSec) is a standards-based VPN that offers flexible solutions for secure data communications across a public network like the Internet. IPSec is built around a number of standardized cryptographic techniques to provide confidentiality, data integrity and authentication at the IP layer.

### 12.1.2 Security Association

A Security Association (SA) is a contract between two parties indicating what security parameters, such as keys and algorithms they will use.

# 12.1.3 Other Terminology

# > Encryption

Encryption is a mathematical operation that transforms data from "plaintext" (readable) to "ciphertext" (scrambled text) using a "key". The key and clear text are processed by the encryption operation, which leads to the data scrambling that makes encryption secure. Decryption is the opposite of encryption: it is a mathematical operation that transforms "ciphertext" to plaintext. Decryption also requires a key.

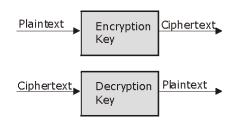

Figure 12-1 Encryption and Decryption

### Data Confidentiality

The IPSec sender can encrypt packets before transmitting them across a network.

Introduction to IPSec 12-1

### > Data Integrity

The IPSec receiver can validate packets sent by the IPSec sender to ensure that the data has not been altered during transmission.

### > Data Origin Authentication

The IPSec receiver can verify the source of IPSec packets. This service depends on the data integrity service.

# 12.1.4 VPN Applications

The ZyWALL supports the following VPN applications.

### **➤** Linking Two or More Private Networks Together

Connect branch offices and business partners over the Internet with significant cost savings and improved performance when compared to leased lines between sites.

# > Accessing Network Resources When NAT Is Enabled

When NAT is enabled, remote users are not able to access hosts on the LAN unless the host is designated a public LAN server for that specific protocol. Since the VPN tunnel terminates inside the LAN, remote users will be able to access all computers that use private IP addresses on the LAN.

### Unsupported IP Applications

A VPN tunnel may be created to add support for unsupported emerging IP applications. See the chapter on *Getting to Know Your ZyWALL* for an example of a VPN application.

### 12.2 IPSec Architecture

The overall IPSec architecture is shown as follows.

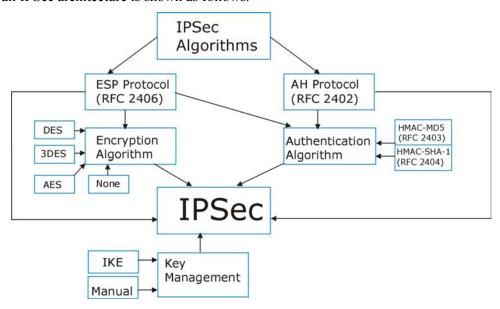

Figure 12-2 IPSec Architecture

12-2 Introduction to IPSec

# 12.2.1 IPSec Algorithms

The **ESP** (Encapsulating Security Payload) Protocol (RFC 2406) and **AH** (Authentication Header) protocol (RFC 2402) describe the packet formats and the default standards for packet structure (including implementation algorithms).

The Encryption Algorithm describes the use of encryption techniques such as DES (Data Encryption Standard), AES (Advanced Encryption Standard) and Triple DES algorithms.

The Authentication Algorithms, HMAC-MD5 (RFC 2403) and HMAC-SHA-1 (RFC 2404, provide an authentication mechanism for the **AH** and **ESP** protocols. Please see *section 13.2* for more information

## 12.2.2 Key Management

Key management allows you to determine whether to use IKE (ISAKMP) or manual key configuration in order to set up a VPN.

# 12.3 Encapsulation

The two modes of operation for IPSec VPNs are **Transport** mode and **Tunnel** mode.

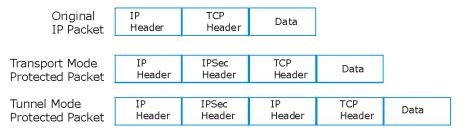

Figure 12-3 Transport and Tunnel Mode IPSec Encapsulation

### 12.3.1 Transport Mode

**Transport** mode is used to protect upper layer protocols and only affects the data in the IP packet. In **Transport** mode, the IP packet contains the security protocol (**AH** or **ESP**) located after the original IP header and options, but before any upper layer protocols contained in the packet (such as TCP and UDP).

With **ESP**, protection is applied only to the upper layer protocols contained in the packet. The IP header information and options are not used in the authentication process. Therefore, the originating IP address cannot be verified for integrity against the data.

With the use of **AH** as the security protocol, protection is extended forward into the IP header to verify the integrity of the entire packet by use of portions of the original IP header in the hashing process.

### 12.3.2 Tunnel Mode

**Tunnel** mode encapsulates the entire IP packet to transmit it securely. A **Tunnel** mode is required for gateway services to provide access to internal systems. **Tunnel** mode is fundamentally an IP tunnel with authentication and encryption. This is the most common mode of operation. **Tunnel** mode is required for gateway to gateway and host to gateway communications. **Tunnel** mode communications have two sets of IP headers:

Introduction to IPSec 12-3

- ➤ Outside header: The outside IP header contains the destination IP address of the VPN gateway.
- ➤ Inside header: The inside IP header contains the destination IP address of the final system behind the VPN gateway. The security protocol appears after the outer IP header and before the inside IP header.

### 12.4 IPSec and NAT

Read this section if you are running IPSec on a host computer behind the ZyWALL.

NAT is incompatible with the **AH** protocol in both **Transport** and **Tunnel** mode. An IPSec VPN using the **AH** protocol digitally signs the outbound packet, both data payload and headers, with a hash value appended to the packet. When using **AH** protocol, packet contents (the data payload) are not encrypted.

A NAT device in between the IPSec endpoints will rewrite either the source or destination address with one of its own choosing. The VPN device at the receiving end will verify the integrity of the incoming packet by computing its own hash value, and complain that the hash value appended to the received packet doesn't match. The VPN device at the receiving end doesn't know about the NAT in the middle, so it assumes that the data has been maliciously altered.

IPSec using **ESP** in **Tunnel** mode encapsulates the entire original packet (including headers) in a new IP packet. The new IP packet's source address is the outbound address of the sending VPN gateway, and its destination address is the inbound address of the VPN device at the receiving end. When using **ESP** protocol with authentication, the packet contents (in this case, the entire original packet) are encrypted. The encrypted contents, but not the new headers, are signed with a hash value appended to the packet.

**Tunnel** mode **ESP** with authentication is compatible with NAT because integrity checks are performed over the combination of the "original header plus original payload," which is unchanged by a NAT device. **Transport** mode **ESP** with authentication is not compatible with NAT, although NAT traversal provides a way to use **Transport** mode **ESP** when there is a NAT router between the IPSec endpoints (see *section 13.7* for details).

 SECURITY PROTOCOL
 MODE
 NAT

 AH
 Transport
 N

 AH
 Tunnel
 N

 ESP
 Transport
 N

Tunnel

**ESP** 

Table 12-1 VPN and NAT

12-4 Introduction to IPSec

## Chapter 13 VPN Screens

This chapter introduces the VPN Web Configurator. See the Logs chapter for information on viewing logs and the appendix for IPSec log descriptions.

#### 13.1 VPN/IPSec Overview

Use the screens documented in this chapter to configure rules for VPN connections and manage VPN connections.

## 13.2 IPSec Algorithms

The **ESP** and **AH** protocols are necessary to create a Security Association (SA), the foundation of an IPSec VPN. An SA is built from the authentication provided by the **AH** and **ESP** protocols. The primary function of key management is to establish and maintain the SA between systems. Once the SA is established, the transport of data may commence.

#### 13.2.1 AH (Authentication Header) Protocol

**AH** protocol (RFC 2402) was designed for integrity, authentication, sequence integrity (replay resistance), and non-repudiation but not for confidentiality, for which the **ESP** was designed.

In applications where confidentiality is not required or not sanctioned by government encryption restrictions, an **AH** can be employed to ensure integrity. This type of implementation does not protect the information from dissemination but will allow for verification of the integrity of the information and authentication of the originator.

#### 13.2.2 ESP (Encapsulating Security Payload) Protocol

The **ESP** protocol (RFC 2406) provides encryption as well as some of the services offered by **AH**. **ESP** authenticating properties are limited compared to the **AH** due to the non-inclusion of the IP header information during the authentication process. However, **ESP** is sufficient if only the upper layer protocols need to be authenticated.

An added feature of the **ESP** is payload padding, which further protects communications by concealing the size of the packet being transmitted.

Table 13-1 AH and ESP

| ESP                                                                                                    | АН                                                                                          |
|----------------------------------------------------------------------------------------------------|---------------------------------------------------------------------------------------------|
| DES (default) Data Encryption Standard (DES) is a widely used method of data encryption using a private (secret) key. DES applies a 56-bit key to each 64-bit block of data. | MD5 (default) MD5 (Message Digest 5) produces a 128-bit digest to authenticate packet data. |
| <b>3DES</b> Triple DES (3DES) is a variant of DES, which iterates three times with three separate keys (3 x 56 = 168 bits), effectively doubling the strength of DES.        | SHA1 SHA1 (Secure Hash Algorithm) produces a 160-bit digest to authenticate packet data.    |

Table 13-1 AH and ESP

| ESP                                                                                                    | AH                                                                            |
|----------------------------------------------------------------------------------------------------|-------------------------------------------------------------------------------|
| AES Advanced Encryption Standard is a newer method of data encryption that also uses a secret key. This implementation of AES applies a 128-bit key to 128-bit blocks of data. AES is faster than 3DES. |                                                                               |
| Select <b>DES</b> for minimal security and <b>3DES</b> or <b>AES</b> for maximum. Select <b>NULL</b> to set up a tunnel without encryption.                                                             | Select <b>MD5</b> for minimal security and <b>SHA-1</b> for maximum security. |

## 13.3 My IP Address

My IP Address is the WAN IP address of the ZyWALL. The ZyWALL has to rebuild the VPN tunnel if the My IP Address changes after setup.

The following applies if this field is configured as **0.0.0.0**:

- The ZyWALL uses the current ZyWALL WAN IP address (static or dynamic) to set up the VPN tunnel.
- ➤ If the WAN connection goes down, the ZyWALL uses the dial backup IP address for the VPN tunnel when using dial backup or the LAN IP address when using traffic redirect. See the chapter on WAN for details on dial backup and traffic redirect.

## 13.4 Secure Gateway Address

**Secure Gateway Address** is the WAN IP address or domain name of the remote IPSec router (secure gateway).

If the remote secure gateway has a static WAN IP address, enter it in the **Secure Gateway Address** field. You may alternatively enter the remote secure gateway's domain name (if it has one) in the **Secure Gateway Address** field.

You can also enter a remote secure gateway's domain name in the **Secure Gateway Address** field if the remote secure gateway has a dynamic WAN IP address and is using DDNS. The ZyWALL has to rebuild the VPN tunnel each time the remote secure gateway's WAN IP address changes (there may be a delay until the DDNS servers are updated with the remote gateway's new WAN IP address).

## 13.4.1 Dynamic Secure Gateway Address

If the remote secure gateway has a dynamic WAN IP address and does not use DDNS, enter 0.0.0.0 as the secure gateway's address. In this case only the remote secure gateway can initiate SAs. This may be useful for telecommuters initiating a VPN tunnel to the company network. See *section 13.17* for configuration examples.

(B)

The Secure Gateway IP Address may be configured as 0.0.0.0 only when using IKE key management and not Manual key management.

13-2 VPN Screens

## 13.5 Summary Screen

The following figure helps explain the main fields in the web configurator.

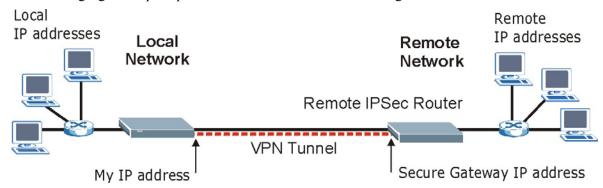

Figure 13-1 IPSec Summary Fields

Local and remote IP addresses must be static.

Click **VPN** to open the **VPN Rules** screen. This is a read-only menu of your IPSec rules (tunnels). Edit an IPSec rule by clicking the edit icon to configure the associated submenus.

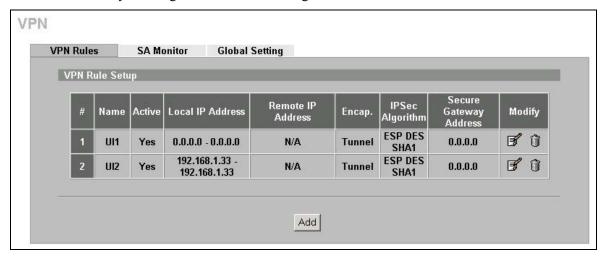

Figure 13-2 VPN Rules

The following table describes the labels in this screen.

**Table 13-2 VPN Rules** 

| LABEL  | DESCRIPTION                                                                                                    |
|--------|----------------------------------------------------------------------------------------------------|
| #      | This is the VPN policy index number.                                                                                                    |
| Name   | This field displays the identification name for this VPN policy.                                                                                                    |
| Active | This field displays whether the VPN policy is active or not. A <b>Yes</b> signifies that this VPN policy is active. <b>No</b> signifies that this VPN policy is not active. |

**Table 13-2 VPN Rules** 

| LABEL                     | DESCRIPTION                                                                                                    |
|---------------------------|----------------------------------------------------------------------------------------------------|
| Local IP Address          | This is the IP address(es) of computer(s) on your local network behind your ZyWALL.                                                                                                    |
|                           | The same (static) IP address is displayed twice when the <b>Local Address Type</b> field in the <b>Edit VPN Rule</b> (or <b>Manual Key</b> ) screen is configured to <b>Single Address</b> .                                       |
|                           | The beginning and ending (static) IP addresses, in a range of computers are displayed when the Local Address Type field in the Edit VPN Rule (or Manual Key) screen is configured to Range Address.                                |
|                           | A (static) IP address and a subnet mask are displayed when the <b>Local Address Type</b> field in the <b>Edit VPN Rule</b> (or <b>Manual Key</b> ) screen is configured to <b>Subnet Address</b> .                                 |
| Remote IP<br>Address      | This is the IP address(es) of computer(s) on the remote network behind the remote IPSec router.                                                                                                    |
|                           | This field displays <b>N/A</b> when the <b>Secure Gateway Address</b> field displays <b>0.0.0.0</b> . In this case only the remote IPSec router can initiate the VPN.                                                              |
|                           | The same (static) IP address is displayed twice when the <b>Remote Address Type</b> field in the <b>Edit VPN Rule</b> (or <b>Manual Key</b> ) screen is configured to <b>Single Address</b> .                                      |
|                           | The beginning and ending (static) IP addresses, in a range of computers are displayed when the <b>Remote Address Type</b> field in the <b>Edit VPN Rule</b> (or <b>Manual Key</b> ) screen is configured to <b>Range Address</b> . |
|                           | A (static) IP address and a subnet mask are displayed when the <b>Remote Address Type</b> field in the <b>Edit VPN Rule</b> (or <b>Manual Key</b> ) screen is configured to <b>Subnet Address</b> .                                |
| Encap.                    | This field displays <b>Tunnel</b> or <b>Transport</b> mode ( <b>Tunnel</b> is the default selection).                                                                                                    |
| IPSec Algorithm           | This field displays the security protocols used for an SA.                                                                                                    |
|                           | Both <b>AH</b> and <b>ESP</b> increase ZyWALL processing requirements and communications latency (delay).                                                                                                    |
| Secure Gateway<br>Address | This is the static WAN IP address or URL of the remote IPSec router. This field displays <b>0.0.0.0</b> when you configure the <b>Secure Gateway Address</b> field in the <b>Edit VPN Rule</b> screen to <b>0.0.0.0</b> .          |
| Modify                    | Click the edit icon to edit the VPN policy.                                                                                                    |
|                           | Click the delete icon to remove the VPN policy. A window displays asking you to confirm that you want to delete the VPN rule. When a VPN policy is deleted, subsequent policies move up in the page list.                          |
| Add                       | Click <b>Add</b> to add a new VPN policy.                                                                                                    |

## 13.6 Keep Alive

When you initiate an IPSec tunnel with keep alive enabled, the ZyWALL automatically renegotiates the tunnel when the IPSec SA lifetime period expires (see *section 13.11* for more on the IPSec SA lifetime). In effect, the IPSec tunnel becomes an "always on" connection after you initiate it. Both IPSec routers must have a ZyWALL-compatible keep alive feature enabled in order for this feature to work.

If the ZyWALL has its maximum number of simultaneous IPSec tunnels connected to it and they all have keep alive enabled, then no other tunnels can take a turn connecting to the ZyWALL because the ZyWALL never drops the tunnels that are already connected.

13-4 VPN Screens

When there is outbound traffic with no inbound traffic, the ZyWALL automatically drops the tunnel after two minutes.

## 13.7 NAT Traversal

NAT traversal allows you to set up a VPN connection when there are NAT routers between the two IPSec routers

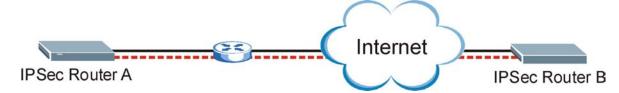

Figure 13-3 NAT Router Between IPSec Routers

Normally you cannot set up a VPN connection with a NAT router between the two IPSec routers because the NAT router changes the header of the IPSec packet. In the previous figure, IPSec router A sends an IPSec packet in an attempt to initiate a VPN. The NAT router changes the IPSec packet's header so it does not match the header for which IPSec router B is checking. Therefore, IPSec router B does not respond and the VPN connection cannot be built.

NAT traversal solves the problem by adding a UDP port 500 header to the IPSec packet. The NAT router forwards the IPSec packet with the UDP port 500 header unchanged. IPSec router B checks the UDP port 500 header and responds. IPSec routers A and B build a VPN connection.

## 13.7.1 NAT Traversal Configuration

For NAT traversal to work you must:

- ➤ Use ESP security protocol (in either transport or tunnel mode).
- ➤ Use IKE keying mode.
- Enable NAT traversal on both IPSec endpoints.

In order for IPSec router A (see the figure) to receive an initiating IPSec packet from IPSec router B, set the NAT router to forward UDP port 500 to IPSec router A.

## 13.7.2 X-Auth (Extended Authentication)

Extended authentication provides added security by allowing you to use usernames and passwords for VPN connections. This is especially helpful when multiple ZyWALLs use one VPN rule to connect to a single ZyWALL. An attacker cannot make a VPN connection without a valid username and password.

The extended authentication server checks the user names and passwords of the extended authentication clients before completing the IPSec connection (see also the *Authentication Server* section).

A ZyWALL can be an extended authentication server for some VPN connections and an extended authentication client for other VPN connections.

#### 13.7.3 Remote DNS Server

In cases where you want to use domain names to access Intranet servers on a remote network that has a DNS server, you must identify that DNS server. You cannot use DNS servers on the LAN or from the ISP since these DNS servers cannot resolve domain names to private IP addresses on the remote network

The following figure depicts an example where three VPN tunnels are created from ZyWALL A; one to branch office 2, one to branch office 3 and another to headquarters. In order to access computers that use private domain names on the headquarters (HQ) network, the ZyWALL at branch office 1 uses the Intranet DNS server in headquarters. The DNS server feature for VPN does not work with Windows 2000 or Windows XP

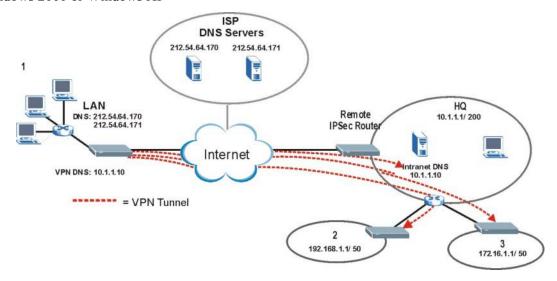

Figure 13-4 VPN Host using Intranet DNS Server Example

If you do not specify an Intranet DNS server on the remote network, then the VPN host must use IP addresses to access the computers on the remote network.

## 13.8 ID Type and Content

With aggressive negotiation mode (see *section 13.11.2*), the ZyWALL identifies incoming SAs by ID type and content since this identifying information is not encrypted. This enables the ZyWALL to distinguish between multiple rules for SAs that connect from remote IPSec routers that have dynamic WAN IP addresses. Telecommuters can use separate passwords to simultaneously connect to the ZyWALL from IPSec routers with dynamic IP addresses (see *section 13.17.2* for a telecommuter configuration example).

Regardless of the ID type and content configuration, the ZyWALL does not allow you to save multiple active rules with overlapping local and remote IP addresses.

With main mode (see *section 13.11.2*), the ID type and content are encrypted to provide identity protection. In this case the ZyWALL can only distinguish between up to 12 different incoming SAs

13-6 VPN Screens

that connect from remote IPSec routers that have dynamic WAN IP addresses. The ZyWALL can distinguish up to 12 incoming SAs because you can select between three encryption algorithms (DES, 3DES and AES), two authentication algorithms (MD5 and SHA1) and two key groups (DH1 and DH2) when you configure a VPN rule (see section 13.10). The ID type and content act as an extra level of identification for incoming SAs.

The type of ID can be a domain name, an IP address or an e-mail address. The content is the IP address, domain name, or e-mail address.

Table 13-3 Local ID Type and Content Fields

| LOCAL ID TYPE=                                                                                                 | CONTENT=                                                                                                    |
|----------------------------------------------------------------------------------------------------|----------------------------------------------------------------------------------------------------|
| IP                                                                                                    | Type the IP address of your computer or leave the field blank to have the ZyWALL automatically use its own IP address. |
| DNS                                                                                                    | Type a domain name (up to 31 characters) by which to identify this ZyWALL.                                             |
| E-mail                                                                                                    | Type an e-mail address (up to 31 characters) by which to identify this ZyWALL.                                         |
| The domain name or e-mail address that you use in the <b>Content</b> field is used for identification purposes |                                                                                                    |

only and does not need to be a real domain name or e-mail address.

Table 13-4 Peer ID Type and Content Fields

| PEER ID TYPE= | CONTENT=                                                                                                    |
|---------------|----------------------------------------------------------------------------------------------------|
| IP            | Type the IP address of the computer with which you will make the VPN connection or leave the field blank to have the ZyWALL automatically use the address in the <b>Secure Gateway</b> field. |
| DNS           | Type a domain name (up to 31 characters) by which to identify the remote IPSec router.                                                                                                    |
| E-mail        | Type an e-mail address (up to 31 characters) by which to identify the remote IPSec router.                                                                                                    |

The domain name or e-mail address that you use in the **Content** field is used for identification purposes only and does not need to be a real domain name or e-mail address. The domain name also does not have to match the remote router's IP address or what you configure in the Secure Gateway Addr field below.

## 13.8.1 ID Type and Content Examples

Two IPSec routers must have matching ID type and content configuration in order to set up a VPN tunnel.

The two ZyWALLs in this example can complete negotiation and establish a VPN tunnel.

Table 13-5 Matching ID Type and Content Configuration Example

| ZYWALL A                              | ZYWALL B                             |
|---------------------------------------|--------------------------------------|
| Local ID type: E-mail                 | Local ID type: IP                    |
| Local ID content: tom@yourcompany.com | Local ID content: 1.1.1.2            |
| Peer ID type: IP                      | Peer ID type: E-mail                 |
| Peer ID content: 1.1.1.2              | Peer ID content: tom@yourcompany.com |

The two ZyWALLs in this example cannot complete their negotiation because ZyWALL B's **Local ID type** is **IP**, but ZyWALL A's **Peer ID type** is set to **E-mail**. An "ID mismatched" message displays in the IPSEC LOG.

**Table 13-6 Mismatching ID Type and Content Configuration Example** 

| ZYWALL A                      | ZYWALL B                   |
|-------------------------------|----------------------------|
| Local ID type: IP             | Local ID type: IP          |
| Local ID content: 1.1.1.10    | Local ID content: 1.1.1.10 |
| Peer ID type: E-mail          | Peer ID type: IP           |
| Peer ID content: aa@yahoo.com | Peer ID content: N/A       |

## 13.9 Pre-Shared Key

A pre-shared key identifies a communicating party during a phase 1 IKE negotiation (see *section 13.11* for more on IKE phases). It is called "pre-shared" because you have to share it with another party before you can communicate with them over a secure connection.

## 13.10 Editing VPN Policies

Click the edit icon on the VPN Rules screen to edit VPN policies.

13-8 VPN Screens

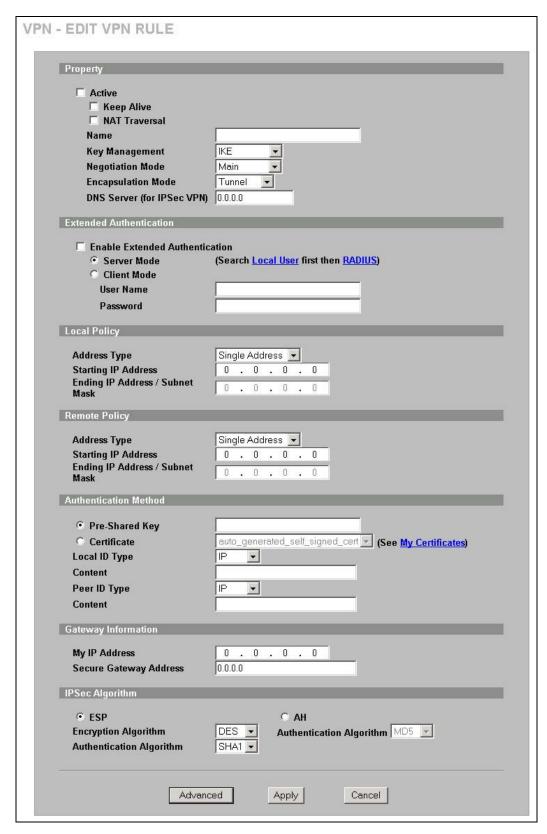

Figure 13-5 Edit VPN Rule

The following table describes the labels in this screen.

**Table 13-7 Edit VPN Rule** 

| LABEL                             | DESCRIPTION                                                                                                    |  |
|-----------------------------------|----------------------------------------------------------------------------------------------------|--|
| Property                          | Property                                                                                                    |  |
| Active                            | Select this check box to activate this VPN tunnel. This option determines whether a VPN rule is applied before a packet leaves the firewall.                                                                                                    |  |
| Keep Alive                        | Select this check box to turn on the keep alive feature for this SA.                                                                                                    |  |
|                                   | Turn on Keep Alive to have the ZyWALL automatically reinitiate the SA after the SA lifetime times out, even if there is no traffic. The remote IPSec router must also have keep alive enabled in order for this feature to work.                                                                                                    |  |
| NAT Traversal                     | Select this check box to enable NAT traversal. NAT traversal allows you to set up a VPN connection when there are NAT routers between the two IPSec routers.                                                                                                    |  |
|                                   | The remote IPSec router must also have NAT traversal enabled.                                                                                                    |  |
|                                   | You can use NAT traversal with <b>ESP</b> protocol using <b>Transport</b> or <b>Tunnel</b> mode, but not with <b>AH</b> protocol nor with manual key management. In order for an IPSec router behind a NAT router to receive an initiating IPSec packet, set the NAT router to forward UDP port 500 to the IPSec router behind the NAT router. |  |
| Name                              | Type up to 32 characters to identify this VPN policy. You may use any character, including spaces, but the ZyWALL drops trailing spaces.                                                                                                    |  |
| Key Management                    | Select <b>IKE</b> or <b>Manual Key</b> from the drop-down list box. <b>IKE</b> provides more protection so it is generally recommended. <b>Manual Key</b> is a useful option for troubleshooting.                                                                                                    |  |
| Negotiation Mode                  | Select <b>Main</b> or <b>Aggressive</b> from the drop-down list box. Multiple SAs connecting through a secure gateway must have the same negotiation mode.                                                                                                    |  |
| Encapsulation<br>Mode             | Select <b>Tunnel</b> mode or <b>Transport</b> mode from the drop-down list box.                                                                                                    |  |
| DNS Server (for IPSec VPN)        | If there is a private DNS server that services the VPN, type its IP address here. The ZyWALL assigns this additional DNS server to the ZyWALL's DHCP clients that have IP addresses in this IPSec rule's range of local addresses.                                                                                                    |  |
|                                   | A DNS server allows clients on the VPN to find other computers and servers on the VPN by their (private) domain names.                                                                                                    |  |
| Extended Authentica               | ation                                                                                                    |  |
| Enable Extended<br>Authentication | Select this check box to activate extended authentication.                                                                                                    |  |
| Server Mode                       | Select <b>Server Mode</b> to have this ZyWALL authenticate extended authentication clients that request this VPN connection.                                                                                                    |  |
|                                   | You must also configure the extended authentication clients' usernames and passwords in the auth server's local user database or a RADIUS server (see the <i>Authentication Server</i> section).                                                                                                    |  |
|                                   | Click <b>Local User</b> to go to the <b>Local User Database</b> screen where you can view and/or edit the list of users and passwords. Click <b>RADIUS</b> to go to the <b>RADIUS</b> screen where you can configure the ZyWALL to check an external RADIUS server.                                                                            |  |
|                                   | During authentication, if the ZyWALL (in server mode) does not find the extended authentication clients' user name in its internal user database and an external RADIUS server has been enabled, it attempts to authenticate the client through the RADIUS server.                                                                             |  |
| Client Mode                       | Select <b>Client Mode</b> to have your ZyWALL use a username and password when initiating this VPN connection to the extended authentication server ZyWALL. Only a VPN extended authentication client can initiate this VPN connection.                                                                                                    |  |

13-10 VPN Screens

#### Table 13-7 Edit VPN Rule

| Table 13-7 Edit VPN Rule                                                |                                                                                                    |
|-------------------------------------------------------------------------|----------------------------------------------------------------------------------------------------|
| LABEL                                                                   | DESCRIPTION                                                                                                    |
| User Name                                                               | Enter a user name for your ZyWALL to be authenticated by the VPN peer (in server mode). The user name can be up to 31 case-sensitive ASCII characters, but spaces are not allowed. You must enter a user name and password when you select client mode.                                                                                                    |
| Password                                                                | Enter the corresponding password for the above user name. The password can be up to 31 case-sensitive ASCII characters, but spaces are not allowed.                                                                                                    |
| Local Policy                                                            |                                                                                                    |
| Local IP addresses raddresses.                                          | nust be static and correspond to the remote IPSec router's configured remote IP                                                                                                    |
|                                                                         | have the same configured local or remote IP address, but not both. You can configure n the same local and remote IP addresses, as long as only one is active at any time.                                                                                                    |
|                                                                         | e than one active rule with the <b>Secure Gateway Address</b> field set to <b>0.0.0.0</b> , the ranges one cannot overlap between rules.                                                                                                    |
| If you configure an a range as the local IP <b>Address</b> field set to | ctive rule with <b>0.0.0.0</b> in the <b>Secure Gateway Address</b> field and the LAN's full IP address address, then you cannot configure any other active rules with the <b>Secure Gateway 0.0.0.0</b> .                                                                                                    |
| Address Type                                                            | Use the drop-down menu to choose <b>Single Address</b> , <b>Range Address</b> , or <b>Subnet Address</b> . Select <b>Single Address</b> for a single IP address. Select <b>Range Address</b> for a specific range of IP addresses. Select <b>Subnet Address</b> to specify IP addresses on a network by their subnet mask.                                                                                    |
| Starting IP<br>Address                                                  | When the Address Type field is configured to Single Address, enter a (static) IP address on the LAN behind your ZyWALL. When the Address Type field is configured to Range Address, enter the beginning (static) IP address, in a range of computers on you LAN behind your ZyWALL. When the Address Type field is configured to Subnet Address, this is a (static) IP address on the LAN behind your ZyWALL. |
| Ending IP Address/<br>Subnet Mask                                       | When the Address Type field is configured to Single Address, this field is N/A. When the Address Type field is configured to Range Address, enter the end (static) IP address, in a range of computers on the LAN behind your ZyWALL. When the Address Type field is configured to Subnet Address, this is a subnet mask on the LAN behind your ZyWALL.                                                       |
| Remote Policy                                                           |                                                                                                    |
| addresses. The remo                                                     | s must be static and correspond to the remote IPSec router's configured local IP ote fields do not apply when the <b>Secure Gateway Address</b> field is configured to <b>0.0.0.0</b> . In mote IPSec router can initiate the VPN.                                                                                                    |
| same local or remote                                                    | not have the local and remote IP address(es) both the same. Two active SAs can have the P address, but not both. You can configure multiple SAs between the same local and s, as long as only one is active at any time.                                                                                                    |
| Address Type                                                            | Use the drop-down menu to choose <b>Single Address</b> , <b>Range Address</b> , or <b>Subnet Address</b> . Select <b>Single Address</b> with a single IP address. Select <b>Range Address</b> for a specific range of IP addresses. Select <b>Subnet Address</b> to specify IP addresses on a network by their subnet mask.                                                                                   |

VPN Screens 13-11

remote IPSec router.

Starting IP Address

When the **Address Type** field is configured to **Single Address**, enter a (static) IP address on the network behind the remote IPSec router. When the Addr Type field is configured to **Range Address**, enter the beginning (static) IP address, in a range of computers on the network behind the remote IPSec router. When the **Address Type** field

is configured to Subnet Address, enter a (static) IP address on the network behind the

**Table 13-7 Edit VPN Rule** 

| LABEL                             | DESCRIPTION                                                                                                    |
|-----------------------------------|----------------------------------------------------------------------------------------------------|
| Ending IP Address/<br>Subnet Mask | When the Address Type field is configured to Single Address, this field is N/A. When the Address Type field is configured to Range Address, enter the end (static) IP address, in a range of computers on the network behind the remote IPSec router. When the Address Type field is configured to Subnet Address, enter a subnet mask on the network behind the remote IPSec router. |
| Authentication Metho              | od                                                                                                    |
| Pre-Shared Key                    | Select the <b>Pre-Shared Key</b> radio button and type your pre-shared key in this field. A pre-shared key identifies a communicating party during a phase 1 IKE negotiation. It is called "pre-shared" because you have to share it with another party before you can communicate with them over a secure connection.                                                                |
|                                   | Type from 8 to 31 case-sensitive ASCII characters or from 16 to 62 hexadecimal ("0-9", "A-F") characters. You must precede a hexadecimal key with a "0x" (zero x), which is not counted as part of the 16 to 62 character range for the key. For example, in "0x0123456789ABCDEF", "0x" denotes that the key is hexadecimal and "0123456789ABCDEF" is the key itself.                 |
|                                   | Both ends of the VPN tunnel must use the same pre-shared key. You will receive a "PYLD_MALFORMED" (payload malformed) packet if the same pre-shared key is not used on both ends.                                                                                                    |
| Certificate                       | Select the <b>Certificate</b> radio button to identify the ZyWALL by a certificate.                                                                                                    |
|                                   | Use the drop-down list box to select the certificate to use for this VPN tunnel. You must have certificates already configured in the <b>My Certificates</b> screen. Click <b>My Certificates</b> to go to the <b>My Certificates</b> screen where you can view the ZyWALL's list of certificates.                                                                                    |
| Local ID Type                     | Select <b>IP</b> to identify this ZyWALL by its IP address. Select <b>DNS</b> to identify this ZyWALL by a domain name. Select <b>E-mail</b> to identify this ZyWALL by an e-mail address.                                                                                                    |
|                                   | You do not configure the local ID type and content when you set <b>Authentication Method</b> to <b>Certificate</b> . The ZyWALL takes them from the certificate you select.                                                                                                    |
| Content                           | When you select IP in the Local ID Type field, type the IP address of your computer in the local Content field. The ZyWALL automatically uses the IP address in the My IP Address field (refer to the My IP Address field description) if you configure the local Content field to 0.0.0.0 or leave it blank.                                                                         |
|                                   | It is recommended that you type an IP address other than <b>0.0.0.0</b> in the local <b>Content</b> field or use the <b>DNS</b> or <b>E-mail</b> ID type in the following situations.                                                                                                    |
|                                   | When there is a NAT router between the two IPSec routers.                                                                                                    |
|                                   | When you want the remote IPSec router to be able to distinguish between VPN connection requests that come in from IPSec routers with dynamic WAN IP addresses.                                                                                                    |
|                                   | When you select <b>DNS</b> or <b>E-mail</b> in the <b>Local ID Type</b> field, type a domain name or email address by which to identify this ZyWALL in the local <b>Content</b> field. Use up to 31 ASCII characters including spaces, although trailing spaces are truncated. The domain name or e-mail address is for identification purposes only and can be any string.           |

13-12 VPN Screens

**Table 13-7 Edit VPN Rule** 

| LABEL        | DESCRIPTION                                                                                                    |
|--------------|----------------------------------------------------------------------------------------------------|
| Peer ID Type | Select from the following when you set Authentication Method to Pre-shared Key.                                                                                                    |
|              | Select IP to identify the remote IPSec router by its IP address.                                                                                                    |
|              | > Select <b>DNS</b> to identify the remote IPSec router by a domain name.                                                                                                    |
|              | Select E-mail to identify the remote IPSec router by an e-mail address.                                                                                                    |
|              | Select from the following when you set Authentication Method to Certificate.                                                                                                    |
|              | Select IP to identify the remote IPSec router by the IP address in the subject<br>alternative name field of the certificate it uses for this VPN connection.                                                                                                    |
|              | Select DNS to identify the remote IPSec router by the domain name in the<br>subject alternative name field of the certificate it uses for this VPN connection.                                                                                                    |
|              | Select E-mail to identify the remote IPSec router by the e-mail address in the<br>subject alternative name field of the certificate it uses for this VPN connection.                                                                                                    |
|              | Select Subject Name to identify the remote IPSec router by the subject name of<br>the certificate it uses for this VPN connection.                                                                                                    |
|              | > Select <b>Any</b> to have the ZyWALL not check the remote IPSec router's ID.                                                                                                    |
| Content      | The configuration of the peer content depends on the peer ID type.                                                                                                    |
|              | Do the following when you set Authentication Method to Pre-shared Key.                                                                                                    |
|              | For IP, type the IP address of the computer with which you will make the VPN connection. If you configure this field to 0.0.0.0 or leave it blank, the ZyWALL will use the address in the Secure Gateway Address field (refer to the Secure Gateway Address field description).                                                         |
|              | For DNS or E-mail, type a domain name or e-mail address by which to identify<br>the remote IPSec router. Use up to 31 ASCII characters including spaces,<br>although trailing spaces are truncated. The domain name or e-mail address is<br>for identification purposes only and can be any string.                                     |
|              | It is recommended that you type an IP address other than <b>0.0.0.0</b> or use the <b>DNS</b> or <b>E-mail</b> ID type in the following situations:                                                                                                    |
|              | When there is a NAT router between the two IPSec routers.                                                                                                    |
|              | When you want the ZyWALL to distinguish between VPN connection requests<br>that come in from remote IPSec routers with dynamic WAN IP addresses.                                                                                                    |
|              | Do the following when you set Authentication Method to Certificate.                                                                                                    |
|              | For IP, type the IP address from the subject alternative name field of the certificate the remote IPSec router will use for this VPN connection. If you configure this field to 0.0.0.0 or leave it blank, the ZyWALL will use the address in the Secure Gateway Address field (refer to the Secure Gateway Address field description). |
|              | For DNS or E-mail, type the domain name or e-mail address from the subject<br>alternative name field of the certificate the remote IPSec router will use for this<br>VPN connection.                                                                                                    |
|              | For Subject Name, type the subject name of the certificate the remote IPSec router will use for this VPN connection.                                                                                                    |
|              | For Any, the peer Content field is not available.                                                                                                    |
|              | Regardless of how you configure the <b>ID Type</b> and <b>Content</b> fields, two active SAs cannot have both the local and remote IP address ranges overlap between rules.                                                                                                    |
| 1            |                                                                                                    |

**Table 13-7 Edit VPN Rule** 

| LABEL                       | DESCRIPTION                                                                                                    |
|-----------------------------|----------------------------------------------------------------------------------------------------|
| My IP Address               | Enter the WAN IP address of your ZyWALL. The VPN tunnel has to be rebuilt if this IP address changes.                                                                                                    |
|                             | The following applies if this field is configured as <b>0.0.0.0</b> :                                                                                                    |
|                             | The ZyWALL uses the current ZyWALL WAN IP address (static or dynamic) to<br>set up the VPN tunnel.                                                                                                    |
|                             | If the WAN connection goes down, the ZyWALL uses the dial backup IP address<br>for the VPN tunnel when using dial backup or the LAN IP address when using<br>traffic redirect. See the chapter on WAN for details on dial backup and traffic<br>redirect.                                                                                                    |
| Secure Gateway<br>Address   | Type the WAN IP address or the URL (up to 31 characters) of the IPSec router with which you're making the VPN connection. Set this field to <b>0.0.0.0</b> if the remote IPSec router has a dynamic WAN IP address (the <b>Key Management</b> field must be set to <b>IKE</b> ).                                                                                                    |
|                             | In order to have more than one active rule with the <b>Secure Gateway Address</b> field set to <b>0.0.0.0</b> , the ranges of the local IP addresses cannot overlap between rules.                                                                                                    |
|                             | If you configure an active rule with <b>0.0.0.0</b> in the <b>Secure Gateway Address</b> field and the LAN's full IP address range as the local IP address, then you cannot configure any other active rules with the <b>Secure Gateway Address</b> field set to <b>0.0.0.0</b> .                                                                                                    |
| IPSec Algorithm             |                                                                                                    |
| ESP                         | Select ESP if you want to use ESP (Encapsulation Security Payload). The ESP protocol (RFC 2406) provides encryption as well as some of the services offered by <b>AH</b> . If you select <b>ESP</b> here, you must select options from the <b>Encryption Algorithm</b> and <b>Authentication Algorithm</b> fields (described below).                                                                                                    |
| Encryption                  | Select <b>DES</b> , <b>3DES</b> , <b>AES</b> or <b>NULL</b> from the drop-down list box.                                                                                                    |
| Algorithm                   | When you use one of these encryption algorithms for data communications, both the sending device and the receiving device must use the same secret key, which can be used to encrypt and decrypt the message or to generate and verify a message authentication code. The DES encryption algorithm uses a 56-bit key. Triple DES (3DES) is a variation on DES that uses a 168-bit key. As a result, 3DES is more secure than DES. It also requires more processing power, resulting in increased latency and decreased throughput. This implementation of AES uses a 128-bit key. AES is faster than 3DES. |
|                             | Select <b>NULL</b> to set up a tunnel without encryption. When you select <b>NULL</b> , you do not enter an encryption key.                                                                                                    |
| Authentication<br>Algorithm | Select <b>SHA1</b> or <b>MD5</b> from the drop-down list box. <b>MD5</b> (Message Digest 5) and <b>SHA1</b> (Secure Hash Algorithm) are hash algorithms used to authenticate packet data. The <b>SHA1</b> algorithm is generally considered stronger than <b>MD5</b> , but is slower. Select <b>MD5</b> for minimal security and <b>SHA-1</b> for maximum security.                                                                                                    |
| АН                          | Select <b>AH</b> if you want to use AH (Authentication Header Protocol). The AH protocol (RFC 2402) was designed for integrity, authentication, sequence integrity (replay resistance), and non-repudiation but not for confidentiality, for which the ESP was designed. If you select <b>AH</b> here, you must select options from the <b>Authentication Algorithm</b> field (described below).                                                                                                    |
| Authentication<br>Algorithm | Select <b>SHA1</b> or <b>MD5</b> from the drop-down list box. <b>MD5</b> (Message Digest 5) and <b>SHA1</b> (Secure Hash Algorithm) are hash algorithms used to authenticate packet data. The <b>SHA1</b> algorithm is generally considered stronger than <b>MD5</b> , but is slower. Select <b>MD5</b> for minimal security and <b>SHA-1</b> for maximum security.                                                                                                    |
| Advanced                    | Click <b>Advanced</b> to configure more detailed settings of your IKE key management.                                                                                                    |
| Apply                       | Click <b>Apply</b> to save your changes back to the ZyWALL.                                                                                                    |
|                             |                                                                                                    |

13-14 VPN Screens

**Table 13-7 Edit VPN Rule** 

| LABEL  | DESCRIPTION                                      |
|--------|--------------------------------------------------|
| Cancel | Click Cancel to exit this screen without saving. |

#### 13.11 IKE Phases

There are two phases to every IKE (Internet Key Exchange) negotiation – phase 1 (Authentication) and phase 2 (Key Exchange). A phase 1 exchange establishes an IKE SA and the second one uses that SA to negotiate SAs for IPSec.

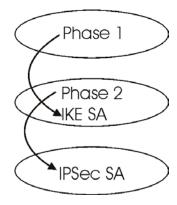

Figure 13-6 Two Phases to Set Up the IPSec SA

#### In phase 1 you must:

- Choose a negotiation mode.
- Authenticate the connection by entering a pre-shared key.
- > Choose an encryption algorithm.
- ➤ Choose an authentication algorithm.
- Choose a Diffie-Hellman public-key cryptography key group (**DH1** or **DH2**).
- > Set the IKE SA lifetime. This field allows you to determine how long an IKE SA should stay up before it times out. An IKE SA times out when the IKE SA lifetime period expires. If an IKE SA times out when an IPSec SA is already established, the IPSec SA stays connected.

#### In phase 2 you must:

- Choose which protocol to use (**ESP** or **AH**) for the IKE key exchange.
- > Choose an encryption algorithm.
- ➤ Choose an authentication algorithm
- ➤ Choose whether to enable Perfect Forward Secrecy (PFS) using Diffie-Hellman public-key cryptography see *section 13.11.4*. Select **None** (the default) to disable PFS.
- > Choose **Tunnel** mode or **Transport** mode.
- > Set the IPSec SA lifetime. This field allows you to determine how long the IPSec SA should stay up before it times out. The ZyWALL automatically renegotiates the IPSec SA if there is traffic when the IPSec SA lifetime period expires. The ZyWALL also automatically renegotiates the IPSec SA if both IPSec routers have keep alive enabled,

even if there is no traffic. If an IPSec SA times out, then the IPSec router must renegotiate the SA the next time someone attempts to send traffic.

#### 13.11.1 X-Auth and IKE

X-Auth (Extended Authentication) inserts a new exchange between IKE phases 1 and 2 for client authentication.

#### 13.11.2 Negotiation Mode

The phase 1 **Negotiation Mode** you select determines how the Security Association (SA) will be established for each connection through IKE negotiations.

- ➤ Main Mode ensures the highest level of security when the communicating parties are negotiating authentication (phase 1). It uses 6 messages in three round trips: SA negotiation, Diffie-Hellman exchange and an exchange of nonces (a nonce is a random number). This mode features identity protection (your identity is not revealed in the negotiation).
- Aggressive Mode is quicker than Main Mode because it eliminates several steps when the communicating parties are negotiating authentication (phase 1). However the trade-off is that faster speed limits its negotiating power and it also does not provide identity protection. It is useful in remote access situations where the address of the initiator is not know by the responder and both parties want to use pre-shared key authentication.

## 13.11.3 Diffie-Hellman (DH) Key Groups

Diffie-Hellman (DH) is a public-key cryptography protocol that allows two parties to establish a shared secret over an unsecured communications channel. Diffie-Hellman is used within IKE SA setup to establish session keys. 768-bit (Group 1 - **DH1**) and 1024-bit (Group 2 - **DH2**) Diffie-Hellman groups are supported. Upon completion of the Diffie-Hellman exchange, the two peers have a shared secret, but the IKE SA is not authenticated. For authentication, use pre-shared keys.

## 13.11.4 Perfect Forward Secrecy (PFS)

Enabling PFS means that the key is transient. The key is thrown away and replaced by a brand new key using a new Diffie-Hellman exchange for each new IPSec SA setup. With PFS enabled, if one key is compromised, previous and subsequent keys are not compromised, because subsequent keys are not derived from previous keys. The (time-consuming) Diffie-Hellman exchange is the trade-off for this extra security.

This may be unnecessary for data that does not require such security, so PFS is disabled (**None**) by default in the ZyWALL. Disabling PFS means new authentication and encryption keys are derived from the same root secret (which may have security implications in the long run) but allows faster SA setup (by bypassing the Diffie-Hellman key exchange).

## 13.12Configuring Advanced VPN Rule

Select **Advanced** at the bottom of the **Edit VPN Rule** screen. This is the **VPN Rule** - **Edit-Advanced** screen as shown next.

13-16 VPN Screens

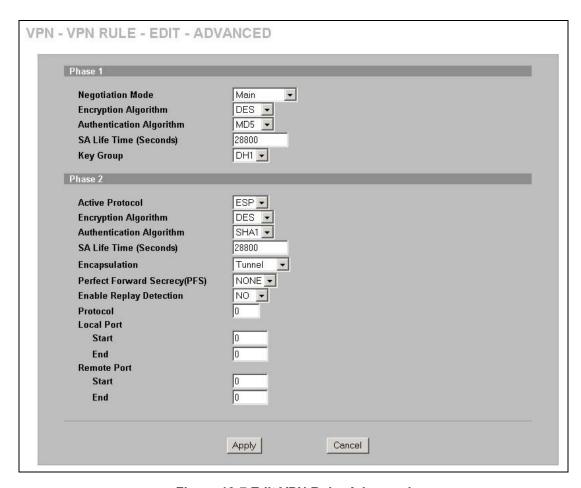

Figure 13-7 Edit VPN Rule: Advanced

The following table describes the labels in this screen.

Table 13-8 Edit VPN Rule: Advanced

| LABEL                       | DESCRIPTION                                                                                                    |
|-----------------------------|----------------------------------------------------------------------------------------------------|
| Phase 1                     |                                                                                                    |
| Negotiation Mode            | Select <b>Main</b> or <b>Aggressive</b> from the drop-down list box. Multiple SAs connecting through a secure gateway must have the same negotiation mode.                                                                                                    |
| Encryption<br>Algorithm     | Select <b>DES</b> , <b>3DES</b> or <b>AES</b> from the drop-down list box.  When you use one of these encryption algorithms for data communications, both the sending device and the receiving device must use the same secret key, which can be used to encrypt and decrypt the message or to generate and verify a message authentication code. The DES encryption algorithm uses a 56-bit key. Triple DES ( <b>3DES</b> ) is a variation on DES that uses a 168-bit key. As a result, <b>3DES</b> is more secure than <b>DES</b> . It also requires more processing power, resulting in increased latency and decreased throughput. This implementation of AES uses a 128-bit key. <b>AES</b> is faster than <b>3DES</b> . |
| Authentication<br>Algorithm | Select <b>SHA1</b> or <b>MD5</b> from the drop-down list box. <b>MD5</b> (Message Digest 5) and <b>SHA1</b> (Secure Hash Algorithm) are hash algorithms used to authenticate packet data. The <b>SHA1</b> algorithm is generally considered stronger than <b>MD5</b> , but is slower. Select <b>MD5</b> for minimal security and <b>SHA-1</b> for maximum security.                                                                                                    |

Table 13-8 Edit VPN Rule: Advanced

| LABEL                            | DESCRIPTION                                                                                                    |
|----------------------------------|----------------------------------------------------------------------------------------------------|
| SA Life Time<br>(Seconds)        | Define the length of time before an IKE SA automatically renegotiates in this field. It may range from 180 to 3,000,000 seconds (almost 35 days).                                                                                                    |
|                                  | A short SA Life Time increases security by forcing the two VPN gateways to update the encryption and authentication keys. However, every time the VPN tunnel renegotiates, all users accessing remote resources are temporarily disconnected.                                                                                                    |
| Key Group                        | You must choose a key group for phase 1 IKE setup. <b>DH1</b> (default) refers to Diffie-Hellman Group 1 a 768 bit random number. <b>DH2</b> refers to Diffie-Hellman Group 2 a 1024 bit (1Kb) random number.                                                                                                    |
| Phase 2                          |                                                                                                    |
| Active Protocol                  | Use the drop-down list box to choose from <b>ESP</b> or <b>AH</b> .                                                                                                    |
| Encryption                       | This field is available when you select <b>ESP</b> in the <b>Active Protocol</b> field.                                                                                                    |
| Algorithm                        | Select <b>DES</b> , <b>3DES</b> , <b>AES</b> or <b>NULL</b> from the drop-down list box.                                                                                                    |
|                                  | When you use one of these encryption algorithms for data communications, both the sending device and the receiving device must use the same secret key, which can be used to encrypt and decrypt the message or to generate and verify a message authentication code. The DES encryption algorithm uses a 56-bit key. Triple DES (3DES) is a variation on DES that uses a 168-bit key. As a result, 3DES is more secure than DES. It also requires more processing power, resulting in increased latency and decreased throughput. This implementation of AES uses a 128-bit key. AES is faster than 3DES. |
|                                  | Select <b>NULL</b> to set up a tunnel without encryption. When you select <b>NULL</b> , you do not enter an encryption key.                                                                                                    |
| Authentication<br>Algorithm      | Select <b>SHA1</b> or <b>MD5</b> from the drop-down list box. <b>MD5</b> (Message Digest 5) and <b>SHA1</b> (Secure Hash Algorithm) are hash algorithms used to authenticate packet data. The <b>SHA1</b> algorithm is generally considered stronger than <b>MD5</b> , but is slower. Select <b>MD5</b> for minimal security and <b>SHA-1</b> for maximum security.                                                                                                    |
| SA Life Time<br>(Seconds)        | Define the length of time before an IKE SA automatically renegotiates in this field. It may range from 180 to 3,000,000 seconds (almost 35 days).                                                                                                    |
|                                  | A short SA Life Time increases security by forcing the two VPN gateways to update the encryption and authentication keys. However, every time the VPN tunnel renegotiates, all users accessing remote resources are temporarily disconnected.                                                                                                    |
| Encapsulation                    | Select <b>Tunnel</b> mode or <b>Transport</b> mode from the drop-down list box.                                                                                                    |
| Perfect Forward<br>Secrecy (PFS) | Perfect Forward Secrecy (PFS) is disabled ( <b>NONE</b> ) by default in phase 2 IPSec SA setup. This allows faster IPSec setup, but is not so secure. Choose <b>DH1</b> or <b>DH2</b> from the drop-down list box to enable PFS. <b>DH1</b> refers to Diffie-Hellman Group 1 a 768 bit random number. <b>DH2</b> refers to Diffie-Hellman Group 2 a 1024 bit (1Kb) random number (more secure, yet slower).                                                                                                    |
| Enable Replay<br>Detection       | As a VPN setup is processing intensive, the system is vulnerable to Denial of Service (DoS) attacks The IPSec receiver can detect and reject old or duplicate packets to protect against replay attacks. Select <b>YES</b> from the drop-down menu to enable replay detection, or select <b>NO</b> to disable it.                                                                                                    |
| Protocol                         | Enter 1 for ICMP, 6 for TCP, 17 for UDP, etc. 0 is the default and signifies any protocol.                                                                                                    |
| Local Port                       |                                                                                                    |
| Start                            | "0" is the default and signifies any port. Type a port number from 0 to 65535. Some of the most common IP ports are: 21, FTP; 53, DNS; 23, Telnet; 80, HTTP; 25, SMTP; 110, POP3.                                                                                                    |

13-18 VPN Screens

Table 13-8 Edit VPN Rule: Advanced

| LABEL       | I.    | DESCRIPTION                                                                                                    |
|-------------|-------|----------------------------------------------------------------------------------------------------|
|             | End   | Type a port number in this field to define a port range. This port number must be greater than that specified in the previous field. If <b>Local Port Start</b> is left at 0, <b>Local Port End</b> will also remain at 0.    |
| Remote Port |       |                                                                                                    |
|             | Start | Type up to 32 characters to identify this VPN policy. You may use any character, including spaces, but the ZyWALL drops trailing spaces.                                                                                      |
|             | End   | Enter a port number in this field to define a port range. This port number must be greater than that specified in the previous field. If <b>Remote Port Start is</b> left at 0, <b>Remote Port End</b> will also remain at 0. |
| Apply       |       | Click <b>Apply</b> to save your changes back to the ZyWALL and return to the <b>Edit VPN Rule</b> screen.                                                                                                    |
| Cancel      |       | Click Cancel to return to the Edit VPN Rule screen without saving your changes.                                                                                                    |

## 13.13 Manual Key Setup

Manual key management is useful if you have problems with **IKE** key management.

#### 13.13.1 Security Parameter Index (SPI)

An SPI is used to distinguish different SAs terminating at the same destination and using the same IPSec protocol. This data allows for the multiplexing of SAs to a single gateway. The **SPI** (Security Parameter Index) along with a destination IP address uniquely identify a particular Security Association (SA). The **SPI** is transmitted from the remote VPN gateway to the local VPN gateway. The local VPN gateway then uses the network, encryption and key values that the administrator associated with the SPI to establish the tunnel.

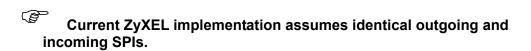

## 13.14Configuring Manual Key

You only configure **VPN Manual Key** when you select **Manual Key** in the **Key Management** field on the **Edit VPN Rule** screen. This is the **VPN Manual Key** screen as shown next.

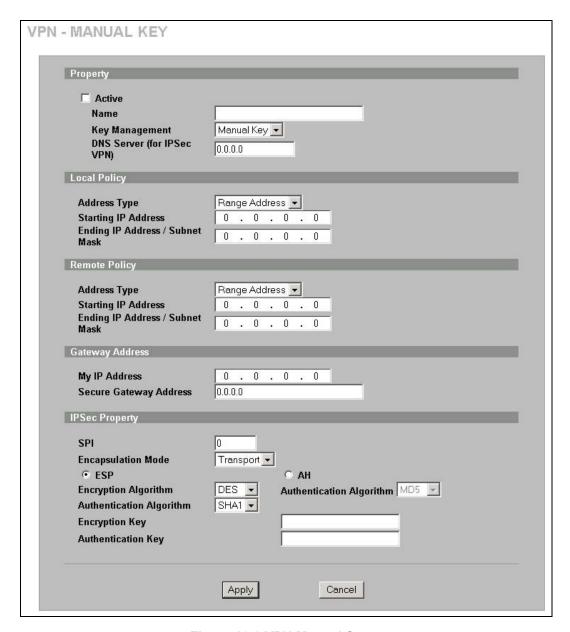

Figure 13-8 VPN Manual Setup

The following table describes the labels in this screen.

**Table 13-9 VPN Manual Setup** 

| LABEL          | DESCRIPTION                                                                                                    |
|----------------|----------------------------------------------------------------------------------------------------|
| Property       |                                                                                                    |
| Active         | Select this check box to activate this VPN policy.                                                                                                    |
| Name           | Type up to 32 characters to identify this VPN policy. You may use any character, including spaces, but the ZyWALL drops trailing spaces.                                       |
| Key Management | Select <b>IKE</b> or <b>Manual Key</b> from the drop-down list box. <b>Manual</b> is a useful option for troubleshooting if you have problems using <b>IKE</b> key management. |

13-20 VPN Screens

## Table 13-9 VPN Manual Setup

| LABEL                                      | DESCRIPTION                                                                                                    |
|--------------------------------------------|----------------------------------------------------------------------------------------------------|
| DNS Server (for IPSec VPN)                 | If there is a private DNS server that services the VPN, type its IP address here. The ZyWALL assigns this additional DNS server to the ZyWALL's DHCP clients that have IP addresses in this IPSec rule's range of local addresses.                                                                                                    |
|                                            | A DNS server allows clients on the VPN to find other computers and servers on the VPN by their (private) domain names.                                                                                                    |
| Local Policy : Local II<br>IP addresses.   | P addresses must be static and correspond to the remote IPSec router's configured remote                                                                                                    |
| same local or remote                       | ot have the local and remote IP address(es) both the same. Two active SAs can have the IP address, but not both. You can configure multiple SAs between the same local and , as long as only one is active at any time.                                                                                                    |
| Address Type                               | Use the drop-down list box to choose <b>Single Address</b> , <b>Range Address</b> , or <b>Subnet Address</b> . Select <b>Single Address</b> for a single IP address. Select <b>Range Address</b> for a specific range of IP addresses. Select <b>Subnet Address</b> to specify IP addresses on a network by their subnet mask.                                                                                                    |
| Starting IP<br>Address                     | When the <b>Address Type</b> field is configured to <b>Single Address</b> , enter a (static) IP address on the LAN behind your ZyWALL. When the <b>Address Type</b> field is configured to <b>Range Address</b> , enter the beginning (static) IP address, in a range of computers on the LAN behind your ZyWALL. When the <b>Address Type</b> field is configured to <b>Subnet Address</b> , this is a (static) IP address on the LAN behind your ZyWALL.                                     |
| Ending IP<br>Address/Subnet<br>Mask        | When the <b>Address Type</b> field is configured to <b>Single Address</b> , this field is N/A. When the <b>Address Type</b> field is configured to <b>Range Address</b> , enter the end (static) IP address, in a range of computers on the LAN behind your ZyWALL. When the <b>Address Type</b> field is configured to <b>Subnet Address</b> , this is a subnet mask on the LAN behind your ZyWALL.                                                                                           |
| Remote Policy : Remote local IP addresses. | ote IP addresses must be static and correspond to the remote IPSec router's configured                                                                                                    |
| same local or remote                       | ot have the local and remote IP address(es) both the same. Two active SAs can have the IP address, but not both. You can configure multiple SAs between the same local and , as long as only one is active at any time.                                                                                                    |
| Address Type                               | Use the drop-down list box to choose <b>Single Address</b> , <b>Range Address</b> , or <b>Subnet Address</b> . Select <b>Single Address</b> with a single IP address. Select <b>Range Address</b> for a specific range of IP addresses. Select <b>Subnet Address</b> to specify IP addresses on a network by their subnet mask.                                                                                                    |
| Starting IP<br>Address                     | When the <b>Address Type</b> field is configured to <b>Single Address</b> , enter a (static) IP address on the network behind the remote IPSec router. When the Addr Type field is configured to <b>Range Address</b> , enter the beginning (static) IP address, in a range of computers on the network behind the remote IPSec router. When the <b>Address Type</b> field is configured to <b>Subnet Address</b> , enter a (static) IP address on the network behind the remote IPSec router. |
| Ending IP<br>Address/Subnet<br>Mask        | When the <b>Address Type</b> field is configured to <b>Single Address</b> , this field is N/A. When the <b>Address Type</b> field is configured to <b>Range Address</b> , enter the end (static) IP address, in a range of computers on the network behind the remote IPSec router. When the <b>Address Type</b> field is configured to <b>Subnet Address</b> , enter a subnet mask on the network behind the remote IPSec router.                                                             |
| Gateway Address                            |                                                                                                    |

**Table 13-9 VPN Manual Setup** 

| LABEL                             | DESCRIPTION                                                                                                    |
|-----------------------------------|----------------------------------------------------------------------------------------------------|
| My IP Address                     | Enter the WAN IP address of your ZyWALL. The VPN tunnel has to be rebuilt if this IP address changes.                                                                                                    |
|                                   | The following applies if this field is configured as 0.0.0.0:                                                                                                    |
|                                   | The ZyWALL uses the current ZyWALL WAN IP address (static or dynamic) to set up the VPN tunnel.                                                                                                    |
|                                   | If the WAN connection goes down, the ZyWALL uses the dial backup IP address for the VPN tunnel when using dial backup or the LAN IP address when using traffic redirect. See the chapter on WAN for details on dial backup and traffic redirect.                                                                                                    |
| Secure Gateway<br>Addr            | Type the WAN IP address or the URL (up to 31 characters) of the IPSec router with which you're making the VPN connection.                                                                                                    |
| IPSec Property                    |                                                                                                    |
| SPI                               | Type a unique <b>SPI</b> (Security Parameter Index) from one to four characters long. Valid Characters are "0, 1, 2, 3, 4, 5, 6, 7, 8, and 9".                                                                                                    |
| Encapsulation<br>Mode             | Select <b>Tunnel</b> mode or <b>Transport</b> mode from the drop-down list box.                                                                                                    |
| ESP                               | Select <b>ESP</b> if you want to use ESP (Encapsulation Security Payload). The ESP protocol (RFC 2406) provides encryption as well as some of the services offered by <b>AH</b> . If you select ESP here, you must select options from the <b>Encryption Algorithm</b> and <b>Authentication Algorithm</b> fields (described next).                                                                                                    |
| Encryption                        | Select DES, 3DES or NULL from the drop-down list box.                                                                                                    |
| Algorithm                         | When <b>DES</b> is used for data communications, both sender and receiver must know the <b>Encryption Key</b> , which can be used to encrypt and decrypt the message or to generate and verify a message authentication code. The DES encryption algorithm uses a 56-bit key. Triple DES ( <b>3DES</b> ) is a variation on DES that uses a 168-bit key. As a result, <b>3DES</b> is more secure than <b>DES</b> . It also requires more processing power, resulting in increased latency and decreased throughput. Select <b>NULL</b> to set up a tunnel without encryption. When you select <b>NULL</b> , you do not enter an encryption key. |
| Authentication<br>Algorithm       | Select <b>SHA1</b> or <b>MD5</b> from the drop-down list box. <b>MD5</b> (Message Digest 5) and <b>SHA1</b> (Secure Hash Algorithm) are hash algorithms used to authenticate packet data. The <b>SHA1</b> algorithm is generally considered stronger than <b>MD5</b> , but is slower. Select <b>MD5</b> for minimal security and <b>SHA-1</b> for maximum security.                                                                                                    |
| АН                                | Select <b>AH</b> if you want to use AH (Authentication Header Protocol). The AH protocol (RFC 2402) was designed for integrity, authentication, sequence integrity (replay resistance), and non-repudiation but not for confidentiality, for which the ESP was designed. If you select <b>AH</b> here, you must select options from the <b>Authentication Algorithm</b> field (described next).                                                                                                    |
| Authentication<br>Algorithm       | Select <b>SHA1</b> or <b>MD5</b> from the drop-down list box. <b>MD5</b> (Message Digest 5) and <b>SHA1</b> (Secure Hash Algorithm) are hash algorithms used to authenticate packet data. The <b>SHA1</b> algorithm is generally considered stronger than <b>MD5</b> , but is slower. Select <b>MD5</b> for minimal security and <b>SHA-1</b> for maximum security.                                                                                                    |
| Encryption Key<br>(Only with ESP) | With <b>DES</b> , type a unique key 8 characters long. With <b>3DES</b> , type a unique key 24 characters long. Any characters may be used, including spaces, but trailing spaces are truncated.                                                                                                    |
| Authentication Key                | Type a unique authentication key to be used by IPSec if applicable. Enter 16 characters for <b>MD5</b> authentication or 20 characters for <b>SHA-1</b> authentication. Any characters may be used, including spaces, but trailing spaces are truncated.                                                                                                    |
| Apply                             | Click <b>Apply</b> to save your changes back to the ZyWALL.                                                                                                    |
|                                   | •                                                                                                    |

13-22 VPN Screens

**Table 13-9 VPN Manual Setup** 

| LABEL  | DESCRIPTION                                      |
|--------|--------------------------------------------------|
| Cancel | Click Cancel to exit this screen without saving. |

## 13.15 Viewing SA Monitor

In the web configurator, click **VPN** and the **SA Monitor** tab. Use this screen to display and manage active **VPN** connections.

A Security Association (SA) is the group of security settings related to a specific VPN tunnel. This screen displays active VPN connections. Use **Refresh** to display active VPN connections. This screen is read-only. The following table describes the fields in this tab.

When there is outbound traffic but no inbound traffic, the SA times out automatically after two minutes. A tunnel with no outbound or inbound traffic is "idle" and does not timeout until the SA lifetime period expires. See section 13.6 on keep alive to have the ZyWALL renegotiate an IPSec SA when the SA lifetime expires, even if there is no traffic.

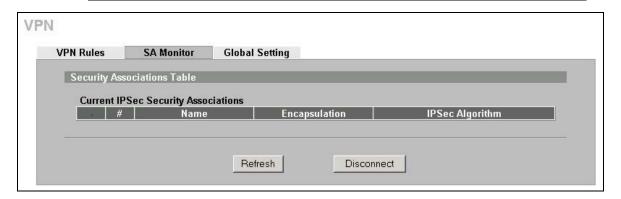

Figure 13-9 SA Monitor

The following table describes the labels in this screen.

**Table 13-10 SA Monitor** 

| LABEL           | DESCRIPTION                                                                                               |
|-----------------|----------------------------------------------------------------------------------------------------|
| #               | This is the security association index number.                                                            |
| Name            | This field displays the identification name for this VPN policy.                                          |
| Encapsulation   | This field displays <b>Tunnel</b> or <b>Transport</b> mode.                                               |
| IPSec Algorithm | This field displays the security protocols used for an SA.                                                |
|                 | Both AH and ESP increase ZyWALL processing requirements and communications latency (delay).               |
| Refresh         | Click <b>Refresh</b> to display the current active VPN connection(s).                                     |
| Disconnect      | Select a security association index number that you want to disconnect and then click <b>Disconnect</b> . |

**Table 13-10 SA Monitor** 

| LABEL                         | DESCRIPTION                                                   |
|-------------------------------|---------------------------------------------------------------|
| Previous Page (if applicable) | Click <b>Previous Page</b> to view more items in the summary. |
| Next Page<br>(If applicable)  | Click <b>Next Page</b> to view more items in the summary.     |

## 13.16Configuring Global Setting

To change your ZyWALL's global settings, click **VPN**, then the **Global Setting** tab. The screen appears as shown.

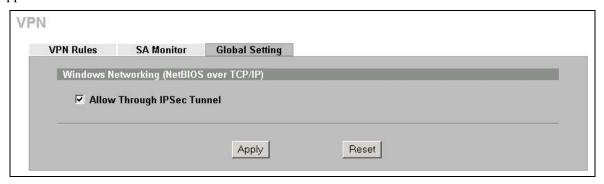

Figure 13-10 Global Setting

The following table describes the labels in this screen.

**Table 13-11 Global Setting** 

| LABEL                                       | DESCRIPTION                                                                                                    |
|---------------------------------------------|----------------------------------------------------------------------------------------------------|
| Windows Networking<br>(NetBIOS over TCP/IP) | NetBIOS (Network Basic Input/Output System) are TCP or UDP broadcast packets that enable a computer to find other computers. It may sometimes be necessary to allow NetBIOS packets to pass through VPN tunnels in order to allow local computers to find computers on the remote network and vice versa. |
| Allow Through IPSec<br>Tunnel               | Select this check box to send NetBIOS packets through the VPN connection.                                                                                                    |
| Apply                                       | Click <b>Apply</b> to save your changes back to the ZyWALL.                                                                                                    |
| Reset                                       | Click <b>Reset</b> to begin configuring this screen afresh.                                                                                                    |

## 13.17 Telecommuter VPN/IPSec Examples

The following examples show how multiple telecommuters can make VPN connections to a single ZyWALL at headquarters. The telecommuters use IPSec routers with dynamic WAN IP addresses. The ZyWALL at headquarters has a static public IP address.

## 13.17.1 Telecommuters Sharing One VPN Rule Example

See the following figure and table for an example configuration that allows multiple telecommuters (A, B and C in the figure) to use one VPN rule to simultaneously access a ZyWALL at headquarters (HQ in the figure). The telecommuters do not have domain names mapped to the WAN IP addresses

13-24 VPN Screens

of their IPSec routers. The telecommuters must all use the same IPSec parameters but the local IP addresses (or ranges of addresses) should not overlap.

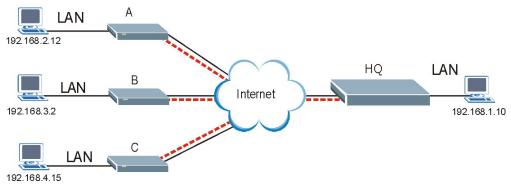

Figure 13-11 Telecommuters Sharing One VPN Rule Example

| FIELDS                        | HEADQUARTERS                                                                      | TELECOMMUTERS                                                                               |
|-------------------------------|-----------------------------------------------------------------------------------|---------------------------------------------------------------------------------------------|
| My IP Address:                | Public static IP address                                                          | 0.0.0.0 (dynamic IP address assigned by the ISP)                                            |
| Secure Gateway IP<br>Address: | 0.0.0.0 With this IP address only the telecommuter can initiate the IPSec tunnel. | Public static IP address                                                                    |
| Local IP Address:             | 192.168.1.10                                                                      | Telecommuter A: 192.168.2.12<br>Telecommuter B: 192.168.3.2<br>Telecommuter C: 192.168.4.15 |
| Remote IP Address:            | 0.0.0.0 (N/A)                                                                     | 192.168.1.10                                                                                |

#### 13.17.2 Telecommuters Using Unique VPN Rules Example

In this example the telecommuters (A, B and C in the figure) use IPSec routers with domain names that are mapped to their dynamic WAN IP addresses (use Dynamic DNS to do this).

With aggressive negotiation mode (see *section 13.11.2*), the ZyWALL can use the ID types and contents to distinguish between VPN rules. Telecommuters can each use a separate VPN rule to simultaneously access a ZyWALL at headquarters. They can use different IPSec parameters. The local IP addresses (or ranges of addresses) of the rules configured on the ZyWALL at headquarters can overlap. The local IP addresses of the rules configured on the telecommuters' IPSec routers should not overlap.

See the following table and figure for an example where three telecommuters each use a different VPN rule for a VPN connection with a ZyWALL located at headquarters. The ZyWALL at headquarters (HQ in the figure) identifies each incoming SA by its ID type and content and uses the appropriate VPN rule to establish the VPN connection.

The ZyWALL at headquarters can also initiate VPN connections to the telecommuters since it can find the telecommuters by resolving their domain names.

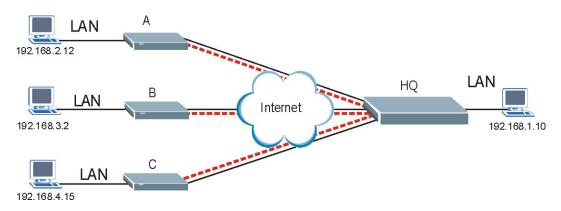

Figure 13-12 Telecommuters Using Unique VPN Rules Example

Table 13-13 Telecommuters Using Unique VPN Rules Example

| TELECOMMUTERS                            | HEADQUARTERS                              |
|------------------------------------------|-------------------------------------------|
| All Telecommuter Rules:                  | All Headquarters Rules:                   |
| My IP Address 0.0.0.0                    | My IP Address: bigcompanyhq.com           |
| Secure Gateway Address: bigcompanyhq.com | Local IP Address: 192.168.1.10            |
| Remote IP Address: 192.168.1.10          | Local ID Type: E-mail                     |
| Peer ID Type: E-mail                     | Local ID Content: bob@bigcompanyhq.com    |
| Peer ID Content: bob@bigcompanyhq.com    |                                           |
| Telecommuter A (telecommutera.dydns.org) | Headquarters ZyWALL Rule 1:               |
| Local ID Type: IP                        | Peer ID Type: IP                          |
| Local ID Content: 192.168.2.12           | Peer ID Content: 192.168.2.12             |
| Local IP Address: 192.168.2.12           | Secure Gateway Address: telecommuter1.com |
|                                          | Remote Address 192.168.2.12               |
| Telecommuter B (telecommuterb.dydns.org) | Headquarters ZyWALL Rule 2:               |
| Local ID Type: DNS                       | Peer ID Type: DNS                         |
| Local ID Content: telecommuterb.com      | Peer ID Content: telecommuterb.com        |
| Local IP Address: 192.168.3.2            | Secure Gateway Address: telecommuterb.com |
|                                          | Remote Address 192.168.3.2                |
|                                          |                                           |
| Telecommuter C (telecommuterc.dydns.org) | Headquarters ZyWALL Rule 3:               |
| Local ID Type: E-mail                    | Peer ID Type: E-mail                      |
| Local ID Content: myVPN@myplace.com      | Peer ID Content: myVPN@myplace.com        |
| Local IP Address: 192.168.4.15           | Secure Gateway Address: telecommuterc.com |
|                                          | Remote Address 192.168.4.15               |

13-26 VPN Screens

## 13.18VPN and Remote Management

If a VPN tunnel uses Telnet, FTP, WWW, SNMP, DNS or ICMP, then you should configure remote management (**REMOTE MGMT**) to allow access for that service.

## Part VI:

## Certificates

This part provides information and configuration instructions for public-key certificates.

# Chapter 14 Certificates

This chapter gives background information about public-key certificates and explains how to use them.

#### 14.1 Certificates Overview

The ZyWALL can use certificates (also called digital IDs) to authenticate users. Certificates are based on public-private key pairs. A certificate contains the certificate owner's identity and public key. Certificates provide a way to exchange public keys for use in authentication.

A Certification Authority (CA) issues certificates and guarantees the identity of each certificate owner. There are commercial certification authorities like CyberTrust or VeriSign and government certification authorities. You can use the ZyWALL to generate certification requests that contain identifying information and public keys and then send the certification requests to a certification authority.

In public-key encryption and decryption, each host has two keys. One key is public and can be made openly available; the other key is private and must be kept secure. Public-key encryption in general works as follows.

- 1. Tim wants to send a private message to Jenny. Tim generates a public key pair. What is encrypted with one key can only be decrypted using the other.
- 2. Tim keeps the private key and makes the public key openly available.
- 3. Tim uses his private key to encrypt the message and sends it to Jenny.
- 4. Jenny receives the message and uses Tim's public key to decrypt it.
- 5. Additionally, Jenny uses her own private key to encrypt a message and Tim uses Jenny's public key to decrypt the message.

The ZyWALL uses certificates based on public-key cryptology to authenticate users attempting to establish a connection, not to encrypt the data that you send after establishing a connection. The method used to secure the data that you send through an established connection depends on the type of connection. For example, a VPN tunnel might use the triple DES encryption algorithm.

The certification authority uses its private key to sign certificates. Anyone can then use the certification authority's public key to verify the certificates.

A certification path is the hierarchy of certification authority certificates that validate a certificate. The ZyWALL does not trust a certificate if any certificate on its path has expired or been revoked.

Certification authorities maintain directory servers with databases of valid and revoked certificates. A directory of certificates that have been revoked before the scheduled expiration is called a CRL (Certificate Revocation List). The ZyWALL can check a peer's certificate against a directory server's list of revoked certificates. The framework of servers, software, procedures and policies that handles keys is called PKI (public-key infrastructure).

## 14.1.1 Advantages of Certificates

Certificates offer the following benefits.

Certificates 14-1

- > The ZyWALL only has to store the certificates of the certification authorities that you decide to trust, no matter how many devices you need to authenticate.
- ➤ Key distribution is simple and very secure since you can freely distribute public keys and you never need to transmit private keys.

## 14.2 Self-signed Certificates

Until public-key infrastructure becomes more mature, it may not be available in some areas. You can have the ZyWALL act as a certification authority and sign its own certificates.

## 14.3 Configuration Summary

This section summarizes how to manage certificates on the ZyWALL.

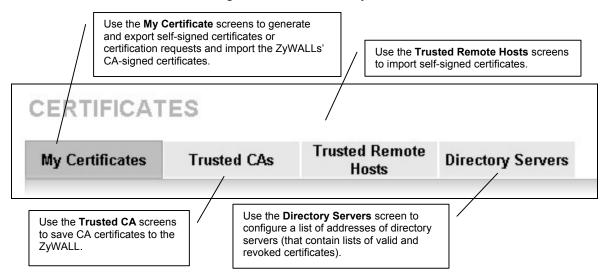

Figure 14-1 Certificate Configuration Overview

## 14.4 My Certificates

Click **CERTIFICATES**, **My Certificates** to open the ZyWALL's summary list of certificates and certification requests. Certificates display in black and certification requests display in gray. See the following figure.

14-2 Certificates

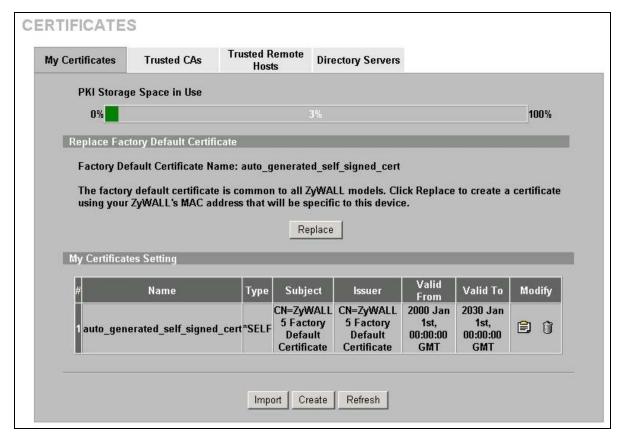

Figure 14-2 My Certificates

The following table describes the labels in this screen.

**Table 14-1 My Certificates** 

| LABEL                    | DESCRIPTION                                                                                                    |
|--------------------------|----------------------------------------------------------------------------------------------------|
| PKI Storage Space in Use | This bar displays the percentage of the ZyWALL's PKI storage space that is currently in use. When you are using 80% or less of the storage space, the bar is green. When the amount of space used is over 80%, the bar is red. When the bar is red, you should consider deleting expired or unnecessary certificates before adding more certificates. |
| Replace                  | This button displays when the ZyWALL has the factory default certificate. The factory default certificate is common to all ZyWALLs that use certificates. ZyXEL recommends that you use this button to replace the factory default certificate with one that uses your ZyWALL's MAC address.                                                          |
| #                        | This field displays the certificate index number. The certificates are listed in alphabetical order.                                                                                                    |
| Name                     | This field displays the name used to identify this certificate. It is recommended that you give each certificate a unique name.                                                                                                    |

Certificates 14-3

**Table 14-1 My Certificates** 

| LABEL      | DESCRIPTION                                                                                                    |  |
|------------|----------------------------------------------------------------------------------------------------|--|
| Туре       | This field displays what kind of certificate this is.                                                                                                    |  |
|            | <b>REQ</b> represents a certification request and is not yet a valid certificate. Send a certification request to a certification authority, which then issues a certificate. Use the <b>My Certificate Import</b> screen to import the certificate and replace the request.                    |  |
|            | SELF represents a self-signed certificate.                                                                                                    |  |
|            | *SELF represents the default self-signed certificate, which the ZyWALL uses to sign imported trusted remote host certificates.                                                                                                    |  |
|            | CERT represents a certificate issued by a certification authority.                                                                                                    |  |
| Subject    | This field displays identifying information about the certificate's owner, such as CN (Common Name), OU (Organizational Unit or department), O (Organization or company) and C (Country). It is recommended that each certificate have unique subject information.                              |  |
| Issuer     | This field displays identifying information about the certificate's issuing certification authority, such as a common name, organizational unit or department, organization or company and country. With self-signed certificates, this is the same information as in the <b>Subject</b> field. |  |
| Valid From | This field displays the date that the certificate becomes applicable. The text displays in red and includes a "Not Yet Valid!" message if the certificate has not yet become applicable.                                                                                                    |  |
| Valid To   | This field displays the date that the certificate expires. The text displays in red and includes an "Expiring!" or "Expired!" message if the certificate is about to expire or has already expired.                                                                                             |  |
| Modify     | Click the details icon to open a screen with an in-depth list of information about the certificate.                                                                                                    |  |
|            | Click the delete icon to remove the certificate. A window displays asking you to confirm that you want to delete the certificate.                                                                                                    |  |
|            | You cannot delete a certificate that one or more features is configured to use.                                                                                                    |  |
|            | Do the following to delete a certificate that shows *SELF in the Type field.                                                                                                    |  |
|            | <ol> <li>Make sure that no other features, such as HTTPS, VPN, SSH are configured<br/>to use the *SELF certificate.</li> </ol>                                                                                                    |  |
|            | <ol> <li>Click the details icon next to another self-signed certificate (see the section on<br/>the Create button if you need to create a self-signed certificate).</li> </ol>                                                                                                    |  |
|            | <ol> <li>Select the Default self-signed certificate which signs the imported remote<br/>host certificates check box.</li> </ol>                                                                                                    |  |
|            | 4. Click <b>Apply</b> to save the changes and return to the <b>My Certificates</b> screen.                                                                                                    |  |
|            | <ol> <li>The certificate that originally showed *SELF displays SELF and you can delete it<br/>now.</li> </ol>                                                                                                    |  |
|            | Note that subsequent certificates move up by one when you take this action                                                                                                    |  |
| Import     | Click <b>Import</b> to open a screen where you can save the certificate that you have enrolled from a certification authority from your computer to the ZyWALL.                                                                                                    |  |
| Create     | Click <b>Create</b> to go to the screen where you can have the ZyWALL generate a certificate or a certification request.                                                                                                    |  |
| Refresh    | Click <b>Refresh</b> to display the current validity status of the certificates.                                                                                                    |  |

14-4 Certificates

## 14.5 Certificate File Formats

The certification authority certificate that you want to import has to be in one of these file formats:

- ➤ Binary X.509: This is an ITU-T recommendation that defines the formats for X.509 certificates.
- ➤ PEM (Base-64) encoded X.509: This Privacy Enhanced Mail format uses 64 ASCII characters to convert a binary X.509 certificate into a printable form.
- ➤ Binary PKCS#7: This is a standard that defines the general syntax for data (including digital signatures) that may be encrypted. The ZyWALL currently allows the importation of a PKS#7 file that contains a single certificate.
- ➤ PEM (Base-64) encoded PKCS#7: This Privacy Enhanced Mail (PEM) format uses 64 ASCII characters to convert a binary PKCS#7 certificate into a printable form.

## 14.6 Importing a Certificate

Click **CERTIFICATES**, **My Certificates** and then **Import** to open the **My Certificate Import** screen. Follow the instructions in this screen to save an existing certificate to the ZyWALL, see the following figure.

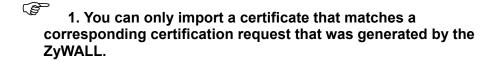

- 2. The certificate you import replaces the corresponding request in the My Certificates screen.
  - 3. You must remove any spaces from the certificate's filename before you can import it.

Certificates 14-5

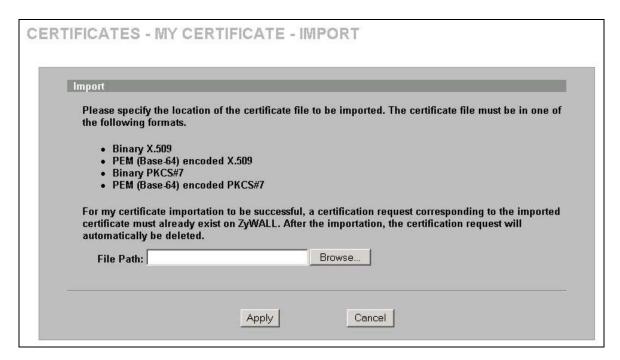

Figure 14-3 My Certificate Import

The following table describes the labels in this screen.

**Table 14-2 My Certificate Import** 

| LABEL     | DESCRIPTION                                                                                          |
|-----------|----------------------------------------------------------------------------------------------------|
| File Path | Type in the location of the file you want to upload in this field or click <b>Browse</b> to find it. |
| Browse    | Click <b>Browse</b> to find the certificate file you want to upload.                                 |
| Apply     | Click <b>Apply</b> to save the certificate on the ZyWALL.                                            |
| Cancel    | Click Cancel to quit and return to the My Certificates screen.                                       |

## 14.7 Creating a Certificate

Click **CERTIFICATES**, **My Certificates** and then **Create** to open the **My Certificate Create** screen. Use this screen to have the ZyWALL create a self-signed certificate, enroll a certificate with a certification authority or generate a certification request, see the following figure.

14-6 Certificates

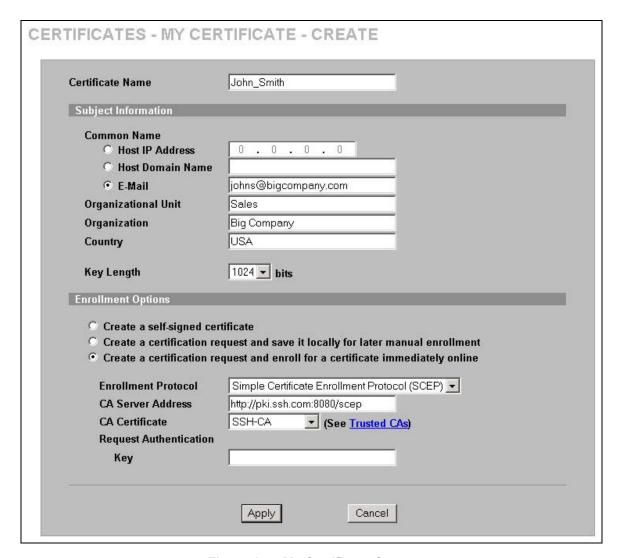

**Figure 14-4 My Certificate Create** 

**Table 14-3 My Certificate Create** 

| LABEL               | DESCRIPTION                                                                                                    |
|---------------------|----------------------------------------------------------------------------------------------------|
| Certificate Name    | Type up to 31 ASCII characters (not including spaces) to identify this certificate.                                                                                                    |
| Subject Information | Use these fields to record information that identifies the owner of the certificate. You do not have to fill in every field, although the <b>Common Name</b> is mandatory. The certification authority may add fields (such as a serial number) to the subject information when it issues a certificate. It is recommended that each certificate have unique subject information. |
| Common Name         | Select a radio button to identify the certificate's owner by IP address, domain name or e-mail address. Type the IP address (in dotted decimal notation), domain name or e-mail address in the field provided. The domain name or e-mail address can be up to 31 ASCII characters. The domain name or e-mail address is for identification purposes only and can be any string.   |

**Table 14-3 My Certificate Create** 

| LABEL                                                                          | DESCRIPTION                                                                                                    |
|--------------------------------------------------------------------------------|----------------------------------------------------------------------------------------------------|
| Organizational Unit                                                            | Type up to 127 characters to identify the organizational unit or department to which the certificate owner belongs. You may use any character, including spaces, but the ZyWALL drops trailing spaces.                                                                                                    |
| Organization                                                                   | Type up to 127 characters to identify the company or group to which the certificate owner belongs. You may use any character, including spaces, but the ZyWALL drops trailing spaces.                                                                                                    |
| Country                                                                        | Type up to 127 characters to identify the nation where the certificate owner is located. You may use any character, including spaces, but the ZyWALL drops trailing spaces.                                                                                                    |
| Key Length                                                                     | Select a number from the drop-down list box to determine how many bits the key should use (512 to 2048). The longer the key, the more secure it is. A longer key also uses more PKI storage space.                                                                                                    |
| Enrollment Options                                                             |                                                                                                    |
| These radio buttons deal                                                       | with how and when the certificate is to be generated.                                                                                                    |
| Create a self-signed certificate                                               | Select <b>Create a self-signed certificate</b> to have the ZyWALL generate the certificate and act as the Certification Authority (CA) itself. This way you do not need to apply to a certification authority for certificates.                                                                                                    |
| Create a certification request and save it locally for later manual enrollment | Select Create a certification request and save it locally for later manual enrollment to have the ZyWALL generate and store a request for a certificate. Use the My Certificate Details screen to view the certification request and copy it to send to the certification authority.                                                                 |
|                                                                                | Copy the certification request from the <b>My Certificate Details</b> screen (see section 14.8) and then send it to the certification authority.                                                                                                    |
| Create a certification request and enroll for a certificate immediately        | Select Create a certification request and enroll for a certificate immediately online to have the ZyWALL generate a request for a certificate and apply to a certification authority for a certificate.                                                                                                    |
| online                                                                         | You must have the certification authority's certificate already imported in the <b>Trusted CAs</b> screen.                                                                                                    |
|                                                                                | When you select this option, you must select the certification authority's enrollment protocol and the certification authority's certificate from the drop-down list boxes and enter the certification authority's server address. You also need to fill in the <b>Reference Number</b> and <b>Key</b> if the certification authority requires them. |
| Enrollment Protocol                                                            | Select the certification authority's enrollment protocol from the drop-down list box.                                                                                                    |
|                                                                                | <b>Simple Certificate Enrollment Protocol (SCEP)</b> is a TCP-based enrollment protocol that was developed by VeriSign and Cisco.                                                                                                    |
|                                                                                | <b>Certificate Management Protocol (CMP)</b> is a TCP-based enrollment protocol that was developed by the Public Key Infrastructure X.509 working group of the Internet Engineering Task Force (IETF) and is specified in RFC 2510.                                                                                                    |
| CA Server Address                                                              | Enter the IP address (or URL) of the certification authority server.                                                                                                    |
| CA Certificate                                                                 | Select the certification authority's certificate from the <b>CA Certificate</b> drop-down list box.                                                                                                    |
|                                                                                | You must have the certification authority's certificate already imported in the <b>Trusted CAs</b> screen. Click <b>Trusted CAs</b> to go to the <b>Trusted CAs</b> screen where you can view (and manage) the ZyWALL's list of certificates of trusted certification authorities.                                                                   |

14-8 Certificates

| Table 14- | 3 <b>M</b> y | Certificate | Create |
|-----------|--------------|-------------|--------|
|-----------|--------------|-------------|--------|

| LABEL                  | DESCRIPTION                                                                                                    |
|------------------------|----------------------------------------------------------------------------------------------------|
| Request Authentication | When you select <b>Create a certification request and enroll for a certificate immediately online</b> , the certification authority may want you to include a reference number and key to identify you when you send a certification request. Fill in both the <b>Reference Number</b> and the <b>Key</b> fields if your certification authority uses CMP enrollment protocol. Just fill in the <b>Key</b> field if your certification authority uses the SECP enrollment protocol. |
| Key                    | Type the key that the certification authority gave you.                                                                                                    |
| Apply                  | Click <b>Apply</b> to begin certificate or certification request generation.                                                                                                    |
| Cancel                 | Click Cancel to quit and return to the My Certificates screen.                                                                                                    |

After you click **Apply** in the **My Certificate Create** screen, you see a screen that tells you the ZyWALL is generating the self-signed certificate or certification request.

After the ZyWALL successfully enrolls a certificate or generates a certification request or a self-signed certificate, you see a screen with a **Return** button that takes you back to the **My Certificates** screen.

If you configured the **My Certificate Create** screen to have the ZyWALL enroll a certificate and the certificate enrollment is not successful, you see a screen with a **Return** button that takes you back to the **My Certificate Create** screen. Click **Return** and check your information in the **My Certificate Create** screen. Make sure that the certification authority information is correct and that your Internet connection is working properly if you want the ZyWALL to enroll a certificate online.

## 14.8 My Certificate Details

Click **CERTIFICATES**, and then **My Certificates** to open the **My Certificates** screen (see Figure 14-2). Click the details icon to open the **My Certificate Details** screen. You can use this screen to view in-depth certificate information and change the certificate's name. In the case of a self-signed certificate, you can set it to be the one that the ZyWALL uses to sign the trusted remote host certificates that you import to the ZyWALL.

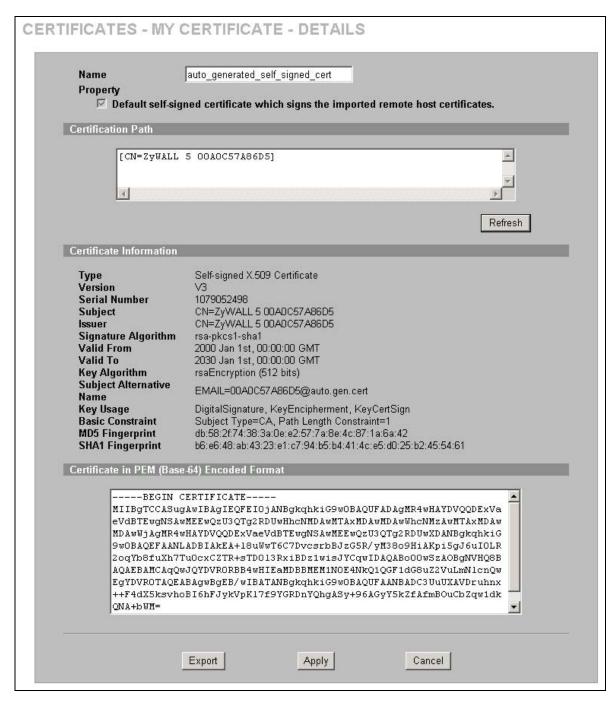

Figure 14-5 My Certificate Details

**Table 14-4 My Certificate Details** 

| LABEL | DESCRIPTION                                                                                                    |
|-------|----------------------------------------------------------------------------------------------------|
| Name  | This field displays the identifying name of this certificate. If you want to change the name, type up to 31 characters to identify this certificate. You may use any character (not including spaces). |

14-10 Certificates

**Table 14-4 My Certificate Details** 

| LABEL                                                                                       | DESCRIPTION                                                                                                    |
|---------------------------------------------------------------------------------------------|----------------------------------------------------------------------------------------------------|
| Property Default self-signed certificate which signs the imported remote host certificates. | Select this check box to have the ZyWALL use this certificate to sign the trusted remote host certificates that you import to the ZyWALL. This check box is only available with self-signed certificates.                                                                                                    |
|                                                                                             | If this check box is already selected, you cannot clear it in this screen, you must select this check box in another self-signed certificate's details screen. This automatically clears the check box in the details screen of the certificate that was previously set to sign the imported trusted remote host certificates.                                                                                                    |
| Certification Path                                                                          | Click the <b>Refresh</b> button to have this read-only text box display the hierarchy of certification authorities that validate the certificate (and the certificate itself).                                                                                                    |
|                                                                                             | If the issuing certification authority is one that you have imported as a trusted certification authority, it may be the only certification authority in the list (along with the certificate itself). If the certificate is a self-signed certificate, the certificate itself is the only one in the list. The ZyWALL does not trust the certificate and displays "Not trusted" in this field if any certificate on the path has expired or been revoked. |
| Refresh                                                                                     | Click <b>Refresh</b> to display the certification path.                                                                                                    |
| Certificate Information                                                                     | These read-only fields display detailed information about the certificate.                                                                                                    |
| Туре                                                                                        | This field displays general information about the certificate. "CA-signed" means that a Certification Authority signed the certificate. "Self-signed" means that the certificate's owner signed the certificate (not a certification authority). "X.509" means that this certificate was created and signed according to the ITU-T X.509 recommendation that defines the formats for public-key certificates.                                              |
| Version                                                                                     | This field displays the X.509 version number.                                                                                                    |
| Serial Number                                                                               | This field displays the certificate's identification number given by the certification authority or generated by the ZyWALL.                                                                                                    |
| Subject                                                                                     | This field displays information that identifies the owner of the certificate, such as Common Name (CN), Organizational Unit (OU), Organization (O) and Country (C).                                                                                                    |
| Issuer                                                                                      | This field displays identifying information about the certificate's issuing certification authority, such as Common Name, Organizational Unit, Organization and Country.                                                                                                    |
|                                                                                             | With self-signed certificates, this is the same as the <b>Subject Name</b> field.                                                                                                    |
| Signature Algorithm                                                                         | This field displays the type of algorithm that was used to sign the certificate. The ZyWALL uses rsa-pkcs1-sha1 (RSA public-private key encryption algorithm and the SHA1 hash algorithm). Some certification authorities may use ras-pkcs1-md5 (RSA public-private key encryption algorithm and the MD5 hash algorithm).                                                                                                    |
| Valid From                                                                                  | This field displays the date that the certificate becomes applicable. The text displays in red and includes a "Not Yet Valid!" message if the certificate has not yet become applicable.                                                                                                    |
| Valid To                                                                                    | This field displays the date that the certificate expires. The text displays in red and includes an "Expiring!" or "Expired!" message if the certificate is about to expire or has already expired.                                                                                                    |
| Key Algorithm                                                                               | This field displays the type of algorithm that was used to generate the certificate's key pair (the ZyWALL uses RSA encryption) and the length of the key set in bits (1024 bits for example).                                                                                                    |
| Subject Alternative<br>Name                                                                 | This field displays the certificate owner's IP address (IP), domain name (DNS) or email address (EMAIL).                                                                                                    |
| Key Usage                                                                                   | This field displays for what functions the certificate's key can be used. For example, "DigitalSignature" means that the key can be used to sign certificates and "KeyEncipherment" means that the key can be used to encrypt text.                                                                                                    |

**Table 14-4 My Certificate Details** 

| LABEL                                             | DESCRIPTION                                                                                                    |
|---------------------------------------------------|----------------------------------------------------------------------------------------------------|
| Basic Constraint                                  | This field displays general information about the certificate. For example, "Subject Type=CA" means that this is a certification authority's certificate and "Path Length Constraint=1" means that there can only be one certification authority in the certificate's path. |
| MD5 Fingerprint                                   | This is the certificate's message digest that the ZyWALL calculated using the MD5 algorithm.                                                                                                    |
| SHA1 Fingerprint                                  | This is the certificate's message digest that the ZyWALL calculated using the SHA1 algorithm.                                                                                                    |
| Certificate in PEM<br>(Base-64) Encoded<br>Format | This read-only text box displays the certificate or certification request in Privacy Enhanced Mail (PEM) format. PEM uses 64 ASCII characters to convert the binary certificate into a printable form.                                                                      |
|                                                   | You can copy and paste a certification request into a certification authority's web page, an e-mail that you send to the certification authority or a text editor and save the file on a management computer for later manual enrollment.                                   |
|                                                   | You can copy and paste a certificate into an e-mail to send to friends or colleagues or you can copy and paste a certificate into a text editor and save the file on a management computer for later distribution (via floppy disk for example).                            |
| Export                                            | Click this button and then <b>Save</b> in the <b>File Download</b> screen. The <b>Save As</b> screen opens, browse to the location that you want to use and click <b>Save</b> .                                                                                             |
| Apply                                             | Click <b>Apply</b> to save your changes back to the ZyWALL. You can only change the name, except in the case of a self-signed certificate, which you can also set to be the default self-signed certificate that signs the imported trusted remote host certificates.       |
| Cancel                                            | Click Cancel to quit and return to the My Certificates screen.                                                                                                    |

## 14.9 Trusted CAs

Click **CERTIFICATES**, **Trusted CAs** to open the **Trusted CAs** screen. This screen displays a summary list of certificates of the certification authorities that you have set the ZyWALL to accept as trusted. The ZyWALL accepts any valid certificate signed by a certification authority on this list as being trustworthy; thus you do not need to import any certificate that is signed by one of these certification authorities. See the following figure.

14-12 Certificates

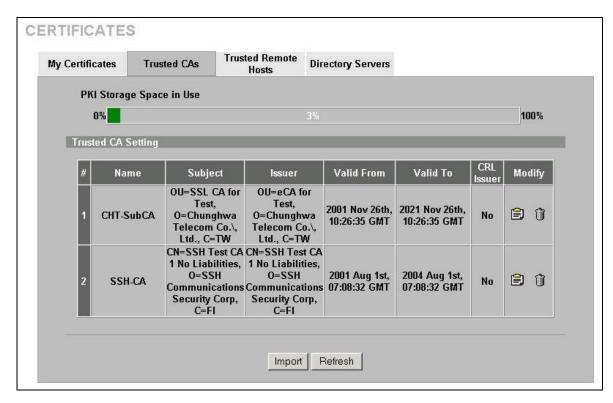

Figure 14-6 Trusted CAs

Table 14-5 Trusted CAs

| LABEL                    | DESCRIPTION                                                                                                    |
|--------------------------|----------------------------------------------------------------------------------------------------|
| PKI Storage Space in Use | This bar displays the percentage of the ZyWALL's PKI storage space that is currently in use. When you are using 80% or less of the storage space, the bar is green. When the amount of space used is over 80%, the bar is red. When the bar is red, you should consider deleting expired or unnecessary certificates before adding more certificates. |
| #                        | This field displays the certificate index number. The certificates are listed in alphabetical order.                                                                                                    |
| Name                     | This field displays the name used to identify this certificate.                                                                                                    |
| Subject                  | This field displays identifying information about the certificate's owner, such as CN (Common Name), OU (Organizational Unit or department), O (Organization or company) and C (Country). It is recommended that each certificate have unique subject information.                                                                                    |
| Issuer                   | This field displays identifying information about the certificate's issuing certification authority, such as a common name, organizational unit or department, organization or company and country. With self-signed certificates, this is the same information as in the <b>Subject</b> field.                                                       |
| Valid From               | This field displays the date that the certificate becomes applicable. The text displays in red and includes a "Not Yet Valid!" message if the certificate has not yet become applicable.                                                                                                    |
| Valid To                 | This field displays the date that the certificate expires. The text displays in red and includes an "Expiring!" or "Expired!" message if the certificate is about to expire or has already expired.                                                                                                    |

**Table 14-5 Trusted CAs** 

| LABEL      | DESCRIPTION                                                                                                    |
|------------|----------------------------------------------------------------------------------------------------|
| CRL Issuer | This field displays "Yes" if the certification authority issues Certificate Revocation Lists for the certificates that it has issued and you have selected the <b>Issues certificate revocation lists (CRL)</b> check box in the certificate's details screen to have the ZyWALL check the CRL before trusting any certificates issued by the certification authority. Otherwise the field displays "No". |
| Modify     | Click the details icon to open a screen with an in-depth list of information about the certificate.                                                                                                    |
|            | Click the delete icon to remove the certificate. A window displays asking you to confirm that you want to delete the certificates. Note that subsequent certificates move up by one when you take this action.                                                                                                    |
| Import     | Click <b>Import</b> to open a screen where you can save the certificate of a certification authority that you trust, from your computer to the ZyWALL.                                                                                                    |
| Refresh    | Click this button to display the current validity status of the certificates.                                                                                                    |

## 14.10 Importing a Trusted CA's Certificate

Click **CERTIFICATES**, **Trusted CAs** to open the **Trusted CAs** screen and then click **Import** to open the **Trusted CA Import** screen. Follow the instructions in this screen to save a trusted certification authority's certificate to the ZyWALL, see the following figure.

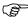

You must remove any spaces from the certificate's filename before you can import the certificate.

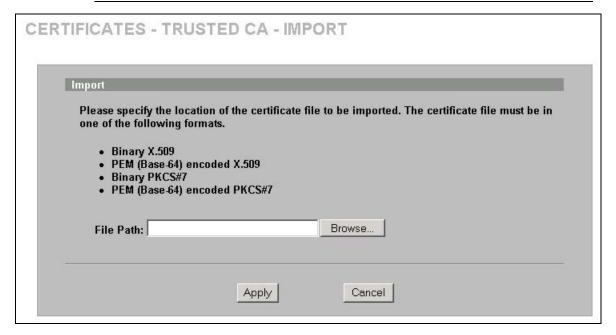

Figure 14-7 Trusted CA Import

The following table describes the labels in this screen.

14-14 Certificates

#### **Table 14-6 Trusted CA Import**

| LABEL     | DESCRIPTION                                                                                          |
|-----------|----------------------------------------------------------------------------------------------------|
| File Path | Type in the location of the file you want to upload in this field or click <b>Browse</b> to find it. |
| Browse    | Click <b>Browse</b> to find the certificate file you want to upload.                                 |
| Apply     | Click <b>Apply</b> to save the certificate on the ZyWALL.                                            |
| Cancel    | Click Cancel to quit and return to the Trusted CAs screen.                                           |

## 14.11 Trusted CA Certificate Details

Click **CERTIFICATES**, **Trusted CAs** to open the **Trusted CAs** screen. Click the details icon to open the **Trusted CA Details** screen. Use this screen to view in-depth information about the certification authority's certificate, change the certificate's name and set whether or not you want the ZyWALL to check a certification authority's list of revoked certificates before trusting a certificate issued by the certification authority.

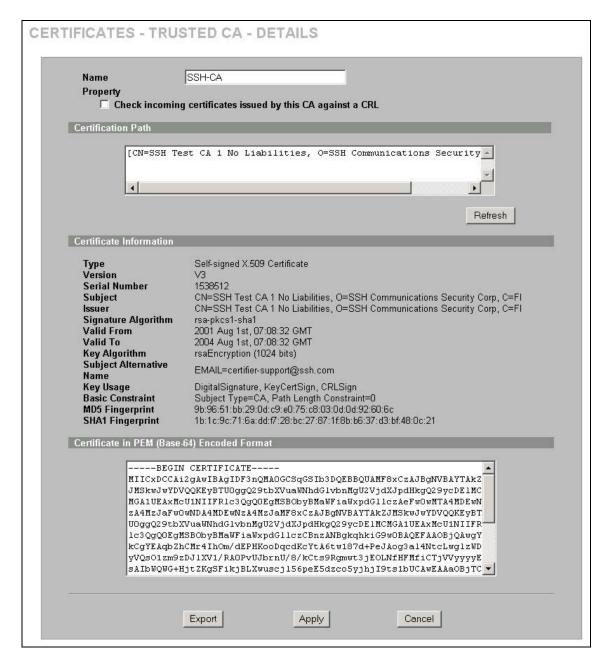

Figure 14-8 Trusted CA Details

**Table 14-7 Trusted CA Details** 

| LABEL | DESCRIPTION                                                                                                    |
|-------|----------------------------------------------------------------------------------------------------|
| Name  | This field displays the identifying name of this certificate. If you want to change the name, type up to 31 characters to identify this key certificate. You may use any character (not including spaces). |

14-16 Certificates

**Table 14-7 Trusted CA Details** 

| LABEL                                                                | DESCRIPTION                                                                                                    |
|----------------------------------------------------------------------|----------------------------------------------------------------------------------------------------|
| Property Check incoming certificates issued by this CA against a CRL | Select this check box to have the ZyWALL check incoming certificates that are issued by this certification authority against a Certificate Revocation List (CRL).  Clear this check box to have the ZyWALL not check incoming certificates that are issued by this certification authority against a Certificate Revocation List (CRL).                                                                                                    |
| Certification Path                                                   | Click the <b>Refresh</b> button to have this read-only text box display the end entity's certificate and a list of certification authority certificates that shows the hierarchy of certification authorities that validate the end entity's certificate. If the issuing certification authority is one that you have imported as a trusted certification authority, it may be the only certification authority in the list (along with the end entity's own certificate). The ZyWALL does not trust the end entity's certificate and displays "Not trusted" in this field if any certificate on the path has expired or been revoked. |
| Refresh                                                              | Click <b>Refresh</b> to display the certification path.                                                                                                    |
| Certificate Information                                              | These read-only fields display detailed information about the certificate.                                                                                                    |
| Туре                                                                 | This field displays general information about the certificate. "CA-signed" means that a Certification Authority signed the certificate. "Self-signed" means that the certificate's owner signed the certificate (not a certification authority). "X.509" means that this certificate was created and signed according to the ITU-T X.509 recommendation that defines the formats for public-key certificates.                                                                                                    |
| Version                                                              | This field displays the X.509 version number.                                                                                                    |
| Serial Number                                                        | This field displays the certificate's identification number given by the certification authority.                                                                                                    |
| Subject                                                              | This field displays information that identifies the owner of the certificate, such as Common Name (CN), Organizational Unit (OU), Organization (O) and Country (C).                                                                                                    |
| Issuer                                                               | This field displays identifying information about the certificate's issuing certification authority, such as Common Name, Organizational Unit, Organization and Country.                                                                                                    |
|                                                                      | With self-signed certificates, this is the same information as in the <b>Subject Name</b> field.                                                                                                    |
| Signature Algorithm                                                  | This field displays the type of algorithm that was used to sign the certificate. Some certification authorities use rsa-pkcs1-sha1 (RSA public-private key encryption algorithm and the SHA1 hash algorithm). Other certification authorities may use ras-pkcs1-md5 (RSA public-private key encryption algorithm and the MD5 hash algorithm).                                                                                                    |
| Valid From                                                           | This field displays the date that the certificate becomes applicable. The text displays in red and includes a "Not Yet Valid!" message if the certificate has not yet become applicable.                                                                                                    |
| Valid To                                                             | This field displays the date that the certificate expires. The text displays in red and includes an "Expiring!" or "Expired!" message if the certificate is about to expire or has already expired.                                                                                                    |
| Key Algorithm                                                        | This field displays the type of algorithm that was used to generate the certificate's key pair (the ZyWALL uses RSA encryption) and the length of the key set in bits (1024 bits for example).                                                                                                    |
| Subject Alternative<br>Name                                          | This field displays the certificate's owner's IP address (IP), domain name (DNS) or e-mail address (EMAIL).                                                                                                    |
| Key Usage                                                            | This field displays for what functions the certificate's key can be used. For example, "DigitalSignature" means that the key can be used to sign certificates and "KeyEncipherment" means that the key can be used to encrypt text.                                                                                                    |

**Table 14-7 Trusted CA Details** 

| LABEL                                             | DESCRIPTION                                                                                                    |  |  |
|---------------------------------------------------|----------------------------------------------------------------------------------------------------|--|--|
| Basic Constraint                                  | This field displays general information about the certificate. For example, "Subject Type=CA" means that this is a certification authority's certificate and "Path Length Constraint=1" means that there can only be one certification authority in the certificate's path. |  |  |
| CRL Distribution<br>Points                        | This field displays how many directory servers with Lists of revoked certificates the issuing certification authority of this certificate makes available. This field also displays the domain names or IP addresses of the servers.                                        |  |  |
| MD5 Fingerprint                                   | This is the certificate's message digest that the ZyWALL calculated using the MD5 algorithm. You can use this value to verify with the certification authority (over the phone for example) that this is actually their certificate.                                        |  |  |
| SHA1 Fingerprint                                  | This is the certificate's message digest that the ZyWALL calculated using the SHA1 algorithm. You can use this value to verify with the certification authority (over the phone for example) that this is actually their certificate.                                       |  |  |
| Certificate in PEM<br>(Base-64) Encoded<br>Format | This read-only text box displays the certificate or certification request in Privacy Enhanced Mail (PEM) format. PEM uses 64 ASCII characters to convert the binary certificate into a printable form.                                                                      |  |  |
|                                                   | You can copy and paste the certificate into an e-mail to send to friends or colleagues or you can copy and paste the certificate into a text editor and save the file on a management computer for later distribution (via floppy disk for example).                        |  |  |
| Export                                            | Click this button and then <b>Save</b> in the <b>File Download</b> screen. The <b>Save As</b> screen opens, browse to the location that you want to use and click <b>Save</b> .                                                                                             |  |  |
| Apply                                             | Click <b>Apply</b> to save your changes back to the ZyWALL. You can only change the name and/or set whether or not you want the ZyWALL to check the CRL that the certification authority issues before trusting a certificate issued by the certification authority.        |  |  |
| Cancel                                            | Click Cancel to quit and return to the Trusted CAs screen.                                                                                                    |  |  |

## 14.12Trusted Remote Hosts

Click **CERTIFICATES**, **Trusted Remote Hosts** to open the **Trusted Remote Hosts** screen (see the following figure). This screen displays a list of the certificates of peers that you trust but which are not signed by one of the certification authorities on the **Trusted CAs** screen.

You do not need to add any certificate that is signed by one of the certification authorities on the **Trusted CAs** screen since the ZyWALL automatically accepts any valid certificate signed by a trusted certification authority as being trustworthy.

14-18 Certificates

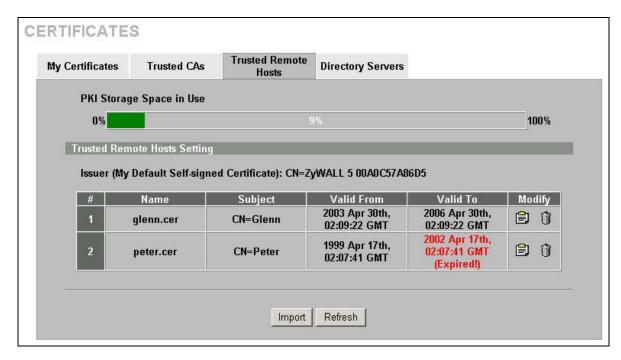

**Figure 14-9 Trusted Remote Hosts** 

**Table 14-8 Trusted Remote Hosts** 

| LABEL                                             | DESCRIPTION                                                                                                    |  |  |
|---------------------------------------------------|----------------------------------------------------------------------------------------------------|--|--|
| PKI Storage Space in Use                          | This bar displays the percentage of the ZyWALL's PKI storage space that is currently in use. When you are using 80% or less of the storage space, the bar is green. When the amount of space used is over 80%, the bar is red. When the bar is red, you should consider deleting expired or unnecessary certificates before adding more certificates. |  |  |
| Issuer (My Default<br>Self-signed<br>Certificate) | This field displays identifying information about the default self-signed certificate on the ZyWALL that the ZyWALL uses to sign the trusted remote host certificates.                                                                                                    |  |  |
| #                                                 | This field displays the certificate index number. The certificates are listed in alphabetical order.                                                                                                    |  |  |
| Name                                              | This field displays the name used to identify this certificate.                                                                                                    |  |  |
| Subject                                           | This field displays identifying information about the certificate's owner, such as CN (Common Name), OU (Organizational Unit or department), O (Organization or company) and C (Country). It is recommended that each certificate have unique subject information.                                                                                    |  |  |
| Valid From                                        | This field displays the date that the certificate becomes applicable. The text displays in red and includes a "Not Yet Valid!" message if the certificate has not yet become applicable.                                                                                                    |  |  |
| Valid To                                          | This field displays the date that the certificate expires. The text displays in red and includes an "Expiring!" or "Expired!" message if the certificate is about to expire or has already expired.                                                                                                    |  |  |
| Modify                                            | Click the details icon to open a screen with an in-depth list of information about the certificate.                                                                                                    |  |  |
|                                                   | Click the delete icon to remove the certificate. A window displays asking you to confirm that you want to delete the certificate. Note that subsequent certificates move up by one when you take this action.                                                                                                    |  |  |

**Table 14-8 Trusted Remote Hosts** 

| LABEL   | DESCRIPTION                                                                                                    |  |
|---------|----------------------------------------------------------------------------------------------------|--|
| Import  | Click <b>Import</b> to open a screen where you can save the certificate of a remote host (which you trust) from your computer to the ZyWALL. |  |
| Refresh | Click this button to display the current validity status of the certificates.                                                                |  |

### 14.13 Verifying a Trusted Remote Host's Certificate

Certificates issued by certification authorities have the certification authority's signature for you to check. Self-signed certificates only have the signature of the host itself. This means that you must be very careful when deciding to import (and thereby trust) a remote host's self-signed certificate.

#### 14.13.1 Trusted Remote Host Certificate Fingerprints

A certificate's fingerprints are message digests calculated using the MD5 or SHA1 algorithms. The following procedure describes how to use a certificate's fingerprint to verify that you have the remote host's actual certificate.

- **1.** Browse to where you have the remote host's certificate saved on your computer.
- 2. Make sure that the certificate has a ".cer" or ".crt" file name extension.

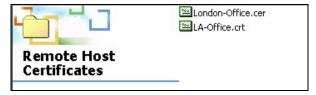

Figure 14-10 Remote Host Certificates

**3.** Double-click the certificate's icon to open the **Certificate** window. Click the **Details** tab and scroll down to the **Thumbprint Algorithm** and **Thumbprint** fields.

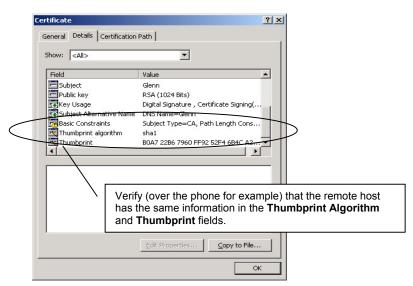

Figure 14-11 Certificate Details

14-20 Certificates

## 14.14Importing a Trusted Remote Host's Certificate

Click **CERTIFICATES**, **Trusted Remote Hosts** to open the **Trusted Remote Hosts** screen and then click **Import** to open the **Trusted Remote Host Import** screen. Follow the instructions in this screen to save a trusted host's certificate to the ZyWALL, see the following figure.

The trusted remote host certificate must be a self-signed certificate; and you must remove any spaces from its filename before you can import it.

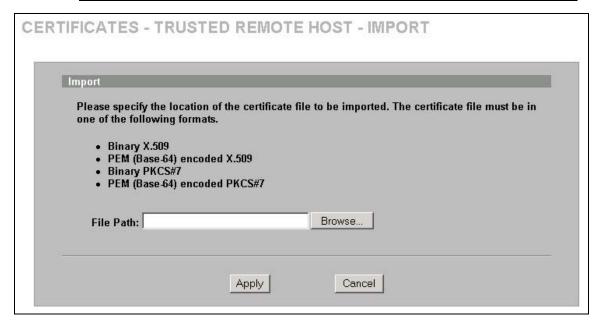

Figure 14-12 Trusted Remote Host Import

The following table describes the labels in this screen.

**Table 14-9 Trusted Remote Host Import** 

| LABEL     | DESCRIPTION                                                                                          |  |
|-----------|----------------------------------------------------------------------------------------------------|--|
| File Path | Type in the location of the file you want to upload in this field or click <b>Browse</b> to find it. |  |
| Browse    | Click <b>Browse</b> to find the certificate file you want to upload.                                 |  |
| Apply     | Click <b>Apply</b> to save the certificate on the ZyWALL.                                            |  |
| Cancel    | Click Cancel to quit and return to the Trusted Remote Hosts screen.                                  |  |

#### 14.15Trusted Remote Host Certificate Details

Click **CERTIFICATES**, **Trusted Remote Hosts** to open the **Trusted Remote Hosts** screen. Click the details icon to open the **Trusted Remote Host Details** screen. You can use this screen to view indepth information about the trusted remote host's certificate and/or change the certificate's name.

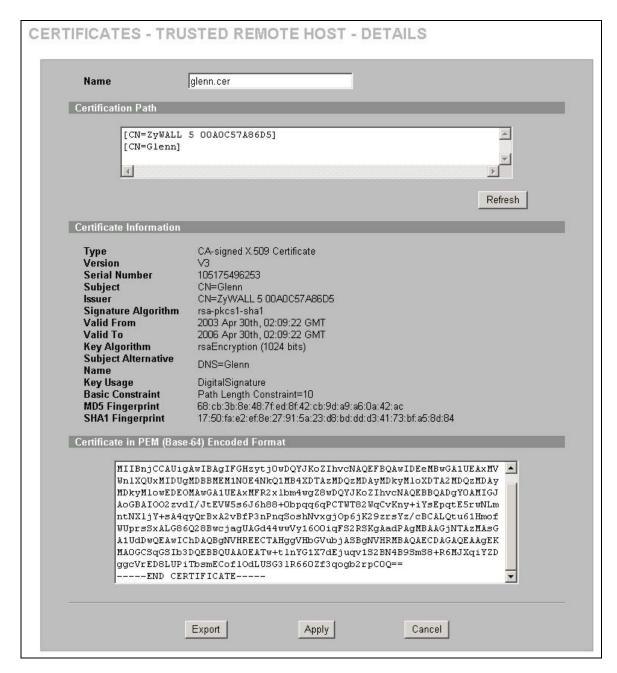

Figure 14-13 Trusted Remote Host Details

**Table 14-10 Trusted Remote Host Details** 

| LABEL | DESCRIPTION                                                                                                    |
|-------|----------------------------------------------------------------------------------------------------|
| Name  | This field displays the identifying name of this certificate. If you want to change the name, type up to 31 characters to identify this key certificate. You may use any character (not including spaces). |

14-22 Certificates

**Table 14-10 Trusted Remote Host Details** 

| LABEL                       | DESCRIPTION                                                                                                    |  |  |  |
|-----------------------------|----------------------------------------------------------------------------------------------------|--|--|--|
| Certification Path          | Click the <b>Refresh</b> button to have this read-only text box display the end entity's own certificate and a list of certification authority certificates in the hierarchy of certification authorities that validate a certificate's issuing certification authority. For a trusted host the list consists of the end entity's own certificate and the default self-signed certificate that the ZyWALL uses to sign remote host certificates. |  |  |  |
| Refresh                     | Click <b>Refresh</b> to display the certification path.                                                                                                    |  |  |  |
| Certificate Information     | These read-only fields display detailed information about the certificate.                                                                                                    |  |  |  |
| Туре                        | This field displays general information about the certificate. With trusted remote host certificates, this field always displays "CA-signed". The ZyWALL is the Certification Authority that signed the certificate. "X.509" means that this certificate was created and signed according to the ITU-T X.509 recommendation that defines the formats for public-key certificates.                                                                |  |  |  |
| Version                     | This field displays the X.509 version number.                                                                                                    |  |  |  |
| Serial Number               | This field displays the certificate's identification number given by the device that created the certificate.                                                                                                    |  |  |  |
| Subject                     | This field displays information that identifies the owner of the certificate, such as Common Name (CN), Organizational Unit (OU), Organization (O) and Country (C).                                                                                                    |  |  |  |
| Issuer                      | This field displays identifying information about the default self-signed certificate on the ZyWALL that the ZyWALL uses to sign the trusted remote host certificates.                                                                                                    |  |  |  |
| Signature Algorithm         | This field displays the type of algorithm that the ZyWALL used to sign the certificate, which is rsa-pkcs1-sha1 (RSA public-private key encryption algorithm and the SHA1 hash algorithm).                                                                                                    |  |  |  |
| Valid From                  | This field displays the date that the certificate becomes applicable. The text displays in red and includes a "Not Yet Valid!" message if the certificate has not yet become applicable.                                                                                                    |  |  |  |
| Valid To                    | This field displays the date that the certificate expires. The text displays in red and includes an "Expiring!" or "Expired!" message if the certificate is about to expire or has already expired.                                                                                                    |  |  |  |
| Key Algorithm               | This field displays the type of algorithm that was used to generate the certificate's key pair (the ZyWALL uses RSA encryption) and the length of the key set in bits (1024 bits for example).                                                                                                    |  |  |  |
| Subject Alternative<br>Name | This field displays the certificate's owner's IP address (IP), domain name (DNS) or email address (EMAIL).                                                                                                    |  |  |  |
| Key Usage                   | This field displays for what functions the certificate's key can be used. For example, "DigitalSignature" means that the key can be used to sign certificates and "KeyEncipherment" means that the key can be used to encrypt text.                                                                                                    |  |  |  |
| Basic Constraint            | This field displays general information about the certificate. For example, "Subject Type=CA" means that this is a certification authority's certificate and "Path Length Constraint=1" means that there can only be one certification authority in the certificate's path.                                                                                                    |  |  |  |
| MD5 Fingerprint             | This is the certificate's message digest that the ZyWALL calculated using the MD5 algorithm. You cannot use this value to verify that this is the remote host's actual certificate because the ZyWALL has signed the certificate; thus causing this value to be different from that of the remote hosts actual certificate. See <i>section 14.13.1</i> for how to verify a remote host's certificate.                                            |  |  |  |

| Table 14-  | 10 Truetod  | Pomoto | Hoet | Dotaile |
|------------|-------------|--------|------|---------|
| Table 14-1 | iu iriistea | Remote | HOST | Details |

| LABEL                                             | DESCRIPTION                                                                                                    |  |  |  |
|---------------------------------------------------|----------------------------------------------------------------------------------------------------|--|--|--|
| SHA1 Fingerprint                                  | This is the certificate's message digest that the ZyWALL calculated using the SHA1 algorithm. You cannot use this value to verify that this is the remote host's actual certificate because the ZyWALL has signed the certificate; thus causing this value to be different from that of the remote hosts actual certificate. See section 14.13.1 for now to verify a remote host's certificate. |  |  |  |
| Certificate in PEM<br>(Base-64) Encoded<br>Format | This read-only text box displays the certificate or certification request in Privacy Enhanced Mail (PEM) format. PEM uses 64 ASCII characters to convert the binary certificate into a printable form.                                                                                                    |  |  |  |
|                                                   | You can copy and paste the certificate into an e-mail to send to friends or colleagues or you can copy and paste the certificate into a text editor and save the file on a management computer for later distribution (via floppy disk for example).                                                                                                    |  |  |  |
| Export                                            | Click this button and then <b>Save</b> in the <b>File Download</b> screen. The <b>Save As</b> screen opens, browse to the location that you want to use and click <b>Save</b> .                                                                                                    |  |  |  |
| Apply                                             | Click <b>Apply</b> to save your changes back to the ZyWALL. You can only change the name of the certificate.                                                                                                    |  |  |  |
| Cancel                                            | Click <b>Cancel</b> to quit configuring this screen and return to the <b>Trusted Remote Hosts</b> screen.                                                                                                    |  |  |  |

## 14.16 Directory Servers

Click **CERTIFICATES**, **Directory Servers** to open the **Directory Servers** screen. This screen displays a summary list of directory servers (that contain lists of valid and revoked certificates) that have been saved into the ZyWALL. If you decide to have the ZyWALL check incoming certificates against the issuing certification authority's list of revoked certificates, the ZyWALL first checks the server(s) listed in the **CRL Distribution Points** field of the incoming certificate. If the certificate does not list a server or the listed server is not available, the ZyWALL checks the servers listed here.

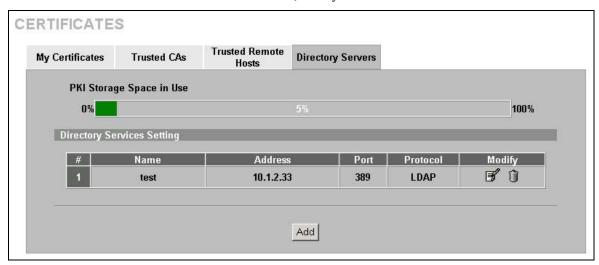

Figure 14-14 Directory Servers

The following table describes the labels in this screen.

14-24 Certificates

**Table 14-11 Directory Servers** 

| LABEL                    | DESCRIPTION                                                                                                    |  |  |
|--------------------------|----------------------------------------------------------------------------------------------------|--|--|
| PKI Storage Space in Use | This bar displays the percentage of the ZyWALL's PKI storage space that is currently in use. When you are using 80% or less of the storage space, the bar is green. When the amount of space used is over 80%, the bar is red. When the bar is red, you should consider deleting expired or unnecessary certificates before adding more certificates. |  |  |
| #                        | The index number of the directory server. The servers are listed in alphabetical order.                                                                                                    |  |  |
| Name                     | This field displays the name used to identify this directory server.                                                                                                    |  |  |
| Address                  | This field displays the IP address or domain name of the directory server.                                                                                                    |  |  |
| Port                     | This field displays the port number that the directory server uses.                                                                                                    |  |  |
| Protocol                 | This field displays the protocol that the directory server uses.                                                                                                    |  |  |
| Modify                   | Click the details icon to open a screen where you can change the information about the directory server.                                                                                                    |  |  |
|                          | Click the delete icon to remove the directory server entry. A window displays asking you to confirm that you want to delete the directory server. Note that subsequent certificates move up by one when you take this action.                                                                                                    |  |  |
| Add                      | Click <b>Add</b> to open a screen where you can configure information about a directory server so that the ZyWALL can access it.                                                                                                    |  |  |

## 14.17 Add or Edit a Directory Server

Click **CERTIFICATES**, **Directory Servers** to open the **Directory Servers** screen. Click **Add** (or the details icon) to open the following screen. Use this screen to configure information about a directory server that the ZyWALL can access.

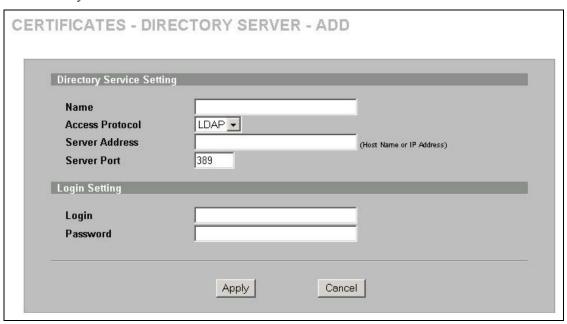

Figure 14-15 Directory Server Add

The following table describes the labels in this screen.

**Table 14-12 Directory Server Add** 

| LABEL                | DESCRIPTION                                                                                                    |  |  |  |
|----------------------|----------------------------------------------------------------------------------------------------|--|--|--|
| Directory Service Se | Directory Service Setting                                                                                                    |  |  |  |
| Name                 | Type up to 31 ASCII characters (spaces are not permitted) to identify this directory server.                                                                                                    |  |  |  |
| Access Protocol      | Use the drop-down list box to select the access protocol used by the directory server.                                                                                                    |  |  |  |
|                      | <b>LDAP</b> (Lightweight Directory Access Protocol) is a protocol over TCP that specifies how clients access directories certificates and lists of revoked certificates.1                                                 |  |  |  |
| Server Address       | Type the IP address (in dotted decimal notation) or the domain name of the directory server.                                                                                                    |  |  |  |
| Server Port          | This field displays the default server port number of the protocol that you select in the <b>Access Protocol</b> field.                                                                                                   |  |  |  |
|                      | You may change the server port number if needed, however you must use the same server port number that the directory server uses.                                                                                         |  |  |  |
|                      | 389 is the default server port number for LDAP.                                                                                                    |  |  |  |
| Login Setting        |                                                                                                    |  |  |  |
| Login                | The ZyWALL may need to authenticate itself in order to assess the directory server. Type the login name (up to 31 ASCII characters) from the entity maintaining the directory server (usually a certification authority). |  |  |  |
| Password             | Type the password (up to 31 ASCII characters) from the entity maintaining the directory server (usually a certification authority).                                                                                       |  |  |  |
| Apply                | Click <b>Apply</b> to save your changes back to the ZyWALL.                                                                                                    |  |  |  |
| Cancel               | Click Cancel to quit configuring this screen and return to the Directory Servers screen.                                                                                                    |  |  |  |

14-26 Certificates

<sup>1</sup> At the time of writing, LDAP is the only choice of directory server access protocol.

## Part VII:

## NAT and Static Route

This part covers Network Address Translation and setting up static routes.

# Chapter 15 Network Address Translation (NAT)

This chapter discusses how to configure NAT on the ZyWALL. This chapter is only applicable when the ZyWALL is in router mode.

#### 15.1 NAT Overview

NAT (Network Address Translation - NAT, RFC 1631) is the translation of the IP address of a host in a packet. For example, the source address of an outgoing packet, used within one network is changed to a different IP address known within another network.

#### 15.1.1 NAT Definitions

Inside/outside denotes where a host is located relative to the ZyWALL. For example, the computers of your subscribers are the inside hosts, while the web servers on the Internet are the outside hosts.

Global/local denotes the IP address of a host in a packet as the packet traverses a router. For example, the local address refers to the IP address of a host when the packet is in the local network, while the global address refers to the IP address of the host when the same packet is traveling in the WAN side.

Note that inside/outside refers to the location of a host, while global/local refers to the IP address of a host used in a packet. Thus, an inside local address (ILA) is the IP address of an inside host in a packet when the packet is still in the local network, while an inside global address (IGA) is the IP address of the same inside host when the packet is on the WAN side. The following table summarizes this information.

**Table 15-1 NAT Definitions** 

| TERM    | DESCRIPTION                                                                                 |
|---------|---------------------------------------------------------------------------------------------|
| Inside  | This refers to the host on the LAN.                                                         |
| Outside | This refers to the host on the WAN.                                                         |
| Local   | This refers to the packet address (source or destination) as the packet travels on the LAN. |
| Global  | This refers to the packet address (source or destination) as the packet travels on the WAN. |

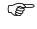

NAT never changes the IP address (either local or global) of an outside host.

#### 15.1.2 What NAT Does

In the simplest form, NAT changes the source IP address in a packet received from a subscriber (the inside local address) to another (the inside global address) before forwarding the packet to the WAN side. When the response comes back, NAT translates the destination address (the inside global address) back to the inside local address before forwarding it to the original inside host. Note that the IP address (either local or global) of an outside host is never changed.

The global IP addresses for the inside hosts can be either static or dynamically assigned by the ISP. In addition, you can designate servers (for example a web server and a telnet server) on your local

NAT 15-1

network and make them accessible to the outside world. Although you can make designated servers on the LAN accessible to the outside world, it is strongly recommended that you attach those servers to the DMZ port instead. If you do not define any servers (for Many-to-One and Many-to-Many Overload mapping), NAT offers the additional benefit of firewall protection. With no servers defined, your ZyWALL filters out all incoming inquiries, thus preventing intruders from probing your network. For more information on IP address translation, refer to *RFC 1631*, *The IP Network Address Translator (NAT)*.

#### 15.1.3 How NAT Works

Each packet has two addresses – a source address and a destination address. For outgoing packets, the ILA (Inside Local Address) is the source address on the LAN, and the IGA (Inside Global Address) is the source address on the WAN. For incoming packets, the ILA is the destination address on the LAN, and the IGA is the destination address on the WAN. NAT maps private (local) IP addresses to globally unique ones required for communication with hosts on other networks. It replaces the original IP source address (and TCP or UDP source port numbers for Many-to-One and Many-to-Many Overload NAT mapping) in each packet and then forwards it to the Internet. The ZyWALL keeps track of the original addresses and port numbers so incoming reply packets can have their original values restored. The following figure illustrates this.

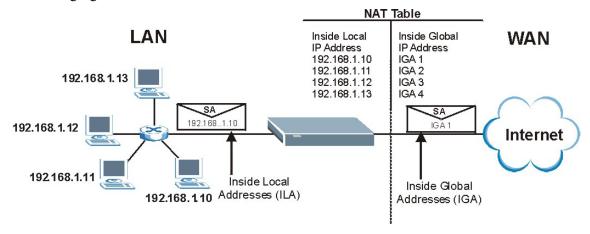

Figure 15-1 How NAT Works

### 15.1.4 NAT Application

The following figure illustrates a possible NAT application, where three inside LANs (logical LANs using IP Alias) behind the ZyWALL can communicate with three distinct WAN networks. More examples follow at the end of this chapter.

15-2 NAT

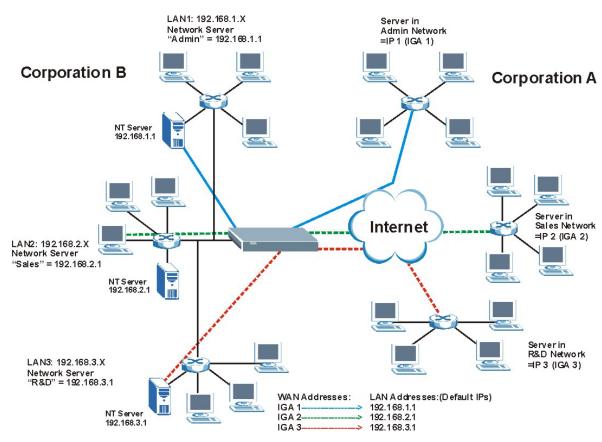

Figure 15-2 NAT Application With IP Alias

#### 15.1.5 NAT Mapping Types

NAT supports five types of IP/port mapping. They are:

- ➤ One to One: In One-to-One mode, the ZyWALL maps one local IP address to one global IP address.
- ➤ Many to One: In Many-to-One mode, the ZyWALL maps multiple local IP addresses to one global IP address. This is equivalent to SUA (i.e., PAT, port address translation), ZyXEL's Single User Account feature (the SUA Only option).
- ➤ Many to Many Overload: In Many-to-Many Overload mode, the ZyWALL maps the multiple local IP addresses to shared global IP addresses.
- ➤ Many One to One: In Many-One-to-One mode, the ZyWALL maps each local IP address to a unique global IP address.
- Server: This type allows you to specify inside servers of different services behind the NAT to be accessible to the outside world although, it is highly recommended that you use the DMZ port for these servers instead.

Port numbers do not change for One-to-One and Many-One-to-One NAT mapping types.

The following table summarizes these types.

NAT 15-3

| TYPE                  | IP MAPPING         | SMT ABBREVIATION |
|-----------------------|--------------------|------------------|
| One-to-One            | ILA1←→ IGA1        | 1-1              |
| Many-to-One (SUA/PAT) | ILA1←→ IGA1        | M-1              |
|                       | ILA2←→ IGA1        |                  |
|                       |                    |                  |
| Many-to-Many Overload | ILA1←→ IGA1        | M-M Ov           |
|                       | ILA2←→ IGA2        |                  |
|                       | ILA3←→ IGA1        |                  |
|                       | ILA4←→ IGA2        |                  |
|                       |                    |                  |
| Many-One-to-One       | ILA1←→ IGA1        | M-1-1            |
|                       | ILA2←→ IGA2        |                  |
|                       | ILA3←→ IGA3        |                  |
|                       |                    |                  |
| Server                | Server 1 IP←→ IGA1 | Server           |
|                       | Server 2 IP←→ IGA1 |                  |
|                       | Server 3 IP←→ IGA1 |                  |

## 15.2 Using NAT

F

You must create a firewall rule in addition to setting up SUA/NAT, to allow traffic from the WAN to be forwarded through the ZyWALL.

#### 15.2.1 SUA (Single User Account) Versus NAT

SUA (Single User Account) is a ZyNOS implementation of a subset of NAT that supports two types of mapping, **Many-to-One** and **Server**. The ZyWALL also supports **Full Feature** NAT to map multiple global IP addresses to multiple private LAN IP addresses of clients or servers using mapping types. Select either **SUA Only** or **Full Feature** in **WAN IP**.

Selecting **SUA Only** means (latent) multiple WAN-to-LAN and WAN-to-DMZ multiple address translation. That means that computers on your DMZ with public IP addresses will still have to undergo NAT mapping if you're using **SUA Only** NAT mapping. If this is not your intention, then select **Full Feature** NAT and don't configure NAT mapping rules to those computers with public IP addresses on the DMZ.

#### 15.3 SUA Server

A SUA server set is a list of inside (behind NAT on the LAN) servers, for example, web or FTP, that you can make visible to the outside world even though SUA makes your whole inside network appear as a single computer to the outside world.

15-4 NAT

You may enter a single port number or a range of port numbers to be forwarded, and the local IP address of the desired server. The port number identifies a service; for example, web service is on port 80 and FTP on port 21. In some cases, such as for unknown services or where one server can support more than one service (for example both FTP and web service), it might be better to specify a range of port numbers. You can allocate a server IP address that corresponds to a port or a range of ports.

Many residential broadband ISP accounts do not allow you to run any server processes (such as a Web or FTP server) from your location. Your ISP may periodically check for servers and may suspend your account if it discovers any active services at your location. If you are unsure, refer to your ISP.

#### **Default Server IP Address**

In addition to the servers for specified services, NAT supports a default server IP address. A default server receives packets from ports that are not specified in this screen.

If you do not assign a Default Server IP address, the ZyWALL discards all packets received for ports that are not specified here or in the remote management setup.

#### 15.3.1 Port Forwarding: Services and Port Numbers

The ZyWALL provides the additional safety of the DMZ ports for connecting your publicly accessible servers. This makes the LAN more secure by physically separating it from your public servers.

Use the SUA Server page to forward incoming service requests to the server(s) on your local network.

The most often used port numbers are shown in the following table. Please refer to RFC 1700 for further information about port numbers. Please also refer to the Supporting CD for more examples and details on SUA/NAT.

| SERVICES                                        | PORT NUMBER |
|-------------------------------------------------|-------------|
| ECHO                                            | 7           |
| FTP (File Transfer Protocol)                    | 21          |
| SMTP (Simple Mail Transfer Protocol)            | 25          |
| DNS (Domain Name System)                        | 53          |
| Finger                                          | 79          |
| HTTP (Hyper Text Transfer protocol or WWW, Web) | 80          |
| POP3 (Post Office Protocol)                     | 110         |
| NNTP (Network News Transport Protocol)          | 119         |
| SNMP (Simple Network Management Protocol)       | 161         |
| SNMP trap                                       | 162         |
| PPTP (Point-to-Point Tunneling Protocol)        | 1723        |

Table 15-3 Services and Port Numbers

#### 15.3.2 Configuring Servers Behind SUA (Example)

Let's say you want to assign ports 21-25 to one FTP, Telnet and SMTP server (A in the example), port 80 to another (B in the example) and assign a default server IP address of 192.168.1.35 to a third (C in

NAT 15-5

the example). You assign the LAN IP addresses and the ISP assigns the WAN IP address. The NAT network appears as a single host on the Internet.

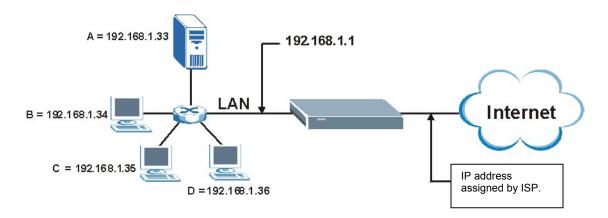

Figure 15-3 Multiple Servers Behind NAT Example

## 15.4 Configuring SUA Server

If you do not assign a Default Server IP address, the ZyWALL discards all packets received for ports that are not specified here or in the remote management setup.

Click SUA/NAT to open the SUA Server screen.

Refer to *Table 15-3* for port numbers commonly used for particular services.

15-6 NAT

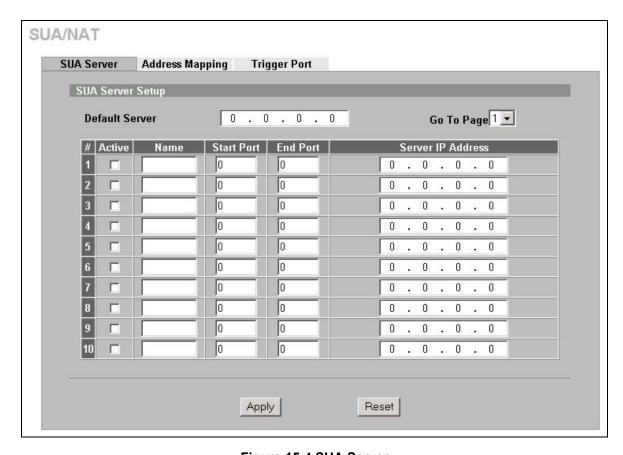

Figure 15-4 SUA Server

Table 15-4 SUA Server

| LABEL                | Description                                                                                                    |
|----------------------|----------------------------------------------------------------------------------------------------|
| Default Server       | In addition to the servers for specified services, NAT supports a default server. A default server receives packets from ports that are not specified in this screen. If you do not assign a <b>Default Server</b> IP address, the ZyWALL discards all packets received for ports that are not specified here or in the remote management setup. |
| Go To Page           | Choose a page from the drop-down list box to display the corresponding summary page of the SUA servers.                                                                                                    |
| #                    | Number of an individual SUA server entry.                                                                                                    |
| Active               | Select this check box to enable the SUA server entry. Clear this checkbox to disallow forwarding of these ports to an inside server without having to delete the entry.                                                                                                    |
| Name                 | Enter a name to identify this port-forwarding rule.                                                                                                    |
| Start Port           | Enter a port number here. To forward only one port, enter it again in the <b>End Port</b> field. To specify a range of ports, enter the last port to be forwarded in the <b>End Port</b> field.                                                                                                    |
| End Port             |                                                                                                    |
| Server IP<br>Address | Enter the inside IP address of the server here.                                                                                                    |
| Apply                | Click <b>Apply</b> to save your changes back to the ZyWALL.                                                                                                    |
| Reset                | Click <b>Reset</b> to begin configuring this screen afresh.                                                                                                    |

NAT 15-7

## 15.5 Configuring Address Mapping

Ordering your rules is important because the ZyWALL applies the rules in the order that you specify. When a rule matches the current packet, the ZyWALL takes the corresponding action and the remaining rules are ignored. If there are any empty rules before your new configured rule, your configured rule will be pushed up by that number of empty rules. For example, if you have already configured rules 1 to 6 in your current set and now you configure rule number 9. In the set summary screen, the new rule will be rule 7, not 9. Now if you delete rule 4, rules 5 to 7 will be pushed up by 1 rule, so old rules 5, 6 and 7 become new rules 4, 5 and 6.

To change your ZyWALL's Address Mapping settings, click **SUA/NAT**, then the **Address Mapping** tab. The screen appears as shown.

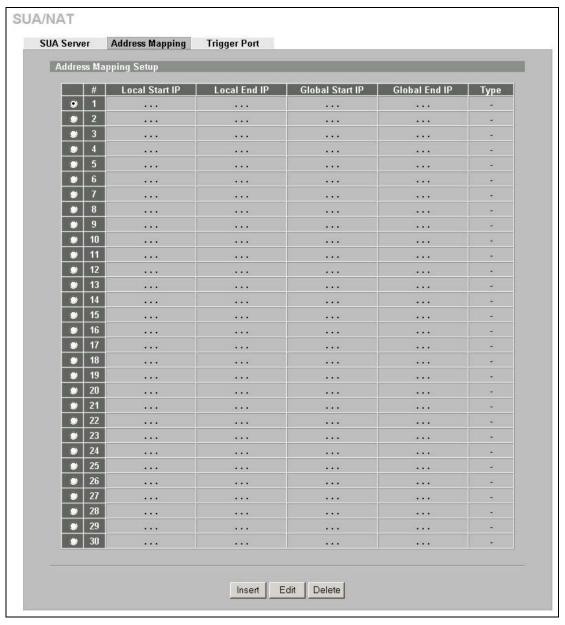

Figure 15-5 Address Mapping

The following table describes the labels in this screen.

15-8 NAT

**Table 15-5 Address Mapping** 

| LABEL           | DESCRIPTION                                                                                                    |  |
|-----------------|----------------------------------------------------------------------------------------------------|--|
| #               | This is the rule index number.                                                                                                    |  |
| Local Start IP  | This refers to the Inside Local Address (ILA), which is the starting local IP address. If the rule is for all local IP addresses, then this field displays 0.0.0.0 as the <b>Local Start IP</b> address. Local IP addresses are <b>N/A</b> for <b>Server</b> port mapping.                                                                                                    |  |
| Local End IP    | This is the end Inside Local Address (ILA). If the rule is for all local IP addresses, then this field displays 255.255.255.255 as the <b>Local End IP</b> address. This field is <b>N/A</b> for <b>One-to-One</b> and <b>Server</b> mapping types.                                                                                                    |  |
| Global Start IP | This refers to the Inside Global IP Address (IGA), that is the starting global IP address. 0.0.0.0 is for a dynamic IP address from your ISP with <b>Many-to-One</b> and <b>Server</b> mapping types.                                                                                                    |  |
| Global End IP   | This is the ending Inside Global Address (IGA). This field is <b>N/A</b> for <b>One-to-One</b> , <b>Many-to-One</b> and <b>Server</b> mapping types.                                                                                                    |  |
| Туре            | 1. One-to-One mode maps one local IP address to one global IP address. Note that port numbers do not change for the One-to-one NAT mapping type.  2. Many-to-One mode maps multiple local IP addresses to one global IP address. This is equivalent to SUA (i.e., PAT, port address translation), ZyXEL's Single User Account feature that previous ZyXEL routers supported only.  3. Many-to-Many Overload mode maps multiple local IP addresses to shared global IP addresses.  4. Many One-to-One mode maps each local IP address to unique global IP addresses.  5. Server allows you to specify inside servers of different services behind the NAT to be accessible to the outside world. |  |
| Insert          | Click <b>Insert</b> to insert a new mapping rule before an existing one.                                                                                                    |  |
| Edit            | Select the radio button next to a rule and click <b>Edit</b> to go to the <b>Address Mapping Edit</b> screen for that rule.                                                                                                    |  |
| Delete          | Select the radio button next to a rule and click <b>Delete</b> to delete the address mapping rule.                                                                                                    |  |

#### **Address Mapping Edit**

To edit an address mapping rule, click the Edit button to display the screen shown next.

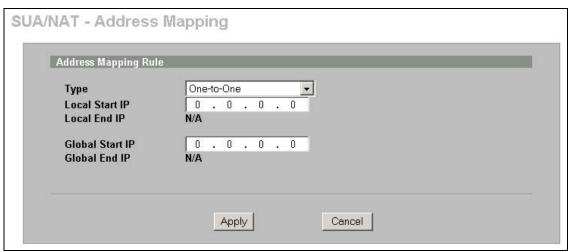

Figure 15-6 Address Mapping Edit

The following table describes the labels in this screen.

NAT 15-9

Table 15-6 Address Mapping Edit

| LABEL           | DESCRIPTION                                                                                                    |  |
|-----------------|----------------------------------------------------------------------------------------------------|--|
| Туре            | Choose the port mapping type from one of the following.                                                                                                    |  |
|                 | <ol> <li>One-to-One: One-to-one mode maps one local IP address to one global IP address. Note that port numbers do not change for One-to-one NAT mapping type.</li> <li>Many-to-One: Many-to-One mode maps multiple local IP addresses to one global IP address. This is equivalent to SUA (i.e., PAT, port address translation), ZyXEL's Single User Account feature.</li> <li>Many-to-Many Ov (Overload): Many-to-Many Overload mode maps multiple local IP addresses to shared global IP addresses.</li> <li>Many One-to-One: Many One-to-one mode maps each local IP address to unique global IP addresses.</li> <li>Server: This type allows you to specify inside servers of different services behind the NAT to be accessible to the outside world.</li> </ol> |  |
| Local Start IP  | This is the starting Inside Local IP Address (ILA). Local IP addresses are <b>N/A</b> for <b>Server</b> port mapping.                                                                                                    |  |
| Local End IP    | This is the end Inside Local IP Address (ILA). If your rule is for all local IP addresses, then enter 0.0.0.0 as the <b>Local Start IP</b> address and 255.255.255.255 as the <b>Local End IP</b> address.                                                                                                    |  |
|                 | This field is N/A for One-to-One and Server mapping types.                                                                                                    |  |
| Global Start IP | This is the starting Inside Global IP Address (IGA). Enter <b>0.0.0.0</b> here if you have a dynamic IP address from your ISP.                                                                                                    |  |
| Global End IP   | This is the ending Inside Global IP Address (IGA). This field is <b>N/A</b> for <b>One-to-One</b> , <b>Many-to-One</b> and <b>Server</b> mapping types.                                                                                                    |  |
| Apply           | Click <b>Apply</b> to save your changes back to the ZyWALL.                                                                                                    |  |
| Cancel          | Click Cancel to exit this screen without saving.                                                                                                    |  |

## 15.6 Configuring Trigger Port

Some services use a dedicated range of ports on the client side and a dedicated range of ports on the server side. With regular port forwarding you set a forwarding port in NAT to forward a service (coming in from the server on the WAN) to the IP address of a computer on the client side (LAN). The problem is that port forwarding only forwards a service to a single LAN IP address. In order to use the same service on a different LAN computer, you have to manually replace the LAN computer's IP address in the forwarding port with another LAN computer's IP address,

Trigger port forwarding solves this problem by allowing computers on the LAN to dynamically take turns using the service. The ZyWALL records the IP address of a LAN computer that sends traffic to the WAN to request a service with a specific port number and protocol (a "trigger" port). When the ZyWALL's WAN port receives a response with a specific port number and protocol ("incoming" port), the ZyWALL forwards the traffic to the LAN IP address of the computer that sent the request. After that computer's connection for that service closes, another computer on the LAN can use the service in the same manner. This way you do not need to configure a new IP address each time you want a different LAN computer to use the application.

For example:

15-10 NAT

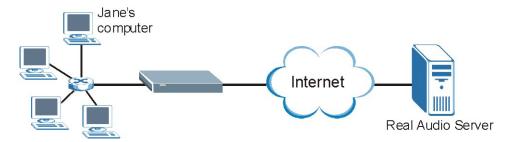

Figure 15-7 Trigger Port Forwarding Process: Example

- **1.** Jane requests a file from the Real Audio server (port 7070).
- **2.** Port 7070 is a "trigger" port and causes the ZyWALL to record Jane's computer IP address. The ZyWALL associates Jane's computer IP address with the "incoming" port range of 6970-7170.
- **3.** The Real Audio server responds using a port number ranging between 6970-7170.
- **4.** The ZyWALL forwards the traffic to Jane's computer IP address.
- **5.** Only Jane can connect to the Real Audio server until the connection is closed or times out. The ZyWALL times out in three minutes with UDP (User Datagram Protocol) or two hours with TCP/IP (Transfer Control Protocol/Internet Protocol).

To change your ZyWALL's trigger port settings, click **SUA/NAT** and the **Trigger Port** tab. The screen appears as shown.

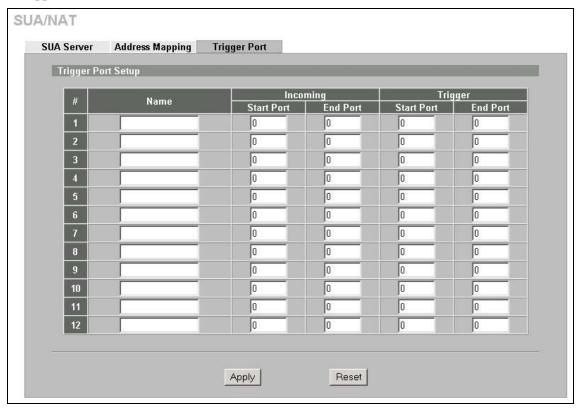

Figure 15-8 Trigger Port

The following table describes the labels in this screen.

NAT 15-11

**Table 15-7 Trigger Port** 

| LABEL      | DESCRIPTION                                                                                                    |
|------------|----------------------------------------------------------------------------------------------------|
| #          | This is the rule index number (read-only).                                                                                                    |
| Name       | Type a unique name (up to 15 characters) for identification purposes. All characters are permitted - including spaces.                                                                                                    |
| Incoming   | Incoming is a port (or a range of ports) that a server on the WAN uses when it sends out a particular service. The ZyWALL forwards the traffic with this port (or range of ports) to the client computer on the LAN that requested the service. |
| Start Port | Type a port number or the starting port number in a range of port numbers.                                                                                                    |
| End Port   | Type a port number or the ending port number in a range of port numbers.                                                                                                    |
| Trigger    | The trigger port is a port (or a range of ports) that causes (or triggers) the ZyWALL to record the IP address of the LAN computer that sent the traffic to a server on the WAN.                                                                |
| Start Port | Type a port number or the starting port number in a range of port numbers.                                                                                                    |
| End Port   | Type a port number or the ending port number in a range of port numbers.                                                                                                    |
| Apply      | Click <b>Apply</b> to save your changes back to the ZyWALL.                                                                                                    |
| Reset      | Click <b>Reset</b> to begin configuring this screen afresh.                                                                                                    |

15-12 NAT

## Chapter 16 Static Route

This chapter shows you how to configure static routes for your ZyWALL. This chapter is only applicable when the ZyWALL is in router mode.

#### 16.1 Static Route Overview

Each remote node specifies only the network to which the gateway is directly connected, and the ZyWALL has no knowledge of the networks beyond. For instance, the ZyWALL knows about network N2 in the following figure through remote node Router 1. However, the ZyWALL is unable to route a packet to network N3 because it doesn't know that there is a route through the same remote node Router 1 (via gateway Router 2). The static routes are for you to tell the ZyWALL about the networks beyond the remote nodes.

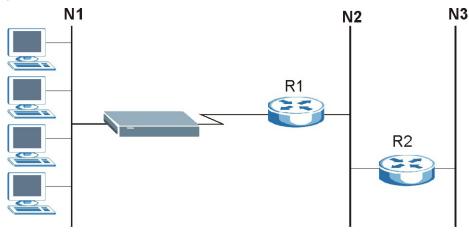

Figure 16-1 Example of Static Routing Topology

## 16.2 Configuring IP Static Route

Click **STATIC ROUTE** to open the **IP Static Route** screen (some of the screen's blank rows are not shown).

The first static route entry is for the default WAN route and cannot be modified or deleted. The name of the default static route is left blank unless you configure a static WAN IP address.

The default route is disabled after you change the static WAN IP address to a dynamic WAN IP address.

Static Route 16-1

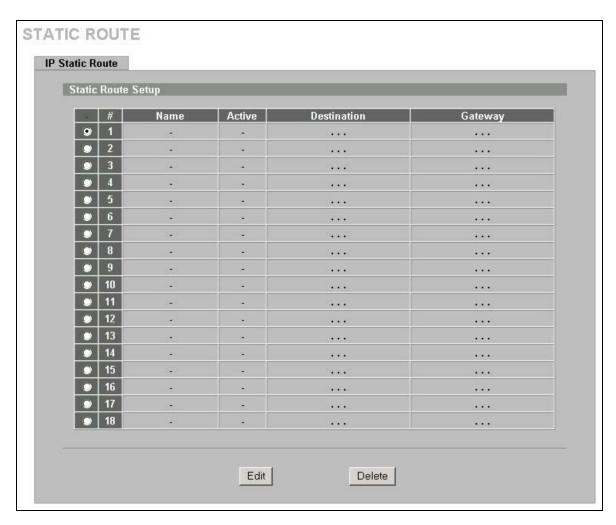

Figure 16-2 IP Static Route

**Table 16-1 IP Static Route** 

| LABEL       | DESCRIPTION                                                                                                    |  |
|-------------|----------------------------------------------------------------------------------------------------|--|
| #           | This is the number of an individual static route.                                                                                                    |  |
| Name        | This is the name that describes or identifies this route.                                                                                                    |  |
| Active      | This field shows whether this static route is active (Yes) or not (No).                                                                                                    |  |
| Destination | This parameter specifies the IP network address of the final destination. Routing is always based on network number.                                                                                                    |  |
| Gateway     | This is the IP address of the gateway. The gateway is an immediate neighbor of your ZyWALL that will forward the packet to the destination. On the LAN, the gateway must be a router on the same segment as your ZyWALL; over the WAN, the gateway must be the IP address of one of the remote nodes. |  |
| Edit        | Select the radio button next to a static route index number and then click <b>Edit</b> to set up a static route on the ZyWALL.                                                                                                    |  |
| Delete      | Select the radio button next to a static route index number and then click <b>Delete</b> to remove a static route on the ZyWALL.                                                                                                    |  |

16-2 Static Route

## 16.2.1 Configuring a Static Route Entry

Select a static route index number and click **Edit**. The screen shown next appears. Fill in the required information for each static route.

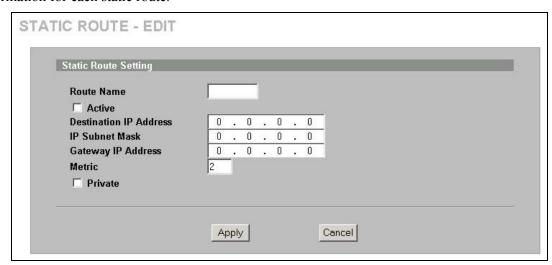

Figure 16-3 Edit IP Static Route

The following table describes the labels in this screen.

**Table 16-2 Edit IP Static Route** 

| LABEL                     | DESCRIPTION                                                                                                    |
|---------------------------|----------------------------------------------------------------------------------------------------|
| Route Name                | Enter the name of the IP static route. Leave this field blank to delete this static route.                                                                                                    |
| Active                    | This field allows you to activate/deactivate this static route.                                                                                                    |
| Destination IP<br>Address | This parameter specifies the IP network address of the final destination. Routing is always based on network number. If you need to specify a route to a single host, use a subnet mask of 255.255.255.255 in the subnet mask field to force the network number to be identical to the host ID.                                                       |
| IP Subnet Mask            | Enter the IP subnet mask here.                                                                                                    |
| Gateway IP<br>Address     | Enter the IP address of the gateway. The gateway is an immediate neighbor of your ZyWALL that will forward the packet to the destination. On the LAN, the gateway must be a router on the same segment as your ZyWALL; over the WAN, the gateway must be the IP address of one of the Remote Nodes.                                                   |
| Metric                    | Metric represents the "cost" of transmission for routing purposes. IP routing uses hop count as the measurement of cost, with a minimum of 1 for directly connected networks. Enter a number that approximates the cost for this link. The number need not be precise, but it must be between 1 and 15. In practice, 2 or 3 is usually a good number. |
| Private                   | This parameter determines if the ZyWALL will include this route to a remote node in its RIP broadcasts.                                                                                                    |
|                           | Select this check box to keep this route private and not included in RIP broadcasts. Clear this checkbox to propagate this route to other hosts through RIP broadcasts.                                                                                                    |
| Apply                     | Click <b>Apply</b> to save your changes back to the ZyWALL.                                                                                                    |
| Cancel                    | Click Cancel to exit this screen without saving.                                                                                                    |

Static Route 16-3

## Part VIII:

## Bandwidth Management, Remote Management and UPnP

This part provides information and configuration instructions for bandwidth management, remote management and Universal Plug and Play.

# Chapter 17 Bandwidth Management

This chapter describes the functions and configuration of bandwidth management.

## 17.1 Bandwidth Management Overview

Bandwidth management allows you to allocate an interface's outgoing capacity to specific types of traffic. It can also help you make sure that the ZyWALL forwards certain types of traffic (especially real-time applications) with minimum delay. With the use of real-time applications such as Voice-over-IP (VoIP) increasing, the requirement for bandwidth allocation is also increasing.

Bandwidth management addresses questions such as:

- Who gets how much access to specific applications?
- What priority level should you give to each type of traffic?
- Which traffic must have guaranteed delivery?
- How much bandwidth should be allotted to guarantee delivery?

Bandwidth management also allows you to configure the allowed output for an interface to match what the network can handle. This helps reduce delays and dropped packets at the next routing device. For example, you can set the WAN interface speed to 1000kbps if the broadband device connected to the WAN port has an upstream speed of 1000kbps. All configuration screens display measurements in kbps (kilobits per second), but this *User's Guide* also uses Mbps (megabits per second) for brevity's sake.

#### 17.2 Bandwidth Classes and Filters

Use bandwidth classes and sub-classes to allocate specific amounts of bandwidth capacity (bandwidth budgets). Configure a bandwidth filter to define a bandwidth class (or sub-class) based on a specific application and/or subnet. Use the **Class Setup** tab (see *section 17.9.1*) to set up a bandwidth class's name, bandwidth allotment, and bandwidth filter. You can configure up to one bandwidth filter per bandwidth class. You can also configure bandwidth classes without bandwidth filters. However, it is recommended that you configure sub-classes with filters for any classes that you configure without filters. The ZyWALL leaves the bandwidth budget allocated and unused for a class that does not have a filter itself or sub-classes with filters. View your configured bandwidth classes and sub-classes in the **Class Setup** tab (see *section 17.9* for details).

The total of the configured bandwidth budgets for sub-classes cannot exceed the configured bandwidth budget speed of the parent class.

## 17.3 Proportional Bandwidth Allocation

Bandwidth management allows you to define how much bandwidth each class gets; however, the actual bandwidth allotted to each class decreases or increases in proportion to actual available bandwidth.

## 17.4 Bandwidth Management Usage Examples

These examples show bandwidth management allotments on a WAN interface that is configured for 10Mbps.

#### 17.4.1 Application-based Bandwidth Management Example

The bandwidth classes in the following example are based solely on application. Each bandwidth class (VoIP, Web, FTP, E-mail and Video) is allotted 128 Kbps.

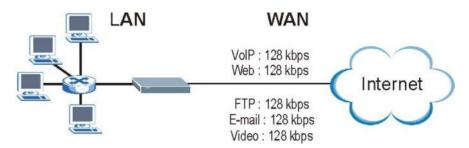

Figure 17-1 Application-based Bandwidth Management Example

## 17.4.2 Subnet-based Bandwidth Management Example

The following example uses bandwidth classes based solely on LAN subnets. Each bandwidth class (Subnet A and Subnet B) is allotted 320 Kbps.

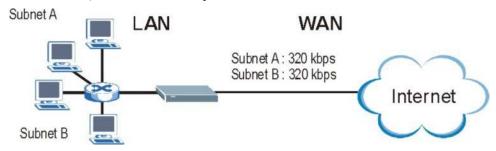

Figure 17-2 Subnet-based Bandwidth Management Example

## 17.4.3 Application and Subnet-based Bandwidth Management Example

The following example uses bandwidth classes based on LAN subnets and applications (specific applications in each subnet are allotted bandwidth).

| TRAFFIC TYPE | FROM SUBNET A | FROM SUBNET B |
|--------------|---------------|---------------|
| VoIP         | 64 Kbps       | 64 Kbps       |
| Web          | 64 Kbps       | 64 Kbps       |
| FTP          | 64 Kbps       | 64 Kbps       |
| E-mail       | 64 Kbps       | 64 Kbps       |
| Video        | 64 Kbps       | 64 Kbps       |

**Table 17-1 Application and Subnet-based Bandwidth Management Example** 

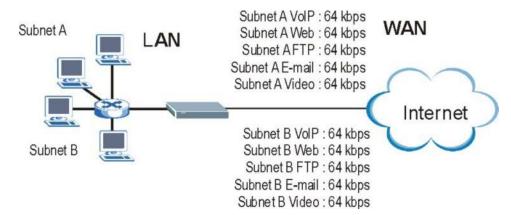

Figure 17-3 Application and Subnet-based Bandwidth Management Example

#### 17.5 Scheduler

The scheduler divides up an interface's bandwidth among the bandwidth classes. The ZyWALL has two types of scheduler: fairness-based and priority-based.

#### 17.5.1 Priority-based Scheduler

With the priority-based scheduler, the ZyWALL forwards traffic from bandwidth classes according to the priorities that you assign to the bandwidth classes. The larger a bandwidth class's priority number is, the higher the priority. Assign real-time applications (like those using audio or video) a higher priority number to provide smoother operation.

#### 17.5.2 Fairness-based Scheduler

The ZyWALL divides bandwidth equally among bandwidth classes when using the fairness-based scheduler; thus preventing one bandwidth class from using all of the interface's bandwidth.

## 17.6 Maximize Bandwidth Usage

The maximize bandwidth usage option (see *Figure 17-7*) allows the ZyWALL to divide up any available bandwidth on the interface (including unallocated bandwidth and any allocated bandwidth that a class is not using) among the bandwidth classes that require more bandwidth.

When you enable maximize bandwidth usage, the ZyWALL first makes sure that each bandwidth class gets up to its bandwidth allotment. Next, the ZyWALL divides up an interface's available bandwidth (bandwidth that is unbudgeted or unused by the classes) depending on how many bandwidth classes require more bandwidth and on their priority levels. When only one class requires more bandwidth, the ZyWALL gives extra bandwidth to that class.

When multiple classes require more bandwidth, the ZyWALL gives the highest priority classes the available bandwidth first (as much as they require, if there is enough available bandwidth), and then to lower priority classes if there is still bandwidth available. The ZyWALL distributes the available bandwidth equally among classes with the same priority level.

## 17.6.1 Reserving Bandwidth for Non-Bandwidth Class Traffic

Do the following three steps to configure the ZyWALL to allow bandwidth for traffic that is not defined in a bandwidth filter.

- **1.** Leave some of the interface's bandwidth unbudgeted.
- 2. Do not enable the interface's Maximize Bandwidth Usage option.
- **3.** Do not enable bandwidth borrowing on the sub-classes that have the root class as their parent (see *section 17.7*).

## 17.6.2 Maximize Bandwidth Usage Example

Here is an example of a ZyWALL that has maximize bandwidth usage enabled on an interface. The first figure shows each bandwidth class's bandwidth budget and priority. The classes are set up based on subnets. The interface is set to 10 Mbps. Each subnet is allocated 2 Mbps. The unbudgeted 2 Mbps allows traffic not defined in one of the bandwidth filters to go out when you do not select the maximize bandwidth option.

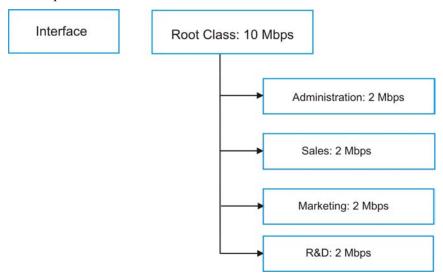

Figure 17-4 Bandwidth Allotment Example

The following figure shows the bandwidth usage with the maximize bandwidth usage option enabled. The ZyWALL divides up the unbudgeted 2 Mbps among the classes that require more bandwidth. If the administration department only uses 1 Mbps of the budgeted 2 Mbps, the ZyWALL also divides the remaining 1 Mbps among the classes that require more bandwidth. Therefore, the ZyWALL divides a total of 3 Mbps total of unbudgeted and unused bandwidth among the classes that require more bandwidth.

In this case, suppose that all of the classes except for the administration class need more bandwidth.

- Each class gets up to its budgeted bandwidth. The administration class only uses 1 Mbps of its budgeted 2 Mbps.
- Sales and Marketing are first to get extra bandwidth because they have the highest priority (6). If they each require 1.5 Mbps or more of extra bandwidth, the ZyWALL divides the total 3 Mbps total of unbudgeted and unused bandwidth equally between the sales and marketing departments (1.5 Mbps extra to each for a total of 3.5 Mbps for each) because they both have the highest priority level.

- R&D requires more bandwidth but only gets its budgeted 2 Mbps because all of the unbudgeted and unused bandwidth goes to the higher priority sales and marketing classes.
- > The ZyWALL does not send any traffic that is not defined in the bandwidth filters because all of the unbudgeted bandwidth goes to the classes that need it.

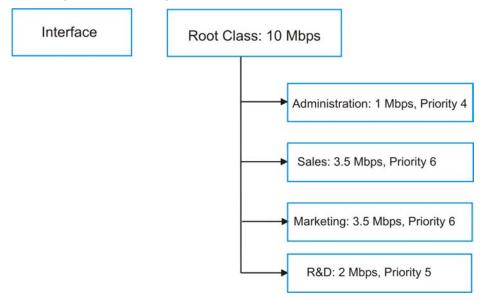

Figure 17-5 Maximize Bandwidth Usage Example

## 17.7 Bandwidth Borrowing

Bandwidth borrowing allows a sub-class to borrow unused bandwidth from its parent class, whereas maximize bandwidth usage allows bandwidth classes to borrow any unused or unbudgeted bandwidth on the whole interface.

Enable bandwidth borrowing on a sub-class to allow the sub-class to use its parent class's unused bandwidth. A parent class's unused bandwidth is given to the highest priority sub-class first. The sub-class can also borrow bandwidth from a higher parent class (grandparent class) if the sub-class's parent class is also configured to borrow bandwidth from its parent class. This can go on for as many levels as are configured to borrow bandwidth from their parent class (see *section 17.7.1*).

The total of the bandwidth allotments for sub-classes cannot exceed the bandwidth allotment of their parent class. The ZyWALL uses the scheduler to divide a parent class's unused bandwidth among the sub-classes.

## 17.7.1 Bandwidth Borrowing Example

Here is an example of bandwidth management with classes configured for bandwidth borrowing. The classes are set up based on departments and individuals within certain departments.

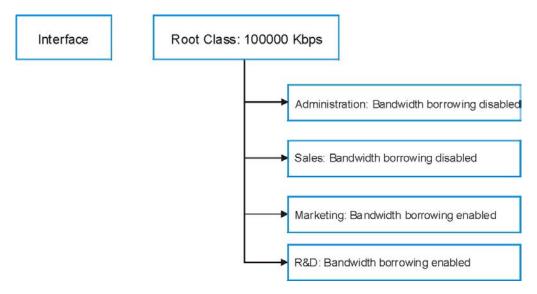

Figure 17-6 Bandwidth Borrowing Example

- The Administration class cannot borrow unused bandwidth from the Root class because the Administration class has bandwidth borrowing disabled.
- The Marketing class can borrow unused bandwidth from the Root class because the Marketing class has bandwidth borrowing enabled.
- The R&D class can borrow unused bandwidth from the Root class because the R&D class has bandwidth borrowing enabled.

## 17.7.2 Maximize Bandwidth Usage With Bandwidth Borrowing

If you configure both maximize bandwidth usage (on the interface) and bandwidth borrowing (on individual sub-classes), the ZyWALL functions as follows.

- 1. The ZyWALL sends traffic according to each bandwidth class's bandwidth budget.
- 2. The ZyWALL assigns a parent class's unused bandwidth to its sub-classes that have more traffic than their budgets and have bandwidth borrowing enabled. The ZyWALL gives priority to bandwidth sub-classes of higher priority and treats bandwidth classes of the same priority equally.
- The ZyWALL assigns any remaining unused or unbudgeted bandwidth on the interface to any bandwidth class that requires it. The ZyWALL gives priority to bandwidth classes of higher priority and treats bandwidth classes of the same level equally.
- 4. The ZyWALL assigns any remaining unbudgeted bandwidth to traffic that does not match any of the bandwidth classes.

## 17.8 Configuring Summary

Click BW MGMT to open the Summary screen.

Enable bandwidth management on an interface and set the maximum allowed bandwidth for that interface.

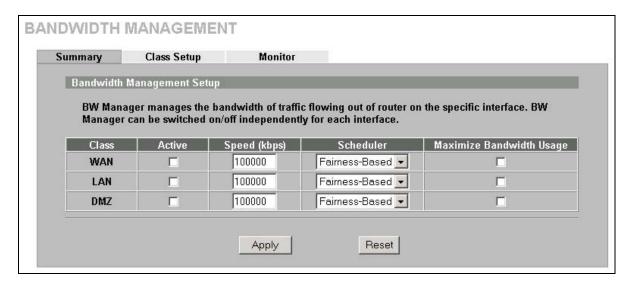

Figure 17-7 Bandwidth Manager: Summary

The following table describes the labels in this screen.

**Table 17-2 Bandwidth Manager: Summary** 

| LABEL                          | DESCRIPTION                                                                                                    |
|--------------------------------|----------------------------------------------------------------------------------------------------|
| WAN<br>LAN<br>DMZ              | These read-only labels represent the physical interfaces. Select an interface's check box to enable bandwidth management on that interface. Bandwidth management applies to all traffic flowing out of the router through the interface, regardless of the traffic's source.                                                                                                    |
|                                | Traffic redirect or IP alias may cause LAN-to-LAN or DMZ-to-DMZ traffic to pass through the ZyWALL and be managed by bandwidth management.                                                                                                    |
| Active                         | Select an interface's check box to enable bandwidth management on that interface.                                                                                                    |
| Speed (kbps)                   | Enter the amount of bandwidth for this interface that you want to allocate using bandwidth management.                                                                                                    |
|                                | This appears as the bandwidth budget of the interface's root class (see <i>section 17.9</i> ). The recommendation is to set this speed to match what the device connected to the port can handle. For example, set the WAN interface speed to 1000 kbps if the broadband device connected to the WAN port has an upstream speed of 1000 kbps.                                           |
| Scheduler                      | Select either <b>Priority-Based</b> or <b>Fairness-Based</b> from the drop-down menu to control the traffic flow.  Select <b>Priority-Based</b> to give preference to bandwidth classes with higher priorities.  Select <b>Fairness-Based</b> to treat all bandwidth classes equally. See <i>section 17.5</i> .                                                                         |
| Maximize<br>Bandwidth<br>Usage | Select this check box to have the ZyWALL divide up all of the interface's unallocated and/or unused bandwidth among the bandwidth classes that require bandwidth. Do not select this if you want to reserve bandwidth for traffic that does not match a bandwidth class (see section 17.6.1) or you want to limit the speed of this interface (see the <b>Speed</b> field description). |
| Apply                          | Click <b>Apply</b> to save your changes back to the ZyWALL.                                                                                                    |
| Reset                          | Click Reset to begin configuring this screen afresh.                                                                                                    |

## 17.9 Configuring Class Setup

The class setup screen displays the configured bandwidth classes by individual interface. Select an interface and click the buttons to perform the actions described next. Click "+" to expand the class tree or click "-" to collapse the class tree. Each interface has a permanent root class. The bandwidth budget

of the root class is equal to the speed you configured on the interface (see *section 17.8* to configure the speed of the interface). Configure sub-class layers for the root class.

To add or delete child classes on an interface, click **BW MGMT**, then the **Class Setup** tab. The screen appears as shown (with example classes).

The example reserves 15 Mbps of unbudgeted bandwidth for traffic that is not defined in the bandwidth filters (see *section 17.6.1*). The Administration, Sales USA and Sales Asia bandwidth classes each have bigger bandwidth budgets than the total of the budgets of their sub-classes. The subclasses can borrow the extra bandwidth as long as they have bandwidth borrowing enabled (see *section 17.7*).

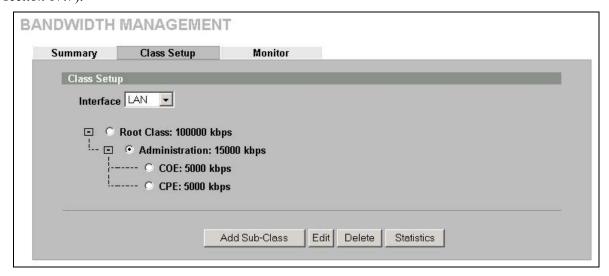

Figure 17-8 Bandwidth Manager: Class Setup

The following table describes the labels in this screen.

Table 17-3 Bandwidth Manager: Class Setup

| LABEL         | DESCRIPTION                                                                                        |
|---------------|----------------------------------------------------------------------------------------------------|
| Interface     | Select an interface from the drop-down list box for which you wish to set up classes.              |
| Add Sub-Class | Click Add Sub-class to add a sub-class.                                                            |
| Edit          | Click <b>Edit</b> to configure the selected class. You cannot edit the root class.                 |
| Delete        | Click <b>Delete</b> to delete the class and all its sub-classes. You cannot delete the root class. |
| Statistics    | Click Statistics to display the status of the selected class.                                      |

## 17.9.1 Bandwidth Manager Class Configuration

Configure a bandwidth management class in the **Class Setup** screen. You must use the **Summary** screen to enable bandwidth management on an interface before you can configure classes for that interface.

To add a child class, click **BW MGMT**, then the **Class Setup** tab. Click the **Add Sub-Class** button to open the following screen.

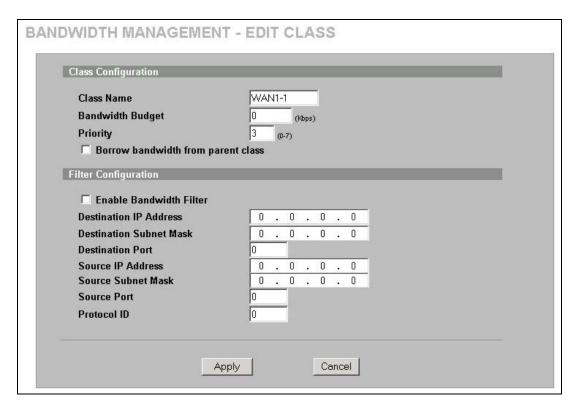

Figure 17-9 Bandwidth Manager: Edit Class

The following table describes the labels in this screen.

Table 17-4 Bandwidth Manager: Edit Class

| LABEL                              | DESCRIPTION                                                                                                    |
|------------------------------------|----------------------------------------------------------------------------------------------------|
| Class Configuration                |                                                                                                    |
| Class Name                         | Use the auto-generated name or enter a descriptive name of up to 20 alphanumeric characters, including spaces.                                                                                                    |
| Bandwidth Budget (kbps)            | Specify the maximum bandwidth allowed for the class in kbps. The recommendation is a setting between 20 kbps and 20000 kbps for an individual class.                                                                                                    |
| Priority                           | Enter a number between 0 and 7 to set the priority of this class. The higher the number, the higher the priority. The default setting is 3.                                                                                                    |
| Borrow bandwidth from parent class | Select this option to allow a sub-class to borrow bandwidth from its parent class if the parent class is not using up its bandwidth budget.                                                                                                    |
|                                    | Bandwidth borrowing is governed by the priority of the sub-classes. That is, a sub-class with the highest priority (7) is the first to borrow bandwidth from its parent class.                                                                                                    |
|                                    | Do not select this for the classes directly below the root class if you want to leave bandwidth available for other traffic types (see 17.6.1) or you want to set the interface's speed to match what the next device in network can handle (see the <b>Speed</b> field description in <i>Table 17-2</i> ). |
| Filter Configuration               |                                                                                                    |

Table 17-4 Bandwidth Manager: Edit Class

| LABEL                      | DESCRIPTION                                                                                                    |
|----------------------------|----------------------------------------------------------------------------------------------------|
| Enable Bandwidth Filter    | Select <b>Enable Bandwidth Filter</b> to have the ZyWALL use this bandwidth filter when it performs bandwidth management.                                                               |
|                            | You must enter a value in at least one of the following fields (other than the <b>Subnet Mask</b> fields which are only available when you enter the destination or source IP address). |
| Destination IP<br>Address  | Enter the destination IP address in dotted decimal notation.                                                                                                    |
| Destination Subnet<br>Mask | Enter the destination subnet mask. This field is N/A if you do not specify a <b>Destination IP Address</b> . Refer to the appendix for more information on IP subnetting.               |
| Destination Port           | Enter the port number of the destination. See the chapter on creating custom firewall rules for a table of services and port numbers.                                                   |
| Source IP Address          | Enter the source IP address.                                                                                                    |
| Source Subnet Mask         | Enter the destination subnet mask. This field is N/A if you do not specify a <b>Source IP Address</b> . Refer to the appendix for more information on IP subnetting.                    |
| Source Port                | Enter the port number of the source. See the following table for some common services and port numbers.                                                                                 |
| Protocol ID                | Enter the protocol ID (service type) number, for example: 1 for ICMP, 6 for TCP or 17 for UDP.                                                                                          |
| Apply                      | Click <b>Apply</b> to save your changes back to the ZyWALL.                                                                                                    |
| Cancel                     | Click Cancel to exit this screen without saving.                                                                                                    |

**Table 17-5Services and Port Numbers** 

| SERVICES                                        | PORT NUMBER |
|-------------------------------------------------|-------------|
| ECHO                                            | 7           |
| FTP (File Transfer Protocol)                    | 21          |
| SMTP (Simple Mail Transfer Protocol)            | 25          |
| DNS (Domain Name System) 5                      |             |
| Finger                                          | 79          |
| HTTP (Hyper Text Transfer protocol or WWW, Web) | 80          |
| POP3 (Post Office Protocol)                     | 110         |
| NNTP (Network News Transport Protocol)          | 119         |
| SNMP (Simple Network Management Protocol) 16    |             |
| SNMP trap 162                                   |             |
| PPTP (Point-to-Point Tunneling Protocol)        | 1723        |

## 17.9.2 Bandwidth Management Statistics

Use the **Bandwidth Management Statistics** screen to view network performance information. Click the **Statistics** button in the **Class Setup** screen to open the **Statistics** screen.

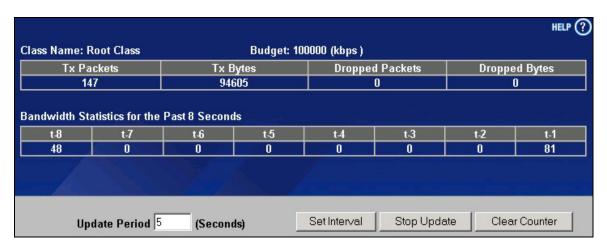

Figure 17-10 Bandwidth Management Statistics

The following table describes the labels in this screen.

**Table 17-6 Bandwidth Management Statistics** 

| LABEL                                                                                                    | DESCRIPTION                                                                                                   |  |  |
|----------------------------------------------------------------------------------------------------|----------------------------------------------------------------------------------------------------|--|--|
| Class Name                                                                                                    | This field displays the name of the class the statistics page is showing.                                     |  |  |
| Budget (kbps)                                                                                                    | This field displays the amount of bandwidth allocated to the class.                                           |  |  |
| Tx Packets                                                                                                    | This field displays the total number of packets transmitted.                                                  |  |  |
| Tx Bytes                                                                                                    | This field displays the total number of bytes transmitted.                                                    |  |  |
| Dropped<br>Packets                                                                                                    | This field displays the total number of packets dropped.                                                      |  |  |
| Dropped Bytes                                                                                                    | This field displays the total number of bytes dropped.                                                        |  |  |
| Bandwidth Statistics for the Past 8 Seconds (t-8 to t-1)                                                                        |                                                                                                    |  |  |
| This field displays the bandwidth statistics (in bps) for the past one to eight seconds. For example, t-1 means one second ago. |                                                                                                    |  |  |
| Update Period<br>(Seconds)                                                                                                    | Enter the time interval in seconds to define how often the information should be refreshed.                   |  |  |
| Set Interval                                                                                                    | Click <b>Set Interval</b> to apply the new update period you entered in the <b>Update Period</b> field above. |  |  |
| Stop Update                                                                                                    | Click Stop Update to stop the browser from refreshing bandwidth management statistics.                        |  |  |
| Clear Counter                                                                                                    | Click Clear Counter to clear all of the bandwidth management statistics.                                      |  |  |

## **17.10 Configuring Monitor**

To view the device's bandwidth usage and allotments, click **BW MGMT**, then the **Monitor** tab. The screen appears as shown.

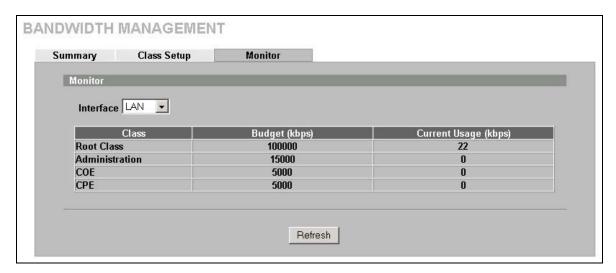

Figure 17-11 Bandwidth Manager Monitor

The following table describes the labels in this screen.

**Table 17-7 Bandwidth Manager Monitor** 

| LABEL                | DESCRIPTION                                                                                           |  |
|----------------------|----------------------------------------------------------------------------------------------------|--|
| Interface            | Select an interface from the drop-down list box to view the bandwidth usage of its bandwidth classes. |  |
| Class                | This field displays the name of the class.                                                            |  |
| Budget (kbps)        | This field displays the amount of bandwidth allocated to the class.                                   |  |
| Current Usage (kbps) | This field displays the amount of bandwidth that each class is using.                                 |  |
| Refresh              | Click <b>Refresh</b> to update the page.                                                              |  |

# Chapter 18 Remote Management

This chapter provides information on the Remote Management screens.

## 18.1 Remote Management Overview

Remote management allows you to determine which services/protocols can access which ZyWALL interface (if any) from which computers.

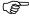

When you configure remote management to allow management from the WAN, you still need to configure a firewall rule to allow access. See the firewall chapters for details on configuring firewall rules.

You may manage your ZyWALL from a remote location via:

- ➤ Internet (WAN only)
- ➤ ALL (LAN&WAN&DMZ)

➤ LAN only,

- > DMZ only,
- Neither (Disable).

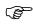

When you choose WAN only or ALL (LAN & WAN& DMZ), you still need to configure a firewall rule to allow access.

To disable remote management of a service, select **Disable** in the corresponding **Server Access** field.

You may only have one remote management session running at a time. The ZyWALL automatically disconnects a remote management session of lower priority when another remote management session of higher priority starts. The priorities for the different types of remote management sessions are as follows.

- 1. Console port
- 2. SSH
- 3. Telnet
- 4. HTTPS and HTTP

## 18.1.1 Remote Management Limitations

Remote management over LAN or WAN will not work when:

- 1. A filter in SMT menu 3.1 (LAN) or in menu 11.5 (WAN) is applied to block a Telnet, FTP or Web service.
- 2. You have disabled that service in one of the remote management screens.
- 3. The IP address in the **Secure Client IP Address** field does not match the client IP address. If it does not match, the ZyWALL will disconnect the session immediately.

- 4. There is already another remote management session with an equal or higher priority running. You may only have one remote management session running at one time.
- 5. There is a firewall rule that blocks it.

## 18.1.2 Remote Management and NAT

When NAT is enabled:

- ➤ Use the ZyWALL's WAN IP address when configuring from the WAN.
- ➤ Use the ZyWALL's LAN IP address when configuring from the LAN.

#### 18.1.3 System Timeout

There is a default system management idle timeout of five minutes (three hundred seconds). The ZyWALL automatically logs you out if the management session remains idle for longer than this timeout period. The management session does not time out when a statistics screen is polling. You can change the timeout period in the **System** screen.

#### 18.2 Introduction to HTTPS

HTTPS (HyperText Transfer Protocol over Secure Socket Layer, or HTTP over SSL) is a web protocol that encrypts and decrypts web pages. Secure Socket Layer (SSL) is an application-level protocol that enables secure transactions of data by ensuring confidentiality (an unauthorized party cannot read the transferred data), authentication (one party can identify the other party) and data integrity (you know if data has been changed).

It relies upon certificates, public keys, and private keys (see the *Certificates* chapter for more information).

HTTPS on the ZyWALL is used so that you may securely access the ZyWALL using the web configurator. The SSL protocol specifies that the SSL server (the ZyWALL) must always authenticate itself to the SSL client (the computer which requests the HTTPS connection with the ZyWALL), whereas the SSL client only should authenticate itself when the SSL server requires it to do so (select Authenticate Client Certificates in the REMOTE MGMT, WWW screen). Authenticate Client Certificates is optional and if selected means the SSL-client must send the ZyWALL a certificate. You must apply for a certificate for the browser from a CA that is a trusted CA on the ZyWALL.

Please refer to the following figure.

- 1. HTTPS connection requests from an SSL-aware web browser go to port 443 (by default) on the ZyWALL's WS (web server).
- 2. HTTP connection requests from a web browser go to port 80 (by default) on the ZyWALL's WS (web server).

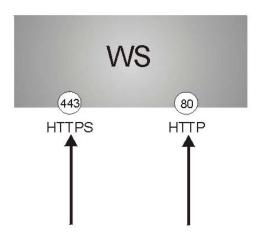

Figure 18-1 HTTPS Implementation

If you disable HTTP Server Access (Disable) in the REMOTE MGMT WWW screen, then the ZyWALL blocks all HTTP connection attempts.

## 18.3 Configuring WWW

To change your ZyWALL's web settings, click **REMOTE MGMT** to open the **WWW** screen.

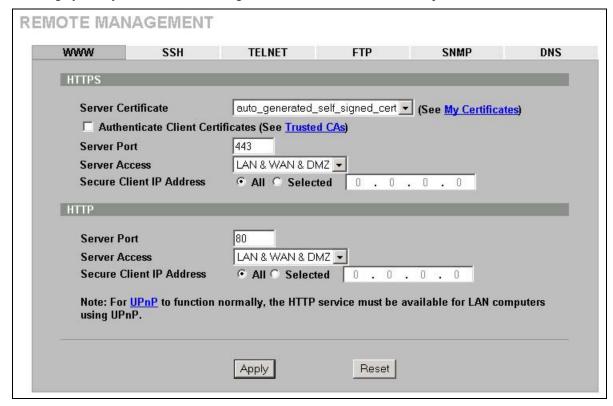

Figure 18-2 WWW

The following table describes the labels in this screen.

Table 18-1 WWW

| LABEL                               | DESCRIPTION                                                                                                    |  |  |
|-------------------------------------|----------------------------------------------------------------------------------------------------|--|--|
| HTTPS                               |                                                                                                    |  |  |
| Server Certificate                  | Select the <b>Server Certificate</b> that the ZyWALL will use to identify itself. The ZyWALL is the SSL server and must always authenticate itself to the SSL client (the computer which requests the HTTPS connection with the ZyWALL).                                                                                                    |  |  |
| Authenticate<br>Client Certificates | Select <b>Authenticate Client Certificates</b> (optional) to require the SSL client to authenticate itself to the ZyWALL by sending the ZyWALL a certificate. To do that the SSL client must have a CA-signed certificate from a CA that has been imported as a trusted CA on the ZyWALL (see the appendix on importing certificates for details). |  |  |
| Server Port                         | The HTTPS proxy server listens on port 443 by default. If you change the HTTPS proxy server port to a different number on the ZyWALL, for example 8443, then you must notify people who need to access the ZyWALL web configurator to use "https://ZyWALL IP Address:8443" as the URL.                                                             |  |  |
| Server Access                       | Select a ZyWALL interface from <b>Server Access</b> on which incoming HTTPS access is allowed.                                                                                                    |  |  |
|                                     | You can allow only secure web configurator access by setting the HTTP Server Access field to Disable and setting the HTTPS Server Access field to an interface(s).                                                                                                    |  |  |
| Secure Client IP<br>Address         | A secure client is a "trusted" computer that is allowed to communicate with the ZyWALL using this service.                                                                                                    |  |  |
|                                     | Select All to allow any computer to access the ZyWALL using this service.                                                                                                    |  |  |
|                                     | Choose <b>Selected</b> to just allow the computer with the IP address that you specify to access the ZyWALL using this service.                                                                                                    |  |  |
| HTTP                                | НТТР                                                                                                    |  |  |
| Server Port                         | You may change the server port number for a service if needed, however you must use the same port number in order to use that service for remote management.                                                                                                    |  |  |
| Server Access                       | Select the interface(s) through which a computer may access the ZyWALL using this service.                                                                                                    |  |  |
| Secure Client IP<br>Address         | A secure client is a "trusted" computer that is allowed to communicate with the ZyWALL using this service.                                                                                                    |  |  |
|                                     | Select All to allow any computer to access the ZyWALL using this service.                                                                                                    |  |  |
|                                     | Choose <b>Selected</b> to just allow the computer with the IP address that you specify to access the ZyWALL using this service.                                                                                                    |  |  |
| Apply                               | Click <b>Apply</b> to save your customized settings and exit this screen.                                                                                                    |  |  |
| Reset                               | Click <b>Reset</b> to begin configuring this screen afresh.                                                                                                    |  |  |

## 18.4 HTTPS Example

If you haven't changed the default HTTPS port on the ZyWALL, then in your browser enter "https://ZyWALL IP Address/" as the web site address where "ZyWALL IP Address" is the IP address or domain name of the ZyWALL you wish to access.

## 18.4.1 Internet Explorer Warning Messages

When you attempt to access the ZyWALL HTTPS server, a Windows dialog box pops up asking if you trust the server certificate. Click **View Certificate** if you want to verify that the certificate is from the ZyWALL.

You see the following **Security Alert** screen in Internet Explorer. Select **Yes** to proceed to the web configurator login screen; if you select **No**, then web configurator access is blocked.

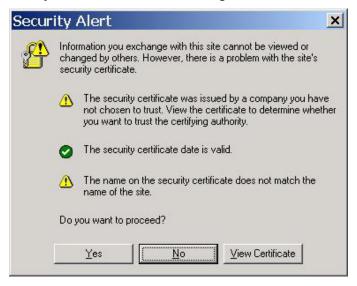

Figure 18-3 Security Alert Dialog Box (Internet Explorer)

## 18.4.2 Netscape Navigator Warning Messages

When you attempt to access the ZyWALL HTTPS server, a **Website Certified by an Unknown Authority** screen pops up asking if you trust the server certificate. Click **Examine Certificate** if you want to verify that the certificate is from the ZyWALL.

If **Accept this certificate temporarily for this session** is selected, then click **OK** to continue in Netscape.

Select Accept this certificate permanently to import the ZyWALL's certificate into the SSL client.

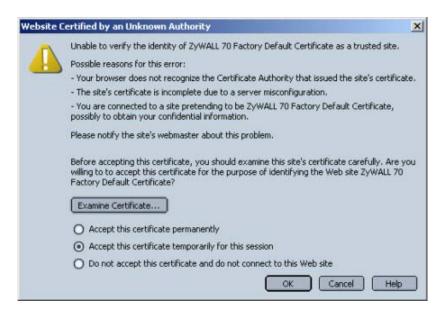

Figure 18-4 Security Certificate 1 (Netscape)

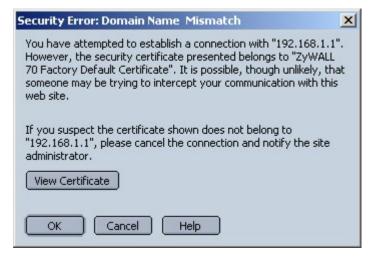

Figure 18-5 Security Certificate 2 (Netscape)

#### 18.4.3 Avoiding the Browser Warning Messages

The following describes the main reasons that your browser displays warnings about the ZyWALL's HTTPS server certificate and what you can do to avoid seeing the warnings.

- The issuing certificate authority of the ZyWALL's HTTPS server certificate is not one of the browser's trusted certificate authorities. The issuing certificate authority of the ZyWALL's factory default certificate is the ZyWALL itself since the certificate is a self-signed certificate.
  - For the browser to trust a self-signed certificate, import the self-signed certificate into your operating system as a trusted certificate.
  - To have the browser trust the certificates issued by a certificate authority, import the certificate authority's certificate into your operating system as a trusted certificate. Refer to the appendix on importing certificates for details.

- The actual IP address of the HTTPS server (the IP address of the ZyWALL's port that you are trying to access) does not match the common name specified in the ZyWALL's HTTPS server certificate that your browser received. Do the following to check the common name specified in the certificate that your ZyWALL sends to HTTPS clients.
  - 1. Click **REMOTE MGMT**. Write down the name of the certificate displayed in the **Server Certificate** field.
  - 2. Click **CERTIFICATES**. Find the certificate and check its **Subject** column. **CN** stands for certificate's common name (see *Figure 18-9* for an example).

Use this procedure to have the ZyWALL use a certificate with a common name that matches the ZyWALL's actual IP address. You cannot use this procedure if you need to access the WAN port and it uses a dynamically assigned IP address.

- 1. Create a new certificate for the ZyWALL that uses the IP address (of the ZyWALL's port that you are trying to access) as the certificate's common name. For example, to use HTTPS to access a LAN port with IP address 192.168.1.1, create a certificate that uses 192.168.1.1 as the common name.
- 2. Go to the remote management **WWW** screen and select the newly created certificate in the **Server Certificate** field. Click **Apply**.

#### 18.4.4 Login Screen

After you accept the certificate, the ZyWALL login screen appears. The lock displayed in the bottom right of the browser status bar denotes a secure connection.

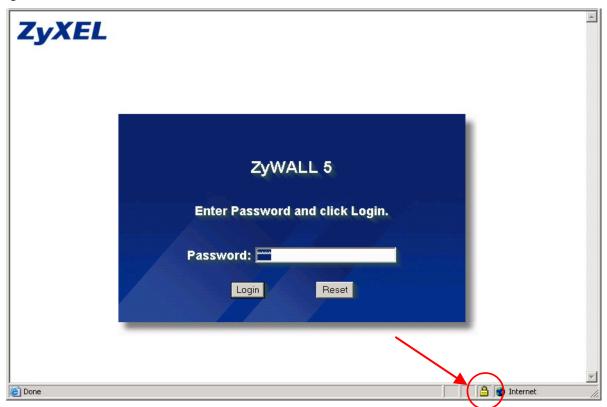

Figure 18-6 Login Screen (Internet Explorer)

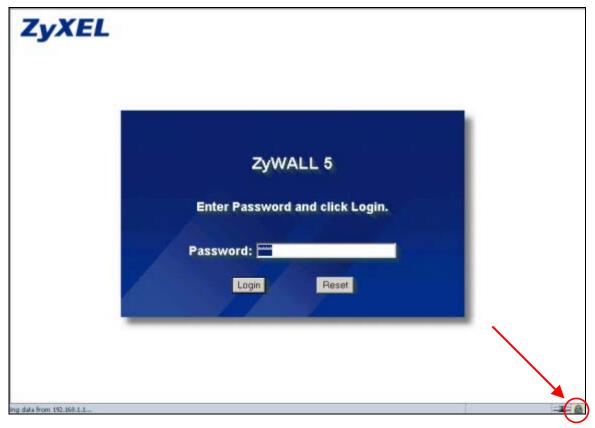

Figure 18-7 Login Screen (Netscape)

Click **Login** and you then see the next screen.

The factory default certificate is a common default certificate for all ZyWALL models.

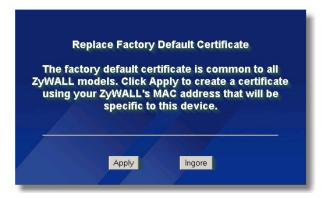

Figure 18-8 Replace Certificate

Click **Apply** in the **Replace Certificate** screen to create a certificate using your ZyWALL's MAC address that will be specific to this device. Click **CERTIFICATES** to open the **My Certificates** screen. You will see information similar to that shown in the following figure.

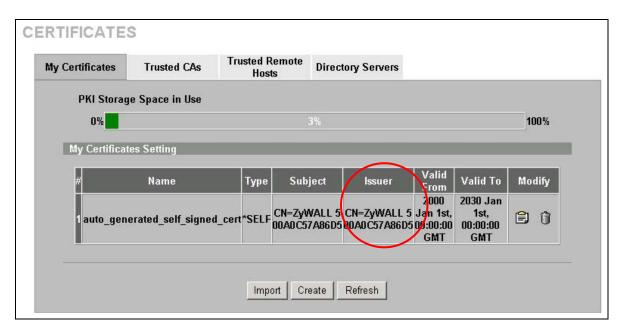

Figure 18-9 Device-specific Certificate

Click **Ignore** in the **Replace Certificate** screen to use the common ZyWALL certificate. You will then see this information in the **My Certificates** screen.

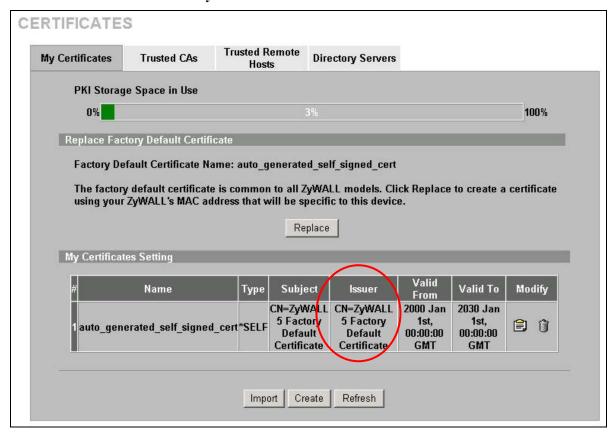

Figure 18-10 Common ZyWALL Certificate

#### 18.5 SSH Overview

Unlike Telnet or FTP, which transmit data in clear text, SSH (Secure Shell) is a secure communication protocol that combines authentication and data encryption to provide secure encrypted communication between two hosts over an unsecured network.

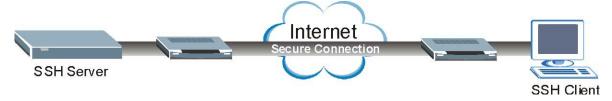

Figure 18-11 SSH Communication Example

#### 18.6 How SSH works

The following table summarizes how a secure connection is established between two remote hosts.

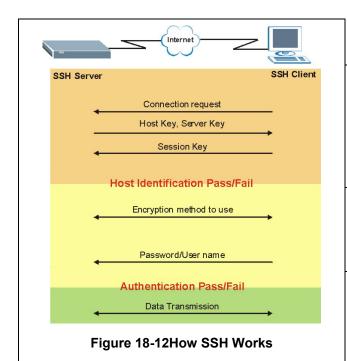

#### 1. Host Identification

The SSH client sends a connection request to the SSH server. The server identifies itself with a host key. The client encrypts a randomly generated session key with the host key and server key and sends the result back to the server.

The client automatically saves any new server public keys. In subsequent connections, the server public key is checked against the saved version on the client computer.

#### 2. Encryption Method

Once the identification is verified, both the client and server must agree on the type of encryption method to use.

#### 3. Authentication and Data Transmission

After the identification is verified and data encryption activated, a secure tunnel is established between the client and the server. The client then sends its authentication information (user name and password) to the server to log in to the server.

## 18.7 SSH Implementation on the ZyWALL

Your ZyWALL supports SSH version 1.5 using RSA authentication and three encryption methods (DES, 3DES and Blowfish). The SSH server is implemented on the ZyWALL for remote SMT management and file transfer on port 22. Only one SSH connection is allowed at a time.

## 18.7.1 Requirements for Using SSH

You must install an SSH client program on a client computer (Windows or Linux operating system) that is used to connect to the ZyWALL over SSH.

## 18.8 Configuring SSH

To change your ZyWALL's Secure Shell settings, click **REMOTE MGMT**, then the **SSH** tab. The screen appears as shown.

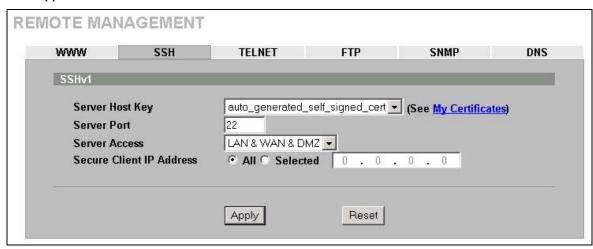

Figure 18-13 SSH

The following table describes the labels in this screen.

Table 18-2 SSH

| LABEL                       | DESCRIPTION                                                                                                    |  |  |  |  |
|-----------------------------|----------------------------------------------------------------------------------------------------|--|--|--|--|
| Server Host Key             | Select the certificate whose corresponding private key is to be used to identify the ZyWAL for SSH connections. You must have certificates already configured in the <b>My Certificates</b> screen (Click <b>My Certificates</b> and see the <i>Certificates</i> part for details). |  |  |  |  |
| Server Port                 | You may change the server port number for a service if needed, however you must use the same port number in order to use that service for remote management.                                                                                                    |  |  |  |  |
| Server Access               | Select the interface(s) through which a computer may access the ZyWALL using this service.                                                                                                    |  |  |  |  |
| Secure Client IP<br>Address | A secure client is a "trusted" computer that is allowed to communicate with the ZyWALL using this service.                                                                                                    |  |  |  |  |
|                             | Select All to allow any computer to access the ZyWALL using this service.                                                                                                    |  |  |  |  |
|                             | Choose <b>Selected</b> to just allow the computer with the IP address that you specify to access the ZyWALL using this service.                                                                                                    |  |  |  |  |
| Apply                       | Click Apply to save your customized settings and exit this screen.                                                                                                    |  |  |  |  |
| Reset                       | Click <b>Reset</b> to begin configuring this screen afresh.                                                                                                    |  |  |  |  |

It is recommended that you disable Telnet and FTP when you configure SSH for secure connections.

## 18.9 Secure Telnet Using SSH Examples

This section shows two examples using a command interface and a graphical interface SSH client program to remotely access the ZyWALL. The configuration and connection steps are similar for most SSH client programs. Refer to your SSH client program user's guide.

#### 18.9.1 Example 1: Microsoft Windows

This section describes how to access the ZyWALL using the Secure Shell Client program.

- **1.** Launch the SSH client and specify the connection information (IP address, port number or device name) for the ZyWALL.
- **2.** Configure the SSH client to accept connection using SSH version 1.
- 3. A window displays prompting you to store the host key in you computer. Click Yes to continue.

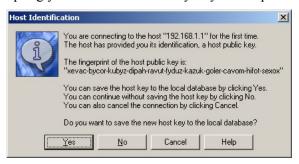

Figure 18-14 SSH Example 1: Store Host Key

Enter the password to log in to the ZyWALL. The SMT main menu displays next.

#### **18.9.2 Example 2: Linux**

This section describes how to access the ZyWALL using the OpenSSH client program that comes with most Linux distributions.

**1.** Test whether the SSH service is available on the ZyWALL.

Enter "telnet 192.168.1.1 22" at a terminal prompt and press [ENTER]. The computer attempts to connect to port 22 on the ZyWALL (using the default IP address of 192.168.1.1).

A message displays indicating the SSH protocol version supported by the ZyWALL.

```
$ telnet 192.168.1.1 22
Trying 192.168.1.1..
Connected to 192.168.1.1.
Escape character is '^]'.
SSH-1.5-1.0.0
```

Figure 18-15 SSH Example 2: Test

2. Enter "ssh -1 192.168.1.1". This command forces your computer to connect to the ZyWALL using SSH version 1. If this is the first time you are connecting to the ZyWALL using SSH, a message displays prompting you to save the host information of the ZyWALL. Type "yes" and press [ENTER].

Then enter the password to log in to the ZyWALL.

```
$ ssh -1 192.168.1.1
The authenticity of host '192.168.1.1 (192.168.1.1)' can't be established.
RSA1 key fingerprint is 21:6c:07:25:7e:f4:75:80:ec:af:bd:d4:3d:80:53:d1.
Are you sure you want to continue connecting (yes/no)? yes
Warning: Permanently added '192.168.1.1' (RSA1) to the list of known hosts.
Administrator@192.168.1.1's password:
```

Figure 18-16 SSH Example 2: Log in

**3.** The SMT main menu displays next.

## 18.10 Secure FTP Using SSH Example

This section shows an example on file transfer using the OpenSSH client program. The configuration and connection steps are similar for other SSH client programs. Refer to your SSH client program user's guide.

- 1. Enter "sftp -1 192.168.1.1". This command forces your computer to connect to the ZyWALL for secure file transfer using SSH version 1. If this is the first time you are connecting to the ZyWALL using SSH, a message displays prompting you to save the host information of the ZyWALL. Type "yes" and press [ENTER].
- 2. Enter the password to login to the ZyWALL.
- **3.** Use the "put" command to upload a new firmware to the ZyWALL.

```
$ sftp -1 192.168.1.1
Connecting to 192.168.1.1...
The authenticity of host '192.168.1.1 (192.168.1.1)' can't be established.
RSA1 key fingerprint is 21:6c:07:25:7e:f4:75:80:ec:af:bd:d4:3d:80:53:d1.
Are you sure you want to continue connecting (yes/no)? yes
Warning: Permanently added '192.168.1.1' (RSA1) to the list of known hosts.
Administrator@192.168.1.1's password:
sftp> put firmware.bin ras
Uploading firmware.bin to /ras
Read from remote host 192.168.1.1: Connection reset by peer
Connection closed
$
```

Figure 18-17 Secure FTP: Firmware Upload Example

#### 18.11 Telnet

You can configure your ZyWALL for remote Telnet access as shown next.

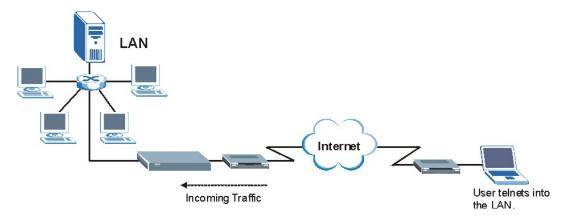

Figure 18-18 Telnet Configuration on a TCP/IP Network

## **18.12Configuring TELNET**

Click **REMOTE MGMT**, then the **TELNET** tab. The screen appears as shown.

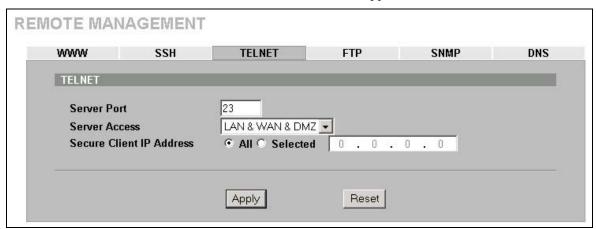

Figure 18-19 Telnet

The following table describes the labels in this screen.

**Table 18-3 Telnet** 

| LABEL                       | DESCRIPTION                                                                                                    |  |  |  |
|-----------------------------|----------------------------------------------------------------------------------------------------|--|--|--|
| Server Port                 | You may change the server port number for a service if needed, however you must use the same port number in order to use that service for remote management. |  |  |  |
| Server Access               | Select the interface(s) through which a computer may access the ZyWALL using this service.                                                                   |  |  |  |
| Secure Client IP<br>Address | A secure client is a "trusted" computer that is allowed to communicate with the ZyWALL using this service.                                                   |  |  |  |
|                             | Select All to allow any computer to access the ZyWALL using this service.                                                                                    |  |  |  |
|                             | Choose <b>Selected</b> to just allow the computer with the IP address that you specify to access the ZyWALL using this service.                              |  |  |  |
| Apply                       | Click Apply to save your customized settings and exit this screen.                                                                                           |  |  |  |
| Reset                       | Click Reset to begin configuring this screen afresh.                                                                                                    |  |  |  |

18-14 Remote Management

## 18.13 Configuring FTP

You can upload and download the ZyWALL's firmware and configuration files using FTP, please see the chapter on firmware and configuration file maintenance for details. To use this feature, your computer must have an FTP client.

To change your ZyWALL's FTP settings, click **REMOTE MGMT**, then the **FTP** tab. The screen appears as shown.

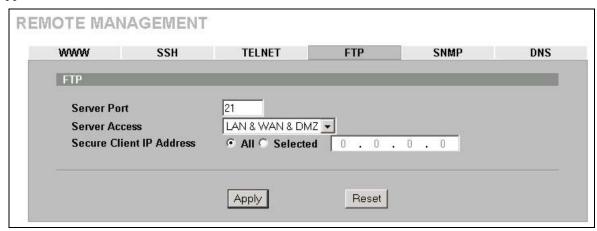

Figure 18-20 FTP

The following table describes the labels in this screen.

**LABEL DESCRIPTION** Server Port You may change the server port number for a service if needed, however you must use the same port number in order to use that service for remote management. Select the interface(s) through which a computer may access the ZyWALL using this Server Access service. Secure Client IP A secure client is a "trusted" computer that is allowed to communicate with the ZyWALL Address using this service. Select All to allow any computer to access the ZyWALL using this service. Choose **Selected** to just allow the computer with the IP address that you specify to access the ZyWALL using this service. Click Apply to save your customized settings. Apply Reset Click **Reset** to begin configuring this screen afresh.

Table 18-4 FTP

## 18.14Configuring SNMP

Simple Network Management Protocol is a protocol used for exchanging management information between network devices. SNMP is a member of the TCP/IP protocol suite. Your ZyWALL supports SNMP agent functionality, which allows a manager station to manage and monitor the ZyWALL through the network. The ZyWALL supports SNMP version one (SNMPv1). The next figure illustrates an SNMP management operation. SNMP is only available if TCP/IP is configured.

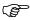

#### SNMP is only available if TCP/IP is configured.

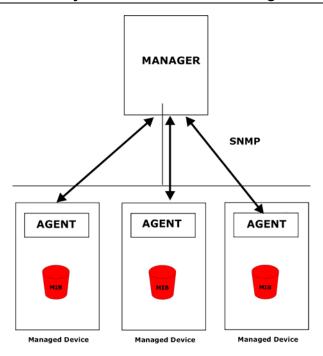

Figure 18-21 SNMP Management Model

An SNMP managed network consists of two main types of component: agents and a manager.

An agent is a management software module that resides in a managed device (the ZyWALL). An agent translates the local management information from the managed device into a form compatible with SNMP. The manager is the console through which network administrators perform network management functions. It executes applications that control and monitor managed devices.

The managed devices contain object variables/managed objects that define each piece of information to be collected about a device. Examples of variables include such as number of packets received, node port status etc. A Management Information Base (MIB) is a collection of managed objects. SNMP allows a manager and agents to communicate for the purpose of accessing these objects.

SNMP itself is a simple request/response protocol based on the manager/agent model. The manager issues a request and the agent returns responses using the following protocol operations:

- Get Allows the manager to retrieve an object variable from the agent.
- GetNext Allows the manager to retrieve the next object variable from a table or list within an agent. In SNMPv1, when a manager wants to retrieve all elements of a table from an agent, it initiates a Get operation, followed by a series of GetNext operations.
- Set Allows the manager to set values for object variables within an agent.
- Trap Used by the agent to inform the manager of some events.

## 18.14.1 Supported MIBs

The ZyWALL supports MIB II that is defined in RFC-1213 and RFC-1215. The focus of the MIBs is to let administrators collect statistical data and monitor status and performance.

## **18.14.2 SNMP Traps**

The ZyWALL will send traps to the SNMP manager when any one of the following events occurs:

**Table 18-5 SNMP Traps** 

| TRAP# | TRAP NAME                                           | DESCRIPTION                                                                                                    |  |  |
|-------|-----------------------------------------------------|----------------------------------------------------------------------------------------------------|--|--|
| 0     | coldStart (defined in RFC-1215)                     | A trap is sent after booting (power on).                                                                                                    |  |  |
| 1     | warmStart (defined in RFC-1215)                     | A trap is sent after booting (software reboot).                                                                                                    |  |  |
| 4     | authenticationFailure (defined in <i>RFC-1215</i> ) | A trap is sent to the manager when receiving any SNMP get or set requirements with the wrong community (password).                                          |  |  |
| 6     | whyReboot (defined in ZYXEL-MIB)                    | A trap is sent with the reason of restart before rebooting when the system is going to restart (warm start).                                                |  |  |
| 6a    | For intentional reboot :                            | A trap is sent with the message "System reboot by user!" if reboot is done intentionally, (for example, download new files, CI command "sys reboot", etc.). |  |  |
| 6b    | For fatal error :                                   | A trap is sent with the message of the fatal code if the system reboots because of fatal errors.                                                            |  |  |

## 18.14.3 REMOTE MANAGEMENT: SNMP

To change your ZyWALL's SNMP settings, click **REMOTE MGMT**, then the **SNMP** tab. The screen appears as shown.

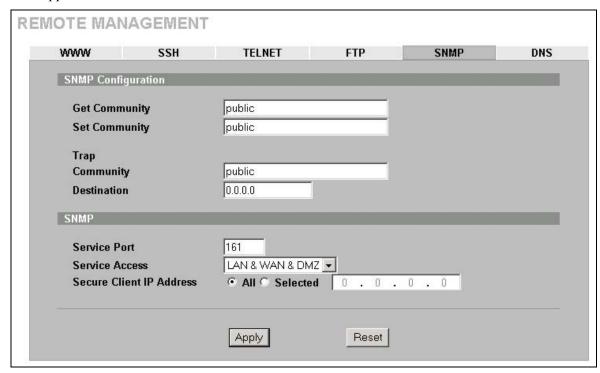

Figure 18-22 SNMP

The following table describes the labels in this screen.

Table 18-6 SNMP

| LABEL                       | DESCRIPTION                                                                                                    |  |  |  |  |
|-----------------------------|----------------------------------------------------------------------------------------------------|--|--|--|--|
| SNMP Configuration          | SNMP Configuration                                                                                                    |  |  |  |  |
| Get Community               | Enter the <b>Get Community</b> , which is the password for the incoming Get and GetNext requests from the management station. The default is public and allows all requests. |  |  |  |  |
| Set Community               | Enter the <b>Set community</b> , which is the password for incoming Set requests from the management station. The default is public and allows all requests.                 |  |  |  |  |
| Trap                        |                                                                                                    |  |  |  |  |
| Community                   | Type the trap community, which is the password sent with each trap to the SNMP manager. The default is public and allows all requests.                                       |  |  |  |  |
| Destination                 | Type the IP address of the station to send your SNMP traps to.                                                                                                    |  |  |  |  |
| SNMP                        |                                                                                                    |  |  |  |  |
| Service Port                | You may change the server port number for a service if needed, however you must use same port number in order to use that service for remote management.                     |  |  |  |  |
| Service Access              | Select the interface(s) through which a computer may access the ZyWALL using this service.                                                                                   |  |  |  |  |
| Secure Client IP<br>Address | A secure client is a "trusted" computer that is allowed to communicate with the ZyWALL using this service.                                                                   |  |  |  |  |
|                             | Select All to allow any computer to access the ZyWALL using this service.                                                                                                    |  |  |  |  |
|                             | Choose <b>Selected</b> to just allow the computer with the IP address that you specify to access the ZyWALL using this service.                                              |  |  |  |  |
| Apply                       | Click Apply to save your customized settings.                                                                                                    |  |  |  |  |
| Reset                       | Click <b>Reset</b> to begin configuring this screen afresh.                                                                                                    |  |  |  |  |

## 18.15 Configuring DNS

Use DNS (Domain Name System) to map a domain name to its corresponding IP address and vice versa. Refer to the *WAN* chapter for more information.

To change your ZyWALL's DNS settings, click **REMOTE MGMT**, then the **DNS** tab. The screen appears as shown.

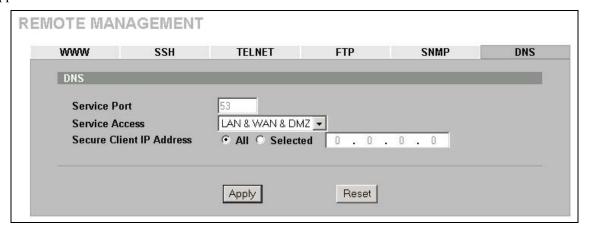

Figure 18-23 DNS

18-18

The following table describes the labels in this screen.

## Table 18-7 DNS

| LABEL                       | DESCRIPTION                                                                                                    |  |  |  |
|-----------------------------|----------------------------------------------------------------------------------------------------|--|--|--|
| Server Port                 | The DNS service port number is 53 and cannot be changed here.                                                             |  |  |  |
| Service Access              | Select the interface(s) through which a computer may send DNS queries to the ZyWALL.                                      |  |  |  |
| Secure Client IP<br>Address | A secure client is a "trusted" computer that is allowed to send DNS queries to the ZyWALL.                                |  |  |  |
|                             | Select All to allow any computer to send DNS queries to the ZyWALL.                                                       |  |  |  |
|                             | Choose <b>Selected</b> to just allow the computer with the IP address that you specify to send DNS queries to the ZyWALL. |  |  |  |
| Apply                       | Click Apply to save your customized settings.                                                                             |  |  |  |
| Reset                       | Click <b>Reset</b> to begin configuring this screen afresh.                                                               |  |  |  |

# Chapter 19 UPnP

This chapter introduces the Universal Plug and Play feature. This chapter is only applicable when the ZyWALL is in router mode.

### 19.1 Universal Plug and Play Overview

Universal Plug and Play (UPnP) is a distributed, open networking standard that uses TCP/IP for simple peer-to-peer network connectivity between devices. A UPnP device can dynamically join a network, obtain an IP address, convey its capabilities and learn about other devices on the network. In turn, a device can leave a network smoothly and automatically when it is no longer in use.

#### 19.1.1 How Do I Know If I'm Using UPnP?

UPnP hardware is identified as an icon in the Network Connections folder (Windows XP). Each UPnP compatible device installed on your network will appear as a separate icon. Selecting the icon of a UPnP device will allow you to access the information and properties of that device.

#### 19.1.2 NAT Traversal

UPnP NAT traversal automates the process of allowing an application to operate through NAT. UPnP network devices can automatically configure network addressing, announce their presence in the network to other UPnP devices and enable exchange of simple product and service descriptions. NAT traversal allows the following:

- > Dynamic port mapping
- ➤ Learning public IP addresses
- Assigning lease times to mappings

Windows Messenger is an example of an application that supports NAT traversal and UPnP.

See the *SUA/NAT* chapter for further information about NAT.

#### 19.1.3 Cautions with UPnP

The automated nature of NAT traversal applications in establishing their own services and opening firewall ports may present network security issues. Network information and configuration may also be obtained and modified by users in some network environments.

All UPnP-enabled devices may communicate freely with each other without additional configuration. Disable UPnP if this is not your intention.

# 19.2 UPnP and ZyXEL

ZyXEL has achieved UPnP certification from the Universal Plug and Play Forum Creates UPnP<sup>TM</sup> Implementers Corp. (UIC). ZyXEL's UPnP implementation supports IGD 1.0 (Internet Gateway Device). At the time of writing ZyXEL's UPnP implementation supports Windows Messenger 4.6 and 4.7 while Windows Messenger 5.0 and Xbox are still being tested.

UPnP broadcasts are only allowed on the LAN.

UPnP 19-1

Please see later in this *User's Guide* for examples of installing UPnP in Windows XP and Windows Me as well as an example of using UPnP in Windows.

## 19.3 Configuring UPnP

Click **UPnP** to display the screen shown next.

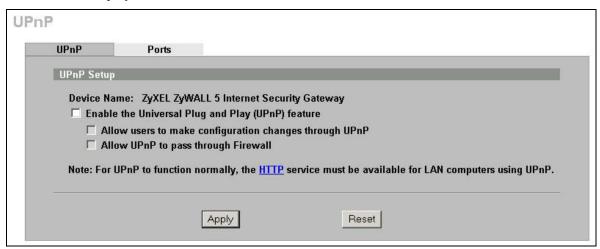

Figure 19-1 Configuring UPnP

The following table describes the fields in this screen.

**Table 19-1 Configuring UPnP** 

| LABEL                                                  | DESCRIPTION                                                                                                    |  |
|--------------------------------------------------------|----------------------------------------------------------------------------------------------------|--|
| Device Name                                            | This identifies the ZyXEL device in UPnP applications.                                                                                                    |  |
| Enable the Universal Plug<br>and Play (UPnP) feature   | Select this checkbox to activate UPnP. Be aware that anyone could use a UPnP application to open the web configurator's login screen without entering the ZyWALL's IP address (although you must still enter the password to access the web configurator).                                                                                                    |  |
| Allow users to make configuration changes through UPnP | Select this check box to allow UPnP-enabled applications to automatically configure the ZyWALL so that they can communicate through the ZyWALL, for example by using NAT traversal, UPnP applications automatically reserve a NAT forwarding port in order to communicate with another UPnP enabled device; this eliminates the need to manually configure port forwarding for the UPnP enabled application. |  |
| Allow UPnP to pass through Firewall                    | Select this check box to allow traffic from UPnP-enabled applications to bypass the firewall.  Clear this check box to have the firewall block all UPnP application packets (for example, MSN packets).                                                                                                    |  |
| Apply                                                  | Click <b>Apply</b> to save your changes back to the ZyWALL.                                                                                                    |  |
| Reset                                                  | Click <b>Reset</b> to begin configuring this screen afresh.                                                                                                    |  |

# 19.4 Displaying UPnP Port Mapping

Click **UPnP** and then **Ports** to display the screen as shown next. Use this screen to view the NAT port mapping rules that UPnP creates on the ZyWALL.

19-2 UPnP

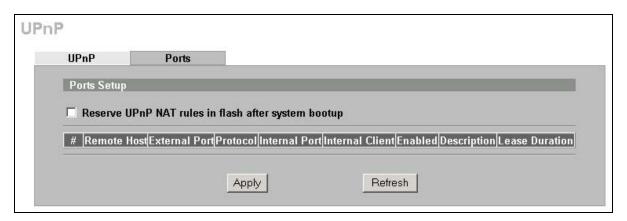

Figure 19-2 UPnP Ports

The following table describes the labels in this screen.

**Table 19-2 UPnP Ports** 

| LABEL                                                        | DESCRIPTION                                                                                                    |  |
|--------------------------------------------------------------|----------------------------------------------------------------------------------------------------|--|
| Reserve UPnP<br>NAT rules in flash<br>after system<br>bootup | Select this checkbox to have the ZyWALL retain UPnP created NAT rules even after restarting. If you use UPnP and you set a port on your computer to be fixed for a specific service (for example FTP for file transfers), this option allows the ZyWALL to keep a record when your computer uses UPnP to create a NAT forwarding rule for that service.                                                                                                    |  |
| The following read-o ZyWALL's NAT routi                      | nly table displays information about the UPnP-created NAT mapping rule entries in the ng table.                                                                                                    |  |
| #                                                            | This is the index number of the UPnP-created NAT mapping rule entry.                                                                                                    |  |
| Remote Host                                                  | This field displays the source IP address (on the WAN) of inbound IP packets. Since this is often a wildcard, the field may be blank. When the field is blank, the ZyWALL forwards all traffic sent to the <b>External Port</b> on the WAN interface to the <b>Internal Client</b> on the <b>Internal Port</b> . When this field displays an external IP address, the NAT rule has the ZyWALL forward inbound packets to the <b>Internal Client</b> from that IP address only.                                                           |  |
| External Port                                                | This field displays the port number that the ZyWALL "listens" on (on the WAN port) for connection requests destined for the NAT rule's <b>Internal Port</b> and <b>Internal Client</b> . The ZyWALL forwards incoming packets (from the WAN) with this port number to the <b>Internal Client</b> on the <b>Internal Port</b> (on the LAN). If the field displays "0", the ZyWALL ignores the <b>Internal Port</b> value and forwards requests on all external port numbers (that are otherwise unmapped) to the <b>Internal Client</b> . |  |
| Protocol                                                     | This field displays the protocol of the NAT mapping rule (TCP or UDP).                                                                                                    |  |
| Internal Port                                                | This field displays the port number on the <b>Internal Client</b> to which the ZyWALL should forward incoming connection requests.                                                                                                    |  |
| Internal Client                                              | This field displays the DNS host name or IP address of a client on the LAN. Multiple NAT clients can use a single port simultaneously if the internal client field is set to 255.255.255 for UDP mappings.                                                                                                    |  |
| Enabled                                                      | This field displays whether or not this UPnP-created NAT mapping rule is turned on. The UPnP-enabled device that connected to the ZyWALL and configured the UPnP-created NAT mapping rule on the ZyWALL determines whether or not the rule is enabled.                                                                                                    |  |
| Description                                                  | This field displays a text explanation of the NAT mapping rule.                                                                                                    |  |
| Lease Duration                                               | This field displays a dynamic port-mapping rule's time to live (in seconds). It displays "0" if the port mapping is static.                                                                                                    |  |
| Apply                                                        | Click <b>Apply</b> to save your changes back to the ZyWALL.                                                                                                    |  |

UPnP 19-3

**Table 19-2 UPnP Ports** 

| LABEL   | DESCRIPTION                                     |
|---------|-------------------------------------------------|
| Refresh | Click <b>Refresh</b> update the screen's table. |

### 19.5 Installing UPnP in Windows Example

This section shows how to install UPnP in Windows Me and Windows XP.

#### 19.5.1 Installing UPnP in Windows Me

Follow the steps below to install UPnP in Windows Me.

- 1. Click Start and Control Panel. Double-click Add/Remove Programs.
- 2. Click on the Windows Setup tab and select Communication in the Components selection box. Click Details.

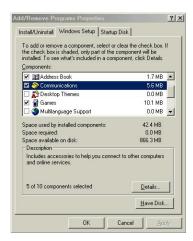

- 3. In the Communications window, select the Universal Plug and Play check box in the Components selection box.
- 4. Click **OK** to go back to the **Add/Remove Programs Properties** window and click **Next**.
- **5.** Restart the computer when prompted.

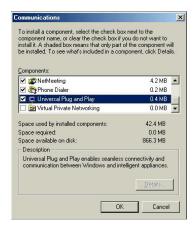

#### 19.5.2 Installing UPnP in Windows XP

Follow the steps below to install UPnP in Windows XP.

- 1. Click Start and Control Panel.
- 2. Double-click Network Connections
- 3. In the Network Connections window, click Advanced in the main menu and select Optional Networking Components ....

  The Windows Optional Networking

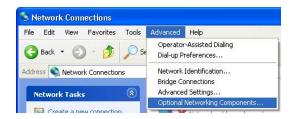

19-4 UPnP

The Windows Optional Networking Components Wizard window displays.

4. Select Networking Service in the Components selection box and click Details.

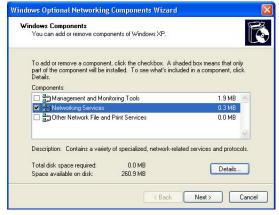

- 5. In the Networking Services window, select the Universal Plug and Play check box.
- 6. Click OK to go back to the Windows
  Optional Networking Component Wizard
  window and click Next.

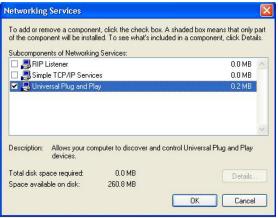

# 19.6 Using UPnP in Windows XP Example

This section shows you how to use the UPnP feature in Windows XP. You must already have UPnP installed in Windows XP and UPnP activated on the ZyXEL device.

Make sure the computer is connected to a LAN port of the ZyXEL device. Turn on your computer and the ZyXEL device.

#### 19.6.1 Auto-discover Your UPnP-enabled Network Device

- Click Start and Control Panel. Double-click Network Connections. An icon displays under Internet Gateway.
- 2. Right-click the icon and select **Properties**.

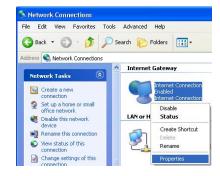

UPnP 19-5

**3.** In the **Internet Connection Properties** window, click **Settings** to see the port mappings that were automatically created.

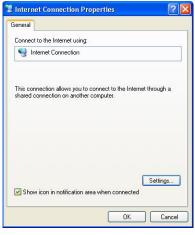

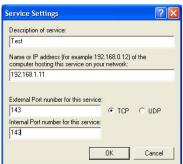

You may edit or delete the port mappings or click **Add** to manually add port mappings.

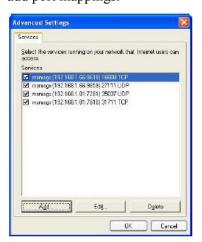

When the UPnP-enabled device is disconnected from your computer, all port mappings will be deleted automatically.

- Select the Show icon in notification area when connected check box and click OK. An icon displays in the system tray
- **5.** Double-click the icon to display your current Internet connection status.

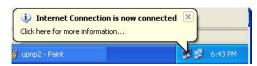

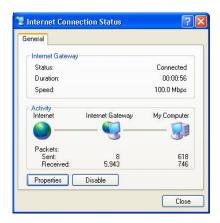

19-6 UPnP

#### 19.6.2 Web Configurator Easy Access

With UPnP, you can access the web-based configurator on the ZyXEL device without finding out the IP address of the ZyXEL device first. This is helpful if you do not know the IP address of the ZyXEL device.

Follow the steps below to access the web configurator.

- 1. Click Start and then Control Panel.
- 2. Double-click Network Connections.
- 3. Select My Network Places under Other Places.

- **4.** An icon with the description for each UPnP-enabled device displays under **Local Network**.
- **5.** Right-click the icon for your ZyXEL device and select **Invoke**. The web configurator login screen displays.
- **6.** Right-click the icon for your ZyXEL device and select **Properties**. A properties window displays with basic information about the ZyXEL device.

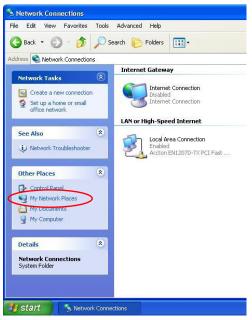

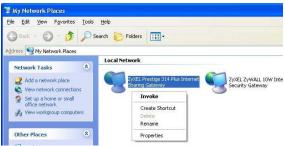

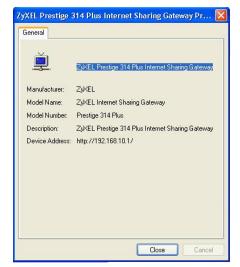

UPnP 19-7

# Part IX:

# Logs

This part provides information and instructions for the logs and reports.

# Chapter 20 Logs Screens

This chapter contains information about configuring general log settings and viewing the ZyWALL's logs. Refer to the appendix for example log message explanations.

## 20.1 Configuring View Log

The web configurator allows you to look at all of the ZyWALL's logs in one location.

Click **LOGS** to open the **View Log** screen. Use the **View Log** screen to see the logs for the categories that you selected in the **Log Settings** screen (see *section 20.2*). Options include logs about system maintenance, system errors, access control, allowed or blocked web sites, blocked web features (such as ActiveX controls, java and cookies), attacks (such as DoS) and IPSec.

Log entries in red indicate system error logs. The log wraps around and deletes the old entries after it fills. Click a column heading to sort the entries. A triangle indicates ascending or descending sort order.

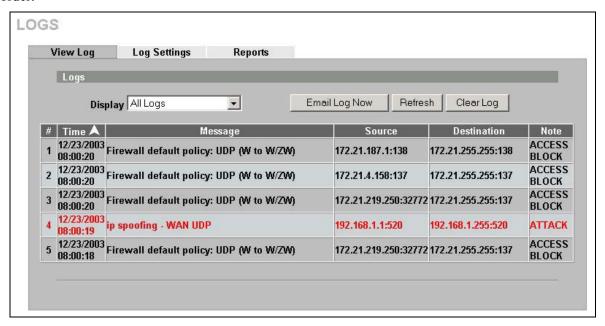

Figure 20-1 View Log

The following table describes the labels in this screen.

Table 20-1 View Log

| LABEL   | DESCRIPTION                                                                                                    |
|---------|----------------------------------------------------------------------------------------------------|
| Display | The categories that you select in the <b>Log Settings</b> page (see <i>section 20.2</i> ) display in the drop-down list box.                             |
|         | Select a category of logs to view; select <b>All Logs</b> to view logs from all of the log categories that you selected in the <b>Log Settings</b> page. |
| #       | This field displays the log number.                                                                                                    |

Log Screens 20-1

Table 20-1 View Log

| LABEL         | DESCRIPTION                                                                                                    |
|---------------|----------------------------------------------------------------------------------------------------|
| Time          | This field displays the time the log was recorded. See the section on time setting to configure the ZyWALL's time and date.                                                                                                    |
| Message       | This field states the reason for the log.                                                                                                    |
| Source        | This field lists the source IP address and the port number of the incoming packet.                                                                                                    |
| Destination   | This field lists the destination IP address and the port number of the incoming packet.                                                                                                    |
| Note          | This field displays additional information about the log entry.                                                                                                    |
| Email Log Now | Click <b>Email Log Now</b> to send the log screen to the e-mail address specified in the <b>Log Settings</b> page (make sure that you have first filled in the <b>E-mail Log Settings</b> fields in <b>Log Settings</b> , see <i>section 20.2</i> ). |
| Refresh       | Click <b>Refresh</b> to renew the log screen.                                                                                                    |
| Clear Log     | Click Clear Log to delete all the logs.                                                                                                    |

# 20.2 Log Description Example

The following is an example of how a log displays in the command line interpreter and a description of the sample log. Refer to the appendices for more log message descriptions and details on using the command line interpreter to display logs.

**Table 20-2 Example Log Description** 

| LABEL       | DESCRIPTION                                                                                                    |
|-------------|----------------------------------------------------------------------------------------------------|
| #           | This is log number five.                                                                                                    |
| time        | The log was generated on June 8, 2004 at 5:58 and 20 seconds AM.                                                                                                    |
| source      | The log was generated due to a NetBIOS packet sent from IP address 172.21.4.187 port 137.                                                                                                    |
| destination | The NetBIOS packet was sent to the 172.21.255.255 subnet port 137. This was a NetBIOS UDP broadcast packet meant to discover devices on the network.                                                                                                    |
| notes       | The ZyWALL blocked the packet.                                                                                                    |
| message     | The ZyWALL blocked the packet in accordance with the firewall's default policy of blocking sessions that are initiated from the WAN. "UDP" means that this was a User Datagram Protocol packet. "W to W/ZW" indicates that the packet was traveling from the WAN to the WAN or the ZyWALL. |

# 20.3 Configuring Log Settings

To change your ZyWALL's log settings, click **LOGS**, then the **Log Settings** tab. The screen appears as shown.

Use the **Log Settings** screen to configure to where the ZyWALL is to send logs; the schedule for when the ZyWALL is to send the logs and which logs and/or immediate alerts the ZyWALL is to send.

20-2 Log Screens

An alert is a type of log that warrants more serious attention. They include system errors, attacks (access control) and attempted access to blocked web sites or web sites with restricted web features such as cookies, active X and so on. Some categories such as **System Errors** consist of both logs and alerts. You may differentiate them by their color in the **View Log** screen. Alerts display in red and logs display in black.

Alerts are e-mailed as soon as they happen. Logs may be e-mailed as soon as the log is full (see Log Schedule). Selecting many alert and/or log categories (especially Access Control) may result in many e-mails being sent.

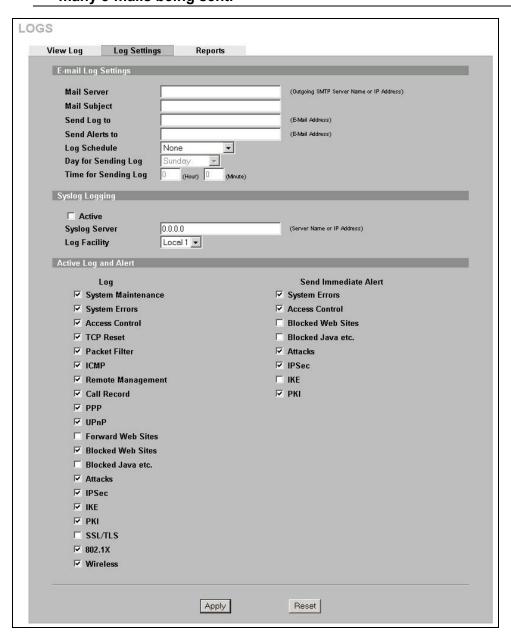

Figure 20-2 Log Settings

The following table describes the labels in this screen.

Log Screens 20-3

**Table 20-3 Log Settings** 

| LABEL                | DESCRIPTION                                                                                                    |  |  |
|----------------------|----------------------------------------------------------------------------------------------------|--|--|
| E-mail Log Settings  |                                                                                                    |  |  |
| Mail Server          | Enter the server name or the IP address of the mail server for the e-mail addresses specified below. If this field is left blank, logs and alert messages will not be sent via e-mail.                                                                                                    |  |  |
| Mail Subject         | Type a title that you want to be in the subject line of the log e-mail message that the ZyWALL sends.                                                                                                    |  |  |
| Send Log To          | Logs are sent to the e-mail address specified in this field. If this field is left blank, logs will not be sent via e-mail.                                                                                                    |  |  |
| Send Alerts To       | Alerts are sent to the e-mail address specified in this field. If this field is left blank, alerts will not be sent via e-mail.                                                                                                    |  |  |
| Log Schedule         | This drop-down menu is used to configure the frequency of log messages being sent as E-mail:                                                                                                    |  |  |
|                      | • Daily                                                                                                    |  |  |
|                      | Weekly                                                                                                    |  |  |
|                      | • Hourly                                                                                                    |  |  |
|                      | When Log is Full                                                                                                    |  |  |
|                      | None.                                                                                                    |  |  |
|                      | If you select <b>Weekly</b> or <b>Daily</b> , specify a time of day when the E-mail should be sent. If you select <b>Weekly</b> , then also specify which day of the week the E-mail should be sent. If you select <b>When Log is Full</b> , an alert is sent when the log fills up. If you select <b>None</b> , no log messages are sent. |  |  |
| Day for Sending Log  | Use the drop down list box to select which day of the week to send the logs.                                                                                                    |  |  |
| Time for Sending Log | Enter the time of the day in 24-hour format (for example 23:00 equals 11:00 pm) to send the logs.                                                                                                    |  |  |
| Syslog Logging       | Syslog logging sends a log to an external syslog server used to store logs.                                                                                                    |  |  |
| Active               | Click <b>Active</b> to enable syslog logging.                                                                                                    |  |  |
| Syslog Server        | Enter the server name or IP address of the syslog server that will log the selected categories of logs.                                                                                                    |  |  |
| Log Facility         | Select a location from the drop down list box. The log facility allows you to log the messages to different files in the syslog server. Refer to the documentation of your syslog program for more details.                                                                                                    |  |  |
| Active Log and Alert |                                                                                                    |  |  |
| Log                  | Select the categories of logs that you want to record. Logs include alerts.                                                                                                    |  |  |
| Send Immediate Alert | Select the categories of alerts for which you want the ZyWALL to instantly e-mail alerts to the e-mail address specified in the <b>Send Alerts To</b> field.                                                                                                    |  |  |
| Apply                | Click <b>Apply</b> to save your customized settings and exit this screen.                                                                                                    |  |  |
| Reset                | Click <b>Reset</b> to begin configuring this screen afresh.                                                                                                    |  |  |

# 20.4 Configuring Reports

The **Reports** page displays which computers on the LAN send and receive the most traffic, what kinds of traffic are used the most and which web sites are visited the most often. Use the **Reports** screen to have the ZyWALL record and display the following network usage details:

20-4 Log Screens

- > Web sites visited the most often
- Number of times the most visited web sites were visited
- > The most-used protocols or service ports
- The amount of traffic for the most used protocols or service ports
- The LAN IP addresses to and/or from which the most traffic has been sent
- ➤ How much traffic has been sent to and from the LAN IP addresses to and/or from which the most traffic has been sent

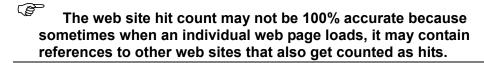

The ZyWALL records web site hits by counting the HTTP GET packets. Many web sites include HTTP GET references to other web sites and the ZyWALL may count these as hits, thus the web hit count is not (yet) 100% accurate.

To change your ZyWALL's log reports, click **LOGS**, then the **Reports** tab. The screen appears as shown.

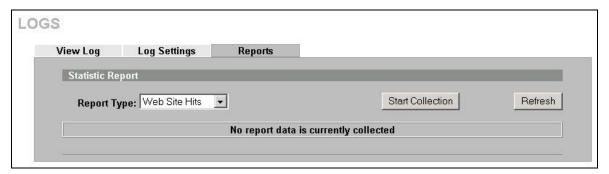

Figure 20-3 Reports

Enabling the ZyWALL's reporting function decreases the overall throughput by about 1 Mbps.

The following table describes the labels in this screen.

**Table 20-4 Reports** 

| LABEL       | DESCRIPTION                                                                                                    |
|-------------|----------------------------------------------------------------------------------------------------|
| Report Type | Use the drop-down list box to select the type of reports to display.                                                                                                    |
|             | <b>Web Site Hits</b> displays the web sites that have been visited the most often from the LAN and how many times they have been visited.                                   |
|             | <b>Protocol/Port</b> displays the protocols or service ports that have been used the most and the amount of traffic for the most used protocols or service ports.           |
|             | <b>LAN IP Address</b> displays the LAN IP addresses to and /or from which the most traffic has been sent and how much traffic has been sent to and from those IP addresses. |

Log Screens 20-5

**Table 20-4 Reports** 

| LABEL                                | DESCRIPTION                                                                                                    |  |
|--------------------------------------|----------------------------------------------------------------------------------------------------|--|
| Start Collection/<br>Stop Collection | The button text shows <b>Start Collection</b> when the ZyWALL is not recording report data and <b>Stop Collection</b> when the ZyWALL is recording report data. |  |
|                                      | Click Start Collection to have the ZyWALL record report data.                                                                                                   |  |
|                                      | Click <b>Stop Collection</b> to halt the ZyWALL from recording more data.                                                                                       |  |
| Refresh                              | Click <b>Refresh</b> to update the report display. The report also refreshes automatically when you close and reopen the screen.                                |  |

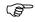

All of the recorded reports data is erased when you turn off the ZyWALL.

#### 20.4.1 Viewing Web Site Hits

In the **Reports** screen, select **Web Site Hits** from the **Report Type** drop-down list box to have the ZyWALL record and display which web sites have been visited the most often and how many times they have been visited.

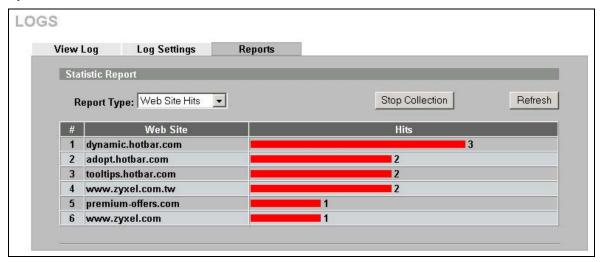

Figure 20-4 Web Site Hits Report Example

The following table describes the label in this screen.

**Table 20-5 Web Site Hits Report** 

| LABEL    | DESCRIPTION                                                                                                    |  |
|----------|----------------------------------------------------------------------------------------------------|--|
| Web Site | This column lists the domain names of the web sites visited most often from computers on the LAN. The names are ranked by the number of visits to each web site and listed in descending order with the most visited web site listed first. The ZyWALL counts each page viewed in a web site as another hit on the web site. |  |
| Hits     | This column lists how many times each web site has been visited. The count starts over at 0 if a web site passes the hit count limit (see <i>Table 20-8 Report Specifications</i> ).                                                                                                    |  |

20-6 Log Screens

#### 20.4.2 Viewing Protocol/Port

In the **Reports** screen, select **Protocol/Port** from the **Report Type** drop-down list box to have the ZyWALL record and display which protocols or service ports have been used the most and the amount of traffic for the most used protocols or service ports.

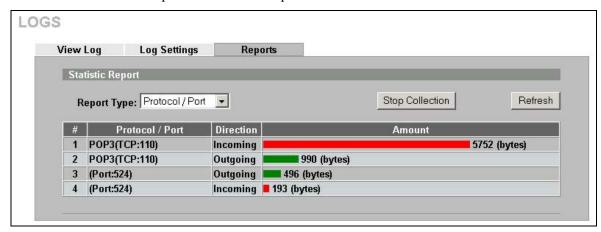

Figure 20-5 Protocol/Port Report Example

The following table describes the labels in this screen.

Table 20-6 Protocol/ Port Report

| LABEL         | DESCRIPTION                                                                                                    |
|---------------|----------------------------------------------------------------------------------------------------|
| Protocol/Port | This column lists the protocols or service ports for which the most traffic has gone through the ZyWALL. The protocols or service ports are listed in descending order with the most used protocol or service port listed first.                                                                                                    |
| Direction     | This field displays <b>Incoming</b> to denote traffic that is coming in from the WAN to the LAN or DMZ. This field displays <b>Outgoing</b> to denote traffic that is going out from the LAN or DMZ to the WAN.                                                                                                    |
| Amount        | This column lists how much traffic has been sent and/or received for each protocol or service port. The measurement unit shown (bytes, Kbytes, Mbytes or Gbytes) varies with the amount of traffic for the particular protocol or service port. The count starts over at 0 if a protocol or port passes the bytes count limit (see <i>Table 20-8 Report Specifications</i> ). |

#### 20.4.3 Viewing LAN IP Address

In the **Reports** screen, select **LAN IP Address** from the **Report Type** drop-down list box to have the ZyWALL record and display the LAN IP addresses that the most traffic has been sent to and/or from and how much traffic has been sent to and/or from those IP addresses.

Computers take turns using dynamically assigned LAN IP addresses. The ZyWALL continues recording the bytes sent to or from a LAN IP address when it is assigned to a different computer.

Log Screens 20-7

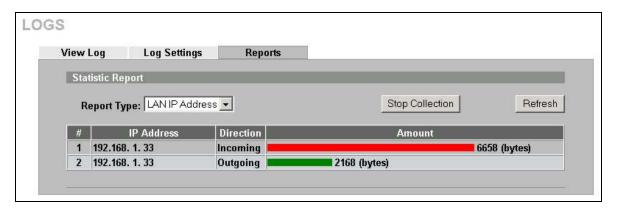

Figure 20-6 LAN IP Address Report Example

The following table describes the labels in this screen.

**Table 20-7 LAN IP Address Report** 

| LABEL      | DESCRIPTION                                                                                                    |
|------------|----------------------------------------------------------------------------------------------------|
| IP Address | This column lists the LAN IP addresses to and/or from which the most traffic has been sent. The LAN IP addresses are listed in descending order with the LAN IP address to and/or from which the most traffic was sent listed first.                                                                                                    |
| Direction  | This field displays <b>Incoming</b> to denote traffic that is coming in from the WAN to the LAN or DMZ. This field displays <b>Outgoing</b> to denote traffic that is going out from the LAN or DMZ to the WAN.                                                                                                    |
| Amount     | This column displays how much traffic has gone to and from the listed LAN IP addresses. The measurement unit shown (bytes, Kbytes, Mbytes or Gbytes) varies with the amount of traffic sent to and from the LAN IP address. The count starts over at 0 if the total traffic sent to and from a LAN IP passes the bytes count limit (see <i>Table 20-8 Report Specifications</i> ). |

## 20.4.4 Reports Specifications

The following table lists detailed specifications on the reports feature.

**Table 20-8 Report Specifications** 

| LABEL                                                       | DESCRIPTION                                                                                                    |
|-------------------------------------------------------------|----------------------------------------------------------------------------------------------------|
| Number of web sites/protocols or ports/IP addresses listed: | 20                                                                                                    |
| Hit count limit:                                            | Up to 2 <sup>32</sup> hits can be counted per web site. The count starts over at 0 if it passes four billion.                    |
| Bytes count limit:                                          | Up to $2^{64}$ bytes can be counted per protocol/port or LAN IP address. The count starts over at 0 if it passes $2^{64}$ bytes. |

20-8 Log Screens

# Part X:

# Maintenance

This part covers the maintenance screens.

# Chapter 21 Maintenance

This chapter displays information on the maintenance screens.

#### 21.1 Maintenance Overview

The maintenance screens can help you view system information, upload new firmware, manage configuration and restart your ZyWALL.

#### 21.2 General Setup

#### 21.2.1 General Setup and System Name

**General Setup** contains administrative and system-related information. **System Name** is for identification purposes. However, because some ISPs check this name you should enter your computer's "Computer Name".

- In Windows 95/98 click **Start**, **Settings**, **Control Panel**, **Network**. Click the Identification tab, note the entry for the **Computer Name** field and enter it as the **System Name**.
- In Windows 2000, click **Start**, **Settings**, **Control Panel** and then double-click **System**. Click the **Network Identification** tab and then the **Properties** button. Note the entry for the **Computer name** field and enter it as the **System Name**.
- In Windows XP, click Start, My Computer, View system information and then click the Computer Name tab. Note the entry in the Full computer name field and enter it as the ZyWALL System Name.

#### 21.2.2 Domain Name

The **Domain Name** entry is what is propagated to the DHCP clients on the LAN. If you leave this blank, the domain name obtained by DHCP from the ISP is used. While you must enter the host name (System Name), the domain name can be assigned from the ZyWALL via DHCP.

Click **MAINTENANCE** to open the **General** screen. The screen varies depending upon the device mode you select.

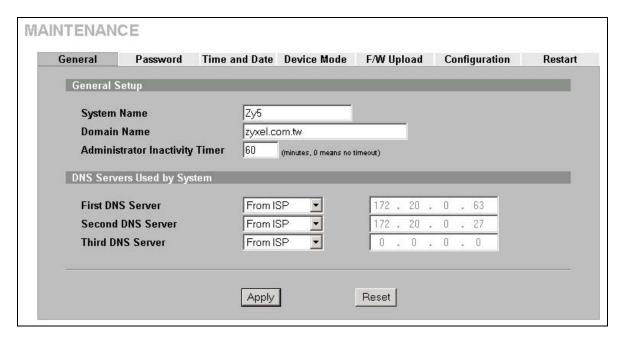

Figure 21-1 General Setup (Router Mode)

The following table describes the labels in this screen.

**Table 21-1 General Setup (Router Mode)** 

| LABEL                             | DESCRIPTION                                                                                                    |
|-----------------------------------|----------------------------------------------------------------------------------------------------|
| General Setup                     |                                                                                                    |
| System Name                       | Choose a descriptive name for identification purposes. It is recommended you enter your computer's "Computer name" in this field. This name can be up to 30 alphanumeric characters long. Spaces are not allowed, but dashes "-" and underscores "_" are accepted.                                                                                                    |
| Domain Name                       | Enter the domain name (if you know it) here. If you leave this field blank, the ISP may assign a domain name via DHCP.  The domain name entered by you is given priority over the ISP assigned domain name.                                                                                                    |
| Administrator<br>Inactivity Timer | Type how many minutes a management session (either via the web configurator or SMT) can be left idle before the session times out. The default is 5 minutes. After it times out you have to log in with your password again. Very long idle timeouts may have security risks. A value of "0" means a management session never times out, no matter how long it has been left idle (not recommended). |
| DNS Sorvers Head                  | hy Cystem                                                                                                    |

DNS Servers Used by System

DNS (Domain Name System) is for mapping a domain name to its corresponding IP address and vice versa. The DNS server is extremely important because without it, you must know the IP address of a machine before you can access it. The ZyWALL uses a system DNS server (in the order you specify here) to resolve domain names for VPN, DDNS and the time server.

21-2 Maintenance

**Table 21-1 General Setup (Router Mode)** 

| LABEL                | DESCRIPTION                                                                                                    |
|----------------------|----------------------------------------------------------------------------------------------------|
| First DNS Server     | Select From ISP if your ISP dynamically assigns DNS server information (and the                                                                                                    |
| Second DNS<br>Server | ZyWALL's WAN IP address). The field to the right displays the (read-only) DNS server IP address that the ISP assigns.                                                                                                    |
| Third DNS Server     | Select <b>User-Defined</b> if you have the IP address of a DNS server. Enter the DNS server's IP address in the field to the right. If you chose <b>User-Defined</b> , but leave the IP address set to 0.0.0.0, <b>User-Defined</b> changes to <b>None</b> after you click <b>Apply</b> . If you set a second choice to <b>User-Defined</b> , and enter the same IP address, the second <b>User-Defined</b> changes to <b>None</b> after you click <b>Apply</b> . |
|                      | Select <b>None</b> if you do not want to configure DNS servers. If you do not configure a DNS server, you must know the IP address of a machine in order to access it.                                                                                                    |
| Apply                | Click <b>Apply</b> to save your changes back to the ZyWALL.                                                                                                    |
| Reset                | Click <b>Reset</b> to begin configuring this screen afresh.                                                                                                    |

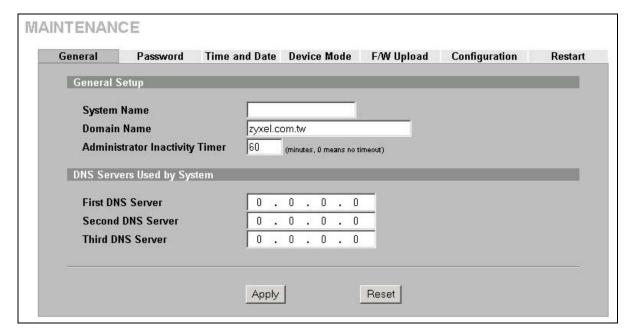

Figure 21-2 General Setup (Bridge Mode)

The following table describes the labels not previously discussed.

Table 21-2 General Setup (Bridge Mode)

| LABEL                                | DESCRIPTION                                                                                                    |
|--------------------------------------|----------------------------------------------------------------------------------------------------|
| DNS Servers Used                     | by System                                                                                                    |
| The DNS server is you can access it. | e System) is for mapping a domain name to its corresponding IP address and vice versa. extremely important because without it, you must know the IP address of a machine before The ZyWALL uses a system DNS server (in the order you specify here) to resolve domain filtering, DDNS and the time server. |

Table 21-2 General Setup (Bridge Mode)

| LABEL                                    | DESCRIPTION                                                                                                    |
|------------------------------------------|----------------------------------------------------------------------------------------------------|
| First DNS Server<br>Second DNS<br>Server | If you have the IP address(es) of the DNS server(s), enter the DNS server's IP address(es) in the field(s) to the right. |
| Third DNS Server                         |                                                                                                    |

## 21.3 Configuring Password

To change your ZyWALL's password (recommended), click **MAINTENANCE**, then the **Password** tab. The screen appears as shown. This screen allows you to change the ZyWALL's password.

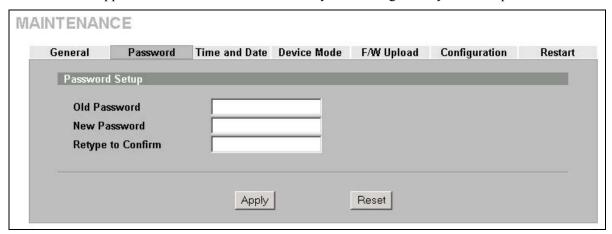

Figure 21-3 Password Setup

The following table describes the labels in this screen.

**Table 21-3 Password Setup** 

| LABEL             | DESCRIPTION                                                                                                    |
|-------------------|----------------------------------------------------------------------------------------------------|
| Old Password      | Type the default password or the existing password you use to access the system in this field.                                                |
| New Password      | Type your new system password (up to 30 characters). Note that as you type a password, the screen displays a (*) for each character you type. |
| Retype to Confirm | Type the new password again for confirmation.                                                                                                 |
| Apply             | Click <b>Apply</b> to save your changes back to the ZyWALL.                                                                                   |
| Reset             | Click <b>Reset</b> to begin configuring this screen afresh.                                                                                   |

#### 21.4 Pre-defined NTP Time Servers List

The ZyWALL uses the following pre-defined list of NTP time servers if you do not specify a time server or it cannot synchronize with the time server you specified.

21-4 Maintenance

# The ZyWALL can use this pre-defined list of time servers regardless of the Time Protocol you select.

When the ZyWALL uses the pre-defined list of NTP time servers, it randomly selects one server and tries to synchronize with it. If the synchronization fails, then the ZyWALL goes through the rest of the list in order from the first one tried until either it is successful or all the pre-defined NTP time servers have been tried.

**Table 21-4 Default Time Servers** 

| ntp1.cs.wisc.edu    |
|---------------------|
| ntp1.gbg.netnod.se  |
| ntp2.cs.wisc.edu    |
| tock.usno.navy.mil  |
| ntp3.cs.wisc.edu    |
| ntp.cs.strath.ac.uk |
| ntp1.sp.se          |
| time1.stupi.se      |
| tick.stdtime.gov.tw |
| tock.stdtime.gov.tw |
| time.stdtime.gov.tw |

# 21.5 Configuring Time and Date

To change your ZyWALL's time and date, click **MAINTENANCE**, then the **Time and Date** tab. The screen appears as shown. Use this screen to configure the ZyWALL's time based on your local time zone.

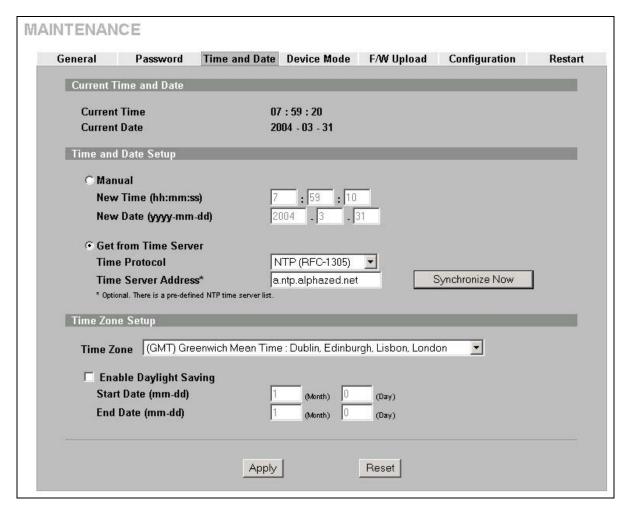

Figure 21-4 Time and Date

The following table describes the labels in this screen.

Table 21-5 Time and Date

| LABEL                  | DESCRIPTION                                                                                                    |  |  |
|------------------------|----------------------------------------------------------------------------------------------------|--|--|
| Current Time and Date  | Current Time and Date                                                                                                    |  |  |
| Current Time           | This field displays the time of your ZyWALL. Each time you reload this page, the ZyWALL synchronizes the time with the time server.                                                                                                    |  |  |
| Current Date           | This field displays the date of your ZyWALL.  Each time you reload this page, the ZyWALL synchronizes the date with the time server.                                                                                                    |  |  |
| Time and Date Setup    |                                                                                                    |  |  |
| Manual                 | Select this radio button to enter the time and date manually. If you configure a new time and date, Time Zone and Daylight Saving at the same time, the new time and date you entered has priority and the Time Zone and Daylight Saving settings do not affect it. |  |  |
| New Time<br>(hh:mm:ss) | This field displays the last updated time from the time server or the last time configured manually.  When you set <b>Time and Date Setup</b> to <b>Manual</b> , enter the new time in this field and then click <b>Apply</b> .                                     |  |  |

21-6 Maintenance

Table 21-5 Time and Date

| LABEL                     | DESCRIPTION                                                                                                    |
|---------------------------|----------------------------------------------------------------------------------------------------|
| New Date<br>(yyyy-mm-dd)  | This field displays the last updated date from the time server or the last date configured manually.  When you set <b>Time and Date Setup</b> to <b>Manual</b> , enter the new date in this field and then click <b>Apply</b> .                                                               |
| Get from Time<br>Server   | Select this radio button to have the ZyWALL get the time and date from the time server you specified below.                                                                                                    |
| Time Protocol             | Select the time service protocol that your time server sends when you turn on the ZyWALL. Not all time servers support all protocols, so you may have to check with your ISP/network administrator or use trial and error to find a protocol that works.                                      |
|                           | The main difference between them is the format.  Daytime (RFC 867) format is day/month/year/time zone of the server.  Time (RFC 868) format displays a 4-byte integer giving the total number of seconds since 1970/1/1 at 0:0:0.  The default, NTP (RFC 1305), is similar to Time (RFC 868). |
| Time Server<br>Address    | Enter the IP address or URL of your time server. Check with your ISP/network administrator if you are unsure of this information.                                                                                                    |
| Synchronize Now           | Click this button to have the ZyWALL get the time and date from a time server (see the <b>Time Server Address</b> field). This also saves your changes (including the time server address).                                                                                                   |
| Time Zone Setup           |                                                                                                    |
| Time Zone                 | Choose the time zone of your location. This will set the time difference between your time zone and Greenwich Mean Time (GMT).                                                                                                    |
| Enable Daylight<br>Saving | Daylight saving is a period from late spring to early fall when many countries set their clocks ahead of normal local time by one hour to give more daytime light in the evening.                                                                                                    |
|                           | Select this option if you use daylight savings time.                                                                                                    |
| Start Date (mm-dd)        | Enter the month and day that your daylight-savings time starts on if you selected <b>Enable Daylight Saving</b> .                                                                                                    |
| End Date (mm-dd)          | Enter the month and day that your daylight-savings time ends on if you selected <b>Enable Daylight Saving</b> .                                                                                                    |
| Apply                     | Click <b>Apply</b> to save your changes back to the ZyWALL.                                                                                                    |
| Reset                     | Click Reset to begin configuring this screen afresh.                                                                                                    |

# 21.5.1 Time Server Synchronization

Click the **Synchronize Now** button to get the time and date from the predefined time server or the time server you specified in the **Time Server Address** field.

When the System Time and Date Synchronization in Process screen appears, wait up to one minute.

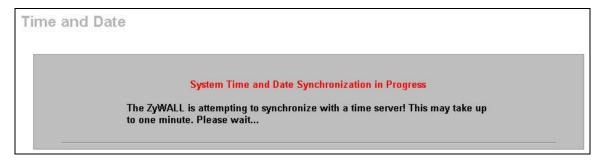

Figure 21-5 Synchronization in Process

Click the **Return** button to go back to the **Time and Date** screen after the time and date is updated successfully.

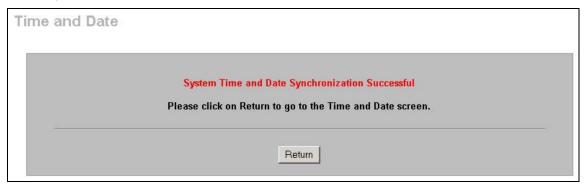

Figure 21-6 Synchronization is Successful

If the update was not successful, the following screen appears. Click **Return** to go back to the **Time** and **Date** screen.

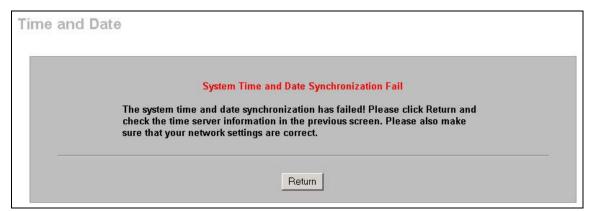

Figure 21-7 Synchronization Fail

# 21.6 Configuring Device Mode

To configure and have your ZyWALL work as a router or a bridge, click **MAINTENANCE**, then the **Device Mode** tab. When the ZyWALL is in router mode, the screen appears as shown next.

21-8 Maintenance

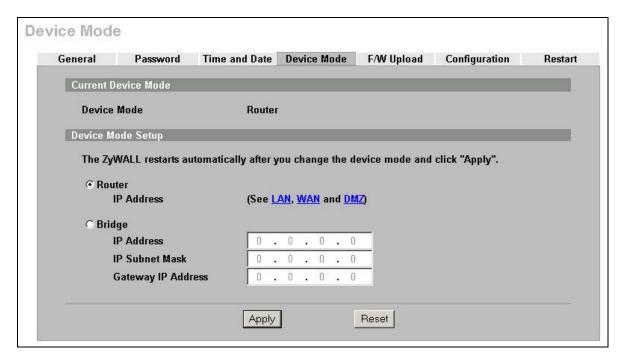

Figure 21-8 Device Mode (Router Mode)

The following table describes the labels in this screen.

**Table 21-6 Device Mode (Router Mode)** 

| LABEL               | DESCRIPTION                                                                                                    |  |
|---------------------|----------------------------------------------------------------------------------------------------|--|
| Current Device Mode |                                                                                                    |  |
| Device Mode         | This displays whether the ZyWALL is functioning as a router or a bridge.                                                                                                    |  |
| Device Mode Setup   |                                                                                                    |  |
| Router              | When the ZyWALL is in router mode, there is no need to select or clear this radio button.                                                                                                    |  |
| IP Address          | Click LAN, WAN or DMZ to go to the LAN, WAN or DMZ screen where you can view and/or change the corresponding settings.                                                                                                 |  |
| Bridge              | Select this radio button and configure the following fields, then click <b>Apply</b> to set the ZyWALL to bridge mode.                                                                                                 |  |
| IP Address          | Enter the IP address of your ZyWALL in dotted decimal notation.                                                                                                    |  |
| Subnet Mask         | Enter the IP subnet mask of the ZyWALL.                                                                                                    |  |
| Gateway IP Address  | Enter the gateway IP address.                                                                                                    |  |
| Apply               | Click <b>Apply</b> to save your changes back to the ZyWALL. After you click <b>Apply</b> , please wait for one minute and use the IP address you configured in the <b>IP Address</b> field to access the ZyWALL again. |  |
| Reset               | Click Reset to begin configuring this screen afresh.                                                                                                    |  |

When the ZyWALL is in bridge mode, the screen appears as shown next

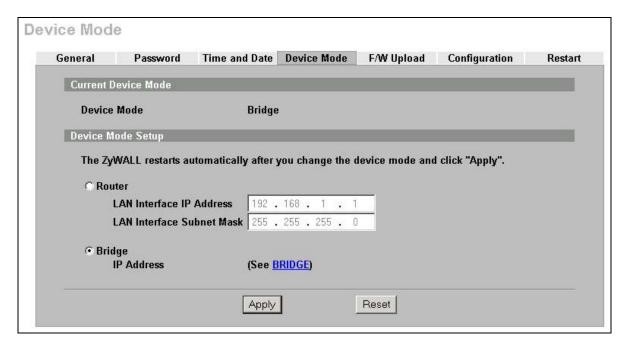

Figure 21-9 Device Mode (Bridge Mode)

The following table describes the labels in this screen.

**Table 21-7 Device Mode (Bridge Mode)** 

| LABEL                        | Description                                                                                                    |  |
|------------------------------|----------------------------------------------------------------------------------------------------|--|
| Current Device Mode          |                                                                                                    |  |
| Device Mode                  | This displays whether the ZyWALL is functioning as a router or a bridge.                                                                                                    |  |
| Device Mode Setup            |                                                                                                    |  |
| Router                       | Select this radio button and click <b>Apply</b> to set the ZyWALL to router mode.                                                                                                    |  |
| LAN Interface IP<br>Address  | Enter the IP address of your ZyWALL's LAN port in dotted decimal notation. 192.168.1.1 is the factory default.                                                                                                    |  |
| LAN Interface<br>Subnet Mask | Enter the IP subnet mask of the ZyWALL's LAN port.                                                                                                    |  |
| Bridge                       | When the ZyWALL is in bridge mode, there is no need to select or clear this radio button.                                                                                                    |  |
| IP Address                   | Click <b>Bridge</b> to go to the <b>Bridge</b> screen where you can view and/or change the bridge settings.                                                                                                    |  |
| Apply                        | Click <b>Apply</b> to save your changes back to the ZyWALL. After you click <b>Apply</b> , please wait for one minute and use the IP address you configured in the <b>LAN Interface IP Address</b> field to access the ZyWALL again. |  |
| Reset                        | Click <b>Reset</b> to begin configuring this screen afresh.                                                                                                    |  |

# 21.7 F/W Upload Screen

Find firmware at www.zyxel.com in a file that (usually) uses the system model name with a "\*.bin" extension, e.g., "zywall.bin". The upload process uses HTTP (Hypertext Transfer Protocol) and may take up to two minutes. After a successful upload, the system will reboot. See the *Firmware and Configuration File Maintenance* chapter for upgrading firmware using FTP/TFTP commands.

21-10 Maintenance

Click **MAINTENANCE**, and then the **F/W UPLOAD** tab. Follow the instructions in this screen to upload firmware to your ZyWALL.

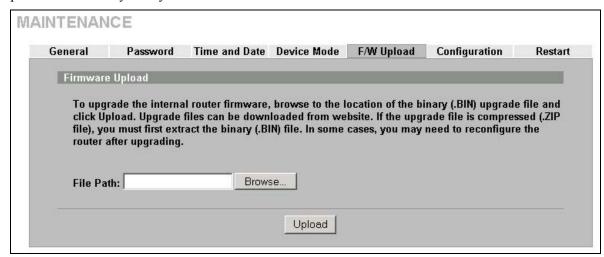

Figure 21-10 Firmware Upload

The following table describes the labels in this screen.

Figure 21-11 Firmware Upload

| LABEL     | DESCRIPTION                                                                                                    |
|-----------|----------------------------------------------------------------------------------------------------|
| File Path | Type in the location of the file you want to upload in this field or click <b>Browse</b> to find it.                                                |
| Browse    | Click <b>Browse</b> to find the .bin file you want to upload. Remember that you must decompress compressed (.zip) files before you can upload them. |
| Upload    | Click <b>Upload</b> to begin the upload process. This process may take up to two minutes.                                                           |

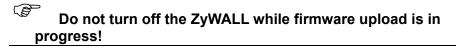

After you see the **Firmware Upload in Process** screen, wait two minutes before logging into the ZyWALL again.

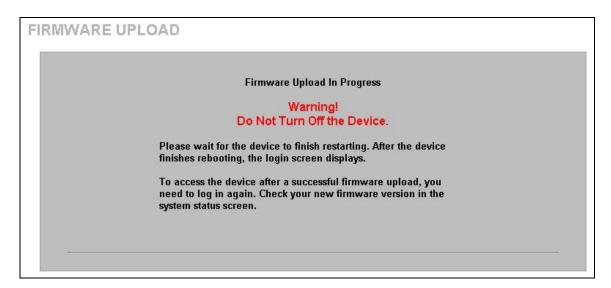

Figure 21-12 Firmware Upload In Process

The ZyWALL automatically restarts in this time causing a temporary network disconnect. In some operating systems, you may see the following icon on your desktop.

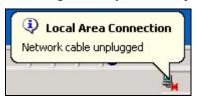

Figure 21-13 Network Temporarily Disconnected

After two minutes, log in again and check your new firmware version in the **System Status** screen. If the upload was not successful, the following screen will appear. Click **Return** to go back to the **F/W Upload** screen.

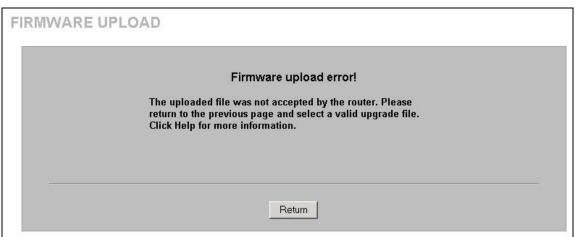

Figure 21-14 Firmware Upload Error

21-12 Maintenance

# 21.8 Configuration Screen

See the *Firmware and Configuration File Maintenance* chapter for transferring configuration files using FTP/TFTP commands.

Click **MAINTENANCE**, and then the **Configuration** tab. Information related to factory defaults, backup configuration, and restoring configuration appears as shown next.

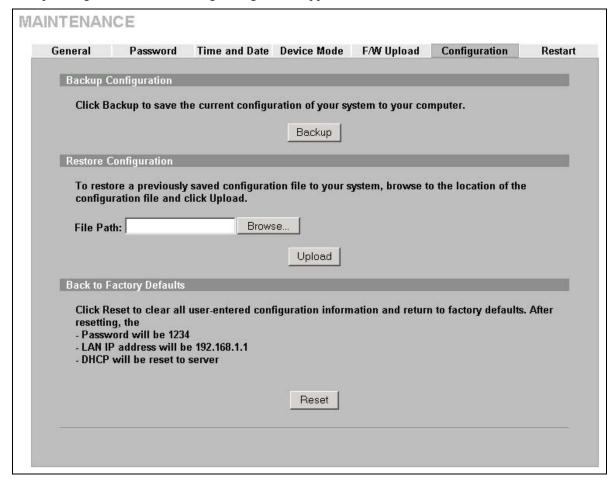

Figure 21-15 Configuration

#### 21.8.1 Backup Configuration

Backup Configuration allows you to back up (save) the ZyWALL's current configuration to a file on your computer. Once your ZyWALL is configured and functioning properly, it is highly recommended that you back up your configuration file before making configuration changes. The backup configuration file will be useful in case you need to return to your previous settings.

Click **Backup** to save the ZyWALL's current configuration to your computer.

#### 21.8.2 Restore Configuration

Restore Configuration allows you to upload a new or previously saved configuration file from your computer to your ZyWALL.

**Table 21-8 Restore Configuration** 

| LABEL     | DESCRIPTION                                                                                                    |
|-----------|----------------------------------------------------------------------------------------------------|
| File Path | Type in the location of the file you want to upload in this field or click <b>Browse</b> to find it.                                           |
| Browse    | Click <b>Browse</b> to find the file you want to upload. Remember that you must decompress compressed (.ZIP) files before you can upload them. |
| Upload    | Click <b>Upload</b> to begin the upload process.                                                                                               |

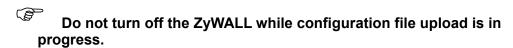

After you see a "restore configuration successful" screen, you must then wait one minute before logging into the ZyWALL again.

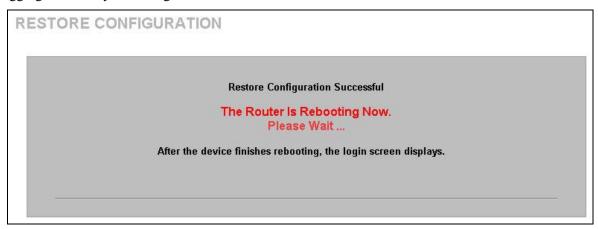

Figure 21-16 Configuration Upload Successful

The ZyWALL automatically restarts in this time causing a temporary network disconnect. In some operating systems, you may see the following icon on your desktop.

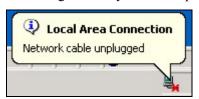

Figure 21-17 Network Temporarily Disconnected

If you uploaded the default configuration file you may need to change the IP address of your computer to be in the same subnet as that of the default device IP address (192.168.1.1). See your *Quick Start Guide* for details on how to set up your computer's IP address.

If the upload was not successful, the following screen will appear. Click **Return** to go back to the **Configuration** screen.

21-14 Maintenance

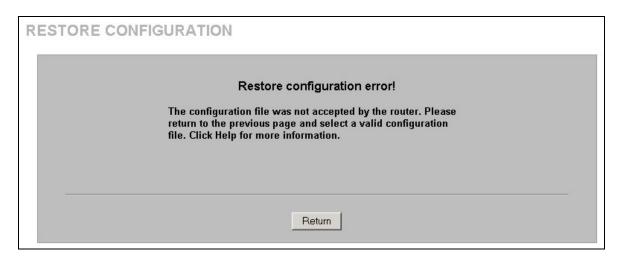

Figure 21-18 Configuration Upload Error

#### 21.8.3 Back to Factory Defaults

Pressing the **Reset** button in this section clears all user-entered configuration information and returns the ZyWALL to its factory defaults as shown on the screen. The following warning screen will appear.

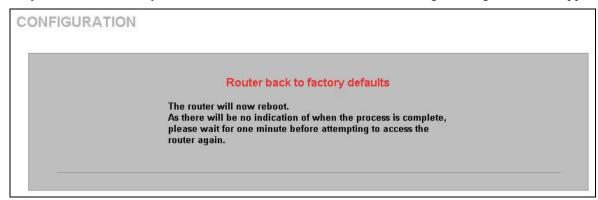

Figure 21-19 Reset Warning Message

You can also press the **RESET** button on the rear panel to reset the factory defaults of your ZyWALL. Refer to the section on resetting the ZyWALL for more information on the **RESET** button.

#### 21.9 Restart Screen

System restart allows you to reboot the ZyWALL without turning the power off.

Click **MAINTENANCE**, and then **Restart**. Click **Restart** to have the ZyWALL reboot. This does not affect the ZyWALL's configuration.

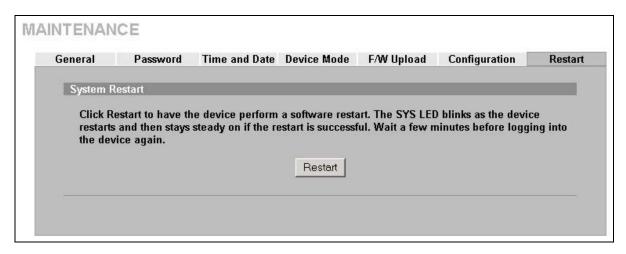

Figure 21-20 Restart Screen

21-16 Maintenance

## Part XI:

## **SMT General Configuration**

This part introduces the System Management Terminal and covers the General setup menu, WAN and dial backup setup, LAN and wireless LAN setup, Internet access and DMZ setup.

See the web configurator parts of this guide for background information on features configurable by web configurator and SMT.

## Chapter 22 Introducing the SMT

This chapter explains how to access the System Management Terminal and gives an overview of its menus.

#### 22.1 Introduction to the SMT

The ZyWALL's SMT (System Management Terminal) is a menu-driven interface that you can access from a terminal emulator through the console port or over a telnet connection. This chapter shows you how to access the SMT (System Management Terminal) menus via console port, how to navigate the SMT and how to configure SMT menus.

## 22.2 Accessing the SMT via the Console Port

Make sure you have the physical connection properly set up as described in the Quick Start Guide.

When configuring using the console port, you need a computer equipped with communications software configured to the following parameters:

- ♦ VT100 terminal emulation.
- ♦ 9600 Baud.
- No parity, 8 data bits, 1 stop bit, flow control set to none.

#### 22.2.1 Initial Screen

When you turn on your ZyWALL, it performs several internal tests as well as line initialization.

After the tests, the ZyWALL asks you to press [ENTER] to continue, as shown next.

```
Copyright (c) 1994 - 2004 ZyXEL Communications Corp. initialize ch =0, ethernet address: 00:A0:C5:7A:86:D5 initialize ch =1, ethernet address: 00:A0:C5:7A:86:D6 initialize ch =2, ethernet address: 00:A0:C5:7A:86:D7 initialize ch =3, ethernet address: 00:00:00:00:00:00 AUX port init . done Modem init . inactive

Press ENTER to continue...
```

Figure 22-1 Initial Screen

### 22.2.2 Entering the Password

The login screen appears after you press [ENTER], prompting you to enter the password, as shown below.

For your first login, enter the default password "1234". As you type the password, the screen displays an "X" for each character you type.

Introducing the SMT 22-1

Please note that if there is no activity for longer than five minutes after you log in, your ZyWALL will automatically log you out and display a blank screen. If you see a blank screen, press [ENTER] to bring up the login screen again.

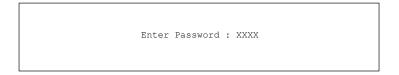

Figure 22-2 Password Screen

## 22.3 Navigating the SMT Interface

The SMT is an interface that you use to configure your ZyWALL.

Several operations that you should be familiar with before you attempt to modify the configuration are listed in the table below.

| OPERATION                  | KEYSTROKES                                                                         | DESCRIPTION                                                                                                    |
|----------------------------|------------------------------------------------------------------------------------|----------------------------------------------------------------------------------------------------|
| Move down to another menu  | [ENTER]                                                                            | To move forward to a submenu, type in the number of the desired submenu and press [ENTER].                                                                                                    |
| Move up to a previous menu | [ESC]                                                                              | Press the [ESC] key to move back to the previous menu.                                                                                                    |
| Move to a "hidden" menu    | Press [SPACE<br>BAR] to change <b>No</b><br>to <b>Yes</b> then press<br>[ENTER].   | Fields beginning with "Edit" lead to hidden menus and have a default setting of <b>No</b> . Press [SPACE BAR] to change <b>No</b> to <b>Yes</b> , and then press [ENTER] to go to a "hidden" menu. |
| Move the cursor            | [ENTER] or<br>[UP]/[DOWN] arrow<br>keys                                            | Within a menu, press [ENTER] to move to the next field. You can also use the [UP]/[DOWN] arrow keys to move to the previous and the next field, respectively.                                      |
| Entering information       | Fill in, or press<br>[SPACE BAR], then<br>press [ENTER] to<br>select from choices. | You need to fill in two types of fields. The first requires you to type in the appropriate information. The second allows you to cycle through the available choices by pressing [SPACE BAR].      |
| Required fields            |                                                                                    | All fields with the symbol must be filled in order be able to save the new configuration.                                                                                                    |
| N/A fields                 | <n a=""></n>                                                                       | Some of the fields in the SMT will show a <n a="">. This symbol refers to an option that is Not Applicable.</n>                                                                                    |
| Save your configuration    | [ENTER]                                                                            | Save your configuration by pressing [ENTER] at the message "Press ENTER to confirm or ESC to cancel". Saving the data on the screen will take you, in most cases to the previous menu.             |
| Exit the SMT               | Type 99, then press [ENTER].                                                       | Type 99 at the main menu prompt and press [ENTER] to exit the SMT interface.                                                                                                    |

**Table 22-1 Main Menu Commands** 

#### 22.3.1 Main Menu

After you enter the password, the SMT displays the **ZyWALL Main Menu**, as shown next.

22-2 Introducing the SMT

```
Copyright (c) 1994 - 2004 ZyXEL Communications Corp.
                         ZyWALL 5 Main Menu
Getting Started
                                     Advanced Management
                                       21. Filter and Firewall Setup
  1. General Setup
  2. WAN Setup
                                       22. SNMP Configuration
 3. LAN Setup
                                      23. System Password
  4. Internet Access Setup
                                      24. System Maintenance
  5. DMZ Setup
                                       26. Schedule Setup
                                       27. VPN/IPSec Setup
Advanced Applications
  11. Remote Node Setup
  12. Static Routing Setup
  15. NAT Setup
                                       99. Exit
                     Enter Menu Selection Number:
```

Figure 22-3 Main Menu (Router Mode)

```
Copyright (c) 1994 - 2004 ZyXEL Communications Corp.

ZyWALL 5 Main Menu

Getting Started Advanced Management

1. General Setup 21. Filter and Firewall Setup

22. SNMP Configuration

23. System Password

24. System Maintenance

99. Exit

Enter Menu Selection Number:
```

Figure 22-4 Main Menu (Bridge Mode)

The following table describes the fields in this menu.

**Table 22-2 Main Menu Summary** 

| NO. | Menu Title            | FUNCTION                                                                                                    |
|-----|-----------------------|----------------------------------------------------------------------------------------------------|
| 1   | General Setup         | Use this menu to set up device mode, dynamic DNS and administrative information.                                  |
| 2   | WAN Setup             | Use this menu to clone a MAC address from a computer on your LAN and configure the backup WAN dial-up connection. |
| 3   | LAN Setup             | Use this menu to apply LAN filters, configure LAN DHCP and TCP/IP settings and configure the wireless LAN port.   |
| 4   | Internet Access Setup | Configure your Internet Access setup (Internet address, gateway, login, etc.) with this menu.                     |
| 5   | DMZ Setup             | Use this menu to configure your public servers connected to the DMZ port.                                         |
| 6   | Route Setup           | Use this menu to configure your traffic redirect properties and parameters.                                       |

Introducing the SMT 22-3

**Table 22-2 Main Menu Summary** 

| NO. | Menu Title                | FUNCTION                                                                                                    |
|-----|---------------------------|----------------------------------------------------------------------------------------------------|
| 11  | Remote Node Setup         | Use this menu to configure detailed remote node settings (your ISP is also a remote node) as well as apply WAN filters. |
| 12  | Static Routing Setup      | Configure IP static routes in this menu.                                                                                |
| 15  | NAT Setup                 | Use this menu to configure Network Address Translation.                                                                 |
| 21  | Filter and Firewall Setup | Configure filters, activate/deactivate the firewall and view the firewall log.                                          |
| 22  | SNMP Configuration        | Use this menu to configure SNMP-related parameters.                                                                     |
| 23  | System Password           | Change your password in this menu (recommended).                                                                        |
| 24  | System Maintenance        | From displaying system status to uploading firmware, this menu provides comprehensive system maintenance.               |
| 26  | Schedule Setup            | Use this menu to schedule outgoing calls.                                                                               |
| 27  | VPN /IPSec Setup          | Use this menu to configure VPN connections.                                                                             |
| 99  | Exit                      | Use this menu to exit (necessary for remote configuration).                                                             |

## 22.3.2 SMT Menus at a Glance

The following figure gives you an example overview of the various SMT menu screens for your ZyWALL.

22-4 Introducing the SMT

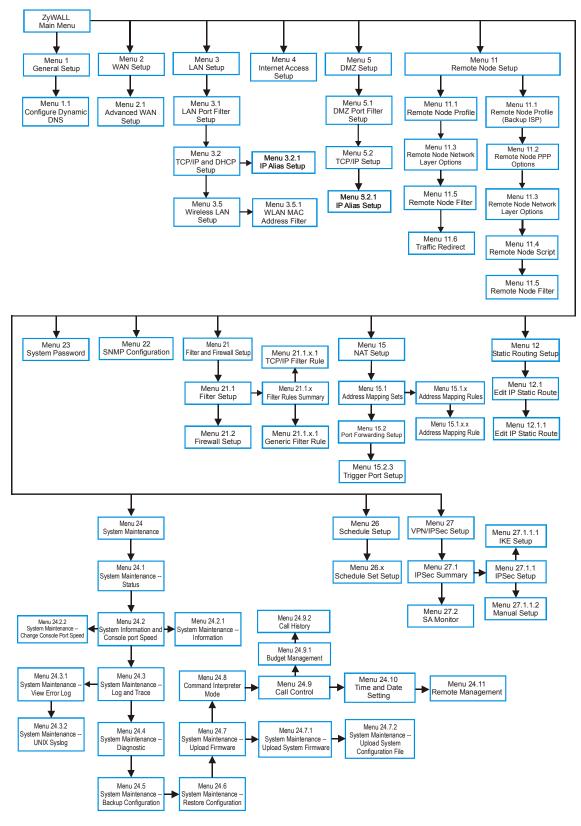

Figure 22-5 ZyWALL 5 SMT Menu Overview Example

Introducing the SMT 22-5

## 22.4 Changing the System Password

Change the system password by following the steps shown next.

1. Enter 23 in the main menu to open **Menu 23 - System Password** as shown next.

```
Menu 23 - System Password

Old Password= ?
New Password= ?
Retype to confirm= ?

Enter here to CONFIRM or ESC to CANCEL:
```

Figure 22-6 Menu 23: System Password

- **2.** Type your existing password and press [ENTER].
- **3.** Type your new system password and press [ENTER].
- **4.** Re-type your new system password for confirmation and press [ENTER].

Note that as you type a password, the screen displays an "x" for each character you type.

## 22.5 Resetting the ZyWALL

See the chapter that introduces the web configurator for directions on resetting the ZyWALL.

22-6 Introducing the SMT

# Chapter 23 SMT Menu 1 - General Setup

Menu 1 - General Setup contains administrative and system-related information.

## 23.1 Introduction to General Setup

**Menu 1 - General Setup** contains administrative and system-related information.

## 23.2 Configuring General Setup

- 1. Enter 1 in the main menu to open Menu 1: General Setup.
- 2. The Menu 1 General Setup screen appears, as shown next. Fill in the required fields.

```
Menu 1 - General Setup

System Name= Zy5
Domain Name= zyxel.com.tw

Device Mode= Router Mode

First System DNS Server= From ISP
IP Address= N/A
Second System DNS Server= From ISP
IP Address= N/A
Third System DNS Server= From ISP
IP Address= N/A
Edit Dynamic DNS= No

Press ENTER to Confirm or ESC to Cancel:
```

Figure 23-1 Menu 1: General Setup (Router Mode)

The following table describes the fields in this menu.

Table 23-1 Menu 1: General Setup (Router Mode)

| FIELD       | DESCRIPTION                                                                                                    | EXAMPLE      |
|-------------|----------------------------------------------------------------------------------------------------|--------------|
| System Name | Choose a descriptive name for identification purposes. It is recommended you enter your computer's "Computer name" in this field. This name can be up to 30 alphanumeric characters long. Spaces are not allowed, but dashes "-" and underscores "_" are accepted. |              |
| Domain Name | Enter the domain name (if you know it) here. If you leave this field blank, the ISP may assign a domain name via DHCP. You can go to menu 24.8 and type "sys domain name" to see the current domain name used by your router.                                      | zyxel.com.tw |
|             | The domain name entered by you is given priority over the ISP assigned domain name. If you want to clear this field just press [SPACE BAR] and then [ENTER].                                                                                                    |              |
| Device Mode | Press [SPACE BAR] and then [ENTER] to select <b>Router Mode</b> .                                                                                                    |              |

Table 23-1 Menu 1: General Setup (Router Mode)

| FIELD                                                                                                | DESCRIPTION                                                                                                    | EXAMPLE                |
|----------------------------------------------------------------------------------------------------|----------------------------------------------------------------------------------------------------|------------------------|
| First System DNS<br>Server<br>Second System<br>DNS Server<br>Third System DNS                        | DNS (Domain Name System) is for mapping a domain name to its corresponding IP address and vice versa. The DNS server is extremely important because without it, you must know the IP address of a machine before you can access it. The ZyWALL uses a system DNS server (in the order you specify here) to resolve domain names for VPN, DDNS and the time server.                                                                                                  | From ISP               |
| Server                                                                                               | Press [SPACE BAR] and then [ENTER] to select an option. Select <b>From ISP</b> if your ISP dynamically assigns DNS server information (and the ZyWALL's WAN IP address). The <b>IP Address</b> field below displays the (read-only) DNS server IP address that the ISP assigns.                                                                                                    |                        |
|                                                                                                    | Select <b>User-Defined</b> if you have the IP address of a DNS server. Enter the DNS server's IP address in the <b>IP Address</b> field. If you select <b>User-Defined</b> , but leave the IP address set to 0.0.0.0, <b>User-Defined</b> changes to <b>None</b> after you save your changes. If you set a second choice to <b>User-Defined</b> , and enter the same IP address, the second <b>User-Defined</b> changes to <b>None</b> after you save your changes. |                        |
|                                                                                                    | Select <b>None</b> if you do not want to configure DNS servers. If you do not configure a system DNS server, you must use IP addresses when configuring VPN, DDNS and the time server.                                                                                                    |                        |
| Edit Dynamic DNS                                                                                     | Press [SPACE BAR] and then [ENTER] to select <b>Yes</b> or <b>No</b> (default). Select <b>Yes</b> to configure <b>Menu 1.1: Configure Dynamic DNS</b> discussed next.                                                                                                    | <b>No</b><br>(default) |
| When you have completed this menu, press [ENTER] at the prompt "Press ENTER to Confirm" to save your |                                                                                                    |                        |

configuration, or press [ESC] at any time to cancel.

```
Menu 1 - General Setup
System Name= Zy5
Domain Name= zyxel.com.tw
Device Mode= Bridge Mode
IP Address= 172.21.5.22
Network Mask= 255.255.0.0
Gateway= 172.21.0.254
First System DNS Server
 IP Address= 0.0.0.0
Second System DNS Server
 IP Address= 0.0.0.0
Third System DNS Server
 IP Address= 0.0.0.0
Press ENTER to Confirm or ESC to Cancel:
```

Figure 23-2 Menu 1: General Setup (Bridge Mode)

The following table describes the fields not previously discussed (see *Table 23-1*).

Table 23-2 Menu 1: General Setup (Bridge Mode)

| FIELD                       | DESCRIPTION                                                                                                    | EXAMPLE |
|-----------------------------|----------------------------------------------------------------------------------------------------|---------|
| Device Mode                 | Press [SPACE BAR] and then [ENTER] to select <b>Bridge Mode</b> .                                                            |         |
| IP Address                  | Enter the IP address of your ZyWALL in dotted decimal notation.                                                              |         |
| Network Mask                | Enter the subnet mask of your ZyWALL.                                                                                        |         |
| Gateway                     | Enter the gateway IP address.                                                                                                |         |
| First System DNS<br>Server  | Enter the DNS server's IP address(es) in the <b>IP Address</b> field(s) if you have the IP address(es) of the DNS server(s). |         |
| Second System<br>DNS Server |                                                                                                    |         |
| Third System DNS<br>Server  |                                                                                                    |         |

## 23.2.1 Configuring Dynamic DNS

To configure Dynamic DNS, go to **Menu 1: General Setup** and press [SPACE BAR] to select **Yes** in the **Edit Dynamic DNS** field. Press [ENTER] to display **Menu 1.1**— **Configure Dynamic DNS** (shown next).

```
Menu 1.1 - Configure Dynamic DNS
Service Provider= WWW.DynDNS.ORG
Active= No
DDNS Type= DynamicDNS
Host Name 1=
Host Name 2=
Host Name 3=
Username=
Password= ******
Enable Wildcard Option= No
Enable Off Line Option= N/A
IP Address Update Policy:
  DDNS Server Auto Detect IP Address= No
  Use Specified IP Address= No
  Use IP Address= N/A
               Press ENTER to Confirm or ESC to Cancel:
```

Figure 23-3 Menu 1.1 Configure Dynamic DNS

Follow the instructions in the next table to configure Dynamic DNS parameters.

Table 23-3 Menu 1.1 Configure Dynamic DNS

| FIELD            | DESCRIPTION                                                                               | EXAMPLE                     |
|------------------|-------------------------------------------------------------------------------------------|-----------------------------|
| Service Provider | This is the name of your Dynamic DNS service provider.                                    | WWW.DynDNS.ORG<br>(default) |
| Active           | Press [SPACE BAR] to select <b>Yes</b> and then press [ENTER] to make dynamic DNS active. | Yes                         |

Table 23-3 Menu 1.1 Configure Dynamic DNS

| FIELD                     | DESCRIPTION                                                                                                    | EXAMPLE                     |
|---------------------------|----------------------------------------------------------------------------------------------------|-----------------------------|
| DDNS Type                 | Press [SPACE BAR] and then [ENTER] to select <b>DynamicDNS</b> if you have a dynamic IP address(es). Select <b>StaticDNS</b> if you have a static IP address(s).                                                                                                    | <b>DynamicDNS</b> (default) |
|                           | Select <b>CustomDNS</b> to have dyns.org provide DNS service for a domain name that you already have from a source other than dyndns.org.                                                                                                    |                             |
| Host Name 1-3             | Enter your host name(s) in the fields provided. You can specify up to two host names separated by a comma in each field.                                                                                                    | me.dyndns.org               |
| Username                  | Enter your user name.                                                                                                    |                             |
| Password                  | Enter the password assigned to you.                                                                                                    |                             |
| Enable Wildcard<br>Option | Your ZyWALL supports DYNDNS Wildcard. Press [SPACE BAR] and then [ENTER] to select <b>Yes</b> or <b>No</b> This field is <b>N/A</b> when you choose DDNS client as your service provider.                                                                                                    | No                          |
| Enable Off Line<br>Option | This field is only available when <b>CustomDNS</b> is selected in the <b>DDNS Type</b> field. Press [SPACE BAR] and then [ENTER] to select <b>Yes</b> . When <b>Yes</b> is selected, <a href="http://www.dyndns.org/">http://www.dyndns.org/</a> traffic is redirected to a URL that you have previously specified (see <a href="http://www.dyndns.org">www.dyndns.org</a> for details). | Yes                         |

IP Address Update Policy:

You can select **Yes** in either the **DDNS Server Auto Detect IP Address** field (recommended) or the **Use Specified IP Address** field, but not both.

With the **DDNS Server Auto Detect IP Address** and **Use Specified IP Address** fields both set to **No**, the DDNS server automatically updates the IP address of the host name(s) with the ZyWALL's WAN IP address.

DDNS does not work with a private IP address. When both fields are set to **No**, the ZyWALL must have a public WAN IP address in order for DDNS to work.

| DDNS Server<br>Auto Detect IP<br>Address | between the ZyWALL and the DDNS server. Press [SPACE BAR] to                                                                                  | Yes |
|------------------------------------------|----------------------------------------------------------------------------------------------------|-----|
| •                                        | Press [SPACE BAR] to select <b>Yes</b> and then press [ENTER] to update the IP address of the host name(s) to the IP address specified below. | No  |
|                                          | Only select <b>Yes</b> if the ZyWALL uses or is behind a static public IP address.                                                            |     |
| Use IP Address                           | Enter the static public IP address if you select <b>Yes</b> in the <b>Use Specified IP Address</b> field.                                     | N/A |

When you have completed this menu, press [ENTER] at the prompt "Press ENTER to Confirm..." to save your configuration, or press [ESC] at any time to cancel.

The IP address updates when you reconfigure menu 1 or perform DHCP client renewal.

## Chapter 24 WAN and Dial Backup Setup

This chapter describes how to configure the WAN using menu 2 and dial-backup using menus 2.1 and 11.1.

## 24.1 Introduction to WAN and Dial Backup Setup

This chapter explains how to configure settings for your WAN port and how to configure the ZyWALL for a dial backup connection.

## 24.2 WAN Setup

From the main menu, enter 2 to open menu 2.

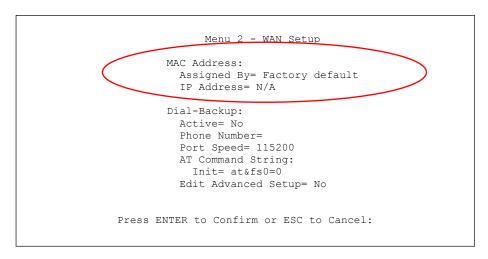

Figure 24-1 MAC Address Cloning in WAN Setup

The following table describes the fields in this screen.

Table 24-1 MAC Address Cloning in WAN Setup

| FIELD                                                                                                    | DESCRIPTION                                                                                                    | EXAMPLE                          |
|----------------------------------------------------------------------------------------------------|----------------------------------------------------------------------------------------------------|----------------------------------|
| MAC Address                                                                                                    |                                                                                                    |                                  |
| Assigned By                                                                                                    | Press [SPACE BAR] and then [ENTER] to choose one of two methods to assign a MAC Address. Choose <b>Factory Default</b> to select the factory assigned default MAC Address. Choose <b>IP address attached on LAN</b> to use the MAC Address of that computer whose IP you give in the following field. | IP address<br>attached on<br>LAN |
| IP Address                                                                                                    | This field is applicable only if you choose the <b>IP address attached on LAN</b> method in the <b>Assigned By</b> field. Enter the IP address of the computer on the LAN whose MAC you are cloning.                                                                                                  | 192.168.1.33                     |
| When you have completed this menu, press [ENTER] at the prompt "Press ENTER to Confirm" to save your configuration, or press [ESC] at any time to cancel. |                                                                                                    |                                  |

## 24.3 Dial Backup

The Dial Backup port can be used in reserve, as a traditional dial-up connection should the broadband connection to the WAN port fail. To set up the auxiliary port (Dial Backup) for use in the event that the regular WAN connection is dropped, first make sure you have set up the switch and port connection (see the *Quick Start Guide*), then configure

- 1. Menu 2 WAN Setup,
- 2. Menu 2.1 Advanced WAN Setup and
- 3. Menu 11.1 Remote Node Profile (Backup ISP) as shown next

Refer also to the traffic redirect section for information on an alternate backup WAN connection.

## 24.4 Configuring Dial Backup in Menu 2

From the main menu, enter 2 to open menu 2.

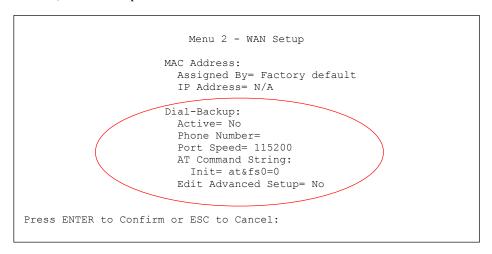

Figure 24-2 Menu 2: Dial Backup Setup

The following table describes the fields in this menu.

Table 24-2 Menu 2: Dial Backup Setup

| FIELD                 | DESCRIPTION                                                                                                    | EXAMPLE |
|-----------------------|----------------------------------------------------------------------------------------------------|---------|
| Dial-Backup:          |                                                                                                    |         |
| Active                | Use this field to turn the dial-backup feature on (Yes) or off (No).                                                                          | No      |
| Phone<br>Number       | Enter the telephone number assigned to your line by your telephone company. This field only accepts digits; do not include dashes and spaces. | 1234567 |
| Port Speed            | Press [SPACE BAR] and then press [ENTER] to select the speed of the connection between the Dial Backup port and the external device.          | 115200  |
|                       | Available speeds are:                                                                                                    |         |
|                       | 9600, 19200, 38400, 57600, 115200 or 230400 bps.                                                                                              |         |
| AT Command<br>String: |                                                                                                    |         |

Table 24-2 Menu 2: Dial Backup Setup

| FIELD                                                                                                | DESCRIPTION                                                                                                    | EXAMPLE  |
|----------------------------------------------------------------------------------------------------|----------------------------------------------------------------------------------------------------|----------|
| Init                                                                                                 | Enter the AT command string to initialize the WAN device. Consult the manual of your WAN device connected to your Dial Backup port for specific AT commands.                                     | at&fs0=0 |
| Edit Advanced<br>Setup                                                                               | To edit the advanced setup for the Dial Backup port, move the cursor to this field; press the [SPACE BAR] to select <b>Yes</b> and then press [ENTER] to go to <b>Menu 2.1: Advanced Setup</b> . | Yes      |
| When you have completed this menu, press [ENTER] at the prompt "Press ENTER to Confirm" to save your |                                                                                                    |          |

configuration, or press [ESC] at any time to cancel.

## 24.5 Advanced WAN Setup

(B) Consult the manual of your WAN device connected to your Dial Backup port for specific AT commands.

To edit the advanced setup for the Dial Backup port, move the cursor to the Edit Advanced Setup field in

Menu 2 - WAN Setup, press the [SPACE BAR] to select **Yes** and then press [ENTER].

```
Menu 2.1 - Advanced WAN Setup
    AT Command Strings:
                                        Call Control:
      Dial= atdt
                                           Dial Timeout(sec) = 60
      Drop= ~~+++~~ath
                                           Retry Count= 0
                                           Retry Interval(sec) = N/A
      Answer= ata
                                           Drop Timeout (sec) = 20
                                           Call Back Delay(sec) = 15
    Drop DTR When Hang Up= Yes
    AT Response Strings:
      CLID= NMBR =
      Called Id=
      Speed= CONNECT
Press ENTER to Confirm or ESC to Cancel:
```

Figure 24-3 Menu 2.1 Advanced WAN Setup

The following table describes fields in this menu.

Table 24-3 Advanced WAN Port Setup: AT Commands Fields

| FIELD               | DESCRIPTION                                                                                                    | DEFAULT |
|---------------------|----------------------------------------------------------------------------------------------------|---------|
| AT Command Strings: |                                                                                                    |         |
| Dial                | Enter the AT Command string to make a call.                                                                                                    | atdt    |
| Drop                | Enter the AT Command string to drop a call. "~" represents a one second wait, e.g., "~~~+++~~ath" can be used if your modem has a slow response time. | +++ath  |
| Answer              | Enter the AT Command string to answer a call.                                                                                                    | ata     |

Table 24-3 Advanced WAN Port Setup: AT Commands Fields

| FIELD                              | DESCRIPTION                                                                                                    | DEFAULT |
|------------------------------------|----------------------------------------------------------------------------------------------------|---------|
| Drop DTR When Hang<br>Up           | Press the [SPACE BAR] to choose either <b>Yes</b> or <b>No</b> . When <b>Yes</b> is selected (the default), the DTR (Data Terminal Ready) signal is dropped after the "AT Command String: Drop" is sent out.                                | YES     |
| AT Response Strings:               |                                                                                                    |         |
| CLID (Calling Line Identification) | Enter the keyword that precedes the CLID (Calling Line Identification) in the AT response string. This lets the ZyWALL capture the CLID in the AT response string that comes from the WAN device. CLID is required for CLID authentication. | NMBR =  |
| Called Id                          | Enter the keyword preceding the dialed number.                                                                                                    | ТО      |
| Speed                              | Enter the keyword preceding the connection speed.                                                                                                    | CONNECT |

Table 24-4 Advanced WAN Port Setup: Call Control Parameters

| FIELD                    | DESCRIPTION                                                                                                    | DEFAULT                            |
|--------------------------|----------------------------------------------------------------------------------------------------|------------------------------------|
| Call Control             |                                                                                                    |                                    |
| Dial Timeout (sec)       | Enter a number of seconds for the ZyWALL to keep trying to set up an outgoing call before timing out (stopping). The ZyWALL times out and stops if it cannot set up an outgoing call within the timeout value. | 60 seconds                         |
| Retry Count              | Enter a number of times for the ZyWALL to retry a busy or no-<br>answer phone number before blacklisting the number.                                                                                           | 0 to disable the blacklist control |
| Retry Interval (sec)     | Enter a number of seconds for the ZyWALL to wait before trying another call after a call has failed. This applies before a phone number is blacklisted.                                                        |                                    |
| Drop Timeout (sec)       | Enter a number of seconds for the ZyWALL to wait before dropping the DTR signal if it does not receive a positive disconnect confirmation.                                                                     | 20 seconds                         |
| Call Back Delay<br>(sec) | Enter a number of seconds for the ZyWALL to wait between dropping a callback request call and dialing the co-responding callback call.                                                                         | 15 seconds                         |

## 24.6 Remote Node Profile (Backup ISP)

Enter 2 in Menu 11 Remote Node Setup to open Menu 11.1 Remote Node Profile (Backup ISP) (shown below) and configure the setup for your Dial Backup port connection.

```
Menu 11.1 - Remote Node Profile (Backup ISP)
                                    Edit PPP Options= No
Rem Node Name=
Active= No
                                    Rem IP Addr= 0.0.0.0
                                    Edit IP= No
Outgoing:
                                    Edit Script Options= No
 My Login= ChangeMe
  My Password= *******
                                   Telco Option:
  Retype to Confirm= ******
                                    Allocated Budget(min) = 0
                                       Period(hr) = 0
  Authen= CHAP/PAP
  Pri Phone #= 0
                                      Schedules=
  Sec Phone #=
                                     Nailed-Up Connection= No
                                    Session Options:
                                      Edit Filter Sets= No
                                      Idle Timeout(sec) = 100
               Press ENTER to Confirm or ESC to Cancel:
```

Figure 24-4 Menu 11.1 Remote Node Profile (Backup ISP)

The following table describes the fields in this menu.

Table 24-5 Menu 11.1 Remote Node Profile (Backup ISP)

| FIELD                | DESCRIPTION                                                                                                    | EXAMPLE                |
|----------------------|----------------------------------------------------------------------------------------------------|------------------------|
| Rem Node<br>Name     | Enter a descriptive name for the remote node. This field can be up to eight characters.                                                                                                    | LAoffice               |
| Active               | Press [SPACE BAR] and then [ENTER] to select <b>Yes</b> to enable the remote node or <b>No</b> to disable the remote node.                                                                                                    | Yes                    |
| Outgoing             |                                                                                                    |                        |
| My Login             | Enter the login name assigned by your ISP for this remote node.                                                                                                    | jim                    |
| My Password          | Enter the password assigned by your ISP for this remote node.                                                                                                    | ****                   |
| Retype to<br>Confirm | Enter your password again to make sure that you have entered is correctly.                                                                                                    |                        |
| Authen               | This field sets the authentication protocol used for outgoing calls.                                                                                                    | CHAP/PAP               |
|                      | Options for this field are:                                                                                                    |                        |
|                      | <b>CHAP/PAP</b> - Your ZyWALL will accept either <b>CHAP</b> or <b>PAP</b> when requested by this remote node.                                                                                                    |                        |
|                      | CHAP - accept CHAP only.                                                                                                    |                        |
|                      | PAP - accept PAP only.                                                                                                    |                        |
| Pri Phone #          | Enter the first (primary) phone number from the ISP for this remote node. If                                                                                                    |                        |
| Sec Phone #          | the Primary Phone number is busy or does not answer, your ZyWALL dials the Secondary Phone number if available. Some areas require dialing the pound sign # before the phone number for local calls. Include a # symbol at the beginning of the phone numbers as required. |                        |
| Edit PPP<br>Options  | Move the cursor to this field and use the space bar to select [Yes] and press [Enter] to edit the PPP options for this remote node. This brings you to Menu 11.2 - Remote Node PPP Options (see section 24.7).                                                             | <b>No</b><br>(default) |
| Rem IP Addr          | Leave the field set to 0.0.0.0 (default) if the remote gateway has a dynamic IP address. Enter the remote gateway's IP address here if it is static.                                                                                                    | 0.0.0.0<br>(default)   |

Table 24-5 Menu 11.1 Remote Node Profile (Backup ISP)

| This field leads to a "hidden" menu. Press [SPACE BAR] to select <b>Yes</b> and                                                                                                    |                                                                                                    |
|----------------------------------------------------------------------------------------------------|----------------------------------------------------------------------------------------------------|
| press [ENTER] to go to Menu 11.3 - Remote Node Network Layer Options. See section 24.8 for more information.                                                                                                    | <b>No</b><br>(default)                                                                                                    |
| Press [SPACE BAR] to select <b>Yes</b> and press [ENTER] to edit the AT script for the dial backup remote node ( <b>Menu 11.4 - Remote Node Script</b> ). See section 24.9 for more information.                                                           | <b>No</b><br>(default)                                                                                                    |
|                                                                                                    |                                                                                                    |
| Enter the maximum number of minutes that this remote node may be called within the time period configured in the <b>Period</b> field. The default for this field is 0 meaning there is no budget control and no time limit for accessing this remote node. | 0<br>(default)                                                                                                    |
| Enter the time period (in hours) for how often the budget should be reset.  For example, to allow calls to this remote node for a maximum of 10 minutes every hour, set the <b>Allocated Budget</b> to 10 (minutes) and the <b>Period</b> to 1 (hour).     | 0<br>(default)                                                                                                    |
| You can apply up to four schedule sets here. For more details please refer to the <i>Call Schedule Setup</i> chapter.                                                                                                    |                                                                                                    |
| Press [SPACE BAR] to select <b>Yes</b> to set this connection to always be on, regardless of whether or not there is any traffic. Select <b>No</b> to have this connection act as a dial-up connection.                                                    | <b>No</b><br>(default)                                                                                                    |
|                                                                                                    |                                                                                                    |
| This field leads to another "hidden" menu. Use [SPACE BAR] to select <b>Yes</b> and press [ENTER] to open menu 11.5 to edit the filter sets. See <i>section</i> 24.10 for more details.                                                                    | <b>No</b><br>(default)                                                                                                    |
| Enter the number of seconds of idle time (when there is no traffic from the ZyWALL to the remote node) that can elapse before the ZyWALL automatically disconnects the PPP connection. This option only applies when the ZyWALL initiates the call.        | 100 seconds<br>(default)                                                                                                    |
|                                                                                                    | Press [SPACE BAR] to select <b>Yes</b> and press [ENTER] to edit the AT script for the dial backup remote node ( <b>Menu 11.4 - Remote Node Script</b> ). See section 24.9 for more information.  Enter the maximum number of minutes that this remote node may be called within the time period configured in the <b>Period</b> field. The default for this field is 0 meaning there is no budget control and no time limit for accessing this remote node.  Enter the time period (in hours) for how often the budget should be reset. For example, to allow calls to this remote node for a maximum of 10 minutes every hour, set the <b>Allocated Budget</b> to 10 (minutes) and the <b>Period</b> to 1 (hour).  You can apply up to four schedule sets here. For more details please refer to the Call Schedule Setup chapter.  Press [SPACE BAR] to select <b>Yes</b> to set this connection to always be on, regardless of whether or not there is any traffic. Select <b>No</b> to have this connection act as a dial-up connection.  This field leads to another "hidden" menu. Use [SPACE BAR] to select <b>Yes</b> and press [ENTER] to open menu 11.5 to edit the filter sets. See section 24.10 for more details.  Enter the number of seconds of idle time (when there is no traffic from the ZyWALL to the remote node) that can elapse before the ZyWALL automatically disconnects the PPP connection. This option only applies |

Once you have configured this menu, press [ENTER] at the message "Press ENTER to Confirm..." to save your configuration, or press [ESC] at any time to cancel.

## 24.7 Editing PPP Options

The ZyWALL's dial back-up feature uses PPP. To edit the remote node PPP Options, move the cursor to the [Edit PPP Options] field in Menu 11.1 - Remote Node Profile, and use the space bar to select [Yes]. Press [Enter] to open Menu 11.2 as shown next.

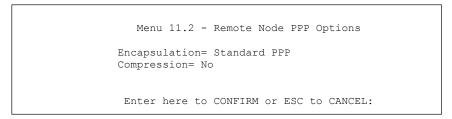

Figure 24-5 Menu 11.2: Remote Node PPP Options

This table describes the Remote Node PPP Options Menu, and contains instructions on how to configure the PPP options fields.

Figure 24-6 Menu 11.2: Remote Node PPP Options

| FIELD                                                                                                    | DESCRIPTION                                                                                                    | EXAMPLE                   |
|----------------------------------------------------------------------------------------------------|----------------------------------------------------------------------------------------------------|---------------------------|
| Encapsulation                                                                                                    | Press [SPACE BAR] and then [ENTER] to select <b>CISCO PPP</b> if your Dial Backup WAN device uses Cisco PPP encapsulation, otherwise select <b>Standard PPP</b> . | Standard PPP<br>(default) |
| Compression                                                                                                    | Press [SPACE BAR] and then [ENTER] to select <b>Yes</b> to enable or <b>No</b> to disable Stac compression.                                                       | <b>No</b><br>(default)    |
| Once you have configured this menu, press [ENTER] at the message "Press ENTER to Confirm" to save your configuration, or press [ESC] at any time to cancel. |                                                                                                    |                           |

## 24.8 Editing TCP/IP Options

Move the cursor to the **Edit IP** field in menu 11.1, then press [SPACE BAR] to select **Yes**. Press [ENTER] to open **Menu 11.3 - Remote Node Network Layer Options**.

```
Menu 11.3 - Remote Node Network Layer Options

IP Address Assignment= Static
Rem IP Addr= 0.0.0.0
Rem Subnet Mask= 0.0.0.0
My WAN Addr= 0.0.0.0

Network Address Translation= SUA Only
Metric= 15
Private= No
RIP Direction= None
Version= N/A
Multicast= None

Enter here to CONFIRM or ESC to CANCEL:
```

Figure 24-7 Menu 11.3: Remote Node Network Layer Options

The following table describes the fields in this menu.

Table 24-6 Menu 11.3: Remote Node Network Layer Options

| FIELD                    | DESCRIPTION                                                                                                    | EXAMPLE              |
|--------------------------|----------------------------------------------------------------------------------------------------|----------------------|
| IP Address<br>Assignment | If your ISP did not assign you a fixed IP address, press [SPACE BAR] and then [ENTER] to select <b>Dynamic</b> , otherwise select <b>Static</b> and enter the IP address and subnet mask in the following fields. |                      |
| Rem IP<br>Address        | Enter the (fixed) IP address assigned to you by your ISP (static IP address assignment is selected in the previous field).                                                                                        |                      |
| Rem Subnet<br>Mask       | Enter the subnet mask associated with your static IP.                                                                                                    |                      |
| My WAN<br>Addr           | Leave the field set to 0.0.0.0 to have the ISP or other remote router dynamically (automatically) assign your WAN IP address if you do not know it. Enter your WAN IP address here if you know it (static).       | 0.0.0.0<br>(default) |
|                          | This is the address assigned to your local ZyWALL, not the remote router.                                                                                                    |                      |

Table 24-6 Menu 11.3: Remote Node Network Layer Options

| FIELD                             | DESCRIPTION                                                                                                    | EXAMPLE                  |
|-----------------------------------|----------------------------------------------------------------------------------------------------|--------------------------|
| Network<br>Address<br>Translation | Network Address Translation (NAT) allows the translation of an Internet protocol address used within one network (for example a private IP address used in a local network) to a different IP address known within another network (for example a public IP address used on the Internet).                                                              | None<br>(default)        |
|                                   | Press [SPACE BAR] and then [ENTER] to select either <b>Full Feature</b> , <b>None</b> or <b>SUA Only</b> .                                                                                                    |                          |
|                                   | Choose <b>None</b> to disable NAT.                                                                                                    |                          |
|                                   | Choose <b>SUA Only</b> if you have a single public IP address. SUA (Single User Account) is a subset of NAT that supports two types of mapping: <b>Many-to-One</b> and <b>Server</b> .                                                                                                    |                          |
|                                   | Choose Full Feature if you have multiple public IP addresses. Full Feature mapping types include: One-to-One, Many-to-One (SUA/PAT), Many-to-Many Overload, Many- One-to-One and Server. When you select Full Feature you must configure at least one address mapping set!                                                                              |                          |
|                                   | See the Network Address Translation (NAT) chapter for a full discussion on this feature.                                                                                                    |                          |
| Metric                            | Enter a number from 1 to 15 to set this route's priority among the ZyWALL's routes. The smaller the number, the higher priority the route has.                                                                                                    | 15<br>(default)          |
| Private                           | This parameter determines if the ZyWALL will include the route to this remote node in its RIP broadcasts. If set to <b>Yes</b> , this route is kept private and not included in RIP broadcasts. If <b>No</b> , the route to this remote node will be propagated to other hosts through RIP broadcasts.                                                  | <b>No</b><br>(default)   |
| RIP Direction                     | Press [SPACE BAR] and then [ENTER] to select the RIP Direction from Both/None/In Only/Out Only and None.                                                                                                    | Both<br>(default)        |
| Version                           | Press [SPACE BAR] and then [ENTER] to select the RIP version from <b>RIP-1/RIP-2B/RIP-2M</b> .                                                                                                    | RIP-1                    |
| Multicast                         | IGMP (Internet Group Multicast Protocol) is a session-layer protocol used to establish membership in a Multicast group. The ZyWALL supports both IGMP version 1 (IGMP-v1) and version 2 (IGMP-v2). Press the [SPACE BAR] to enable IP Multicasting or select <b>None</b> to disable it. See the LAN Setup chapter for more information on this feature. | <b>None</b><br>(default) |
|                                   |                                                                                                    |                          |

Once you have completed filling in **Menu 11.3 Remote Node Network Layer Options**, press [ENTER] at the message "Press ENTER to Confirm..." to save your configuration and return to menu 11, or press [ESC] at any time to cancel.

## 24.9 Editing Login Script

For some remote gateways, text login is required before PPP negotiation is started. The ZyWALL provides a script facility for this purpose. The script has six programmable sets; each set is composed of an 'Expect' string and a 'Send' string. After matching a message from the server to the 'Expect' field, the ZyWALL returns the set's 'Send' string to the server.

For instance, a typical login sequence starts with the server printing a banner, a login prompt for you to enter the user name and a password prompt to enter the password:

Welcome to Acme, Inc.

Login: myLogin

Password:

To handle the first prompt, you specify "ogin: "as the 'Expect' string and "myLogin" as the 'Send' string in set 1. The reason for leaving out the leading "L" is to avoid having to know exactly whether it is upper or lower case. Similarly, you specify "word: "as the 'Expect' string and your password as the 'Send' string for the second prompt in set 2.

You can use two variables, \$USERNAME and \$PASSWORD (all UPPER case), to represent the actual user name and password in the script, so they will not show in the clear. They are replaced with the outgoing login name and password in the remote node when the ZyWALL sees them in a 'Send' string. Please note that both variables must been entered exactly as shown. No other characters may appear before or after, either, i.e., they must be used alone in response to login and password prompts.

Please note that the ordering of the sets is significant, i.e., starting from set 1, the ZyWALL will wait until the 'Expect' string is matched before it proceeds to set 2, and so on for the rest of the script. When both the 'Expect' and the 'Send' fields of the current set are empty, the ZyWALL will terminate the script processing and start PPP negotiation. This implies two things: first, the sets must be contiguous; the sets after an empty one are ignored. Second, the last set should match the final message sent by the server. For instance, if the server prints:

```
login successful.
Starting PPP...
```

after you enter the password, then you should create a third set to match the final "PPP..." but without a "Send" string. Otherwise, the ZyWALL will start PPP prematurely right after sending your password to the server.

If there are errors in the script and it gets stuck at a set for longer than the "Dial Timeout" in menu 2 (default 60 seconds), the ZyWALL will timeout and drop the line. To debug a script, go to Menu 24.4 to initiate a manual call and watch the trace display to see if the sequence of messages and prompts from the server differs from what you expect.

```
Menu 11.4 - Remote Node Script
Active= No
Set 1:
                                      Set 5:
 Expect=
                                        Expect=
 Send=
                                        Send=
Set 2:
                                      Set 6:
 Expect=
                                        Expect=
  Send=
                                        Send=
Set 3:
 Expect=
  Send=
Set 4:
  Expect=
  Send=
      Enter here to CONFIRM or ESC to CANCEL:
```

Figure 24-8 Menu 11.4: Remote Node Script

The following table describes the fields in this menu.

Table 24-7 Menu 11.4: Remote Node Script

| FIELD  | DESCRIPTION                                                                                                    | EXAMPLE                |
|--------|----------------------------------------------------------------------------------------------------|------------------------|
| Active | Press [SPACE BAR] and then [ENTER] to select either <b>Yes</b> to enable the AT strings or <b>No</b> to disable them. | <b>No</b><br>(default) |

Table 24-7 Menu 11.4: Remote Node Script

| FIELD              | DESCRIPTION                                                                                                    | EXAMPLE |
|--------------------|----------------------------------------------------------------------------------------------------|---------|
| Set 1-6:<br>Expect | Enter an Expect string to match. After matching the Expect string, the ZyWALL returns the string in the <b>Send</b> field. |         |
| Set 1-6:<br>Send   | Enter a string to send out after the Expect string is matched.                                                             | 0.0.0.0 |

#### 24.10 Remote Node Filter

Move the cursor to the field **Edit Filter Sets** in menu 11.1, and then press [SPACE BAR] to set the value to **Yes**. Press [ENTER] to open **Menu 11.5 - Remote Node Filter**.

Use menu 11.5 to specify the filter set(s) to apply to the incoming and outgoing traffic between this remote node and the ZyWALL to prevent certain packets from triggering calls. You can specify up to four filter sets separated by commas, for example, 1, 5, 9, 12, in each filter field. Note that spaces are accepted in this field. Please refer to the *Filters* chapter for more information on defining the filters.

```
Menu 11.5 - Remote Node Filter

Input Filter Sets:
   protocol filters=
        device filters=
   Output Filter Sets:
   protocol filters=
        device filters=
        device filters=
        device filters=
        device filters=
        tenter Sets:
        protocol filters=
        device filters=
        device filters=
```

Figure 24-9 Menu 11.5: Dial Backup Remote Node Filter

## Chapter 25 LAN Setup

This chapter describes how to configure the LAN using Menu 3: LAN Setup.

## 25.1 Introduction to LAN Setup

This chapter describes how to configure the ZyWALL for LAN and wireless LAN connections.

## 25.2 Accessing the LAN Menus

From the main menu, enter 3 to open Menu 3 – LAN Setup.

```
Menu 3 - LAN Setup

1. LAN Port Filter Setup
2. TCP/IP and DHCP Setup

5. Wireless LAN Setup

Enter Menu Selection Number:
```

Figure 25-1 Menu 3: LAN Setup

## 25.3 LAN Port Filter Setup

This menu allows you to specify the filter sets that you wish to apply to the LAN traffic. You seldom need to filter the LAN traffic, however, the filter sets may be useful to block certain packets, reduce traffic and prevent security breaches.

```
Menu 3.1 - LAN Port Filter Setup

Input Filter Sets:
   protocol filters=
   device filters=
   Output Filter Sets:
   protocol filters=
   device filters=
   Press ENTER to Confirm or ESC to Cancel:
```

Figure 25-2 Menu 3.1: LAN Port Filter Setup

## 25.4 TCP/IP and DHCP Ethernet Setup Menu

From the main menu, enter 3 to open **Menu 3 - LAN Setup** to configure TCP/IP (RFC 1155) and DHCP Ethernet setup.

LAN Setup 25-1

```
Menu 3 - LAN Setup

1. LAN Port Filter Setup

2. TCP/IP and DHCP Setup

5. Wireless LAN Setup

Enter Menu Selection Number:
```

Figure 25-3 Menu 3: TCP/IP and DHCP Setup

From menu 3, select the submenu option TCP/IP and DHCP Setup and press [ENTER]. The screen now displays Menu 3.2- TCP/IP and DHCP Ethernet Setup, as shown next.

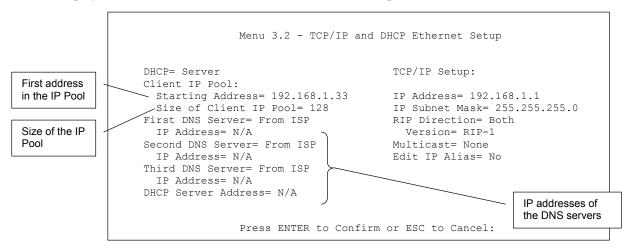

Figure 25-4 Menu 3.2: TCP/IP and DHCP Ethernet Setup

Follow the instructions in the next table on how to configure the DHCP fields.

Table 25-1 Menu 3.2: DHCP Ethernet Setup Fields

| FIELD                     | DESCRIPTION                                                                                                    | EXAMPLE      |
|---------------------------|----------------------------------------------------------------------------------------------------|--------------|
| DHCP                      | This field enables/disables the DHCP server. If set to <b>Server</b> , your ZyWALL will act as a DHCP server. If set to <b>None</b> , the DHCP server will be disabled. If set to <b>Relay</b> , the ZyWALL acts as a surrogate DHCP server and relays requests and responses between the remote server and the clients. When set to <b>Server</b> , the following items need to be set: | Server       |
| Client IP Pool:           |                                                                                                    |              |
| Starting Address          | This field specifies the first of the contiguous addresses in the IP address pool.                                                                                                    | 192.168.1.33 |
| Size of Client IP<br>Pool | This field specifies the size, or count of the IP address pool.                                                                                                    | 128          |

25-2 LAN Setup

Table 25-1 Menu 3.2: DHCP Ethernet Setup Fields

| FIELD                          | DESCRIPTION                                                                                                    | EXAMPLE  |
|--------------------------------|----------------------------------------------------------------------------------------------------|----------|
| First DNS Server<br>Second DNS | The ZyWALL passes a DNS (Domain Name System) server IP address (in the order you specify here) to the DHCP clients.                                                                                                    | From ISP |
| Server Third DNS Server        | Select <b>From ISP</b> if your ISP dynamically assigns DNS server information (and the ZyWALL's WAN IP address). The <b>IP Address</b> field below displays the (read-only) DNS server IP address that the ISP assigns.                                                                                                    |          |
|                                | Select <b>User-Defined</b> if you have the IP address of a DNS server. Enter the DNS server's IP address in the <b>IP Address</b> field below. If you chose <b>User-Defined</b> , but leave the IP address set to 0.0.0.0, <b>User-Defined</b> changes to <b>None</b> after you save your changes. If you set a second choice to <b>User-Defined</b> , and enter the same IP address, the second <b>User-Defined</b> changes to <b>None</b> after you save your changes.                                                                                                    |          |
|                                | Select <b>DNS Relay</b> to have the ZyWALL act as a DNS proxy. The ZyWALL's LAN IP address displays in the <b>IP Address</b> field below (read-only). The ZyWALL tells the DHCP clients on the LAN that the ZyWALL itself is the DNS server. When a computer on the LAN sends a DNS query to the ZyWALL, the ZyWALL forwards the query to the ZyWALL's system DNS server (configured in menu 1) and relays the response back to the computer. You can only select <b>DNS Relay</b> for one of the three servers; if you select DNS Relay for a second or third DNS server, that choice changes to <b>None</b> after you save your changes. |          |
|                                | Select <b>None</b> if you do not want to configure DNS servers. If you do not configure a DNS server, you must know the IP address of a machine in order to access it.                                                                                                    |          |
| DHCP Server<br>Address         | If <b>Relay</b> is selected in the <b>DHCP</b> field above, then type the IP address of the actual, remote DHCP server here.                                                                                                    |          |

Use the instructions in the following table to configure TCP/IP parameters for the LAN port.

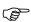

## LAN and DMZ IP addresses must be on separate subnets.

Table 25-2 Menu 3.2: LAN TCP/IP Setup Fields

| FIELD          | DESCRIPTION                                                                                                    | EXAMPLE                  |
|----------------|----------------------------------------------------------------------------------------------------|--------------------------|
| TCP/IP Setup:  |                                                                                                    |                          |
| IP Address     | Enter the IP address of your ZyWALL in dotted decimal notation                                                                                                    | 192.168.1.1<br>(default) |
| IP Subnet Mask | Your ZyWALL will automatically calculate the subnet mask based on the IP address that you assign. Unless you are implementing subnetting, use the subnet mask computed by the ZyWALL.                                                                                                    | 255.255.255.0            |
| RIP Direction  | Press [SPACE BAR] and then [ENTER] to select the RIP direction. Options are: <b>Both</b> , <b>In Only</b> , <b>Out Only</b> or <b>None</b> .                                                                                                    | <b>Both</b> (default)    |
| Version        | Press [SPACE BAR] and then [ENTER] to select the RIP version. Options are: RIP-1, RIP-2B or RIP-2M.                                                                                                    | RIP-1<br>(default)       |
| Multicast      | IGMP (Internet Group Multicast Protocol) is a session-layer protocol used to establish membership in a Multicast group. The ZyWALL supports both IGMP version 1 ( <b>IGMP-v1</b> ) and version 2 ( <b>IGMP-v2</b> ). Press [SPACE BAR] and then [ENTER] to enable IP Multicasting or select <b>None</b> (default) to disable it. | None                     |

LAN Setup 25-3

Table 25-2 Menu 3.2: LAN TCP/IP Setup Fields

| FIELD                                                                                                | DESCRIPTION                                                                                                    | EXAMPLE |
|----------------------------------------------------------------------------------------------------|----------------------------------------------------------------------------------------------------|---------|
| Edit IP Alias                                                                                        | The ZyWALL supports three logical LAN interfaces via its single physical Ethernet interface with the ZyWALL itself as the gateway for each LAN network. Press [SPACE BAR] to select <b>Yes</b> and then press [ENTER] to display menu 3.2.1 | No      |
| When you have completed this menu, press [ENTER] at the prompt [Press ENTER to Confirm] to save your |                                                                                                    |         |

configuration, or press [ESC] at any time to cancel.

#### 25.4.1 IP Alias Setup

IP alias allows you to partition a physical network into different logical networks over the same Ethernet interface. The ZyWALL supports three logical LAN interfaces via its single physical Ethernet interface with the ZyWALL itself as the gateway for each LAN network.

You must use menu 3.2 to configure the first network. Move the cursor to the Edit IP Alias field, press [SPACE BAR] to choose **Yes** and press [ENTER] to configure the second and third network.

Press [ENTER] to open Menu 3.2.1 - IP Alias Setup, as shown next.

```
Menu 3.2.1 - IP Alias Setup
IP Alias 1= Yes
  IP Address=
  IP Subnet Mask= 0.0.0.0
 RIP Direction= None
    Version= RIP-1
  Incoming protocol filters=
 Outgoing protocol filters=
IP Alias 2= No
  IP Address= N/A
  IP Subnet Mask= N/A
  RIP Direction= N/A
     Version= N/A
  Incoming protocol filters= N/A
  Outgoing protocol filters= N/A
     Enter here to CONFIRM or ESC to CANCEL:
```

Figure 25-5 Menu 3.2.1: IP Alias Setup

Use the instructions in the following table to configure IP alias parameters.

Table 25-3 Menu 3.2.1: IP Alias Setup

| FIELD          | DESCRIPTION                                                                                                    | EXAMPLE       |
|----------------|----------------------------------------------------------------------------------------------------|---------------|
| IP Alias 1, 2  | Choose <b>Yes</b> to configure the LAN network for the ZyWALL.                                                                                                    | Yes           |
| IP Address     | Enter the IP address of your ZyWALL in dotted decimal notation.                                                                                                    | 192.168.1.1   |
| IP Subnet Mask | Your ZyWALL will automatically calculate the subnet mask based on the IP address that you assign. Unless you are implementing subnetting, use the subnet mask computed by the ZyWALL. | 255.255.255.0 |
| RIP Direction  | Press [SPACE BAR] and then [ENTER] to select the RIP direction. Options are Both, In Only, Out Only or None.                                                                          | None          |

25-4 LAN Setup

|  | Table 25 | 5-3 Menı | ı 3.2.1: IP | Alias S | Setup |
|--|----------|----------|-------------|---------|-------|
|--|----------|----------|-------------|---------|-------|

| FIELD                     | DESCRIPTION                                                                                         | EXAMPLE |
|---------------------------|----------------------------------------------------------------------------------------------------|---------|
| Version                   | Press [SPACE BAR] and then [ENTER] to select the RIP version. Options are RIP-1, RIP-2B or RIP-2M.  | RIP-1   |
| Incoming Protocol Filters | Enter the filter set(s) you wish to apply to the incoming traffic between this node and the ZyWALL. | 1       |
| Outgoing Protocol Filters | Enter the filter set(s) you wish to apply to the outgoing traffic between this node and the ZyWALL. | 2       |

When you have completed this menu, press [ENTER] at the prompt [Press ENTER to Confirm...] to save your configuration, or press [ESC] at any time to cancel.

### 25.5 Wireless LAN Setup

Use menu 3.5 to set up your ZyWALL as the wireless access point.

See the chapter on wireless LAN for instructions on WEP and configuring the MAC address filter.

If you are configuring the ZyWALL from a computer connected to the wireless LAN and you change the ZyWALL's ESSID or WEP settings, you will lose your wireless connection when you press [ENTER] to confirm. You must then change the wireless settings of your computer to match the ZyWALL's new settings.

From the main menu, enter 3 to open **Menu 3 – LAN Setup** to configure the Wireless LAN setup. To edit the wireless LAN configuration, enter 5 to open **Menu 3.5 – Wireless LAN Setup** as shown next.

```
Menu 3.5 - Wireless LAN Setup

Enable Wireless LAN= No
ESSID= Wireless
Hide ESSID= No
Channel ID= CH01 2412MHz
RTS Threshold= 2432
Frag. Threshold= 2432
WEP= Disable
Default Key= N/A
Key1= N/A
Key2= N/A
Key2= N/A
Key3= N/A
Key4= N/A
Edit MAC Address Filter= No

Press ENTER to Confirm or ESC to Cancel:
```

Figure 25-6 Menu 3.5: Wireless LAN Setup

The settings of all client stations on the wireless LAN must match those of the ZyWALL.

Follow the instructions in the next table on how to configure the wireless LAN parameters.

LAN Setup 25-5

Table 25-4 Menu 3.5: Wireless LAN Setup

| FIELD                      | DESCRIPTION                                                                                                    | EXAMPLE                |
|----------------------------|----------------------------------------------------------------------------------------------------|------------------------|
| Enable<br>Wireless LAN     | Press [SPACE BAR] to select <b>Yes</b> to turn on the wireless LAN. The wireless LAN is off by default. Configure wireless LAN security features such as Mac filters and 802.1X before you turn on the wireless LAN.                                                                                                    | <b>No</b><br>(default) |
| ESSID                      | (Extended Service Set IDentification) The ESSID identifies the AP to which the wireless stations associate. Wireless stations associating to the Access Point must have the same ESSID. Enter a descriptive name (up to 32 characters) for the wireless LAN.                                                                                                    | Wireless               |
| Hide ESSID                 | Press [SPACE BAR] to select <b>Yes</b> to hide the ESSID in the outgoing beacon frame so a station cannot obtain the ESSID through passive scanning.                                                                                                    | <b>No</b><br>(default) |
| Channel ID                 | This allows you to set the operating frequency/channel depending on your particular region. Use the [SPACE BAR] to select a channel.                                                                                                    | CH01 2412 MHz          |
| RTS<br>Threshold           | (Request To Send) The threshold (number of bytes) for enabling RTS/CTS handshake. Data with its frame size larger than this value will perform the RTS/CTS handshake. Setting this attribute to be larger than the maximum MSDU (MAC service data unit) size turns off the RTS/CTS handshake. Setting this attribute to zero turns on the RTS/CTS handshake. Enter a value between <b>0</b> and <b>2432</b> . | 2432<br>(default)      |
| Frag.<br>Threshold         | The threshold (number of bytes) for the fragmentation boundary for directed messages. It is the maximum data fragment size that can be sent. Enter a value between <b>256</b> and <b>2432</b> .                                                                                                    | 2432<br>(default)      |
| WEP                        | Select <b>Disable</b> to allow wireless stations to communicate with the access points without any data encryption. Select <b>64-bit WEP</b> or <b>128-bit WEP</b> to enable data encryption.                                                                                                    | Disable                |
| Default Key                | Enter the key number (1 to 4) in this field. Only one key can be enabled at any one time. This key must be the same on the ZyWALL and the wireless stations to communicate.                                                                                                    |                        |
| Key 1 to Key 4             | The WEP keys are used to encrypt data. Both the ZyWALL and the wireless stations must use the same WEP key for data transmission.                                                                                                    | 0x12345abcde           |
|                            | If you chose <b>64-bit WEP</b> in the <b>WEP Encryption</b> field, then enter any 5 ASCII characters or 10 hexadecimal characters ("0-9", "A-F"). If you chose <b>128-bit WEP</b> in the <b>WEP Encryption</b> field, then enter 13 ASCII characters or 26 hexadecimal characters ("0-9", "A-F").                                                                                                    |                        |
|                            | Enter "0x" before the key to denote a hexadecimal key. Don't enter "0x" before the key to denote an ASCII key.                                                                                                    |                        |
| Edit MAC<br>Address Filter | Press [SPACE BAR] to select <b>Yes</b> and then press [ENTER] to display menu 3.5.1.                                                                                                    | No                     |
| When you have              | completed this menu, press [ENTER] at the prompt "Press ENTER to Confirm                                                                                                    | n" to save your        |

When you have completed this menu, press [ENTER] at the prompt "Press ENTER to Confirm..." to save your configuration, or press [ESC] at any time to cancel.

25-6 LAN Setup

The ZyWALL LAN Ethernet and wireless ports can transparently communicate with each other (transparent bridge).

## 25.5.1 MAC Address Filter Setup

Your ZyWALL checks the MAC address of the wireless station device against a list of allowed or denied MAC addresses. However, intruders could fake allowed MAC addresses so MAC-based authentication is less secure than EAP authentication.

Follow the steps below to create the MAC address table on your ZyWALL.

- 1. From the main menu, enter 3 to open Menu 3 LAN Setup.
- **2.** Enter 5 to display Menu 3.5 Wireless LAN Setup.
- 3. In the Edit MAC Address Filter field, press [SPACE BAR] to select Yes and press [ENTER]. Menu 3.5.1 WLAN MAC Address Filter displays as shown next.

```
Menu 3.5.1 - WLAN MAC Address Filter

Active= No
Filter Action= Allowed Association
MAC Address Filter
Address 1= 00:00:00:00:00:00
Address 2= 00:00:00:00:00:00
Address 3= 00:00:00:00:00:00
Address 4= 00:00:00:00:00:00
Address 5= 00:00:00:00:00:00
Address 5= 00:00:00:00:00:00
Address 6= 00:00:00:00:00:00
Address 7= 00:00:00:00:00:00
Address 8= 00:00:00:00:00:00
Address 9= 00:00:00:00:00:00
Address 10= 00:00:00:00:00:00
Address 11= 00:00:00:00:00:00
Address 12= 00:00:00:00:00:00
Enter here to CONFIRM or ESC to CANCEL:
```

Figure 25-7 Menu 3.5.1: WLAN MAC Address Filter

The following table describes the fields in this menu.

Table 25-5 Menu 3.5.1: WLAN MAC Address Filter

| FIELD                                                                                                    | DESCRIPTION                                                                                                    |  |
|----------------------------------------------------------------------------------------------------|----------------------------------------------------------------------------------------------------|--|
| Active                                                                                                    | To enable MAC address filtering, press [SPACE BAR] to select <b>Yes</b> and press [ENTER].                                                          |  |
| Filter Action                                                                                                    | Define the filter action for the list of MAC addresses in the MAC address filter table.                                                             |  |
| To deny access to the ZyWALL, press [SPACE BAR] to select <b>Deny Association</b> and present [ENTER]. MAC addresses not listed will be allowed to access the router. |                                                                                                    |  |
|                                                                                                    | The default action, <b>Allowed Association</b> , permits association with the ZyWALL. MAC addresses not listed will be denied access to the router. |  |
| MAC Address Filter                                                                                                    |                                                                                                    |  |
| Address 112                                                                                                    | Enter the MAC addresses (in XX:XX:XX:XX:XX format) of the client computers that are allowed or denied access to the ZyWALL in these address fields. |  |

LAN Setup 25-7

Table 25-5 Menu 3.5.1: WLAN MAC Address Filter

| FIELD | DESCRIPTION |
|-------|-------------|
| 340   | INTERVAL    |

When you have completed this menu, press [ENTER] at the prompt [Press ENTER to Confirm...] to save your configuration, or press [ESC] at any time to cancel.

25-8 LAN Setup

## Chapter 26 Internet Access

This chapter shows you how to configure your ZyWALL for Internet access.

## 26.1 Introduction to Internet Access Setup

Use information from your ISP along with the instructions in this chapter to set up your ZyWALL to access the Internet. There are three different menu 4 screens depending on whether you chose **Ethernet**, **PPTP** or **PPPoE** Encapsulation. Contact your ISP to determine what encapsulation type you should use.

## 26.2 Ethernet Encapsulation

If you choose **Ethernet** in menu 4 you will see the next menu.

```
Menu 4 - Internet Access Setup

ISP's Name= ChangeMe
Encapsulation= Ethernet
Service Type= Standard
My Login= N/A
My Password= N/A
Retype to Confirm= N/A
Login Server= N/A
Relogin Every (min)= N/A
IP Address Assignment= Dynamic
IP Address= N/A
IP Subnet Mask= N/A
Gateway IP Address= N/A
Network Address Translation= SUA Only
Press ENTER to Confirm or ESC to Cancel:
```

Figure 26-1 Menu 4: Internet Access Setup (Ethernet)

The following table describes the fields in this menu.

Table 26-1 Menu 4: Internet Access Setup (Ethernet)

| FIELD                                                                                                    | DESCRIPTION |  |
|----------------------------------------------------------------------------------------------------|-------------|--|
| ISP's Name Enter the name of your Internet Service Provider, e.g., myISP. This information is for identification purposes only.                                                                                                    |             |  |
| Encapsulation Press [SPACE BAR] and then press [ENTER] to choose <b>Ethernet</b> . The encapsulation method influences your choices for the <b>IP Address</b> field.                                                                                                    |             |  |
| Service Type Press [SPACE BAR] and then [ENTER] to select <b>Standard</b> , <b>RR-Toshiba</b> (RoadRunner Toshiba authentication method), <b>RR-Manager</b> (RoadRunner Manager authentication method), <b>RR-Telstra</b> or <b>Telia Login</b> . Choose a RoadRunner flavor if your ISP is Time Warner's RoadRunner; otherwise choose <b>Standard</b> . |             |  |
| Note: DSL users must choose the <b>Standard</b> option only. The <b>My Login</b> , <b>My Password</b> and <b>Login Server</b> fields are not applicable in this case.                                                                                                    |             |  |
| My Login Enter the login name given to you by your ISP.                                                                                                    |             |  |

LAN Setup 26-1

Table 26-1 Menu 4: Internet Access Setup (Ethernet)

| FIELD                          | DESCRIPTION                                                                                                    |
|--------------------------------|----------------------------------------------------------------------------------------------------|
| My Password                    | Type your password again for confirmation.                                                                                                    |
| Retype to Confirm              | Enter your password again to make sure that you have entered is correctly.                                                                                                    |
| Login Server                   | The ZyWALL will find the RoadRunner Server IP if this field is left blank. If it does not, then you must enter the authentication server IP address.                                                                                                    |
| Relogin Every (min)            | This field is available when you select <b>Telia Login</b> in the <b>Service Type</b> field.                                                                                                    |
|                                | The Telia server logs the ZyWALL out if the ZyWALL does not log in periodically. Type the number of minutes from 1 to 59 (30 recommended) for the ZyWALL to wait between logins.                                                                                                    |
| IP Address<br>Assignment       | If your ISP did not assign you a fixed IP address, press [SPACE BAR] and then [ENTER] to select <b>Dynamic</b> , otherwise select <b>Static</b> and enter the IP address and subnet mask in the following fields.                                                                                                    |
| IP Address                     | Enter the (fixed) IP address assigned to you by your ISP (static IP address assignment is selected in the previous field).                                                                                                    |
| IP Subnet Mask                 | Enter the subnet mask associated with your static IP.                                                                                                    |
| Gateway IP Address             | Enter the gateway IP address associated with your static IP.                                                                                                    |
| Network Address<br>Translation | Network Address Translation (NAT) allows the translation of an Internet protocol address used within one network (for example a private IP address used in a local network) to a different IP address known within another network (for example a public IP address used on the Internet).                                            |
|                                | Choose <b>None</b> to disable NAT.                                                                                                    |
|                                | Choose <b>SUA Only</b> if you have a single public IP address. SUA (Single User Account) is a subset of NAT that supports two types of mapping: <b>Many-to-One</b> and <b>Server</b> .                                                                                                    |
|                                | Choose <b>Full Feature</b> if you have multiple public IP addresses. <b>Full Feature</b> mapping types include: <b>One-to-One</b> , <b>Many-to-One</b> (SUA/PAT), <b>Many-to-Many Overload</b> , <b>Many- One-to-One</b> and <b>Server</b> . When you select <b>Full Feature</b> you must configure at least one address mapping set! |
|                                | Please see the NAT chapter for a more detailed discussion on the Network Address Translation feature.                                                                                                    |

When you have completed this menu, press [ENTER] at the prompt "Press ENTER to Confirm..." to save your configuration, or press [ESC] at any time to cancel.

## 26.3 Configuring the PPTP Client

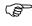

The ZyWALL supports only one PPTP server connection at any given time.

To configure a PPTP client, you must configure the **My Login** and **Password** fields for a PPP connection and the PPTP parameters for a PPTP connection.

After configuring My Login and Password for PPP connection, press [SPACE BAR] and then [ENTER] in the **Encapsulation** field in Menu 4 -Internet Access Setup to choose PPTP as your encapsulation option. This brings up the following screen.

26-2 LAN Setup

```
Menu 4 - Internet Access Setup

ISP's Name= ChangeMe
Encapsulation= PPTP
Service Type= N/A
My Login=
My Password= *******
Retype to Confirm= *******
Idle Timeout= 100

IP Address Assignment= Dynamic
IP Address= N/A
IP Subnet Mask= N/A
Gateway IP Address= N/A
Network Address Translation= SUA Only
Press ENTER to Confirm or ESC to Cancel:
```

Figure 26-2 Internet Access Setup (PPTP)

The following table contains instructions about the new fields when you choose **PPTP** in the **Encapsulation** field in menu 4.

| FIELD         | DESCRIPTION                                                                                                    | EXAMPLE          |
|---------------|----------------------------------------------------------------------------------------------------|------------------|
| Encapsulation | Press [SPACE BAR] and then press [ENTER] to choose <b>PPTP</b> . The encapsulation method influences your choices for the <b>IP Address</b> field. | PPTP             |
| Idle Timeout  | This value specifies the time, in seconds, that elapses before the ZyWALL automatically disconnects from the PPTP server.                          | 100<br>(default) |

Table 26-2 New Fields in Menu 4 (PPTP) Screen

## 26.4 Configuring the PPPoE Client

If you enable PPPoE in menu 4, you will see the next screen. For more information on PPPoE, please see the appendix.

```
Menu 4 - Internet Access Setup

ISP's Name= ChangeMe
Encapsulation= PPPoE
Service Type= N/A
My Login=
My Password= *******
Retype to Confirm= *******
Idle Timeout= 100

IP Address Assignment= Dynamic
IP Address= N/A
IP Subnet Mask= N/A
Gateway IP Address= N/A
Network Address Translation= SUA Only

Press ENTER to Confirm or ESC to Cancel:
```

Figure 26-3 Internet Access Setup (PPPoE)

The following table contains instructions about the new fields when you choose **PPPoE** in the **Encapsulation** field in menu 4.

LAN Setup 26-3

Table 26-3 New Fields in Menu 4 (PPPoE) screen

| FIELD         | DESCRIPTION                                                                                                    | EXAMPLE          |
|---------------|----------------------------------------------------------------------------------------------------|------------------|
| Encapsulation | Press [SPACE BAR] and then press [ENTER] to choose <b>PPPoE</b> . The encapsulation method influences your choices in the <b>IP Address</b> field. | PPPoE            |
| Idle Timeout  | This value specifies the time in seconds that elapses before the ZyWALL automatically disconnects from the PPPoE server.                           | 100<br>(default) |

If you need a PPPoE service name to identify and reach the PPPoE server, please go to menu 11 and enter the PPPoE service name provided to you in the **Service Name** field.

## 26.5 Basic Setup Complete

Well done! You have successfully connected, installed and set up your ZyWALL to operate on your network as well as access the Internet.

When the firewall is activated, the default policy allows all communications to the Internet that originate from the LAN, and blocks all traffic to the LAN that originates from the Internet.

You may deactivate the firewall in menu 21.2 or via the ZyWALL embedded web configurator. You may also define additional firewall rules or modify existing ones but please exercise extreme caution in doing so. See the chapters on firewall for more information on the firewall.

26-4 LAN Setup

## Chapter 27 DMZ Setup

This chapter describes how to configure the ZyWALL's DMZ using Menu 5: DMZ Setup.

## 27.1 Configuring DMZ Setup

From the main menu, enter 5 to open **Menu 5 – DMZ Setup**.

```
Menu 5 - DMZ Setup

1. DMZ Port Filter Setup
2. TCP/IP Setup

Enter Menu Selection Number:
```

Figure 27-1 Menu 5: DMZ Setup

## 27.2 DMZ Port Filter Setup

This menu allows you to specify the filter sets that you wish to apply to your public server(s) traffic.

```
Menu 5.1 - DMZ Port Filter Setup

Input Filter Sets:
    protocol filters=
    device filters=
    Output Filter Sets:
    protocol filters=
    device filters=
```

Figure 27-2 Menu 5.1: DMZ Port Filter Setup

## 27.3 TCP/IP Setup

For more detailed information about RIP setup, IP Multicast and IP alias, please refer to the LAN chapter.

#### 27.3.1 IP Address

From the main menu, enter 5 to open **Menu 5 - DMZ Setup** to configure TCP/IP (RFC 1155).

DMZ Setup 27-1

```
Menu 5 - DMZ Setup

1. DMZ Port Filter Setup

2. TCP/IP Setup

Enter Menu Selection Number:
```

Figure 27-3 Menu 5: TCP/IP Setup

From menu 5, select the submenu option **2.** TCP/IP **Setup** and press [ENTER]. The screen now displays **Menu 5.2:** TCP/IP **Setup**, as shown next.

```
Menu 5.2 - TCP/IP Ethernet Setup

TCP/IP Setup:
    IP Address= ?
    IP Subnet Mask=
    RIP Direction= Both
        Version= RIP-1
    Multicast= None
    Edit IP Alias= No

Press ENTER to Confirm or ESC to Cancel:
```

Figure 27-4 Menu 5.2: TCP/IP Setup

The TCP/IP setup fields are the same as the ones in **Menu 3.2 TCP/IP Ethernet Setup**. Each public server will need a unique IP address. Refer to section *25.4* for information on how to configure these fields.

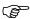

DMZ and LAN IP addresses must be on separate subnets. You must also configure NAT for the DMZ port (see the *NAT* chapter) in menus 15.1 and 15.2.

#### 27.3.2 IP Alias Setup

You must use menu 5.2 to configure the first network. Move the cursor to the **Edit IP Alias** field, press [SPACE BAR] to choose **Yes** and press [ENTER] to configure the second and third network.

Pressing [ENTER] opens Menu 5.2.1 - IP Alias Setup, as shown next.

27-2 DMZ Setup

```
Menu 5.2.1 - IP Alias Setup
IP Alias 1= No
  IP Address= N/A
 IP Subnet Mask= N/A
 RIP Direction= N/A
   Version= N/A
 Incoming protocol filters= N/A
 Outgoing protocol filters= N/A
IP Alias 2= No
  IP Address= N/A
 IP Subnet Mask= N/A
 RIP Direction= N/A
   Version= N/A
 Incoming protocol filters= N/A
 Outgoing protocol filters= N/A
 Enter here to CONFIRM or ESC to CANCEL:
```

Figure 27-5 Menu 5.2.1: IP Alias Setup

Refer to *Table 25-3* for instructions on configuring IP alias parameters.

DMZ Setup 27-3

## Part XII:

## **SMT Advanced Applications**

This part covers setting up remote nodes, IP static routes and Network Address Translation. It also covers the SMT firewall menu, filters and SNMP.

See the web configurator parts of this guide for background information on features configurable by web configurator and SMT.

# Chapter 28 Remote Node Setup

This chapter shows you how to configure a remote node.

## 28.1 Introduction to Remote Node Setup

A remote node is required for placing calls to a remote gateway. A remote node represents both the remote gateway and the network behind it across a WAN connection. Note that when you use menu 4 to set up Internet access, you are actually configuring a remote node. The following describes how to configure Menu 11.1 Remote Node Profile, Menu 11.3 - Remote Node Network Layer Options and Menu 11.5 - Remote Node Filter.

### 28.2 Remote Node Setup

From the main menu, select menu option 11 to open **Menu 11 Remote Node Setup** (shown below).

Then enter 1 to open **Menu 11.1 Remote Node Profile** and configure the setup for your regular ISP. Enter 3 to open **Menu 11.1 Remote Node Profile** (**Backup ISP**) and configure the setup for your Dial Backup port connection (see the *WAN and Dial Backup Setup* chapter).

```
Menu 11 - Remote Node Setup

1. ChangeMe (ISP, SUA)

2. -Dial (BACKUP_ISP, SUA)

Enter Node # to Edit:
```

Figure 28-1 Menu 11 Remote Node Setup

## 28.3 Remote Node Profile Setup

The following explains how to configure the remote node profile menu.

#### 28.3.1 Ethernet Encapsulation

There are two variations of menu 11.1 depending on whether you choose **Ethernet Encapsulation** or **PPPoE Encapsulation**. You must choose the **Ethernet** option when the WAN port is used as a regular Ethernet. The first menu 11.1 screen you see is for Ethernet encapsulation shown next.

Remote Node Setup 28-1

```
Menu 11.1 - Remote Node Profile

Rem Node Name= ChangeMe Route= IP
Active= Yes

Encapsulation= Ethernet Edit IP= No
Service Type= Standard Session Options:
Service Name= N/A Edit Filter Sets= No
Outgoing:
My Login= N/A
My Password= N/A Edit Traffic Redirect= No
Retype to Confirm= N/A
Server= N/A
Relogin Every (min)= N/A

Press ENTER to Confirm or ESC to Cancel:
```

Figure 28-2 Menu 11.1: Remote Node Profile for Ethernet Encapsulation

The following table describes the fields in this menu.

Table 28-1 Menu 11.1: Remote Node Profile for Ethernet Encapsulation

| FIELD               | DESCRIPTION                                                                                                    | EXAMPLE  |
|---------------------|----------------------------------------------------------------------------------------------------|----------|
| Rem Node Name       | Enter a descriptive name for the remote node. This field can be up to eight characters.                                                                                                    | LAoffice |
| Active              | Press [SPACE BAR] and then [ENTER] to select <b>Yes</b> (activate remote node) or <b>No</b> (deactivate remote node).                                                                                                    | Yes      |
| Encapsulation       | <b>Ethernet</b> is the default encapsulation. Press [SPACE BAR] and then [ENTER] to change to <b>PPPOE</b> or <b>PPTP</b> encapsulation.                                                                                                    | Ethernet |
| Service Type        | Press [SPACE BAR] and then [ENTER] to select from <b>Standard</b> , <b>RR-Toshiba</b> (RoadRunner Toshiba authentication method), <b>RR-Manager</b> (RoadRunner Manager authentication method), <b>RR-Telstra</b> or <b>Telia Login</b> . Choose one of the RoadRunner methods if your ISP is Time Warner's RoadRunner; otherwise choose <b>Standard</b> . | Standard |
| Outgoing            |                                                                                                    |          |
| My Login            | This field is applicable for <b>PPPoE</b> encapsulation only. Enter the login name assigned by your ISP when the ZyWALL calls this remote node. Some ISPs append this field to the <b>Service Name</b> field above (e.g., jim@poellc) to access the PPPoE server.                                                                                          |          |
| My Password         | Enter the password assigned by your ISP when the ZyWALL calls this remote node. Valid for <b>PPPoE</b> encapsulation only.                                                                                                    | ****     |
| Retype to Confirm   | Type your password again to make sure that you have entered it correctly.                                                                                                    | ****     |
| Server              | This field is valid only when <b>RoadRunner</b> is selected in the <b>Service Type</b> field. The ZyWALL will find the RoadRunner Server IP automatically if this field is left blank. If it does not, then you must enter the authentication server IP address here.                                                                                      |          |
| Relogin Every (min) | This field is available when you select <b>Telia Login</b> in the <b>Service Type</b> field.                                                                                                    |          |
|                     | The Telia server logs the ZyWALL out if the ZyWALL does not log in periodically. Type the number of minutes from 1 to 59 (30 recommended) for the ZyWALL to wait between logins.                                                                                                    |          |

28-2 Remote Node Setup

| FIELD             | DESCRIPTION                                                                                                    |                 |
|-------------------|----------------------------------------------------------------------------------------------------|-----------------|
| Route             | This field refers to the protocol that will be routed by your ZyWALL – IP is the only option for the ZyWALL.                                                                                             | IP              |
| Edit IP           | This field leads to a "hidden" menu. Press [SPACE BAR] to select <b>Yes</b> and press [ENTER] to go to <b>Menu 11.3 - Remote Node Network Layer Options</b> .                                            | No<br>(default) |
| Session Options   |                                                                                                    |                 |
| Edit Filter Sets  | This field leads to another "hidden" menu. Use [SPACE BAR] to select <b>Yes</b> and press [ENTER] to open menu 11.5 to edit the filter sets. See the <i>Remote Node Filter</i> section for more details. | No<br>(default) |
| Edit Traffic      | Press [SPACE BAR] to select <b>Yes</b> or <b>No</b> .                                                                                                    | Yes             |
| Redirect          | Select <b>No</b> (default) if you do not want to configure this feature. Select <b>Yes</b> and press [ENTER] to configure <b>Menu 11.6</b> — <b>Traffic Redirect Setup</b> .                             |                 |
| Once you have con | figured this menu, press [ENTER] at the message "Press ENTER to Confirm                                                                                                    | " to save your  |

Table 28-1 Menu 11.1: Remote Node Profile for Ethernet Encapsulation

configuration, or press [ESC] at any time to cancel.

#### 28.3.2 PPPoE Encapsulation

The ZyWALL supports PPPoE (Point-to-Point Protocol over Ethernet). You can only use PPPoE encapsulation when you're using the ZyWALL with a DSL modem as the WAN device. If you change the Encapsulation to **PPPoE**, then you will see the next screen. Please see the appendix for more information on PPPoE.

```
Menu 11.1 - Remote Node Profile
Rem Node Name= ChangeMe
                                    Route= IP
Active= Yes
Encapsulation= PPPoE
                                     Edit IP= No
Service Type= Standard
                                     Telco Option:
Service Name=
                                       Allocated Budget (min) = 0
Outgoing:
                                       Period(hr) = 0
  My Login=
                                       Schedules=
 My Password= ******
                                      Nailed-Up Connection= No
 Retype to Confirm= ******
  Authen= CHAP/PAP
                                     Session Options:
                                       Edit Filter Sets= No
                                       Idle Timeout(sec) = 0
                                     Edit Traffic Redirect= No
               Press ENTER to Confirm or ESC to Cancel:
```

Figure 28-3 Menu 11.1: Remote Node Profile for PPPoE Encapsulation

#### **Outgoing Authentication Protocol**

Generally speaking, you should employ the strongest authentication protocol possible, for obvious reasons. However, some vendor's implementation includes a specific authentication protocol in the user profile. It will disconnect if the negotiated protocol is different from that in the user profile, even when the negotiated protocol is stronger than specified. If you encounter a case where the peer disconnects right after a successful authentication, please make sure that you specify the correct authentication protocol when connecting to such an implementation.

Remote Node Setup 28-3

#### **Nailed-Up Connection**

A nailed-up connection is a dial-up line where the connection is always up regardless of traffic demand. The ZyWALL does two things when you specify a nailed-up connection. The first is that idle timeout is disabled. The second is that the ZyWALL will try to bring up the connection when turned on and whenever the connection is down. A nailed-up connection can be very expensive for obvious reasons.

Do not specify a nailed-up connection unless your telephone company offers flat-rate service or you need a constant connection and the cost is of no concern.

The following table describes the fields not already described in *Error! Reference source not found.*.

#### **Metric**

See the Metric section in the WAN and Dial Backup Setup chapter for details on the Metric field.

Table 28-2 Fields in Menu 11.1 (PPPoE Encapsulation Specific)

| FIELD                   | DESCRIPTION                                                                                                    | EXAMPLE                  |
|-------------------------|----------------------------------------------------------------------------------------------------|--------------------------|
| Service Name            | If you are using <b>PPPoE</b> encapsulation, then type the name of your PPPoE service here. Only valid with <b>PPPoE</b> encapsulation.                                                                                                    | poellc                   |
| Authen                  | This field sets the authentication protocol used for outgoing calls. Options for this field are: CHAP/PAP - Your ZyWALL will accept either CHAP or PAP when requested by this remote node. CHAP - accept CHAP only. PAP - accept PAP only.             | CHAP/PAP                 |
| Telco Option            |                                                                                                    |                          |
| Allocated<br>Budget     | The field sets a ceiling for outgoing call time for this remote node. The default for this field is 0 meaning no budget control.                                                                                                    | 0<br>(default)           |
| Period(hr)              | This field is the time period that the budget should be reset. For example, if we are allowed to call this remote node for a maximum of 10 minutes every hour, then the <b>Allocated Budget</b> is (10 minutes) and the <b>Period(hr)</b> is 1 (hour). | 0<br>(default)           |
| Schedules               | You can apply up to four schedule sets here. For more details please refer to the Call Schedule Setup chapter.                                                                                                    |                          |
| Nailed-Up<br>Connection | ·                                                                                                    |                          |
| Session Options         |                                                                                                    |                          |
| Idle Timeout            | Type the length of idle time (when there is no traffic from the ZyWALL to the remote node) in seconds that can elapse before the ZyWALL automatically disconnects the PPPoE connection. This option only applies when the ZyWALL initiates the call.   | 100 seconds<br>(default) |

#### 28.3.3 PPTP Encapsulation

If you change the Encapsulation to **PPTP** in menu 11.1, then you will see the next screen. Please see the appendix for information on PPTP.

28-4 Remote Node Setup

```
Menu 11.1 - Remote Node Profile
Rem Node Name= ChangeMe
                                         Route= IP
Active= Yes
Encapsulation= PPTP
                                         Edit IP= No
Encapsulation= rrii
Service Type= Standard
                                         Telco Option:
Service Name= N/A
                                         Allocated Budget (min) = 0
Outgoing:
                                           Period(hr)=0
 My Login=
My Password= ******
                                           Schedules=
                                           Nailed-Up Connection= No
  Retype to Confirm= ******
  Authen= CHAP/PAP
                                       Session Options:
PPTP:
 My IP Addr= 10.0.0.140
My IP Mask= 255.255.255.0
Server IP Addr= 10.0.0.138
                                         Edit Filter Sets= No
                                          Idle Timeout(sec) = 100
                                         Edit Traffic Redirect= No
  Connection ID/Name=
                Press ENTER to Confirm or ESC to Cancel:
```

Figure 28-4 Menu 11.1: Remote Node Profile for PPTP Encapsulation

The next table shows how to configure fields in menu 11.1 not previously discussed.

Table 28-3 Menu 11.1: Remote Node Profile for PPTP Encapsulation

| FIELD                    | DESCRIPTION                                                                                                    | EXAMPLE       |
|--------------------------|----------------------------------------------------------------------------------------------------|---------------|
| Encapsulation            | Press [SPACE BAR] and then [ENTER] to select <b>PPTP</b> . You must also go to menu 11.3 to check the IP Address setting once you have selected the encapsulation method. | PPTP          |
| My IP Addr               | Enter the IP address of the WAN Ethernet port.                                                                                                    | 10.0.0.140    |
| My IP Mask               | Enter the subnet mask of the WAN Ethernet port.                                                                                                    | 255.255.255.0 |
| Server IP Addr           | Enter the IP address of the ANT modem.                                                                                                    | 10.0.0.138    |
| Connection ID/Name       | Enter the connection ID or connection name in the ANT. It must follow the "c:id" and "n:name" format.                                                                     | N:My ISP      |
|                          | This field is optional and depends on the requirements of your DSL modem.                                                                                                 |               |
| Schedules                | You can apply up to four schedule sets here. For more details refer to the Call Schedule Setup chapter.                                                                   |               |
| Nailed-Up<br>Connections | Press [SPACE BAR] and then [ENTER] to select <b>Yes</b> if you want to make the connection to this remote node a nailed-up connection.                                    | No            |

#### 28.4 Edit IP

Move the cursor to the **Edit IP** field in menu 11.1, then press [SPACE BAR] to select **Yes**. Press [ENTER] to open **Menu 11.3 - Remote Node Network Layer Options**.

Remote Node Setup 28-5

```
Menu 11.3 - Remote Node Network Layer Options

IP Address Assignment= Dynamic
IP Address= N/A
IP Subnet Mask= N/A
Gateway IP Addr= N/A

Network Address Translation= SUA Only
Metric= 1
Private= N/A
RIP Direction= None
Version= N/A
Multicast= None

Enter here to CONFIRM or ESC to CANCEL:
```

Figure 28-5 Menu 11.3: Remote Node Network Layer Options for Ethernet Encapsulation

This menu displays the My WAN Addr field for PPPoE and PPTP encapsulations and Gateway IP Addr field for Ethernet encapsulation. The following table describes the fields in this menu.

Table 28-4 Remote Node Network Layer Options Menu Fields

| FIELD                             | DESCRIPTION                                                                                                    | EXAMPLE               |
|-----------------------------------|----------------------------------------------------------------------------------------------------|-----------------------|
| IP Address<br>Assignment          | If your ISP did not assign you an explicit IP address, press [SPACE BAR] and then [ENTER] to select <b>Dynamic</b> ; otherwise select <b>Static</b> and enter the IP address & subnet mask in the following fields.                                                                                                    |                       |
| (Rem) IP<br>Address               | If you have a static IP Assignment, enter the IP address assigned to you by your ISP.                                                                                                    |                       |
| (Rem) IP<br>Subnet Mask           | If you have a static IP Assignment, enter the subnet mask assigned to you.                                                                                                    |                       |
| Gateway IP<br>Addr                | This field is applicable to <b>Ethernet</b> encapsulation only. Enter the gateway IP address assigned to you if you are using a static IP address.                                                                                                    |                       |
| My WAN Addr                       | This field is applicable to <b>PPPoE</b> and <b>PPTP</b> encapsulations only. Some implementations, especially the UNIX derivatives, require the WAN link to have a separate IP network number from the LAN and each end must have a unique address within the WAN network number. If this is the case, enter the IP address assigned to the WAN port of your ZyWALL. |                       |
|                                   | Note that this is the address assigned to your local ZyWALL, not the remote router.                                                                                                    |                       |
| Network<br>Address<br>Translation | Network Address Translation (NAT) allows the translation of an Internet protocol address used within one network (for example a private IP address used in a local network) to a different IP address known within another network (for example a public IP address used on the Internet).                                                                            | SUA Only<br>(default) |
|                                   | Choose <b>None</b> to disable NAT.                                                                                                    |                       |
|                                   | Choose <b>SUA Only</b> if you have a single public IP address. SUA (Single User Account) is a subset of NAT that supports two types of mapping: <b>Many-to-One</b> and <b>Server</b> .                                                                                                    |                       |
|                                   | Choose Full Feature if you have multiple public IP addresses. Full Feature mapping types include: One-to-One, Many-to-One (SUA/PAT), Many-to-Many Overload, Many- One-to-One and Server. When you select Full Feature you must configure at least one address mapping set!                                                                                            |                       |
|                                   | See the NAT chapter for a full discussion on this feature.                                                                                                    |                       |

28-6 Remote Node Setup

Table 28-4 Remote Node Network Layer Options Menu Fields

| FIELD         | DESCRIPTION                                                                                                    | EXAMPLE                  |
|---------------|----------------------------------------------------------------------------------------------------|--------------------------|
| Metric        | Enter a number from 1 to 15 to set this route's priority among the ZyWALL's routes (see the <i>Metric</i> section in the <i>WAN and Dial Backup Setup</i> chapter) The smaller the number, the higher priority the route has.                                                                                                    | 1                        |
| Private       | This field is valid only for PPTP/PPPoE encapsulation. This parameter determines if the ZyWALL will include the route to this remote node in its RIP broadcasts. If set to <b>Yes</b> , this route is kept private and not included in RIP broadcast. If <b>No</b> , the route to this remote node will be propagated to other hosts through RIP broadcasts.                 | No                       |
| RIP Direction | Press [SPACE BAR] and then [ENTER] to select the RIP direction from <b>Both/None/In Only/Out Only</b> . See the <i>LAN Setup</i> chapter for more information on RIP. The default for RIP on the WAN side is <b>None</b> . It is recommended that you do not change this setting.                                                                                            | None<br>(default)        |
| Version       | Press [SPACE BAR] and then [ENTER] to select the RIP version from RIP-1/RIP-2B/RIP-2M or None.                                                                                                    | N/A                      |
| Multicast     | IGMP (Internet Group Multicast Protocol) is a network-layer protocol used to establish membership in a Multicast group. The ZyWALL supports both IGMP version 1 ( <b>IGMP-v1</b> ) and version 2 ( <b>IGMP-v2</b> ). Press [SPACE BAR] to enable IP Multicasting or select <b>None</b> to disable it. See the <i>LAN Setup</i> chapter for more information on this feature. | <b>None</b><br>(default) |

Once you have completed filling in **Menu 11.3 Remote Node Network Layer Options**, press [ENTER] at the message "Press ENTER to Confirm..." to save your configuration and return to menu 11, or press [ESC] at any time to cancel.

#### 28.5 Remote Node Filter

Move the cursor to the field **Edit Filter Sets** in menu 11.1, and then press [SPACE BAR] to set the value to **Yes**. Press [ENTER] to open **Menu 11.5 - Remote Node Filter**.

Use menu 11.5 to specify the filter set(s) to apply to the incoming and outgoing traffic between this remote node and the ZyWALL to prevent certain packets from triggering calls. You can specify up to 4 filter sets separated by commas, for example, 1, 5, 9, 12, in each filter field. Note that spaces are accepted in this field. For more information on defining the filters, please refer to the Filters chapter. For PPPoE or PPTP encapsulation, you have the additional option of specifying remote node call filter sets.

```
Menu 11.5 - Remote Node Filter

Input Filter Sets:
   protocol filters=
   device filters=
Output Filter Sets:
   protocol filters=
   device filters=
   device filters=
```

Figure 28-6 Menu 11.5: Remote Node Filter (Ethernet Encapsulation)

Remote Node Setup 28-7

```
Menu 11.5 - Remote Node Filter

Input Filter Sets:
   protocol filters=
   device filters=
   Output Filter Sets:
   protocol filters=
   device filters=
   Call Filter Sets:
   protocol filters=
   device filters=
   Call Filter Sets:
   protocol filters=
   device filters=
```

Figure 28-7 Menu 11.5: Remote Node Filter (PPPoE or PPTP Encapsulation)

#### 28.5.1 Traffic Redirect Setup

Configure parameters that determine when the ZyWALL will forward WAN traffic to the backup gateway using **Menu 11.6** — **Traffic Redirect Setup**.

```
Menu 11.6 - Traffic Redirect Setup

Active= No
Configuration:
Backup Gateway IP Address= 0.0.0.0
Metric= 14
Check WAN IP Address= 0.0.0.0
Fail Tolerance= 2
Period(sec)= 5
Timeout(sec)= 3

Press ENTER to Confirm or ESC to Cancel:
```

Figure 28-8 Menu 11.6: Traffic Redirect Setup

The following table describes the fields in this screen.

Table 28-5 Menu 11.6: Traffic Redirect Setup

| FIELD                           | DESCRIPTION                                                                                                    | EXAMPLE         |
|---------------------------------|----------------------------------------------------------------------------------------------------|-----------------|
| Active                          | Press [SPACE BAR] and select <b>Yes</b> (to enable) or <b>No</b> (to disable) traffic redirect setup. The default is <b>No</b> .                                                                                              | Yes             |
| Configuration:                  |                                                                                                    |                 |
| Backup<br>Gateway IP<br>Address | Enter the IP address of your backup gateway in dotted decimal notation.  The ZyWALL automatically forwards traffic to this IP address if the ZyWALL's Internet connection terminates.                                         | 0.0.0.0         |
| Metric                          | Enter a number from 1 to 15 to set this route's priority among the ZyWALL's routes (see the <i>Metric</i> section in the <i>WAN and Dial Backup Setup</i> chapter) The smaller the number, the higher priority the route has. | 15<br>(default) |

28-8 Remote Node Setup

Table 28-5 Menu 11.6: Traffic Redirect Setup

| FIELD                                                                                                    | DESCRIPTION                                                                                                    | EXAMPLE |
|----------------------------------------------------------------------------------------------------|----------------------------------------------------------------------------------------------------|---------|
| Check WAN IP<br>Address                                                                                                    | Enter the IP address of a reliable nearby computer (for example, your ISP's DNS server address) to test your ZyWALL's WAN accessibility.                                                                                                    | 0.0.0.0 |
|                                                                                                    | The ZyWALL uses the default gateway IP address if you do not enter an IP address here.                                                                                                    |         |
|                                                                                                    | If you are using PPTP or PPPoE Encapsulation, enter "0.0.0.0" to configure the ZyWALL to check the PVC (Permanent Virtual Circuit) or PPTP tunnel.                                                                                                    |         |
| Fail Tolerance                                                                                                    | Enter the number of times your ZyWALL may attempt and fail to connect to the Internet before traffic is forwarded to the backup gateway. Two to five is usually a good number.                                                                                               | 2       |
| Period (sec)                                                                                                    | Enter the time interval (in seconds) between WAN connection checks. Five to 60 is usually a good number.                                                                                                    | 5       |
| Timeout (sec)                                                                                                    | Enter the number of seconds the ZyWALL waits for a ping response from the IP Address in the <b>Check WAN IP Address</b> field before it times out. The number in this field should be less than the number in the <b>Period</b> field. Three to 50 is usually a good number. | 3       |
|                                                                                                    | The WAN connection is considered "down" after the ZyWALL times out the number of times specified in the <b>Fail Tolerance</b> field.                                                                                                    |         |
| When you have completed this menu, press [ENTER] at the prompt "Press [ENTER] to confirm or [ESC] to cancel to save your configuration or press [ESC] to cancel and go back to the previous screen |                                                                                                    |         |

cancel" to save your configuration or press [ESC] to cancel and go back to the previous screen.

Remote Node Setup 28-9

# Chapter 29 IP Static Route Setup

This chapter shows you how to configure static routes with your ZyWALL.

## 29.1 IP Static Route Setup

Enter 12 from the main menu. Select one of the IP static routes as shown next to configure IP static routes in menu 12. 1.

The first static route entries is for the default WAN route and cannot be modified or deleted. The name of the default static route is left blank unless you configure a static WAN IP address. The route name changes from "default" to "-default" after you change the static WAN IP address to a dynamic WAN IP address, indicating

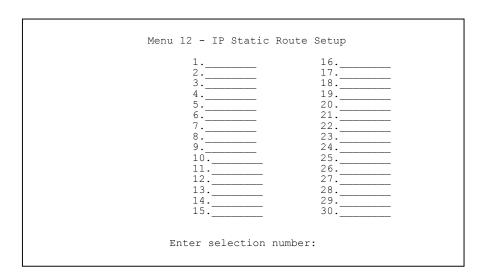

Figure 29-1 Menu 12: IP Static Route Setup

Now, enter the index number of the static route that you want to configure.

the static route is inactive.

IP Static Route Setup 29-1

```
Menu 12.1 - Edit IP Static Route

Route #: 2
Route Name= ?
Active= No
Destination IP Address= ?
IP Subnet Mask= ?
Gateway IP Address= ?
Metric= 2
Private= No

Press ENTER to CONFIRM or ESC to CANCEL:
```

Figure 29-2 Menu 12. 1: Edit IP Static Route

`The following table describes the IP Static Route Menu fields.

Table 29-1 Menu 12. 1: Edit IP Static Route

| FIELD                     | DESCRIPTION                                                                                                    |
|---------------------------|----------------------------------------------------------------------------------------------------|
| Route #                   | This is the index number of the static route that you chose in menu 12.                                                                                                    |
| Route Name                | Enter a descriptive name for this route. This is for identification purposes only.                                                                                                    |
| Active                    | This field allows you to activate/deactivate this static route.                                                                                                    |
| Destination IP<br>Address | This parameter specifies the IP network address of the final destination. Routing is always based on network number. If you need to specify a route to a single host, use a subnet mask of 255.255.255.255 in the subnet mask field to force the network number to be identical to the host ID.       |
| IP Subnet Mask            | Enter the IP subnet mask for this destination.                                                                                                    |
| Gateway IP<br>Address     | Enter the IP address of the gateway. The gateway is an immediate neighbor of your ZyWALL that will forward the packet to the destination. On the LAN, the gateway must be a router on the same segment as your ZyWALL; over the WAN, the gateway must be the IP address of one of the remote nodes.   |
| Metric                    | Enter a number from 1 to 15 to set this route's priority among the ZyWALL's routes (see the <i>Metric</i> section in the <i>WAN and Dial Backup Setup</i> chapter). The smaller the number, the higher priority the route has.                                                                        |
| Private                   | This parameter determines if the ZyWALL will include the route to this remote node in its RIP broadcasts. If set to <b>Yes</b> , this route is kept private and not included in RIP broadcast. If <b>No</b> , the route to this remote node will be propagated to other hosts through RIP broadcasts. |

Once you have completed filling in this menu, press [ENTER] at the message "Press ENTER to Confirm..." to save your configuration, or press [ESC] to cancel.

# Chapter 30 Network Address Translation (NAT)

This chapter discusses how to configure NAT on the ZyWALL.

#### 30.1 Using NAT

You must create a firewall rule in addition to setting up SUA/NAT, to allow traffic from the WAN to be forwarded through the ZyWALL.

#### 30.1.1 SUA (Single User Account) Versus NAT

SUA (Single User Account) is a ZyNOS implementation of a subset of NAT that supports two types of mapping, **Many-to-One** and **Server**. See *section 30.2.1* for a detailed description of the NAT set for SUA. The ZyWALL also supports **Full Feature** NAT to map multiple global IP addresses to multiple private LAN IP addresses of clients or servers using mapping types.

- 1. Choose SUA Only if you have just one public WAN IP address for your ZyWALL.
- 2. Choose Full Feature if you have multiple public WAN IP addresses for your ZyWALL.

#### 30.1.2 Applying NAT

You apply NAT via menus 4 or 11.3 as displayed next. The next figure shows you how to apply NAT for Internet access in menu 4. Enter 4 from the main menu to go to **Menu 4 - Internet Access Setup** 

Menu 4 - Internet Access Setup

ISP's Name= ChangeMe
Encapsulation= Ethernet
Service Type= Standard
My Login= N/A
My Password= N/A
Retype to Confirm= N/A
Login Server= N/A
Relogin Every (min)= N/A
IP Address Assignment= Dynamic
IP Address= N/A
IP Subnet Mask= N/A
Gateway IP Address= N/A
Network Address Translation= SUA Only

Press ENTER to Confirm or ESC to Cancel:

Figure 30-1 Menu 4: Applying NAT for Internet Access

The following figure shows how you apply NAT to the remote node in menu 11.1.

1. Enter 11 from the main menu.

2. Move the cursor to the Edit IP field, press [SPACE BAR] to select Yes and then press [ENTER] to bring up Menu 11.3 - Remote Node Network Layer Options.

```
Menu 11.3 - Remote Node Network Layer Options

IP Address Assignment= Dynamic
IP Address= N/A
IP Subnet Mask= N/A
Gateway IP Addr= N/A

Network Address Translation= Full Feature
Metric= 1
Private= N/A
RIP Direction= None
Version= N/A
Multicast= None

Enter here to CONFIRM or ESC to CANCEL:
```

Figure 30-2 Menu 11.3: Applying NAT to the Remote Node

The following table describes the fields in this menu.

Table 30-1 Applying NAT in Menus 4 & 11.3

| FIELD                             | DESCRIPTION                                                                                                    | OPTIONS      |
|-----------------------------------|----------------------------------------------------------------------------------------------------|--------------|
| Network<br>Address<br>Translation | When you select this option the SMT will use Address Mapping Set 1 (menu 15.1 - see section 30.2.1 for further discussion). You can configure any of the mapping types described in the NAT chapter of web configurator parts. Choose <b>Full Feature</b> if you have multiple public WAN IP addresses for your ZyWALL. | Full Feature |
|                                   | When you select <b>Full Feature</b> you must configure at least one address mapping set.                                                                                                    |              |
|                                   | NAT is disabled when you select this option.                                                                                                    | None         |
|                                   | When you select this option the SMT will use Address Mapping Set 255 (menu 15.1 - see section 30.2.1). Choose <b>SUA Only</b> if you have just one public WAN IP address for your ZyWALL.                                                                                                    | SUA Only     |

## 30.2 NAT Setup

Use the address mapping sets menus and submenus to create the mapping table used to assign global addresses to computers on the LAN and the DMZ. **Set 255** is used for SUA. When you select **Full Feature** in menu 4 or 11.3, the SMT will use **Set 1**. When you select **SUA Only**, the SMT will use the pre-configured **Set 255** (read only).

The server set is a list of LAN and DMZ servers mapped to external ports. To use this set, a server rule must be set up inside the NAT address mapping set. Please see the section on port forwarding in the chapter on NAT web configurator screens for further information on these menus. To configure NAT, enter 15 from the main menu to bring up the following screen.

30-2 NAT

```
Menu 15 - NAT Setup

1. Address Mapping Sets
2. Port Forwarding Setup
3. Trigger Port Setup

Enter Menu Selection Number:
```

Figure 30-3 Menu 15: NAT Setup

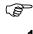

Configure DMZ and LAN IP addresses in NAT menus 15.1 and 15.2. DMZ IP addresses must be on subnets separate from LAN IP addresses.

#### 30.2.1 Address Mapping Sets

Enter 1 to bring up Menu 15.1 — Address Mapping Sets.

```
Menu 15.1 - Address Mapping Sets

1. NAT_SET
255. SUA (read only)

Enter Menu Selection Number:
```

Figure 30-4 Menu 15.1: Address Mapping Sets

#### **SUA Address Mapping Set**

Enter 255 to display the next screen (see also *section 30.1.1*). The fields in this menu cannot be changed.

```
Menu 15.1.1 - Address Mapping Rules

Set Name= SUA

Idx Local Start IP Local End IP Global Start IP Global End IP Type

1. 0.0.0.0 255.255.255 0.0.0.0 M-1
2. 3. 4. 5. 6. 7. 8. 9. 10.

Press ENTER to Confirm or ESC to Cancel:
```

Figure 30-5 Menu 15.1.255: SUA Address Mapping Rules

The following table explains the fields in this menu.

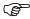

#### Menu 15.1.255 is read-only.

**Table 30-2 SUA Address Mapping Rules** 

| FIELD           | DESCRIPTION                                                                                                    | EXAMPLE         |
|-----------------|----------------------------------------------------------------------------------------------------|-----------------|
| Set Name        | This is the name of the set you selected in menu 15.1 or enter the name of a new set you want to create.                                                                     | SUA             |
| ldx             | This is the index or rule number.                                                                                                    | 1               |
| Local Start IP  | Local Start IP is the starting local IP address (ILA).                                                                                                    | 0.0.0.0         |
| Local End IP    | <b>Local End IP</b> is the ending local IP address (ILA). If the rule is for all local IPs, then the start IP is 0.0.0.0 and the end IP is 255.255.255.255.                  | 255.255.255.255 |
| Global Start IP | This is the starting global IP address (IGA). If you have a dynamic IP, enter 0.0.0.0 as the <b>Global Start IP</b> .                                                        | 0.0.0.0         |
| Global End IP   | This is the ending global IP address (IGA).                                                                                                    |                 |
| Туре            | These are the mapping types discussed above. <b>Server</b> allows us to specify multiple servers of different types behind NAT to this machine. See later for some examples. | Server          |
| Once you have   | finished configuring a rule in this menu, press [ENTER] at the message "Pre                                                                                                  | ess ENTER to    |

Once you have finished configuring a rule in this menu, press [ENTER] at the message "Press ENTER to Confirm..." to save your configuration, or press [ESC] to cancel.

#### **User-Defined Address Mapping Sets**

Now look at option 1 in menu 15.1. Enter 1 to bring up this menu. Look at the differences from the previous menu. Note the extra **Action** and **Select Rule** fields mean you can configure rules in this screen. Note also that the [?] in the **Set Name** field means that this is a required field and you must enter a name for the set.

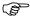

The entire set will be deleted if you leave the Set Name field blank and press [ENTER] at the bottom of the screen.

```
Menu 15.1.1 - Address Mapping Rules

Set Name= NAT_SET

Idx Local Start IP Local End IP Global Start IP Global End IP Type

1. 2. 3. 4. 5. 6. 7. 8. 9. 10.

Action= None Select Rule= N/A Press ENTER to Confirm or ESC to Cancel:
```

Figure 30-6 Menu 15.1.1: First Set

30-4 NAT

The Type, Local and Global Start/End IPs are configured in menu 15.1.1.1 (described later) and the values are displayed here.

#### **Ordering Your Rules**

Ordering your rules is important because the ZyWALL applies the rules in the order that you specify. When a rule matches the current packet, the ZyWALL takes the corresponding action and the remaining rules are ignored. If there are any empty rules before your new configured rule, your configured rule will be pushed up by that number of empty rules. For example, if you have already configured rules 1 to 6 in your current set and now you configure rule number 9. In the set summary screen, the new rule will be rule 7, not 9.

Now if you delete rule 4, rules 5 to 7 will be pushed up by 1 rule, so as old rule 5 becomes rule 4, old rule 6 becomes rule 5 and old rule 7 becomes rule 6.

Table 30-3 Fields in Menu 15.1.1

| FIELD          | DESCRIPTION                                                                                                    | EXAMPLE |
|----------------|----------------------------------------------------------------------------------------------------|---------|
| Set Name       | Enter a name for this set of rules. This is a required field. If this field is left blank, the entire set will be deleted.                                                                                                    | NAT_SET |
| Action         | The default is <b>Edit</b> . <b>Edit</b> means you want to edit a selected rule (see following field). <b>Insert Before</b> means to insert a rule before the rule selected. The rules after the selected rule will then be moved down by one rule. <b>Delete</b> means to delete the selected rule and then all the rules after the selected one will be advanced one rule. <b>None</b> disables the <b>Select Rule</b> item. | Edit    |
| Select<br>Rule | When you choose <b>Edit</b> , <b>Insert Before</b> or <b>Delete</b> in the previous field the cursor jumps to this field to allow you to select the rule to apply the action in question.                                                                                                    | 1       |

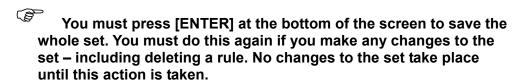

Selecting **Edit** in the **Action** field and then selecting a rule brings up the following menu, **Menu 15.1.1.1** - **Address Mapping Rule** in which you can edit an individual rule and configure the **Type**, **Local** and **Global Start/End IPs**.

An IP End address must be numerically greater than its corresponding IP Start address.

```
Menu 15.1.1.1 Address Mapping Rule
Type= One-to-One
Local IP:
  Start=
 End = N/A
Global IP:
  Start=
  End = N/A
     Press ENTER to Confirm or ESC to Cancel:
```

Figure 30-7 Menu 15.1.1.1: Editing/Configuring an Individual Rule in a Set

The following table describes the fields in this menu.

Table 30-4 Menu 15.1.1.1: Editing/Configuring an Individual Rule in a Set

| FIELD     | DESCRIPTION                                                                                                    | EXAMPLE    |
|-----------|----------------------------------------------------------------------------------------------------|------------|
| Туре      | Press [SPACE BAR] and then [ENTER] to select from a total of five types. These are the mapping types discussed in the NAT chapter of web configurator parts. <b>Server</b> allows you to specify multiple servers of different types behind NAT to this computer. See <i>section 30.4.3</i> for an example. | One-to-One |
| Local IP  | Only local IP fields are <b>N/A</b> for server; Global IP fields MUST be set for <b>Server</b> .                                                                                                    |            |
| Start     | Enter the starting local IP address (ILA).                                                                                                    | 0.0.0.0    |
| End       | Enter the ending local IP address (ILA). If the rule is for all local IPs, then put the Start IP as 0.0.0.0 and the End IP as 255.255.255.255. This field is <b>N/A</b> for One-to-One and Server types.                                                                                                    | N/A        |
| Global IP |                                                                                                    |            |
| Start     | Enter the starting global IP address (IGA). If you have a dynamic IP, enter 0.0.0.0 as the <b>Global IP Start</b> . Note that <b>Global IP Start</b> can be set to 0.0.0.0 only if the types are <b>Many-to-One</b> or <b>Server</b> .                                                                      | 0.0.0.0    |
| End       | Enter the ending global IP address (IGA). This field is N/A for One-to-One, Many-to-One and Server types.                                                                                                    | N/A        |
|           | ave finished configuring a rule in this menu, press [ENTER] at the message "Press                                                                                                    | ENTER to   |

Confirm..." to save your configuration, or press [ESC] to cancel.

## 30.3 Configuring a Server behind NAT

Follow these steps to configure a server behind NAT:

- 1. Enter 15 in the main menu to go to Menu 15 NAT Setup.
- **2.** Enter 2 to go to Menu 15.2 NAT Server Setup.
- 3. Enter a port number in an unused **Start Port No** field. To forward only one port, enter it again in the End Port No field. To specify a range of ports, enter the last port to be forwarded in the End Port No field.
- 4. Enter the inside IP address of the server in the IP Address field. In the following figure, you have a computer acting as an FTP, Telnet and SMTP server (ports 21, 23 and 25) at 192.168.1.33.

30-6 NAT **5.** Press [ENTER] at the "Press ENTER to confirm ..." prompt to save your configuration after you define all the servers or press [ESC] at any time to cancel.

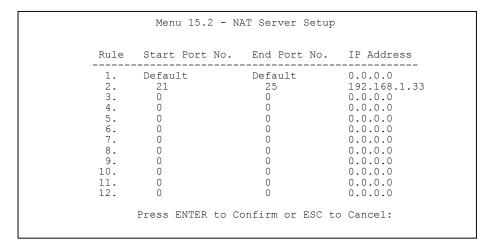

Figure 30-8 Menu 15.2: NAT Server Setup

You assign the private network IP addresses. The NAT network appears as a single host on the Internet. A is the FTP/Telnet/SMTP server.

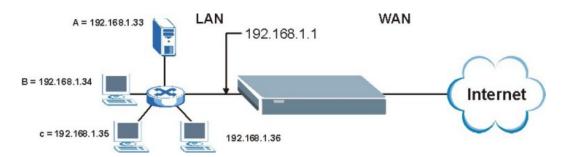

Figure 30-9 Server Behind NAT Example

## 30.4 General NAT Examples

The following are some examples of NAT configuration.

### 30.4.1 Internet Access Only

In the following Internet access example, you only need one rule where all your ILAs (Inside Local addresses) map to one dynamic IGA (Inside Global Address) assigned by your ISP.

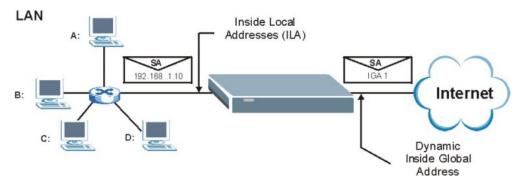

Figure 30-10 NAT Example 1

```
Menu 4 - Internet Access Setup

ISP's Name= ChangeMe
Encapsulation= Ethernet
Service Type= Standard
My Login= N/A
My Password= N/A
My Password= N/A
Retype to Confirm= N/A
Login Server= N/A
Relogin Every (min)= N/A
IP Address Assignment= Dynamic
IP Address= N/A
IP Subnet Mask= N/A
Gateway IP Address= N/A
Network Address Translation= SUA Only

Press ENTER to Confirm or ESC to Cancel:
```

Figure 30-11 Menu 4: Internet Access & NAT Example

From menu 4 shown above, simply choose the **SUA Only** option from the **Network Address Translation** field. This is the Many-to-One mapping discussed in *section 30.4*. The **SUA Only** readonly option from the **Network Address Translation** field in menus 4 and 11.3 is specifically preconfigured to handle this case.

#### 30.4.2 Example 2: Internet Access with an Inside Server

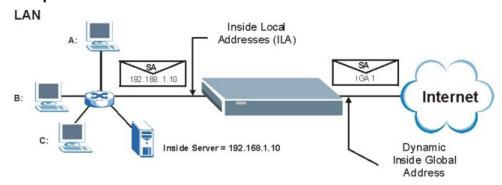

Figure 30-12 NAT Example 2

In this case, you do exactly as above (use the convenient pre-configured **SUA Only** set) and also go to menu 15.2 to specify the Inside Server behind the NAT as shown in the next figure.

30-8 NAT

|      | Menu 15.2 - NA | AT Server Setup |              |
|------|----------------|-----------------|--------------|
| Rule | Start Port No. | End Port No.    | IP Address   |
| 1.   | Default        | Default         | 192.168.1.10 |
| 2.   | 0              | 0               | 0.0.0.0      |
| 3.   | 0              | 0               | 0.0.0.0      |
| 4.   | 0              | 0               | 0.0.0.0      |
| 5.   | 0              | 0               | 0.0.0.0      |
| 6.   | 0              | 0               | 0.0.0.0      |
| 7.   | 0              | 0               | 0.0.0.0      |
| 8.   | 0              | 0               | 0.0.0.0      |
| 9.   | 0              | 0               | 0.0.0.0      |
| 10.  | 0              | 0               | 0.0.0.0      |
| 11.  | 0              | 0               | 0.0.0.0      |
| 12.  | 0              | 0               | 0.0.0.0      |

Figure 30-13 Menu 15.2: Specifying an Inside Server

#### 30.4.3 Example 3: Multiple Public IP Addresses With Inside Servers

In this example, there are 3 IGAs from our ISP. There are many departments but two have their own FTP server. All departments share the same router. The example will reserve one IGA for each department with an FTP server and all departments use the other IGA. Map the FTP servers to the first two IGAs and the other LAN traffic to the remaining IGA. Map the third IGA to an inside web server and mail server. Four rules need to be configured, two bi-directional and two uni-directional as follows.

- **Rule 1.** Map the first IGA to the first inside FTP server for FTP traffic in both directions (**1 : 1** mapping, giving both local and global IP addresses).
- Rule 2. Map the second IGA to our second inside FTP server for FTP traffic in both directions (1 : 1 mapping, giving both local and global IP addresses).
- Rule 3. Map the other outgoing LAN traffic to IGA3 (Many: 1 mapping).
- **Rule 4.** You also map your third IGA to the web server and mail server on the LAN. Type **Server** allows you to specify multiple servers, of different types, to other computers behind NAT on the LAN.

The example situation looks somewhat like this:

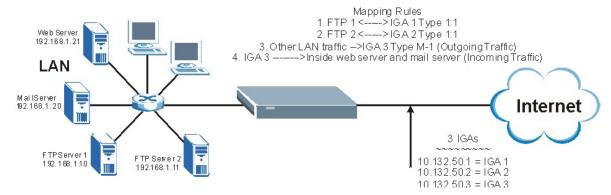

Figure 30-14 NAT Example 3

- 1. In this case you need to configure Address Mapping Set 1 from Menu 15.1 Address Mapping Sets. Therefore you must choose the Full Feature option from the Network Address Translation field (in menu 4 or menu 11.3) in *Figure 30-15*.
- **2.** Then enter 15 from the main menu.
- **3.** Enter 1 to configure the Address Mapping Sets.
- **4.** Enter 1 to begin configuring this new set. Enter a Set Name, choose the **Edit Action** and then enter 1 for the **Select Rule** field. Press [ENTER] to confirm.
- **5.** Select **Type** as **One-to-One** (direct mapping for packets going both ways), and enter the local **Start IP** as 192.168.1.10 (the IP address of FTP Server 1), the global **Start IP** as 10.132.50.1 (our first IGA). (See Figure 30-16).
- **6.** Repeat the previous step for rules 2 to 4 as outlined above.
- **7.** When finished, menu 15.1.1 should look like as shown in Figure 30-17.

```
Menu 11.3 - Remote Node Network Layer Options

IP Address Assignment= Dynamic
IP Address= N/A
IP Subnet Mask= N/A
Gateway IP Addr= N/A

Network Address Translation= SUA Only
Metric= 2
Private=
RIP Direction= None
Version= N/A
Multicast= None

Enter here to CONFIRM or ESC to CANCEL:
```

Figure 30-15 Example 3: Menu 11.3

The following figure shows how to configure the first rule.

30-10 NAT

```
Menu 15.1.1.1 Address Mapping Rule

Type= One-to-One

Local IP:
    Start= 192.168.1.10
    End = N/A

Global IP:
    Start= 10.132.50.1
    End = N/A

Press ENTER to Confirm or ESC to Cancel:
```

Figure 30-16 Example 3: Menu 15.1.1.1

```
Menu 15.1.1 - Address Mapping Rules
 Set Name= Example3
Idx Local Start IP Local End IP
                             Global Start IP Global End IP
                                                       Type
                             -----
 1-1
                                                       1-1
                                                       M-1
                             10.132.50.3
                                                       Server
 6.
 7.
 8.
 9.
10.
                Select Rule=
Action= Edit
                Press ENTER to Confirm or ESC to Cancel:
```

Figure 30-17 Example 3: Final Menu 15.1.1

Now configure the IGA3 to map to our web server and mail server on the LAN.

- 1. Enter 15 from the main menu.
- **2.** Now enter 2 from this menu and configure it as shown in *Figure 30-18*.

| Menu 15.2 - NAT Server Setup |                     |                     |             |  |  |
|------------------------------|---------------------|---------------------|-------------|--|--|
| Rule                         | Start Port No.      | End Port No.        | IP Address  |  |  |
| 2.                           | Default<br>80<br>25 | Default<br>80<br>25 |             |  |  |
| 4.                           | 0                   | 0                   | 0.0.0.0     |  |  |
| 5.                           | 0                   | 0                   | 0.0.0.0     |  |  |
| 6.                           | 0                   | 0                   | 0.0.0.0     |  |  |
| 7.                           | 0                   | 0                   | 0.0.0.0     |  |  |
| 8.                           | 0                   | 0                   | 0.0.0.0     |  |  |
| 9.                           | 0                   | 0                   | 0.0.0.0     |  |  |
| 10.                          | 0                   | 0                   | 0.0.0.0     |  |  |
| 11.                          | 0                   | 0                   | 0.0.0.0     |  |  |
| 12.                          | 1026                | 1026                | RR Reserved |  |  |

Figure 30-18 Example 3: Menu 15.2

#### 30.4.4 Example 4: NAT Unfriendly Application Programs

Some applications do not support NAT Mapping using TCP or UDP port address translation. In this case it is better to use **Many-One-to-One** mapping as port numbers do *not* change for **Many-One-to-One** (and **One-to-One**) NAT mapping types. The following figure illustrates this.

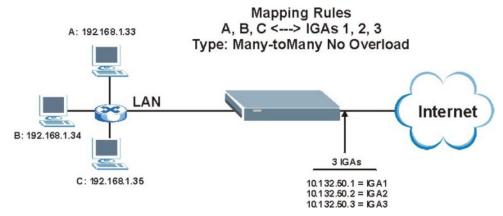

Figure 30-19 NAT Example 4

Other applications such as some gaming programs are NAT unfriendly because they embed addressing information in the data stream. These applications won't work through NAT even when using One-to-One and Many-One-to-One mapping types.

Follow the steps outlined in example 3 above to configure these two menus as follows.

30-12 NAT

```
Menu 15.1.1.1 Address Mapping Rule

Type= Many-One-to-One

Local IP:
Start= 192.168.1.10
End = 192.168.1.12

Global IP:
Start= 10.132.50.1
End = 10.132.50.3

Press ENTER to Confirm or ESC to Cancel:
```

Figure 30-20 Example 4: Menu 15.1.1.1: Address Mapping Rule

After you've configured your rule, you should be able to check the settings in menu 15.1.1 as shown next.

```
Menu 15.1.1 - Address Mapping Rules
Set Name= Example4
Idx Local Start IP Local End IP Global Start IP Global End IP
                                                                    Type
1. 192.168.1.10 192.168.1.12 10.132.50.1
                                                  10.132.50.3
                                                                    M-1-1
2.
3.
4 .
5.
7.
8.
9.
10.
                 Action= Edit
                                     Select Rule=
                 Press ENTER to Confirm or ESC to Cancel:
```

Figure 30-21 Example 4: Menu 15.1.1: Address Mapping Rules

## 30.5 Trigger Port Forwarding

Some services use a dedicated range of ports on the client side and a dedicated range of ports on the server side. With regular port forwarding you set a forwarding port in NAT to forward a service (coming in from the server on the WAN) to the IP address of a computer on the client side (LAN). The problem is that port forwarding only forwards a service to a single LAN IP address. In order to use the same service on a different LAN computer, you have to manually replace the LAN computer's IP address in the forwarding port with another LAN computer's IP address.

Trigger port forwarding solves this problem by allowing computers on the LAN to dynamically take turns using the service. The ZyWALL records the IP address of a LAN computer that sends traffic to the WAN to request a service with a specific port number and protocol (a "trigger" port). When the ZyWALL's WAN port receives a response with a specific port number and protocol ("incoming" port), the ZyWALL forwards the traffic to the LAN IP address of the computer that sent the request. After

that computer's connection for that service closes, another computer on the LAN can use the service in the same manner. This way you do not need to configure a new IP address each time you want a different LAN computer to use the application.

#### 30.5.1 Two Points To Remember About Trigger Ports

- 1. Trigger events only happen on data that is going coming from inside the ZyWALL and going to the outside.
- 2. If an application needs a continuous data stream, that port (range) will be tied up so that another computer on the LAN can't trigger it.

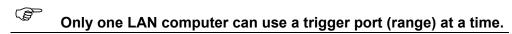

Enter 3 in menu 15 to display **Menu 15.3** — **Trigger Port Setup**, shown next.

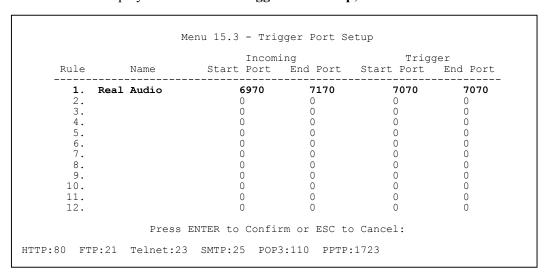

Figure 30-22 Menu 15.3: Trigger Port Setup

The following table describes the fields in this menu.

Table 30-5 Menu 15.3: Trigger Port Setup

| FIELD      | DESCRIPTION                                                                                                    | EXAMPLE          |  |
|------------|----------------------------------------------------------------------------------------------------|------------------|--|
| Rule       | This is the rule index number.                                                                                                    | 1                |  |
| Name       | Enter a unique name for identification purposes. You may enter up to 15 characters in this field. All characters are permitted - including spaces.                                                                                              | Real Audio       |  |
| Incoming   | Incoming is a port (or a range of ports) that a server on the WAN uses when it sends out a particular service. The ZyWALL forwards the traffic with this port (or range of ports) to the client computer on the LAN that requested the service. |                  |  |
| Start Port | Enter a port number or the starting port number in a range of port numbers.                                                                                                    | 6970             |  |
| End Port   | Enter a port number or the ending port number in a range of port numbers.                                                                                                    | 7170             |  |
| Trigger    | The trigger port is a port (or a range of ports) that causes (or triggers) the ZyWAIP address of the LAN computer that sent the traffic to a server on the WAN.                                                                                 | LL to record the |  |
| Start Port | Enter a port number or the starting port number in a range of port numbers.                                                                                                    | 7070             |  |

30-14 NAT

### Table 30-5 Menu 15.3: Trigger Port Setup

| FIELD                                                                                                    | DESCRIPTION                                                               | EXAMPLE |  |  |
|----------------------------------------------------------------------------------------------------|---------------------------------------------------------------------------|---------|--|--|
| End Port                                                                                                    | Enter a port number or the ending port number in a range of port numbers. | 7070    |  |  |
| Press [ENTER] at the message "Press ENTER to Confirm" to save your configuration, or press [ESC] at any time to cancel. |                                                                           |         |  |  |

# Chapter 31 Introducing the ZyWALL Firewall

This chapter shows you how to get started with the ZyWALL firewall.

## 31.1 Using ZyWALL SMT Menus

From the main menu enter 21 to go to **Menu 21 - Filter Set and Firewall Configuration** to display the screen shown next.

```
Menu 21 - Filter and Firewall Setup

1. Filter Setup

2. Firewall Setup

Enter Menu Selection Number:
```

Figure 31-1 Menu 21: Filter and Firewall Setup

#### 31.1.1 Activating the Firewall

Enter option 2 in this menu to bring up the following screen. Press [SPACE BAR] and then [ENTER] to select **Yes** in the **Active** field to activate the firewall. The firewall must be active to protect against Denial of Service (DoS) attacks. Use the web configurator to configure firewall rules.

```
Menu 21.2 - Firewall Setup

The firewall protects against Denial of Service (DoS) attacks when it is active.

Your network is vulnerable to attacks when the firewall is turned off.

Refer to the User's Guide for details about the firewall default policies.

You may define additional policy rules or modify existing ones but please exercise extreme caution in doing so.

Active: Yes

You can use the Web Configurator to configure the firewall.

Press ENTER to Confirm or ESC to Cancel:
```

Figure 31-2 Menu 21.2: Firewall Setup

Configure the firewall rules using the web configurator or CLI commands.

# Chapter 32 Filter Configuration

This chapter shows you how to create and apply filters.

#### 32.1 Introduction to Filters

Your ZyWALL uses filters to decide whether to allow passage of a data packet and/or to make a call. There are two types of filter applications: data filtering and call filtering. Filters are subdivided into device and protocol filters, which are discussed later.

Data filtering screens the data to determine if the packet should be allowed to pass. Data filters are divided into incoming and outgoing filters, depending on the direction of the packet relative to a port. Data filtering can be applied on either the WAN side or the LAN side. Call filtering is used to determine if a packet should be allowed to trigger a call. Remote node call filtering is only applicable when using PPPoE encapsulation. Outgoing packets must undergo data filtering before they encounter call filtering as shown in the following figure.

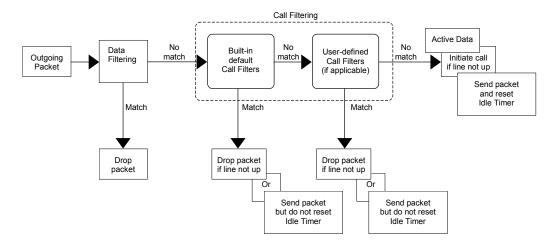

Figure 32-1 Outgoing Packet Filtering Process

For incoming packets, your ZyWALL applies data filters only. Packets are processed depending upon whether a match is found. The following sections describe how to configure filter sets.

#### 32.1.1 The Filter Structure of the ZyWALL

A filter set consists of one or more filter rules. Usually, you would group related rules, e.g., all the rules for NetBIOS, into a single set and give it a descriptive name. The ZyWALL allows you to configure up to twelve filter sets with six rules in each set, for a total of 72 filter rules in the system. You cannot mix device filter rules and protocol filter rules within the same set. You can apply up to four filter sets to a particular port to block multiple types of packets. With each filter set having up to six rules, you can have a maximum of 24 rules active for a single port.

Sets of factory default filter rules have been configured in menu 21 to prevent NetBIOS traffic from triggering calls and to prevent incoming telnet sessions. A summary of their filter rules is shown in the figures that follow.

Filter Configuration 32-1

The following figure illustrates the logic flow when executing a filter rule. See also *Figure 32-6* for the logic flow when executing an IP filter.

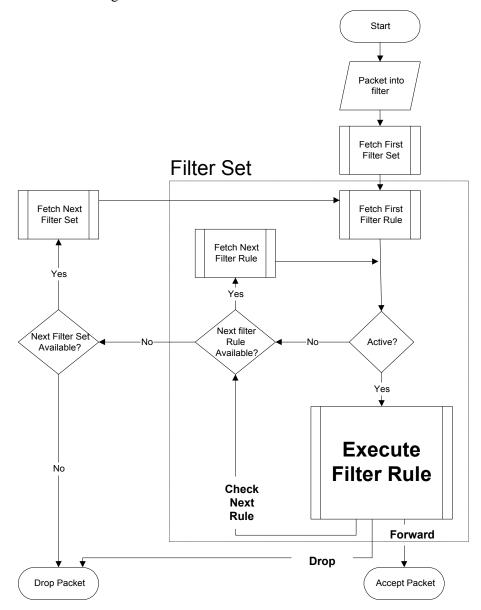

Figure 32-2 Filter Rule Process

You can apply up to four filter sets to a particular port to block multiple types of packets. With each filter set having up to six rules, you can have a maximum of 24 rules active for a single port.

## 32.2 Configuring a Filter Set

The ZyWALL includes filtering for NetBIOS over TCP/IP packets by default. To configure another filter set, follow the procedure below.

**1.** Enter 21 in the main menu to open menu 21.

32-2 Filter Configuration

```
Menu 21 - Filter and Firewall Setup

1. Filter Setup
2. Firewall Setup

Enter Menu Selection Number:
```

Figure 32-3 Menu 21: Filter and Firewall Setup

**2.** Enter 1 to bring up the following menu.

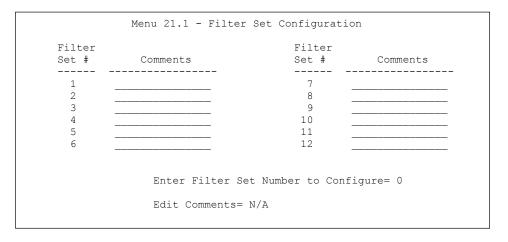

Figure 32-4 Menu 21.1: Filter Set Configuration

- **3.** Select the filter set you wish to configure (1-12) and press [ENTER].
- **4.** Enter a descriptive name or comment in the **Edit Comments** field and press [ENTER].
- **5.** Press [ENTER] at the message [Press ENTER to confirm] to open **Menu 21.1.1 Filter Rules Summary**.

This screen shows the summary of the existing rules in the filter set. The following tables contain a brief description of the abbreviations used in the previous menus.

Table 32-1 Abbreviations Used in the Filter Rules Summary Menu

| FIELD        | DESCRIPTION                                                                                                    |  |
|--------------|----------------------------------------------------------------------------------------------------|--|
| #            | The filter rule number: 1 to 6.                                                                                                    |  |
| Α            | Active: "Y" means the rule is active. "N" means the rule is inactive.                                                                                                    |  |
| Туре         | The type of filter rule: "GEN" for Generic, "IP" for TCP/IP.                                                                                                    |  |
| Filter Rules | These parameters are displayed here.                                                                                                    |  |
| М            | More. "Y" means there are more rules to check which form a rule chain with the present rule. An action cannot be taken until the rule chain is complete.                                                                   |  |
|              | "N" means there are no more rules to check. You can specify an action to be taken i.e., forward the packet, drop the packet or check the next rule. For the latter, the next rule is independent of the rule just checked. |  |

Filter Configuration 32-3

Table 32-1 Abbreviations Used in the Filter Rules Summary Menu

| FIELD | DESCRIPTION                                                                                                    |
|-------|----------------------------------------------------------------------------------------------------|
| m     | Action Matched.  "F" means to forward the packet immediately and skip checking the remaining rules.  "D" means to drop the packet.  "N" means to check the next rule.     |
| n     | Action Not Matched.  "F" means to forward the packet immediately and skip checking the remaining rules.  "D" means to drop the packet.  "N" means to check the next rule. |

The protocol dependent filter rules abbreviation are listed as follows:

**Table 32-2 Rule Abbreviations Used** 

| ABBREVIATION | DESCRIPTION             |
|--------------|-------------------------|
| IP           |                         |
| Pr           | Protocol                |
| SA           | Source Address          |
| SP           | Source Port number      |
| DA           | Destination Address     |
| DP           | Destination Port number |
| GEN          |                         |
| Off          | Offset                  |
| Len          | Length                  |

Refer to the next section for information on configuring the filter rules.

#### 32.2.1 Configuring a Filter Rule

To configure a filter rule, type its number in **Menu 21.1.1 - Filter Rules Summary** and press [ENTER] to open menu 21.1.1.1 for the rule.

To speed up filtering, all rules in a filter set must be of the same class, i.e., protocol filters or generic filters. The class of a filter set is determined by the first rule that you create. When applying the filter sets to a port, separate menu fields are provided for protocol and device filter sets. If you include a protocol filter set in a device filter field or vice versa, the ZyWALL will warn you and will not allow you to save.

#### 32.2.2 Configuring a TCP/IP Filter Rule

This section shows you how to configure a TCP/IP filter rule. TCP/IP rules allow you to base the rule on the fields in the IP and the upper layer protocol, for example, UDP and TCP headers.

32-4 Filter Configuration

To configure TCP/IP rules, select **TCP/IP Filter Rule** from the **Filter Type** field and press [ENTER] to open **Menu 21.1.1.1 - TCP/IP Filter Rule**, as shown next.

Figure 32-5 Menu 21.1.1.1: TCP/IP Filter Rule

The following table describes how to configure your TCP/IP filter rule.

Table 32-3 Menu 21.1.1.1: TCP/IP Filter Rule

| FIELD           | DESCRIPTION                                                                                                    | OPTIONS                                       |
|-----------------|----------------------------------------------------------------------------------------------------|-----------------------------------------------|
| Active          | Press [SPACE BAR] and then [ENTER] to select <b>Yes</b> to activate the filter rule or <b>No</b> to deactivate it.                                                                                                    | Yes<br>No                                     |
| IP Protocol     | Protocol refers to the upper layer protocol, e.g., TCP is 6, UDP is 17 and ICMP is 1. Type a value between 0 and 255. A value of 0 matches ANY protocol.                                                                             | 0-255                                         |
| IP Source Route | Press [SPACE BAR] and then [ENTER] to select <b>Yes</b> to apply the rule to packets with an IP source route option. Otherwise the packets must not have a source route option. The majority of IP packets do not have source route. | Yes<br>No                                     |
| Destination     |                                                                                                    |                                               |
| IP Addr         | Enter the destination IP Address of the packet you wish to filter. This field is ignored if it is 0.0.0.0.                                                                                                    | 0.0.0.0                                       |
| IP Mask         | Enter the IP mask to apply to the <b>Destination: IP Addr</b> .                                                                                                    | 0.0.0.0                                       |
| Port #          | Enter the destination port of the packets that you wish to filter. The range of this field is 0 to 65535. This field is ignored if it is 0.                                                                                          | 0-65535                                       |
| Port # Comp     | Press [SPACE BAR] and then [ENTER] to select the comparison to apply to the destination port in the packet against the value given in <b>Destination: Port #</b> .                                                                   | None<br>Equal<br>Not Equal<br>Less<br>Greater |
| Source          |                                                                                                    |                                               |
| IP Addr         | Enter the source IP Address of the packet you wish to filter. This field is ignored if it is 0.0.0.0.                                                                                                    | 0.0.0.0                                       |
| IP Mask         | Enter the IP mask to apply to the Source: IP Addr.                                                                                                    | 0.0.0.0                                       |

Filter Configuration 32-5

Table 32-3 Menu 21.1.1.1: TCP/IP Filter Rule

| FIELD                 | DESCRIPTION                                                                                                    | OPTIONS                                       |
|-----------------------|----------------------------------------------------------------------------------------------------|-----------------------------------------------|
| Port #                | Enter the source port of the packets that you wish to filter. The range of this field is 0 to 65535. This field is ignored if it is 0.                                                                                                    | 0-65535                                       |
| Port # Comp           | Press [SPACE BAR] and then [ENTER] to select the comparison to apply to the source port in the packet against the value given in <b>Source: Port #</b> .                                                                                                    | None<br>Less<br>Greater<br>Equal<br>Not Equal |
| TCP Estab             | This field is applicable only when the IP Protocol field is 6, TCP. Press [SPACE BAR] and then [ENTER] to select <b>Yes</b> , to have the rule match packets that want to establish a TCP connection (SYN=1 and ACK=0); if <b>No</b> , it is ignored.                                       | Yes<br>No                                     |
| More                  | Press [SPACE BAR] and then [ENTER] to select <b>Yes</b> or <b>No</b> . If <b>Yes</b> , a matching packet is passed to the next filter rule before an action is taken; if <b>No</b> , the packet is disposed of according to the action fields.                                              | Yes<br>No                                     |
|                       | If More is Yes, then Action Matched and Action Not Matched will be N/A.                                                                                                    |                                               |
| Log                   | Press [SPACE BAR] and then [ENTER] to select a logging option from the following:  None – No packets will be logged.  Action Matched - Only packets that match the rule parameters will be logged.  Action Not Matched - Only packets that do not match the rule parameters will be logged. | None Action Matched Action Not Matched        |
|                       | Both – All packets will be logged.                                                                                                    | Both                                          |
| Action Matched        | Press [SPACE BAR] and then [ENTER] to select the action for a matching packet.                                                                                                    | Check Next<br>Rule                            |
|                       |                                                                                                    | Forward                                       |
|                       |                                                                                                    | Drop                                          |
| Action Not<br>Matched | Press [SPACE BAR] and then [ENTER] to select the action for a packet not matching the rule.                                                                                                    | Check Next<br>Rule                            |
|                       |                                                                                                    | Forward                                       |
|                       |                                                                                                    | Drop                                          |

When you have **Menu 21.1.1.1 - TCP/IP Filter Rule** configured, press [ENTER] at the message "Press ENTER to Confirm" to save your configuration, or press [ESC] to cancel. This data will now be displayed on **Menu 21.1.1 - Filter Rules Summary**.

The following figure illustrates the logic flow of an IP filter.

32-6 Filter Configuration

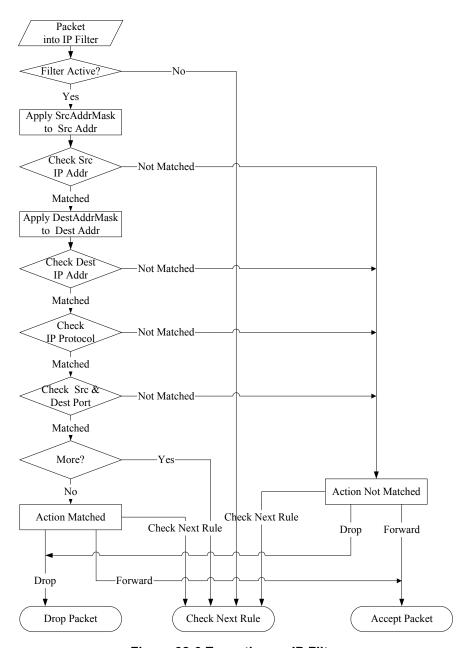

Figure 32-6 Executing an IP Filter

#### 32.2.3 Configuring a Generic Filter Rule

This section shows you how to configure a generic filter rule. The purpose of generic rules is to allow you to filter non-IP packets. For IP, it is generally easier to use the IP rules directly.

For generic rules, the ZyWALL treats a packet as a byte stream as opposed to an IP or IPX packet. You specify the portion of the packet to check with the **Offset** (from 0) and the **Length** fields, both in bytes. The ZyWALL applies the Mask (bit-wise ANDing) to the data portion before comparing the result against the Value to determine a match. The **Mask** and **Value** are specified in hexadecimal numbers. Note that it takes two hexadecimal digits to represent a byte, so if the length is 4, the value in either field will take 8 digits, for example, FFFFFFFF.

Filter Configuration 32-7

To configure a generic rule, select **Generic Filter Rule** in the **Filter Type** field in menu 21.1.4.1 and press [ENTER] to open Generic Filter Rule, as shown below.

```
Menu 21.1.4.1 - Generic Filter Rule

Filter #: 4,1
Filter Type= Generic Filter Rule
Active= No
Offset= 0
Length= 0
Mask= N/A
Value= N/A
More= No Log= None
Action Matched= Check Next Rule
Action Not Matched= Check Next Rule

Press ENTER to Confirm or ESC to Cancel:
```

Figure 32-7 Menu 21.1.4.1: Generic Filter Rule

The following table describes the fields in the Generic Filter Rule menu.

**Table 32-4 Generic Filter Rule Menu Fields** 

| FIELD             | DESCRIPTION                                                                                                    | OPTIONS                                                 |
|-------------------|----------------------------------------------------------------------------------------------------|---------------------------------------------------------|
| Filter#           | This is the filter set, filter rule co-ordinates, i.e., 2,3 refers to the second filter set and the third rule of that set.                                                                                                    |                                                         |
| Filter Type       | Use [SPACE BAR] and then [ENTER] to select a rule type. Parameters displayed below each type will be different. TCP/IP filter rules are used to filter IP packets while generic filter rules allow filtering of non-IP packets.                                                         | Generic Filter<br>Rule<br>TCP/IP Filter Rule            |
| Active            | Select <b>Yes</b> to turn on the filter rule or <b>No</b> to turn it off.                                                                                                    | Yes / No                                                |
| Offset            | Enter the starting byte of the data portion in the packet that you wish to compare. The range for this field is from 0 to 255.                                                                                                    | 0-255                                                   |
| Length            | Enter the byte count of the data portion in the packet that you wish to compare. The range for this field is 0 to 8.                                                                                                    | 0-8                                                     |
| Mask              | Enter the mask (in Hexadecimal notation) to apply to the data portion before comparison.                                                                                                    |                                                         |
| Value             | Enter the value (in Hexadecimal notation) to compare with the data portion.                                                                                                    |                                                         |
| More              | If <b>Yes</b> , a matching packet is passed to the next filter rule before an action is taken; else the packet is disposed of according to the action fields.                                                                                                    | Yes<br>No                                               |
|                   | If <b>More</b> is <b>Yes</b> , then Action Matched and Action Not Matched will be <b>No</b> .                                                                                                    |                                                         |
| Log               | Select the logging option from the following: None - No packets will be logged. Action Matched - Only packets that match the rule parameters will be logged. Action Not Matched - Only packets that do not match the rule parameters will be logged. Both - All packets will be logged. | None<br>Action Matched<br>Action Not<br>Matched<br>Both |
| Action<br>Matched | Select the action for a packet matching the rule.                                                                                                    | Check Next Rule<br>Forward<br>Drop                      |

32-8 Filter Configuration

Table 32-4 Generic Filter Rule Menu Fields

| FIELD                 | DESCRIPTION                                           | OPTIONS                            |
|-----------------------|-------------------------------------------------------|------------------------------------|
| Action Not<br>Matched | Select the action for a packet not matching the rule. | Check Next Rule<br>Forward<br>Drop |

Once you have completed filling in **Menu 21.4.1.1 - Generic Filter Rule**, press [ENTER] at the message "Press ENTER to Confirm" to save your configuration, or press [ESC] to cancel. This data will now be displayed on **Menu 21.1.1 - Filter Rules Summary**.

### 32.3 Example Filter

Let's look at an example to block outside users from accessing the ZyWALL via telnet. Please see our included disk for more example filters.

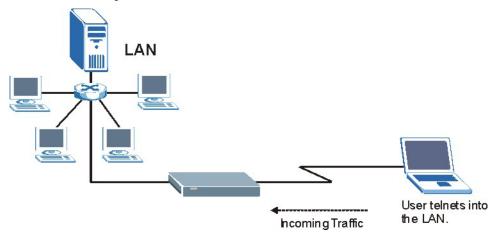

Figure 32-8 Telnet Filter Example

- 1. Enter 21 from the main menu to open Menu 21 Filter and Firewall Setup.
- **2.** Enter 1 to open Menu 21.1 Filter Set Configuration.
- **3.** Enter the index of the filter set you wish to configure (say 3) and press [ENTER].
- **4.** Enter a descriptive name or comment in the **Edit Comments** field and press [ENTER].
- **5.** Press [ENTER] at the message [Press ENTER to confirm] to open **Menu 21.1.3 Filter Rules Summary**.
- **6.** Enter 1 to configure the first filter rule (the only filter rule of this set). Make the entries in this menu as shown in the following figure.

Filter Configuration 32-9

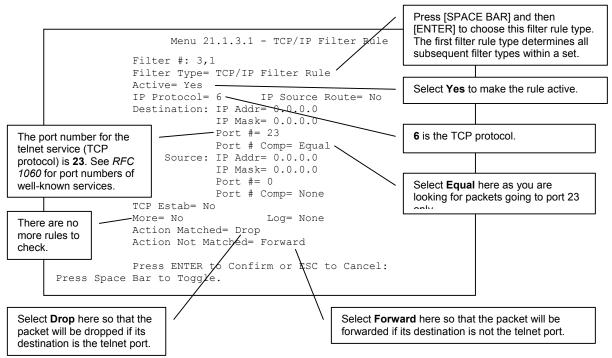

Figure 32-9 Example Filter: Menu 21.1.3.1

When you press [ENTER] to confirm, you will see the following screen. Note that there is only one filter rule in this set.

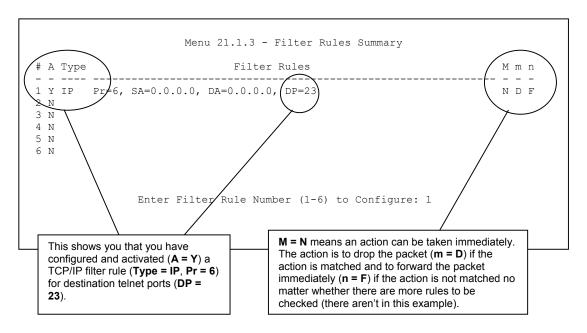

Figure 32-10 Example Filter Rules Summary: Menu 21.1.3

After you've created the filter set, you must apply it.

- **1.** Enter 11 from the main menu to go to menu 11.
- 2. Go to the Edit Filter Sets field, press [SPACE BAR] to select Yes and press [ENTER].

32-10 Filter Configuration

- **3.** This brings you to menu 11.5. Apply a filter set (our example filter set 3) as shown in *Figure 32-14*.
- **4.** Press [ENTER] to confirm after you enter the set numbers and to leave menu 11.5.

# 32.4 Filter Types and NAT

There are two classes of filter rules, **Generic Filter** (Device) rules and protocol filter (**TCP/IP**) rules. Generic filter rules act on the raw data from/to LAN and WAN. Protocol filter rules act on the IP packets. Generic and TCP/IP filter rules are discussed in more detail in the next section. When NAT (Network Address Translation) is enabled, the inside IP address and port number are replaced on a connection-by-connection basis, which makes it impossible to know the exact address and port on the wire. Therefore, the ZyWALL applies the protocol filters to the "native" IP address and port number before NAT for outgoing packets and after NAT for incoming packets. On the other hand, the generic, or device filters are applied to the raw packets that appear on the wire. They are applied at the point when the ZyWALL is receiving and sending the packets; i.e. the interface. The interface can be an Ethernet port or any other hardware port. The following diagram illustrates this.

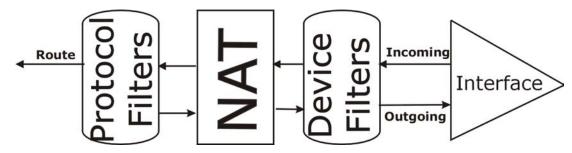

Figure 32-11 Protocol and Device Filter Sets

#### 32.5 Firewall Versus Filters

Firewall configuration is discussed in the *firewall* chapters of this manual. Further comparisons are also made between filtering, NAT and the firewall.

# 32.6 Applying a Filter

This section shows you where to apply the filter(s) after you design it (them). The ZyWALL already has filters to prevent NetBIOS traffic from triggering calls, and block incoming telnet, FTP and HTTP connections.

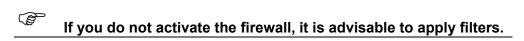

# 32.6.1 Applying LAN Filters

LAN traffic filter sets may be useful to block certain packets, reduce traffic and prevent security breaches. Go to menu 3.1 (shown next) and enter the number(s) of the filter set(s) that you want to apply as appropriate. You can choose up to four filter sets (from twelve) by entering their numbers separated by commas, e.g., 3, 4, 6, 11. Input filter sets filter incoming traffic to the ZyWALL and output filter sets filter outgoing traffic from the ZyWALL. For PPPoE or PPTP encapsulation, you have the additional option of specifying remote node call filter sets.

Filter Configuration 32-11

```
Menu 3.1 - LAN Port Filter Setup

Input Filter Sets:
    protocol filters=
    device filters=
    Output Filter Sets:
    protocol filters=
    device filters=

Press ENTER to Confirm or ESC to Cancel:
```

Figure 32-12 Filtering LAN Traffic

#### 32.6.2 Applying DMZ Filters

DMZ traffic filter sets may be useful to block certain packets, reduce traffic and prevent security breaches. Go to menu 5.1 (shown next) and enter the number(s) of the filter set(s) that you want to apply as appropriate. You can choose up to four filter sets (from twelve) by entering their numbers separated by commas, e.g., 3, 4, 6, 11. Input filter sets filter incoming traffic to the ZyWALL and output filter sets filter outgoing traffic from the ZyWALL. The ZyWALL already has filters to prevent NetBIOS traffic from triggering calls, and block incoming telnet, FTP and HTTP connections.

```
Menu 5.1 - DMZ Port Filter Setup

Input Filter Sets:
    protocol filters=
        device filters=
Output Filter Sets:
    protocol filters=
    device filters=
Press ENTER to Confirm or ESC to Cancel:
```

Figure 32-13Filtering DMZ Traffic

#### 32.6.3 Applying Remote Node Filters

Go to menu 11.5 (shown below – note that call filter sets are only present for PPPoE encapsulation) and enter the number(s) of the filter set(s) as appropriate. You can cascade up to four filter sets by entering their numbers separated by commas. The ZyWALL already has filters to prevent NetBIOS traffic from triggering calls, and block incoming telnet, FTP and HTTP connections.

```
Menu 11.5 - Remote Node Filter Setup

Input Filter Sets:
    protocol filters=
    device filters=
    Output Filter Sets:
    protocol filters=
    device filters=
```

Figure 32-14 Filtering Remote Node Traffic

32-12 Filter Configuration

# **Chapter 33 SNMP Configuration**

This chapter explains SNMP configuration menu 22.

# **33.1 SNMP Configuration**

To configure SNMP, enter 22 from the main menu to display **Menu 22 - SNMP Configuration** as shown next. The "community" for **Get**, **Set** and **Trap** fields is SNMP terminology for password.

```
Menu 22 - SNMP Configuration

SNMP:
Get Community= public
Set Community= public
Trusted Host= 0.0.0.0
Trap:
Community= public
Destination= 0.0.0.0

Press ENTER to Confirm or ESC to Cancel:
```

Figure 33-1 Menu 22: SNMP Configuration

The following table describes the SNMP configuration parameters.

**Table 33-1 SNMP Configuration Menu Fields** 

| FIELD                                                                                                | DESCRIPTION                                                                                                    | EXAMPLE |
|----------------------------------------------------------------------------------------------------|----------------------------------------------------------------------------------------------------|---------|
| Get Community                                                                                        | Type the Get community, which is the password for the incoming Getand GetNext requests from the management station.                                                                                           |         |
| Set Community                                                                                        | Type the Set community, which is the password for incoming Set requests from the management station.                                                                                                    | Public  |
| Trusted Host                                                                                         | If you enter a trusted host, your ZyWALL will only respond to SNMP messages from this address. A blank (default) field means your ZyWALL will respond to all SNMP messages it receives, regardless of source. | 0.0.0.0 |
| Trap                                                                                                 |                                                                                                    |         |
| Community                                                                                            | Type the Trap community, which is the password sent with each trap to the SNMP manager.                                                                                                    | Public  |
| Destination                                                                                          | Type the IP address of the station to send your SNMP traps to.                                                                                                    | 0.0.0.0 |
| When you have completed this menu, press [ENTER] at the prompt "Press [ENTER] to confirm or [ESC] to |                                                                                                    |         |

When you have completed this menu, press [ENTER] at the prompt "Press [ENTER] to confirm or [ESC] to cancel" to save your configuration or press [ESC] to cancel and go back to the previous screen.

# 33.2 SNMP Traps

The ZyWALL will send traps to the SNMP manager when any one of the following events occurs:

SNMP Configuration 33-1

# Table 33-2 SNMP Traps

| TRAP# | TRAP NAME DESCRIPTION                               |                                                                                                    |
|-------|-----------------------------------------------------|----------------------------------------------------------------------------------------------------|
| 0     | coldStart (defined in RFC-1215)                     | A trap is sent after booting (power on).                                                                                                    |
| 1     | warmStart (defined in RFC-1215)                     | A trap is sent after booting (software reboot).                                                                                                    |
| 4     | authenticationFailure (defined in <i>RFC-1215</i> ) | A trap is sent to the manager when receiving any SNMP get or set requirements with the wrong community (password).                                          |
| 6     | whyReboot (defined in ZYXEL-MIB)                    | A trap is sent with the reason of restart before rebooting when the system is going to restart (warm start).                                                |
| 6a    | For intentional reboot:                             | A trap is sent with the message "System reboot by user!" if reboot is done intentionally, (for example, download new files, CI command "sys reboot", etc.). |
| 6b    | For fatal error:                                    | A trap is sent with the message of the fatal code if the system reboots because of fatal errors.                                                            |

33-2 SNMP Configuration

# Part XIII:

# **SMT System Maintenance**

This part covers system information and diagnosis, firmware and configuration file maintenance, as well as providing information on the system maintenance and information functions and how to configure remote management.

See the web configurator parts of this guide for background information on features configurable by web configurator and SMT.

# Chapter 34 System Information & Diagnosis

This chapter covers SMT menus 24.1 to 24.4.

# 34.1 Introduction to System Status

This chapter covers the diagnostic tools that help you to maintain your ZyWALL. These tools include updates on system status, port status and log and trace capabilities.

Select menu 24 in the main menu to open **Menu 24 - System Maintenance**, as shown below.

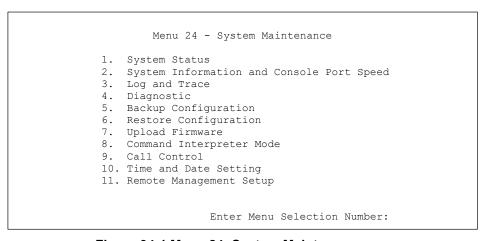

Figure 34-1 Menu 24: System Maintenance

# 34.2 System Status

The first selection, System Status, gives you information on the version of your system firmware and the status and statistics of the ports, as shown in the next figure. System Status is a tool that can be used to monitor your ZyWALL. Specifically, it gives you information on your system firmware version, number of packets sent and number of packets received.

To get to the System Status:

- 1. Enter number 24 to go to Menu 24 System Maintenance.
- **2.** In this menu, enter 1 to open System Maintenance Status.
- **3.** There are three commands in **Menu 24.1 System Maintenance Status**. Entering 1 drops the WAN connection, 9 resets the counters and [ESC] takes you back to the previous screen.

```
Menu 24.1 - System Maintenance - Status 07:10:06
Fri. Apr. 02, 2004

Port Status TxPkts RxPkts Cols Tx B/s Rx B/s Up Time
WAN Down 0 0 0 0 0 0 0.00:00
LAN 100M/Full 0 0 0 0 0 0 1:26:00
WLAN Down 0 0 0 0 0 0 0.00:00
DMZ 100M/Full 86 0 0 0 0 0 0 0:00:00

Port Ethernet Address IP Address IP Mask DHCP
WAN 00:A0:C5:7A:86:D6 0.0.0.0 0.0.0.0 Client
LAN 00:A0:C5:7A:86:D5 192.168.1.1 255.255.255.0 Server
WLAN 00:00:00:00:00:00
DMZ 00:A0:C5:7A:86:D7 0.0.0.0 0.0.0.0 None

System up Time: 1:26:05

Press Command:
COMMANDS: 1-Drop WAN 9-Reset Counters ESC-Exit
```

Figure 34-2 Menu 24.1: System Maintenance: Status

The following table describes the fields present in **Menu 24.1 - System Maintenance - Status**. These fields are READ-ONLY and meant for diagnostic purposes. The upper right corner of the screen shows the time and date according to the format you set in menu 24.10.

**FIELD DESCRIPTION** Port This field identifies a port (WAN, LAN, WLAN or DMZ) on the ZyWALL. Status This field shows the port speed and duplex setting if you're using **Ethernet** Encapsulation and Down (line is down), idle (line (ppp) idle), dial (starting to trigger a call) or drop (dropping a call) if you're using PPPoE Encapsulation. **TxPkts** This is the number of transmitted packets on this port. **RxPkts** This is the number of received packets on this port. Cols This is the number of collisions on this port. Tx B/s This field shows the transmission speed in Bytes per second on this port. Rx B/s This field shows the reception speed in Bytes per second on this port. Up Time This is the total amount of time the line has been up. **Ethernet Address** This is the Ethernet address of the port listed on the left. IP Address This is the IP address of the port listed on the left. IP Mask This is the IP mask of the port listed on the left. **DHCP** This is the DHCP setting of the port listed on the left. System up Time This is the total time the ZyWALL has been on. You may enter 1 to drop the WAN connection, 9 to reset the counters or [ESC] to return to menu 24.

Table 34-1 System Maintenance: Status Menu Fields

# 34.3 System Information and Console Port Speed

This section describes your system and allows you to choose different console port speeds. To get to the System Information and Console Port Speed:

1. Enter 24 to go to Menu 24 – System Maintenance.

- 2. Enter 2 to open Menu 24.2 System Information and Console Port Speed.
- **3.** From this menu you have two choices as shown in the next figure:

```
Menu 24.2 - System Information and Console Port Speed

1. System Information
2. Console Port Speed

Please enter selection:
```

Figure 34-3 Menu 24.2: System Information and Console Port Speed

#### 34.3.1 System Information

System Information gives you information about your system as shown below. More specifically, it gives you information on your routing protocol, Ethernet address, IP address, etc.

```
Menu 24.2.1 - System Maintenance - Information

Name: Zy5.zyxel.com.tw
Routing: IP
ZyNOS F/W Version: V3.62(XD.0)b2 | 03/26/2004
Country Code: 255

LAN
Ethernet Address: 00:A0:C5:7A:86:D5
IP Address: 192.168.1.1
IP Mask: 255.255.255.0
DHCP: Server

Press ESC or RETURN to Exit:
```

Figure 34-4 Menu 24.2.1: System Maintenance: Information

The following table describes the fields in this screen.

**Table 34-2 Fields in System Maintenance: Information** 

| FIELD                  | DESCRIPTION                                                                                                    |
|------------------------|----------------------------------------------------------------------------------------------------|
| Name                   | This is the ZyWALL's system name + domain name assigned in menu 1. For example, System Name= xxx; Domain Name= baboo.mickey.com |
|                        | Name= xxx.baboo.mickey.com                                                                                                    |
| Routing                | Refers to the routing protocol used.                                                                                            |
| ZyNOS F/W Version      | Refers to the version of ZyXEL's Network Operating System software.                                                             |
| Country Code           | Refers to the country code of the firmware.                                                                                     |
| LAN                    |                                                                                                    |
| Ethernet Address       | Refers to the Ethernet MAC (Media Access Control) address of your ZyWALL.                                                       |
| IP Address             | This is the IP address of the ZyWALL in dotted decimal notation.                                                                |
| IP Mask                | This shows the IP mask of the ZyWALL.                                                                                           |
| DHCP                   | This field shows the DHCP setting of the ZyWALL.                                                                                |
| When finished viewing, | press [ESC] or [ENTER] to exit.                                                                                                 |

#### 34.3.2 Console Port Speed

You can change the speed of the console port through **Menu 24.2.2 – Console Port Speed**. Your ZyWALL supports 9600 (default), 19200, 38400, 57600, and 115200 bps for the console port. Press [SPACE BAR] and then [ENTER] to select the desired speed in menu 24.2.2, as shown next.

```
Menu 24.2.2 - System Maintenance - Change Console Port Speed

Console Port Speed: 9600

Press ENTER to Confirm or ESC to Cancel:

Press Space Bar to Toggle.
```

Figure 34-5 Menu 24.2.2: System Maintenance: Change Console Port Speed

#### 34.4 Log and Trace

There are two logging facilities in the ZyWALL. The first is the error logs and trace records that are stored locally. The second is the UNIX syslog facility for message logging.

#### 34.4.1 Viewing Error Log

The first place you should look for clues when something goes wrong is the error/trace log. Follow the procedure below to view the local error/trace log:

- 1. Select option 24 from the main menu to open Menu 24 System Maintenance.
- 2. From menu 24, select option 3 to open Menu 24.3 System Maintenance Log and Trace.
- **3.** Select the first option from **Menu 24.3 System Maintenance Log and Trace** to display the error log in the system.

After the ZyWALL finishes displaying, you will have the option to clear the error log.

```
Menu 24.3 - System Maintenance - Log and Trace

1. View Error Log
2. UNIX Syslog

4. Call-Triggering Packet

Please enter selection
```

Figure 34-6 Menu 24.3: System Maintenance: Log and Trace

Examples of typical error and information messages are presented in the following figure.

```
50 Fri Apr 2 05:43:59 2004 PP05 ERROR Wireless LAN init fail, code=15
51 Fri Apr 2 05:43:59 2004 PINI INFO Channel 0 ok
52 Fri Apr 2 05:44:01 2004 PP05 -WARN SNMP TRAP 3: interface 1: link up
53 Fri Apr 2 05:44:01 2004 PP0f -WARN Last errorlog repeat 1 Times
54 Fri Apr 2 05:44:01 2004 PP0f INFO LAN promiscuous mode <0>
56 Fri Apr 2 05:44:01 2004 PP0f INFO LAN promiscuous mode <1>
57 Fri Apr 2 05:44:01 2004 PPNI INFO LAST errorlog repeat 1 Times
58 Fri Apr 2 05:44:01 2004 PINI INFO Last errorlog repeat 1 Times
58 Fri Apr 2 05:44:01 2004 PINI INFO main: init completed
59 Fri Apr 2 05:44:01 2004 PP22 INFO No DNS server available
60 Fri Apr 2 05:44:04 2004 PINI INFO Last errorlog repeat 11 Times
61 Fri Apr 2 05:44:04 2004 PINI INFO SMT Session Begin
62 Fri Apr 2 05:44:31 2004 PSSV -WARN SNMP TRAP 0: cold start
63 Fri Apr 2 05:45:01 2004 PP22 INFO No DNS server available
Clear Error Log (y/n):
```

Figure 34-7 Examples of Error and Information Messages

#### 34.4.2 UNIX Syslog

The ZyWALL uses the UNIX syslog facility to log the CDR (Call Detail Record) and system messages to a syslog server. Syslog and accounting can be configured in **Menu 24.3.2 - System Maintenance - Unix Syslog**, as shown next.

```
Menu 24.3.2 - System Maintenance - Syslog Logging

Syslog:
Active= No
Syslog Server IP Address= 0.0.0.0
Log Facility= Local 1

Press ENTER to Confirm or ESC to Cancel:
```

Figure 34-8 Menu 24.3.2: System Maintenance: UNIX Syslog

You need to configure the UNIX syslog parameters described in the following table to activate syslog then choose what you want to log.

**Table 34-3 System Maintenance Menu Syslog Parameters** 

| PARAMETER                                                                           | DESCRIPTION                                                                                                    |  |
|-------------------------------------------------------------------------------------|----------------------------------------------------------------------------------------------------|--|
| Syslog:                                                                             |                                                                                                    |  |
| Active                                                                              | Press [SPACE BAR] and then [ENTER] to turn syslog on or off.                                                                                                    |  |
| Syslog Server IP<br>Address                                                         | Enter the server name or IP address of the syslog server that will log the selected categories of logs.                                                                                                    |  |
| Log Facility                                                                        | Press [SPACE BAR] and then [ENTER] to select a location. The log facility allows you to log the messages to different files in the syslog server. Refer to the documentation of your syslog program for more details. |  |
| When finished configuring this screen, press [ENTER] to confirm or [ESC] to cancel. |                                                                                                    |  |

Your ZyWALL sends five types of syslog messages. Some examples (not all ZyWALL specific) of these syslog messages with their message formats are shown next:

#### 1. CDR

```
CDR Message Format
       SdcmdSyslogSend(SYSLOG CDR, SYSLOG INFO, String);
       String = board xx line xx channel xx, call xx, str
       board = the hardware board ID
       line = the WAN ID in a board
       Channel = channel ID within the WAN
       \operatorname{call} = the call reference number which starts from 1 and increments by 1 for
each new call
       str = C01 Outgoing Call dev xx ch xx (dev:device No. ch:channel No.)
              L02 Tunnel Connected (L2TP)
              C02 OutCall Connected xxxx (means connected speed) xxxxx (means Remote
Call Number)
             L02 Call Terminated
             C02 Call Terminated
Jul 19 11:19:27 192.168.102.2 ZYXEL: board 0 line 0 channel 0, call 1, C01 Outgoing
Call dev=2 ch=0 40002
Jul 19 11:19:32 192.168.102.2 ZyXEL: board 0 line 0 channel 0, call 1, C02 OutCall
Connected 64000 40002
Jul 19 11:20:06 192.168.102.2 ZyXEL: board 0 line 0 channel 0, call 1, CO2 Call
Terminated
```

#### 2. Packet triggered

```
Packet triggered Message Format

SdcmdSyslogSend( SYSLOG_PKTTRI, SYSLOG_NOTICE, String );

String = Packet trigger: Protocol=xx Data=xxxxxxxxxxxx....x

Protocol: (1:IP 2:IPX 3:IPXHC 4:BPDU 5:ATALK 6:IPNG)

Data: We will send forty-eight Hex characters to the server

Jul 19 11:28:39 192.168.102.2 ZyXEL: Packet Trigger: Protocol=1,

Data=4500003c100100001f010004c0a86614ca849a7b08004a5c020001006162636465666768696a6b6c6

d6e6f7071727374

Jul 19 11:28:56 192.168.102.2 ZyXEL: Packet Trigger: Protocol=1,

Data=4500002c1b0140001f06b50ec0a86614ca849a7b0427001700195b3e00000000600220008cd400000
20405b4

Jul 19 11:29:06 192.168.102.2 ZyXEL: Packet Trigger: Protocol=1,

Data=45000028240140001f06ac12c0a86614ca849a7b0427001700195b451d1430135004000077600000
```

#### 3. Filter log

```
Filter log Message Format
        SdcmdSyslogSend(SYSLOG FILLOG, SYSLOG NOTICE, String);
String = IP[Src=xx.xx.xx.xx Dst=xx.xx.xx prot spo=xxxx dpo=xxxx] S04>R01mD
IP[...] is the packet header and S04>R01mD means filter set 4 (S) and rule 1 (R), match
(m) drop (D).
       Src: Source Address
       Dst: Destination Address
       prot: Protocol ("TCP","UDP","ICMP")
spo: Source port
dpo: Destination port
Mar 03 10:39:43 202.132.155.97 ZyXEL:
GEN[ffffffffffnordff0080] }S05>R01mF
Mar 03 10:41:29 202.132.155.97 ZyXEL:
GEN[00a0c5f502fnord010080] }S05>R01mF
Mar 03 10:41:34 202.132.155.97 ZyXEL:
IP[Src=192.168.2.33 Dst=202.132.155.93 ICMP]}S04>R01mF
Mar 03 11:59:20 202.132.155.97 ZyXEL:
GEN[00a0c5f502fnord010080] }S05>R01mF
Mar 03 12:00:52 202.132.155.97 ZyXEL:
GEN[fffffffffff0080] }S05>R01mF
Mar 03 12:00:57 202.132.155.97 ZyXEL:
GEN[00a0c5f502010080] }S05>R01mF
Mar 03 12:01:06 202.132.155.97 ZyXEL:
IP[Src=192.168.2.33 Dst=202.132.155.93 TCP spo=01170 dpo=00021]}S04>R01mF
```

#### 4. PPP log

```
PPP Log Message Format

SdcmdSyslogSend( SYSLOG_PPPLOG, SYSLOG_NOTICE, String );
String = ppp:Proto Starting / ppp:Proto Opening / ppp:Proto Closing / ppp:Proto Shutdown

Proto = LCP / ATCP / BACP / BCP / CBCP / CCP / CHAP/ PAP / IPCP /
IPXCP
Jul 19 11:42:44 192.168.102.2 ZyXEL: ppp:LCP Closing
Jul 19 11:42:49 192.168.102.2 ZyXEL: ppp:IPCP Closing
Jul 19 11:42:54 192.168.102.2 ZyXEL: ppp:CCP Closing
```

#### **5.** Firewall log

```
Firewall Log Message Format
SdcmdSyslogSend(SYSLOG FIREWALL, SYSLOG NOTICE, buf);
buf = IP[Src=xx.xx.xx.xx : spo=xxxx Dst=xx.xx.xx : dpo=xxxx | prot | rule | action]
Src: Source Address
spo: Source port (empty means no source port information)
Dst: Destination Address
dpo: Destination port (empty means no destination port information)
prot: Protocol ("TCP","UDP","ICMP", "IGMP", "GRE", "ESP")
rule: <a,b> where a means "set" number; b means "rule" number.
Action: nothing(N) block (B) forward (F)
08-01-2000 11:48:41
                                     Local1.Notice 192.168.10.10 RAS: FW 172.21.1.80
:137 ->172.21.1.80 :137 |UDP|default permit:<2,0>|B

08-01-2000 11:48:41 |Local1.Notice 192.168.10.10 RAS: FW 172.21.1.80

:520 ->192.168.77.88 :520 |UDP|default permit:<2,0>|B

08-01-2000 11:48:39 |UDP|default permit:<2,0>|B

08-01-2000 11:48:39 |Local1.Notice 192.168.10.10 RAS: FW 172.21.1.50
>172.21.1.50
                    |IGMP<2>|default permit:<2,0>|B
08-01-2000
                  11:48:39
                                     Locall.Notice 192.168.10.10 RAS: FW 172.21.1.25
>172.21.1.25
                    |IGMP<2>|default permit:<2,0>|B
```

#### 34.4.3 Call-Triggering Packet

Call-Triggering Packet displays information about the packet that triggered a dial-out call in an easy readable format. Equivalent information is available in menu 24.1 in hex format. An example is shown next.

Figure 34-9 Call-Triggering Packet Example

# 34.5 Diagnostic

The diagnostic facility allows you to test the different aspects of your ZyWALL to determine if it is working properly. Menu 24.4 allows you to choose among various types of diagnostic tests to evaluate your system, as shown next.

Follow the procedure below to get to Menu 24.4 - System Maintenance - Diagnostic.

- 1. From the main menu, select option 24 to open Menu 24 System Maintenance.
- 2. From this menu, select option 4. Diagnostic. This will open Menu 24.4 System Maintenance Diagnostic.

```
Menu 24.4 - System Maintenance - Diagnostic

TCP/IP

1. Ping Host
2. WAN DHCP Release
3. WAN DHCP Renewal
4. Internet Setup Test

System
11. Reboot System

Enter Menu Selection Number:
```

Figure 34-10 Menu 24.4: System Maintenance: Diagnostic

#### **34.5.1 WAN DHCP**

DHCP functionality can be enabled on the LAN or WAN as shown in *Figure 34-11*. LAN DHCP has already been discussed. The ZyWALL can act either as a WAN DHCP client (**IP Address Assignment** field in menu 4 or menu 11.3 is **Dynamic** and the **Encapsulation** field in menu 4 or menu 11 is **Ethernet**) or **None**, (when you have a static IP). The **WAN Release** and **Renewal** fields in menu 24.4 conveniently allow you to release and/or renew the assigned WAN IP address, subnet mask and default gateway in a fashion similar to winipcfg.

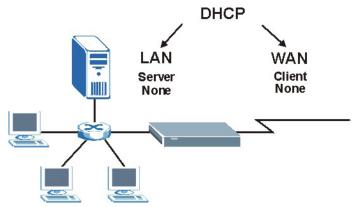

Figure 34-11 WAN & LAN DHCP

The following table describes the diagnostic tests available in menu 24.4 for your ZyWALL and associated connections.

|                     | , c                                                                                                    |
|---------------------|----------------------------------------------------------------------------------------------------|
| FIELD               | DESCRIPTION                                                                                                    |
| Ping Host           | Enter 1 to ping any machine (with an IP address) on your LAN or WAN. Enter its IP address in the <b>Host IP Address</b> field below.                                                                                                    |
| WAN DHCP Release    | Enter 2 to release your WAN DHCP settings.                                                                                                    |
| WAN DHCP Renewal    | Enter 3 to renew your WAN DHCP settings.                                                                                                    |
| Internet Setup Test | Enter 4 to test the Internet setup. You can also test the Internet setup in <b>Menu 4</b> - <b>Internet Access</b> . Please refer to the <i>Internet Access</i> chapter for more details. This feature is only available for dial-up connections using PPPoE or PPTP encapsulation. |

**Table 34-4 System Maintenance Menu Diagnostic** 

**Table 34-4 System Maintenance Menu Diagnostic** 

| FIELD                                                                                 | DESCRIPTION                                                                                                    |
|---------------------------------------------------------------------------------------|----------------------------------------------------------------------------------------------------|
| Reboot System                                                                         | Enter 11 to reboot the ZyWALL.                                                                                   |
| Host IP Address                                                                       | If you entered 1 in <b>Ping Host</b> , then enter the IP address of the computer you want to ping in this field. |
| Enter the number of the selection you would like to perform or press [ESC] to cancel. |                                                                                                    |

# Chapter 35 Firmware and Configuration File Maintenance

This chapter tells you how to back up and restore your configuration file as well as upload new firmware and a new configuration file.

#### 35.1 Introduction

Use the instructions in this chapter to change the ZyWALL's configuration file or upgrade its firmware. After you configure your ZyWALL, you can backup the configuration file to a computer. That way if you later misconfigure the ZyWALL, you can upload the backed up configuration file to return to your previous settings. You can alternately upload the factory default configuration file if you want to return the ZyWALL to the original default settings. The firmware determines the ZyWALL's available features and functionality. You can download new firmware releases from your nearest ZyXEL FTP site to use to upgrade your ZyWALL's performance.

#### 35.2 Filename Conventions

The configuration file (often called the romfile or rom-0) contains the factory default settings in the menus such as password, DHCP Setup, TCP/IP Setup, etc. It arrives from ZyXEL with a "rom" filename extension. Once you have customized the ZyWALL's settings, they can be saved back to your computer under a filename of your choosing.

ZyNOS (ZyXEL Network Operating System sometimes referred to as the "ras" file) is the system firmware and has a "bin" filename extension. With many FTP and TFTP clients, the filenames are similar to those seen next.

```
ftp> put firmware.bin ras
```

This is a sample FTP session showing the transfer of the computer file "firmware.bin" to the ZyWALL.

```
ftp> get rom-0 config.cfg
```

This is a sample FTP session saving the current configuration to the computer file "config.cfg".

If your (T)FTP client does not allow you to have a destination filename different than the source, you will need to rename them as the ZyWALL only recognizes "rom-0" and "ras". Be sure you keep unaltered copies of both files for later use.

The following table is a summary. Please note that the internal filename refers to the filename on the ZyWALL and the external filename refers to the filename <u>not</u> on the ZyWALL, that is, on your computer, local network or FTP site and so the name (but not the extension) may vary. After uploading new firmware, see the **ZyNOS F/W Version** field in **Menu 24.2.1 - System Maintenance - Information** to confirm that you have uploaded the correct firmware version. The AT command is the command you enter after you press "y" when prompted in the SMT menu to go into debug mode.

| <b>Table 35-1</b> | <b>Filename</b> | <b>Conventions</b> |
|-------------------|-----------------|--------------------|
| I able JJ-I       | ı ilellalile    | CONVENIENCE        |

| FILE TYPE             | INTERNAL<br>NAME | EXTERNAL NAME                                                                                                    | DESCRIPTION |
|-----------------------|------------------|----------------------------------------------------------------------------------------------------|-------------|
| Configuration<br>File | Rom-0            | This is the configuration filename on the ZyWALL. Uploading the rom-0 file replaces the entire ROM file system, including your ZyWALL configurations, system-related data (including the default password), the error log and the trace log. | *.rom       |
| Firmware              | Ras              | This is the generic name for the ZyNOS firmware on the ZyWALL.                                                                                                    | *.bin       |

# 35.3 Backup Configuration

B

The ZyWALL displays different messages explaining different ways to backup, restore and upload files in menus 24.5, 24.6, 24. 7.1 and 24.7.2 depending on whether you use the console port or Telnet.

Option 5 from **Menu 24 - System Maintenance** allows you to backup the current ZyWALL configuration to your computer. Backup is highly recommended once your ZyWALL is functioning properly. FTP is the preferred method for backing up your current configuration to your computer since it is faster. You can also perform backup and restore using menu 24 through the console port. Any serial communications program should work fine; however, you must use Xmodem protocol to perform the download/upload and you don't have to rename the files.

Please note that terms "download" and "upload" are relative to the computer. Download means to transfer from the ZyWALL to the computer, while upload means from your computer to the ZyWALL.

#### 35.3.1 Backup Configuration

Follow the instructions as shown in the next screen.

Menu 24.5 - Backup Configuration

To transfer the configuration file to your workstation, follow the procedure below:

- 1. Launch the FTP client on your workstation.
- Type "open" and the IP address of your router. Then type "root" and SMT password as requested.
- 3. Locate the 'rom-0' file.
- 4. Type 'get rom-0' to back up the current router configuration to your workstation.

For details on FTP commands, please consult the documentation of your FTP client program. For details on backup using TFTP (note that you must remain in this menu to back up using TFTP), please see your router manual.

Press ENTER to Exit:

Figure 35-1 Telnet into Menu 24.5

#### 35.3.2 Using the FTP Command from the Command Line

- **1.** Launch the FTP client on your computer.
- **2.** Enter "open", followed by a space and the IP address of your ZyWALL.
- **3.** Press [ENTER] when prompted for a username.
- **4.** Enter your password as requested (the default is "1234").
- **5.** Enter "bin" to set transfer mode to binary.
- **6.** Use "get" to transfer files from the ZyWALL to the computer, for example, "get rom-0 config.rom" transfers the configuration file on the ZyWALL to your computer and renames it "config.rom". See earlier in this chapter for more information on filename conventions.
- **7.** Enter "quit" to exit the ftp prompt.

#### 35.3.3 Example of FTP Commands from the Command Line

```
331 Enter PASS command
Password:
230 Logged in
ftp> bin
200 Type I OK
ftp> get rom-0 zyxel.rom
200 Port command okay
150 Opening data connection for STOR ras
226 File received OK
ftp: 16384 bytes sent in 1.10Seconds
297.89Kbytes/sec.
ftp> quit
```

Figure 35-2 FTP Session Example

#### 35.3.4 GUI-based FTP Clients

The following table describes some of the commands that you may see in GUI-based FTP clients.

| Table 3 | 55-2 General | Commands for | GUI-based F | IP Clients |
|---------|--------------|--------------|-------------|------------|
|         |              |              |             |            |

| COMMAND                  | DESCRIPTION                                                                                                    |
|--------------------------|----------------------------------------------------------------------------------------------------|
| Host Address             | Enter the address of the host server.                                                                                                    |
| Login Type               | Anonymous.                                                                                                    |
|                          | This is when a user I.D. and password is automatically supplied to the server for anonymous access. Anonymous logins will work only if your ISP or service administrator has enabled this option. |
|                          | Normal.                                                                                                    |
|                          | The server requires a unique User ID and Password to login.                                                                                                    |
| Transfer Type            | Transfer files in either ASCII (plain text format) or in binary mode. Configuration and firmware files should be transferred in binary mode                                                       |
| Initial Remote Directory | Specify the default remote directory (path).                                                                                                    |
| Initial Local Directory  | Specify the default local directory (path).                                                                                                    |

#### 35.3.5 File Maintenance Over WAN

TFTP. FTP and Telnet over the WAN will not work when:

- 1. The firewall is active (turn the firewall off in menu 21.2 or create a firewall rule to allow access from the WAN).
- 2. You have disabled Telnet service in menu 24.11.
- 3. You have applied a filter in menu 3.1 (LAN) or in menu 11.5 (WAN) to block Telnet service.
- 4. The IP you entered in the **Secured Client IP** field in menu 24.11 does not match the client IP. If it does not match, the ZyWALL will disconnect the Telnet session immediately.
- 5. You have an SMT console session running.

#### 35.3.6 Backup Configuration Using TFTP

The ZyWALL supports the up/downloading of the firmware and the configuration file using TFTP (Trivial File Transfer Protocol) over LAN. Although TFTP should work over WAN as well, it is not recommended.

To use TFTP, your computer must have both telnet and TFTP clients. To backup the configuration file, follow the procedure shown next.

- 1. Use telnet from your computer to connect to the ZyWALL and log in. Because TFTP does not have any security checks, the ZyWALL records the IP address of the telnet client and accepts TFTP requests only from this address.
- 2. Put the SMT in command interpreter (CI) mode by entering 8 in Menu 24 System Maintenance.
- **3.** Enter command "sys stdio 0" to disable the SMT timeout, so the TFTP transfer will not be interrupted. Enter command "sys stdio 5" to restore the five-minute SMT timeout (default) when the file transfer is complete.
- **4.** Launch the TFTP client on your computer and connect to the ZyWALL. Set the transfer mode to binary before starting data transfer.
- **5.** Use the TFTP client (see the example below) to transfer files between the ZyWALL and the computer. The file name for the configuration file is "rom-0" (rom-zero, not capital o).

Note that the telnet connection must be active and the SMT in CI mode before and during the TFTP transfer. For details on TFTP commands (see following example), please consult the documentation of your TFTP client program. For UNIX, use "get" to transfer from the ZyWALL to the computer and "binary" to set binary transfer mode.

#### 35.3.7 TFTP Command Example

The following is an example TFTP command:

```
tftp [-i] host get rom-0 config.rom
```

Where "i" specifies binary image transfer mode (use this mode when transferring binary files), "host" is the ZyWALL IP address, "get" transfers the file source on the ZyWALL (rom-0, name of the configuration file on the ZyWALL) to the file destination on the computer and renames it config.rom.

#### 35.3.8 GUI-based TFTP Clients

The following table describes some of the fields that you may see in GUI-based TFTP clients.

| COMMAND     | DESCRIPTION                                                                                                    |
|-------------|----------------------------------------------------------------------------------------------------|
| Host        | Enter the IP address of the ZyWALL. 192.168.1.1 is the ZyWALL's default IP address when shipped.                         |
| Send/Fetch  | Use "Send" to upload the file to the ZyWALL and "Fetch" to back up the file on your computer.                            |
| Local File  | Enter the path and name of the firmware file (*.bin extension) or configuration file (*.rom extension) on your computer. |
| Remote File | This is the filename on the ZyWALL. The filename for the firmware is "ras" and for the configuration file, is "rom-0".   |

**Table 35-3 General Commands for GUI-based TFTP Clients** 

Refer to section 35.3.5 to read about configurations that disallow TFTP and FTP over WAN.

#### 35.3.9 Backup Via Console Port

Binary

Abort

Back up configuration via console port by following the HyperTerminal procedure shown next. Procedures using other serial communications programs should be similar.

**1.** Display menu 24.5 and enter "y" at the following screen.

Transfer the file in binary mode.

Stop transfer of the file.

```
Ready to backup Configuration via Xmodem. Do you want to continue (y/n):
```

Figure 35-3 System Maintenance: Backup Configuration

**2.** The following screen indicates that the Xmodem download has started.

```
You can enter ctrl-x to terminate operation any time.
Starting XMODEM download...
```

Figure 35-4 System Maintenance: Starting Xmodem Download Screen

**3.** Run the HyperTerminal program by clicking **Transfer**, then **Receive File** as shown in the following screen.

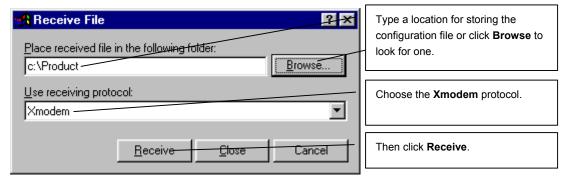

Figure 35-5 Backup Configuration Example

**4.** After a successful backup you will see the following screen. Press any key to return to the SMT menu.

```
** Backup Configuration completed. OK.
### Hit any key to continue.###
```

Figure 35-6 Successful Backup Confirmation Screen

# 35.4 Restore Configuration

This section shows you how to restore a previously saved configuration. Note that this function erases the current configuration before restoring a previous back up configuration; please do not attempt to restore unless you have a backup configuration file stored on disk.

FTP is the preferred method for restoring your current computer configuration to your ZyWALL since FTP is faster. Please note that you must wait for the system to automatically restart after the file transfer is complete.

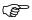

#### **WARNING!**

Do not interrupt the file transfer process as this may PERMANENTLY DAMAGE YOUR ZyWALL. When the Restore Configuration process is complete, the ZyWALL will automatically restart.

#### 35.4.1 Restore Using FTP

For details about backup using (T)FTP please refer to earlier sections on FTP and TFTP file upload in this chapter.

```
Menu 24.6 -- System Maintenance - Restore Configuration

To transfer the firmware and configuration file to your workstation, follow the procedure below:

1. Launch the FTP client on your workstation.

2. Type "open" and the IP address of your router. Then type "root" and SMT password as requested.

3. Type "put backupfilename rom-0" where backupfilename is the name of your backup configuration file on your workstation and rom-0 is the remote file name on the router. This restores the configuration to your router.

4. The system reboots automatically after a successful file transfer

For details on FTP commands, please consult the documentation of your FTP client program. For details on backup using TFTP (note that you must remain in this menu to back up using TFTP), please see your router manual.
```

Figure 35-7 Telnet into Menu 24.6

- **1.** Launch the FTP client on your computer.
- **2.** Enter "open", followed by a space and the IP address of your ZyWALL.

- **3.** Press [ENTER] when prompted for a username.
- **4.** Enter your password as requested (the default is "1234").
- **5.** Enter "bin" to set transfer mode to binary.
- **6.** Find the "rom" file (on your computer) that you want to restore to your ZyWALL.
- **7.** Use "put" to transfer files from the ZyWALL to the computer, for example, "put config.rom rom-0" transfers the configuration file "config.rom" on your computer to the ZyWALL. See earlier in this chapter for more information on filename conventions.
- **8.** Enter "quit" to exit the ftp prompt. The ZyWALL will automatically restart after a successful restore process.

#### 35.4.2 Restore Using FTP Session Example

```
ftp> put config.rom rom-0
200 Port command okay
150 Opening data connection for STOR rom-0
226 File received OK
221 Goodbye for writing flash
ftp: 16384 bytes sent in 0.06Seconds 273.07Kbytes/sec.
ftp>quit
```

Figure 35-8 Restore Using FTP Session Example

Refer to section 35.3.5 to read about configurations that disallow TFTP and FTP over WAN.

#### 35.4.3 Restore Via Console Port

Restore configuration via console port by following the HyperTerminal procedure shown next. Procedures using other serial communications programs should be similar.

**1.** Display menu 24.6 and enter "y" at the following screen.

```
Ready to restore Configuration via Xmodem. Do you want to continue (y/n):
```

Figure 35-9 System Maintenance: Restore Configuration

2. The following screen indicates that the Xmodem download has started.

```
Starting XMODEM download (CRC mode) ...
CCCCCCCCC
```

Figure 35-10 System Maintenance: Starting Xmodem Download Screen

**3.** Run the HyperTerminal program by clicking **Transfer**, then **Send File** as shown in the following screen.

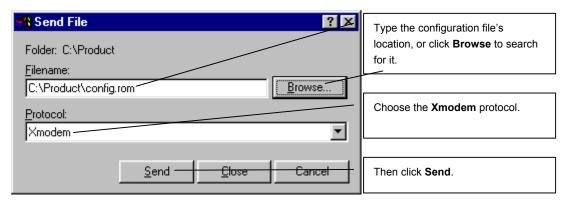

Figure 35-11 Restore Configuration Example

**4.** After a successful restoration you will see the following screen. Press any key to restart the ZyWALL and return to the SMT menu.

```
Save to ROM
Hit any key to start system reboot.
```

Figure 35-12 Successful Restoration Confirmation Screen

# 35.5 Uploading Firmware and Configuration Files

This section shows you how to upload firmware and configuration files. You can upload configuration files by following the procedure in the previous *Restore Configuration* section or by following the instructions in **Menu 24.7.2 - System Maintenance - Upload System Configuration File** (for console port).

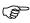

#### WARNING!

Do not interrupt the file transfer process as this may PERMANENTLY DAMAGE YOUR ZyWALL.

#### 35.5.1 Firmware File Upload

FTP is the preferred method for uploading the firmware and configuration. To use this feature, your computer must have an FTP client.

When you telnet into the ZyWALL, you will see the following screens for uploading firmware and the configuration file using FTP.

Menu 24.7.1 - System Maintenance - Upload System Firmware

To upload the system firmware, follow the procedure below:

- 1. Launch the FTP client on your workstation.
- Type "open" and the IP address of your system. Then type "root" and SMT password as requested.
- 3. Type "put firmwarefilename ras" where "firmwarefilename" is the name of your firmware upgrade file on your workstation and "ras" is the remote file name on the system.
- 4. The system reboots automatically after a successful firmware upload.

For details on FTP commands, please consult the documentation of your FTP client program. For details on uploading system firmware using TFTP (note that you must remain on this menu to upload system firmware using TFTP), please see your manual.

Press ENTER to Exit:

Figure 35-13 Telnet Into Menu 24.7.1: Upload System Firmware

#### 35.5.2 Configuration File Upload

You see the following screen when you telnet into menu 24.7.2.

Menu 24.7.2 - System Maintenance - Upload System Configuration File

To upload the system configuration file, follow the procedure below:

- 1. Launch the FTP client on your workstation.
- Type "open" and the IP address of your system. Then type "root" and SMT password as requested.
- 3. Type "put configurationfilename rom-0" where "configurationfilename" is the name of your system configuration file on your workstation, which will be transferred to the "rom-0" file on the system.
- 4. The system reboots automatically after the upload system configuration file process is complete.

For details on FTP commands, please consult the documentation of your FTP client program. For details on uploading configuration file using TFTP (note that you must remain on this menu to upload configuration file using TFTP), please see your manual.

Press ENTER to Exit:

Figure 35-14 Telnet Into Menu 24.7.2: System Maintenance

To upload the firmware and the configuration file, follow these examples

#### 35.5.3 FTP File Upload Command from the DOS Prompt Example

- **1.** Launch the FTP client on your computer.
- **2.** Enter "open", followed by a space and the IP address of your ZyWALL.
- **3.** Press [ENTER] when prompted for a username.
- **4.** Enter your password as requested (the default is "1234").
- **5.** Enter "bin" to set transfer mode to binary.

- **6.** Use "put" to transfer files from the computer to the ZyWALL, for example, "put firmware.bin ras" transfers the firmware on your computer (firmware.bin) to the ZyWALL and renames it "ras". Similarly, "put config.rom rom-0" transfers the configuration file on your computer (config.rom) to the ZyWALL and renames it "rom-0". Likewise "get rom-0 config.rom" transfers the configuration file on the ZyWALL to your computer and renames it "config.rom." See earlier in this chapter for more information on filename conventions.
- **7.** Enter "quit" to exit the ftp prompt.

#### 35.5.4 FTP Session Example of Firmware File Upload

```
331 Enter PASS command
Password:
230 Logged in
ftp> bin
200 Type I OK
ftp> put firmware.bin ras
200 Port command okay
150 Opening data connection for STOR ras
226 File received OK
ftp: 1103936 bytes sent in 1.10Seconds
297.89Kbytes/sec.
ftp> quit
```

Figure 35-15 FTP Session Example of Firmware File Upload

More commands (found in GUI-based FTP clients) are listed earlier in this chapter.

Refer to section 35.3.5 to read about configurations that disallow TFTP and FTP over WAN.

#### 35.5.5 TFTP File Upload

The ZyWALL also supports the uploading of firmware files using TFTP (Trivial File Transfer Protocol) over LAN. Although TFTP should work over WAN as well, it is not recommended.

To use TFTP, your computer must have both telnet and TFTP clients. To transfer the firmware and the configuration file, follow the procedure shown next.

- **1.** Use telnet from your computer to connect to the ZyWALL and log in. Because TFTP does not have any security checks, the ZyWALL records the IP address of the telnet client and accepts TFTP requests only from this address.
- 2. Put the SMT in command interpreter (CI) mode by entering 8 in Menu 24 System Maintenance.
- **3.** Enter the command "sys stdio 0" to disable the console timeout, so the TFTP transfer will not be interrupted. Enter "command sys stdio 5" to restore the five-minute console timeout (default) when the file transfer is complete.
- **4.** Launch the TFTP client on your computer and connect to the ZyWALL. Set the transfer mode to binary before starting data transfer.
- **5.** Use the TFTP client (see the example below) to transfer files between the ZyWALL and the computer. The file name for the firmware is "ras".

Note that the telnet connection must be active and the ZyWALL in CI mode before and during the TFTP transfer. For details on TFTP commands (see following example), please consult the documentation of your TFTP client program. For UNIX, use "get" to transfer from the ZyWALL to the computer, "put" the other way around, and "binary" to set binary transfer mode.

#### 35.5.6 TFTP Upload Command Example

The following is an example TFTP command:

```
tftp [-i] host put firmware.bin ras
```

Where "i" specifies binary image transfer mode (use this mode when transferring binary files), "host" is the ZyWALL's IP address, "put" transfers the file source on the computer (firmware.bin – name of the firmware on the computer) to the file destination on the remote host (ras - name of the firmware on the ZyWALL).

Commands that you may see in GUI-based TFTP clients are listed earlier in this chapter.

#### 35.5.7 Uploading Via Console Port

FTP or TFTP are the preferred methods for uploading firmware to your ZyWALL. However, in the event of your network being down, uploading files is only possible with a direct connection to your ZyWALL via the console port. Uploading files via the console port under normal conditions is not recommended since FTP or TFTP is faster. Any serial communications program should work fine; however, you must use the Xmodem protocol to perform the download/upload.

#### 35.5.8 Uploading Firmware File Via Console Port

**1.** Select 1 from Menu 24.7 – System Maintenance – Upload Firmware to display Menu 24.7.1 - System Maintenance - Upload System Firmware, and then follow the instructions as shown in the following screen.

```
Menu 24.7.1 - System Maintenance - Upload System Firmware

To upload system firmware:

1. Enter "y" at the prompt below to go into debug mode.

2. Enter "atur" after "Enter Debug Mode" message.

3. Wait for "Starting XMODEM upload" message before activating Xmodem upload on your terminal.

4. After successful firmware upload, enter "atgo" to restart the router.

Warning: Proceeding with the upload will erase the current system firmware.

Do You Wish To Proceed: (Y/N)
```

Figure 35-16 Menu 24.7.1 As Seen Using the Console Port

**2.** After the "Starting Xmodem upload" message appears, activate the Xmodem protocol on your computer. Follow the procedure as shown previously for the HyperTerminal program. The procedure for other serial communications programs should be similar.

#### 35.5.9 Example Xmodem Firmware Upload Using HyperTerminal

Click **Transfer**, then **Send File** to display the following screen.

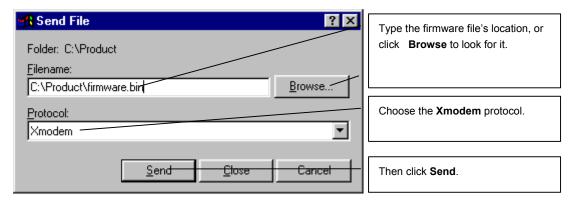

Figure 35-17 Example Xmodem Upload

After the firmware upload process has completed, the ZyWALL will automatically restart.

#### 35.5.10 Uploading Configuration File Via Console Port

**1.** Select 2 from Menu 24.7 – System Maintenance – Upload Firmware to display Menu 24.7.2 - System Maintenance - Upload System Configuration File. Follow the instructions as shown in the next screen.

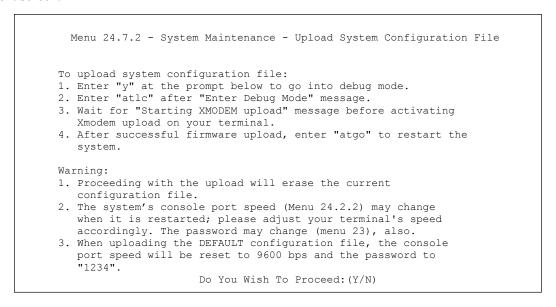

Figure 35-18 Menu 24.7.2 As Seen Using the Console Port

- 2. After the "Starting Xmodem upload" message appears, activate the Xmodem protocol on your computer. Follow the procedure as shown previously for the HyperTerminal program. The procedure for other serial communications programs should be similar.
- **3.** Enter "atgo" to restart the ZyWALL.

#### 35.5.11 Example Xmodem Configuration Upload Using HyperTerminal

Click Transfer, then Send File to display the following screen.

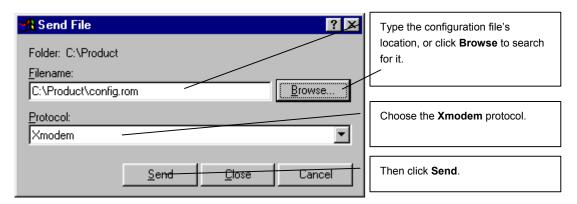

Figure 35-19 Example Xmodem Upload

After the configuration upload process has completed, restart the ZyWALL by entering "atgo".

# **System Maintenance Menus 8 to 10**

This chapter leads you through SMT menus 24.8 to 24.10.

#### **36.1 Command Interpreter Mode**

The Command Interpreter (CI) is a part of the main router firmware. The CI provides much of the same functionality as the SMT, while adding some low-level setup and diagnostic functions. Enter the CI from the SMT by selecting menu 24.8. Access can be by Telnet or by a serial connection to the console port, although some commands are only available with a serial connection. See the included disk or zyxel.com for more detailed information on CI commands. Enter 8 from **Menu 24 - System Maintenance**.

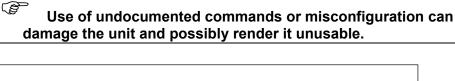

```
Menu 24 - System Maintenance

1. System Status
2. System Information and Console Port Speed
3. Log and Trace
4. Diagnostic
5. Backup Configuration
6. Restore Configuration
7. Upload Firmware
8. Command Interpreter Mode
9. Call Control
10. Time and Date Setting
11. Remote Management Setup
```

Figure 36-1 Command Mode in Menu 24

#### 36.1.1 Command Syntax

The command keywords are in courier new font.

Enter the command keywords exactly as shown, do not abbreviate.

The required fields in a command are enclosed in angle brackets <>.

The optional fields in a command are enclosed in square brackets [].

The | symbol means "or".

For example,

sys filter netbios config <type> <on|off>

means that you must specify the type of netbios filter and whether to turn it on or off.

#### 36.1.2 Command Usage

A list of commands can be found by typing help or? at the command prompt. Always type the full command. Type exit to return to the SMT main menu when finished.

```
Copyright (c) 1994 - 2004 ZyXEL Communications Corp.

Zy5> ?
Valid commands are:
sys exit ether aux
ip ipsec bridge bm
certificates cnm 8021x radius

Zy5>
```

Figure 36-2 Valid Commands

The following table describes some commands in this screen.

COMMAND **DESCRIPTION** sys The system commands display device information and configure device settings. exit This command returns you to the SMT main menu. ether These commands display Ethernet information and configure Ethernet settings. aux These commands display dial backup information and control dial backup connections. These commands display IP information and configure IP settings. qi ipsec These commands display IPSec information and configure IPSec settings. bridge These commands display bridge information. bm These commands configure bandwidth management settings and display bandwidth management information. certificates These commands display certificate information and configure certificate settings. 8021x These commands configure 802.1x settings and display 802.1x information. radius These commands display RADIUS information and configure RADIUS settings.

**Table 36-1 Valid Commands** 

## 36.2 Call Control Support

The ZyWALL provides two call control functions: budget management and call history. Please note that this menu is only applicable when **Encapsulation** is set to **PPPoE** or **PPTP** in menu 4 or menu 11.1.

The budget management function allows you to set a limit on the total outgoing call time of the ZyWALL within certain times. When the total outgoing call time exceeds the limit, the current call will be dropped and any future outgoing calls will be blocked.

Call history chronicles preceding incoming and outgoing calls.

To access the call control menu, select option 9 in menu 24 to go to **Menu 24.9 - System Maintenance - Call Control**, as shown in the next table.

```
Menu 24.9 - System Maintenance - Call Control

1.Budget Management
2.Call History

Enter Menu Selection Number:
```

Figure 36-3 Call Control

#### 36.2.1 Budget Management

Menu 24.9.1 shows the budget management statistics for outgoing calls. Enter 1 from **Menu 24.9** - **System Maintenance** - **Call Control** to bring up the following menu.

```
Menu 24.9.3 - Budget Management

Remote Node Connection Time/Total Budget Elapsed Time/Total Period

1.ChangeMe No Budget No Budget

2.Dial No Budget No Budget

Reset Node (0 to update screen):
```

**Figure 36-4 Budget Management** 

The total budget is the time limit on the accumulated time for outgoing calls to a remote node. When this limit is reached, the call will be dropped and further outgoing calls to that remote node will be blocked. After each period, the total budget is reset. The default for the total budget is 0 minutes and the period is 0 hours, meaning no budget control. You can reset the accumulated connection time in this menu by entering the index of a remote node. Enter 0 to update the screen. The budget and the reset period can be configured in menu 11.1 for the remote node.

| Tak | le 36-2 | Budget | Management |
|-----|---------|--------|------------|
|     |         |        |            |

| FIELD                                                                           | DESCRIPTION                                                                                                    | EXAMPLE                                                                        |  |
|---------------------------------------------------------------------------------|----------------------------------------------------------------------------------------------------|--------------------------------------------------------------------------------|--|
| Remote Node                                                                     | Enter the index number of the remote node you want to reset (just one in this case)                                                                 | 1                                                                              |  |
| Connection Time/Total<br>Budget                                                 | This is the total connection time that has gone by (within the allocated budget that you set in menu 11.1).                                         | 5/10 means that 5 minutes out of a total allocation of 10 minutes have lapsed. |  |
| Elapsed Time/Total<br>Period                                                    | The period is the time cycle in hours that the allocation budget is reset (see menu 11.1.) The elapsed time is the time used up within this period. | 0.5/1 means that 30 minutes out of the 1-hour time period has lapsed.          |  |
| Enter "0" to update the screen or press [ESC] to return to the previous screen. |                                                                                                    |                                                                                |  |

#### 36.2.2 Call History

This is the second option in **Menu 24.9 - System Maintenance - Call Control**. It displays information about past incoming and outgoing calls. Enter 2 from **Menu 24.9 - System Maintenance - Call Control** to bring up the following menu.

```
Menu 24.9.2 - Call History

Phone Number Dir Rate #call Max Min Total

1.
2.
3.
4.
5.
6.
7.
8.
9.
10.
Enter Entry to Delete(0 to exit):
```

Figure 36-5 Call History

The following table describes the fields in this screen.

**Table 36-3 Call History** 

| FIELD                                                      | DESCRIPTION                                                                                |  |
|------------------------------------------------------------|--------------------------------------------------------------------------------------------|--|
| Phone Number                                               | The PPPoE service names are shown here.                                                    |  |
| Dir                                                        | This shows whether the call was incoming or outgoing.                                      |  |
| Rate                                                       | This is the transfer rate of the call.                                                     |  |
| #call                                                      | This is the number of calls made to or received from that telephone number.                |  |
| Max                                                        | This is the length of time of the longest telephone call.                                  |  |
| Min                                                        | This is the length of time of the shortest telephone call.                                 |  |
| Total                                                      | This is the total length of time of all the telephone calls to/from that telephone number. |  |
| You may enter an entry number to delete it or "0" to exit. |                                                                                            |  |

### 36.3 Time and Date Setting

The Real Time Chip (RTC) keeps track of the time and date. There is also a software mechanism to set the time manually or get the current time and date from an external server when you turn on your ZyWALL. Menu 24.10 allows you to update the time and date settings of your ZyWALL. The real time is then displayed in the ZyWALL error logs and firewall logs.

Select menu 24 in the main menu to open Menu 24 - System Maintenance, as shown next.

```
Menu 24 - System Maintenance

1. System Status
2. System Information and Console Port Speed
3. Log and Trace
4. Diagnostic
5. Backup Configuration
6. Restore Configuration
7. Upload Firmware
8. Command Interpreter Mode
9. Call Control
10. Time and Date Setting
11. Remote Management Setup

Enter Menu Selection Number:
```

Figure 36-6 Menu 24: System Maintenance

Enter 10 to go to **Menu 24.10 - System Maintenance - Time and Date Setting** to update the time and date settings of your ZyWALL as shown in the following screen.

```
Menu 24.10 - System Maintenance - Time and Date Setting
   Time Protocol= NTP (RFC-1305)
   Time Server Address= a.ntp.alphazed.net
                                         08:24:26
   Current Time:
                                        08:24:04
   New Time (hh:mm:ss):
                                         2004 - 01 - 15
   Current Date:
   New Date (yyyy-mm-dd):
                                        2004 - 01 - 15
   Time Zone= GMT
   Daylight Saving= No
   Start Date (mm-dd):
                                                01 - 01
                                                01 - 01
   End Date (mm-dd):
             Press ENTER to Confirm or ESC to Cancel:
```

Figure 36-7 Menu 24.10 System Maintenance: Time and Date Setting

The following table describes the fields in this screen.

Table 36-4 Menu 24.10 System Maintenance: Time and Date Setting

| FIELD                  | DESCRIPTION                                                                                                    |
|------------------------|----------------------------------------------------------------------------------------------------|
| Time Protocol          | Enter the time service protocol that your timeserver sends when you turn on the ZyWALL. Not all timeservers support all protocols, so you may have to check with your ISP/network administrator or use trial and error to find a protocol that works. The main differences between them are the format. |
|                        | Daytime (RFC 867) format is day/month/year/time zone of the server.                                                                                                    |
|                        | <b>Time (RFC-868)</b> format displays a 4-byte integer giving the total number of seconds since 1970/1/1 at 0:0:0.                                                                                                    |
|                        | The default, NTP (RFC-1305), is similar to Time (RFC-868).                                                                                                    |
|                        | Select <b>Manual</b> to enter the new time and new date manually.                                                                                                    |
| Time Server<br>Address | Enter the IP address or domain name of your timeserver. Check with your ISP/network administrator if you are unsure of this information. The default is tick.stdtime.gov.tw                                                                                                    |
| Current Time           | This field displays an updated time only when you reenter this menu.                                                                                                    |
| New Time               | Enter the new time in hour, minute and second format. This field is available when you select <b>Manual</b> in the <b>Time Protocol</b> field.                                                                                                    |
| Current Date           | This field displays an updated date only when you reenter this menu.                                                                                                    |
| New Date               | Enter the new date in year, month and day format. This field is available when you select <b>Manual</b> in the <b>Time Protocol</b> field.                                                                                                    |
| Time Zone              | Press [SPACE BAR] and then [ENTER] to set the time difference between your time zone and Greenwich Mean Time (GMT).                                                                                                    |
| Daylight Saving        | Daylight Saving Time is a period from late spring to early fall when many countries set their clocks ahead of normal local time by one hour to give more daylight time in the evenings. If you use daylight savings time, then choose <b>Yes</b> .                                                      |
| Start Date             | Enter the month and day that your daylight-savings time starts on if you selected <b>Yes</b> in the <b>Daylight Saving</b> field.                                                                                                    |
| End Date               | Enter the month and day that your daylight-savings time ends on if you selected <b>Yes</b> in the <b>Daylight Saving</b> field.                                                                                                    |
|                        | ed in this menu, press [ENTER] at the message "Press ENTER to Confirm or ESC to Cancel"                                                                                                    |

to save your configuration, or press [ESC] to cancel.

#### 36.3.1 Resetting the Time

The ZyWALL resets the time in three instances:

- i. On leaving menu 24.10 after making changes.
- ii. When the ZyWALL starts up, if there is a timeserver configured in menu 24.10.
- iii. 24-hour intervals after starting.

# Chapter 37 Remote Management

This chapter covers remote management found in SMT menu 24.11.

#### 37.1 Remote Management

Remote management allows you to determine which services/protocols can access which ZyWALL interface (if any) from which computers.

You may manage your ZyWALL from a remote location via:

- Internet (WAN ALL (LAN, WAN and DMZ) only)
   LAN only
   Neither (Disable)
- > DMZ only

When you Choose WAN only or ALL (LAN & WAN&DMZ), you still need to configure a firewall rule to allow access.

To disable remote management of a service, select **Disable** in the corresponding **Server Access** field. Enter 11 from menu 24 to bring up **Menu 24.11 – Remote Management Control**.

```
Menu 24.11 - Remote Management Control
                 Port = 23
TELNET Server:
                                 Access = AT.T.
                 Secure Client IP = 0.0.0.0
FTP Server:
                Port = 21 Access = ALL
                 Secure Client IP = 0.0.0.0
                 Certificate = auto generated self signed cert
SSH Server:
                 Port = 22
                              Access = ALL
                Secure Client IP = 0.0.0.0
HTTPS Server:
                 Certificate = auto generated self signed cert
                 Authenticate Client Certificates = No
                 Port = 443 Access = ALL
                 Secure Client IP = 0.0.0.0
HTTP Server:
                 Port = 80
                                 Access = ALL
                 Secure Client IP = 0.0.0.0
                 Port = 161
SNMP Service:
                                Access = ALL
                 Secure Client IP = 0.0.0.0
DNS Service:
                 Port = 53
                                 Access = ALL
                 Secure Client IP = 0.0.0.0
              Press ENTER to Confirm or ESC to Cancel:
```

Figure 37-1 Menu 24.11 – Remote Management Control

The following table describes the fields in this screen.

Remote Management 37-1

Table 37-1 Menu 24.11 - Remote Management Control

| Each of these read-only labels denotes a service that you may use to remotely manage the ZyWALL.                                                                                                    |                                                                                                    |
|----------------------------------------------------------------------------------------------------|----------------------------------------------------------------------------------------------------|
|                                                                                                    |                                                                                                    |
| This field shows the port number for the service or protocol. You may change the port number if needed, but you must use the same port number to access the ZyWALL.                                                                                                    | 23                                                                                                    |
| Select the access interface (if any) by pressing [SPACE BAR], then [ENTER] to choose from: <b>LAN only</b> , <b>WAN only</b> , <b>DMZ only</b> , <b>ALL</b> or <b>Disable</b> .                                                                                                    | LAN Only<br>(default)                                                                                                    |
| The default 0.0.0.0 allows any client to use this service to remotely manage the ZyWALL. Enter an IP address to restrict access to a client with a matching IP address.                                                                                                    | 0.0.0.0                                                                                                    |
| Press [SPACE BAR] and then [ENTER] to select the certificate that the ZyWALL will use to identify itself. The ZyWALL is the SSL server and must always authenticate itself to the SSL client (the computer which requests the HTTPS connection with the ZyWALL).                                                                                 |                                                                                                    |
| Select <b>Yes</b> by pressing [SPACE BAR], then [ENTER] to require the SSL client to authenticate itself to the ZyWALL by sending the ZyWALL a certificate. To do that the SSL client must have a CA-signed certificate from a CA that has been imported as a trusted CA on the ZyWALL (see the appendix on importing certificates for details). | No                                                                                                    |
| cin SED T mw PZ ath Scicifith                                                                                                    | hange the port number if needed, but you must use the same port number to access the ZyWALL.  elect the access interface (if any) by pressing [SPACE BAR], then ENTER] to choose from: LAN only, WAN only, DMZ only, ALL or isable.  he default 0.0.0.0 allows any client to use this service to remotely hanage the ZyWALL. Enter an IP address to restrict access to a client with a matching IP address.  Tess [SPACE BAR] and then [ENTER] to select the certificate that the yWALL will use to identify itself. The ZyWALL is the SSL server and must laways authenticate itself to the SSL client (the computer which requests the HTTPS connection with the ZyWALL).  elect Yes by pressing [SPACE BAR], then [ENTER] to require the SSL lient to authenticate itself to the ZyWALL by sending the ZyWALL a certificate. To do that the SSL client must have a CA-signed certificate om a CA that has been imported as a trusted CA on the ZyWALL (see |

Once you have filled in this menu, press [ENTER] at the message "Press ENTER to Confirm or ESC to Cancel" to save your configuration, or press [ESC] to cancel.

#### 37.1.1 Remote Management Limitations

Remote management over LAN or WAN will not work when:

- 1. A filter in menu 3.1 (LAN) or in menu 11.5 (WAN) is applied to block a Telnet, FTP or Web service.
- 2. You have disabled that service in menu 24.11.
- 3. The IP address in the **Secured Client IP** field (menu 24.11) does not match the client IP address. If it does not match, the ZyWALL will disconnect the session immediately.
- 4. There is an SMT console session running.
- 5. There is already another remote management session with an equal or higher priority running. You may only have one remote management session running at one time.
- 6. There is a firewall rule that blocks it.

# Part XIV:

# SMT Advanced Management

This part provides information on how to configure call scheduling, and VPN/IPSec.

See the web configurator parts of this guide for background information on features configurable by web configurator and SMT.

# Chapter 38 Call Scheduling

Call scheduling allows you to dictate when a remote node should be called and for how long.

#### 38.1 Introduction to Call Scheduling

The call scheduling feature allows the ZyWALL to manage a remote node and dictate when a remote node should be called and for how long. This feature is similar to the scheduler in a videocassette recorder (you can specify a time period for the VCR to record). You can apply up to 4 schedule sets in **Menu 11.1 - Remote Node Profile**. From the main menu, enter 26 to access **Menu 26 - Schedule Setup** as shown next.

| Schedule |      | Schedule |      |
|----------|------|----------|------|
| Set #    | Name | Set #    | Name |
|          |      |          |      |
| 1        |      | 7        | _    |
| 2        |      | 8        |      |
| 3        |      | 9        |      |
| 4        |      | 10       |      |
| 5        |      | 11       |      |
| 6        |      | 12       |      |
| O        |      | 12       |      |
|          |      |          |      |

Figure 38-1 Schedule Setup

Lower numbered sets take precedence over higher numbered sets thereby avoiding scheduling conflicts. For example, if sets 1, 2, 3 and 4 are applied in the remote node, then set 1 will take precedence over set 2, 3 and 4 as the ZyWALL, by default, applies the lowest numbered set first. Set 2 will take precedence over set 3 and 4, and so on.

You can design up to 12 schedule sets but you can only apply up to four schedule sets for a remote node.

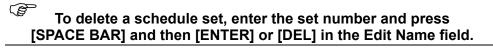

To set up a schedule set, select the schedule set you want to setup from menu 26 (1-12) and press [ENTER] to see **Menu 26.1 - Schedule Set Setup** as shown next.

Call Scheduling 38-1

```
Menu 26.1 - Schedule Set Setup
       Active= Yes
       Start Date(yyyy/mm/dd) = 2000 - 01 - 01
       How Often= Once
        Date(yyyy/mm/dd) = 2000 - 01 - 01
       Weekdays:
        Sunday= N/A
         Monday= N/A
         Tuesday= N/A
        Wednesday= N/A
        Thursday= N/A
        Friday= N/A
         Saturday= N/A
       Start Time (hh:mm) = 00 : 00
       Duration (hh:mm) = 00 : 00
       Action= Forced On
            Press ENTER to Confirm or ESC to Cancel:
Press Space Bar to Toggle
```

Figure 38-2 Schedule Set Setup

If a connection has been already established, your ZyWALL will not drop it. Once the connection is dropped manually or it times out, then that remote node can't be triggered up until the end of the **Duration**.

**Table 38-1 Schedule Set Setup** 

| FIELD      | DESCRIPTION                                                                                                    | OPTIONS          |
|------------|----------------------------------------------------------------------------------------------------|------------------|
| Active     | Press [SPACE BAR] to select <b>Yes</b> or <b>No</b> . Choose <b>Yes</b> and press [ENTER] to activate the schedule set.                                                                                                    | Yes<br>No        |
| Start Date | Enter the start date when you wish the set to take effect in year -month-date format. Valid dates are from the present to 2036-February-5.                                                                                                    |                  |
| How Often  | Should this schedule set recur weekly or be used just once only? Press [SPACE BAR] and then [ENTER] to select <b>Once</b> or <b>Weekly</b> . Both these options are mutually exclusive. If <b>Once</b> is selected, then all weekday settings are <b>N/A</b> . When <b>Once</b> is selected, the schedule rule deletes automatically after the scheduled time elapses. | Once<br>Weekly   |
| Once:      |                                                                                                    |                  |
| Date       | If you selected <b>Once</b> in the <b>How Often</b> field above, then enter the date the set should activate here in year-month-date format.                                                                                                    |                  |
| Weekday:   |                                                                                                    |                  |
| Day        | If you selected <b>Weekly</b> in the <b>How Often</b> field above, then select the day(s) when the set should activate (and recur) by going to that day(s) and pressing [SPACE BAR] to select <b>Yes</b> , then press [ENTER].                                                                                                    | Yes<br>No<br>N/A |
| Start Time | Enter the start time when you wish the schedule set to take effect in hourminute format.                                                                                                    |                  |
| Duration   | The duration determines how long the ZyWALL is to apply the action configured in the <b>Action</b> field. Enter the maximum length of time in hourminute format.                                                                                                    |                  |

38-2 Call Scheduling

Table 38-1 Schedule Set Setup

| FIELD  | DESCRIPTION                                                                                                    | OPTIONS                    |  |
|--------|----------------------------------------------------------------------------------------------------|----------------------------|--|
| Action | Forced On means that the connection is maintained whether or not there is a                                                                               | Forced On                  |  |
|        | demand call on the line and will persist for the time period specified in the <b>Duration</b> field.                                                      | Forced<br>Down             |  |
|        | <b>Forced Down</b> means that the connection is blocked whether or not there is a demand call on the line.                                                | Enable Dial-<br>On-Demand  |  |
|        | <b>Enable Dial-On-Demand</b> means that this schedule permits a demand call on the line.                                                                  | Disable Dial-<br>On-Demand |  |
|        | <b>Disable Dial-On-Demand</b> means that this schedule prevents a demand call on the line.                                                                | On Bomana                  |  |
|        | When you have completed this menu, press [ENTER] at the prompt "Press ENTER to Confirm" to save your configuration, or press [ESC] at any time to cancel. |                            |  |

Once your schedule sets are configured, you must then apply them to the desired remote node(s). Enter 11 from the Main Menu and then enter the target remote node index. Press [SPACE BAR] and then [ENTER] to select **PPPoE** in the **Encapsulation** field to make the schedule sets field available as shown next.

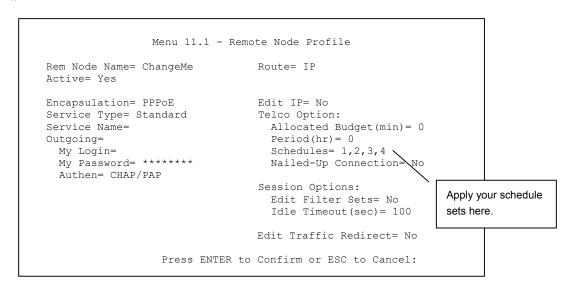

Figure 38-3 Applying Schedule Set(s) to a Remote Node (PPPoE)

You can apply up to four schedule sets, separated by commas, for one remote node. Change the schedule set numbers to your preference(s).

Call Scheduling 38-3

```
Menu 11.1 - Remote Node Profile
Rem Node Name= ChangeMe
                                  Route= IP
Active= Yes
Encapsulation= PPTP
                                  Edit IP= No
Service Type= Standard
                                  Telco Option:
Service Name=N/A
                                    Allocated Budget(min) = 0
Outgoing=
                                    Period(hr) = 0
 My Login=
                                    Schedules= 1,2,3,4
 My Password= ******
                                    Nailed-up Connections
 Authen= CHAP/PAP
                                                               Apply your
                                  Session Options:
                                                               schedule sets here.
PPTP :
                                    Edit Filter Sets= No
  My IP Addr=
                                    Idle Timeout(sec) = 100
  Server IP Addr=
  Connection ID/Name=
                                 Edit Traffic Redirect= No
                 Press ENTER to Confirm or ESC to Cancel:
```

Figure 38-4 Applying Schedule Set(s) to a Remote Node (PPTP)

38-4 Call Scheduling

# Chapter 39 VPN/IPSec Setup

This chapter introduces the VPN SMT menus.

#### 39.1 Introduction

The VPN/IPSec main SMT menu has these main submenus:

- 1. Define VPN policies in menu 27.1 submenus, including security policies, endpoint IP addresses, peer IPSec router IP address and key management.
- 2. **Menu 27.2 SA Monitor** allows you to manage (refresh or disconnect) your SA connections.

This is an overview of the VPN menu tree.

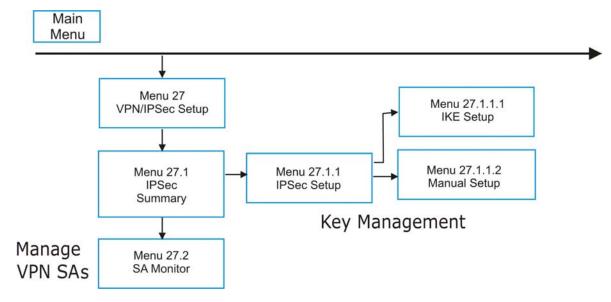

Figure 39-1 VPN SMT Menu Tree

From the main menu, enter 27 to display the first VPN menu (shown next).

```
Menu 27 - VPN/IPSec Setup

1. IPSec Summary
2. SA Monitor

Enter Menu Selection Number:
```

Figure 39-2 Menu 27: VPN/IPSec Setup

VPN/IPSec Setup 39-1

### 39.2 IPSec Summary Screen

Type 1 in menu 27 and then press [ENTER] to display **Menu 27.1** — **IPSec Summary**. This is a summary read-only menu of your IPSec rules (tunnels). Edit or create an IPSec rule by selecting an index number and then configuring the associated submenus.

Figure 39-3 Menu 27.1: IPSec Summary

The following table describes the fields in this screen.

Table 39-1 Menu 27.1: IPSec Summary

| FIELD               | DESCRIPTION                                                                                                    | EXAMPLE      |
|---------------------|----------------------------------------------------------------------------------------------------|--------------|
| #                   | This is the VPN policy index number.                                                                                                    | 1            |
| Name                | This field displays the unique identification name for this VPN rule. The name may be up to 32 characters long but only 10 characters will be displayed here.                                                                                                    | Taiwan       |
| Α                   | Y signifies that this VPN rule is active.                                                                                                    | Y            |
| Local Addr<br>Start | When the <b>Addr Type</b> field in <b>Menu 27.1.1 IPSec Setup</b> is configured to <b>Single</b> , this is a static IP address on the LAN behind your ZyWALL.                                                                                                    | 192.168.1.35 |
|                     | When the <b>Addr Type</b> field in <b>Menu 27.1.1 IPSec Setup</b> is configured to <b>Range</b> , this is the beginning (static) IP address, in a range of computers on the LAN behind your ZyWALL.                                                                                                    |              |
|                     | When the <b>Addr Type</b> field in <b>Menu 27.1.1 IPSec Setup</b> is configured to <b>SUBNET</b> , this is a static IP address on the LAN behind your ZyWALL.                                                                                                    |              |
| Addr End /<br>Mask  | When the Addr Type field in Menu 27.1.1 IPSec Setup is configured to Single, this is the same (static) IP address as in the Local Addr Start field. When the Addr Type field in Menu 27.1.1 IPSec Setup is configured to Range, this is the end (static) IP address, in a range of computers on the LAN behind your ZyWALL. When the Addr Type field in Menu 27.1.1 IPSec Setup is configured to SUBNET, this is a subnet mask on the LAN behind your ZyWALL. | 192.168.1.38 |
| Encap               | This field displays <b>Tunnel</b> mode or <b>Transport</b> mode. See earlier for a discussion of these. You need to finish configuring the VPN policy in menu 27.1.1.1 or 27.1.1.2 if <b>???</b> is displayed.                                                                                                    | Tunnel       |

39-2 VPN/IPSec Setup

Table 39-1 Menu 27.1: IPSec Summary

| FIELD                | DESCRIPTION                                                                                                    | EXAMPLE     |
|----------------------|----------------------------------------------------------------------------------------------------|-------------|
| IPSec<br>Algorithm   | This field displays the security protocols used for an SA. <b>ESP</b> provides confidentiality and integrity of data by encrypting the data and encapsulating it into IP packets. Encryption methods include 56-bit <b>DES</b> , 168-bit <b>3DES</b> and 128-bit <b>AES</b> . <b>NULL</b> denotes a tunnel without encryption.                                      | ESP AES MD5 |
|                      | <b>AH</b> (Authentication Header) provides strong integrity and authentication by adding authentication information to IP packets. This authentication information is calculated using header and payload data in the IP packet. This provides an additional level of security. <b>AH</b> choices are <b>MD5</b> (default - 128 bits) and <b>SHA -1</b> (160 bits). |             |
|                      | Both <b>AH</b> and <b>ESP</b> increase the ZyWALL's processing requirements and communications latency (delay).                                                                                                    |             |
|                      | You need to finish configuring the VPN policy in menu 27.1.1.1 or 27.1.1.2 if ??? is displayed.                                                                                                    |             |
| Key Mgt              | This field displays the SA's type of key management, ( <b>IKE</b> or <b>Manual</b> ).                                                                                                    | IKE         |
| Remote Addr<br>Start | When the <b>Addr Type</b> field in <b>Menu 27.1.1 IPSec Setup</b> is configured to <b>Single</b> , this is a static IP address on the network behind the remote IPSec router.                                                                                                    | 172.16.2.40 |
|                      | When the <b>Addr Type</b> field in <b>Menu 27.1.1 IPSec Setup</b> is configured to <b>Range</b> , this is the beginning (static) IP address, in a range of computers on the network behind the remote IPSec router.                                                                                                    |             |
|                      | When the <b>Addr Type</b> field in <b>Menu 27.1.1 IPSec Setup</b> is configured to <b>SUBNET</b> , this is a static IP address on the network behind the remote IPSec router.                                                                                                    |             |
|                      | This field displays <b>N/A</b> when you configure the <b>Secure Gw Addr</b> field in SMT 27.1.1 to 0.0.0.0.0.                                                                                                    |             |
| Addr End /<br>Mask   | When the Addr Type field in Menu 27.1.1 IPSec Setup is configured to Single, this is the same (static) IP address as in the Remote Addr Start field.                                                                                                    | 172.16.2.46 |
|                      | When the <b>Addr Type</b> field in <b>Menu 27.1.1 IPSec Setup</b> is configured to <b>Range</b> , this is the end (static) IP address, in a range of computers on the network behind the remote IPSec router.                                                                                                    |             |
|                      | When the <b>Addr Type</b> field in <b>Menu 27.1.1 IPSec Setup</b> is configured to <b>SUBNET</b> , this is a subnet mask on the network behind the remote IPSec router.                                                                                                    |             |
|                      | This field displays <b>N/A</b> when you configure the <b>Secure Gw Addr</b> field in SMT 27.1.1 to 0.0.0.0.                                                                                                    |             |
| Secure GW<br>Addr    | This is the WAN IP address or the domain name (up to the first 15 characters are displayed) of the IPSec router with which you are making the VPN connection. This field displays <b>0.0.0.0</b> when you configure the <b>Secure Gw Addr</b> field in SMT 27.1.1 to 0.0.0.0.                                                                                       | 193.81.13.2 |

VPN/IPSec Setup 39-3

| Table 39-1 Menu 27.1: IPSec Summary | Table 3 | 39-1 | Menu | 27.1: | <b>IPSec</b> | Summary |
|-------------------------------------|---------|------|------|-------|--------------|---------|
|-------------------------------------|---------|------|------|-------|--------------|---------|

| FIELD             | DESCRIPTION                                                                                                    | EXAMPLE        |
|-------------------|----------------------------------------------------------------------------------------------------|----------------|
| Select<br>Command | Press [SPACE BAR] to choose from <b>None</b> , <b>Edit</b> , <b>Delete</b> , <b>Go To Rule</b> , <b>Next Page</b> or <b>Previous Page</b> and then press [ENTER]. You must select a rule in the next field when you choose the <b>Edit</b> , Delete or <b>Go To</b> commands. | None           |
|                   | Select <b>None</b> and then press [ENTER] to go to the "Press ENTER to Confirm" prompt.                                                                                                    |                |
|                   | Use <b>Edit</b> to create or edit a rule. Use <b>Delete</b> to remove a rule. To edit or delete a rule, first make sure you are on the correct page. When a VPN rule is deleted, subsequent rules do <u>not</u> move up in the page list.                                     |                |
|                   | Use Go To Rule to view the page where your desired rule is listed.                                                                                                    |                |
|                   | Select <b>Next Page</b> or <b>Previous Page</b> to view the next or previous page of rules (respectively).                                                                                                    |                |
| Select Rule       | Type the VPN rule index number you wish to edit or delete and then press [ENTER].                                                                                                    | 3              |
| \\//              | a completed this many proce [FNTFD] at the ground "Droce FNTFD to Confirm                                                                                                    | " to cove veur |

When you have completed this menu, press [ENTER] at the prompt "Press ENTER to Confirm..." to save your configuration, or press [ESC] at any time to cancel.

#### 39.3 IPSec Setup

Select **Edit** in the **Select Command** field; type the index number of a rule in the **Select Rule** field and press [ENTER] to edit the VPN using the menu shown next.

```
Menu 27.1.1 - IPSec Setup
Index= 1
              Name= Taiwan
Active= Yes
             Keep Alive= No NAT Traversal= No
Local ID type = IP
                  Content:
My IP Addr= 0.0.0.0
Peer ID type= IP
                    Content:
Secure Gateway Address= zw50test.zyxel.com.tw
Protocol= 0
             DNS Server= 0.0.0.0
       Addr Type= SINGLE
Local:
       IP Addr Start= 1.1.1.1 End/Subnet Mask= N/A
        Addr Type= SUBNET
Remote:
       255.255.0.0
         Port Start= 0
                             End= N/A
Enable Replay Detection = No
Key Management= IKE
Edit Key Management Setup= No
       Press ENTER to Confirm or ESC to Cancel:
```

Figure 39-4 Menu 27.1.1: IPSec Setup

You must also configure menu 27.1.1.1 or menu 27.1.1.2 to fully configure and use a VPN.

The following table describes the fields in this screen.

39-4 VPN/IPSec Setup

Table 39-2 Menu 27.1.1: IPSec Setup

| FIELD         | DESCRIPTION                                                                                                    | <b>EXAMPLE</b> |
|---------------|----------------------------------------------------------------------------------------------------|----------------|
| Index         | This is the VPN rule index number you selected in the previous menu.                                                                                                    | 1              |
| Name          | Enter a unique identification name for this VPN rule. The name may be up to 32 characters long but only 10 characters will be displayed in <b>Menu 27.1 - IPSec Summary</b> .                                                                                                    | Taiwan         |
| Active        | Press [SPACE BAR] to choose either <b>Yes</b> or <b>No</b> . Choose <b>Yes</b> and press [ENTER] to activate the VPN tunnel. This field determines whether a VPN rule is applied before a packet leaves the firewall.                                                                                                    | Yes            |
| Keep Alive    | Press [SPACE BAR] to choose either <b>Yes</b> or <b>No</b> . Choose <b>Yes</b> and press [ENTER] to have the ZyWALL automatically re-initiate the SA after the SA lifetime times out, even if there is no traffic. The remote IPSec router must also have keep alive enabled in order for this feature to work.                                                       | No             |
| NAT Traversal | Choose <b>Yes</b> and press [ENTER] to enable NAT traversal. NAT traversal allows you to set up a VPN connection when there are NAT routers between the two IPSec routers.                                                                                                    | No             |
|               | The remote IPSec router must also have NAT traversal enabled. You can use NAT traversal with <b>ESP</b> protocol using <b>Transport</b> or <b>Tunnel</b> mode, but not with <b>AH</b> protocol nor with <b>Manual</b> key management.                                                                                                    |                |
|               | In order for an IPSec router behind a NAT router to receive an initiating IPSec packet, set the NAT router to forward UDP port 500 to the IPSec router behind the NAT router.                                                                                                    |                |
| Local ID type | Press [SPACE BAR] to choose <b>IP</b> , <b>DNS</b> , or <b>E-mail</b> and press [ENTER].                                                                                                    |                |
|               | Select IP to identify this ZyWALL by its IP address.                                                                                                    |                |
|               | Select <b>DNS</b> to identify this ZyWALL by a domain name.                                                                                                    |                |
|               | Select <b>E-mail</b> to identify this ZyWALL by an e-mail address.                                                                                                    |                |
| Content       | When you select <b>IP</b> in the <b>Local ID type</b> field, type the IP address of your computer in the local <b>Content</b> field. The ZyWALL automatically uses the IP address in the <b>My IP Addr</b> field (refer to the <b>My IP Addr</b> field description) if you configure the local <b>Content</b> field to <b>0.0.0.0</b> or leave it blank.              |                |
|               | It is recommended that you type an IP address other than <b>0.0.0.0</b> in the local <b>Content</b> field or use the <b>DNS</b> or <b>E-mail</b> ID type in the following situations.                                                                                                    |                |
|               | When there is a NAT router between the two IPSec routers.                                                                                                    |                |
|               | When you want the remote IPSec router to be able to distinguish<br>between VPN connection requests that come in from IPSec routers<br>with dynamic WAN IP addresses.                                                                                                    |                |
|               | When you select <b>DNS</b> or <b>E-mail</b> in the <b>Local ID type</b> field, type a domain name or e-mail address by which to identify this ZyWALL in the local Content field. Use up to 31 ASCII characters including spaces, although trailing spaces are truncated. The domain name or e-mail address is for identification purposes only and can be any string. |                |
| My IP Addr    | Enter the IP address of your ZyWALL. The ZyWALL uses its current WAN IP address (static or dynamic) in setting up the VPN tunnel if you leave this field as 0.0.0.0.                                                                                                    | 0.0.0.0        |
|               | The VPN tunnel has to be rebuilt if this IP address changes.                                                                                                    |                |

VPN/IPSec Setup 39-5

Table 39-2 Menu 27.1.1: IPSec Setup

| FIELD             |                                                      | DESCRIPTION                                                                                                    | EXAMPLE             |  |  |
|-------------------|------------------------------------------------------|----------------------------------------------------------------------------------------------------|---------------------|--|--|
| Peer ID type      | Press [SPAC                                          | E BAR] to choose <b>IP</b> , <b>DNS</b> , or <b>E-mail</b> and press [ENTER].                                                                                                    |                     |  |  |
|                   | Select IP to id                                      |                                                                                                    |                     |  |  |
|                   | Select <b>DNS</b> t                                  |                                                                                                    |                     |  |  |
|                   | Select E-mai                                         | I to identify the remote IPSec router by an e-mail address.                                                                                                    |                     |  |  |
| Content           | Peer ID<br>Type                                      | Peer ID Content when you set Authentication Method to Pre-Shared Key.                                                                                                    |                     |  |  |
|                   | IP                                                   | Type the IP address of the computer with which you will make the VPN connection. If you configure this field to <b>0.0.0.0</b> or leave it blank, the ZyWALL will use the address in the <b>Secure Gateway Address</b> field.                                           |                     |  |  |
|                   | DNS or<br>E-Mail                                     | Type a domain name or e-mail address by which to identify the remote IPSec router. Use up to 31 ASCII characters including spaces, although trailing spaces are truncated. The domain name or e-mail address is for identification purposes only and can be any string. |                     |  |  |
|                   |                                                      | ended that you type an IP address other than <b>0.0.0.0</b> or use the <b>ail Peer ID Type</b> with the following situations:                                                                                                    |                     |  |  |
|                   | There is a NAT router between the two IPSec routers. |                                                                                                    |                     |  |  |
|                   | requ                                                 | want the ZyWALL to distinguish between VPN connection lests coming in from remote IPSec routers with dynamic WAN IP resses.                                                                                                    |                     |  |  |
|                   | 27.1.1.1, if yo<br>(or blank) and                    | uthentication Method (Pre-Shared Key or Certificate) in menuou use IP as the peer ID type and configure the content as 0.0.0.0 d the Secure Gateway Address is also configured as 0.0.0.0, the s not check the peer's ID content.                                       |                     |  |  |
|                   |                                                      | of how you configure the <b>ID Type</b> and <b>Content</b> fields, active rules overlapping local and remote IP address ranges.                                                                                                    |                     |  |  |
| Secure<br>Gateway |                                                      | address or the domain name (up to 31 characters) of the IPSec hich you're making the VPN connection.                                                                                                    | Zw50test.com<br>.tw |  |  |
| Address           |                                                      | to 0.0.0.0 if the remote IPSec router has a dynamic WAN IP <b>Key Management</b> field must be set to <b>IKE</b> , see later).                                                                                                    |                     |  |  |
| Protocol          | Enter 1 for IC protocol.                             | MP, 6 for TCP, 17 for UDP, etc. 0 is the default and signifies any                                                                                                    | 0                   |  |  |
| DNS Server        | The ZyWALL                                           | rivate DNS server that services the VPN, type its IP address here. assigns this additional DNS server to the ZyWALL's DHCP clients addresses in this IPSec rule's range of local addresses.                                                                             |                     |  |  |
|                   |                                                      | r allows clients on the VPN to find other computers and servers on neir (private) domain names.                                                                                                    |                     |  |  |

39-6 VPN/IPSec Setup

Table 39-2 Menu 27.1.1: IPSec Setup

| FIELD         | DESCRIPTION                                                                                                    | EXAMPLE      |
|---------------|----------------------------------------------------------------------------------------------------|--------------|
| Local         | Local IP addresses must be static and correspond to the remote IPSec router's configured remote IP addresses.                                                                                                    |              |
|               | Two active SAs can have the same configured local or remote IP address, but not both. You can configure multiple SAs between the same local and remote IP addresses, as long as only one is active at any time.                                                                         |              |
|               | In order to have more than one active rule with the <b>Secure Gateway Address</b> field set to <b>0.0.0.0</b> , the ranges of the local IP addresses cannot overlap between rules.                                                                                                    |              |
|               | If you configure an active rule with <b>0.0.0.0</b> in the <b>Secure Gateway Address</b> field and the LAN's full IP address range as the local IP address, then you cannot configure any other active rules with the <b>Secure Gateway Address</b> field set to <b>0.0.0.0</b> .       |              |
| Addr Type     | Press [SPACE BAR] to choose <b>SINGLE</b> , <b>RANGE</b> , or <b>SUBNET</b> and press [ENTER]. Select <b>SINGLE</b> with a single IP address. Select <b>RANGE</b> for a specific range of IP addresses. Select <b>SUBNET</b> to specify IP addresses on a network by their subnet mask. | SINGLE       |
| IP Addr Start | When the <b>Addr Type</b> field is configured to <b>Single</b> , enter a static IP address on the LAN behind your ZyWALL.                                                                                                    | 192.168.1.35 |
|               | When the <b>Addr Type</b> field is configured to <b>Range</b> , enter the beginning (static) IP address, in a range of computers on your LAN behind your ZyWALL.                                                                                                    |              |
|               | When the <b>Addr Type</b> is configured to <b>SUBNET</b> , this is a (static) IP address on the LAN behind your ZyWALL.                                                                                                    |              |
| End           | When the Addr Type field is configured to Single, this field is N/A.                                                                                                    | 192.168.1.38 |
|               | When the <b>Addr Type</b> field is configured to <b>Range</b> , enter the end (static) IP address, in a range of computers on the LAN behind your ZyWALL.                                                                                                    |              |
|               | When the <b>Addr Type</b> field is configured to <b>SUBNET</b> , this is a subnet mask on the LAN behind your ZyWALL.                                                                                                    |              |
| Port Start    | 0 is the default and signifies any port. Type a port number from 0 to 65535. You cannot create a VPN tunnel if you try to connect using a port number that does not match this port number or range of port numbers.                                                                    | 0            |
|               | Some of the most common IP ports are: 21, FTP; 53, DNS; 23, Telnet; 80, HTTP; 25, SMTP; 110, POP3                                                                                                    |              |
| End           | Enter a port number in this field to define a port range. This port number must be greater than that specified in the previous field. This field is <b>N/A</b> when 0 is configured in the <b>Port Start</b> field.                                                                     | N/A          |
| Remote        | Remote IP addresses must be static and correspond to the remote IPSec router's configured local IP addresses. The remote fields are <b>N/A</b> when the <b>Secure Gateway Address</b> field is configured to 0.0.0.0.                                                                   |              |
|               | Two active SAs cannot have the local and remote IP address(es) both the same. Two active SAs can have the same local or remote IP address, but not both. You can configure multiple SAs between the same local and remote IP addresses, as long as only one is active at any time.      |              |
| Addr Type     | Press [SPACE BAR] to choose <b>SINGLE</b> , <b>RANGE</b> , or <b>SUBNET</b> and press [ENTER]. Select <b>SINGLE</b> with a single IP address. Use <b>RANGE</b> for a specific range of IP addresses. Use <b>SUBNET</b> to specify IP addresses on a network by their subnet mask.       | SUBNET       |

VPN/IPSec Setup 39-7

Table 39-2 Menu 27.1.1: IPSec Setup

| FIELD                           | DESCRIPTION                                                                                                    | EXAMPLE      |
|---------------------------------|----------------------------------------------------------------------------------------------------|--------------|
| IP Addr Start                   | When the <b>Addr Type</b> field is configured to <b>Single</b> , enter a static IP address on the network behind the remote IPSec router.                                                                                                    | 4.4.4.4      |
|                                 | When the <b>Addr Type</b> field is configured to <b>Range</b> , enter the beginning (static) IP address, in a range of computers on the network behind the remote IPSec router.                                                                                                    |              |
|                                 | When the <b>Addr Type</b> field is configured to <b>SUBNET</b> , enter a static IP address on the network behind the remote IPSec router.                                                                                                    |              |
|                                 | This field displays <b>N/A</b> when you configure the <b>Secure Gateway Address</b> field to 0.0.0.0.                                                                                                    |              |
| End                             | When the Addr Type field is configured to Single, this field is N/A.                                                                                                    | 255.255.0.0  |
|                                 | When the <b>Addr Type</b> field is configured to <b>Range</b> , enter the end (static) IP address, in a range of computers on the network behind the remote IPSec router.                                                                                                    |              |
|                                 | When the <b>Addr Type</b> field is configured to <b>SUBNET</b> , enter a subnet mask on the network behind the remote IPSec router.                                                                                                    |              |
|                                 | This field displays <b>N/A</b> when you configure the <b>Secure Gateway Address</b> field to 0.0.0.0.                                                                                                    |              |
| Port Start                      | 0 is the default and signifies any port. Type a port number from 0 to 65535. Someone behind the remote IPSec router cannot create a VPN tunnel when attempting to connect using a port number that does not match this port number or range of port numbers.                                                                                                    | 0            |
|                                 | Some of the most common IP ports are: 21, FTP; 53, DNS; 23, Telnet; 80, HTTP; 25, SMTP; 110, POP3.                                                                                                    |              |
| End                             | Enter a port number in this field to define a port range. This port number must be greater than that specified in the previous field. This field is <b>N/A</b> when 0 is configured in the <b>Port Start</b> field.                                                                                                    |              |
| Enable Replay<br>Detection      | As a VPN setup is processing intensive, the system is vulnerable to Denial of Service (DoS) attacks The IPSec receiver can detect and reject old or duplicate packets to protect against replay attacks. Enable replay detection by setting this field to <b>Yes</b> .                                                                                                    | No           |
|                                 | Press [SPACE BAR] to select <b>Yes</b> or <b>No</b> . Choose <b>Yes</b> and press [ENTER] to enable replay detection.                                                                                                    |              |
| Key<br>Management               | Press [SPACE BAR] to choose either <b>IKE</b> or <b>Manual</b> and then press [ENTER]. <b>Manual</b> is useful for troubleshooting if you have problems using <b>IKE</b> key management.                                                                                                    | IKE          |
| Edit Key<br>Management<br>Setup | Press [SPACE BAR] to change the default <b>No</b> to <b>Yes</b> and then press [ENTER] to go to a key management menu for configuring your key management setup (described later). If you set the <b>Key Management</b> field to <b>IKE</b> , this will take you to <b>Menu 27.1.1.1 – IKE Setup</b> . If you set the <b>Key Management</b> field to <b>Manual</b> , this will take you to <b>Menu 27.1.1.2 – Manual Setup</b> . | No           |
|                                 | completed this menu, press [ENTER] at the prompt "Press ENTER to Confirm" r press [ESC] at any time to cancel.                                                                                                    | to save your |

configuration, or press [ESC] at any time to cancel.

## 39.4 IKE Setup

To edit this menu, the Key Management field Menu 27.1.1 – IPSec Setup must be set to IKE. Move the cursor to the Edit Key Management Setup field in Menu 27.1.1 - IPSec Setup; press [SPACE BAR] to select **Yes** and then press [ENTER] to display **Menu 27.1.1.1** – **IKE Setup**.

39-8 VPN/IPSec Setup

```
Menu 27.1.1.1 - IKE Setup
     Phase 1
       Negotiation Mode= Main
       Authentication Method= PreShare Key
       PSK= qwer1234
       Certificate= N/A
       Encryption Algorithm= DES
       Authentication Algorithm= MD5
       SA Life Time (Seconds) = 300
       Key Group= DH1
     Phase 2
       Active Protocol= ESP
       Encryption Algorithm = DES
       Authentication Algorithm= MD5
       SA Life Time (Seconds) = 2880
       Encapsulation= Tunnel
       Perfect Forward Secrecy (PFS) = None
                    Press ENTER to Confirm or ESC to Cancel:
Press Space Bar to Toggle.
```

Figure 39-5 Menu 27.1.1.1: IKE Setup

The following table describes the fields in this screen.

Table 39-3 Menu 27.1.1.1: IKE Setup

| FIELD                    | DESCRIPTION                                                                                                    | EXAMPLE |
|--------------------------|----------------------------------------------------------------------------------------------------|---------|
| Phase 1                  |                                                                                                    |         |
| Negotiation<br>Mode      | ' '                                                                                                    | Main    |
| Authentication<br>Method |                                                                                                    |         |
|                          | Select <b>Certificate</b> to identify the ZyWALL and the remote IPSec router by certificates.                                                                                                    |         |
| Pre-Shared<br>Key        | ZyWALL gateways authenticate an IKE VPN session by matching pre-shared keys. Pre-shared keys are best for small networks with fewer than ten nodes. Enter your pre-shared key here. Enter up to 31 characters. Any character may be used, including spaces, but trailing spaces are truncated. |         |
|                          | Both ends of the VPN tunnel must use the same pre-shared key. You will receive a "PYLD_MALFORMED" (payload malformed) packet if the same pre-shared key is not used on both ends.                                                                                                    |         |
| Certificate              | Press [SPACE BAR] to choose the certificate to use for this VPN tunnel. You must have certificates already configured in the <b>My Certificates</b> web configurator screen                                                                                                    |         |

VPN/IPSec Setup 39-9

**Table 39-3 Menu 27.1.1.1: IKE Setup** 

| FIELD                               | DESCRIPTION                                                                                                    | EXAMPLE            |
|-------------------------------------|----------------------------------------------------------------------------------------------------|--------------------|
| Encryption<br>Algorithm             | The ZyWALL and the remote IPSec router generate an encryption key from the Diffie-Hellman key exchange. ZyWALL <b>DES</b> encryption algorithm uses a 56-bit key.                                                                                                    | AES                |
|                                     | Triple DES ( <b>3DES</b> ), is a variation on DES that uses a 168-bit key. As a result, <b>3DES</b> is more secure than <b>DES</b> . It also requires more processing power, resulting in slightly increased latency and decreased throughput.                                                                                                    |                    |
|                                     | This implementation of <b>AES</b> uses a 128-bit key. <b>AES</b> is faster than <b>3DES</b> .                                                                                                    |                    |
|                                     | Press [SPACE BAR] to choose from <b>DES</b> , <b>3DES</b> or <b>AES</b> and then press [ENTER].                                                                                                    |                    |
| Authentication<br>Algorithm         | MD5 (Message Digest 5) and SHA1 (Secure Hash Algorithm) are hash algorithms used to authenticate packet data. The SHA1 algorithm is generally considered stronger than MD5, but is slightly slower.                                                                                                    | SHA1               |
|                                     | Press [SPACE BAR] to choose from <b>SHA1</b> or <b>MD5</b> and then press [ENTER].                                                                                                    |                    |
| SA Life Time<br>(Seconds)           | Define the length of time before an IKE Security Association automatically renegotiates in this field. It may range from 180 to 3,000,000 seconds (almost 35 days).                                                                                                    | 28800<br>(default) |
|                                     | A short <b>SA Life Time</b> increases security by forcing the two VPN gateways to update the encryption and authentication keys. However, every time the VPN tunnel renegotiates, all users accessing remote resources are temporarily disconnected.                                                                                                    |                    |
| Key Group                           | You must choose a key group for phase 1 IKE setup. <b>DH1</b> (default) refers to Diffie-Hellman Group 1 a 768 bit random number. <b>DH2</b> refers to Diffie-Hellman Group 2 a 1024 bit (1Kb) random number.                                                                                                    | DH1                |
| Phase 2                             |                                                                                                    |                    |
| Active Protocol                     | Press [SPACE BAR] to choose from <b>ESP</b> or <b>AH</b> and then press [ENTER]. See earlier for a discussion of these protocols.                                                                                                    | ESP                |
| Encryption<br>Algorithm             | Press [SPACE BAR] to choose from <b>NULL</b> , <b>DES</b> , <b>3DES</b> or <b>AES</b> and then press [ENTER]. Select <b>NULL</b> to set up a tunnel without encryption.                                                                                                    | AES                |
| Authentication<br>Algorithm         | Press [SPACE BAR] to choose from <b>SHA1</b> or <b>MD5</b> and then press [ENTER].                                                                                                    | MD5                |
| SA Life Time<br>(Seconds)           | Define the length of time before an IPSec Security Association automatically renegotiates in this field. It may range from 180 to 3,000,000 seconds (almost 35 days).                                                                                                    | 28800<br>(default) |
| Encapsulation                       | Press [SPACE BAR] to choose from <b>Tunnel</b> mode or <b>Transport</b> mode and then press [ENTER]. See earlier for a discussion of these.                                                                                                    | Tunnel             |
| Perfect<br>Forward<br>Secrecy (PFS) | Perfect Forward Secrecy (PFS) is disabled (None) by default in phase 2 IPSec SA setup. This allows faster IPSec setup, but is not so secure. Press [SPACE BAR] and choose from <b>DH1</b> or <b>DH2</b> to enable PFS. <b>DH1</b> refers to Diffie-Hellman Group 1 a 768 bit random number. <b>DH2</b> refers to Diffie-Hellman Group 2 a 1024 bit (1Kb) random number (more secure, yet slower). | None               |
| When you have configuration, or     | completed this menu, press [ENTER] at the prompt "Press ENTER to Confirm" press [ESC] at any time to cancel.                                                                                                    | to save your       |

39-10 VPN/IPSec Setup

### 39.5 Manual Setup

You only configure Menu 27.1.1.2 – Manual Setup when you select Manual in the Key Management field in Menu 27.1.1 – IPSec Setup. Manual key management is useful if you have problems with IKE key management.

#### 39.5.1 Active Protocol

This field is a combination of mode and security protocols used for the VPN. See the *Web Configurator User's Guide* for more information on these parameters.

Table 39-4 Active Protocol: Encapsulation and Security Protocol

| MODE      | SECURITY PROTOCOL |
|-----------|-------------------|
| Tunnel    | ESP               |
| Transport | AH                |

#### 39.5.2 Security Parameter Index (SPI)

To edit this menu, move the cursor to the **Edit Manual Setup** field in **Menu 27.1.1 – IPSec Setup** press [SPACE BAR] to select **Yes** and then press [ENTER] to go to **Menu 27.1.1.2 – Manual Setup**.

```
Menu 27.1.1.2 - Manual Setup
Active Protocol= ESP Tunnel

ESP Setup
SPI (Decimal) =
Encryption Algorithm= DES
Key1= ?
Key2= N/A
Key3= N/A
Authentication Algorithm= MD5
Key= ?

AH Setup
SPI (Decimal) = N/A
Authentication Algorithm= N/A
Key= N/A

Press ENTER to Confirm or ESC to Cancel:
```

Figure 39-6 Menu 27.1.1.2: Manual Setup

The following table describes the fields in this screen.

Table 39-5 Menu 27.1.1.2: Manual Setup

| FIELD                   | DESCRIPTION                                                                                                    | EXAMPLE    |
|-------------------------|----------------------------------------------------------------------------------------------------|------------|
| Active Protocol         | Press [SPACE BAR] to choose from <b>ESP Tunnel</b> , <b>ESP Transport</b> , <b>AH Tunnel</b> or <b>AH Transport</b> and then press [ENTER]. Choosing an <b>ESP</b> combination causes the <b>AH Setup</b> fields to be non-applicable ( <b>N/A</b> )                                                                                                    | ESP Tunnel |
| ESP Setup               | The ESP Setup fields are N/A if you chose an AH Active Protocol.                                                                                                    |            |
| SPI (Decimal)           | The SPI must be unique and from one to four integers ("0" to "9").                                                                                                    | 1234       |
| Encryption<br>Algorithm | Press [SPACE BAR] to choose from <b>NULL</b> , <b>DES</b> , <b>3DES</b> or <b>AES</b> and then press [ENTER]. Fill in the <b>Key1</b> field below when you choose <b>DES</b> and fill in fields <b>Key1</b> to <b>Key3</b> when you choose <b>3DES</b> . Select <b>NULL</b> to set up a tunnel without encryption. When you select <b>NULL</b> , you do not enter any encryption keys. | DES        |

VPN/IPSec Setup 39-11

Table 39-5 Menu 27.1.1.2: Manual Setup

| FIELD                       | DESCRIPTION                                                                                                    | EXAMPLE            |
|-----------------------------|----------------------------------------------------------------------------------------------------|--------------------|
| Key1                        | Enter a unique eight-character key. Any character may be used, including spaces, but trailing spaces are truncated.                                                                                                    | 89abcde            |
|                             | Fill in the <b>Key1</b> field when you choose <b>DES</b> and fill in fields <b>Key1</b> to <b>Key3</b> when you choose <b>3DES</b> .                                                                                                    |                    |
| Key2                        | Enter a unique eight-character key. It can be comprised of any character including spaces (but trailing spaces are truncated).                                                                                                    |                    |
| Key3                        | Enter a unique eight-character key. It can be comprised of any character including spaces (but trailing spaces are truncated).                                                                                                    |                    |
| Authentication<br>Algorithm |                                                                                                    | MD5                |
| Key                         | Enter the authentication key to be used by IPSec if applicable. The key must be unique. Enter 16 characters for <b>MD5</b> authentication and 20 characters for <b>SHA-1</b> authentication. Any character may be used, including spaces, but trailing spaces are truncated.                                                                                                    | 123456789abc<br>de |
| AH Setup                    | The AH Setup fields are N/A if you chose an ESP Active Protocol.                                                                                                    |                    |
| SPI (Decimal)               | The SPI must be from one to four unique decimal characters ("0" to "9") long.                                                                                                    | N/A                |
| Authentication<br>Algorithm | Press [SPACE BAR] to choose from <b>MD5</b> or <b>SHA1</b> and then press [ENTER].                                                                                                    | N/A                |
| Key                         | Enter the authentication key to be used by IPSec if applicable. The key must be unique. Enter 16 characters for <b>MD5</b> authentication and 20 characters for <b>SHA-1</b> authentication. Any character may be used, including spaces, but trailing spaces are truncated.                                                                                                    | N/A                |
| \A/I====                    | and the deliceration of the property of the control of the control |                    |

When you have completed this menu, press [ENTER] at the prompt "Press ENTER to Confirm..." to save your configuration, or press [ESC] at any time to cancel.

39-12 VPN/IPSec Setup

# Chapter 40 SA Monitor

This chapter teaches you how to manage your SAs by using the SA Monitor in SMT menu 27.2.

#### 40.1 Introduction

A Security Association (SA) is the group of security settings related to a specific VPN tunnel. This menu (shown next) displays active VPN connections.

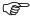

When there is outbound traffic but no inbound traffic, the SA times out automatically after two minutes. A tunnel with no outbound or inbound traffic is "idle" and does not timeout until the SA lifetime period expires. See the Web configurator part *on* keep alive to have the ZyWALL renegotiate an IPSec SA when the SA lifetime expires, even if there is no traffic.

#### 40.2 Using SA Monitor

- 1. Use the **Refresh** function to display active VPN connections.
- 2. Use the **Disconnect** function to cut off active connections.

Type 2 in Menu 27 - VPN/IPSec Setup, and then press [ENTER] to go to Menu 27.2 - SA Monitor.

```
# Name Encap. IPSec ALgorithm

1 Taiwan: 3.3.3.1 - 3.3.3.3.100 Tunnel ESP DES MD5

2 3 4 5 6 6 7 8 9 10 Select Command= Refresh Select Connection= N/A

Press ENTER to Confirm or ESC to Cancel:
```

Figure 40-1 Menu 27.2: SA Monitor

Table 40-1 Menu 27.2: SA Monitor

| FIELD | DESCRIPTION                                    | EXAMPLE |
|-------|------------------------------------------------|---------|
| #     | This is the security association index number. |         |

SA Monitor 40-1

Table 40-1 Menu 27.2: SA Monitor

| FIELD                                                                                                    | DESCRIPTION                                                                                                    | EXAMPLE     |  |
|----------------------------------------------------------------------------------------------------|----------------------------------------------------------------------------------------------------|-------------|--|
| Name                                                                                                    | This field displays the identification name for this VPN policy. This name is unique for each connection where the secure gateway IP address is a public static IP address.                                                                                                    | Taiwan      |  |
|                                                                                                    | When the secure gateway IP address is 0.0.0.0 (as discussed in the last chapter), there may be different connections using this same VPN rule. In this case, the name is followed by the remote IP address as configured in <b>Menu 27.1.1. – IPSec Setup</b> . Individual connections using the same VPN rule may be terminated without affecting other connections using the same rule.                                    |             |  |
| Encap.                                                                                                    | This field displays <b>Tunnel</b> mode or <b>Transport</b> mode. See previous for discussion.                                                                                                    | Tunnel      |  |
| IPSec<br>ALgorithm                                                                                                    | This field displays the security protocols used for an SA. <b>ESP</b> provides confidentiality and integrity of data by encrypting the data and encapsulating it into IP packets. Encryption methods include 56-bit <b>DES</b> , 168-bit <b>3DES</b> and 128-bit <b>AES</b> . <b>NULL</b> denotes a tunnel without encryption.                                                                                               | ESP DES MD5 |  |
|                                                                                                    | An incoming SA may have an <b>AH</b> in addition to <b>ESP</b> . The Authentication Header provides strong integrity and authentication by adding authentication information to IP packets. This authentication information is calculated using header and payload data in the IP packet. This provides an additional level of security. <b>AH</b> choices are <b>MD5</b> (default - 128 bits) and <b>SHA -1</b> (160 bits). |             |  |
|                                                                                                    | Both <b>AH</b> and <b>ESP</b> increase ZyWALL processing requirements and communications latency (delay).                                                                                                    |             |  |
| Select<br>Command                                                                                                    | Press [SPACE BAR] to choose from <b>Refresh</b> , <b>Disconnect</b> , <b>None</b> , <b>Next Page</b> , or <b>Previous Page</b> and then press [ENTER]. You must select a connection in the next field when you choose the <b>Disconnect</b> command. <b>Refresh</b> displays current active VPN connections. <b>None</b> allows you to jump to the "Press ENTER to Confirm" prompt.                                          | Refresh     |  |
|                                                                                                    | Select <b>Next Page</b> or <b>Previous Page</b> to view the next or previous page of rules (respectively).                                                                                                    |             |  |
| Select<br>Connection                                                                                                    |                                                                                                    | 1           |  |
| When you have completed this menu, press [ENTER] at the prompt "Press ENTER to Confirm" to save your configuration, or press [ESC] at any time to cancel. |                                                                                                    |             |  |

40-2 SA Monitor

| Troubleshooting and Hardware Appendices |  |  |  |  |
|-----------------------------------------|--|--|--|--|
|                                         |  |  |  |  |
|                                         |  |  |  |  |
|                                         |  |  |  |  |
|                                         |  |  |  |  |
|                                         |  |  |  |  |
|                                         |  |  |  |  |
|                                         |  |  |  |  |
| Part XV:                                |  |  |  |  |
|                                         |  |  |  |  |
|                                         |  |  |  |  |

# Troubleshooting and Hardware Appendices

This part provides information about troubleshooting and hardware specifications.

# Appendix A Troubleshooting

This chapter covers potential problems and possible remedies. After each problem description, some instructions are provided to help you to diagnose and to solve the problem.

Please see our included disk for further information.

### **Problems Starting Up the ZyWALL**

Chart A-1 Troubleshooting the Start-Up of Your ZyWALL

| PROBLEM                                                           | CORRECTIVE ACTION                                                                                                    |                                                                                                    |  |
|-------------------------------------------------------------------|----------------------------------------------------------------------------------------------------|----------------------------------------------------------------------------------------------------|--|
| None of the<br>LEDs turn on<br>when you turn<br>on the<br>ZyWALL. | Make sure that you have the included power adaptor or cord connected to the ZyWALL and to an appropriate power source.              |                                                                                                    |  |
|                                                                   | Replace the fuse if it is burnt out (see the appendices for more on changing a fuse).                                               |                                                                                                    |  |
|                                                                   | If the error persists, you may have a hardware problem. In this case, you should contact your vendor.                               |                                                                                                    |  |
| Cannot                                                            | Check to see if the ZyWALL is connected to your computer's console port.                                                            |                                                                                                    |  |
| access the<br>ZyWALL via<br>the console<br>port.                  | 2. Check to see if the communications program is configured correctly. The communications software should be configured as follows: | VT100 terminal emulation                                                                                   |  |
|                                                                   |                                                                                                    | 9600 bps is the default speed on leaving the factory. Try other speeds in case the speed has been changed. |  |
|                                                                   |                                                                                                    | No parity, 8 data bits, 1 stop bit, data flow set to none.                                                 |  |

#### **Problems with the LAN Interface**

#### **Chart A-2 Troubleshooting the LAN Interface**

| PROBLEM                              | CORRECTIVE ACTION                                                                                                    |  |  |
|--------------------------------------|----------------------------------------------------------------------------------------------------|--|--|
| Cannot access the ZyWALL             | Check your Ethernet cable type and connections. Refer to the <i>Quick Start Guide</i> for LAN connection instructions.                                             |  |  |
| from the LAN.                        | Make sure the computer's Ethernet adapter is installed and functioning properly.                                                                                   |  |  |
| Cannot ping any computer on the LAN. | Check the 10M/100M LAN LEDs on the front panel. One of these LEDs should be on. If they are both off, check the cables between your ZyWALL and hub or the station. |  |  |
|                                      | Verify that the IP address and the subnet mask of the ZyWALL and the computers are on the same subnet.                                                             |  |  |

Troubleshooting A-1

### **Problems with the DMZ Interface**

#### **Chart A-3 Troubleshooting the DMZ Interface**

| PROBLEM                                        | CORRECTIVE ACTION                                                                                                    |
|------------------------------------------------|----------------------------------------------------------------------------------------------------|
| Cannot access servers on the DMZ from the LAN. | Check your Ethernet cable type and connections. Refer to the <i>Quick Start Guide</i> or <i>Compact Guide</i> for DMZ connection instructions.                     |
|                                                | Make sure the Ethernet adapters on the LAN computer and the DMZ server are installed and functioning properly.                                                     |
|                                                | Verify that the IP address of the DMZ port and the LAN port are on separate subnets.                                                                               |
|                                                | Make sure that NAT is configured for your DMZ servers.                                                                                                    |
| Cannot ping<br>any computer<br>on the DMZ.     | Check the 10M/100M DMZ LEDs on the front panel. One of these LEDs should be on. If they are both off, check the cables between your ZyWALL and hub or the station. |
|                                                | Verify that the IP address and the subnet mask of the ZyWALL and the servers are on the same subnet.                                                               |

# **Problems with the WAN Interface**

#### **Chart A-4 Troubleshooting the WAN Interface**

| PROBLEM                                          | CORRECTIVE ACTION                                                                                                    |
|--------------------------------------------------|----------------------------------------------------------------------------------------------------|
| Cannot get<br>WAN IP<br>address from<br>the ISP. | The ISP provides the WAN IP address after authentication. Authentication may be through the user name and password, the MAC address or the host name. Use the following corrective actions to make sure the ISP can authenticate your connection.                                                                                                    |
|                                                  | You need a username and password if you're using PPPoE or PPTP encapsulation. Make sure that you have entered the correct <b>Service Type</b> , <b>User Name</b> and <b>Password</b> (the user name and password are case sensitive). Refer to the <i>WAN Screens</i> chapter (web configurator) or the <i>Internet Access</i> chapter (SMT).                                                            |
|                                                  | If your ISP requires MAC address authentication, you should clone the MAC address from your computer on the LAN as the ZyWALL's WAN MAC address. Refer to the <i>WAN Screens</i> chapter (web configurator) or the <i>WAN and Dial Backup Setup</i> chapter (SMT). It is recommended that you clone your computer's MAC address, even if your ISP presently does not require MAC address authentication. |
|                                                  | If your ISP requires host name authentication, configure your computer's name as the ZyWALL's system name. Refer to the <i>Wizard Setup</i> chapter (web configurator) or the <i>General Setup</i> chapter (SMT).                                                                                                    |

#### **Problems with Internet Access**

#### **Chart A-5 Troubleshooting Internet Access**

| PROBLEM       | CORRECTIVE ACTION                                                                                                    |
|---------------|----------------------------------------------------------------------------------------------------|
| Cannot access | Connect your cable/DSL modem with the ZyWALL using the appropriate cable.                                                                                                    |
| the Internet. | Check with the manufacturer of your cable/DSL device about your cable requirement because some devices may require crossover cable and others a regular straight-through cable. |
|               | Refer to the <i>WAN Screens</i> chapter (web configurator) or the <i>Internet Access</i> chapter (SMT) and verify your settings.                                                |

A-2 Troubleshooting

# **Problems with the Password**

#### **Chart A-6 Troubleshooting the Password**

| PROBLEM                   | CORRECTIVE ACTION                                                                                                    |  |
|---------------------------|----------------------------------------------------------------------------------------------------|--|
| Cannot access the ZyWALL. | The password field is case sensitive. Make sure that you enter the correct password using the proper casing.                                                                                                    |  |
|                           | Use the Reset button to restore the factory default configuration file. This will restore all of the factory defaults including the password. See the Resetting the ZyWALL section in the Introducing the Web Configurator chapter for details. |  |

# **Problems with Remote Management**

#### **Chart A-7 Troubleshooting Telnet**

| PROBLEM                  | CORRECTIVE ACTION                                                                                                    |
|--------------------------|----------------------------------------------------------------------------------------------------|
| Cannot access the ZyWALL | Refer to the <i>Remote Management Limitations</i> section in the <i>Remote Management</i> chapter for scenarios when remote management may not be possible. |
| from the LAN or WAN.     | When NAT is enabled:                                                                                                    |
|                          | Use the ZyWALL's WAN IP address when configuring from the WAN.                                                                                              |
|                          | Use the ZyWALL's LAN IP address when configuring from the LAN.                                                                                              |
|                          | Refer to the <i>Problems with the LAN Interface</i> section for instructions on checking your LAN connection.                                               |
|                          | Refer to the <i>Problems with the WAN Interface</i> section for instructions on checking your WAN connection.                                               |

Troubleshooting A-3

# Appendix B Hardware Specifications

**Chart B-1 General Specifications** 

| Power Specification              | 100-240 VAC, 50/60Hz                    |
|----------------------------------|-----------------------------------------|
| Power Consumption                | 16 Watts maximum                        |
| Power Current                    | 1.9 Amps                                |
| Fuse Rating                      | 0.5 Amps, 250 VAC                       |
| MTBF                             | 100000 hrs (Mean Time Between Failures) |
| Operation Temperature            | 0° C ~ 40° C                            |
| Ethernet Specification for WAN 1 | 10/100Mbps Half / Full Auto-negotiation |
| Ethernet Specification for WAN 2 | 10/100Mbps Half / Full Auto-negotiation |
| Ethernet Specification for DMZ   | 10/100Mbps Half / Full Auto-negotiation |
| Ethernet Specification for LAN   | 10/100Mbps Half / Full Auto-negotiation |

# **Cable Pin Assignments**

In a serial communications connection, generally a computer is DTE (Data Terminal Equipment) and a modem is DCE (Data Circuit-terminating Equipment). The ZyWALL is DCE when you connect a computer to the console port. The ZyWALL is DTE when you connect a modem to the dial backup port.

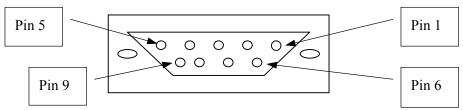

Diagram B-1 Console/Dial Backup Port Pin Layouts 1

Chart B-2 Console/Dial Backup Port Pin Assignments

| CONSOLE Port RS – 232 (Female) DB-9F | DIAL BACKUP RS – 232 (Male) DB-9M (Not on all models) |
|--------------------------------------|-------------------------------------------------------|
| Pin 1 = NON                          | Pin 1 = NON                                           |
| Pin 2 = DCE-TXD                      | Pin 2 = DTE-RXD                                       |
| Pin 3 = DCE –RXD                     | Pin 3 = DTE-TXD                                       |
| Pin 4 = DCE –DSR                     | Pin 4 = DTE-DTR                                       |
| Pin 5 = GND                          | Pin 5 = GND                                           |
| Pin 6 = DCE –DTR                     | Pin 6 = DTE-DSR                                       |

<sup>&</sup>lt;sup>1</sup> Pins 2,3 and 5 are used.

## Chart B-2 Console/Dial Backup Port Pin Assignments

| CONSOLE Port RS – 232 (Female) DB-9F                                                                                                    | DIAL BACKUP RS – 232 (Male) DB-9M (Not on all models)                                                                   |
|----------------------------------------------------------------------------------------------------|----------------------------------------------------------------------------------------------------|
| Pin 7 = DCE –CTS                                                                                                    | Pin 7 = DTE-RTS                                                                                                    |
| Pin 8 = DCE –RTS                                                                                                    | Pin 8 = DTE-CTS                                                                                                    |
| PIN 9 = NON                                                                                                    | PIN 9 = NON.                                                                                                    |
| The CON/AUX port also has these pin assignments. The CON/AUX switch changes the setting in the firmware only and does not change the CON/AUX port's pin assignments. | ZyWALLs with a CON/AUX port also have a 9-pin adaptor for the console cable with these pin assignments on the male end. |

## **Chart B-3 Ethernet Cable Pin Assignments**

| WAN/LAN/DMZ Ethernet Cable Pin Layout: |           |           |          |
|----------------------------------------|-----------|-----------|----------|
| Straight-Through                       |           | Crossover |          |
| (Switch)                               | (Adapter) | (Switch)  | (Switch) |
| 1 IRD +                                | 1 OTD +   | 1 IRD +   | 1 IRD +  |
| 2 IRD                                  | _ 2 OTD - | 2 IRD     | 2 IRD -  |
| 3 OTD +                                | - 3 IRD + | 3 OTD +   | 3 OTD+   |
| 6 OTD -                                | 6 IRD -   | 6 OTD -   | 6 OTD -  |

# Part XVI:

# **General Appendices**

This part provides background information about setting up your computer's IP address, triangle route, how functions are related, wireless LAN, 802.1x, EAP authentication, PPPoE, PPTP and IP subnetting.

# Appendix C Setting up Your Computer's IP Address

All computers must have a 10M or 100M Ethernet adapter card and TCP/IP installed.

Windows 95/98/Me/NT/2000/XP, Macintosh OS 7 and later operating systems and all versions of UNIX/LINUX include the software components you need to install and use TCP/IP on your computer. Windows 3.1 requires the purchase of a third-party TCP/IP application package.

TCP/IP should already be installed on computers using Windows NT/2000/XP, Macintosh OS 7 and later operating systems.

After the appropriate TCP/IP components are installed, configure the TCP/IP settings in order to "communicate" with your network.

If you manually assign IP information instead of using dynamic assignment, make sure that your computers have IP addresses that place them in the same subnet as the ZyWALL's LAN port.

### Windows 95/98/Me

Click Start, Settings, Control Panel and double-click the Network icon to open the Network window.

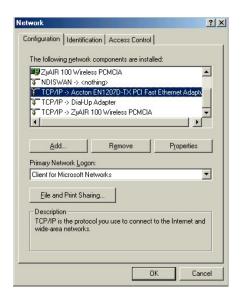

The **Network** window **Configuration** tab displays a list of installed components. You need a network adapter, the TCP/IP protocol and Client for Microsoft Networks.

If you need the adapter:

- In the Network window, click Add.
- b. Select Adapter and then click Add.
- Select the manufacturer and model of your network adapter and then click OK.

#### If you need TCP/IP:

- In the **Network** window, click **Add**.
- b. Select **Protocol** and then click **Add**.
- c. Select Microsoft from the list of manufacturers.

d. Select **TCP/IP** from the list of network protocols and then click **OK**.

If you need Client for Microsoft Networks:

- a. Click Add.
- b. Select Client and then click Add.
- c. Select Microsoft from the list of manufacturers.
- d. Select Client for Microsoft Networks from the list of network clients and then click OK.
- e. Restart your computer so the changes you made take effect.

In the **Network** window **Configuration** tab, select your network adapter's TCP/IP entry and click **Properties**.

- 1. Click the IP Address tab.
  - -If your IP address is dynamic, select **Obtain an IP address automatically**.
  - -If you have a static IP address, select **Specify** an IP address and type your information into the IP Address and **Subnet Mask** fields.

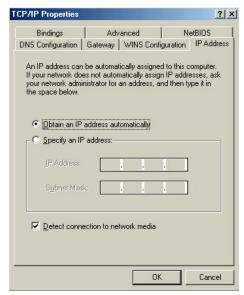

- 2. Click the **DNS** Configuration tab.
  - -If you do not know your DNS information, select **Disable DNS**.
  - -If you know your DNS information, select **Enable DNS** and type the information in the fields below (you may not need to fill them all in).

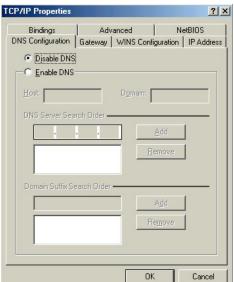

- 3. Click the **Gateway** tab.
  - -If you do not know your gateway's IP address, remove previously installed gateways.
  - -If you have a gateway IP address, type it in the **New gateway field** and click **Add**.

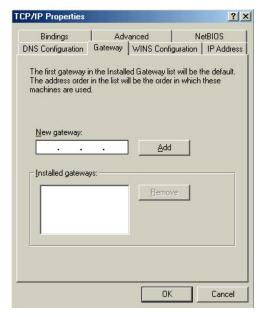

- 4. Click **OK** to save and close the **TCP/IP Properties** window.
- 5. Click **OK** to close the **Network** window. Insert the Windows CD if prompted.
- 6. Turn on your ZyWALL and restart your computer when prompted.

## Verifying Your Computer's IP Address

- 1. Click Start and then Run.
- 2. In the Run window, type "winipcfg" and then click OK to open the IP Configuration window.
- 3. Select your network adapter. You should see your computer's IP address, subnet mask and default gateway.

## Windows 2000/NT/XP

 For Windows XP, click Start, Control Panel. In Windows 2000/NT, click Start, Settings, Control Panel.

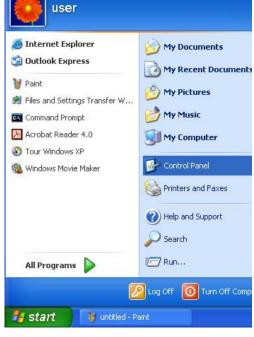

2. For Windows XP, click **Network Connections**. For Windows 2000/NT, click **Network and Dial-up Connections**.

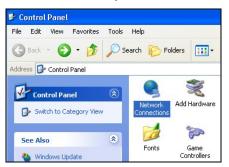

 Right-click Local Area Connection and then click Properties.

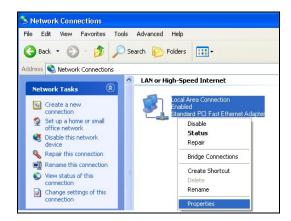

 Select Internet Protocol (TCP/IP) (under the General tab in Win XP) and click Properties.

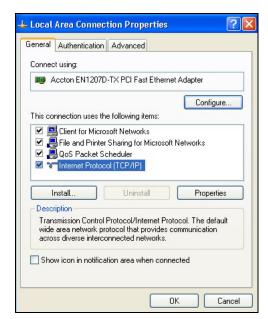

- The Internet Protocol TCP/IP Properties window opens (the General tab in Windows XP).
  - -If you have a dynamic IP address click **Obtain** an **IP** address automatically.
  - -If you have a static IP address click **Use the following IP Address** and fill in the **IP address**, **Subnet mask**, and **Default gateway** fields.

Click Advanced.

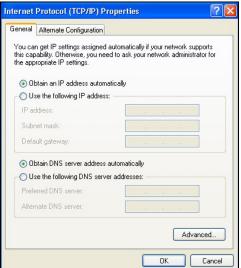

 If you do not know your gateway's IP address, remove any previously installed gateways in the IP Settings tab and click OK.

Do one or more of the following if you want to configure additional IP addresses:

- -In the **IP Settings** tab, in IP addresses, click **Add**.
- -In TCP/IP Address, type an IP address in IP address and a subnet mask in Subnet mask, and then click Add.
- -Repeat the above two steps for each IP address you want to add.
- -Configure additional default gateways in the IP Settings tab by clicking Add in Default gateways.
- -In TCP/IP Gateway Address, type the IP address of the default gateway in Gateway. To manually configure a default metric (the number of transmission hops), clear the Automatic metric check box and type a metric in Metric.
- -Click Add.
- -Repeat the previous three steps for each default gateway you want to add.
- -Click OK when finished.
- In the Internet Protocol TCP/IP Properties window (the General tab in Windows XP):
  - -Click **Obtain DNS server address automatically** if you do not know your DNS server IP address(es).
  - -If you know your DNS server IP address(es), click **Use the following DNS server addresses**, and type them in the **Preferred DNS server** and **Alternate DNS server** fields.

If you have previously configured DNS servers, click **Advanced** and then the **DNS** tab to order them.

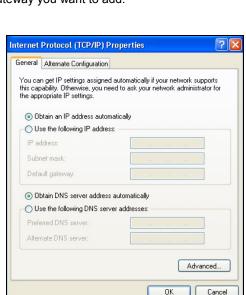

- 8. Click **OK** to close the **Internet Protocol (TCP/IP) Properties** window.
- 9. Click OK to close the Local Area Connection Properties window.
- 10. Turn on your ZyWALL and restart your computer (if prompted).

## Verifying Your Computer's IP Address

- 1. Click Start, All Programs, Accessories and then Command Prompt.
- In the Command Prompt window, type "ipconfig" and then press [ENTER]. You can also open Network Connections, right-click a network connection, click Status and then click the Support tab.

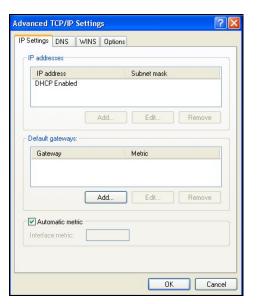

## Macintosh OS 8/9

 Click the Apple menu, Control Panel and double-click TCP/IP to open the TCP/IP Control Panel.

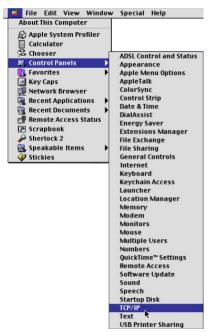

Select Ethernet built-in from the Connect via list.

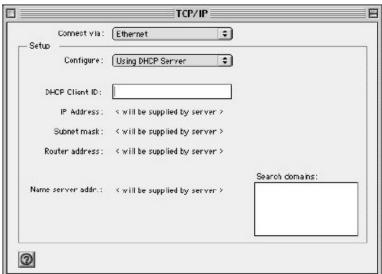

- 3. For dynamically assigned settings, select Using DHCP Server from the Configure: list.
- 4. For statically assigned settings, do the following:
  - -From the Configure box, select Manually.
  - -Type your IP address in the IP Address box.
  - -Type your subnet mask in the Subnet mask box.
  - -Type the IP address of your ZyWALL in the Router address box.
- 5. Close the TCP/IP Control Panel.
- 6. Click **Save** if prompted, to save changes to your configuration.
- 7. Turn on your ZyWALL and restart your computer (if prompted).

## Verifying Your Computer's IP Address

Check your TCP/IP properties in the TCP/IP Control Panel window.

## Macintosh OS X

 Click the Apple menu, and click System Preferences to open the System Preferences window.

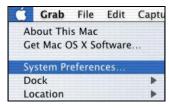

- Click **Network** in the icon bar.
  - Select Automatic from the Location list.
  - Select Built-in Ethernet from the Show list.
  - Click the TCP/IP tab.

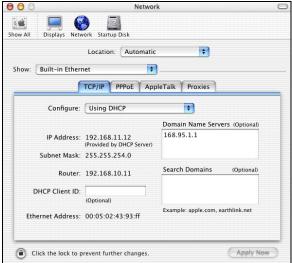

- 3. For dynamically assigned settings, select **Using DHCP** from the **Configure** list.
- 4. For statically assigned settings, do the following:
  - -From the **Configure** box, select **Manually**.
  - -Type your IP address in the IP Address box.
  - -Type your subnet mask in the Subnet mask box.
  - -Type the IP address of your ZyWALL in the Router address box.
- 5. Click **Apply Now** and close the window.
- 6. Turn on your ZyWALL and restart your computer (if prompted).

## Verifying Your Computer's IP Address

Check your TCP/IP properties in the **Network** window.

# Appendix D Triangle Route

## The Ideal Setup

When the firewall is on, your ZyWALL acts as a secure gateway between your LAN and the Internet. In an ideal network topology, all incoming and outgoing network traffic passes through the ZyWALL to protect your LAN against attacks.

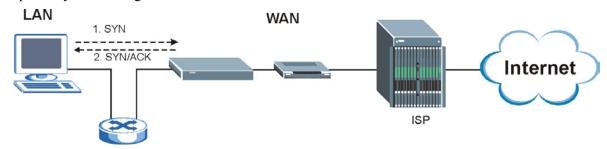

**Diagram D-1 Ideal Setup** 

# The "Triangle Route" Problem

A traffic route is a path for sending or receiving data packets between two Ethernet devices. Some companies have more than one alternate route to one or more ISPs. If the LAN and ISP(s) are in the same subnet, the "triangle route" problem may occur. The steps below describe the "triangle route" problem.

- **1.** A computer on the LAN initiates a connection by sending out a SYN packet to a receiving server on the WAN.
- **2.** The ZyWALL reroutes the SYN packet through Gateway **B** on the LAN to the WAN.
- **3.** The reply from the WAN goes directly to the computer on the LAN without going through the ZyWALL.

As a result, the ZyWALL resets the connection, as the connection has not been acknowledged.

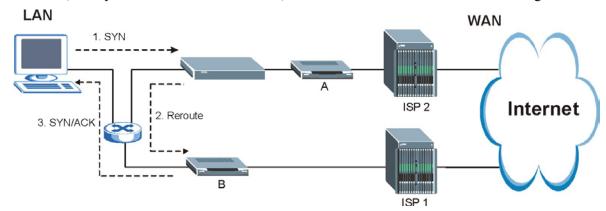

Diagram D-2 "Triangle Route" Problem

Triangle Route D-1

# The "Triangle Route" Solutions

This section presents you two solutions to the "triangle route" problem.

## **IP Aliasing**

IP alias allows you to partition your network into logical sections over the same Ethernet interface. Your ZyWALL supports up to three logical LAN interfaces with the ZyWALL being the gateway for each logical network. By putting your LAN and Gateway **B** in different subnets, all returning network traffic must pass through the ZyWALL to your LAN. The following steps describe such a scenario.

- **1.** A computer on the LAN initiates a connection by sending a SYN packet to a receiving server on the WAN.
- **2.** The ZyWALL reroutes the packet to Gateway **B** in Subnet 2.
- **3.** The reply from WAN goes through the ZyWALL to the computer on the LAN in Subnet 1.

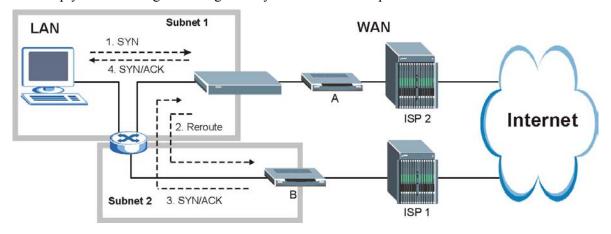

Diagram D-3 IP Alias

# Gateways on the WAN Side

A second solution to the "triangle route" problem is to put all of your network gateways on the WAN side as the following figure shows. This ensures that all incoming network traffic passes through your ZyWALL to your LAN. Therefore your LAN is protected.

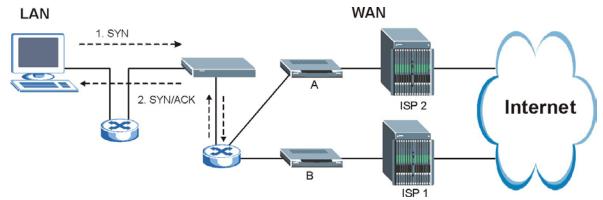

Diagram D-4 Gateways on the WAN Side

D-2 Triangle Route

# **How To Configure Triangle Route:**

- **1.** From the SMT main menu, enter 24.
- **2.** Enter "8" in menu 24 to enter CI command mode.
- **3.** Use the following commands to allow/disallow triangle route.

| sys firewall ignore triangle all off | This command allows triangle route.    |
|--------------------------------------|----------------------------------------|
| sys firewall ignore triangle all on  | This command disallows triangle route. |

Triangle Route D-3

# Appendix E Wireless LAN and IEEE 802.11

A wireless LAN (WLAN) provides a flexible data communications system that you can use to access various services (navigating the Internet, email, printer services, etc.) without the use of a cabled connection. In effect a wireless LAN environment provides you the freedom to stay connected to the network while roaming around in the coverage area.

## **Benefits of a Wireless LAN**

Wireless LAN offers the following benefits:

- 1. It provides you with access to network services in areas otherwise hard or expensive to wire, such as historical buildings, buildings with asbestos materials and classrooms.
- 2. It provides healthcare workers like doctors and nurses access to a complete patient's profile on a handheld or notebook computer upon entering a patient's room.
- 3. It allows flexible workgroups a lower total cost of ownership for workspaces that are frequently reconfigured.
- 4. It allows conference room users access to the network as they move from meeting to meeting, getting up-to-date access to information and the ability to communicate decisions while "on the go".
- 5. It provides campus-wide networking mobility, allowing enterprises the roaming capability to set up easy-to-use wireless networks that cover the entire campus transparently.

## **IEEE 802.11**

The 1997 completion of the IEEE 802.11 standard for wireless LANs (WLANs) was a first important step in the evolutionary development of wireless networking technologies. The standard was developed to maximize interoperability between differing brands of wireless LANs as well as to introduce a variety of performance improvements and benefits. On September 16, 1999, the 802.11b provided much higher data rates of up to 11Mbps, while maintaining the 802.11 protocol.

The IEEE 802.11 specifies three different transmission methods for the PHY, the layer responsible for transferring data between nodes. Two of the methods use spread spectrum RF signals, Direct Sequence Spread Spectrum (DSSS) and Frequency-Hopping Spread Spectrum (FHSS), in the 2.4 to 2.4825 GHz unlicensed ISM (Industrial, Scientific and Medical) band. The third method is infrared technology, using very high frequencies, just below visible light in the electromagnetic spectrum to carry data.

# Ad-hoc Wireless LAN Configuration

The simplest WLAN configuration is an independent (Ad-hoc) WLAN that connects a set of computers with wireless nodes or stations (STA), which is called a Basic Service Set (BSS). In the most basic form, a wireless LAN connects a set of computers with wireless adapters. Any time two or more wireless adapters are within range of each other, they can set up an independent network, which is commonly referred to as an Ad-hoc network or Independent Basic Service Set (IBSS). The following diagram shows an example of desktop and notebook computers using wireless adapters to form an Ad-hoc wireless LAN.

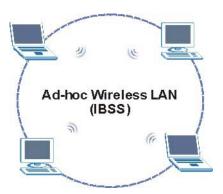

Diagram E-1 Peer-to-Peer Communication in an Ad-hoc Network

## **Infrastructure Wireless LAN Configuration**

For Infrastructure WLANs, multiple Access Points (APs) link the WLAN to the wired network and allow users to efficiently share network resources. The Access Points not only provide communication with the wired network but also mediate wireless network traffic in the immediate neighborhood. Multiple Access Points can provide wireless coverage for an entire building or campus. All communications between stations or between a station and a wired network client go through the Access Point.

The Extended Service Set (ESS) shown in the next figure consists of a series of overlapping BSSs (each containing an Access Point) connected together by means of a Distribution System (DS). Although the DS could be any type of network, it is almost invariably an Ethernet LAN. Mobile nodes can roam between Access Points and seamless campus-wide coverage is possible.

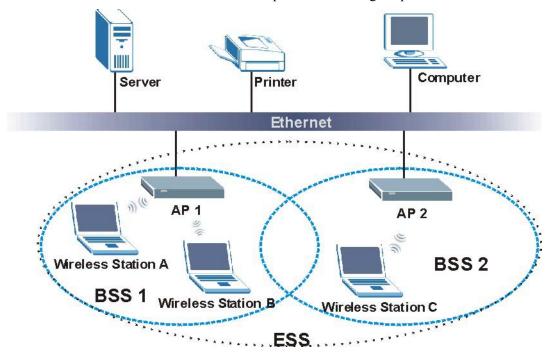

**Diagram E-2 ESS Provides Campus-Wide Coverage** 

# Appendix F Wireless LAN With IEEE 802.1x

As wireless networks become popular for both portable computing and corporate networks, security is now a priority.

# **Security Flaws with IEEE 802.11**

Wireless networks based on the original IEEE 802.11 have a poor reputation for safety. The IEEE 802.11b wireless access standard, first published in 1999, was based on the MAC address. As the MAC address is sent across the wireless link in clear text, it is easy to spoof and fake. Even the WEP (Wire Equivalent Privacy) data encryption is unreliable as it can be easily decrypted with current computer speed

## **Deployment Issues with IEEE 802.11**

User account management has become a network administrator's nightmare in a corporate environment, as the IEEE 802.11b standard does not provide any central user account management. User access control is done through manual modification of the MAC address table on the access point. Although WEP data encryption offers a form of data security, you have to reset the WEP key on the clients each time you change your WEP key on the access point.

## **IEEE 802.1x**

In June 2001, the IEEE 802.1x standard was designed to extend the features of IEEE 802.11 to support extended authentication as well as providing additional accounting and control features. It is supported by Windows XP and a number of network devices.

# Advantages of the IEEE 802.1x

- User based identification that allows for roaming.
- Support for RADIUS (Remote Authentication Dial In User Service, RFC 2138, 2139) for centralized user profile and accounting management on a network RADIUS server.
- Support for EAP (Extensible Authentication Protocol, RFC 2486) that allows additional authentication methods to be deployed with no changes to the access point or the wireless clients.

#### **RADIUS Server Authentication Sequence**

The following figure depicts a typical wireless network with a remote RADIUS server for user authentication using EAPOL (EAP Over LAN).

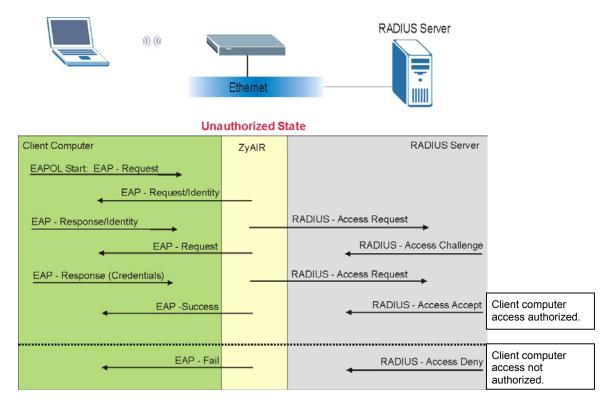

Diagram F-1 Sequences for EAP MD5-Challenge Authentication

# Appendix G Types of EAP Authentication

This appendix discusses the five popular EAP authentication types: **EAP-MD5**, **EAP-TLS**, **EAP-TLS**, **PEAP** and **LEAP**. The type of authentication you use depends on the RADIUS server. Consult your network administrator for more information.

## **EAP-MD5** (Message-Digest Algorithm 5)

MD5 authentication is the simplest one-way authentication method. The authentication server sends a challenge to the wireless station. The wireless station 'proves' that it knows the password by encrypting the password with the challenge and sends back the information. Password is not sent in plain text.

However, MD5 authentication has some weaknesses. Since the authentication server needs to get the plaintext passwords, the passwords must be stored. Thus someone other than the authentication server may access the password file. In addition, it is possible to impersonate an authentication server as MD5 authentication method does not perform mutual authentication. Finally, MD5 authentication method does not support data encryption with dynamic session key. You must configure WEP encryption keys for data encryption.

## **EAP-TLS (Transport Layer Security)**

With EAP-TLS, digital certifications are needed by both the server and the wireless stations for mutual authentication. The server presents a certificate to the client. After validating the identity of the server, the client sends a different certificate to the server. The exchange of certificates is done in the open before a secured tunnel is created. This makes user identity vulnerable to passive attacks. A digital certificate is an electronic ID card that authenticates the sender's identity. However, to implement EAP-TLS, you need a Certificate Authority (CA) to handle certificates, which imposes a management overhead.

# **EAP-TTLS (Tunneled Transport Layer Service)**

EAP-TTLS is an extension of the EAP-TLS authentication that uses certificates for only the server-side authentications to establish a secure connection. Client authentication is then done by sending username and password through the secure connection, thus client identity is protected. For client authentication, EAP-TTLS supports EAP methods and legacy authentication methods such as PAP, CHAP, MS-CHAP and MS-CHAP v2.

# PEAP (Protected EAP)

Like EAP-TTLS, server-side certificate authentication is used to establish a secure connection, then use simple username and password methods through the secured connection to authenticate the clients, thus hiding client identity. However, PEAP only supports EAP methods, such as EAP-MD5, EAP-MSCHAPv2 and EAP-GTC (EAP-Generic Token Card), for client authentication. EAP-GTC is implemented only by Cisco.

## **LEAP**

LEAP (Light Extensible Authentication Protocol) is a Cisco implementation of IEEE802.1x.

For added security, certificate-based authentications (EAP-TLS, EAP-TTLS and PEAP) use dynamic keys for data encryption. They are often deployed in corporate environments, but for public

deployment, a simple user name and password pair is more practical. The following table is a comparison of the features of five authentication types.

## **Comparison of EAP Authentication Types**

|                               | EAP-MD5 | EAP-TLS | EAP-TTLS | PEAP     | LEAP     |
|-------------------------------|---------|---------|----------|----------|----------|
| Mutual<br>Authentication      | No      | Yes     | Yes      | Yes      | Yes      |
| Certificate - Client          | No      | Yes     | Optional | Optional | No       |
| Certificate - Server          | No      | Yes     | Yes      | Yes      | No       |
| Dynamic Key<br>Exchange       | No      | Yes     | Yes      | Yes      | Yes      |
| Credential Security           | None    | Strong  | Strong   | Strong   | Moderate |
| Deployment<br>Difficulty      | Easy    | Hard    | Moderate | Moderate | Moderate |
| Wireless Security             | Poor    | Best    | Good     | Good     | Good     |
| Client Identity<br>Protection | No      | No      | Yes      | Yes      | No       |

# Appendix H PPPoE

## **PPPoE** in Action

An ADSL modem bridges a PPP session over Ethernet (PPP over Ethernet, RFC 2516) from your PC to an ATM PVC (Permanent Virtual Circuit), which connects to a DSL Access Concentrator where the PPP session terminates (see the next figure). One PVC can support any number of PPP sessions from your LAN. PPPoE provides access control and billing functionality in a manner similar to dial-up services using PPP.

## **Benefits of PPPoE**

PPPoE offers the following benefits:

- 1. It provides you with a familiar dial-up networking (DUN) user interface.
- 2. It lessens the burden on the carriers of provisioning virtual circuits all the way to the ISP on multiple switches for thousands of users. For GSTN (PSTN & ISDN), the switching fabric is already in place.
- 3. It allows the ISP to use the existing dial-up model to authenticate and (optionally) to provide differentiated services.

## **Traditional Dial-up Scenario**

The following diagram depicts a typical hardware configuration where the PCs use traditional dial-up networking.

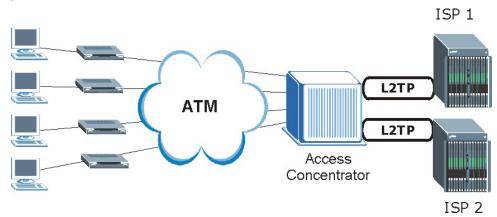

Diagram H-1 Single-PC per Modem Hardware Configuration

## **How PPPoE Works**

The PPPoE driver makes the Ethernet appear as a serial link to the PC and the PC runs PPP over it, while the modem bridges the Ethernet frames to the Access Concentrator (AC). Between the AC and an ISP, the AC is acting as a L2TP (Layer 2 Tunneling Protocol) LAC (L2TP Access Concentrator) and tunnels the PPP frames to the ISP. The L2TP tunnel is capable of carrying multiple PPP sessions.

With PPPoE, the VC (Virtual Circuit) is equivalent to the dial-up connection and is between the modem and the AC, as opposed to all the way to the ISP. However, the PPP negotiation is between the PC and the ISP.

PPPoE H-1

# **ZyWALL** as a PPPoE Client

When using the ZyWALL as a PPPoE client, the PCs on the LAN see only Ethernet and are not aware of PPPoE. This alleviates the administrator from having to manage the PPPoE clients on the individual PCs.

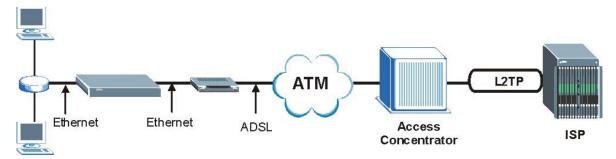

Diagram H-2 ZyWALL as a PPPoE Client

H-2 PPPoE

# Appendix I PPTP

### What is PPTP?

PPTP (Point-to-Point Tunneling Protocol) is a Microsoft proprietary protocol (RFC 2637 for PPTP is informational only) to tunnel PPP frames.

# How can we transport PPP frames from a PC to a broadband modem over Ethernet?

A solution is to build PPTP into the ANT (ADSL Network Termination) where PPTP is used only over the short haul between the PC and the modem over Ethernet. For the rest of the connection, the PPP frames are transported with PPP over AAL5 (RFC 2364). The PPP connection, however, is still between the PC and the ISP. The various connections in this setup are depicted in the following diagram. The drawback of this solution is that it requires one separate ATM VC per destination.

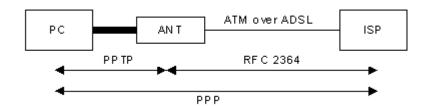

**Diagram I-1 Transport PPP frames over Ethernet** 

# PPTP and the ZyWALL

When the ZyWALL is deployed in such a setup, it appears as a PC to the ANT.

In Windows VPN or PPTP Pass-Through feature, the PPTP tunneling is created from Windows 95, 98 and NT clients to an NT server in a remote location. The pass-through feature allows users on the network to access a different remote server using the ZyWALL's Internet connection. In NAT mode, the ZyWALL is able to pass the PPTP packets to the internal PPTP server (i.e. NT server) behind the NAT. Users need to forward PPTP packets to port 1723 by configuring the server in **Menu 15.2** - **Server Set Setup**. In the case above as the remote PPTP Client initializes the PPTP connection, the user must configure the PPTP clients. The ZyWALL initializes the PPTP connection hence; there is no need to configure the remote PPTP clients.

### **PPTP Protocol Overview**

PPTP is very similar to L2TP, since L2TP is based on both PPTP and L2F (Cisco's Layer 2 Forwarding). Conceptually, there are three parties in PPTP, namely the PNS (PPTP Network Server), the PAC (PPTP Access Concentrator) and the PPTP user. The PNS is the box that hosts both the PPP and the PPTP stacks and forms one end of the PPTP tunnel. The PAC is the box that dials/answers the phone calls and relays the PPP frames to the PNS. The PPTP user is not necessarily a PPP client (can be a PPP server too). Both the PNS and the PAC must have IP connectivity; however, the PAC must in addition have dial-up capability. The phone call is between the user and the PAC and the PAC tunnels the PPP frames to the PNS. The PPTP user is unaware of the tunnel between the PAC and the PNS.

PPTP I-1

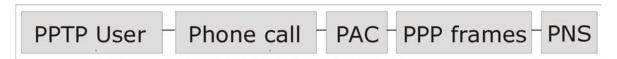

## **Diagram I-2 PPTP Protocol Overview**

Microsoft includes PPTP as a part of the Windows OS. In Microsoft's implementation, the PC, and hence the ZyWALL, is the PNS that requests the PAC (the ANT) to place an outgoing call over AAL5 to an RFC 2364 server.

## **Control & PPP connections**

Each PPTP session has distinct control connection and PPP data connection.

#### Call Connection

The control connection runs over TCP. Similar to L2TP, a tunnel control connection is first established before call control messages can be exchanged. Please note that a tunnel control connection supports multiple call sessions.

The following diagram depicts the message exchange of a successful call setup between a PC and an ANT.

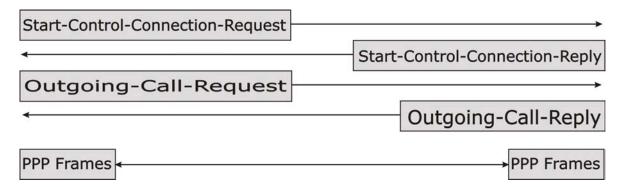

Diagram I-3 Example Message Exchange between PC and an ANT

## **PPP Data Connection**

The PPP frames are tunneled between the PNS and PAC over GRE (General Routing Encapsulation, RFC 1701, 1702). The individual calls within a tunnel are distinguished using the Call ID field in the GRE header.

I-2 PPTP

# Appendix J IP Subnetting

## **IP Addressing**

Routers "route" based on the network number. The router that delivers the data packet to the correct destination host uses the host ID.

### **IP Classes**

An IP address is made up of four octets (eight bits), written in dotted decimal notation, for example, 192.168.1.1. IP addresses are categorized into different classes. The class of an address depends on the value of its first octet.

- Class "A" addresses have a 0 in the left most bit. In a class "A" address the first octet is the network number and the remaining three octets make up the host ID.
- Class "B" addresses have a 1 in the left most bit and a 0 in the next left most bit. In a class "B" address the first two octets make up the network number and the two remaining octets make up the host ID.
- ➤ Class "C" addresses begin (starting from the left) with 1 1 0. In a class "C" address the first three octets make up the network number and the last octet is the host ID.
- ➤ Class "D" addresses begin with 1 1 1 0. Class "D" addresses are used for multicasting. (There is also a class "E" address. It is reserved for future use.)

### **Chart J-1 Classes of IP Addresses**

| IP ADDRE | ESS: | OCTET 1        | OCTET 2        | OCTET 3        | OCTET 4 |
|----------|------|----------------|----------------|----------------|---------|
| Class A  | 0    | Network number | Host ID        | Host ID        | Host ID |
| Class B  | 10   | Network number | Network number | Host ID        | Host ID |
| Class C  | 110  | Network number | Network number | Network number | Host ID |

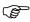

### Host IDs of all zeros or all ones are not allowed.

### Therefore:

- $\triangleright$  A class "C" network (8 host bits) can have  $2^8 2$  or 254 hosts.
- $\triangleright$  A class "B" address (16 host bits) can have  $2^{16}$  –2 or 65534 hosts.

A class "A" address (24 host bits) can have  $2^{24}$  –2 hosts (approximately 16 million hosts).

Since the first octet of a class "A" IP address must contain a "0", the first octet of a class "A" address can have a value of 0 to 127.

Similarly the first octet of a class "B" must begin with "10", therefore the first octet of a class "B" address has a valid range of 128 to 191. The first octet of a class "C" address begins with "110", and therefore has a range of 192 to 223.

IP Subnetting J-1

| CLASS   | ALLOWED RANGE OF FIRST OCTET (BINARY)  | ALLOWED RANGE OF FIRST OCTET (DECIMAL) |
|---------|----------------------------------------|----------------------------------------|
| Class A | <b>0</b> 00000000 to <b>0</b> 1111111  | 0 to 127                               |
| Class B | <b>10</b> 000000 to <b>10</b> 111111   | 128 to 191                             |
| Class C | <b>110</b> 000000 to <b>110</b> 111111 | 192 to 223                             |
| Class D | <b>1110</b> 0000 to <b>1110</b> 1111   | 224 to 239                             |

## **Subnet Masks**

A subnet mask is used to determine which bits are part of the network number, and which bits are part of the host ID (using a logical AND operation). A subnet mask has 32 bits; each bit of the mask corresponds to a bit of the IP address. If a bit in the subnet mask is a "1" then the corresponding bit in the IP address is part of the network number. If a bit in the subnet mask is "0" then the corresponding bit in the IP address is part of the host ID.

Subnet masks are expressed in dotted decimal notation just as IP addresses are. The "natural" masks for class A, B and C IP addresses are as follows.

 CLASS
 NATURAL MASK

 A
 255.0.0.0

 B
 255.255.0.0

 C
 255.255.255.0

Chart J-3 "Natural" Masks

# **Subnetting**

With subnetting, the class arrangement of an IP address is ignored. For example, a class C address no longer has to have 24 bits of network number and 8 bits of host ID. With subnetting, some of the host ID bits are converted into network number bits. By convention, subnet masks always consist of a continuous sequence of ones beginning from the left most bit of the mask, followed by a continuous sequence of zeros, for a total number of 32 bits.

Since the mask is always a continuous number of ones beginning from the left, followed by a continuous number of zeros for the remainder of the 32 bit mask, you can simply specify the number of ones instead of writing the value of each octet. This is usually specified by writing a "/" followed by the number of bits in the mask after the address.

For example, 192.1.1.0 /25 is equivalent to saying 192.1.1.0 with mask 255.255.255.128.

The following table shows all possible subnet masks for a class "C" address using both notations.

**Chart J-4 Alternative Subnet Mask Notation** 

| SUBNET MASK IP ADDRESS | SUBNET MASK "1" BITS | LAST OCTET BIT VALUE |
|------------------------|----------------------|----------------------|
| 255.255.255.0          | /24                  | 0000 0000            |
| 255.255.255.128        | /25                  | 1000 0000            |
| 255.255.255.192        | /26                  | 1100 0000            |
| 255.255.255.224        | /27                  | 1110 0000            |
| 255.255.255.240        | /28                  | 1111 0000            |

J-2 IP Subnetting

**Chart J-4 Alternative Subnet Mask Notation** 

| SUBNET MASK IP ADDRESS | SUBNET MASK "1" BITS | LAST OCTET BIT VALUE |
|------------------------|----------------------|----------------------|
| 255.255.255.248        | /29                  | 1111 1000            |
| 255.255.255.252        | /30                  | 1111 1100            |

The first mask shown is the class "C" natural mask. Normally if no mask is specified it is understood that the natural mask is being used.

## **Example: Two Subnets**

As an example, you have a class "C" address 192.168.1.0 with subnet mask of 255.255.255.0.

|                      | NETWORK NUMBER               | HOST ID  |
|----------------------|------------------------------|----------|
| IP Address           | 192.168.1.                   | 0        |
| IP Address (Binary)  | 11000000.10101000.00000001.  | 00000000 |
| Subnet Mask          | 255.255.255.                 | 0        |
| Subnet Mask (Binary) | 11111111.111111111.11111111. | 00000000 |

The first three octets of the address make up the network number (class "C"). You want to have two separate networks.

Divide the network 192.168.1.0 into two separate subnets by converting one of the host ID bits of the IP address to a network number bit. The "borrowed" host ID bit can be either "0" or "1" thus giving two subnets; 192.168.1.0 with mask 255.255.255.128 and 192.168.1.128 with mask 255.255.255.128.

In the following charts, shaded/bolded last octet bit values indicate host ID bits "borrowed" to form network ID bits. The number of "borrowed" host ID bits determines the number of subnets you can have. The remaining number of host ID bits (after "borrowing") determines the number of hosts you can have on each subnet.

Chart J-5 Subnet 1

|                                  | NETWORK NUMBER              |                             | LAST OCTET BIT VALUE |
|----------------------------------|-----------------------------|-----------------------------|----------------------|
| IP Address                       | 192.168.1.                  |                             | 0                    |
| IP Address (Binary)              | 11000000.10101000.00000001. |                             | 00000000             |
| Subnet Mask                      | 255.255.255.                |                             | 128                  |
| Subnet Mask (Binary)             | 11111111.11111111.11111111. |                             | 10000000             |
| Subnet Address: 192.168.1.0      |                             | Lowest Host ID: 192.168.1.1 |                      |
| Broadcast Address: 192.168.1.127 |                             | Highest Host ID: 1          | 92.168.1.126         |

IP Subnetting J-3

| Cha | rt I | -6 | Su | hn | Δt | 2 |
|-----|------|----|----|----|----|---|
|     |      |    |    |    |    |   |

|                                  | NETWORK NUMBER              |                    | LAST OCTET BIT VALUE |
|----------------------------------|-----------------------------|--------------------|----------------------|
| IP Address                       | 192.168.1.                  |                    | 128                  |
| IP Address (Binary)              | 11000000.10101000.00000001. |                    | 10000000             |
| Subnet Mask                      | 255.255.255.                |                    | 128                  |
| Subnet Mask (Binary)             | 11111111.11111111.11111111. |                    | 10000000             |
| Subnet Address: 192.168.1.128    | ss: 192.168.1.128           |                    | 92.168.1.129         |
| Broadcast Address: 192.168.1.255 |                             | Highest Host ID: 1 | 92.168.1.254         |

The remaining 7 bits determine the number of hosts each subnet can have. Host IDs of all zeros represent the subnet itself and host IDs of all ones are the broadcast address for that subnet, so the actual number of hosts available on each subnet in the example above is  $2^7 - 2$  or 126 hosts for each subnet.

192.168.1.0 with mask 255.255.255.128 is the subnet itself, and 192.168.1.127 with mask 255.255.255.128 is the directed broadcast address for the first subnet. Therefore, the lowest IP address that can be assigned to an actual host for the first subnet is 192.168.1.1 and the highest is 192.168.1.126. Similarly the host ID range for the second subnet is 192.168.1.129 to 192.168.1.254.

## **Example: Four Subnets**

Chart J-7 Subnet 1

|                                 | NETWORK NUMBER              |                             | LAST OCTET BIT VALUE |
|---------------------------------|-----------------------------|-----------------------------|----------------------|
| IP Address                      | 192.168.1.                  |                             | 0                    |
| IP Address (Binary)             | 11000000.10101000.00000001. |                             | 0000000              |
| Subnet Mask (Binary)            | 11111111.11111111.11111111. |                             | 11000000             |
| Subnet Address: 192.168.1.0     |                             | Lowest Host ID: 192.168.1.1 |                      |
| Broadcast Address: 192.168.1.63 | s: 192.168.1.63             |                             | 92.168.1.62          |

### **Chart J-8 Subnet 2**

|                                  | NETWORK NUMBER              |                              | LAST OCTET BIT VALUE |
|----------------------------------|-----------------------------|------------------------------|----------------------|
| IP Address                       | 192.168.1.                  |                              | 64                   |
| IP Address (Binary)              | 11000000.10101000.00000001. |                              | 01000000             |
| Subnet Mask (Binary)             | 11111111.11111111.11111111. |                              | 11000000             |
| Subnet Address: 192.168.1.64     |                             | Lowest Host ID: 192.168.1.65 |                      |
| Broadcast Address: 192.168.1.127 |                             | Highest Host ID: 1           | 92.168.1.126         |

J-4 IP Subnetting

## **Chart J-9 Subnet 3**

|                                  | NETWORK NUMBER                          |                                | LAST OCTET BIT VALUE |
|----------------------------------|-----------------------------------------|--------------------------------|----------------------|
| IP Address                       | 192.168.1.                              |                                | 128                  |
| IP Address (Binary)              | 11000000.10101000.00000001.             |                                | <b>10</b> 000000     |
| Subnet Mask (Binary)             | 11111111.111111111111111111111111111111 |                                | 11000000             |
| Subnet Address: 192.168.1.128    |                                         | Lowest Host ID: 192.168.1.129  |                      |
| Broadcast Address: 192.168.1.191 |                                         | Highest Host ID: 192.168.1.190 |                      |

## Chart J-10 Subnet 4

|                                  | NETWORK NUMBER               |                               | LAST OCTET BIT VALUE |
|----------------------------------|------------------------------|-------------------------------|----------------------|
| IP Address                       | 192.168.1.                   |                               | 192                  |
| IP Address (Binary)              | 11000000.10101000.00000001.  |                               | 11000000             |
| Subnet Mask (Binary)             | 11111111.111111111.11111111. |                               | 11000000             |
| Subnet Address: 192.168.1.192    |                              | Lowest Host ID: 192.168.1.193 |                      |
| Broadcast Address: 192.168.1.255 |                              | Highest Host ID: 1            | 92.168.1.254         |

# **Example Eight Subnets**

Similarly use a 27-bit mask to create 8 subnets (001, 010, 011, 100, 101, 110).

The following table shows class C IP address last octet values for each subnet.

**Chart J-11 Eight Subnets** 

| SUBNET | SUBNET ADDRESS | FIRST ADDRESS | LAST ADDRESS | BROADCAST ADDRESS |
|--------|----------------|---------------|--------------|-------------------|
| 1      | 0              | 1             | 30           | 31                |
| 2      | 32             | 33            | 62           | 63                |
| 3      | 64             | 65            | 94           | 95                |
| 4      | 96             | 97            | 126          | 127               |
| 5      | 128            | 129           | 158          | 159               |
| 6      | 160            | 161           | 190          | 191               |
| 7      | 192            | 193           | 222          | 223               |
| 8      | 224            | 223           | 254          | 255               |

IP Subnetting J-5

The following table is a summary for class "C" subnet planning.

**Chart J-12 Class C Subnet Planning** 

| NO. "BORROWED" HOST BITS | SUBNET MASK           | NO. SUBNETS | NO. HOSTS PER SUBNET |
|--------------------------|-----------------------|-------------|----------------------|
| 1                        | 255.255.255.128 (/25) | 2           | 126                  |
| 2                        | 255.255.255.192 (/26) | 4           | 62                   |
| 3                        | 255.255.255.224 (/27) | 8           | 30                   |
| 4                        | 255.255.255.240 (/28) | 16          | 14                   |
| 5                        | 255.255.255.248 (/29) | 32          | 6                    |
| 6                        | 255.255.255.252 (/30) | 64          | 2                    |
| 7                        | 255.255.255.254 (/31) | 128         | 1                    |

## **Subnetting With Class A and Class B Networks.**

For class "A" and class "B" addresses the subnet mask also determines which bits are part of the network number and which are part of the host ID.

A class "B" address has two host ID octets available for subnetting and a class "A" address has three host ID octets (see *Chart J-1*) available for subnetting.

The following table is a summary for class "B" subnet planning.

**Chart J-13 Class B Subnet Planning** 

| NO. "BORROWED" HOST BITS | SUBNET MASK           | NO. SUBNETS | NO. HOSTS PER SUBNET |
|--------------------------|-----------------------|-------------|----------------------|
| 1                        | 255.255.128.0 (/17)   | 2           | 32766                |
| 2                        | 255.255.192.0 (/18)   | 4           | 16382                |
| 3                        | 255.255.224.0 (/19)   | 8           | 8190                 |
| 4                        | 255.255.240.0 (/20)   | 16          | 4094                 |
| 5                        | 255.255.248.0 (/21)   | 32          | 2046                 |
| 6                        | 255.255.252.0 (/22)   | 64          | 1022                 |
| 7                        | 255.255.254.0 (/23)   | 128         | 510                  |
| 8                        | 255.255.255.0 (/24)   | 256         | 254                  |
| 9                        | 255.255.255.128 (/25) | 512         | 126                  |
| 10                       | 255.255.255.192 (/26) | 1024        | 62                   |
| 11                       | 255.255.255.224 (/27) | 2048        | 30                   |
| 12                       | 255.255.255.240 (/28) | 4096        | 14                   |
| 13                       | 255.255.255.248 (/29) | 8192        | 6                    |
| 14                       | 255.255.255.252 (/30) | 16384       | 2                    |
| 15                       | 255.255.255.254 (/31) | 32768       | 1                    |

J-6 IP Subnetting

# Part XVII:

# Commands, Logs, Certificates Appendices and Index

This part provides information on the command interpreter interface, firewall, NetBIOS and certificate commands, logs, password protection, as well as importing certificates. There is also an index of key terms.

# Appendix K Command Interpreter

The following describes how to use the command interpreter. Enter 24 in the main menu to bring up the system maintenance menu. Enter 8 to go to **Menu 24.8 - Command Interpreter Mode**. See the included disk or zyxel.com for more detailed information on these commands.

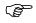

Use of undocumented commands or misconfiguration can damage the unit and possibly render it unusable.

# **Command Syntax**

The command keywords are in courier new font.

Enter the command keywords exactly as shown, do not abbreviate.

The required fields in a command are enclosed in angle brackets <>.

The optional fields in a command are enclosed in square brackets [].

The | symbol means "or".

For example,

sys filter netbios config <type> <on|off>

means that you must specify the type of netbios filter and whether to turn it on or off.

# **Command Usage**

A list of valid commands can be found by typing help or ? at the command prompt. Always type the full command. Type exit to return to the SMT main menu when finished.

## Appendix L Firewall Commands

The following describes the firewall commands. See the *Command Interpreter* appendix for information on the command structure.

**Chart L-1 Firewall Commands** 

| FUNCTION | COMMAND                                                                           | DESCRIPTION                                                                                                    |
|----------|-----------------------------------------------------------------------------------|----------------------------------------------------------------------------------------------------|
| Firewall |                                                                                   |                                                                                                    |
| Set-Up   |                                                                                   |                                                                                                    |
|          | <pre>config edit firewall active <yes no=""  =""></yes></pre>                     | This command turns the firewall on or off.                                                                      |
|          | config retrieve firewall                                                          | This command returns the previously saved firewall settings.                                                    |
|          | config save firewall                                                              | This command saves the current firewall settings.                                                               |
| Display  |                                                                                   |                                                                                                    |
|          | config display firewall                                                           | This command shows the of all the firewall settings including e-mail, attack, and the sets/ rules.              |
|          |                                                                                   |                                                                                                    |
|          | <pre>config display firewall set <set #=""></set></pre>                           | This command shows the current configuration of a set; including timeout values, name, default-permit, and etc. |
|          |                                                                                   | If you don't put use a number (#) after "set", information about all of the sets/rules appears.                 |
|          |                                                                                   |                                                                                                    |
|          | <pre>config display firewall set   <set #=""> rule <rule #=""></rule></set></pre> | This command shows the current entries of a rule in a firewall rule set.                                        |
|          |                                                                                   |                                                                                                    |
|          | config display firewall attack                                                    | This command shows all of the attack response settings.                                                         |
|          |                                                                                   |                                                                                                    |
|          | config display firewall e-mail                                                    | This command shows all of the e-mail settings.                                                                  |
|          |                                                                                   |                                                                                                    |
|          | config display firewall ?                                                         | This command shows all of the available firewall sub commands.                                                  |
|          |                                                                                   |                                                                                                    |
| Edit     |                                                                                   |                                                                                                    |

Firewall Commands L-1

**Chart L-1 Firewall Commands** 

| FUNCTION | COMMAND                                                                                                    | DESCRIPTION                                                                                                    |
|----------|----------------------------------------------------------------------------------------------------|----------------------------------------------------------------------------------------------------|
| E-mail   | <pre>config edit firewall e-mail mail-server <ip address="" mail="" of="" server=""></ip></pre>                                       | This command sets the IP address to which the e-mail messages are sent.                                                                                                    |
|          | <pre>config edit firewall e-mail return-addr <e-mail address=""></e-mail></pre>                                                       | This command sets the source e-mail address of the firewall e-mails.                                                                                                    |
|          | <pre>config edit firewall e-mail email-to <e-mail address=""></e-mail></pre>                                                          | This command sets the e-mail address to which the firewall e-mails are sent.                                                                                                    |
|          | <pre>config edit firewall e-mail policy <full daily="" hourly="" weekly=""  =""></full></pre>                                         | This command sets how frequently the firewall log is sent via e-mail.                                                                                                    |
|          | <pre>config edit firewall e-mail day <sunday friday="" monday="" saturday="" thursday="" tuesday="" wednesday=""  =""></sunday></pre> | This command sets the day on which the current firewall log is sent through e-mail if the ZyWALL is set to send it on a weekly basis.                                                                       |
|          | config edit firewall e-mail hour <0-23>                                                                                               | This command sets the hour when the firewall log is sent through e- mail if the ZyWALL is set to send it on an hourly, daily or weekly basis.                                                               |
|          | config edit firewall e-mail minute <0-59>                                                                                             | This command sets the minute of the hour for the firewall log to be sent via e- mail if the ZyWALL is set to send it on a hourly, daily or weekly basis.                                                    |
| Attack   | <pre>config edit firewall attack send-alert <yes no=""  =""></yes></pre>                                                              | This command enables or disables the immediate sending of DOS attack notification e-mail messages.                                                                                                    |
|          | <pre>config edit firewall attack block <yes no=""  =""></yes></pre>                                                                   | Set this command to yes to block new traffic after the tcp-max-incomplete threshold is exceeded. Set it to no to delete the oldest half-open session when traffic exceeds the tcp-max-incomplete threshold. |
|          | <pre>config edit firewall attack block-minute &lt;0-255&gt;</pre>                                                                     | This command sets the number of minutes for new sessions to be blocked when the tcp-max-incomplete threshold is reached. This command is only valid when block is set to yes.                               |
|          | config edit firewall attack minute-high <0-255>                                                                                       | This command sets the threshold rate of new half-<br>open sessions per minute where the ZyWALL<br>starts deleting old half-opened sessions until it gets<br>them down to the minute-low threshold.          |

L-2 Firewall Commands

**Chart L-1 Firewall Commands** 

| FUNCTION | COMMAND                                                                                    | DESCRIPTION                                                                                                    |  |  |  |
|----------|--------------------------------------------------------------------------------------------|----------------------------------------------------------------------------------------------------|--|--|--|
|          | config edit firewall attack minute-low <0-255>                                             | This command sets the threshold of half-open sessions where the ZyWALL stops deleting half-opened sessions.                                                        |  |  |  |
|          | config edit firewall attack max-incomplete-high <0-255>                                    | This command sets the threshold of half-open sessions where the ZyWALL starts deleting old half-opened sessions until it gets them down to the max incomplete low. |  |  |  |
|          | config edit firewall attack max-incomplete-low <0-255>                                     | This command sets the threshold where the ZyWALL stops deleting half-opened sessions.                                                                              |  |  |  |
|          | config edit firewall attack tcp-max-incomplete <0-255>                                     | This command sets the threshold of half-open TCP sessions with the same destination where the ZyWALL starts dropping half-open sessions to that destination.       |  |  |  |
| Sets     | <pre>config edit firewall set <set #=""> name <desired name=""></desired></set></pre>      | This command sets a name to identify a specified set.                                                                                                    |  |  |  |
|          | Config edit firewall set <set #=""> default-permit <forward block=""  =""></forward></set> | This command sets whether a packet is dropped or allowed through, when it does not meet a rule within the set.                                                     |  |  |  |
|          | Config edit firewall set <set #=""> icmp-timeout <seconds></seconds></set>                 | This command sets the time period to allow an ICMP session to wait for the ICMP response.                                                                          |  |  |  |
|          | Config edit firewall set <set #=""> udp-idle-timeout <seconds></seconds></set>             | This command sets how long a UDP connection is allowed to remain inactive before the ZyWALL considers the connection closed.                                       |  |  |  |
|          | Config edit firewall set <set #=""> connection-timeout <seconds></seconds></set>           | This command sets how long ZyWALL waits for a TCP session to be established before dropping the session.                                                           |  |  |  |
|          | Config edit firewall set <set #=""> fin-wait-timeout <seconds></seconds></set>             | This command sets how long the ZyWALL leaves a TCP session open after the firewall detects a FIN-exchange (indicating the end of the TCP session).                 |  |  |  |
|          | Config edit firewall set <set #=""> tcp-idle-timeout <seconds></seconds></set>             | This command sets how long ZyWALL lets an inactive TCP connection remain open before considering it closed.                                                        |  |  |  |

Firewall Commands L-3

**Chart L-1 Firewall Commands** 

| FUNCTION | COMMAND                                                                                                    | This command sets whether or not the ZyWALL creates logs for packets that match the firewall's default rule set.  This command sets whether packets that match this rule are dropped or allowed through. |  |  |
|----------|----------------------------------------------------------------------------------------------------|----------------------------------------------------------------------------------------------------|--|--|
|          | Config edit firewall set <set #=""> log <yes no=""  =""></yes></set>                                                                                     | creates logs for packets that match the firewall's                                                                                                    |  |  |
| Rules    | Config edit firewall set <set #=""> rule <rule #=""> permit <forward block=""  =""></forward></rule></set>                                               |                                                                                                    |  |  |
|          | Config edit firewall set <set #=""> rule <rule #=""> active <yes no=""  =""></yes></rule></set>                                                          | This command sets whether a rule is enabled or not.                                                                                                    |  |  |
|          | Config edit firewall set <set #=""> rule <rule #=""> protocol <integer protocol="" value=""></integer></rule></set>                                      | This command sets the protocol specification number made in this rule for ICMP.                                                                                                    |  |  |
|          | Config edit firewall set <set #=""> rule <rule #=""> log <none both="" match="" not-match=""  =""></none></rule></set>                                   | This command sets the ZyWALL to log traffic that matches the rule, doesn't match, both or neither.                                                                                                    |  |  |
|          | Config edit firewall set <set #=""> rule <rule #=""> alert <yes no=""  =""></yes></rule></set>                                                           | This command sets whether or not the ZyWALL sends an alert e-mail when a DOS attack or a violation of a particular rule occurs.                                                                          |  |  |
|          | <pre>config edit firewall set <set #=""> rule <rule #=""> srcaddr- single <ip address=""></ip></rule></set></pre>                                        | This command sets the rule to have the ZyWALL check for traffic with this individual source address.                                                                                                    |  |  |
|          | <pre>config edit firewall set <set #=""> rule <rule #=""> srcaddr- subnet <ip address=""> <subnet mask=""></subnet></ip></rule></set></pre>              | This command sets a rule to have the ZyWALL check for traffic from a particular subnet (defined by IP address and subnet mask).                                                                          |  |  |
|          | <pre>config edit firewall set <set #=""> rule <rule #=""> srcaddr-range <start address="" ip=""> <end address="" ip=""></end></start></rule></set></pre> | This command sets a rule to have the ZyWALL check for traffic from this range of addresses.                                                                                                    |  |  |
|          | <pre>config edit firewall set <set #=""> rule <rule #=""> destaddr- single <ip address=""></ip></rule></set></pre>                                       | This command sets the rule to have the ZyWALL check for traffic with this individual destination address.                                                                                                |  |  |
|          |                                                                                                    |                                                                                                    |  |  |

L-4 Firewall Commands

**Chart L-1 Firewall Commands** 

| FUNCTION | COMMAND                                                                                                    | DESCRIPTION                                                                                                    |
|----------|----------------------------------------------------------------------------------------------------|----------------------------------------------------------------------------------------------------|
|          | <pre>config edit firewall set <set #=""> rule <rule #=""> destaddr- subnet <ip address=""> <subnet mask=""></subnet></ip></rule></set></pre>               | This command sets a rule to have the ZyWALL check for traffic with a particular subnet destination (defined by IP address and subnet mask).                                  |
|          |                                                                                                    |                                                                                                    |
|          | <pre>config edit firewall set <set #=""> rule <rule #=""> destaddr- range <start address="" ip=""> <end address="" ip=""></end></start></rule></set></pre> | This command sets a rule to have the ZyWALL check for traffic going to this range of addresses.                                                                              |
|          |                                                                                                    |                                                                                                    |
|          | <pre>config edit firewall set <set #=""> rule <rule #=""> TCP destport- single <port #=""></port></rule></set></pre>                                       | This command sets a rule to have the ZyWALL check for TCP traffic with this destination address. You may repeat this command to enter various, non-consecutive port numbers. |
|          |                                                                                                    |                                                                                                    |
|          | <pre>config edit firewall set <set #=""> rule <rule #=""> TCP destport- range <start #="" port=""> <end #="" port=""></end></start></rule></set></pre>     | This command sets a rule to have the ZyWALL check for TCP traffic with a destination port in this range.                                                                     |
|          |                                                                                                    |                                                                                                    |
|          | <pre>config edit firewall set <set #=""> rule <rule #=""> UDP destport- single <port #=""></port></rule></set></pre>                                       | This command sets a rule to have the ZyWALL check for UDP traffic with this destination address. You may repeat this command to enter various, non-consecutive port numbers. |
|          |                                                                                                    |                                                                                                    |
|          | <pre>config edit firewall set <set #=""> rule <rule #=""> UDP destport- range <start #="" port=""> <end #="" port=""></end></start></rule></set></pre>     | This command sets a rule to have the ZyWALL check for UDP traffic with a destination port in this range.                                                                     |
|          |                                                                                                    |                                                                                                    |
| Delete   |                                                                                                    |                                                                                                    |
|          | config delete firewall e-mail                                                                                                    | This command removes all of the settings for e-mail alert.                                                                                                    |
|          |                                                                                                    |                                                                                                    |
|          | config delete firewall attack                                                                                                    | This command resets all of the attack response settings to their defaults.                                                                                                   |
|          |                                                                                                    |                                                                                                    |
|          | <pre>config delete firewall set <set #=""></set></pre>                                                                                                    | This command removes the specified set from the firewall configuration.                                                                                                    |
|          |                                                                                                    |                                                                                                    |
|          | <pre>config delete firewall set <set #=""> rule</set></pre>                                                                                                | This command removes the specified rule in a firewall configuration set.                                                                                                    |
|          | <rule #=""></rule>                                                                                                    |                                                                                                    |

Firewall Commands L-5

### Appendix M NetBIOS Filter Commands

The following describes the NetBIOS packet filter commands. See the *Command Interpreter* appendix for information on the command structure.

#### Introduction

NetBIOS (Network Basic Input/Output System) are TCP or UDP broadcast packets that enable a computer to connect to and communicate with a LAN.

For some dial-up services such as PPPoE or PPTP, NetBIOS packets cause unwanted calls.

You can configure NetBIOS filters to do the following:

- Allow or disallow the sending of NetBIOS packets from the LAN to the WAN and from the WAN to the LAN.
- Allow or disallow the sending of NetBIOS packets from the LAN to the DMZ and from the DMZ to the LAN.
- Allow or disallow the sending of NetBIOS packets from the WAN to the DMZ and from the DMZ to the WAN.
- Allow or disallow the sending of NetBIOS packets through VPN connections.
- Allow or disallow NetBIOS packets to initiate calls.

#### **Display NetBIOS Filter Settings**

```
Syntax: sys filter netbios disp
```

This command gives a read-only list of the current NetBIOS filter modes for The ZyWALL.

```
======== NetBIOS Filter Status ========
Between LAN and WAN: Block
Between LAN and DMZ: Block
Between WAN and DMZ: Block
IPSec Packets: Forward
Trigger Dial: Disabled
```

**Diagram M-1 NetBIOS Display Filter Settings Command Example** 

The filter types and their default settings are as follows.

| Chart M-1 NetBIOS Filter Default Settin | gs |
|-----------------------------------------|----|
|-----------------------------------------|----|

| NAME                | DESCRIPTION                                                                                         | EXAMPLE |
|---------------------|----------------------------------------------------------------------------------------------------|---------|
| Between LAN and WAN | This field displays whether NetBIOS packets are blocked or forwarded between the LAN and the WAN.   | Block   |
| Between LAN and DMZ | This field displays whether NetBIOS packets are blocked or forwarded between the LAN and the DMZ.   | Block   |
| Between WAN and DMZ | This field displays whether NetBIOS packets are blocked or forwarded between the WAN and the DMZ.   | Block   |
| IPSec Packets       | This field displays whether NetBIOS packets sent through a VPN connection are blocked or forwarded. | Forward |

#### **Chart M-1 NetBIOS Filter Default Settings**

| NAME         | DESCRIPTION                                                                                                    | EXAMPLE  |
|--------------|----------------------------------------------------------------------------------------------------|----------|
| Trigger dial | This field displays whether NetBIOS packets are allowed to initiate calls. Disabled means that NetBIOS packets are blocked from initiating calls. | Disabled |

#### **NetBIOS Filter Configuration**

Syntax: sys filter netbios config <type> <on|off>

where

<type> = Identify which NetBIOS filter (numbered 0-3) to configure.

0 = Between LAN and WAN

1 = Between LAN and DMZ

2 = Between WAN and DMZ

3 = IPSec packet pass through

4 = Trigger Dial

<on|off>

For type 0 and 1, use on to enable the filter and block NetBIOS packets. Use off to disable the filter and forward NetBIOS packets.

For type 3, use on to block NetBIOS packets from being sent through a VPN connection. Use off to allow NetBIOS packets to be sent through a VPN connection.

For type 4, use on to allow NetBIOS packets to initiate dial backup calls. Use off to block NetBIOS packets from initiating dial backup calls.

#### Example commands

Command: sys filter netbios config 0 on

This command blocks LAN to WAN and WAN to LAN NetBIOS packets.

Command: sys filter netbios config 1 off

This command forwards LAN to DMZ and DMZ to LAN NetBIOS packets.

Command: sys filter netbios config 3 on

This command blocks IPSec NetBIOS packets.

Command: sys filter netbios config 4 off

This command stops NetBIOS commands from initiating calls.

## **Appendix N Certificates Commands**

The following describes the certificate commands. See the *Command Interpreter* appendix for information on the command structure.

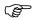

#### All of these commands start with certificates.

#### **Chart N-1 Certificates Commands**

| COMMAND |        | ID                                                                                                    | DESCRIPTION                                                                                                    |  |
|---------|--------|----------------------------------------------------------------------------------------------------|----------------------------------------------------------------------------------------------------|--|
| my_cert |        |                                                                                                    |                                                                                                    |  |
|         | create |                                                                                                    |                                                                                                    |  |
|         | create | selfsigned<br><name><br/><subject><br/>[key size]</subject></name>                                                           | Create a self-signed local host certificate. <name> specifies a descriptive name for the generated certificate. <subject> specifies a subject name (required) and alternative name (required). The format is "subject-name-dn;{ip,dns,email}=value". If the name contains spaces, please put it in quotes. [key size] specifies the key size. It has to be an integer from 512 to 2048. The default is 1024 bits.</subject></name>                                                                                                    |  |
|         | create | request<br><name><br/><subject><br/>[key size]</subject></name>                                                              | Create a certificate request and save it to the router for later manual enrollment. <name> specifies a descriptive name for the generated certification request. <subject> specifies a subject name (required) and alternative name (required). The format is "subject-name-dn;{ip,dns,email}=value". If the name contains spaces, please put it in quotes. [key size] specifies the key size. It has to be an integer from 512 to 2048. The default is 1024 bits.</subject></name>                                                                                                    |  |
|         | create | <pre>scep_enroll <name> <ca addr=""> <ca cert=""> <auth key=""> <subject> [key size]</subject></auth></ca></ca></name></pre> | Create a certificate request and enroll for a certificate immediately online using SCEP protocol. <name> specifies a descriptive name for the enrolled certificate. <ca addr=""> specifies the CA server address. <ca cert=""> specifies the name of the CA certificate. <auth key=""> specifies the key used for user authentication. If the key contains spaces, please put it in quotes. To leave it blank, type "". <subject> specifies a subject name (required) and alternative name (required). The format is "subject-name-dn;{ip,dns,email}=value". If the name contains spaces, please put it in quotes. [key size] specifies the key size. It has to be an integer from 512 to 2048. The default is 1024 bits.</subject></auth></ca></ca></name> |  |
|         | create | <pre>cmp_enroll <name> <ca addr=""> <ca cert=""> <auth key=""> <subject> [key size]</subject></auth></ca></ca></name></pre>  | Create a certificate request and enroll for a certificate immediately online using CMP protocol. <name> specifies a descriptive name for the enrolled certificate. <ca addr=""> specifies the CA server address. <ca cert=""> specifies the name of the CA certificate. <auth key=""> specifies the id and key used for user authentication. The format is "id:key". To leave the id and key blank, type ":". <subject> specifies a subject name (required) and alternative name (required). The format is "subject-name-dn:{ip,dns,email}=value". If the name contains spaces, please put it in quotes. [key size] specifies the key size. It has to be an integer from 512 to 2048. The default is 1024 bits.</subject></auth></ca></ca></name>           |  |

Certificates Commands N-1

**Chart N-1 Certificates Commands** 

| COMMAN                  | ND                                                 | DESCRIPTION                                                                                                    |
|-------------------------|----------------------------------------------------|----------------------------------------------------------------------------------------------------|
| import                  | [name]                                             | Import the PEM-encoded certificate from stdin. [name] specifies the descriptive name (optional) as which the imported certificate is to be saved. For my certificate importation to be successful, a certification request corresponding to the imported certificate must already exist on ZyWALL. After the importation, the certification request will automatically be deleted. If a descriptive name is not specified for the imported certificate, the certificate will adopt the descriptive name of the certification request. |
| export                  | <name></name>                                      | Export the PEM-encoded certificate to stdout for user to copy and paste. <name> specifies the name of the certificate to be exported.</name>                                                                                                    |
| view                    | <name></name>                                      | View the information of the specified local host certificate. <name> specifies the name of the certificate to be viewed.</name>                                                                                                    |
| verify                  | <name> [timeout]</name>                            | Verify the certification path of the specified local host certificate. <name> specifies the name of the certificate to be verified. [timeout] specifies the timeout value in seconds (optional). The default timeout value is 20 seconds.</name>                                                                                                    |
| delete                  | <name></name>                                      | Delete the specified local host certificate. <name> specifies the name of the certificate to be deleted.</name>                                                                                                    |
| list                    |                                                    | List all my certificate names and basic information.                                                                                                    |
| rename                  | <pre><old name=""> <new name=""></new></old></pre> | Rename the specified my certificate. <old name=""> specifies the name of the certificate to be renamed. <new name=""> specifies the new name as which the certificate is to be saved.</new></old>                                                                                                    |
| def_sel<br>f_signe<br>d | [name]                                             | Set the specified self-signed certificate as the default self-signed certificate. [name] specifies the name of the certificate to be set as the default self-signed certificate. If [name] is not specified, the name of the current self-signed certificate is displayed.                                                                                                    |
| replace<br>_factor<br>y |                                                    | Create a certificate using your device MAC address that will be specific to this device. The factory default certificate is a common default certificate for all ZyWALL models.                                                                                                    |
| ca_trusted              | •                                                  |                                                                                                    |
| import                  | <name></name>                                      | Import the PEM-encoded certificate from stdin. <name> specifies the name as which the imported CA certificate is to be saved.</name>                                                                                                    |
| export                  | <name></name>                                      | Export the PEM-encoded certificate to stdout for user to copy and paste. <name> specifies the name of the certificate to be exported.</name>                                                                                                    |
| view                    | <name></name>                                      | View the information of the specified trusted CA certificate. <name> specifies the name of the certificate to be viewed.</name>                                                                                                    |
| verify                  | <name> [timeout]</name>                            | Verify the certification path of the specified trusted CA certificate. <name> specifies the name of the certificate to be verified. [timeout] specifies the timeout value in seconds (optional). The default timeout value is 20 seconds.</name>                                                                                                    |
| delete                  | <name></name>                                      | Delete the specified trusted CA certificate. <name> specifies the name of the certificate to be deleted.</name>                                                                                                    |
| list                    |                                                    | List all trusted CA certificate names and basic information.                                                                                                    |

N-2 Certificates Commands

**Chart N-1 Certificates Commands** 

| COMMAND  |                | ND                                                         | DESCRIPTION                                                                                                    |
|----------|----------------|------------------------------------------------------------|----------------------------------------------------------------------------------------------------|
|          | rename         | <pre><old name=""> <new name=""></new></old></pre>         | Rename the specified trusted CA certificate. <old name=""> specifies the name of the certificate to be renamed. <new name=""> specifies the new name as which the certificate is to be saved.</new></old>                                                                                                    |
|          | crl_iss<br>uer | <name> [on off]</name>                                     | Specify whether or not the specified CA issues CRL. <name> specifies the name of the CA certificate. [on off] specifies whether or not the CA issues CRL. If [on off] is not specified, the current crl_issuer status of the CA.</name>                                                                                                    |
| remote_t | trusted        | •                                                          |                                                                                                    |
|          | import         | <name></name>                                              | Import the PEM-encoded certificate from stdin. <name> specifies the name as which the imported remote host certificate is to be saved.</name>                                                                                                    |
|          | export         | <name></name>                                              | Export the PEM-encoded certificate to stdout for user to copy and paste. <name> specifies the name of the certificate to be exported.</name>                                                                                                    |
|          | view           | <name></name>                                              | View the information of the specified trusted remote host certificate. <name> specifies the name of the certificate to be viewed.</name>                                                                                                    |
|          | verify         | <name> [timeout]</name>                                    | Verify the certification path of the specified trusted remote host certificate. <name> specifies the name of the certificate to be verified. [timeout] specifies the timeout value in seconds (optional). The default timeout value is 20 seconds.</name>                                                                                                    |
|          | delete         | <name></name>                                              | Delete the specified trusted remote host certificate. <name> specifies the name of the certificate to be deleted.</name>                                                                                                    |
|          | list           |                                                            | List all trusted remote host certificate names and basic information.                                                                                                    |
|          | rename         | <pre><old name=""> <new name=""></new></old></pre>         | Rename the specified trusted remote host certificate. <old name=""> specifies the name of the certificate to be renamed. <new name=""> specifies the new name as which the certificate is to be saved.</new></old>                                                                                                    |
| dir_serv | ver            |                                                            |                                                                                                    |
|          | add            | <name> <addr[:port ]=""> [login:pswd ]</addr[:port></name> | Add a new directory service. <name> specifies a descriptive name as which the added directory server is to be saved. <addr[:port]> specifies the server address (required) and port (optional). The format is "server-address[:port]". The default port is 389. [login:pswd] specifies the login name and password, if required. The format is "[login:password]".</addr[:port]></name> |
|          | delete         | <name></name>                                              | Delete the specified directory service. <name> specifies the name of the directory server to be deleted.</name>                                                                                                    |
|          | view           | <name></name>                                              | View the specified directory service. <name> specifies the name of the directory server to be viewed.</name>                                                                                                    |
|          | edit           | <name> <addr[:port ]=""> [login:pswd ]</addr[:port></name> | Edit the specified directory service. <name> specifies the name of the directory server to be edited. <addr[:port]> specifies the server address (required) and port (optional). The format is "server-address[:port]". The default port is 389. [login:pswd] specifies the login name and password, if required. The format is "[login:password]".</addr[:port]></name>                |
|          | list           |                                                            | List all directory service names and basic information.                                                                                                    |
|          | •              |                                                            |                                                                                                    |

Certificates Commands N-3

#### **Chart N-1 Certificates Commands**

| COMMAND   |              | D                   | DESCRIPTION                                                                                                    |
|-----------|--------------|---------------------|----------------------------------------------------------------------------------------------------|
|           | rename       | <old name=""></old> | Rename the specified directory service. <old name=""> specifies the name of the directory server to be renamed. <new name=""> specifies the new name as which the directory server is to be saved.</new></old> |
| cert_mana | cert_manager |                     |                                                                                                    |
|           | reinit       |                     | Reinitialize the certificate manager.                                                                                                    |

N-4 Certificates Commands

### Appendix O Boot Commands

The BootModule AT commands execute from within the router's bootup software, when debug mode is selected before the main router firmware (ZyNOS) is started. When you start up your ZyWALL, you are given a choice to go into debug mode by pressing a key at the prompt shown in the following screen. In debug mode you have access to a series of boot module commands, for example ATUR (for uploading firmware) and ATLC (for uploading the configuration file). These are already discussed in the *Firmware and Configuration File Maintenance* chapter.

```
Bootbase Version: V1.06 | 08/25/2003 15:12:04

RAM:Size = 32 Mbytes

DRAM POST: Testing: 32608K OK

DRAM Test SUCCESS !

FLASH: Intel 32M

ZyNOS Version: V3.62(XD.0)b2 | 03/26/2004 18:56:44

Press any key to enter debug mode within 3 seconds.
```

**Diagram O-1 Option to Enter Debug Mode** 

Enter ATHE to view all available ZyWALL boot module commands as shown in the next screen. ATBAx allows you to change the console port speed. The x denotes the number preceding the colon to give the console port speed following the colon in the list of numbers that follows; for example ATBA3 will give a console port speed of 9.6 Kbps. ATSE displays the seed that is used to generate a password to turn on the debug flag in the firmware. The ATSH command shows product related information such as boot module version, vendor name, product model, RAS code revision, etc. ATGO allows you to continue booting the system. Most other commands aid in advanced troubleshooting and should only be used by qualified engineers.

Boot Commands O-1

```
just answer OK
ΑT
ATHE
              print help
ATBAx
              change baudrate. 1:38.4k, 2:19.2k, 3:9.6k 4:57.6k
5:115.2k
ATENx, (y)
              set BootExtension Debug Flag (y=password)
              show the seed of password generator
ATSE
ATTI(h,m,s)
              change system time to hour:min:sec or show current time
ATDA(y,m,d)
              change system date to year/month/day or show current date
              dump RAS stack
ATDS
ATDT
              dump Boot Module Common Area
ATDUx,y
              \hbox{dump memory contents from address $x$ for length $y$}
ATRBx
              display the 8-bit value of address x
ATRWx
              display the 16-bit value of address x
ATRLx
              display the 32-bit value of address \boldsymbol{x}
              run program at addr x or boot router
ATGO(x)
              boot router
ATGR
ATGT
              run Hardware Test Program
ATRTw, x, y(,z) RAM test level w, from address x to y (z iterations)
ATSH
              dump manufacturer related data in ROM
ATTD
              download router configuration to PC via XMODEM
ATUR
              upload router firmware to flash ROM
ATLC
              upload router configuration file to flash ROM
ATXSx
              xmodem select: x=0: CRC mode(default); x=1: checksum mode
ATSR
              system reboot
ATDC
              Disable check model mechanism
```

**Diagram O-2 Boot Module Commands** 

# Appendix P Log Descriptions

#### **Chart P-1 System Maintenance Logs**

| LOG MESSAGE                                     | DESCRIPTION                                                                              |
|-------------------------------------------------|------------------------------------------------------------------------------------------|
| Time calibration is successful                  | The router has adjusted its time based on information from the time server.              |
| Time calibration failed                         | The router failed to get information from the time server.                               |
| WAN interface gets IP: %s                       | A WAN interface got a new IP address from the DHCP, PPPoE, PPTP or dial-up server.       |
| DHCP client IP expired                          | A DHCP client's IP address has expired.                                                  |
| DHCP server assigns %s                          | The DHCP server assigned an IP address to a client.                                      |
| Successful SMT login                            | Someone has logged on to the router's SMT interface.                                     |
| SMT login failed                                | Someone has failed to log on to the router's SMT interface.                              |
| Successful WEB login                            | Someone has logged on to the router's web configurator interface.                        |
| WEB login failed                                | Someone has failed to log on to the router's web configurator interface.                 |
| Successful TELNET login                         | Someone has logged on to the router via telnet.                                          |
| TELNET login failed                             | Someone has failed to log on to the router via telnet.                                   |
| Successful FTP login                            | Someone has logged on to the router via ftp.                                             |
| FTP login failed                                | Someone has failed to log on to the router via ftp.                                      |
| NAT Session Table is Full!                      | The maximum number of NAT session table entries has been exceeded and the table is full. |
| Starting Connectivity<br>Monitor                | Starting Connectivity Monitor.                                                           |
| Time initialized by Daytime<br>Server           | The router got the time and date from the Daytime server.                                |
| Time initialized by Time server                 | The router got the time and date from the time server.                                   |
| Time initialized by NTP server                  | The router got the time and date from the NTP server.                                    |
| Connect to Daytime server fail                  | The router was not able to connect to the Daytime server.                                |
| Connect to Time server fail                     | The router was not able to connect to the Time server.                                   |
| Connect to NTP server fail                      | The router was not able to connect to the NTP server.                                    |
| Too large ICMP packet has been dropped          | The router dropped an ICMP packet that was too large.                                    |
| SMT Session Begin                               | An SMT management session has started.                                                   |
| SMT Session End                                 | An SMT management session has ended.                                                     |
| Configuration Change: PC = 0x%x, Task ID = 0x%x | The router is saving configuration changes.                                              |

#### **Chart P-1 System Maintenance Logs**

| LOG MESSAGE            | DESCRIPTION                                                                                   |
|------------------------|-----------------------------------------------------------------------------------------------|
| Successful SSH login   | Someone has logged on to the router's SSH server.                                             |
| SSH login failed       | Someone has failed to log on to the router's SSH server.                                      |
| Successful HTTPS login | Someone has logged on to the router's web configurator interface using HTTPS protocol.        |
| HTTPS login failed     | Someone has failed to log on to the router's web configurator interface using HTTPS protocol. |

#### **Chart P-2 System Error Logs**

| LOG MESSAGE                                     | DESCRIPTION                                                                                                    |
|-------------------------------------------------|----------------------------------------------------------------------------------------------------|
| %s exceeds the max. number of session per host! | This attempt to create a NAT session exceeds the maximum number of NAT session table entries allowed to be created per host. |
| setNetBIOSFilter: calloc error                  | The router failed to allocate memory for the NetBIOS filter settings.                                                        |
| readNetBIOSFilter: calloc error                 | The router failed to allocate memory for the NetBIOS filter settings.                                                        |
| WAN connection is down.                         | A WAN connection is down. You cannot access the network through this interface.                                              |

#### **Chart P-3 Access Control Logs**

| LOG MESSAGE                                                                                                    | DESCRIPTION                                                                                                    |
|----------------------------------------------------------------------------------------------------|----------------------------------------------------------------------------------------------------|
| Firewall default policy: [ TCP   UDP   IGMP   ESP   GRE   OSPF   <packet direction=""></packet>                                  | Attempted TCP/UDP/IGMP/ESP/GRE/OSPF access matched the default policy and was blocked or forwarded according to the default policy's setting.                                |
| <pre>Firewall rule [NOT] match:[ TCP   UDP   IGMP   ESP   GRE   OSPF ] <packet direction="">, <rule:%d></rule:%d></packet></pre> | Attempted TCP/UDP/IGMP/ESP/GRE/OSPF access matched (or did not match) a configured firewall rule (denoted by its number) and was blocked or forwarded according to the rule. |
| Triangle route packet forwarded: [ TCP   UDP   IGMP   ESP   GRE   OSPF ]                                                         | The firewall allowed a triangle route session to pass through.                                                                                                    |
| Packet without a NAT table entry blocked: [ TCP   UDP   IGMP   ESP   GRE   OSPF ]                                                | The router blocked a packet that didn't have a corresponding NAT table entry.                                                                                                |
| Router sent blocked web site message: TCP                                                                                        | The router sent a message to notify a user that the router blocked access to a web site that the user requested.                                                             |

#### **Chart P-4 TCP Reset Logs**

| LOG MESSAGE                          | DESCRIPTION                                                                                                    |
|--------------------------------------|----------------------------------------------------------------------------------------------------|
| Under SYN flood attack, sent TCP RST | The router sent a TCP reset packet when a host was under a SYN flood attack (the TCP incomplete count is per destination host.) |

P-2 Log Descriptions

#### **Chart P-4 TCP Reset Logs**

| LOG MESSAGE                               | DESCRIPTION                                                                                                    |
|-------------------------------------------|----------------------------------------------------------------------------------------------------|
| Exceed TCP MAX incomplete, sent TCP RST   | The router sent a TCP reset packet when the number of TCP incomplete connections exceeded the user configured threshold. (the TCP incomplete count is per destination host.) Note: Refer to <b>TCP Maximum Incomplete</b> in the <b>Firewall Attack Alerts</b> screen.                                                                                                    |
| Peer TCP state out of order, sent TCP RST | The router sent a TCP reset packet when a TCP connection state was out of order.  Note: The firewall refers to RFC793 Figure 6 to check the TCP state.                                                                                                    |
| Firewall session time out, sent TCP RST   | The router sent a TCP reset packet when a dynamic firewall session timed out.  The default timeout values are as follows: ICMP idle timeout: 3 minutes UDP idle timeout: 3 minutes TCP connection (three way handshaking) timeout: 270 seconds TCP FIN-wait timeout: 2 MSL (Maximum Segment Lifetime set in the TCP header). TCP idle (established) timeout (s): 150 minutes TCP reset timeout: 10 seconds                                                         |
| Exceed MAX incomplete, sent TCP RST       | The router sent a TCP reset packet when the number of incomplete connections (TCP and UDP) exceeded the user-configured threshold. (Incomplete count is for all TCP and UDP connections through the firewall.) Note: When the number of incomplete connections (TCP + UDP) > "Maximum Incomplete High", the router sends TCP RST packets for TCP connections and destroys TOS (firewall dynamic sessions) until incomplete connections < "Maximum Incomplete Low". |
| Access block, sent TCP<br>RST             | The router sends a TCP RST packet and generates this log if you turn on the firewall TCP reset mechanism (via CI command: "sys firewall tcprst").                                                                                                    |

#### **Chart P-5 Packet Filter Logs**

| LOG MESSAGE                                                                     | DESCRIPTION                                                                                                    |
|---------------------------------------------------------------------------------|----------------------------------------------------------------------------------------------------|
| [ TCP   UDP   ICMP   IGMP   Generic ] packet filter matched (set: %d, rule: %d) | Attempted access matched a configured filter rule (denoted by its set and rule number) and was blocked or forwarded according to the rule. |

#### **Chart P-6 ICMP Logs**

| LOG MESSAGE                                                                                                    | DESCRIPTION                                                                                                    |
|----------------------------------------------------------------------------------------------------|----------------------------------------------------------------------------------------------------|
| Firewall default policy: ICMP <packet direction="">, <type:%d>, <code:%d></code:%d></type:%d></packet>                                       | ICMP access matched the default policy and was blocked or forwarded according to the user's setting. See the section on ICMP messages for type and code details.                               |
| <pre>Firewall rule [NOT] match: ICMP <packet direction="">,   <rule:%d>, <type:%d>,   <code:%d></code:%d></type:%d></rule:%d></packet></pre> | ICMP access matched (or didn't match) a firewall rule (denoted by its number) and was blocked or forwarded according to the rule.  See the section on ICMP messages for type and code details. |
| Triangle route packet forwarded: ICMP                                                                                                    | The firewall allowed a triangle route session to pass through.                                                                                                    |
| Packet without a NAT table entry blocked: ICMP                                                                                               | The router blocked a packet that didn't have a corresponding NAT table entry.                                                                                                    |

#### **Chart P-6 ICMP Logs**

| LOG MESSAGE                         | DESCRIPTION                                                                                   |
|-------------------------------------|-----------------------------------------------------------------------------------------------|
| Unsupported/out-of-order ICMP: ICMP | The firewall does not support this kind of ICMP packets or the ICMP packets are out of order. |
| Router reply ICMP packet: ICMP      | The router sent an ICMP reply packet to the sender.                                           |

#### **Chart P-7 CDR Logs**

| LOG MESSAGE                                                                | DESCRIPTION                                                                                                    |
|----------------------------------------------------------------------------|----------------------------------------------------------------------------------------------------|
| board %d line %d channel %d, call %d, %s CO1 Outgoing Call dev=%x ch=%x %s | The router received the setup requirements for a call. "call" is the reference (count) number of the call. "dev" is the device type (3 is for dial-up, 6 is for PPPoE, 10 is for PPTP). "channel" or "ch" is the call channel ID. |
|                                                                            | For example, "board 0 line 0 channel 0, call 3, C01 Outgoing Call dev=6 ch=0" Means the router has dialed to the PPPoE server 3 times.                                                                                            |
| board %d line %d channel %d, call %d, %s CO2 OutCall Connected %d %s       | The PPPoE, PPTP or dial-up call is connected.                                                                                                    |
| board %d line %d channel %d, call %d, %s CO2 Call Terminated               | The PPPoE, PPTP or dial-up call was disconnected.                                                                                                    |

#### **Chart P-8 PPP Logs**

| LOG MESSAGE       | DESCRIPTION                                                                        |
|-------------------|------------------------------------------------------------------------------------|
| ppp:LCP Starting  | The PPP connection's Link Control Protocol stage has started.                      |
| ppp:LCP Opening   | The PPP connection's Link Control Protocol stage is opening.                       |
| ppp:CHAP Opening  | The PPP connection's Challenge Handshake Authentication Protocol stage is opening. |
| ppp:IPCP Starting | The PPP connection's Internet Protocol Control Protocol stage is starting.         |
| ppp:IPCP Opening  | The PPP connection's Internet Protocol Control Protocol stage is opening.          |
| ppp:LCP Closing   | The PPP connection's Link Control Protocol stage is closing.                       |
| ppp:IPCP Closing  | The PPP connection's Internet Protocol Control Protocol stage is closing.          |

#### **Chart P-9 UPnP Logs**

| LOG MESSAGE                | DESCRIPTION                                 |
|----------------------------|---------------------------------------------|
| UPnP pass through Firewall | UPnP packets can pass through the firewall. |

P-4 Log Descriptions

#### **Chart P-10 Content Filtering Logs**

| LOG MESSAGE                              | DESCRIPTION                                                                                                    |
|------------------------------------------|----------------------------------------------------------------------------------------------------|
| %s: Keyword blocking                     | The content of a requested web page matched a user defined keyword.                                                                                               |
| %s: Not in trusted web list              | The web site is not in a trusted domain, and the router blocks all traffic except trusted domain sites.                                                           |
| %s: Forbidden Web site                   | The web site is in the forbidden web site list.                                                                                                    |
| %s: Contains ActiveX                     | The web site contains ActiveX.                                                                                                    |
| %s: Contains Java applet                 | The web site contains a Java applet.                                                                                                    |
| %s: Contains cookie                      | The web site contains a cookie.                                                                                                    |
| %s: Proxy mode detected                  | The router detected proxy mode in the packet.                                                                                                    |
| %S                                       | The content filter server responded that the web site is in the blocked category list, but it did not return the category type.                                   |
| %s: %s                                   | The content filter server responded that the web site is in the blocked category list, and returned the category type.                                            |
| %s(cache hit)                            | The system detected that the web site is in the blocked list from the local cache, but does not know the category type.                                           |
| %s :%s(cache hit)                        | The system detected that the web site is in blocked list from the local cache, and knows the category type.                                                       |
| %s: Trusted Web site                     | The web site is in a trusted domain.                                                                                                    |
| %s                                       | When the content filter is not on according to the time schedule or you didn't select the "Block Matched Web Site" checkbox, the system forwards the web content. |
| Waiting content filter server timeout    | The external content filtering server did not respond within the timeout period.                                                                                  |
| DNS resolving failed                     | The ZyWALL cannot get the IP address of the external content filtering via DNS query.                                                                             |
| Creating socket failed                   | The ZyWALL cannot issue a query because TCP/IP socket creation failed, port:port number.                                                                          |
| Connecting to content filter server fail | The connection to the external content filtering server failed.                                                                                                   |
| License key is invalid                   | The external content filtering license key is invalid.                                                                                                    |

#### **Chart P-11 Attack Logs**

| LOG MESSAGE                                    | DESCRIPTION                                                                                            |
|------------------------------------------------|----------------------------------------------------------------------------------------------------|
| attack [ TCP   UDP   IGMP   ESP   GRE   OSPF ] | The firewall detected a TCP/UDP/IGMP/ESP/GRE/OSPF attack.                                              |
| attack ICMP (type:%d, code:%d)                 | The firewall detected an ICMP attack, see the section on ICMP messages for type and code details.      |
| land [ TCP   UDP   IGMP   ESP   GRE   OSPF ]   | The firewall detected a TCP/UDP/IGMP/ESP/GRE/OSPF land attack.                                         |
| land ICMP (type:%d, code:%d)                   | The firewall detected an ICMP land attack, see the section on ICMP messages for type and code details. |

#### **Chart P-11 Attack Logs**

| LOG MESSAGE                                                            | DESCRIPTION                                                                                                    |
|------------------------------------------------------------------------|----------------------------------------------------------------------------------------------------|
| ip spoofing - WAN [ TCP   UDP   IGMP   ESP   GRE   OSPF ]              | The firewall detected an IP spoofing attack on the WAN port.                                                                  |
| ip spoofing - WAN ICMP (type:%d, code:%d)                              | The firewall detected an ICMP IP spoofing attack on the WAN port. See the section on ICMP messages for type and code details. |
| icmp echo : ICMP (type:%d, code:%d)                                    | The firewall detected an ICMP echo attack. See the section on ICMP messages for type and code details.                        |
| syn flood TCP                                                          | The firewall detected a TCP syn flood attack.                                                                                 |
| ports scan TCP                                                         | The firewall detected a TCP port scan attack.                                                                                 |
| teardrop TCP                                                           | The firewall detected a TCP teardrop attack.                                                                                  |
| teardrop UDP                                                           | The firewall detected an UDP teardrop attack.                                                                                 |
| teardrop ICMP (type:%d, code:%d)                                       | The firewall detected an ICMP teardrop attack, see the section on ICMP messages for type and code details.                    |
| illegal command TCP                                                    | The firewall detected a TCP illegal command attack.                                                                           |
| NetBIOS TCP                                                            | The firewall detected a TCP NetBIOS attack.                                                                                   |
| ip spoofing - no routing entry [ TCP   UDP   IGMP   ESP   GRE   OSPF ] | The firewall classified a packet with no source routing entry as an IP spoofing attack.                                       |
| ip spoofing - no routing entry ICMP (type:%d, code:%d)                 | The firewall classified an ICMP packet with no source routing entry as an IP spoofing attack.                                 |
| vulnerability ICMP (type:%d, code:%d)                                  | The firewall detected an ICMP vulnerability attack, see the section on ICMP messages for type and code details.               |
| traceroute ICMP (type:%d, code:%d)                                     | The firewall detected an ICMP traceroute attack, see the section on ICMP messages for type and code details.                  |

#### **Chart P-12 IPSec Logs**

| LOG MESSAGE                                              | DESCRIPTION                                                                                                    |
|----------------------------------------------------------|----------------------------------------------------------------------------------------------------|
| Discard REPLAY packet                                    | The router received and discarded a packet with an incorrect sequence number.                                                                                                    |
| Inbound packet authentication failed                     | The router received a packet that has been altered. A third party may have altered or tampered with the packet.                                                                                                    |
| Receive IPSec packet, but no corresponding tunnel exists | The router dropped an inbound packet for which SPI could not find a corresponding phase 2 SA.                                                                                                    |
| Rule <%d> idle time out, disconnect                      | The router dropped a connection that had outbound traffic and no inbound traffic for a certain time period. You can use the "ipsec timer chk_conn" CI command to set the time period. The default value is 2 minutes. |
| WAN IP changed to <ip></ip>                              | The router dropped all connections with the "MyIP" configured as "0.0.0.0" when the WAN IP address changed.                                                                                                    |

P-6 Log Descriptions

#### **Chart P-13 IKE Logs**

| LOG MESSAGE                                                                          | DESCRIPTION                                                                                                    |
|--------------------------------------------------------------------------------------|----------------------------------------------------------------------------------------------------|
| Active connection allowed exceeded                                                   | The IKE process for a new connection failed because the limit of simultaneous phase 2 SAs has been reached.                                                                                                    |
| Start Phase 2: Quick Mode                                                            | Phase 2 Quick Mode has started.                                                                                                    |
| Verifying Remote ID failed:                                                          | The connection failed during IKE phase 2 because the router and the peer's Local/Remote Addresses don't match.                                                                                                 |
| Verifying Local ID failed:                                                           | The connection failed during IKE phase 2 because the router and the peer's Local/Remote Addresses don't match.                                                                                                 |
| IKE Packet Retransmit                                                                | The router retransmitted the last packet sent because there was no response from the peer.                                                                                                    |
| Failed to send IKE Packet                                                            | An Ethernet error stopped the router from sending IKE packets.                                                                                                    |
| Too many errors! Deleting SA                                                         | An SA was deleted because there were too many errors.                                                                                                    |
| Phase 1 IKE SA process done                                                          | The phase 1 IKE SA process has been completed.                                                                                                    |
| Duplicate requests with the same cookie                                              | The router received multiple requests from the same peer while still processing the first IKE packet from the peer.                                                                                            |
| IKE Negotiation is in process                                                        | The router has already started negotiating with the peer for the connection, but the IKE process has not finished yet.                                                                                         |
| No proposal chosen                                                                   | Phase 1 or phase 2 parameters don't match. Please check all protocols / settings. Ex. One device being configured for 3DES and the other being configured for DES causes the connection to fail.               |
| Local / remote IPs of incoming request conflict with rule <%d>                       | The security gateway is set to "0.0.0.0" and the router used the peer's "Local Address" as the router's "Remote Address". This information conflicted with static rule #d; thus the connection is not allowed. |
| Cannot resolve Secure<br>Gateway Addr for rule <%d>                                  | The router couldn't resolve the IP address from the domain name that was used for the secure gateway address.                                                                                                  |
| Peer ID: <peer id=""> <my remote="" type=""> -<my local="" type=""></my></my></peer> | The displayed ID information did not match between the two ends of the connection.                                                                                                    |
| vs. My Remote <my remote=""> - <my remote=""></my></my>                              | The displayed ID information did not match between the two ends of the connection.                                                                                                    |
| vs. My Local <my local="">-<my local=""></my></my>                                   | The displayed ID information did not match between the two ends of the connection.                                                                                                    |
| Send <packet></packet>                                                               | A packet was sent.                                                                                                    |
| Recv <packet></packet>                                                               | IKE uses ISAKMP to transmit data. Each ISAKMP packet contains many different types of payloads. All of them show in the LOG. Refer to RFC2408 – ISAKMP for a list of all ISAKMP payload types.                 |
| Recv <main aggressive="" or=""><br/>Mode request from <ip></ip></main>               | The router received an IKE negotiation request from the peer address specified.                                                                                                    |
| Send <main aggressive="" or=""><br/>Mode request to <ip></ip></main>                 | The router started negotiation with the peer.                                                                                                    |
| Invalid IP <peer local=""> / <peer local=""></peer></peer>                           | The peer's "Local IP Address" is invalid.                                                                                                    |
| Remote IP <remote ip=""> / <remote ip=""> conflicts</remote></remote>                | The security gateway is set to "0.0.0.0" and the router used the peer's "Local Address" as the router's "Remote Address". This information conflicted with static rule #d; thus the connection is not allowed. |

#### **Chart P-13 IKE Logs**

| LOG MESSAGE                                                                       | DESCRIPTION                                                                                                    |
|-----------------------------------------------------------------------------------|----------------------------------------------------------------------------------------------------|
| Phase 1 ID type mismatch                                                          | This router's "Peer ID Type" is different from the peer IPSec router's "Local ID Type".                         |
| Phase 1 ID content mismatch                                                       | This router's "Peer ID Content" is different from the peer IPSec router's "Local ID Content".                   |
| No known phase 1 ID type found                                                    | The router could not find a known phase 1 ID in the connection attempt.                                         |
| ID type mismatch. Local / Peer: <local id="" peer="" type=""></local>             | The phase 1 ID types do not match.                                                                              |
| ID content mismatch                                                               | The phase 1 ID contents do not match.                                                                           |
| Configured Peer ID Content:<br><configured content="" id="" peer=""></configured> | The phase 1 ID contents do not match and the configured "Peer ID Content" is displayed.                         |
| <pre>Incoming ID Content:</pre>                                                   | The phase 1 ID contents do not match and the incoming packet's ID content is displayed.                         |
| Unsupported local ID Type: <%d>                                                   | The phase 1 ID type is not supported by the router.                                                             |
| Build Phase 1 ID                                                                  | The router has started to build the phase 1 ID.                                                                 |
| Adjust TCP MSS to %d                                                              | The router automatically changed the TCP Maximum Segment Size value after establishing a tunnel.                |
| Rule <%d> input idle time out, disconnect                                         | The tunnel for the listed rule was dropped because there was no inbound traffic within the idle timeout period. |
| XAUTH succeed! Username:<br><username></username>                                 | The router used extended authentication to authenticate the listed username.                                    |
| XAUTH fail! Username:<br><username></username>                                    | The router was not able to use extended authentication to authenticate the listed username.                     |
| Rule[%d] Phase 1 negotiation mode mismatch                                        | The listed rule's IKE phase 1 negotiation mode did not match between the router and the peer.                   |
| Rule [%d] Phase 1 encryption algorithm mismatch                                   | The listed rule's IKE phase 1 encryption algorithm did not match between the router and the peer.               |
| Rule [%d] Phase 1 authentication algorithm mismatch                               | The listed rule's IKE phase 1 authentication algorithm did not match between the router and the peer.           |
| Rule [%d] Phase 1 authentication method mismatch                                  | The listed rule's IKE phase 1 authentication method did not match between the router and the peer.              |
| Rule [%d] Phase 1 key group mismatch                                              | The listed rule's IKE phase 1 key group did not match between the router and the peer.                          |
| Rule [%d] Phase 2 protocol mismatch                                               | The listed rule's IKE phase 2 protocol did not match between the router and the peer.                           |
| Rule [%d] Phase 2 encryption algorithm mismatch                                   | The listed rule's IKE phase 2 encryption algorithm did not match between the router and the peer.               |
| Rule [%d] Phase 2 authentication algorithm mismatch                               | The listed rule's IKE phase 2 authentication algorithm did not match between the router and the peer.           |

#### **Chart P-13 IKE Logs**

| LOG MESSAGE                              | DESCRIPTION                                                                                                    |
|------------------------------------------|----------------------------------------------------------------------------------------------------|
| Rule [%d] Phase 2 encapsulation mismatch | The listed rule's IKE phase 2 encapsulation did not match between the router and the peer.                                   |
| Rule [%d]> Phase 2 pfs mismatch          | The listed rule's IKE phase 2 perfect forward secret (pfs) setting did not match between the router and the peer.            |
| Rule [%d] Phase 1 ID mismatch            | The listed rule's IKE phase 1 ID did not match between the router and the peer.                                              |
| Rule [%d] Phase 1 hash mismatch          | The listed rule's IKE phase 1 hash did not match between the router and the peer.                                            |
| Rule [%d] Phase 1 preshared key mismatch | The listed rule's IKE phase 1 pre-shared key did not match between the router and the peer.                                  |
| Rule [%d] Tunnel built successfully      | The listed rule's IPSec tunnel has been built successfully.                                                                  |
| Rule [%d] Peer's public key not found    | The listed rule's IKE phase 1 peer's public key was not found.                                                               |
| Rule [%d] Verify peer's signature failed | The listed rule's IKE phase 1verification of the peer's signature failed.                                                    |
| Rule [%d] Sending IKE request            | IKE sent an IKE request for the listed rule.                                                                                 |
| Rule [%d] Receiving IKE request          | IKE received an IKE request for the listed rule.                                                                             |
| Swap rule to rule [%d]                   | The router changed to using the listed rule.                                                                                 |
| Rule [%d] Phase 1 key length mismatch    | The listed rule's IKE phase 1 key length (with the AES encryption algorithm) did not match between the router and the peer.  |
| Rule [%d] phase 1 mismatch               | The listed rule's IKE phase 1 did not match between the router and the peer.                                                 |
| Rule [%d] phase 2 mismatch               | The listed rule's IKE phase 2 did not match between the router and the peer.                                                 |
| Rule [%d] Phase 2 key length mismatch    | The listed rule's IKE phase 2 key lengths (with the AES encryption algorithm) did not match between the router and the peer. |

#### **Chart P-14 PKI Logs**

| LOG MESSAGE                                            | DESCRIPTION                                                                                                    |
|--------------------------------------------------------|----------------------------------------------------------------------------------------------------|
| Enrollment successful                                  | The SCEP online certificate enrollment was successful. The Destination field records the certification authority server IP address and port.  |
| Enrollment failed                                      | The SCEP online certificate enrollment failed. The Destination field records the certification authority server's IP address and port.        |
| Failed to resolve <scep ca="" server="" url=""></scep> | The SCEP online certificate enrollment failed because the certification authority server's address cannot be resolved.                        |
| Enrollment successful                                  | The CMP online certificate enrollment was successful. The Destination field records the certification authority server's IP address and port. |
| Enrollment failed                                      | The CMP online certificate enrollment failed. The Destination field records the certification authority server's IP address and port.         |

#### **Chart P-14 PKI Logs**

| LOG MESSAGE                                                                      | DESCRIPTION                                                                                                    |
|----------------------------------------------------------------------------------|----------------------------------------------------------------------------------------------------|
| Failed to resolve <cmp ca="" server="" url=""></cmp>                             | The CMP online certificate enrollment failed because the certification authority server's IP address cannot be resolved.                                                                                                    |
| Rcvd ca cert: <subject name=""></subject>                                        | The router received a certification authority certificate, with subject name as recorded, from the LDAP server whose IP address and port are recorded in the Source field.                                                                                                    |
| Rcvd user cert:<br><subject name=""></subject>                                   | The router received a user certificate, with subject name as recorded, from the LDAP server whose IP address and port are recorded in the Source field.                                                                                                    |
| Rcvd CRL <size>:<br/><issuer name=""></issuer></size>                            | The router received a CRL (Certificate Revocation List), with size and issuer name as recorded, from the LDAP server whose IP address and port are recorded in the Source field.                                                                                                    |
| Rcvd ARL <size>:<br/><issuer name=""></issuer></size>                            | The router received an ARL (Authority Revocation List), with size and issuer name as recorded, from the LDAP server whose address and port are recorded in the Source field.                                                                                                    |
| Failed to decode the received ca cert                                            | The router received a corrupted certification authority certificate from the LDAP server whose address and port are recorded in the Source field.                                                                                                    |
| Failed to decode the received user cert                                          | The router received a corrupted user certificate from the LDAP server whose address and port are recorded in the Source field.                                                                                                    |
| Failed to decode the received CRL                                                | The router received a corrupted CRL (Certificate Revocation List) from the LDAP server whose address and port are recorded in the Source field.                                                                                                    |
| Failed to decode the received ARL                                                | The router received a corrupted ARL (Authority Revocation List) from the LDAP server whose address and port are recorded in the Source field.                                                                                                    |
| Rcvd data <size> too<br/>large! Max size<br/>allowed: <max size=""></max></size> | The router received directory data that was too large (the size is listed) from the LDAP server whose address and port are recorded in the Source field. The maximum size of directory data that the router allows is also recorded.                                                      |
| Cert trusted: <subject name=""></subject>                                        | The router has verified the path of the certificate with the listed subject name.                                                                                                    |
| Due to <reason codes="">, cert not trusted: <subject name=""></subject></reason> | Due to the reasons listed, the certificate with the listed subject name has not passed the path verification. The recorded reason codes are only approximate reasons for not trusting the certificate. Please refer to <i>Chart P-15</i> for the corresponding descriptions of the codes. |

#### **Chart P-15 Certificate Path Verification Failure Reason Codes**

| CODE | DESCRIPTION                                                            |
|------|------------------------------------------------------------------------|
| 1    | Algorithm mismatch between the certificate and the search constraints. |
| 2    | Key usage mismatch between the certificate and the search constraints. |
| 3    | Certificate was not valid in the time interval.                        |
| 4    | (Not used)                                                             |
| 5    | Certificate is not valid.                                              |
| 6    | Certificate signature was not verified correctly.                      |
| 7    | Certificate was revoked by a CRL.                                      |
| 8    | Certificate was not added to the cache.                                |
| 9    | Certificate decoding failed.                                           |

P-10

#### **Chart P-15 Certificate Path Verification Failure Reason Codes**

| CODE | DESCRIPTION                                                         |
|------|---------------------------------------------------------------------|
| 10   | Certificate was not found (anywhere).                               |
| 11   | Certificate chain looped (did not find trusted root).               |
| 12   | Certificate contains critical extension that was not handled.       |
| 13   | Certificate issuer was not valid (CA specific information missing). |
| 14   | (Not used)                                                          |
| 15   | CRL is too old.                                                     |
| 16   | CRL is not valid.                                                   |
| 17   | CRL signature was not verified correctly.                           |
| 18   | CRL was not found (anywhere).                                       |
| 19   | CRL was not added to the cache.                                     |
| 20   | CRL decoding failed.                                                |
| 21   | CRL is not currently valid, but in the future.                      |
| 22   | CRL contains duplicate serial numbers.                              |
| 23   | Time interval is not continuous.                                    |
| 24   | Time information not available.                                     |
| 25   | Database method failed due to timeout.                              |
| 26   | Database method failed.                                             |
| 27   | Path was not verified.                                              |
| 28   | Maximum path length reached.                                        |

#### **Chart P-16 802.1X Logs**

| LOG MESSAGE                                                 | DESCRIPTION                                                                                                    |
|-------------------------------------------------------------|----------------------------------------------------------------------------------------------------|
| Local User Database accepts user.                           | A user was authenticated by the local user database.                                                                                   |
| Local User Database reports user credential error.          | A user was not authenticated by the local user database because of an incorrect user password.                                         |
| Local User Database does not find user's credential.        | A user was not authenticated by the local user database because the user is not listed in the local user database.                     |
| RADIUS accepts user.                                        | A user was authenticated by the RADIUS Server.                                                                                         |
| RADIUS rejects user. Pls<br>check RADIUS Server.            | A user was not authenticated by the RADIUS Server. Please check the RADIUS Server.                                                     |
| Local User Database does not support authentication method. | The local user database only supports the EAP-MD5 method. A user tried to use another authentication method and was not authenticated. |
| User logout because of session timeout expired.             | The router logged out a user whose session expired.                                                                                    |
| User logout because of user deassociation.                  | The router logged out a user who ended the session.                                                                                    |

#### **Chart P-16 802.1X Logs**

| LOG MESSAGE                                                  | DESCRIPTION                                                                                                    |
|--------------------------------------------------------------|----------------------------------------------------------------------------------------------------|
| User logout because of no authentication response from user. | The router logged out a user from which there was no authentication response.                                          |
| User logout because of idle timeout expired.                 | The router logged out a user whose idle timeout period expired.                                                        |
| User logout because of user request.                         | A user logged out.                                                                                                    |
| Local User Database does not support authentication mothed.  | A user tried to use an authentication method that the local user database does not support (it only supports EAP-MD5). |
| No response from RADIUS. Pls check RADIUS Server.            | There is no response message from the RADIUS server, please check the RADIUS server.                                   |
| Use Local User Database to authenticate user.                | The local user database is operating as the authentication server.                                                     |
| Use RADIUS to authenticate user.                             | The RADIUS server is operating as the authentication server.                                                           |
| No Server to authenticate user.                              | There is no authentication server to authenticate a user.                                                              |
| Local User Database does not find user's credential.         | A user was not authenticated by the local user database because the user is not listed in the local user database.     |

#### **Chart P-17 ACL Setting Notes**

| PACKET<br>DIRECTION | DIRECTION            | DESCRIPTION                                                          |
|---------------------|----------------------|----------------------------------------------------------------------|
| (L to W)            | LAN to WAN           | ACL set for packets traveling from the LAN to the WAN.               |
| (W to L)            | WAN to LAN           | ACL set for packets traveling from the WAN to the LAN.               |
| (D to L)            | DMZ to LAN           | ACL set for packets traveling from the DMZ to the LAN.               |
| (D to W)            | DMZ to WAN           | ACL set for packets traveling from the DMZ to the WAN.               |
| (W to D)            | WAN to DMZ           | ACL set for packets traveling from the WAN to the DMZ.               |
| (L to D)            | LAN to DMZ           | ACL set for packets traveling from the LAN to the DMZ.               |
| (L to L/ZW)         | LAN to<br>LAN/ZyWALL | ACL set for packets traveling from the LAN to the LAN or the ZyWALL. |
| (W to W/ZW)         | WAN to<br>WAN/ZyWALL | ACL set for packets traveling from the WAN to the WAN or the ZyWALL. |
| (D to D/ZW)         | DMZ to<br>DMZ/ZyWALL | ACL set for packets traveling from the DMZ to the DM or the ZyWALL.  |

#### **Chart P-18 ICMP Notes**

| TYPE | CODE | DESCRIPTION |  |
|------|------|-------------|--|
| 0    |      | Echo Reply  |  |

P-12 Log Descriptions

#### **Chart P-18 ICMP Notes**

| TYPE | CODE | DESCRIPTION                                                                                                    |  |  |
|------|------|----------------------------------------------------------------------------------------------------|--|--|
|      | 0    | Echo reply message                                                                                                    |  |  |
| 3    |      | Destination Unreachable                                                                                                    |  |  |
|      | 0    | Net unreachable                                                                                                    |  |  |
|      | 1    | Host unreachable                                                                                                    |  |  |
|      | 2    | Protocol unreachable                                                                                                    |  |  |
|      | 3    | Port unreachable                                                                                                    |  |  |
|      | 4    | A packet that needed fragmentation was dropped because it was set to Don't Fragment (DF)                                                                                            |  |  |
|      | 5    | Source route failed                                                                                                    |  |  |
| 4    |      | Source Quench                                                                                                    |  |  |
|      | 0    | A gateway may discard internet datagrams if it does not have the buffer space needed to queue the datagrams for output to the next network on the route to the destination network. |  |  |
| 5    |      | Redirect                                                                                                    |  |  |
|      | 0    | Redirect datagrams for the Network                                                                                                    |  |  |
|      | 1    | Redirect datagrams for the Host                                                                                                    |  |  |
|      | 2    | Redirect datagrams for the Type of Service and Network                                                                                                    |  |  |
|      | 3    | Redirect datagrams for the Type of Service and Host                                                                                                    |  |  |
| 8    |      | Echo                                                                                                    |  |  |
|      | 0    | Echo message                                                                                                    |  |  |
| 11   |      | Time Exceeded                                                                                                    |  |  |
|      | 0    | Time to live exceeded in transit                                                                                                    |  |  |
|      | 1    | Fragment reassembly time exceeded                                                                                                    |  |  |
| 12   |      | Parameter Problem                                                                                                    |  |  |
|      | 0    | Pointer indicates the error                                                                                                    |  |  |
| 13   |      | Timestamp                                                                                                    |  |  |
|      | 0    | Timestamp request message                                                                                                    |  |  |
| 14   |      | Timestamp Reply                                                                                                    |  |  |
|      | 0    | Timestamp reply message                                                                                                    |  |  |
| 15   |      | Information Request                                                                                                    |  |  |
|      | 0    | Information request message                                                                                                    |  |  |
| 16   |      | Information Reply                                                                                                    |  |  |
|      | 0    | Information reply message                                                                                                    |  |  |

**Chart P-19 Syslog Logs** 

| LOG MESSAGE                                                                                                    | DESCRIPTION                                                                                                    |
|----------------------------------------------------------------------------------------------------|----------------------------------------------------------------------------------------------------|
| <pre><facility*8 +="" severity="">Mon dd hr:mm:ss hostname src="<srcip:srcport>" dst="<dstip:dstport>" msg="<msg>" note="<note>" devID="<mac address="" last="" numbers="" three="">" cat="<category>"</category></mac></note></msg></dstip:dstport></srcip:srcport></facility*8></pre> | This message is sent by the system ("RAS" displays as the system name if you haven't configured one) when the router generates a syslog. The facility is defined in the web MAIN MENU->LOGS->Log Settings page. The severity is the log's syslog class. The definition of messages and notes are defined in the various log charts throughout this appendix. The "devID" is the last three characters of the MAC address of the router's LAN port. The "cat" is the same as the category in the router's logs. |

The following table shows RFC-2408 ISAKMP payload types that the log displays. Please refer to the RFC for detailed information on each type.

Chart P-20 RFC-2408 ISAKMP Payload Types

| LOG DISPLAY | PAYLOAD TYPE         |
|-------------|----------------------|
| SA          | Security Association |
| PROP        | Proposal             |
| TRANS       | Transform            |
| KE          | Key Exchange         |
| ID          | Identification       |
| CER         | Certificate          |
| CER_REQ     | Certificate Request  |
| HASH        | Hash                 |
| SIG         | Signature            |
| NONCE       | Nonce                |
| NOTFY       | Notification         |
| DEL         | Delete               |
| VID         | Vendor ID            |

#### **Log Commands**

Go to the command interpreter interface (the *Command Interpreter Appendix* explains how to access and use the commands).

#### Configuring What You Want the ZyWALL to Log

- 1. Use the sys logs load command to load the log setting buffer that allows you to configure which logs the ZyWALL is to record.
- **2.** Use sys logs category to view a list of the log categories.

```
Copyright (c) 1994 - 2004 ZyXEL Communications Corp.
ras> ?
Valid commands are:
sys exit ether aux
ip ipsec bridge bm
certificates cnm 8021x radius
ras>
```

#### **Diagram P-1 Displaying Log Categories Example**

**3.** Use sys logs category followed by a log category to display the parameters that are available for the category.

```
ras> sys logs category access
Usage: [0:none/1:log/2:alert/3:both] [0:don't show debug type/1:show debug type]
```

#### Diagram P-2 Displaying Log Parameters Example

**4.** Use sys logs category followed by a log category and a parameter to decide what to record.

Use 0 to not record logs for that category, 1 to record only logs for that category, 2 to record only alerts for that category, and 3 to record both logs and alerts for that category. Not every parameter is available with every category.

**5.** Use the sys logs save command to store the settings in the ZyWALL (you must do this in order to record logs).

#### Displaying Logs

- ➤ Use the sys logs display command to show all of the logs in the ZyWALL's log.
- ➤ Use the sys logs category display command to show the log settings for all of the log categories.
- ➤ Use the sys logs display [log category] command to show the logs in an individual ZyWALL log category.
- ➤ Use the sys logs clear command to erase all of the ZyWALL's logs.

#### Log Command Example

This example shows how to set the ZyWALL to record the access logs and alerts and then view the results.

```
ras> sys logs load
ras> sys logs category access 3
ras> sys logs save
ras> sys logs display access
```

| <pre># .time notes</pre>               | source                  | destination        |
|----------------------------------------|-------------------------|--------------------|
| message                                |                         |                    |
| 0 06/08/2004 05:58:23                  | 172.21.4.154            | 224.0.1.24         |
| Firewall default po                    | olicy: IGMP (W to W/ZW) |                    |
| 1 06/08/2004 05:58:20<br> ACCESS BLOCK | 172.21.3.56             | 239.255.255.250    |
| Firewall default po                    | olicy: IGMP (W to W/ZW) |                    |
| 2 06/08/2004 05:58:20<br> ACCESS BLOCK | 172.21.0.2              | 239.255.255.254    |
| Firewall default po                    | olicy: IGMP (W to W/ZW) |                    |
| 3 06/08/2004 05:58:20<br> ACCESS BLOCK | 172.21.3.191            | 224.0.1.22         |
| Firewall default po                    | olicy: IGMP (W to W/ZW) |                    |
| 4 06/08/2004 05:58:20<br> ACCESS BLOCK | 172.21.0.254            | 224.0.0.1          |
| Firewall default po                    | olicy: IGMP (W to W/ZW) |                    |
| 5 06/08/2004 05:58:20                  | 172.21.4.187:137        | 172.21.255.255:137 |
| Firewall default po                    | olicy: UDP (W to W/ZW)  |                    |

P-16

### Appendix Q Brute-Force Password Guessing Protection

The following describes the commands for enabling, disabling and configuring the brute-force password guessing protection mechanism for the password. See the *Command Interpreter* appendix for information on the command structure.

**Chart Q-1 Brute-Force Password Guessing Protection Commands** 

| COMMAND        | DESCRIPTION                                                                                                    |  |
|----------------|----------------------------------------------------------------------------------------------------|--|
| sys pwderrtm   | This command displays the brute-force guessing password protection settings.                                                                                        |  |
| sys pwderrtm 0 | This command turns off the password's protection from brute-force guessing. The brute-force password guessing protection is turned off by default.                  |  |
| sys pwderrtm N | This command sets the password protection to block all access attempts for N (a number from 1 to 60) minutes after the third time an incorrect password is entered. |  |

#### Example

sys pwderrtm 5

This command sets the password protection to block all access attempts for five minutes after the third time an incorrect password is entered.

## Appendix R Importing Certificates

This appendix shows importing certificates examples using Internet Explorer 5.

#### Import ZyWALL Certificates into Netscape Navigator

In Netscape Navigator, you can permanently trust the ZyWALL's server certificate by importing it into your operating system as a trusted certification authority.

Select Accept This Certificate Permanently in the following screen to do this.

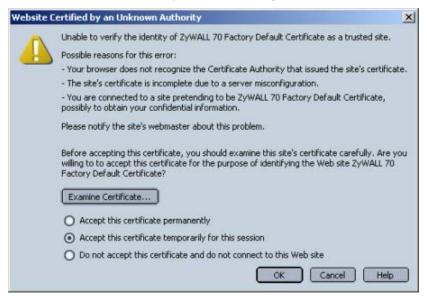

**Diagram R-1 Security Certificate** 

#### Importing the ZyWALL's Certificate into Internet Explorer

For Internet Explorer to trust a self-signed certificate from the ZyWALL, simply import the self-signed certificate into your operating system as a trusted certification authority.

To have Internet Explorer trust a ZyWALL certificate issued by a certificate authority, import the certificate authority's certificate into your operating system as a trusted certification authority.

The following example procedure shows how to import the ZyWALL's (self-signed) server certificate into your operating system as a trusted certification authority.

1. In Internet Explorer, double click the lock shown in the following screen.

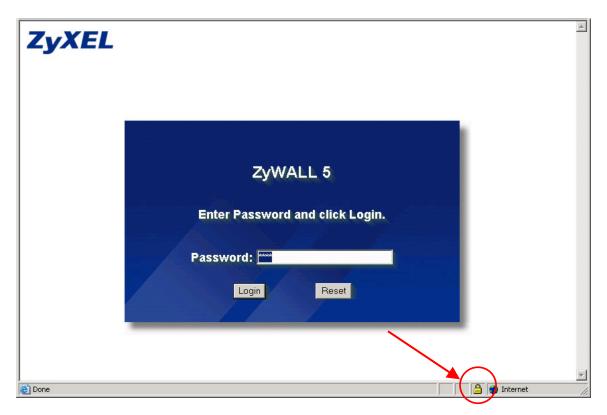

Diagram R-2 Login Screen

2. Click Install Certificate to open the Install Certificate wizard.

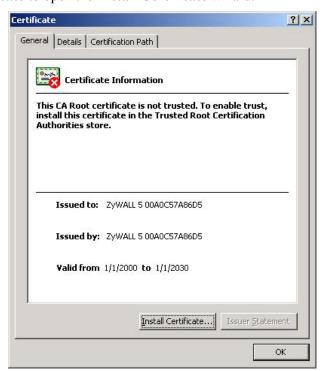

**Diagram R-3 Certificate General Information before Import** 

R-2 Importing Certificates

3. Click Next to begin the Install Certificate wizard.

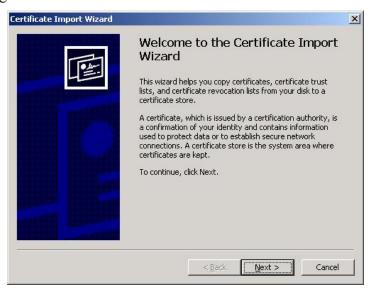

**Diagram R-4 Certificate Import Wizard 1** 

**4.** Select where you would like to store the certificate and then click **Next**.

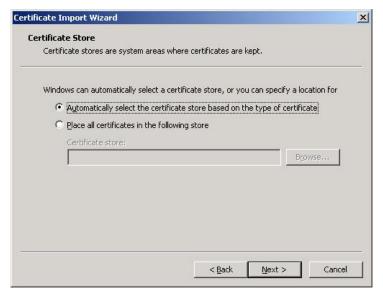

**Diagram R-5 Certificate Import Wizard 2** 

**5.** Click **Finish** to complete the **Import Certificate** wizard.

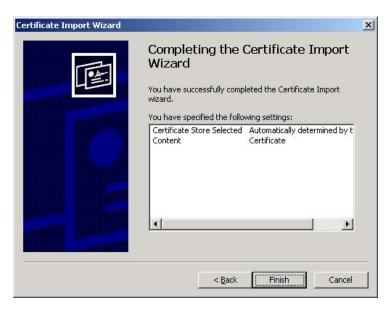

**Diagram R-6 Certificate Import Wizard 3** 

**6.** Click **Yes** to add the ZyWALL certificate to the root store.

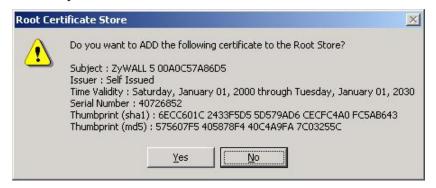

**Diagram R-7 Root Certificate Store** 

R-4 Importing Certificates

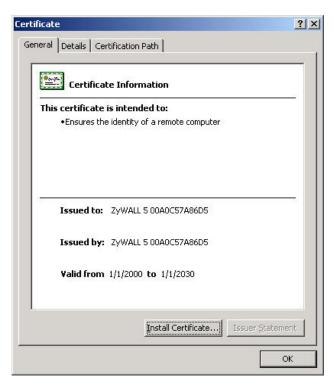

Diagram R-8 Certificate General Information after Import

### **Enrolling and Importing SSL Client Certificates**

The SSL client needs a certificate if Authenticate Client Certificates is selected on the ZyWALL.

You must have imported at least one trusted CA to the ZyWALL in order for the **Authenticate Client Certificates** to be active (see the part on certificates for details).

Apply for a certificate from a Certification Authority (CA) that is trusted by the ZyWALL (see the ZyWALL's **Trusted CA** web configurator screen).

Importing Certificates R-5

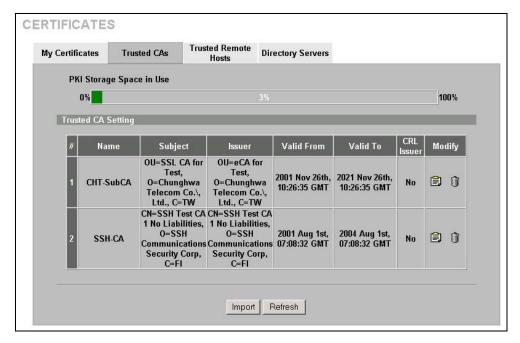

**Diagram R-9 ZyWALL Trusted CA Screen** 

The CA sends you a package containing the CA's trusted certificate(s), your personal certificate(s) and a password to install the personal certificate(s).

#### Installing the CA's Certificate

1. Double click the CA's trusted certificate to produce a screen similar to the one shown next.

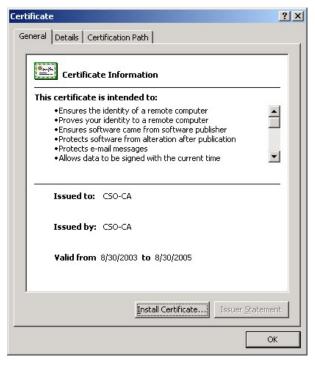

**Diagram R-10 CA Certificate Example** 

**2.** Click **Install Certificate** and follow the wizard as shown in section  $\theta$ .

R-6 Importing Certificates

#### Installing Your Personal Certificate(s)

You need a password in advance. The CA may issue the password or you may have to specify it during the enrollment. Double-click the personal certificate given to you by the CA to produce a screen similar to the one shown next

1. Click **Next** to begin the wizard.

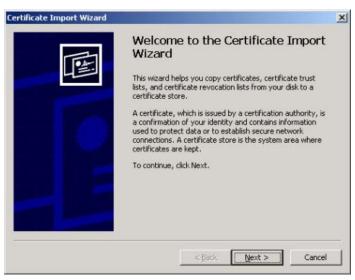

Diagram R-11 Personal Certificate Import Wizard 1

2. The file name and path of the certificate you double-clicked should automatically appear in the **File** name text box. Click **Browse** if you wish to import a different certificate.

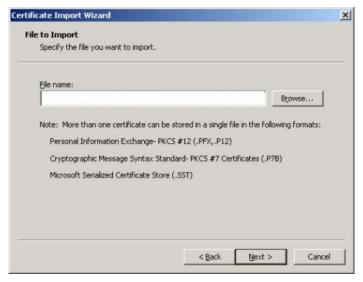

Diagram R-12 Personal Certificate Import Wizard 2

**3.** Enter the password given to you by the CA.

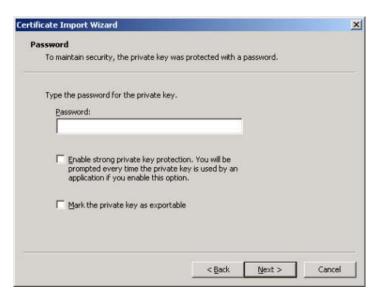

**Diagram R-13 Personal Certificate Import Wizard 3** 

**4.** Have the wizard determine where the certificate should be saved on your computer or select **Place** all certificates in the following store and choose a different location.

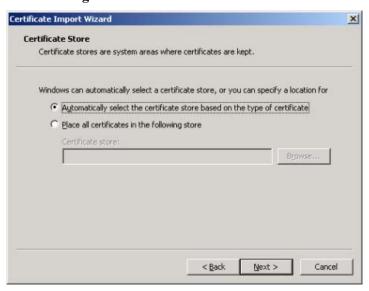

**Diagram R-14 Personal Certificate Import Wizard 4** 

**5.** Click **Finish** to complete the wizard and begin the import process.

R-8 Importing Certificates

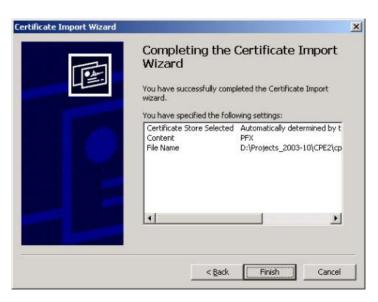

Diagram R-15 Personal Certificate Import Wizard 5

**6.** You should see the following screen when the certificate is correctly installed on your computer.

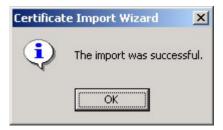

Diagram R-16 Personal Certificate Import Wizard 6

## Using a Certificate When Accessing the ZyWALL Example

Use the following procedure to access the ZyWALL via HTTPS.

1. Enter 'https://ZyWALL IP Address/' in your browser's web address field.

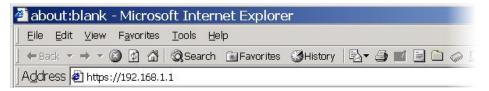

Diagram R-17 Access the ZyWALL Via HTTPS

**2.** When **Authenticate Client Certificates** is selected on the ZyWALL, the following screen asks you to select a personal certificate to send to the ZyWALL. This screen displays even if you only have a single certificate as in the example.

Importing Certificates R-9

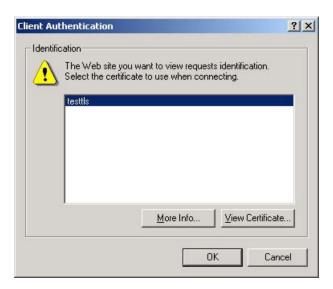

**Diagram R-18 SSL Client Authentication** 

**3.** You next see the ZyWALL login screen.

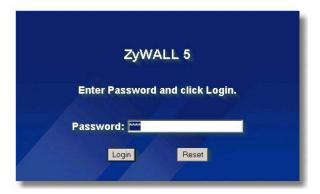

Diagram R-19 ZyWALL Secure Login Screen

# Appendix S Index

|                                             | BSSSee Basic Service Set    |           |
|---------------------------------------------|-----------------------------|-----------|
| 1                                           | Budget Management           | 36-3      |
| 10/100 Mbps Ethernet WAN 1-2                | BW Budget                   | 17-9      |
| 10/100 Mops Edictifict WAN1-2               |                             |           |
| A                                           | $\mathbf{C}$                |           |
| <del></del>                                 | CA                          | G-1       |
| Access Point                                | Cable Modem                 |           |
| Action for Matched Packets                  | Call Back Delay             |           |
| Active                                      | Call Control                |           |
| Address Assignment3-5, 3-6                  | Call History                |           |
| Ad-hoc Configuration E-1                    | Call Scheduling             |           |
| AH Protocol                                 | Max Number of Schedule Sets |           |
| Allocated Budget24-6, 28-4                  | PPPoE                       |           |
| Application-level Firewalls9-1              | Precedence                  |           |
| Applications1-5                             | Call-Trigerring Packet      |           |
| AT command24-3, 35-1                        | Canada                      |           |
| Attack Alert                                | CardBus slot                |           |
| Attack Types9-5                             |                             |           |
| Authen24-5, 28-4                            | Cantral Natural Management  |           |
| Authentication                              | Central Network Management  |           |
| Authentication Protocol28-3                 | Certificate Authority       |           |
| Auto-crossover 10/100 Mbps Ethernet LAN. 1- | Certificate Commands        |           |
| 1, 1-2                                      | Changing the Password       |           |
| Auto-negotiating 10/100 Mbps Ethernet DMZ   | Channel ID                  |           |
| 1-1                                         | CHAP                        |           |
| Auto-negotiating 10/100 Mbps Ethernet LAN   | Class Name                  |           |
| 1-1                                         | Classes of IP Addresses     |           |
|                                             | CLI Commands                |           |
| В                                           | Command Interpreter Mode    |           |
| Doolson 21 12 25 2                          | Command Line                |           |
| Backup                                      | Community                   |           |
| Backup WAN                                  | Configuration               | 2-11, 4-1 |
| Bandwidth Borrowing                         | Configuration File          |           |
| Bandwidth Class                             | Backup                      | 35-2      |
| Bandwidth Filter                            | Connection ID/Name          |           |
| Bandwidth Management1-2, 17-1               | Console Port34-2, 34        |           |
| Bandwidth Management Statistics17-10        | Configuration File Upload   |           |
| Bandwidth Manager Class Configuration 17-8  | File Backup                 |           |
| Bandwidth Manager Class Setup               | File Upload                 |           |
| Bandwidth Manager Monitor                   | Restoring Files             |           |
| Bandwidth Manager Summary                   | Content Filtering           |           |
| Basic Service SetE-1                        | Categories                  |           |
| Blocking Time10-19, 10-21                   | Customizing                 |           |
| Borrow Bandwidth from Parent Class 17-9     | Days and Times              |           |
| Bridge Protocol Data Units (BPDUs)5-2       | Filter List                 |           |
| Brute-force Attack, 9-4                     | Restrict Web Features       | 11-1      |

| Copyrightii                                     | Dynamic Secure Gateway Address 3-10           |
|-------------------------------------------------|-----------------------------------------------|
| Custom Ports                                    | DYNDNS Wildcard 7-18                          |
| Creating/Editing10-11                           |                                               |
| Customer Supportvi                              | ${f E}$                                       |
|                                                 | e.g See Syntax Conventions                    |
| D                                               | EAP6-3                                        |
| DDNS                                            | EAP AuthenticationXVI, G-1                    |
| Configuration23-3                               | MD5G-1                                        |
| DDNS Type                                       | PEAPG-1                                       |
| Default21-15                                    | TLS                                           |
| DeMilitarized Zone8-1                           | TTLS                                          |
| Denial of Service9-2, 9-3, 10-19, 31-1          | ECHO                                          |
| Denial of Services                              | Edit IP                                       |
| Thresholds                                      | Enable Wildcard 23-4                          |
| Destination Address                             | Enable Wireless LAN 6-4                       |
| DHCP.2-11, 3-6, 4-1, 4-2, 4-3, 5-3, 7-18, 21-1, | Encapsulation26-1, 28-2, 28-5                 |
| 25-2                                            | PPP over EthernetH-1                          |
| DHCP (Dynamic Host Configuration Protocol)      | Enter See Syntax Conventions                  |
| 1-5                                             | Entering Information                          |
| DHCP Ethernet Setup25-1                         | ESP Protocol                                  |
| DHCP Table2-11                                  | ESS See Extended Service Set                  |
| Diagnostic                                      | ESS ID                                        |
| DIAL BACKUPB-1                                  | ESSID                                         |
| Dial Timeout24-4                                | Ethernet                                      |
| Diffie-Hellman Key Groups3-13                   | Ethernet Cable Pin AssignmentsB-2             |
| Direct Sequence Spread Spectrum E-1             | Ethernet Encapsulation26-1, 28-1, 28-2, 28-7  |
| Disclaimerii                                    | Ethernet Specification for DMZB-1             |
| Distribution System E-2                         | Ethernet Specification for WANB-1             |
| DMZ8-1                                          | Extended Service Set E-2                      |
| And the Firewall8-1                             | Extended Service Set IDentification 6-5, 25-6 |
| IP Alias27-2                                    |                                               |
| IP Alias SetupSee IP Alias Setup                | F                                             |
| Port Filter Setup27-1                           | Factory Default24-1                           |
| Setup27-1                                       | Factory LAN Defaults 4-1                      |
| TCP/IP SetupSee TCP/IP                          | Fail Tolerance 28-9                           |
| DNS                                             | Fairness-based Scheduler                      |
| DNS Server                                      | FCCiii                                        |
| For VPN Host                                    | FHSSSee Frequency-Hopping Spread              |
| Domain Name3-6, 15-5, 21-1, 34-3                | Spectrum                                      |
| DoS                                             | Filename Conventions 35-1                     |
| Basics                                          | Filter 24-10, 25-1, 27-1, 28-7, 32-1          |
| Types                                           | Applying                                      |
| DoS (Denial of Service)1-3                      | Configuration                                 |
| Drop Timeout                                    | Configuring 32-2                              |
| DSSee Distribution System                       | DMZ32-12                                      |
| DSL Modem                                       | Example                                       |
| DSSSSee Direct Sequence Spread Spectrum         | Generic Filter Rule                           |
| DTR                                             | Generic Rule 32-8                             |
| Dynamic DNS                                     | NAT                                           |
| Dynamic DNS Support1-4                          | Remote Node                                   |

S-2 Index

| Filters                                          | Half-Open Sessions10-19                          |
|--------------------------------------------------|--------------------------------------------------|
| Executing a Filter Rule                          | Hidden Menus 22-2                                |
|                                                  | Host                                             |
| ringer 13-3                                      | Host IDs                                         |
|                                                  | How SSH works 18-10                              |
|                                                  | How STP Works5-2                                 |
|                                                  | ITTP                                             |
| Address Type                                     | HTTPS 1-3, 18-2                                  |
| Alerts 10-4                                      | HTTPS Example                                    |
|                                                  | HyperTerminal                                    |
| Creating/Eurung Kures10-6                        | TyperTerminal program35-11, 35-12                |
| Custom Ports See Custom Ports                    | Typer reminar program                            |
| Firewall Vs Filters9-9                           | I                                                |
| Guidelines For Enhancing Security9-9             |                                                  |
|                                                  | e                                                |
|                                                  | BSSSee Independent Basic Service Set             |
|                                                  | CMP echo9-5                                      |
|                                                  | dle Timeout                                      |
| Rule Logic                                       | EEE 802.11 E-1                                   |
| Rule Security Ramifications 10-2                 | Deployment Issues F-1                            |
| Services                                         | Security Flaws F-1                               |
|                                                  | EEE 802.11b1-2                                   |
| Types9-1                                         | EEE 802.1x1-3, F-1                               |
| When To Use9-10                                  | Advantages F-1                                   |
| Firewall Threshold 10-20 IC                      | GMP4-2                                           |
| Firmware File II                                 | KE Phases3-12                                    |
|                                                  | ncoming Protocol Filters25-5                     |
| Flow Control 22-1 Ir                             | ndependent Basic Service Set E-1                 |
| Fragmentation Threshold 6-2 Ir                   | ndustry Canadaiv                                 |
| Frequency-Hopping Spread SpectrumE-1             | nfrastructure Configuration E-2                  |
| FTP 4-1, 7-18, 15-4, 15-5, 18-1, 18-15, 35-3, Ir | nitial Screen22-1                                |
| 37-2 Ir                                          | nside15-1                                        |
| File Upload                                      | nside Global Address15-1                         |
| GUI-based Clients                                | nside Local Address15-1                          |
| Restoring Files                                  | nternet Access3-1                                |
| FTP File Transfer35-8                            | ISP's Name                                       |
| FTP Restrictions 18-1, 35-4, 37-2                | nternet Access Setup26-1, 30-1, A-2              |
|                                                  | nternet Control Message Protocol (ICMP).9-4      |
|                                                  | nternet Security Appliancexxv                    |
| Fuse Ir                                          | ntroduction to Filters32-1                       |
| RatingB-1                                        | P address24-5                                    |
|                                                  | P Address. 2-11, 3-5, 4-2, 4-3, 5-3, 15-5, 15-6, |
| G                                                | 15-7, 25-3, 25-4, 26-2, 28-6                     |
| Catarrar ID Adda                                 | Remote                                           |
| Gateway IP Address 26.2.20.2                     | P Address Assignment28-6                         |
| Gateway IP Address26-2, 29-2                     | P Address Assignment26-2                         |
| General Setup21-1, 23-1                          | P Addressing J-1                                 |
| General SpecificationsB-1                        | P Alias1-4, 25-4                                 |
|                                                  | P Alias Setup25-4                                |
|                                                  | P Classes J-1                                    |

| IP Multicast                 |                 | Many to Many Overload                  |                   |
|------------------------------|-----------------|----------------------------------------|-------------------|
| Internet Group Managemen     |                 | Many to One                            |                   |
| (IGMP)                       |                 | Max Age                                | 5-2               |
| IP Pool                      | 4-4, 25-2       | Maximize Bandwidth Usage.              | 17-3, 17-7        |
| IP Pool Setup                | 4-1             | Maximum Incomplete High                | 10-21             |
| IP Ports                     | 9-3, 39-7, 39-8 | Maximum Incomplete Low                 | 10-20             |
| IP Spoofing                  | 9-3, 9-6        | Max-incomplete High                    | 10-19             |
| IP Static Route              |                 | Max-incomplete Low                     |                   |
| Active                       | 29-2            | MD5                                    |                   |
| Destination IP Address       | 29-2            | Mean Time Between Failures             |                   |
| IP Subnet Mask               | 29-2            | Message Digest Algorithm 5.            | See MD5           |
| Name                         | 29-2            | Metric 7-1, 16-3, 24-8                 |                   |
| Route Number                 |                 | MSDU                                   |                   |
| IP Subnet Mask               |                 | MTBFSee Mean Time                      |                   |
| Remote                       |                 | Multicast 4-2, 4-4                     |                   |
| IPSec                        |                 | My IP Addr                             |                   |
| IPSec Algorithms             |                 | My IP Address                          |                   |
| IPSec standard               |                 | My Login                               |                   |
| IPSec VPN Capability         |                 | My Login Name                          |                   |
| ISP Parameters               |                 | My Password                            |                   |
| ISP's Name                   |                 | My Server IP Addr                      |                   |
| ioi bitanie                  |                 | My WAN Address                         |                   |
| K                            |                 | 171 <i>y</i> 77111 71 <b>1441 0</b> 55 |                   |
|                              | 1 10.2          | N                                      |                   |
| Key Fields For Configuring R | ules10-3        |                                        | 2.0               |
|                              |                 | Nailed-up Connection                   |                   |
| $\mathbf{L}$                 |                 | Nailed-Up Connection                   |                   |
| LAN IP Address               | 20-5, 20-7      | Nailed-Up Connections                  |                   |
| LAN Port Filter Setup        |                 | NAT 3-2, 3-5, 15-4, 15-5, 15-          | 6, 24-8, 28-6, 32 |
| LAN Setup                    |                 | 11                                     |                   |
| LAN TCP/IP                   |                 | Application                            |                   |
| LAN to WAN Rules             |                 | Applying NAT in the SMT                |                   |
| LAND                         |                 | Configuring                            |                   |
| Link type                    |                 | Definitions                            |                   |
| Local                        |                 | Examples                               |                   |
| Log                          |                 | How NAT Works                          |                   |
| Log Facility                 |                 | Mapping Types                          | 15-3              |
| Logging                      |                 | NAT Unfriendly Application             | on Programs 30    |
| Login NameSee                |                 | 12                                     |                   |
| Login Screen                 |                 | Ordering Rules                         | 30-5              |
| Login Scieen                 | See I assword   | What NAT does                          | 15-1              |
| M                            |                 | NAT Traversal                          | 19-1, 19-2        |
|                              |                 | Navigation Panel                       | 2-7               |
| MAC Address                  | 24-1            | Negotiation Mode                       | 3-13              |
| MAC Address Filter Action    | 25-7            | NetBIOS commands                       |                   |
| MAC Address Filtering        | 6-5             | Network Address Translation            |                   |
| MAC service data unit        | 6-5, 25-6       | Network Address Translation            |                   |
| Main Menu                    | 22-2            | Network Management                     | ` '               |
| Main Menu Commands           |                 | Network Topology With RAI              |                   |
| Management Information Bas   | e (MIB)18-16    | Example                                |                   |
| Many to Many No Overload     |                 | NNTP                                   |                   |
| •                            |                 |                                        |                   |

S-4 Index

| Noticeiii                                   | Incoming25-5                                |
|---------------------------------------------|---------------------------------------------|
|                                             | Outgoing25-5                                |
| 0                                           | Protocol/Port                               |
| Offline23-4                                 | Public Servers8-1                           |
| One Minute High                             |                                             |
| One Minute Low                              | Q                                           |
|                                             | Oviale Start Cuida                          |
| One to One See NAT                          | Quick Start Guide2-1                        |
| One-Minute High 10-19                       | R                                           |
| Online Registration v                       | K                                           |
| Operation Temperature B-1                   | RADIUS1-3, 6-7                              |
| Outgoing Protocol Filters                   | Shared Secret Key6-8                        |
| Outside13-1                                 | RADIUS Message Types6-7                     |
| P                                           | Rapid STP5-1                                |
| Γ                                           | Real Time Chip1-2                           |
| Packet Filtering1-4, 9-9                    | Related Documentationxxv                    |
| Packet Filtering Firewalls9-1               | Relay25-2                                   |
| Packing List Cardxxv                        | Rem IP Address24-7                          |
| PAP24-5, 28-4                               | Rem Node Name24-5, 24-7, 28-2               |
| Password 21-4, 22-1, 22-6, 33-1. See My     | Remote Authentication Dial In User Service  |
| Password                                    | See RADIUS                                  |
| Path cost5-2                                | Remote Management37-1                       |
| PCMCIA Port1-2                              | Remote Management and NAT18-2               |
| PEAPG-1                                     | Remote Management Limitations18-1           |
| Perfect Forward Secrecy3-13                 | Remote Node                                 |
| Period(hr) 24-6, 28-4                       | Remote Node Filter 24-10, 28-7              |
| Ping                                        | Repairsv                                    |
| Ping of Death9-3                            | Replacementv                                |
| Point-to-Point Tunneling Protocol3-3, 15-5. | Reports                                     |
| See PPTP                                    | Required fields                             |
| POP39-3, 15-5                               | Reset Button 1-2                            |
| Port Forwarding1-5                          | Resetting the Time36-6                      |
| Power ConsumptionB-1                        | Resetting the ZyWALL2-2                     |
| Power Current B-1                           | Restore                                     |
| Power Specification B-1                     | Restore Configuration                       |
| PPP24-6                                     | retry count                                 |
| PPPoE 1-4, 3-1, 3-2                         | retry interval                              |
| PPPoE Encapsulation 26-1, 26-4, 28-1, 28-3, | Return Material Authorization Numberv       |
| 28-4, 28-8                                  | RF signals E-1                              |
| PPTP3-1, 3-2, 3-3, 3-4, 15-5, I-1           | RIP 4-2, 24-8, 25-3, 25-4, 28-7             |
| Client                                      | Direction                                   |
| Configuring a Client26-2, 26-3              | Version                                     |
| PPTP Encapsulation1-4, 3-3                  | RoadRunner Support1-5                       |
| Pre-Shared Key 3-13                         | Root bridge5-2                              |
| Priority                                    | Root Class                                  |
| Priority-based Scheduler17-3                | Route                                       |
| Private 16-3, 24-8, 28-7, 29-2              | RTC. See Real Time Chip. See Real Time Chip |
| Private IP Address                          | RTS Threshold 6-1                           |
| Proportional Bandwidth Allocation 17-1      | RTS/CTS handshake 6-5, 25-6                 |
| Protected EAP                               | Rule Summary                                |
| Protocol Filters 25-5                       | Rules                                       |

| Checklist10-2                                    | STP See Spanning Tree                   | Protoco!  |
|--------------------------------------------------|-----------------------------------------|-----------|
| Creating Custom10-1                              | STP (Spanning Tree Protocol)            |           |
| Key Fields10-3                                   | STP Path Costs                          | 5-2       |
| LAN to WAN10-3                                   | STP Port States                         | 5-2       |
| Logic10-2                                        | STP Terminology                         | 5-2       |
| Predefined Services10-15                         | SUA15-4, 15                             | 5-5, 15-7 |
|                                                  | SUA (Single User Account)See N          | IAT. See  |
| S                                                | NAT                                     |           |
| Saving the State9-6                              | Sub-class Layers                        |           |
| Schedule Sets                                    | Subnet Mask3-5, 4-2, 4-3, 5-3, 10-1     | 10, 24-7  |
| Duration                                         | 25-3, 26-2, 28-6, 29-2                  |           |
| Scheduler                                        | Subnet Masks                            |           |
| Schedules                                        | Subnetting                              |           |
| Secure FTP Using SSH Example18-13                | Support Disk                            |           |
| Secure Gateway Address3-9                        | SYN Flood                               |           |
| Secure Telnet Using SSH Example18-11             | SYN-ACK                                 |           |
| Security Association                             | Syntax Conventions                      |           |
| Security Ramifications 10-2                      | Syslog                                  |           |
| Select                                           | Syslog IP Address                       |           |
| Server 15-3, 15-4, 21-7, 26-1, 26-2, 28-2, 30-2, | System Information34-1, 34              |           |
| 30-4, 30-6, 30-7, 30-8, 30-9, 36-6               | System Maintenance34-1, 34-2, 34-       |           |
| Server IP28-2                                    | 34-5, 34-8, 34-9, 35-2, 35-4, 35-10,    | 35-11,    |
| Service                                          | 36-1, 36-2, 36-3, 36-4, 36-5, 36-6      |           |
| Service Name                                     | System Management Terminal              |           |
| Service Set                                      | System Name21                           |           |
| Service Type10-11, 26-1, 28-2, A-2               | System Statistics                       |           |
| Services                                         | System Status                           |           |
| Set Up a Schedule                                | System Timeout                          | 18-2      |
| SMT . 22-2. See System Management Terminal       | _                                       |           |
| SMT Menus at a Glance22-4                        | T                                       |           |
| SMTP15-5                                         | TCP Maximum Incomplete 10-19, 10        | )-20, 10- |
| Smurf 9-4, 9-5                                   | 21                                      | ,         |
| SNMP1-4, 15-5, 18-15                             | TCP Security                            | 9-8       |
| Community33-1                                    | TCP/IP.9-3, 9-4, 18-14, 24-7, 25-1, 25- |           |
| Configuration33-1                                | 28-5, 32-4, 32-5, 32-6, 32-8, 32-11     |           |
| Get18-16                                         | Setup                                   | 25-3      |
| Manager                                          | TCP/IP and DHCP Setup                   |           |
| MIBs18-16                                        | TCP/IP filter rule                      |           |
| Trap18-16                                        | Teardrop                                |           |
| Trusted Host33-1                                 | Telnet                                  |           |
| SNMP ( Simple Network Management                 | Telnet Configuration                    |           |
| Protocol)1-4                                     | Terminal Emulation                      |           |
| Source Address 10-3, 10-10                       | TFTP                                    |           |
| Spanning Tree Protocol5-1                        | File Upload                             |           |
| SSH 1-3, 18-10                                   | GUI-based Clients                       |           |
| SSH Implementation                               | TFTP and FTP over WAN                   |           |
| Stateful Inspection1-3, 9-1, 9-2, 9-6            | TFTP and FTP over WAN Will Not W        |           |
| Process9-7                                       | When                                    |           |
| ZyWALL9-7                                        | TFTP and FTP Over WAN}18                |           |
| Static Route16-1                                 | TFTP Restrictions 18-1, 35              |           |
|                                                  |                                         |           |

S-6 Index

| Three-Way Handshake9-4                    | VPN/-8                                          |
|-------------------------------------------|-------------------------------------------------|
| Threshold Values10-19                     | VPN Application1-6                              |
| Time and Date1-2                          | VPN Status2-12                                  |
| Time and Date Setting 36-4, 36-5, 36-6    | VT10022-1                                       |
| Time Zone21-5, 36-6                       |                                                 |
| Timeout24-6, 26-3, 26-4, 28-4             | $\mathbf{W}$                                    |
| TLS G-1                                   | WAN DHCP34-9                                    |
| Trace                                     | WAN Setup                                       |
| Traceroute                                | WAN to LAN Rules                                |
| Tracing1-5                                | Web                                             |
| Trademarksii                              | Web Configurator 2-1, 2-3, 9-2, 9-9, 10-3, 31-1 |
| Traffic Redirect 1-5, 7-10, 7-11          | Web Site Hits                                   |
| Transport Layer Security See TLS          | WEP Encryption                                  |
| TriangleD-1                               | WEI Eliciyption 1-4, 0-5 Wireless LAN           |
| Triangle Route\ Solutions D-2             | Benefits E-1                                    |
| Trigger Port Forwarding30-13              | Wireless LAN MAC Address Filtering1-4           |
| Trivial File Transfer Protocol See TFTP   | Wireless LAN Setup25-5                          |
| Troubleshooting                           | Wizard Setup 3-1                                |
| Internet Access                           | WLAN See Wireless LAN                           |
| LAN Interface                             | WWW                                             |
| WAN Interface                             | www.dyndns.org                                  |
| TTLSG-1                                   | www.zyxel.comv                                  |
| Tunneled Transport Layer Service See TTLS | w w w.zyxon.com                                 |
|                                           | X                                               |
| U                                         |                                                 |
| UDP/ICMP Security9-8                      | Xmodem                                          |
| Universal Plug and Play (UPnP)19-1, 19-2  | File Upload                                     |
| UNIX Syslog                               | XMODEM Protocol35-2                             |
| Upload Firmware                           | ${f z}$                                         |
| UPnP1-3, 19-1                             | L                                               |
| UPnP Examples19-4                         | ZyNOS 34-3, 35-1, 35-2                          |
| UPnP Port Mapping19-2                     | ZyNOS F/W Version 34-3, 35-1                    |
| Upper Layer Protocols9-8                  | ZyWALL Firewall Application9-2                  |
| Use Server Detected IP23-4                | ZyXEL Limited Warranty                          |
| User Name7-19, 23-4                       | Notev                                           |
| User Profiles6-8                          | ZyXEL websitev                                  |
| User Specified IP Addr23-4                | ZyXEL's Firewall                                |
| *                                         | Introduction 9-2                                |
| ${f V}$                                   |                                                 |
| Virtual Private Network 1-2               |                                                 |
| v 11 tuai 1 11 vale inclwuik              |                                                 |